# **llI. A TERVEZÉS FÁZISAI 1.**

**ARCHLine.XP®**

# **9. Építészet**

#### **Bevezetés**

Építészeti elemeket (falakat, ajtókat, ablakokat, födémeket stb.) használunk egy épület 2D-s alaprajzainak és 3D-s modelljének kialakításához. Az elemek helyének vagy méreteinek bármely módosítása frissíti a modellt a tervezés alatt.

Ebben a fejezetben bemutatjuk egy virtuális épület megalkotásához szükséges utasításokat.

# **9.1. Fal**

#### **Bevezetés**

Ebben a fejezetben a falak használatát mutatjuk be.

A falakat 2D-s alaprajzba rajzoljuk, de rendelkeznek 3D-s jellemzőkkel, amint létrehoztuk őket. Egy fal az ARCHLine.XP® -ben nem vonalak sorozata az alaprajzon, hanem egy 3D-s elem, mely rendelkezik vastagsággal és magassággal is. A fal mind az alaprajzon, mind a 3D ablakban megrajzolható.

#### **Felmérés**

Ha a tervezést régi épület felmérésével kezdte, akkor most a rendelkezésére áll egy felmért helyiség, aminek a falait már átalakította valódi falakká. Innen folytathatja a munkát az új épületrész megtervezésével és a régihez kapcsolásával, természetesen a feladattól függően.

#### **Új épület**

Kezdheti a munkát minden előkészítés nélkül a falak létrehozásával és azok módosításával, így az alaprajz megtervezésével.

Mindkét esetben a Fal eszköz utasításait fogja használni. A falak egy vagy több függőleges rétegből állhatnak (egyszerű vagy szendvicsfalak). A fal egy független, különálló elem, amely nincs kapcsolatban a helyiségekkel; formája lehet egyenes vagy íves.

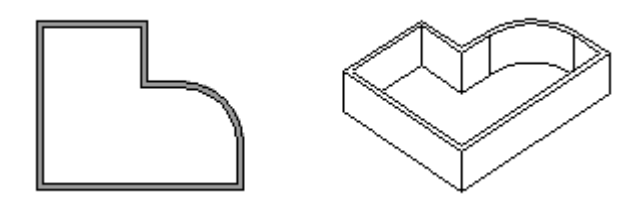

Ebben a fejezetben a fal tulajdonságok beállítását, falak létrehozását, szerkesztését, módosítását tárgyaljuk.

# **9.1.1. Fal tulajdonságok**

Mielőtt elkezdené a falrajzolást, meg kell adnia a fal tulajdonságait.

Ezeket a tulajdonságokat a **Fal eszköz** kiválasztásával érheti el, ha az egér jobb gombjával kattint az ikonra, vagy a **Formátum menü - Fal** parancs aktiválásával. Bármely faltulajdonságot változtatunk meg, az hatással lesz a továbbiakban létrehozott falakra.

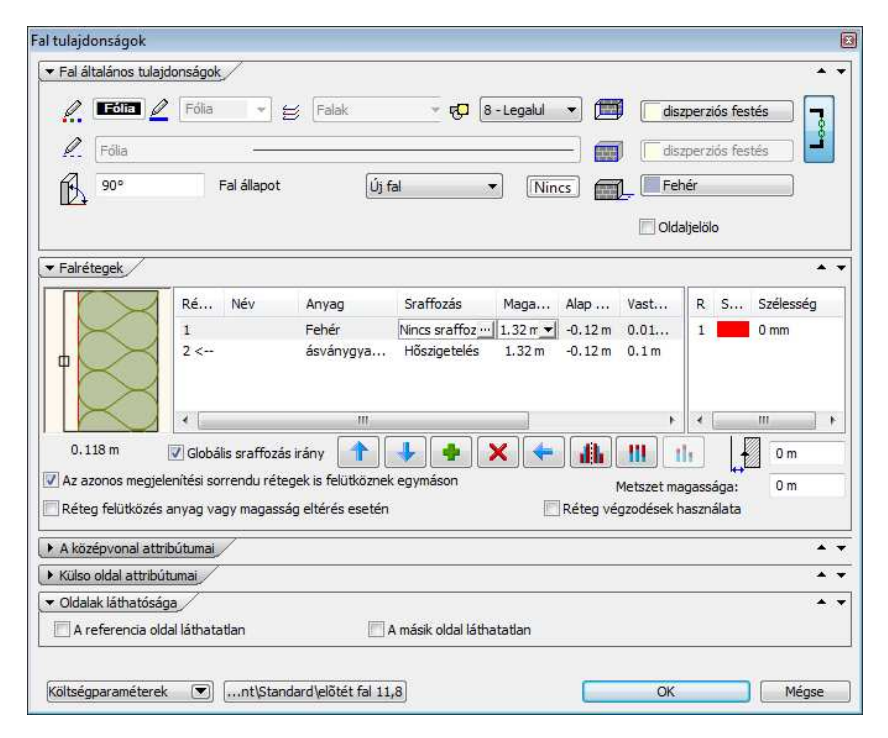

# **Általános tulajdonságok**

Mint minden más elemnek az ARCHLine.XP<sup>®</sup> -ben a falnak is van szín, fólia, vonaltípus, vonalvastagság és prioritás tulajdonsága.

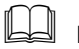

Lásd:

- az általános tulajdonságok részletes leírást a 3.2.1. Általános tulajdonságok beállítása fejezetben.
- a Költségparaméterek leírását a 3.2.4. Költség paraméterek hozzárendelés fejezetben,

A falnak további általános beállításai is vannak: a sraffozási irány és a referenciavonal helyzetének beállítása, oldaljelölés bekapcsolása, valamint ebben a részben lehet a fal külső és belső oldalának anyagát is meghatározni.

### **Sraffozási irány**

**▽** Globális sraffozás irány

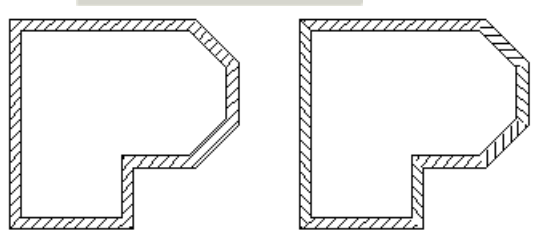

Választhat globális sraffozási irányt, vagy ha kikapcsolja az opciót, a fal irányához képest relatív sraffozási irányt.

A példában a sraffozás dőlésszöge 45°.

### **Oldaljelöl***ő*

Az opció kiválasztásával a fal külső oldalát megjelöli a program. Ez egy globális kapcsoló, valamennyi falon bejelöli a fal referencia vonalát. A jelölés a nyomtatásban nem látszódik.

#### **Referenciavonal gomb**

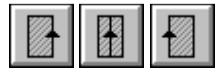

A falat a referenciavonal egyik vagy másik oldalára helyezi, vagy a fal tengelye egybeesik a referenciavonallal, attól függően, hogy melyik referenciavonal gombot választotta ki, és hogy mi a rajzolás iránya.

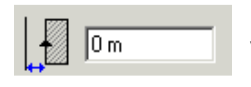

Ebben a mezőben a fal referenciavonalának a nyomvonaltól való távolságát adhatja meg.

### **A fal küls***ő* **és bels***ő* **oldalának anyaga**

A fal külső és belső oldalához

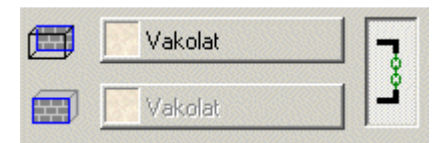

különböző anyagokat rendelhet.

- Nyomja meg az anyagot jelölő gombot.
- A megjelenő **Anyag** párbeszédablakból válasszon ki egy anyagtípust. A jobb oldali ikonra kattintva a fal mindkét oldalához azonos anyagot rendel.

■ Az anyag hozzárendelést úgy is elvégezheti, ha az Objektum központból, az Anyag osztályból kiválasztja a megfelelő textúrát és ráhúzza a falra. Lásd a leírást 8.5 Tulajdonságok módosítása fejezetben.

L

## **Fal állapota**

A falnak négyféle állapota lehet:

- Új fal
- Létező fal
- Lebontandó fal
- Nem kapcsolódó fal

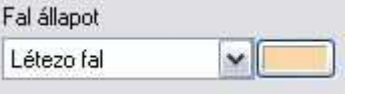

# **Új fal**

Normál esetben a fal új fal állapottal rendelkezik.

#### **Létez***ő***, lebontandó**

Az első három állapot lehetővé teszi, hogy egy meglévő épület felújítása, kibővítése esetén, a tervrajzon jól megkülönböztesse a meglévő ill. lebontandó falakat az új falaktól.

A létező és a lebontandó falhoz a megfelelő szabvány szerinti szín rendelhető. A program ezzel kiszínezi a falakat az alaprajzon. A hozzárendelés globális, tehát a terven levő összes lebontandó ill. létező fal állapotú falra alkalmazza a program a beállítást. A bontandó állapotban levő falnak természetesen nincs 3D megjelenítése.

#### **Ferde fal –nem kapcsolódó fal**

Nem kapcsolódó fal állapot esetén a dőlésszög megadásával létrehozható ferde fal, amelyben nyílászárók elhelyezhetők. Természetesen a nyílászárók belesimulnak a falba, vagyis felveszik a fal dőlésszögét.

• Ferde fal esetén a fal állapotnak Nem kapcsolódó fal –nak kell lennie, így a falkapcsolat nem jön létre a szomszédos fallal. A felesleges falrészek levágását a Fal profilvágás paranccsal lehet megoldani.

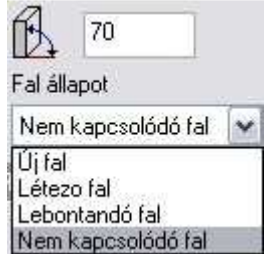

- Meg kell adni a dőlésszöget. A pozitív irány arra esik, amelyre a fal referenciavonala.
- Az alaprajzi megjelenítésben a ferde fal 1 m magasságban levő metszetét ábrázoljuk.

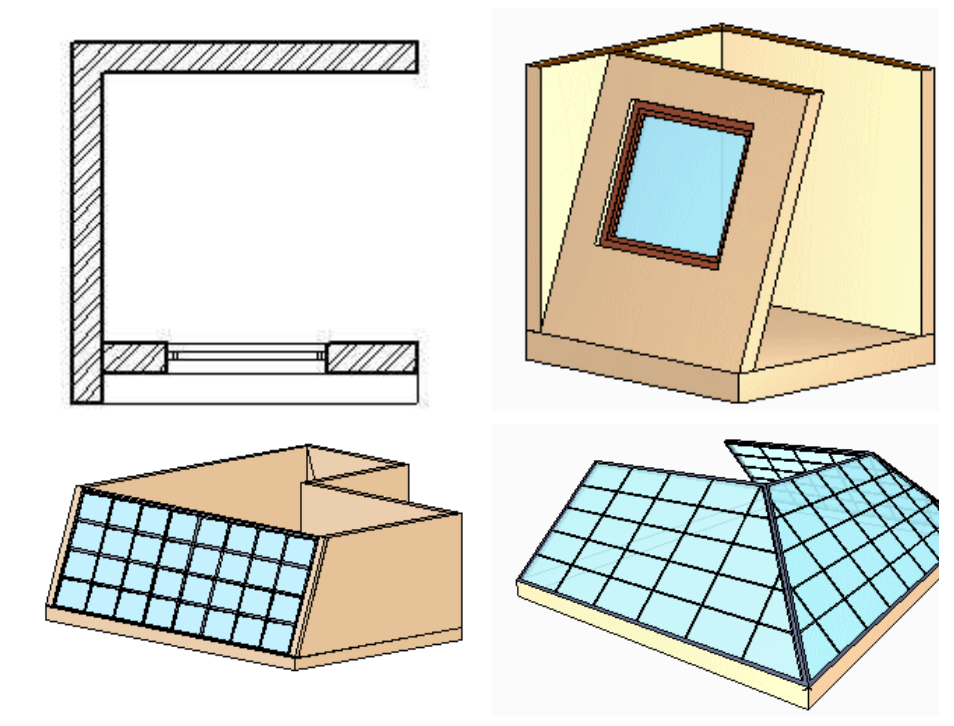

# **Rétegtulajdonságok**

A **Rétegtulajdonságok** részben az egyrétegű fal speciális tulajdonságait adhatja meg: falmagasság, a fal magassága az aktuális szinthez képest, falvastagság, faltest anyaga.

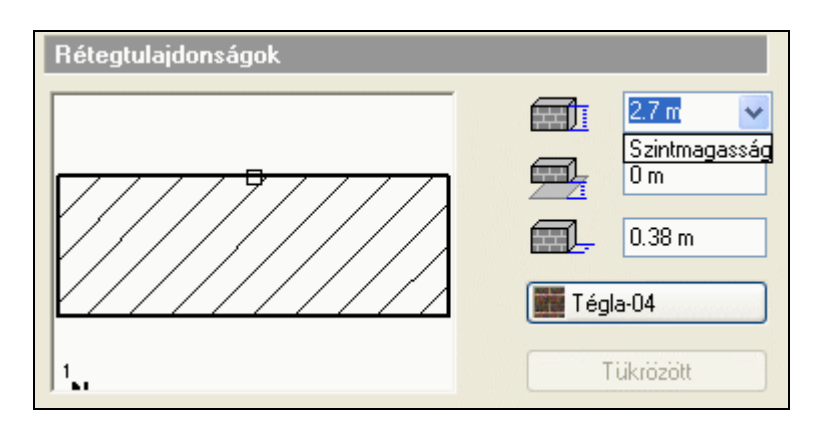

#### **Falmagasság**

 $E - F$ al

Lehetőség van a falmagasságot az aktuális szint magasságának megfelelően meghatározni. Ekkor a fal magassága átveszi a Szintmódosítás párbeszédablakban beállított szint magasságát.

Ha alapesetben a falmagasság legördülő listájából kiválasztja a Szintmagasság opciót, a 2.7 m-es fal magassága 3 m-re változik, az aktuális szintmagasságnak megfelelően.

Szendvicsfal esetében a Tükrözött gomb megnyomásával megfordíthatja a rétegeket.

#### **Falrétegek**

Kattintson a **Freitegek** opcióra a párbeszédablak bal oldalán. A megjelenő párbeszédablakban lehetőség van szendvicsfalakat létrehozni, amelyek legfeljebb 7 rétegből állnak. Ilyen falszerkezeteket kiválaszthat az előre megadott készletek közül is, illetve az egyes rétegek megadásával bármilyen tetszőleges réteges falat alakíthat ki. Érdemes a gyakran használt típusú szerkezeteket elkészíteni; készletbe elmenteni. Ezek felhasználásával kiviteli terv szintű részletességgel jelenítheti meg a csomópontokat a metszeti rajzon. Természetesen ennek az eléréséhez ajánlott réteges födémeket használnia.

A **Beszúrás gomb** segítségével új rétegeket adhat a falhoz. A beszúrás helye előtti rétegek változatlanok maradnak, a beszúrás helyét követő rétegek pedig eltolódnak.

A **Törlés gomb**bal törölheti a kiválasztott falréteget.

A program megjeleníti a szendvicsfal teljes vastagságát.

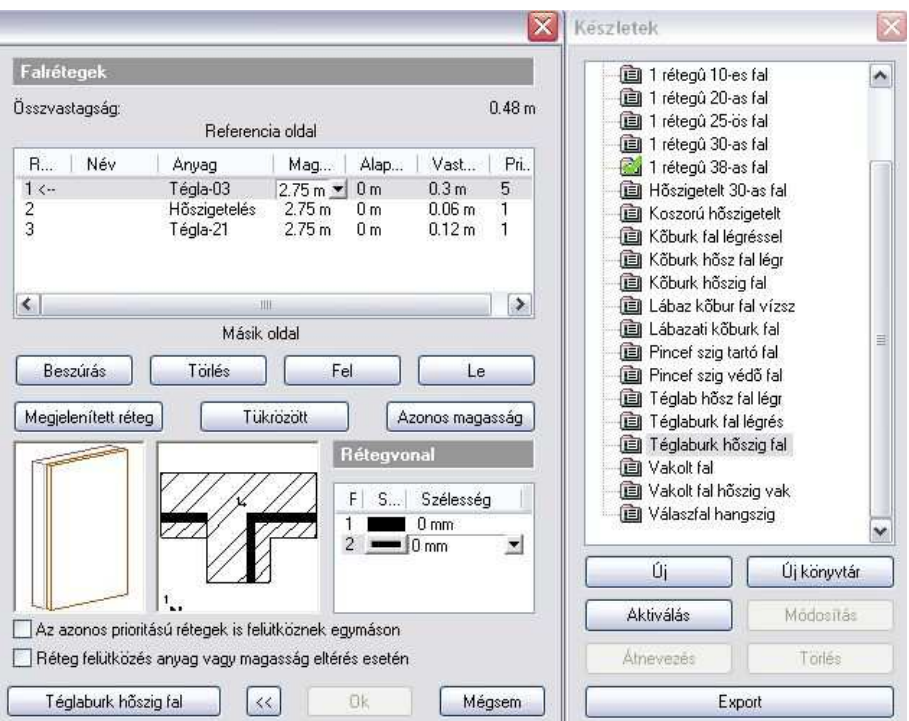

#### **Megjelenített réteg**

Kattintson arra a rétegre a listában, amit meg szeretne jeleníteni, majd nyomja meg a **Megjelenített réteg** gombot. Ekkor a Nyíl a kívánt réteg sorszáma után ugrik, jelezve, hogy ez a reprezentatív réteg (ez általában a tégla réteg).

Ennek akkor van jelentősége, ha az alaprajzon vagy 3D-ben rétegek nélkül jeleníti meg a falakat. Így a program ennek a rétegnek a tulajdonságaival fogja megjeleníteni a teljes falat.

#### **Alaprajzon**:

Kapcsolja be a **Nézet menü - Nyílászáró és fal méretarány** párbeszédablakban a falnál a 2. ikont. A fal a megjelenített réteg sraffozásának tulajdonságait veszi fel.

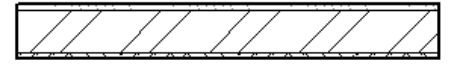

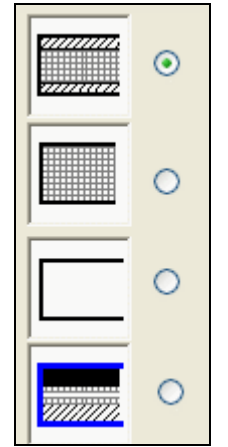

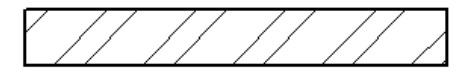

#### **3D-ben:**

Ha a szendvicsfalat 3D-ben rétegek nélkül szeretné látni, a fal a megjelenített réteg tulajdonságaival jelenik meg. Ahhoz, hogy a rétegeket is megjelenítse, kapcsolja a

 **3D modell építése** párbeszédablakban a **Rétegekkel** opciót. A példában különböző magasságú rétegeket adtunk meg.

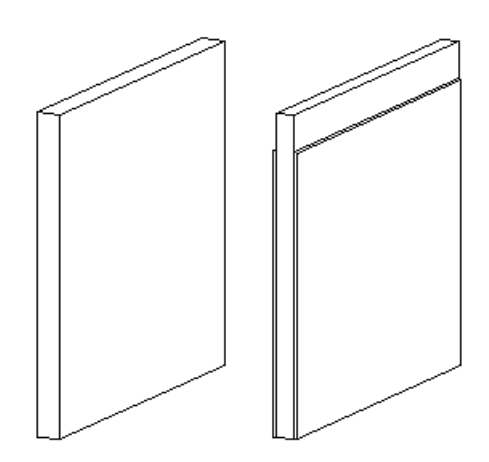

#### **Réteg tulajdonságai**

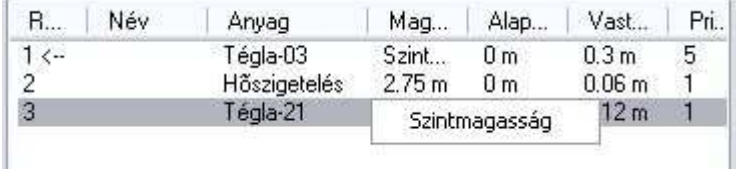

Aktiválja a kívánt falréteget a mezőre kattintva. A réteg nevét, az anyagot, a magasságot, az aktuális szinthez képesti magasságot, és a réteg vastagságát az adott mezőre duplán kattintva módosíthatja. A fal magasságát megadhatja s szintmagassággal is. Ehhez a legördülő listából válassza ki a Szintmagasság opciót.

#### **Rétegek prioritása**

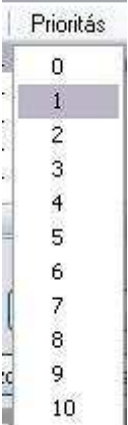

Szendvicsfal esetében meg kell adnia az egyes falrétegek prioritását a helyes falcsatlakozás érdekében. Ehhez kattintson a prioritás mezőre.

Valamennyi falréteghez hozzárendelhet egy prioritási indexet (0 a minimális prioritás értéke, 10 a maximális), és ez az index fogja meghatározni, hogy elsősorban mely rétegek csatlakozzanak egymáshoz (L vagy T illesztésnél). A magasabb prioritású réteg átvágja az alacsonyabb prioritásút.

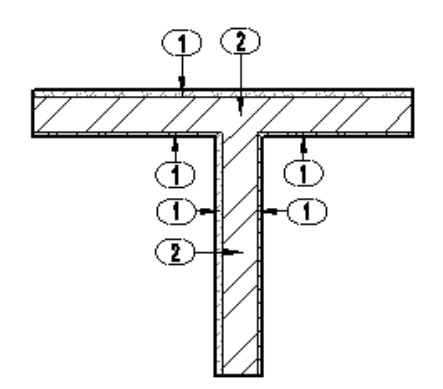

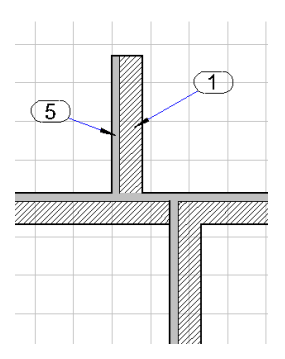

#### **Rétegvonal**

Ebben a részben be lehet állítani a szendvicsfal rétegei közti vonal vastagságát és színét rétegenként.

Alapértelmezésként a program a légvékonyabb, 0-s vonalvastagságot ajánlia fel.

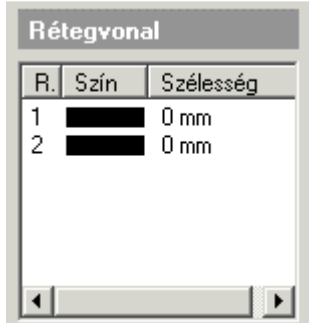

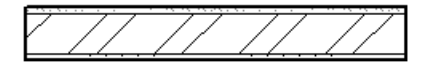

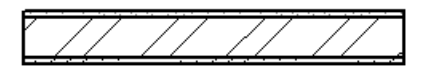

rétegek közti vonalvastagság: 0

rétegek közti vonalvastagság: 0,3 mm.

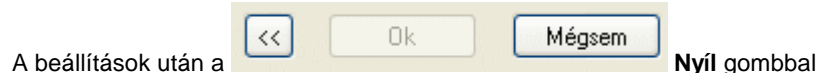

tud visszatérni a Tulajdonságok párbeszédablakba.

### **Rétegek sraffozása**

Ha a párbeszédablak bal oldali részében a **Réteg sraffozását** választja, beállíthatja, hogy az alaprajzon a kiválasztott falréteg milyen sraffozással jelenjen meg.

- A **Rétegek** párbeszédablakban kattintson a kívánt rétegre, majd
- Válassza a **Réteg sraffozása** párbeszédablakot.

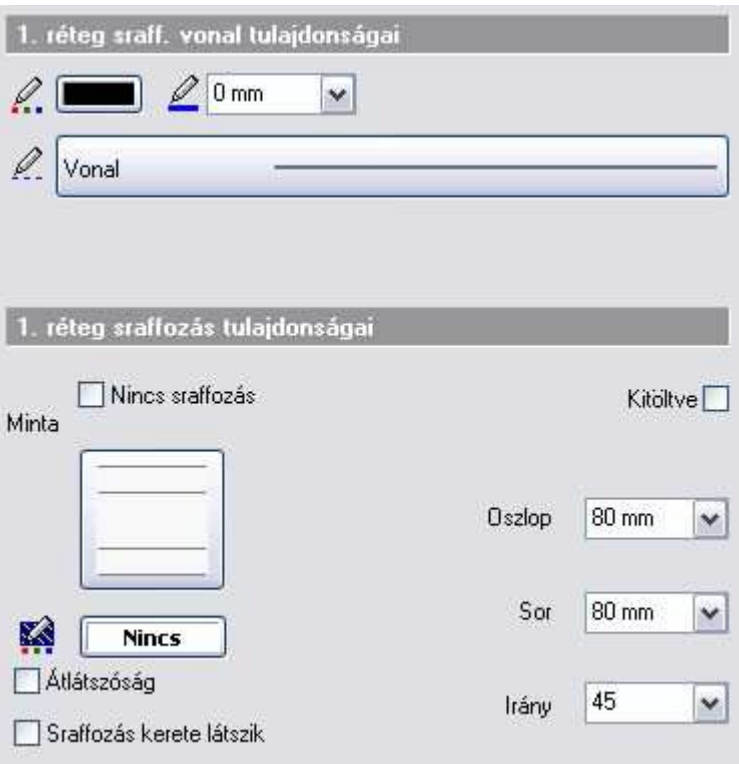

A párbeszédablak felső részében a fal sraffozásának általános tulajdonságait állíthatja be: szín, vonaltípus, vonalvastagság.

Az egyedi tulajdonságoknál beállíthatja a falsraffozás háttérszínét, mintáját, lépésközét és irányát valamint átlátszóságát és keretének megjelenítését.

Természetesen fal esetén meg kell adni azt is, hogy a metszeten milyen sraffozás jelenjen meg. Ezt a réteghez rendelt anyag tulajdonság ablakban állíthatja be.

 Lásd a 3.2.2. Anyag tulajdonságai és a 11.7.1 Sraffozás tulajdonságai fejezetet.

 A szigetelő réteg sraffozásához válassza a **Hatch32** típusú sraffozást. A sraffozás Oszlop és Sor távolság étékétől függetlenül egy periódus minta tölti ki a réteget. Ha a réteg vastagsága változik, ez a minta **automatikusan** követi a réteget. A metszetre ugyanez igaz, ott 90°-al elforgatva jeleníti meg a szigetelés sraffozását.

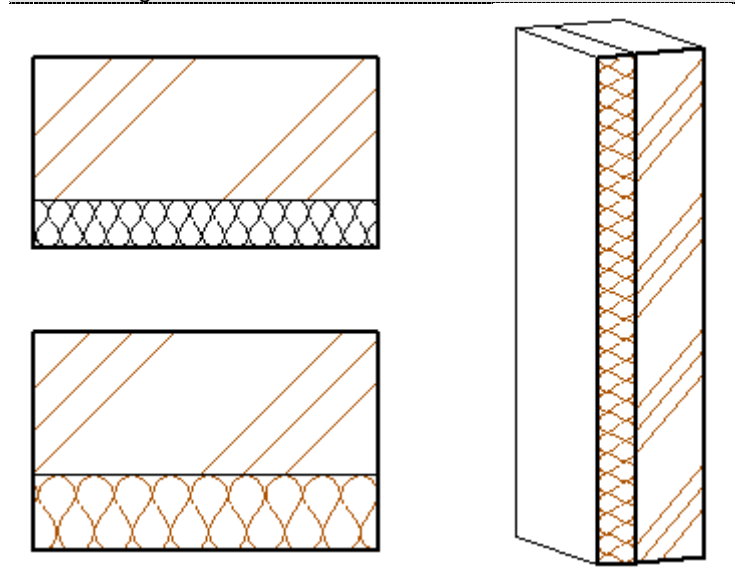

#### **Falak különböz***ő* **bels***ő* **és küls***ő* **vonal megjelenítéssel**

Az alaprajzon, különböző vonal tulajdonságokkal megjeleníthető a fal külső oldalának körvonala.

A külső oldal a fal referencia vonalával ellentétes oldalt jelenti.

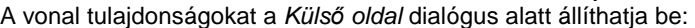

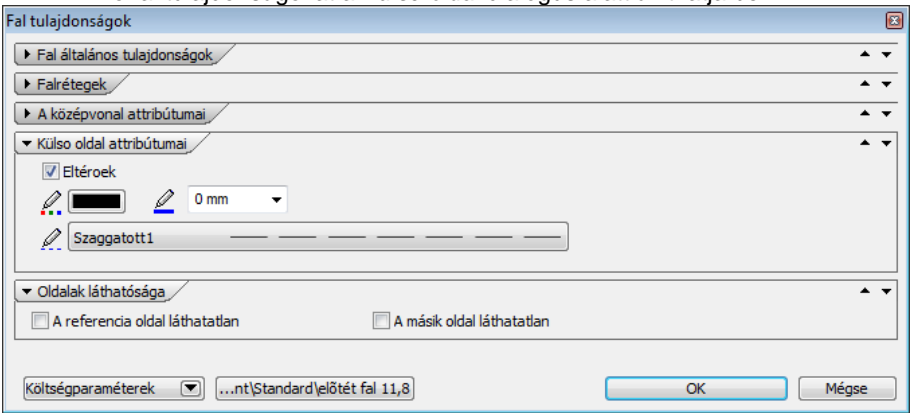

**Felhasználói kézikönyv** 

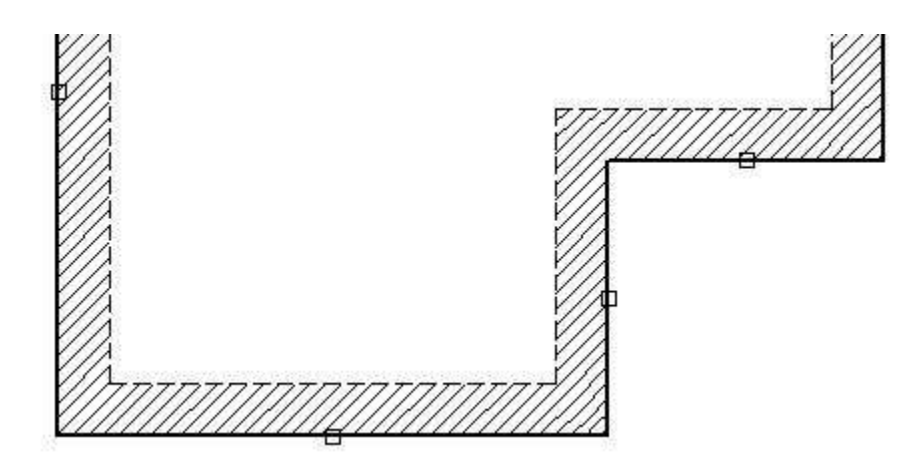

## **Fal középvonala**

Megjeleníthető a fal középvonala. Réteges fal esetén a középvonal a megjelenített réteg közepére kerül.

Beállítható a középvonal tulajdonsága: szín, vonaltípus, vonalvastagság. Meg lehet adni a középvonal falon túllógását.

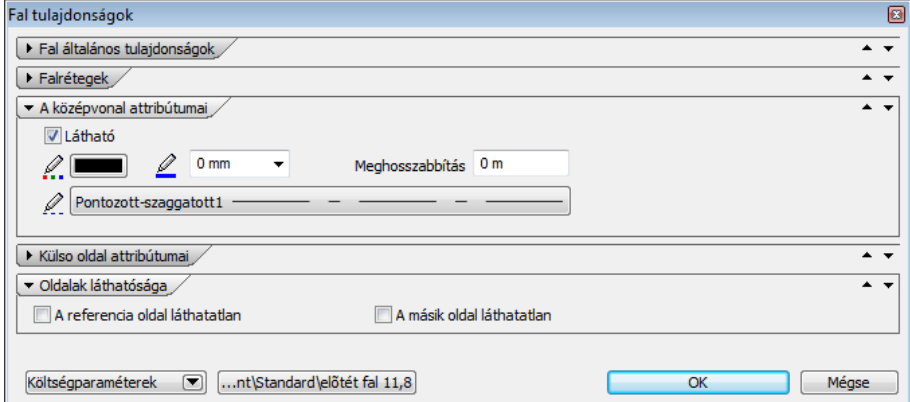

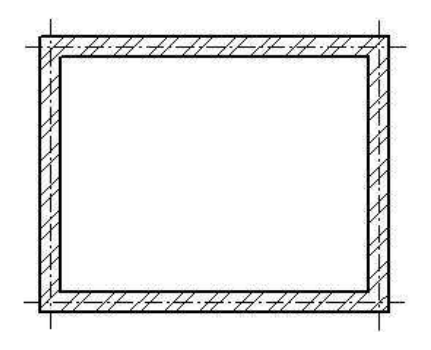

#### **Készletek**

Az így beállított fal tulajdonságainak összességét elmentheti készletbe, illetve a tulajdonságokat betöltheti készletből.

A program előre megadott fal készleteket tartalmaz, ezekből válogathat, illetve bővítheti azt.

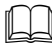

 $\Box$  Lásd a 3.2.3.

Tulajdonságkészletek használata rész leírását.

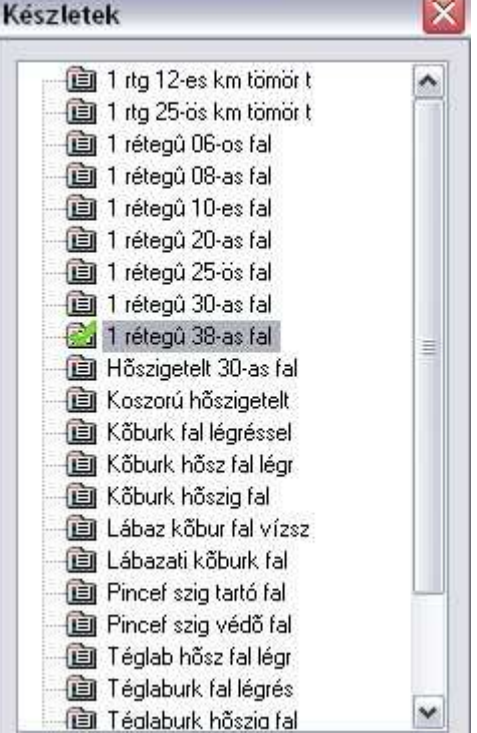

# **9.1.2. Falak létrehozása**

A falak létrehozásának különböző módjai vannak. Használhatja a

Modell menü - Fal parancsot vagy a

\* Rajzi eszköztár-**Fal Fal eszközt:** 

Itt **hosszú kattintás** bal egér gombbal az ikonon, megjelenik a Fal eszköztár, amelyből kiválasztható a kívánt utasítás.

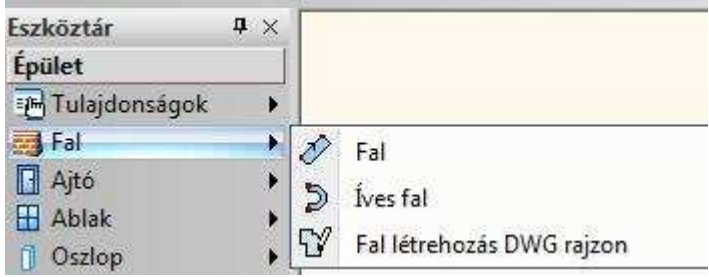

# **9.1.2.1. Falrajzolás**

A parancs  $\mathcal V$  segítségével megrajzolhat egy, vagy több falat a megadott referenciavonal mentén. A fal sarokpontjait sorban, egymás után kell megadnia.

- Adja meg a fal kezdő sarokpontját, majd végpontját.
- Adja meg a következő fal végpontját (ekkor a fal végpontja egybeesik a következő fal kezdőpontjával), vagy
- **Enter** új falat kezdhet rajzolni, függetlenül az előzőtől.
- **Enter** lezárja a parancsot.

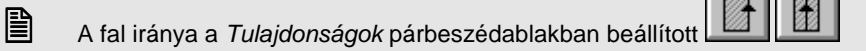

 referenciavonal gomb beállításától függ, ezen változtathat, ha rajzolás közben lenyomja a TAB billentyűt. A TAB lenyomása után mozgassa meg a kurzort, hogy lássa az eredményt

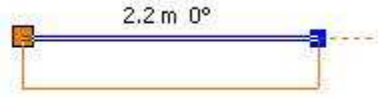

A fal a referenciavonal jobb oldalára kerül.

A fal a tengelyre kerül.

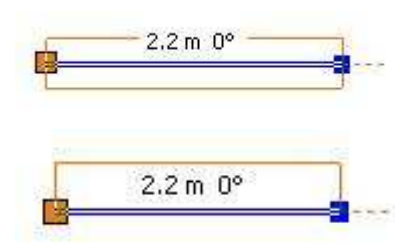

A fal a referenciavonal bal oldalára kerül.

### **Opciók:**

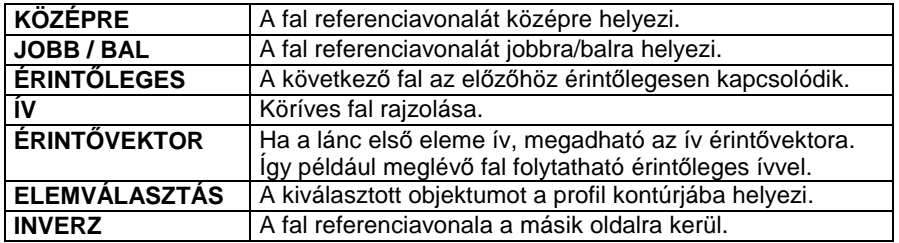

### **Fal lánccal**

A falat egy referenciavonal mentén rajzolja meg  $\mathbb{I}^{\mathbb{U}}$ , a csomópontokat jelölve minden egyes kattintásnál. A referenciavonal tartalmazhat köríveket és egyeneseket. A funkció abban is különbözik az előzőtől, hogy amíg le nem zárja a parancsot, a program csak a fal nyomvonalát rajzolja meg.

- Adja meg a fal kezdő sarokpontját és a további csomópontokat. A fal végpontja megegyezik a következő fal kezdőpontjával. A kapcsolódás lehet normál vagy érintőleges, a fal egyenes vagy köríves.
- Adja meg a következő fal végpontját vagy
- **Enter** új falat kezdhet rajzolni, függetlenül az előzőtől.
- **Enter** lezárja a parancsot. A program megjeleníti a falakat.

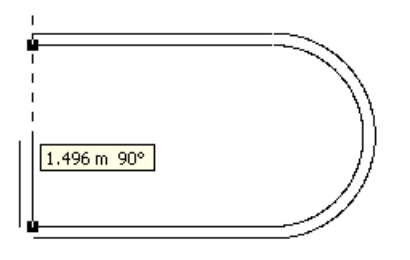

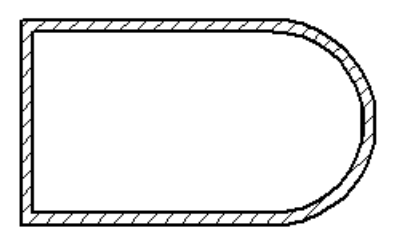

**Felhasználói kézikönyv** 

#### **Fal téglalapon**

A falat egy téglalapkontúr mentén hozza létre  $\square$ , a téglalapot alapvonalával és szélességével adva meg.

- Adja meg a téglalap alapvonalának egyik sarkát, majd a másikat.
- Húzza el a kurzort a megfelelő irányba, és adja meg a téglalap szélességét másik sarokpontjával.
- **Enter** befejezi a parancsot.

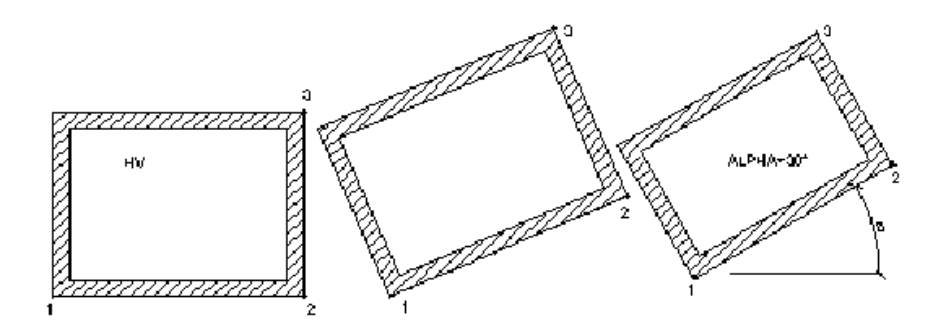

 Lásd az 11.3.2 Vonallánc rajzoló parancsok Általános helyzet*ű* téglalap fejezetet.

#### **Fal nyitott lánc mentén**

秘 Elhelyez egy, vagy több falat egy előre megrajzolt nyitott lánc mentén.

• Válassza ki az előre megrajzolt lánc egyik végpontját, melynek mentén a program megrajzolja a falakat. A profil tartalmazhat egyeneseket és köríveket.

A program létrehozza a falat a profil mentén.

• **Enter** Kilép a parancsból.

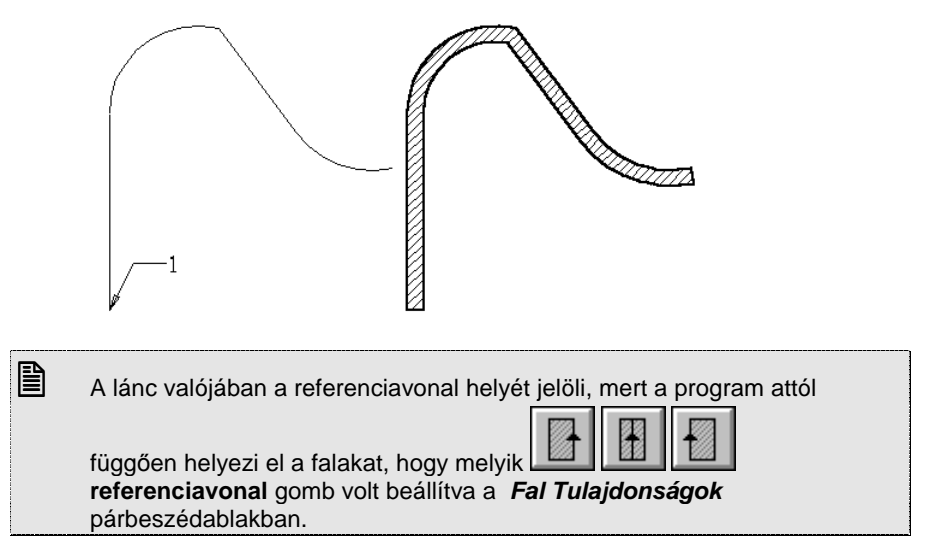

#### **Fal zárt profilon**

Elhelyez egy falat egy előre megrajzolt zárt lánc mentén.

- Válassza ki a fal referenciavonalául a zárt profil egy elemét. A profil tartalmazhat egyeneseket és köríveket. A program létrehozza a falakat a zárt lánc mentén.
- **Enter** befejezi a parancsot.

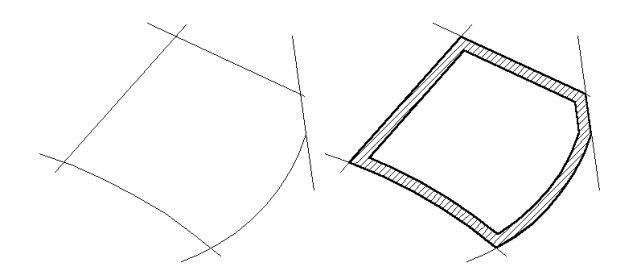

■ A program attól függően helyezi el a falakat a láncra, hogy melyik

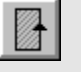

referenciavonal opció volt beállítva.

### **Felhasználói kézikönyv**

# **9.1.2.2. Íves fal**

Az utasítás segítségével három ponton átmenő íves falat rajzolhat.

- Adja meg az íves fal kezdőpontját, végpontját és egy közbenső pontját. A fal végpontja megegyezik a következő fal kezdőpontjával. A kapcsolódás lehet normál vagy érintőleges, a fal egyenes vagy köríves.
- Adja meg a következő fal végpontját vagy<br>**Enter** vi falat kezdhet rajzolni, függetl
- **Enter** új falat kezdhet rajzolni, függetlenül az előzőtől.
- **Enter** lezárja a parancsot.

# **9.1.2.3. Fal létrehozás DWG rajzon**

A Fal létrehozás DWG rajzon eszköznek a segítségével könnyedén alakíthatja át egy DXF/DWG rajz 2D vonalait, valódi 3D falakká.

Példa:

1. Importált DXG/DWG rajz

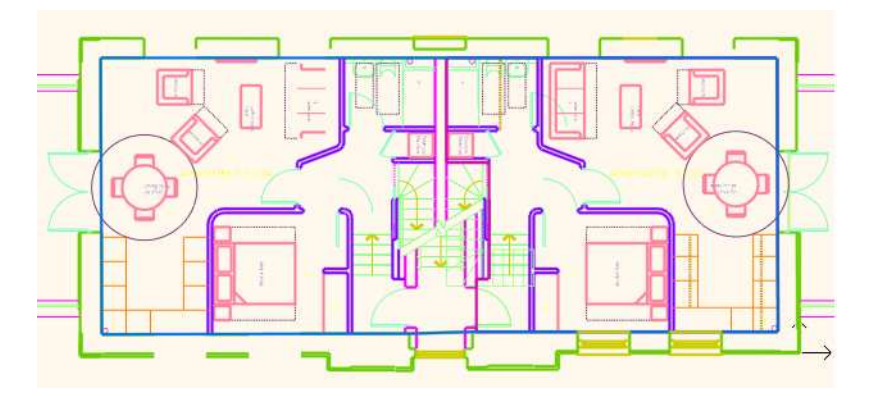

2. Falakká konvertált 2D rajz 3D modellel

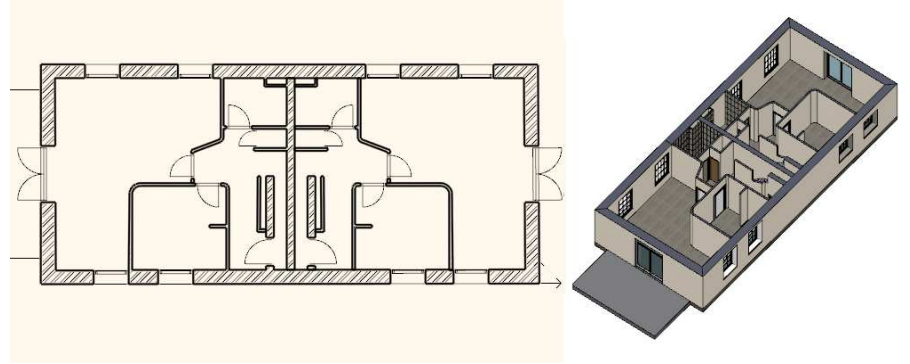

#### **Az eszköz használata**

- -Indítsa el a Fal létrehozás DWG rajzon eszközt.
- $\ddot{\mathbf{v}}$  Kattintson bal gombbal a fal egyik oldalát reprezentáló 2D vonal egyik végéhez közel.
- Kattintson bal gombbal a fal másik végét reprezentáló 2D vonal másik végéhez közel.

Kattintson a fal vastagságát reprezentáló másik vonal tetszőleges pontjára, hogy meghatározza a fal vastagságát. A fal létrejön.

# **9.1.3. Falak szerkesztése**

A létrehozott fal elemek szerkeszthetőek. Szerkesztésnél elérhetőek a falak csomópontjai, élei. Ez azt jelenti, hogy falak szerkesztése vonatkozhat a teljes falra (mind két oldalára) vagy csak az egyik oldalára. A szerkesztő utasítások a fal **Helyi menüből** hívhatóak. A helyi menü akkor jelenik meg, ha az elemre jobb gombbal kattint.

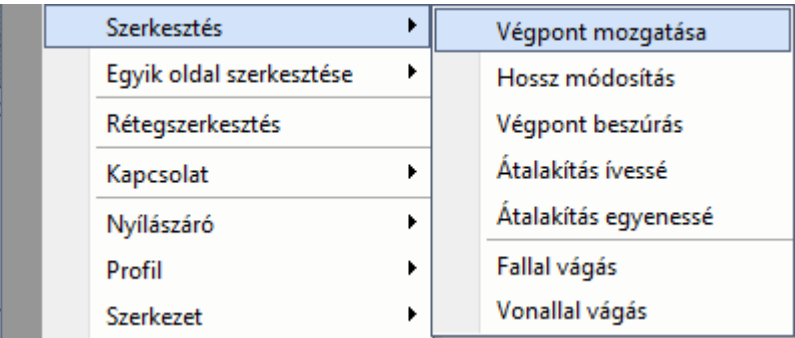

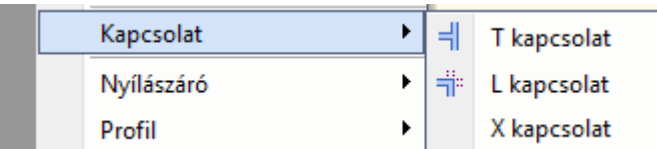

A Helyi menüben külön csoportban találhatóak a teljes falra ill. a fal egyik oldalára vonatkozó szerkesztő utasítások.

A Falprofil szerkesztése 3D-ben lehetőséget nyújt a gyakorlott felhasználóknak arra, hogy a fal profilját ne csak 2D kiterítésen, hanem akár közvetlenül a 3D felületen módosítsák.

#### **Az eszköz használata**

- Kattintson a fal felületére a 3D-ben és válassza a Profil / Elölnézeti profil szerkesztése menüpontot.

# **9.1.3.1. T kapcsolódás**

Az elsőként kiválasztott falat illeszti a másodikhoz. Az első elem a kiválasztott pont felöli részét tartja meg, és a második fal változatlan marad. Az első fal nem illesztett végpontjai is megtartják eredeti helyüket.

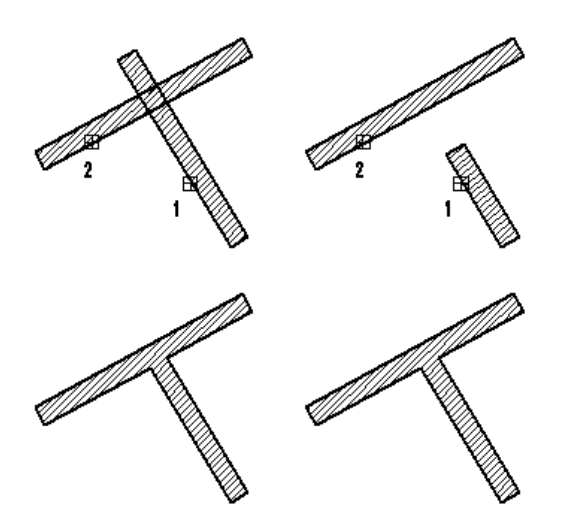

- Válassza ki azt a falelemet, amelyet egy másikhoz igazít. Azt a részét jelölje ki az elemnek, amelyet meg akar tartani belőle.
- Válassza ki azt a falelemet, amelyhez az előzőt illeszti.
- **Enter** Befejezi a parancsot.

# **Mer***ő***leges záródású falkapcsolat**

Már létező L kapcsolat esetén át lehet alakítani a sarokkapcsolatot merőleges záródású falkapcsolattá. Ehhez a T kapcsolatot kell alkalmazni.

#### **Példa:**

• Rajzoljon két falat, melyek L kapcsolatban záródnak és különböző magasságúak.

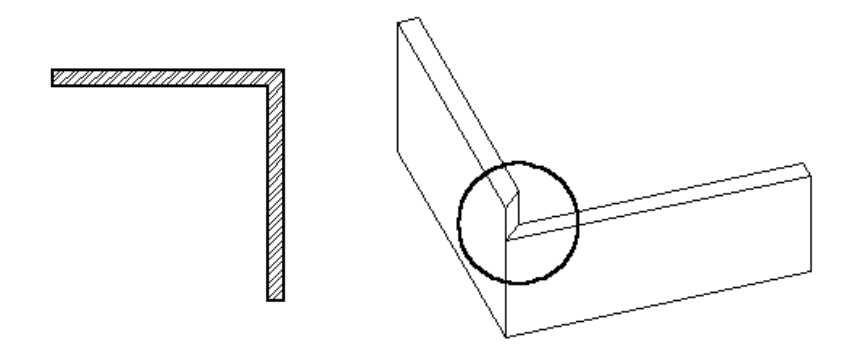

A takart vonalas 3D-s ábrán látható, hogy a falak nem merőlegesen záródnak, ezért szükség van azok megfelelő illesztésére. Ehhez a T kapcsolatot alkalmazzuk.

- Válassza a fal Helyi menüből a T kapcsolatot, vagy a Szerkesztés eszköztárból az **Első** elem (fal) illesztése ikont.
- Kattintson az 1. majd a 2. falra (ld. az ábrát).

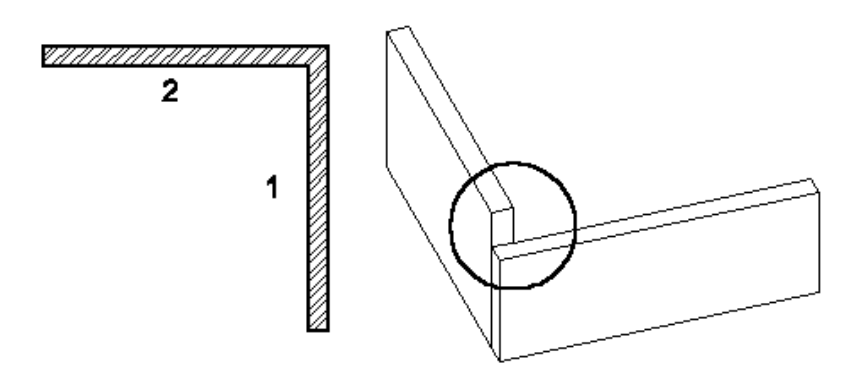

Létrejött a helyes falkapcsolat, a falak merőlegesen záródnak.

# **9.1.3.2. L kapcsolódás**

Két kiválasztott falat illeszt egymáshoz, közös metszéspontjukig levágva, illetve meghosszabbítva a kiválasztott pont felöli részüket.

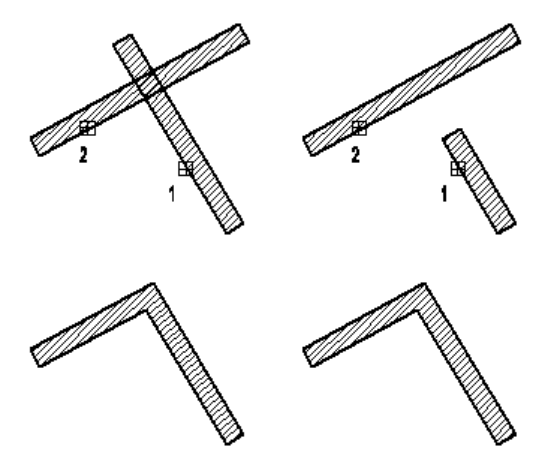

- Kattintson arra a falra, amelyet a másikhoz igazít. Az elemnek azt a részét jelölje ki, amelyet meg akar tartani belőle.
- Válassza azt a falat, amelyet az előzőhöz illeszt.
- **Enter** Befejezi a parancsot.
- Kattintson arra a falra, amelyet a másikhoz igazít. Az elemnek azt a részét jelölje ki, amelyet meg akar tartani belőle.
- Válassza azt a falat, amelyet az előzőhöz illeszt. **Enter Befejezi** a parancsot.

**■** A falak illesztését a Helyi menü utasításain kívül a Szerkesztés eszköztár – Els*ő* elem illesztése ill. Mindkét elem illesztése utasításokkal is elvégezheti.

# **9.1.3.3. X kapcsolódás**

A falak keresztező találkozása esetén is automatikus a falkapcsolat létrehozása.

A fal Helyi menüben található X kapcsolat parancs a kiválasztott falat a legközelebbi fallal alkotott metszéspontban kettévágja, majd a keletkezett falakat T kapcsolattal beköti a metsző falba.

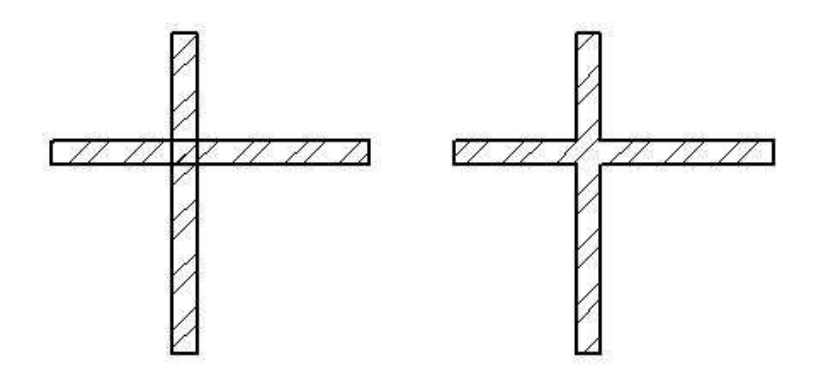

## **9.1.3.4. Hosszmódosítás**

A hosszmódosítás esetében a program automatikusan felismeri az elem irányát. Elegendő kiválasztani a végpontot, és elmozgatni a kurzort a megfelelő irányba, majd beírni a relatív hosszértéket a billentyűzeten. A pozitív értéket a kijelölt irányba és az elem irányának mentén számolja ki.

Ezt a parancsot megtalálja a Helyi menü – Fal szerkesztése utasítás alatt valamint az Eszköztár - Modell – Fal eszközben.

- Válasszon ki egy falat közel a végpontjához.
- Mozgassa el a kurzort a megfelelő irányba: határozza meg az új hosszt a csomópont elmozgatásával, vagy használja a billentyűzetet az érték bevitelére.

**Enter** Befejezi a parancsot.

#### **Opciók:**

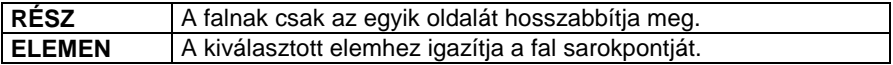

**RÉSZ** kulcsszó:

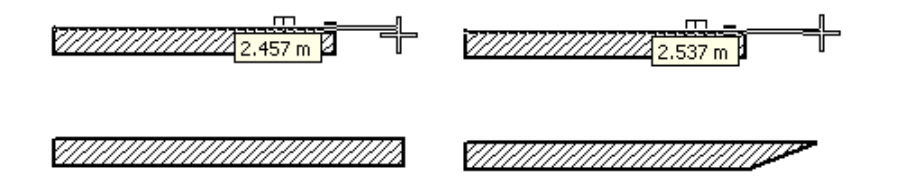

# **Hosszmódosítás vezérl***ő*

 $\Rightarrow$ 

A hosszmódosítás vezérlővel is módosíthatja a fal hosszát.

- Kattintson a falra és a megjelenő nyíl vezérlőre.
- Mozgassa az egér kurzort a kívánt helyre és kattintson újra (a grafikus hosszmódosításhoz) vagy
- használja a billentyűzetet az érték bevitelére.

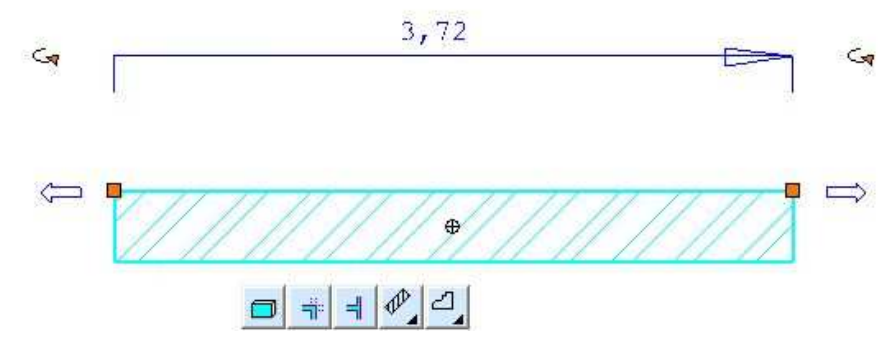

### **Hosszmódosítás az abszolút hossz megadásával**

- Kattintson a falra majd a fal hosszát kijelző értékre
- Gépelje be az új abszolút hosszt a billentyűzeten. A hossz megváltozik a fal irányjelzéséhez képest.

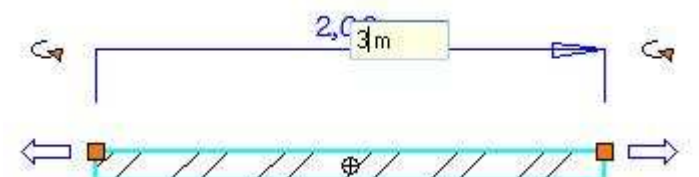

Amennyiben a másik végpont helyét kívánja megváltoztatni, kattintson az irányjelző nyílra és utána az értékre

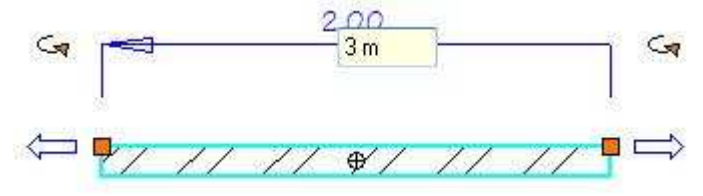

# **9.1.3.5. Végpont mozgatása**

Megváltoztathatja a fal egy tetszőleges sarokpontjának helyét a fal vastagságának megtartásával. Ezt a parancsot megtalálja a Helyi menü – Fal szerkesztése utasítás alatt valamint az Eszköztár - Modell – Fal eszközben

- Válasszon ki egy elmozgatandó sarokpontot.
- Adja meg a csomópont új helyét.<br>**Fnter** Befejezi a parancsot **Enter** Befejezi a parancsot.

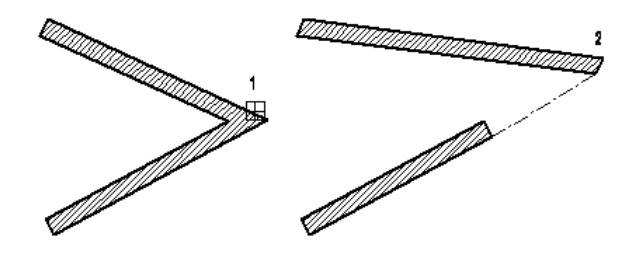

#### **Négyzet fogópont - Végpont áthelyezés**

A falak végpontját grafikusan a Négyzet fogóval is áthelyezheti.

- Kattintson a falra és a megjelenő Négyzet fogópontra.
- Mozgassa az egér kurzort a kívánt helyre és kattintson újra.

### **Csomópont mozgatása a fal egyik oldalán**

Csak egy sarokpontját mozgatja el a falnak. Ekkor a falvastagság is változni fog.

A parancs megtalálható a Helyi menü - Fal egyik oldalának szerkesztése utasítás alatt.

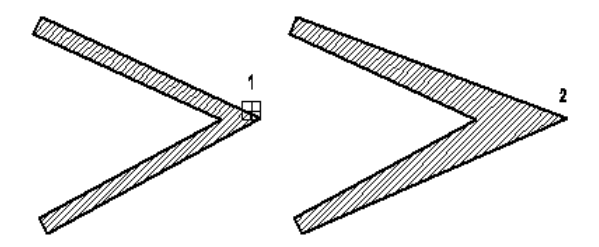

**Felhasználói kézikönyv** 

# **9.1.3.6. Csomópont beszúrása**

Új csomópontokat szúrhat be a falba, így egymáshoz kapcsolódó, önálló falak jönnek létre.

Ezt a parancsot megtalálja a Helyi menü – Fal szerkesztése utasítás alatt valamint az Eszköztár - Modell – Fal eszközben.

- Válasszon egy falat új csomópont hozzáadásához.
- Adja meg az új csomópont helyét.
- **Enter** Befejezi a parancsot.

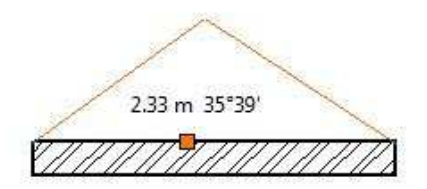

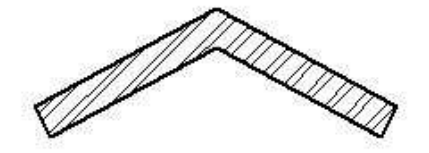

# **9.1.3.7. Csomópont beszúrása a fal egyik oldalába**

Lehetőség van csomópont beszúrására a falnak csak egyik oldalába, megváltoztatva ezzel a falvastagságot és a fal egyik oldalának geometriáját. A parancs megtalálható a Helyi menü - Fal egyik oldalának szerkesztése utasítás alatt.

- Válasszon egy falat új csomópont hozzáadásához.
- Adja meg az új csomópont helyét.
- **Enter** Befejezi a parancsot.

### **Opció:**

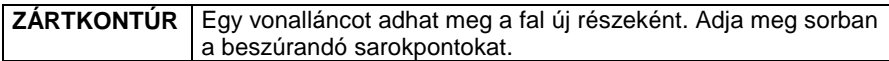

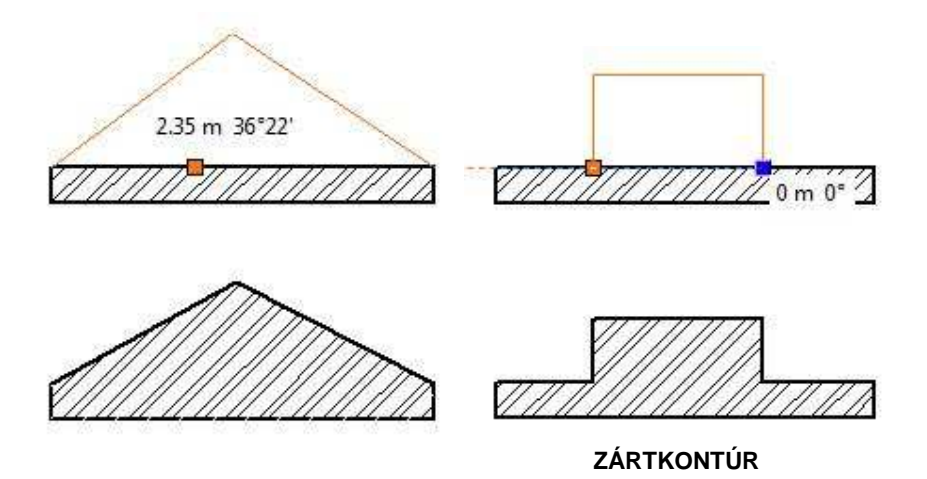

# **9.1.3.8. Csomópont törlése**

Az Eszköztár – Modell – Fal – Csomópont törlése utasítással vagy a Helyi menü – Fal egyik oldalának szerkesztése alatti azonos paranccsal törölhet egy csomópontot a kiválasztott falból, amennyiben azt előzőleg, a fal egyik oldalába szúrta be.

- Válasszon ki egy falat a kitörlendő csomópontjának közelében.
- **Enter** Befejezi a parancsot.

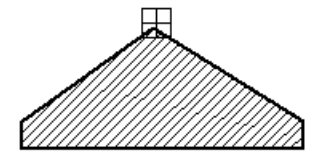

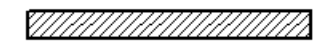

# **9.1.3.9. Egyenesből íves fal**

A parancs egyenes falat ívessé alakít át, vagy egy létező íves fal sugarát módosítja.

Ezt a parancsot megtalálja a Helyi menü – Fal szerkesztése utasítás alatt valamint az Eszköztár - Modell – Fal eszközben.

A falnak csak az egyik oldala alakítható, megváltoztatva ezzel a falvastagságot és a fal egyik oldalának geometriáját.

• Válassza ki a módosítandó falat. A fal lehet íves is.

• Kattintson le a megfelelő pontba, hogy grafikusan adja meg a körívet, melyen az íves fal átmegy.

**Enter Befelezi** a parancsot.

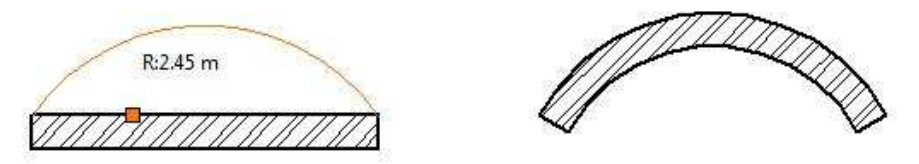

## **Egyenesb***ő***l íves a fal egyik oldalán**

Lehetőség van a fal egyik oldalának ívessé alakítására a falnak megváltoztatva ezzel a falvastagságot és a fal egyik oldalának geometriáját. A parancs megtalálható a Helyi menü - Fal egyik oldalának szerkesztése utasítás alatt.

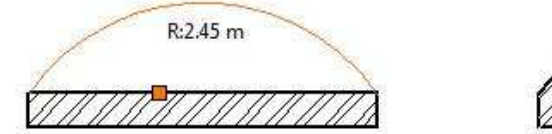

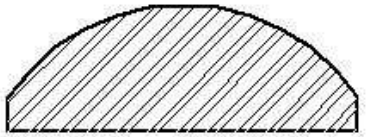

# **9.1.3.10. Ívesből egyenes fal**

A parancs az íves falat egyenessé alakítja.

- Válassza ki az íves falat, amelyet egyenessé alakít.
- **Enter** Befejezi a parancsot.

### **Ívesb***ő***l egyenes a fal egyik oldalán**

A falnak csak az egyik oldalát teszi egyenessé.

A parancs megtalálható a Helyi menü - Fal egyik oldalának szerkesztése utasítás alatt.

# **9.1.3.11. Fallal vágás**

A falat a kiválasztott pontjához legközelebb eső metszéspontjánál elvágja. A módszer hasznos abban az esetben, ha

- az egymást metsző falak nincsenek összekötve. A művelet eredményeként a kiválasztott fal helyett két újat hoz létre a program.

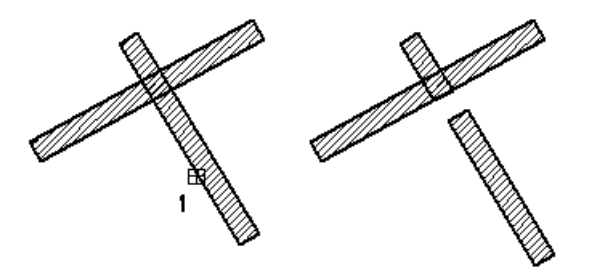

Hasznos abban az esetben is, ha

- az egymást metsző falak össze vannak kötve. Ekkor szétbontja a T vagy L falkapcsolatot.

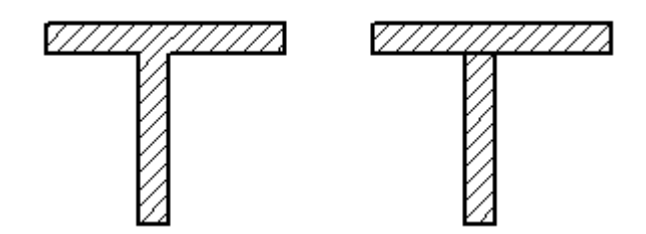

Ezt a parancsot megtalálja a Helyi menü – Fal szerkesztése utasítás alatt valamint az Eszköztár - Modell – Fal eszközben.

- Válasszon ki egy falat, amelyet kettévág.
- Válasszon ki további falakat, vagy
- **Enter** Befejezi a parancsot.

# **9.1.3.12. Vonallal vágás**

A Helyi menü – Fal szerkesztése - Vonallal vágás utasítás a kiválasztott falat kettévágja egy megadott metsző egyenes mentén.

- Válassza azt a falat, melyet kettévág (1. pont).
- Adja meg a metsző egyenes kezdő-és végpontját.
- **Enter** Befejezi a parancsot.

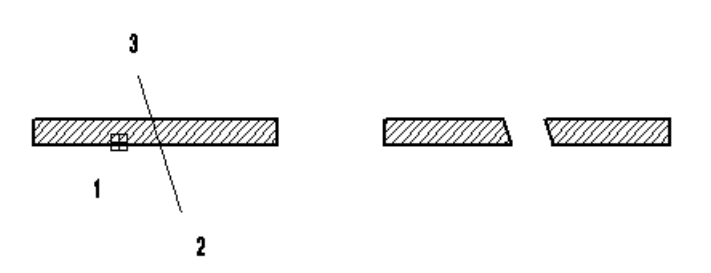

# **9.1.3.13. Faldarab takarása/megjelenítése**

Használja a Fal helyi menü – Fal szerkesztése – Faldarab takarása parancsot. Ekkor lehetősége van, hogy a fal körvonalából egy darabot kitöröljön.

- Válassza ki a fal megfelelő részét.
- Kattintson a fal körvonalának kezdő pontjára, ahonnan a vonal el lesz rejtve.
- Kattintson az elrejtett rész végpontjára

Használja a Fal helyi menü – Fal szerkesztése - Faldarab visszaállítása parancsot, hogy megjelenítse a fal körvonalának elrejtett részét.

• Válasszon ki egy végpontot a fal körvonalának elrejtett részén, hogy láthatóvá tegye.

#### **Példa:**

Össze kell kapcsolnia egy ferde falat egy függőleges fallal. A ferde fal állapota Nem kapcsolódó fal.

Ezért nem tudja automatikusan összekapcsolni a két falat. Használja a Faldarab takarása parancsot, így létrehozhat "kapcsolódó falakat". Természetesen ebben az esetben mindkét falra használnia kell a parancsot.

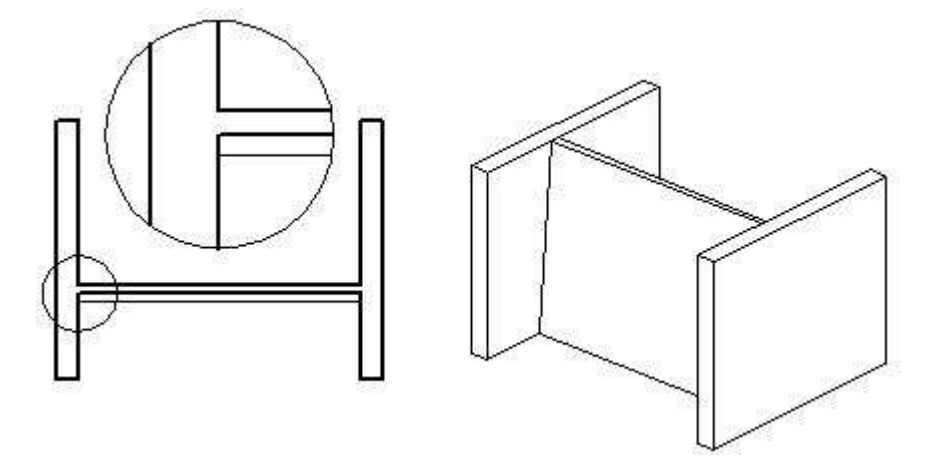

# **9.1.4. Falprofilok módosítása**

A következő parancsokkal a falak felső, teljes, ill. metszeti profilját lehet módosítani, és törölni.

A falprofil módosító utasítások a **Helyi menüből**: alaprajzról és 3D-s ablakból is hívhatóak:

- **Helyi menüből**: hívható alaprajzról és 3D-s ablakból is.

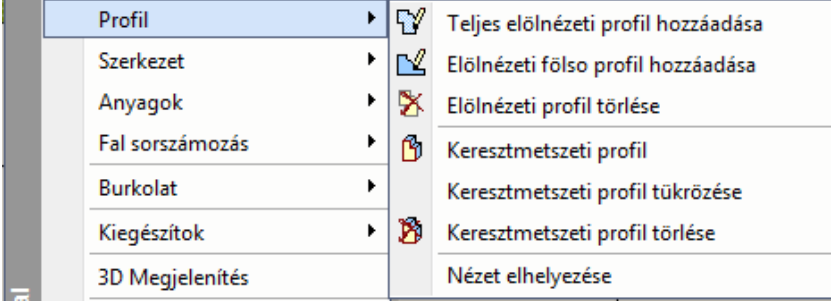

# **9.1.4.1. Elölnézeti felső profil**

A parancs a fal felső profilját módosítja, segítségével nyitott falprofilokat készíthet. A felső profil módosítását mind az alaprajzon, mind a 3D ablakban megteheti.

## **Falprofil módosítás az alaprajzon:**

• Válassza ki a módosítandó fal egyik oldalát az alaprajzon, vagy a fal frontális oldalát a 3D ablakban, hogy megjeleníthesse annak elölnézeti képét (1. pont). A program automatikusan elkészíti a kiválasztott fal elölnézeti alakját. (Ha egy fal profilját már korábban is módosította, a program annak aktuális elölnézeti képét rajzolja ki.)

# **Opció:**

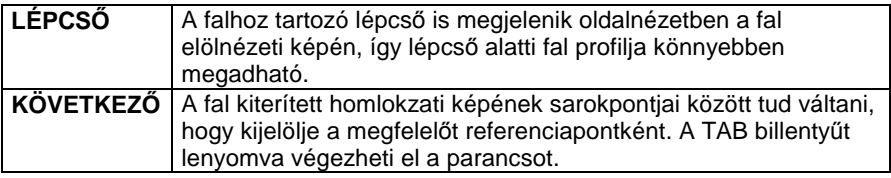

- Helyezze el a fal kiterített homlokzati képét (2. pont).
- Adjon meg egy nyitott profilt, amellyel meghatározza a fal új elölnézeti képét. Ha a megadott profil zárt, a program véletlenszerűen törli egy részét. Az Eszköztárban megielenő Profildefiníciók eszközben választhat a profilmegadáshoz szükséges opciók közül,

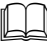

 Lásd a leírását a 8.2. Profil megadása fejezetben.

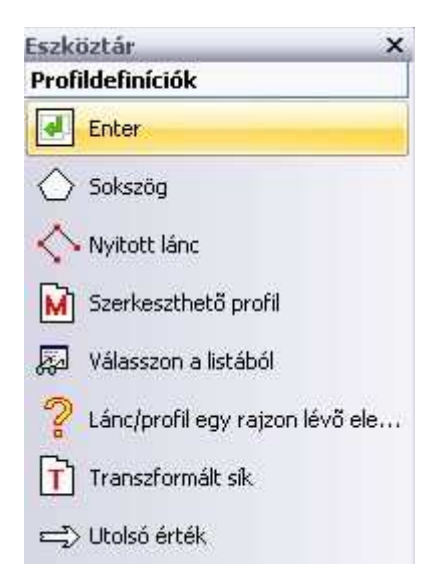

A módosítás eredménye megjelenik a 3D-s nézeten. Ehhez az Nézet menü – 3D Frissítés kapcsolónak bekapcsolt állapotban kell lennie.

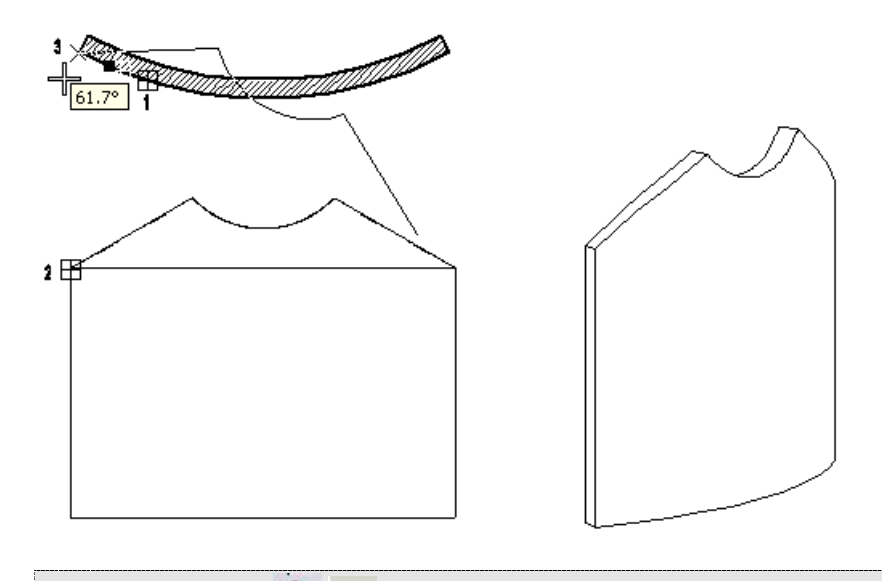

Egy új profilt a  $\ddot{=}$   $\nabla$  Nyitott profil ikon segítségével hozhat létre, és menthet el a program profilkönyvtárába.

# **9.1.4.2. Teljes elölnézeti profil**

A parancs lehetővé teszi egy létező fal homlokzatának szabálytalan alakúvá alakítását. Ezzel a paranccsal zárt profilokat hozhat létre, így módosítva a falak formáját. A teljes profil módosítását mind az alaprajzon, mind a 3D ablakban megteheti.

A parancs működése megegyezik az előző, **Fal felső profil** paranccsal. A különbség, hogy itt zárt profilt kell megadni.

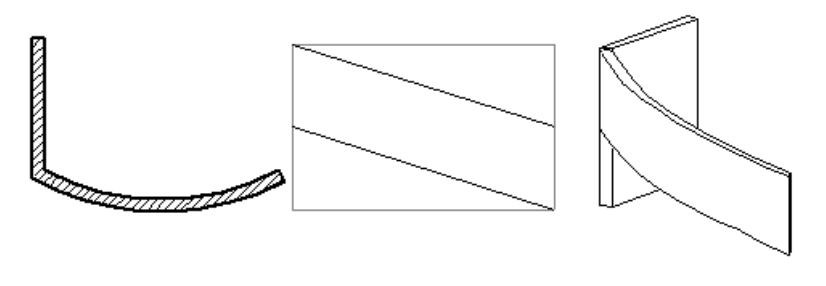

Lásd a leírását a 9.1.4.1. Fal fels*ő* profil fejezetben.

#### **Felhasználói kézikönyv**
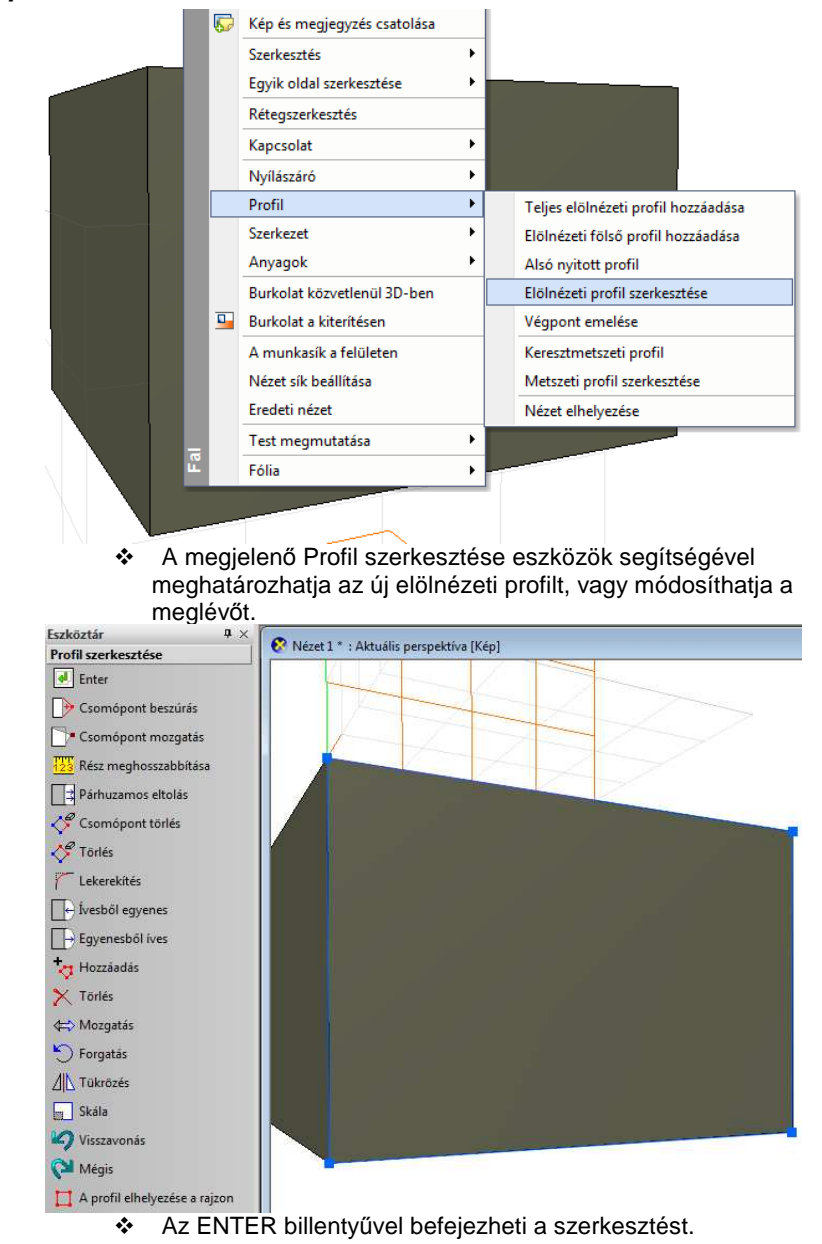

# **Falprofil szerkesztése 3D-ben**

**ARCHLine.XP®**

# **Példa: Lépcs***ő* **alatti fal profiljának kialakítása**

**Opció:** 

- **LÉPCSŐ** A falhoz tartozó lépcső kiterített képe is megjelenik a fal frontális képén. Így a profil könnyebben megadható.
	- Válassza ki a lépcsőt, amelyhez igazítani akarja a falat.
	- A profil megadáskor a lépcső alatti zárt profilt adja meg.

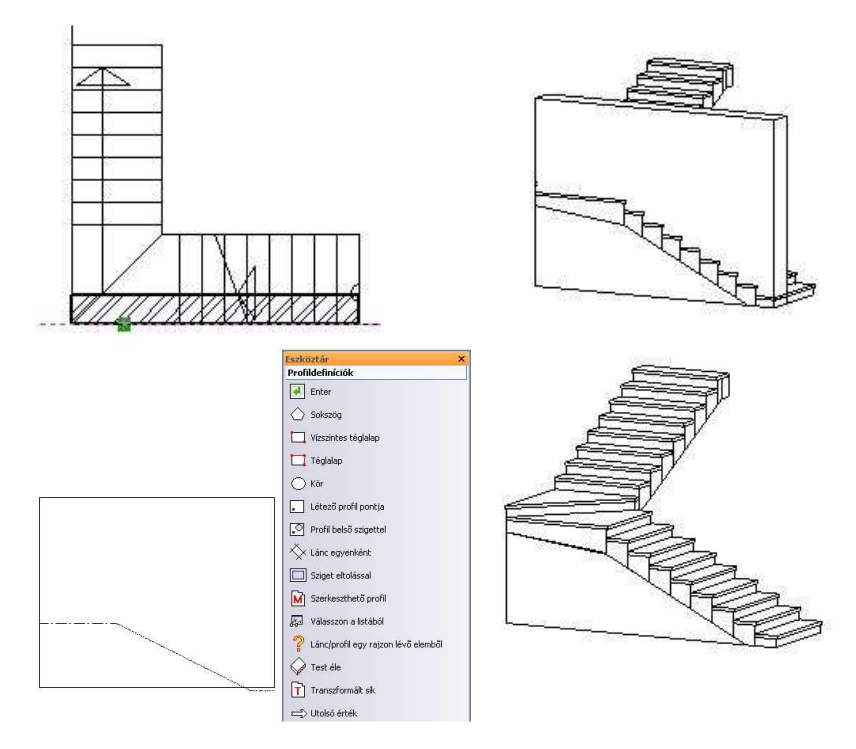

# **9.1.4.3. Keresztmetszeti profil**

Az ikon segítségével a falak keresztmetszeti profilja változtatható. Ily módon például ferde síkú falat lehet létrehozni, vagy külső párkányzattal lehet illeszteni a falat.

• Válassza ki a módosítandó fal egyik oldalát az alaprajzon, hogy megjeleníthesse annak keresztmetszetét.

A program automatikusan elkészíti a kiválasztott fal keresztmetszeti alakját. Ha egy fal profilját már korábban is módosította, a program annak aktuális metszetét rajzolja ki.)

# **Opció:**

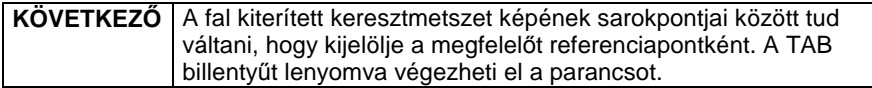

- Helyezze el a fal kiterített keresztmetszeti képet (1. pont).
- Adjon meg egy zárt profilt, amellyel meghatározza a fal új keresztmetszetét. Az Eszköztárban megjelenő Profildefiníciók eszközben választhat a profilmegadáshoz szükséges opciók közül.

Lásd a leírását a 8.2. Profil megadása fejezetben.

• Helyezze el a falon a profilt, vagy válassza a következő opciót:

**TÜKRÖZÉS** | A megadott profil tükörképét helyezi a falra.

Az eredmény megjelenik a 3D-s nézeten.

A falon függőleges síkban elhelyezhető bármilyen formájú nyílászáró.

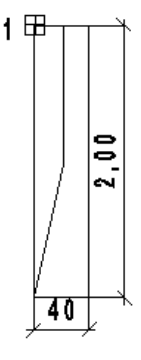

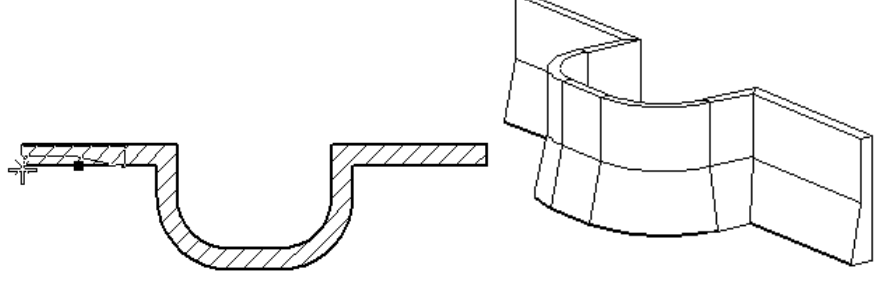

■ Ha a Profildefiníciók eszköz - Válasszon a listából parancsot alkalmazza, a profilkönyvtár előredefiniált elemei közül válogathat.

Egy új profilt a  $\frac{1}{2}$   $\frac{1}{2}$  Zárt profil ikon segítségével hozhat létre és menthet el a program profilkönyvtárába.

# **9.1.4.4. Fal keresztmetszeti profil tükrözése**

Az utasítás tükrözi a falra helyezett keresztmetszeti profilt. A tükrözési tengely a fal keresztmetszetének a tengelye.

- Válasszon ki egy falat az alaprajzon, amelynek tükrözi a hozzárendelt keresztmetszeti profilját.
- **Enter** Befejezi a parancsot.

# **9.1.4.5. Fal homlokzati profil törlése**

Eltávolítja a falról a módosított profilokat és visszaállítja a falat eredeti állapotába.

- Válasszon ki egy falat az alaprajzon, amelyről letörli a hozzárendelt profilt.
- **Enter** Befejezi a parancsot.

# **9.1.4.6. Fal keresztmetszeti profil törlése**

Eltávolítja a falról a módosított keresztmetszeti profilokat és visszaállítja a falat eredeti állapotába.

- Válasszon ki egy falat az alaprajzon, amelyről letörli a hozzárendelt profilt.
- **Enter** Befejezi a parancsot.

# **9.1.4.7. Nézet elhelyezése**

Az utasítás elhelyezi a fal nézetét a nyílászárókkal és a falra helyezett burkolattal.

Az elhelyezett nézet jelzi a fal Északirányhoz viszonyított elhelyezkedését: É,D, K, NY vagy a köztes irányokat: ÉK, DK, DNY, ÉNY

- Válasszon ki egy falat az alaprajzon, amelynek elhelyezi a nézetét.
- Helyezze el a nézetet.
- **Enter** Befejezi a parancsot.

# **9.1.4.8. Falvégpont emelése 3D-ben**

A Falvégpont 3D-ben emelésének segítségével a modellben jól látható módon emelheti a fal végpontját meghatározott magasságba, míg a fal másik végpontja eredeti pozíciójában marad.

#### **Az eszköz használata**

 $\mathbf{r}$  Kattintson a fal végpontjára a 3D modellben jobb gombbal és válassza a Profil / Végpont emelése menüpontot.

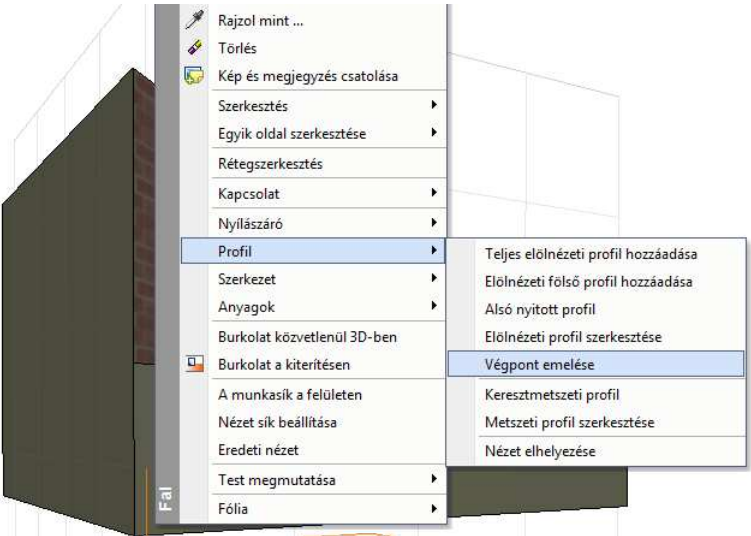

- Adja meg a végpont helyzetét grafikusan, vagy egy érték begépelésével és a végeredmény megjelenik

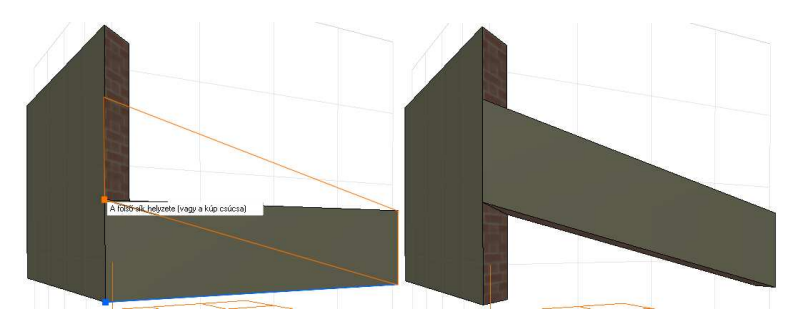

# **9.1.5. Falak további módosítása**

További fal módosító parancsok a Helyi menüben találhatóak.

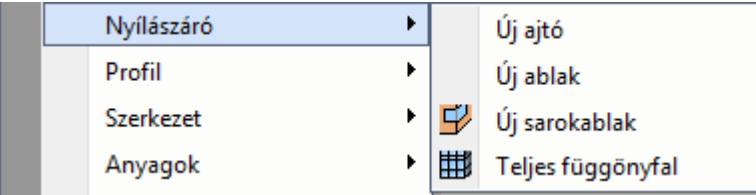

**ARCHLine.XP®**

# **9.1.5.1. Függönyfal létrehozása**

Üvegfalat kétféle módon hozhatunk létre:

- Az üvegfalat az egyedi nyílászáró létrehozásával alakíthatja ki,

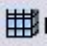

Függönyfal – Sarokablak ikon használatával. Akkor ajánljuk az utasítást használni, amikor különleges formájú nyílászárót alakít ki egy falon, vagy sarokablakot hoz létre, de nem az egész falat alakítja üvegfelületté.

- Átalakíthatja a falat teljes üveg felületté. Ekkor használja a Fal helyi menü – Nyílászáró – Teljes függönyfal utasítást. Az utasítás a falat teljes egészében átalakítja üvegfallá. Az üvegfelület

tulaidonságait beállíthatia a létrehozás előtt a Modell - Formátum menü – Függönyfal párbeszédablakban.

A leírást lásd a 9.3.4.5. Sarokablak fejezetben.

Az üvegfal a következő fő tulajdonságokkal rendelkezik:

- A nyílászáró a fal szélétől a fal széléig tarthat.
- Megadható X és Y irányú felosztás a felosztásszám meghatározásával vagy az üvegméretek megadásával. Lehetőség van arra is, hogy a felosztások lépésköze egyenlőtlen legyen.
- A nyílászáró oldalán levő tokok kikapcsolhatók, így a széleken csak az üvegfelület látható.

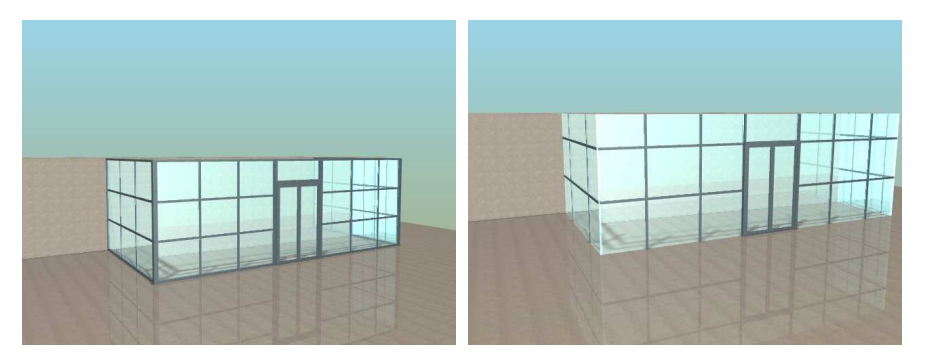

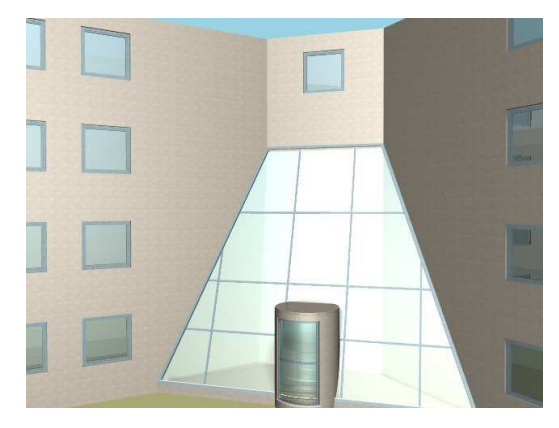

# **9.1.5.2. Burkolat**

A parancs aktiválásával új anyagot lehet hozzárendelni a kiválasztott falhoz egy darabjához egy kontúr megadásával. Így megadhatunk pl. egy lábazatot a falon, vagy burkolatok díszítését, csempézést, amely jól látható a fotórealisztikus megjelenítésben. Ez a kontúr később szerkeszthető, törölhető.

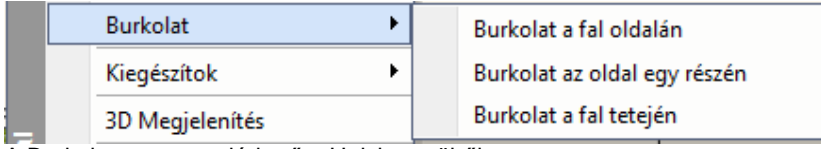

A Burkolat parancs elérhető a Helyi menüből.

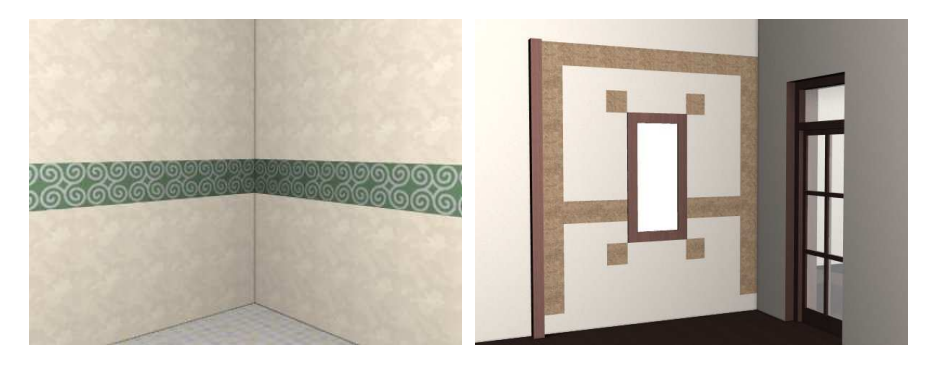

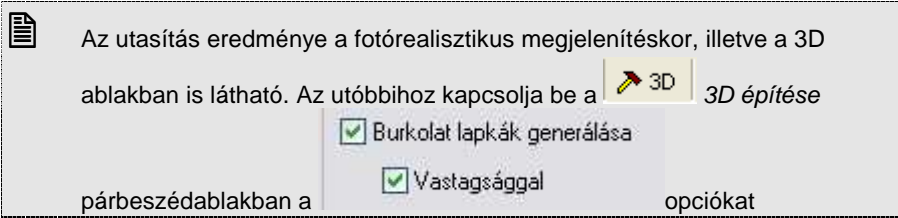

 Az utasítás leírását lásd a 15.1. Modulok - Dekoráció- Burkolatkiosztás fejezetben

# **9.1.5.3. Anyag hozzárendelése**

Gyakori eset az, amikor a főfalhoz válaszfalak csatlakoznak és az így létrehozott különböző helyiségekben ugyanahhoz a falhoz más anyag tartozik.

A programban lehetőség van arra, hogy egy falnak két fallal határolt felületéhez másik anyagot rendeljünk.

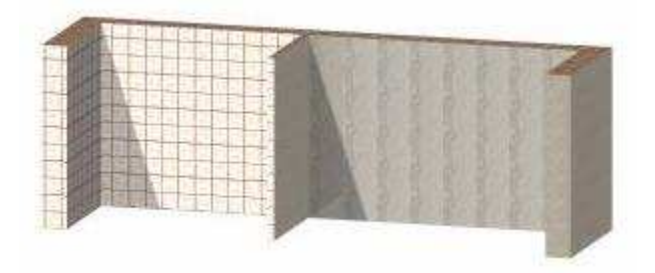

# **Hozzárendelés**

- Kattintson jobb egér gombbal a falnak arra a darabjára, aminek módosítani kívánja a felület anyagát.
- Válassza a Helyi menü Anyag hozzárendelése A kiválasztott kontúr darabon utasítást.
- Válassza ki a kívánt anyagot.
- Enter Lezárja az utasítást.

A fal kijelölt darabjának anyaga megváltozik. A Fal tulajdonság párbeszédablakban a fal anyaga természetesen az eredeti hozzárendelést tartalmazza, de figyelmeztető üzenet jelzi, hogy változtatás történt:

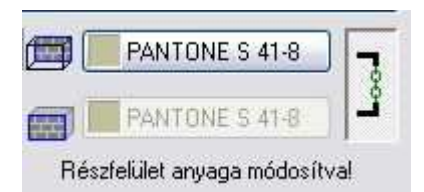

# **Törlés**

Az így módosított faldarab anyaga visszaállítható az eredeti formában. Ha vissza akar térni a Tulajdonság párbeszédablakban megadott anyaghoz, használja a Helyi menü – Anyag hozzárendelése – Törlés a kiválasztott kontúrdarabról utasítást.

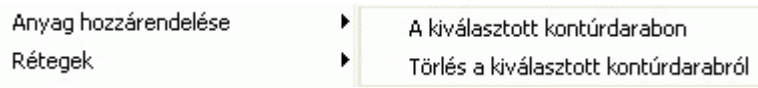

A fal egy kiválasztott darabjához anyagot a fal Helyi menü - Burkolat utasítással is hozzárendelhetünk.

# **9.1.5.4. Rétegek**

Réteges falaknál a rétegek sorrendje függ a fal referenciavonalának helyzetétől.

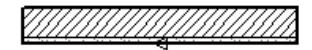

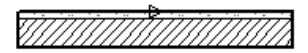

Előfordulhat, hogy a referenciavonal rossz megválasztása miatt a rétegek sorrendje nem megfelelő, és így a rétegek nem tudnak kapcsolódni egymáshoz. Ekkor szükség van a rétegek megfordítására A rétegek megfordítására a következő parancsokat alkalmazhatja:

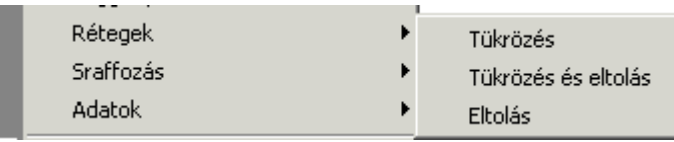

# **Tükrözés**

A rétegek megfordításának legegyszerűbb módja a Tükrözés utasítás használata. Az utasítás automatikusan megfordítja a kiválasztott fal rétegrendjét, úgy hogy a fal középvonalára tükrözi azt.

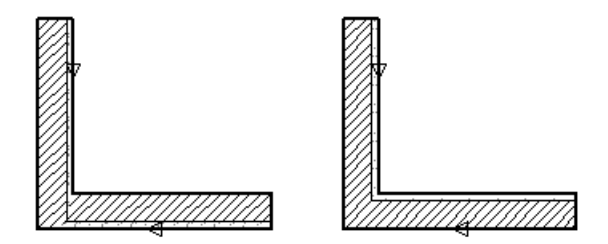

# **Tükrözés + eltolás**

A paranccsal tükrözheti a kiválasztott falrétegeket. A tükrözés tengelye a falnak a kiválasztott oldala lesz, így a fal eltolódik a falvastagsággal. A helyes állapot eléréséhez alkalmazni kell az Eltolás parancsot, amely automatikusan a helyére tolja a falat:

### **Eltolás**

A kiválasztott falat eltolhatja vastagságának távolságával. A távolságot a falnak attól az oldalától mérjük, amelyre a kiválasztás esett. Az utasítás nem csak a rétegek megfordításánál használható, hanem akkor is, ha a falat a falvastagsággal kell eltolni. Ennek ez a leggyorsabb módja.

# **9.1.5.5. Sraffozás**

A falsraffozást különbözőképpen jelenítheti meg:

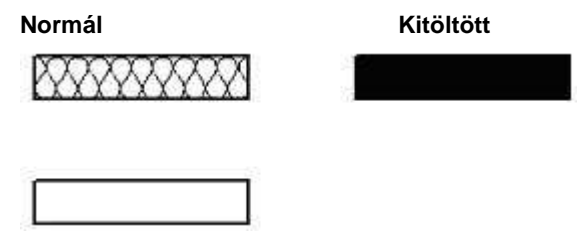

**Üres** 

# **Normál**

A falat a párbeszédablakban megadott értékekkel sraffozza. Nyomtatáskor ezt használja.

# **Kitöltött**

A falat besatírozza a sraffozás megadott színével.

# **Üres**

A falat nem sraffozással, hanem üresen jeleníti meg. A megjelenítés gyors, de nem tájékoztat a sraffozásról.

A normáltól különböző megjelenítéseknek az a célja, hogy a tervezés fázisában felgyorsítsák a kirajzolást, ugyanakkor nem befolyásolják a falsraffozás beállított értékeit.

A nyomtatási fázisban ajánlatos visszaállítani a normál megjelenítést. A megjelenítés érvényes a terven levő összes falra, tehát globális hatása van.

A Sraffozás parancs elérhető a Nézet menüből.

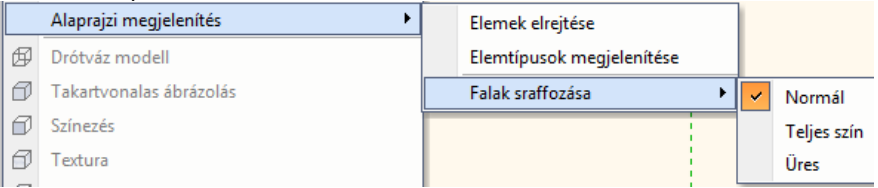

# **9.1.5.6. Fal sorszámozás**

Sorszámozhatja a falakat, illetve törölheti a sorszámozást.

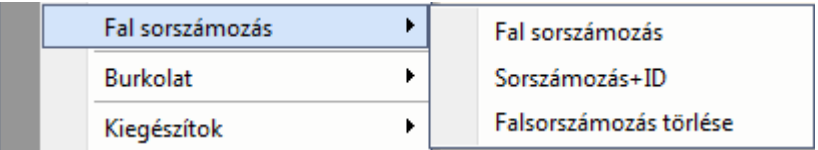

# **Sorszámozás**

A sorszám a falak egymás utáni sorszáma 1-től indulva.

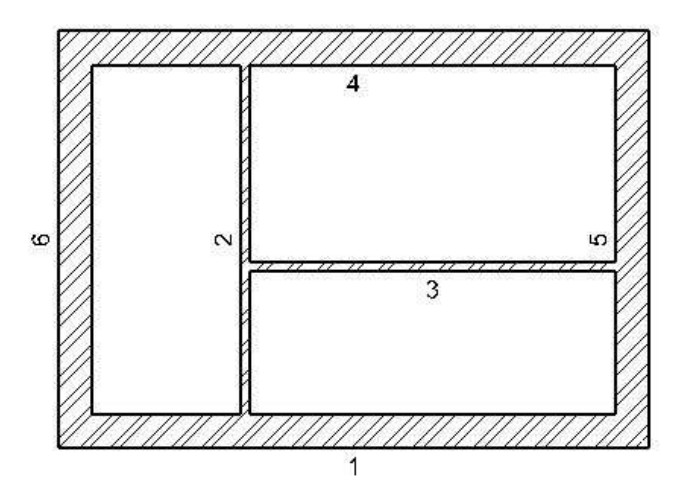

### **Sorszámozás azonosítóval**

Lehetőség van a falak sorszáma mellett a falak azonosítójának feltüntetésére egy F (fal) betű kíséretében. Ugyanez az azonosító jelenik meg a Modulok - Lista – Word, Excel és az Épületszámítás listákban is. Így a falak és a hozzátartozó számítások egymáshoz rendelhetőek.

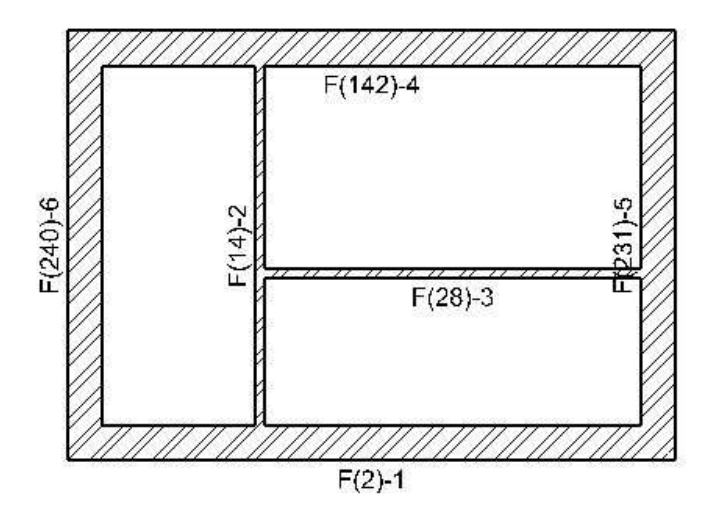

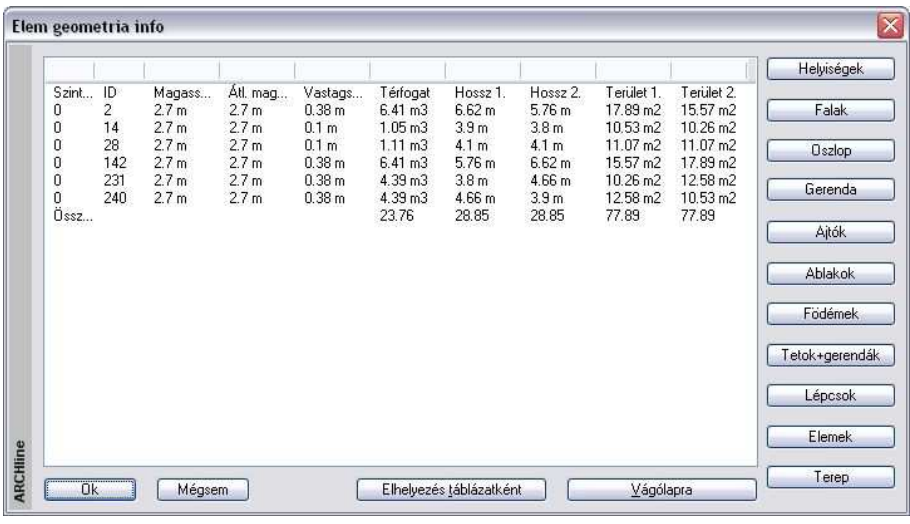

 Excel lista esetén a falak és a hozzátartozó számítások egymáshoz rendelését gyorsítja az  $\mathbb{Q}^k$  Elem megjelenítése az ArchXP-ben utasítás. A program az Excel listában levő elem azonosítójának megfelelően kijelöli a terven a kért elemet. Lásd: a 12.2.3. Excel lista fejezetet.

# **Sorszámozás törlése**

A parancs automatikusan törli a rajzon lévő összes fal sorszámozását.

# **9.2. Strukturális és díszítő elemek**

# **Strukturális elemek**

A Strukturális elemek alatt az épület tartószerkezetét alkotó elemeket értjük. Ezek az oszlopok és a gerendák.

#### **Mennyiségi kimutatás estén ezek az elemek külön kigyűjthetőek, az értékek statikai programoknak átadhatóak.**

Oszlopok és a gerendák létrehozására azonos módszert kínál a program: Az oszlop vagy a gerenda profiljának kiválasztása után a megadott magassággal ill. hosszal létrejön az elem. Az így létrejött építészeti elem nem lesz része az objektumkönyvtárnak.

Ezek a tartószerkezetként elhelyezett elemek nem felelnek meg az objektumkönyvtárból elhelyezett oszlopoknak és gerendáknak.

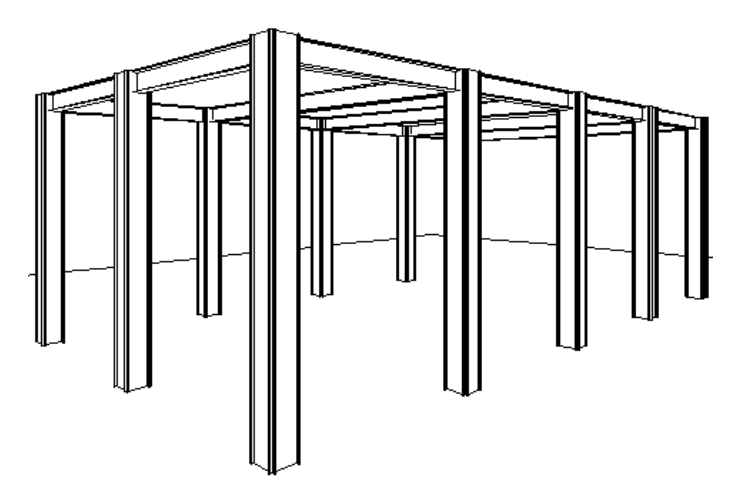

# **Díszít***ő* **elemek**

Egyedi homlokzati díszítőelemek, alapozások, osztópárkányok, esőcsatornák létrehozásának legegyszerűbb módja az alaprajzon egy kiválasztott profil adott úton való végighúzása. Ekkor az elem létrejön, a nyomvonala megjelenik az alaprajzon és megjelenik a 3D-s modell Az így létrejött építészeti elemek sem lesznek részei az objektumkönyvtárnak.

A díszítőelemekről mennyiségi kimutatás nem készül.

Az oszlopoknak, gerendáknak, díszítő elemeknek a tulajdonságait a létrehozásukkor kell megadni. A tulajdonságaik utólag módosíthatóak. A strukturális és díszítő elemek közös jellegzetessége, hogy mindkét elemtípust a keresztmetszeti profiljával kell megadni.

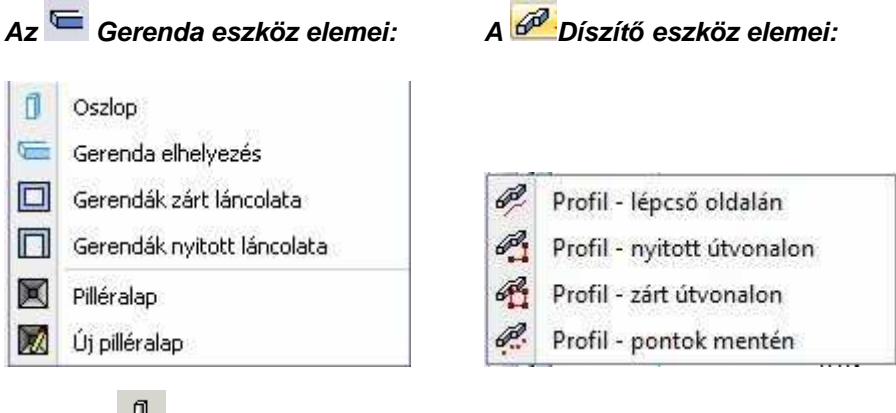

# **9.2.1. Oszlop**

Lehetőség van tartószerkezeti oszlopok elhelyezésére az aktív szinten vagy a domborzaton. Ezek az oszlopok elhelyezhetők a falba, ettől kezdve a fallal egy szerkezeti elemet fognak alkotni.

Válassza ki az Modell - **Gerenda eszköz Oszlop** ikont. A megjelenő párbeszédablakban beállíthatja az oszlop tulajdonságait.

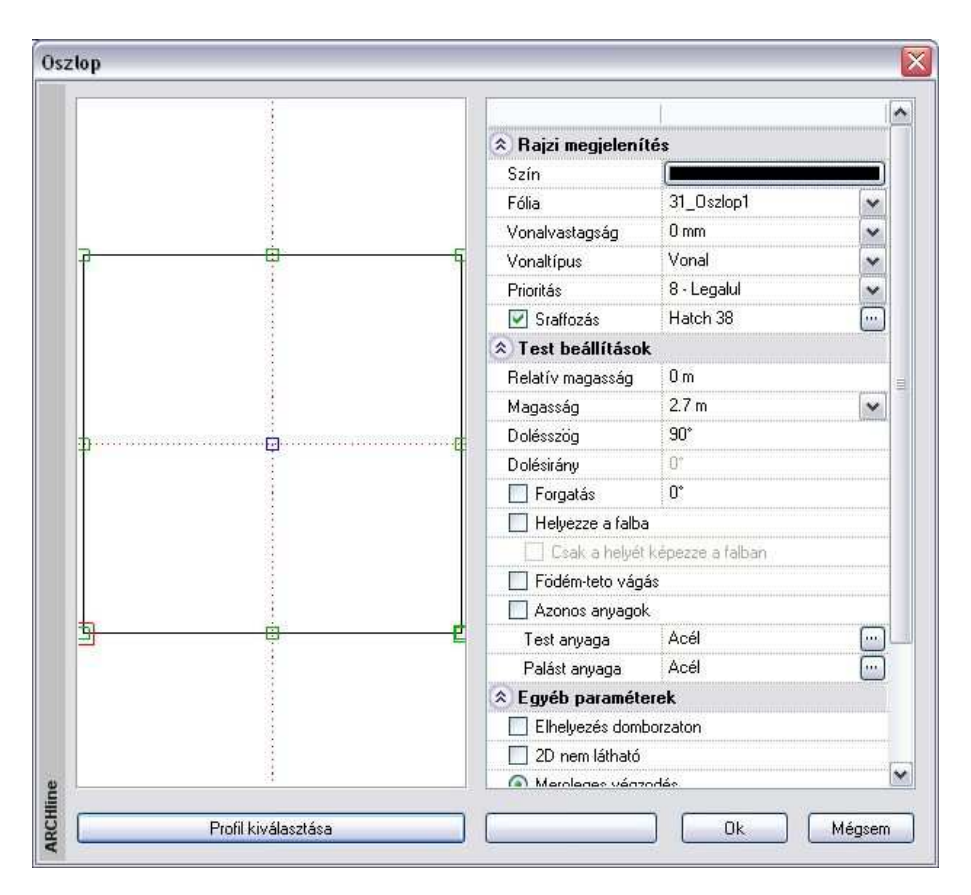

## **Profilkiválasztás**

Az oszlopot a keresztmetszeti profilja jellemzi. Ezért először válassza ki a keresztmetszeti profilt a Profil kiválasztása párbeszédablakban és adja meg a az oszlop keresztmetszeti méreteit.

 <sup>A</sup>**Profil kiválasztása** párbeszédablak részletes leírását lásd a 8.2.10. Válasszon a profil listából fejezetben.

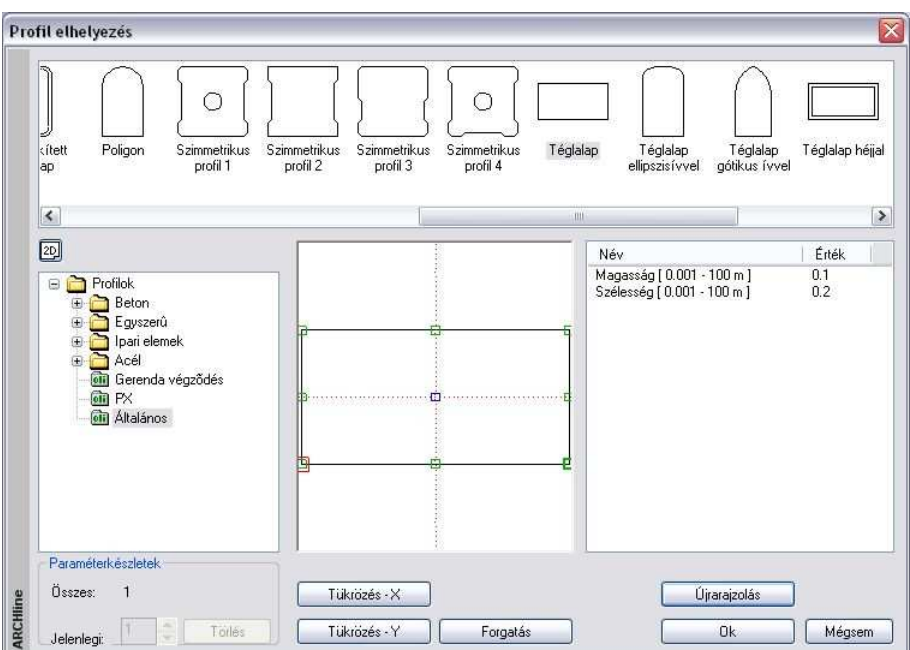

**OK** gomb hatására újból az Oszlop párbeszédablak az aktív. A párbeszédablak bal oldalán látható rajzmezőben jelenik meg az előbb kiválasztott keresztmetszet.

#### **Referenciapont**

Kiválaszthatja az elem elhelyezési referenciapontját. Az aktív pont piros, a nem aktív referenciapontok zöld színnel jelennek meg. Új elhelyezési referenciapont kiválasztásához kattintson az egyik zöld pontra.

# **Rajzi megjelenítés**

A párbeszédablak felső részében beállíthatja az általános tulajdonságokat: szín, fólia, vonalvastagság, vonaltípus, prioritás és a sraffozás. Az oszlop alaprajzi megjelenítését sraffozással jelölheti, ha bekapcsolja az opciót. Kattintson a **w** gombra, hogy a megjelenő párbeszédablakban kiválaszthassa a megfelelő mintatípust.

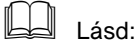

az általános tulajdonságok részletes leírást a 3.2.1 Általános tulajdonságok beállítása fejezetben,

a sraffozás beállításait a 11.7.1. Sraffozás tulajdonságai fejezetben, a készletek leírását a 3.2.3. Tulajdonságkészletek használata fejezetben.

### **Test beállítások**

Állítsa be az oszlop következő tulajdonságait:

**Relatív magasság**  Az aktuális emelet 0 szintjéhez viszonyított magasság

- **Magasság**  Az oszlop magassága
- **D***ő***lésszög**  Az oszlop dőlésszöge a dőlésiránynak megfelelően
- **D***ő***lésirány**  A dőlésirány határozza meg, hogy az előző mezőben beállított dőlésszög milyen irányban dönti el a testet. Az eredmény az alaprajzon nem látszik, csak a 3D-s nézeten, hiszen az alaprajzon csak a szimbolikus megjelenés történik.

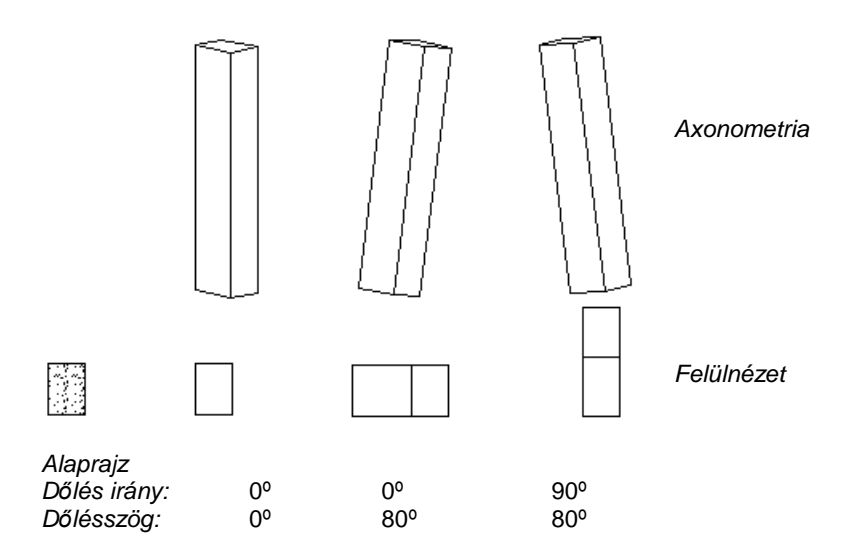

Az alaprajzi kép mind három esetben ugyanaz.

# **Forgatás szöge**

Megadhatia az elhelyezéskor használatos forgatás szögét a Z tengely körül. Ez a forgatás hatással van az alaprajzra is. Ha itt nem adja meg a forgatás szögét, ezt még az elhelyezéskor is megteheti.

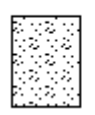

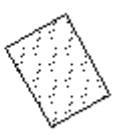

#### **Helyezze a falba**

Automatikusan beleilleszti a falba az oszlopot, kivágva annak helyét a falból. Így az alaprajzon a program nem jeleníti meg a falsraffozást és a fal kontúrját az oszlop "mögött". A falba illesztett objektum ugyanolyan kapcsolatban van a födémekkel és tetőkkel, mint az azt tartalmazó fal. Az így elhelyezett objektum a fal részévé válik, tehát, ha a fal törlődik, törlődik az objektum is.

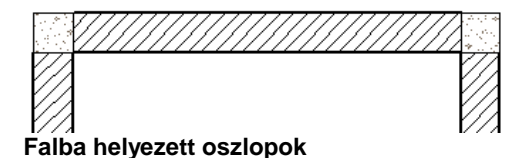

### **Csak a helyét képezze a falban**

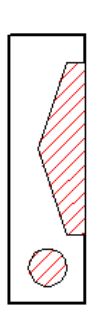

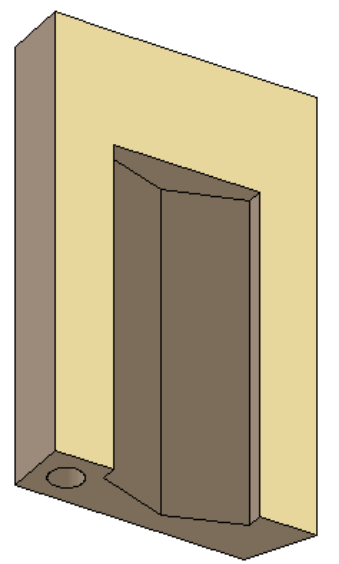

Automatikusan beilleszti az objektumot a falba, de a 3D-s nézeten kivonja az objektumot a falból, azaz csak a helyét képezi. Az opció csak a Helyezze a falba opció bekapcsolása után aktív. Ezzel a módszerrel könnyen ki lehet alakítani a falban szellőzőket, kürtőket, gépészeti strangokat. A falról kért mennyiségi

számításoknál a program az így kialakított "oszlophelyeket" kivonja a fal térfogatából.

# Az utolsó két opció elérhetők az elem helyi menüjéből is.

#### **Födém-tet***ő* **vágás**

A parancs ugyanúgy működik, mint a fal esetében. Kapcsolja be az opciót:

Ha a 3D építés párbeszédablakban a Fal-födém-tet*ő* vágás opció bekapcsolt állapotban van, akkor azok a födémek és tetők, amelyeknél kérte a vágást, a fallal együtt elvágják az oszlopokat is. Az eredmény független attól, hogy az oszlop a fal része-e.

### **Anyag**

Beállíthatia az oszlop testének és az oszlop palástiának az anyagát. Az anyagnévre duplán kattintva az **Anyag** párbeszédablakból kiválaszthatja a megfelelő anyagtípust.

Az Azonos anyagok opcióra kattintva a palást anyaga felveszi a test anyagát.

#### **Egyéb paraméterek**

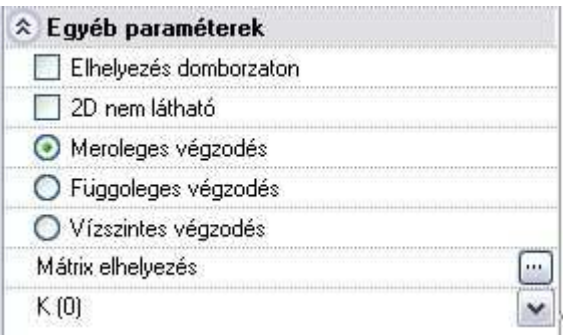

#### **Elhelyezés domborzaton**

Az oszlopot nem csak építészeti szinten, emeleten, hanem domborzaton is elhelyezheti.

- A párbeszédablak bezárása után válasszon ki egy domborzatot, aminek a magasságát a program lekéri.
- Helyezze el az oszlopot. A program az oszlopot ráhelyezi a terepre a lekért pont magasságában.

#### **2D nem látható**

Az opció bekapcsolása esetén a program az alaprajzon pontozott vonallal jelöli az oszlopot, miközben a 3D ablakban megjeleníti a modellt. Nyomtatásban az alaprajzon az oszlop nem jelenik meg.

# **Oszlop és Gerenda végek**

Oszlopok és gerendák esetén (dőlésszög megadásakor), kiválasztható, hogy a végek az elemtől függően merőlegesek, vízszintesek vagy függőlegesek legyenek.

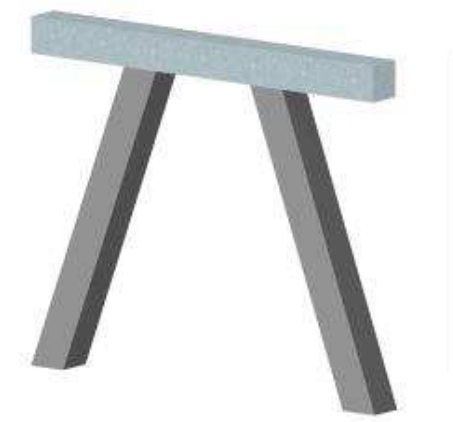

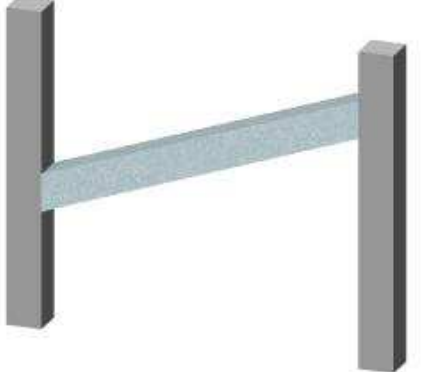

Ferde oszlopok vízszintes véggel Ferde gerenda függőleges véggel

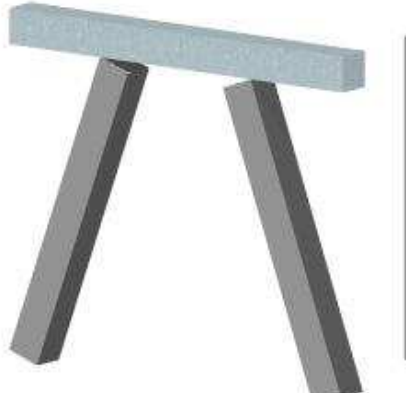

Ferde oszlopok merőleges véggel Ferde gerenda merőleges véggel

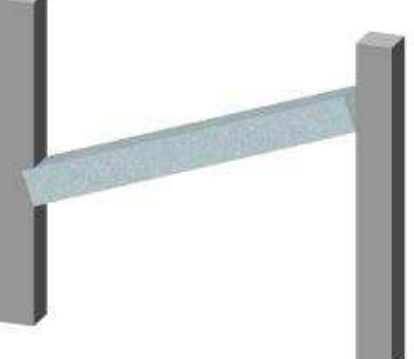

# **Mátrix**

A mátrix gombra kattintva lehetőség van arra, hogy egyszerre több oszlopot helyezzen el mátrix alakban.

Az **Értékkel** opciót választva megadható a mátrix elemeinek a száma és a köztük levő távolság.

A **Grafikus** opció esetén a megadott számú elemeket úgy helyezi el a program, hogy a mátrix teljes szélességét, magasságát, illetve az oldal irányát grafikusan kell megadni.

## Az **Elhelyezés**

**egyesével** opciót választva vissza lehet állítani az egyenkénti elhelyezésre.

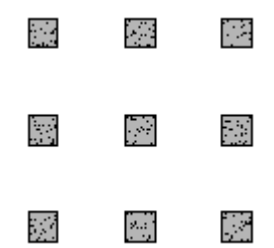

#### **Költségparaméterek**

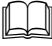

 Lásd a Költségparaméterek leírását a 3.2.4. Költségparaméterek hozzárendelés fejezetben.

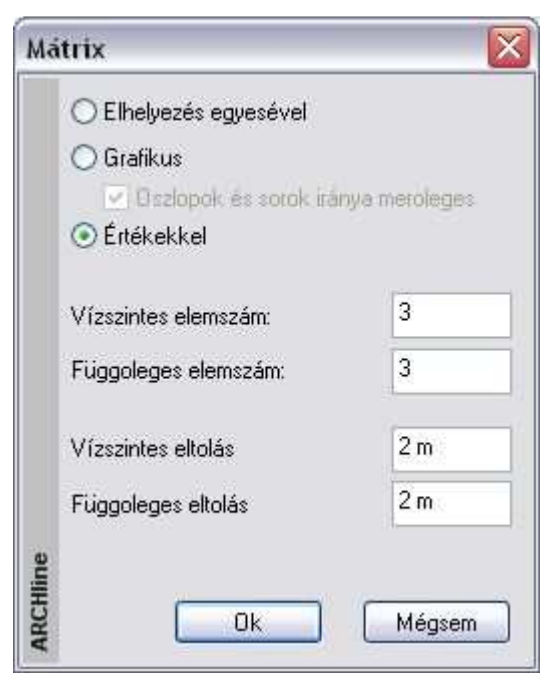

# **Elhelyezés**

Ha beállította az oszlop tulajdonságait, és **Ok**-val bezárta a párbeszédablakot:

• Helyezze el az oszlopot a rajzon a kiválasztott referenciaponttal.

# **Opciók:**

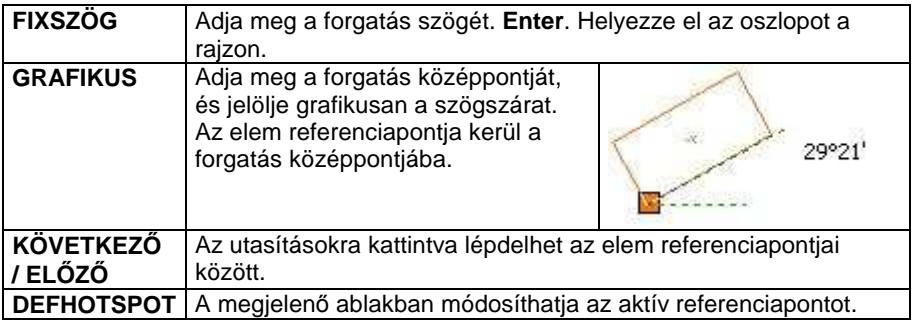

A tartószerkezeti oszlopokra kérhet mennyiségi kimutatást, amelyet az Lista menüb*ő*l hívhat. Az Épületszámítás párbeszédablakban az Oszlop gombra kattintson. A lista az oszlopok geometriai paraméterein kívül az elhelyezés koordinátáját is tartalmazza.

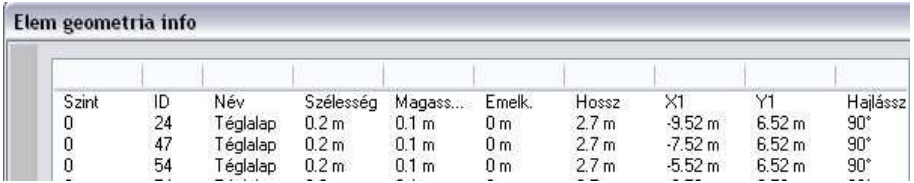

# **9.2.2. Gerenda**

Tartószerkezeti elemek közé tartoznak a gerendák is.

A gerendák elhelyezhetők a falba, ettől kezdve a fallal egy szerkezeti elemet fognak alkotni.

Elhelyezheti az aktív szinten vagy a domborzaton.

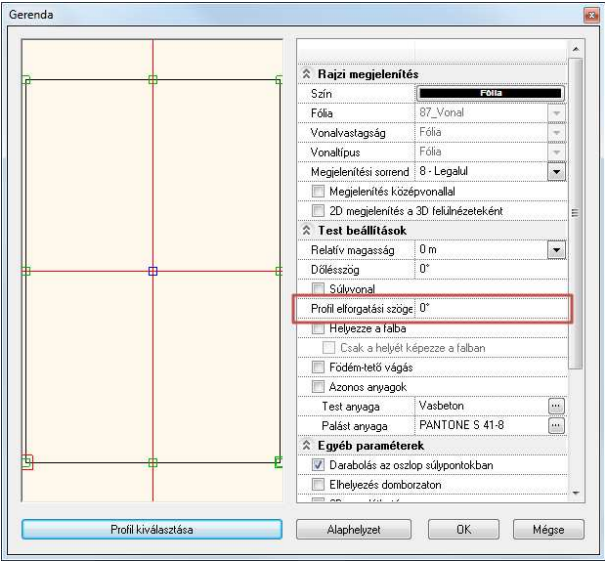

Az **Gerenda eszköz – Gerenda elhelyezés** ikon aktiválásakor lényegében ugyanaz a párbeszédablak jelenik meg, mint az Oszlop parancs esetében.

A különbség a gerenda, mint tartószerkezeti elem használatából következik.

#### **Nem található meg :**

- a sraffozás és
- a d*ő*lésszög forgatása opció.

Ellenben rendelkezik még a következ*ő* opciókkal:

#### **Súlyvonal**

A program pontozott vonallal jeleníti meg a gerenda súlyvonalát.

# **Ábrázolás középvonallal**

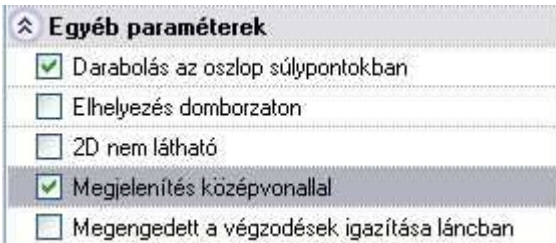

A gerendaábrázolás megadható csak a középvonallal is.

### **Darabolás az oszlop súlypontokban**

Helyezzen el egy gerendát a kezdő és végpontjával oly módon, hogy több tartóoszlopon íveljen keresztül. Az opciót bekapcsolása esetén, a program felosztja a gerendát egymáshoz csatlakozó részekre.

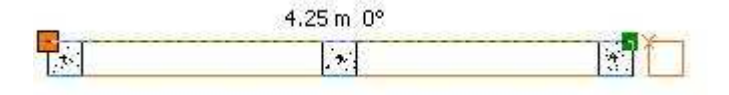

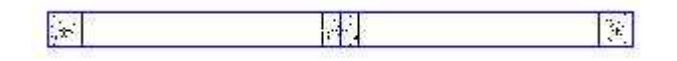

! Fontos, hogy a gerenda illeszkedjen az oszlopokra.

# **Megengedett a végz***ő***dések igazítása láncban**

Kapcsolja be az opciót, ha láncban elhelyezett gerendák esetén a gerendák végeit igazítani kívánja egymáshoz.

Az igazított végű gerenda végződése módosítható nem igazítottra, de ha az igazítást előre nem kapcsolta be, utólag nem állítható át a végződés.

Lásd: a  $\Box$  Gerendák nyitott láncolata és a  $\Box$  Gerendák zárt láncolata utasításokat.

# **Elhelyezés**

Ha beállította a gerenda tulajdonságait, és **Ok**-val bezárta a párbeszédablakot:

• Adja meg a kezdőpontot, majd húzza el a kurzort a megfelelő irányba és adja meg a gerenda végpontját. A végpont mellett megjelenik a gerenda profilja, ami jelzi, hogy melyik referencia pont az aktív.

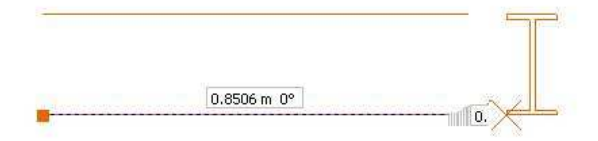

Az elhelyezési opciók megegyeznek az oszlopnál leírtakkal, de kiegészülnek a következőkkel:

**TÜKRÖZÉS** Az utasításra kattintva tükrözheti a gerenda profilját. **FORGATÁS** Az utasításra kattintva forgathatja a gerenda profilját.

 A gerenda hosszát az elhelyezéskor kell megadni. A párbeszédablakban levő hossz mezőnek csak a módosításkor van szerepe: jelzi a gerenda valódi hosszát, illetve az érték megadásával módosítható a hossz.

# **9.2.3. Profilmegadás útvonal mentén**

A parancs segítségével tetszőleges díszítőelem, lábazat, osztópárkány,

Ф esőcsatorna hozható létre.

A módszer a következő: a kiválasztott profilt végig kell húzni adott útvonal mentén. Ekkor az elem létrejön, a nyomvonala megjelenik az alaprajzon és megielenik a 3D-s modell is. A módszer a következő:

- Először meg kell adni az útvonalat, amelyen végighúzza a profilt. Az útvonal lehet nyitott és zárt.
- Ki kell választani a profilt és beállítani a megfelelő paramétereket.

# **Útvonal megadása**

• Válasszon egy kulcsszót a parancssorból, így szabadon megadhatja a profil útvonalát.

# **Opciók:**

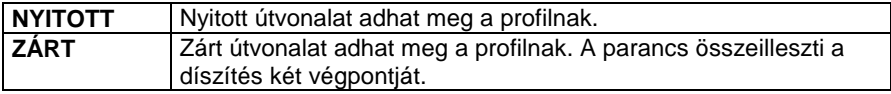

• Sorban egymásután adja meg az útvonal pontjait. Az útvonal tartalmazhat egyenes és íves szakaszokat. Ezek érintőlegesen is kapcsolódhatnak egymáshoz: **ÉRINTŐLEGES** és **ÍV** kulcsszavak **Enter** befejezi az útvonal megadását.

# **Útvonalpontok azonos magasságnál**

Az útvonal csomópontiainak meghatározása és Enter lenyomása után, a Díszít*ő*elem párbeszédablak jelenik meg. A párbeszédablak utolsó ablakában meghatározhatja a magasságot. Ez a magasság vonatkozik az útvonal minden csomópontjára. Ez egy gyors megoldás azonos magasságnál.

# **Útvonalpontok különböz***ő* **magasságoknál**

- Miután meghatározta az út csomópontjait, kiválaszthatja azt, amelyikhez más magasságot kíván rendelni.
- Adja meg a csomópont magasságát az alapponthoz viszonyítva.
- Ismételje meg a csomópont kiválasztást és magasság meghatározását egy másik csomóponttal. Ekkor még nem rendelünk magasságokat az alappontokhoz.
- Az Enter-t megnyomva, a Díszít*ő*elem párbeszédablak jelenik meg. Az alappontok magasságát ebben a párbeszédablakban, az utolsó ablakban lehet megadni.

# **Lépcs***ő*

A magasság meghatározásához ki kell választania a lépcső egy pontját.

• A csomópont és a **LÉPCSŐ** kulcsszó kiválasztása után, válassza ki a lépcső egy pontját, hogy megkapja a magasságát.

# **Tet***ő*

- Hasonlóan, válasszon ki egy tetőt a magasság meghatározásához.
- A csomópont és a **TETŐ** kulcsszó kiválasztása után, válassza ki a tető szélének egy pontját, hogy megkapja a kívánt magasságot. Alapértelmezésként a kiválasztott pont a tetősík legmagasabb pontja. Az **ALUL** kulcsszó választásánál a kiválasztott pont a tetősík legalacsonyabb pontja lesz.

# **Profilmegadás útvonal mentén a 3D ablakban**

- Kezdje a parancsot a 3D ablakban.
- Adja meg a profilt és referencia pontját a Profil elhelyezés párbeszédablakban. Határozza meg az útvonalat a következő 3D görbe kiválasztásával, hogy e mentén vezethesse a profilt: kattintson a testek azon éleire, amelyek mentén végig húzza a profilt.
- A ZÁRT kulcsszó használata során nem szükséges az utolsó görbe meghatározása, a program automatikusan létrehozza a kapcsolatot.
- Az útvonal meghatározása során a KÖVETKEZŐ/DEFHOTSPOT/TÜKRÖZÉS/FORGATÁS kulcsszavak segítenek, hogy módosítsa a profil referencia pontját, melyet korábban meghatározott a Profil elhelyezése párbeszédablakban.
- Használja a VISSZA/ELŐRE kulcsszavakat hogy visszavonja/visszaállítsa lépéseit.
- Az útvonal meghatározása után, a Díszít*ő*elem párbeszédablak jelenik meg. A párbeszédablak utolsó ablakában láthatja az eredményt.

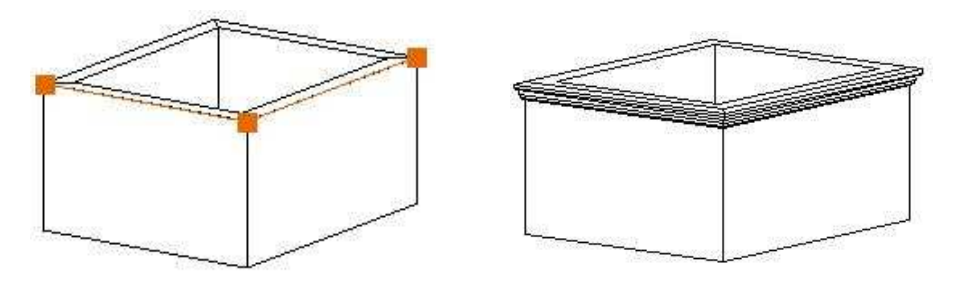

# **Díszítőelem párbeszédablak - Profil meghatározása**

Az útvonal megadása után automatikusa megjelenik a Díszít*ő*elem párbeszédablak:

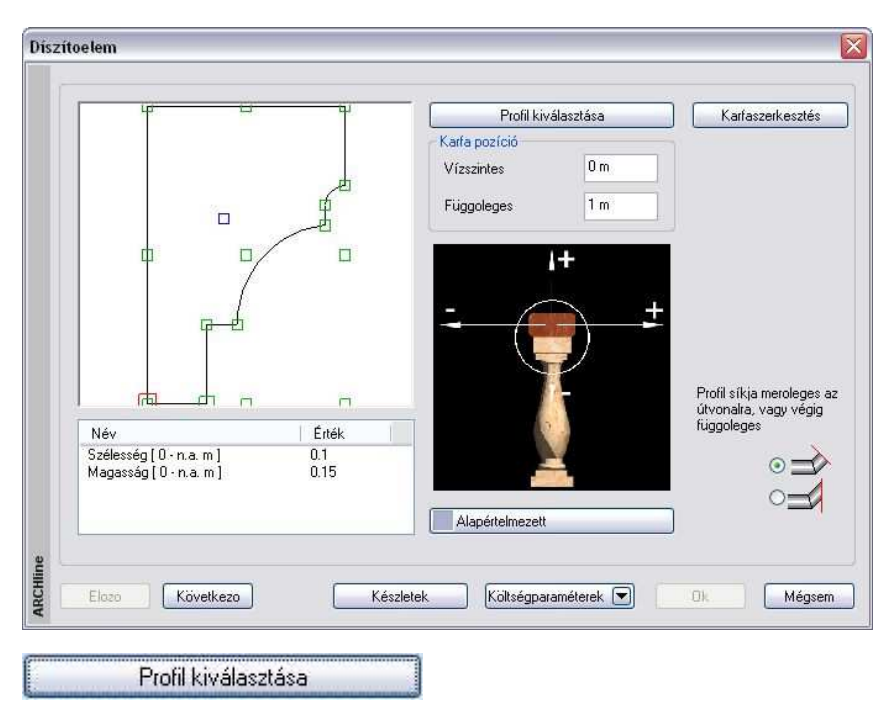

A díszítőelemet a keresztmetszeti profiljával jellemezzük. Kattintson a gombra és válassza ki a keresztmetszeti profilt a Profil elhelyezés párbeszédablakban és adja meg a díszítőelem keresztmetszeti méreteit.

 A **Profil elhelyezés** párbeszédablak részletes leírását lásd a 8.2.10 Válasszon a profil listából fejezetben.

**OK** gomb hatására újból a Díszít*ő*elem párbeszédablak az aktív.

A kiválasztott profil megjelenik a rajzi mezőben, és az alatta levő listában beállíthatók a tulajdonságai.

### **Referenciapont**

Válassza ki az elem elhelyezési referenciapontját. Az aktív pont piros, a nem aktív referenciapontok zöld színnel jelennek meg.

### **Eltolás**

Meghatározhatja a profil kiválasztott referenciapontjának vízszintes és függőleges távolságát a kijelölt útvonaltól. Mint ahogyan azt az alatta levő ábra is mutatja, negatív és pozitív értéket is megadhat.

# **Anyag**

A **Nincs anyag** gombra kattintva megjelenik az **Anyag** párbeszédablak, melyben kiválaszthatja, milyen anyagot rendel a díszítőelemhez.

# **Általános beállítások**

Nyomja meg a Következő ] gombot, hogy az Általános beállítások párbeszédablakot megjelenítse.

Ebben a részben a program megjeleníti a teljes díszítőelemet, a beállított értékeknek megfelelően.

Beállíthatja, hogy a díszítőelemet melyik fóliára tegye, valamint azt, hogy milyen legyen a szín és a vonalvastagság az alaprajzon, ill. a 3D-s környezetben.

#### **Megjelenítés középvonallal**

Az alaprajzon a díszítőelem megadható csak a középvonallal is.

# **Magasság**

Az utolsó mezőben a kijelölt útvonal alappontjainak magasságát állíthatja be.

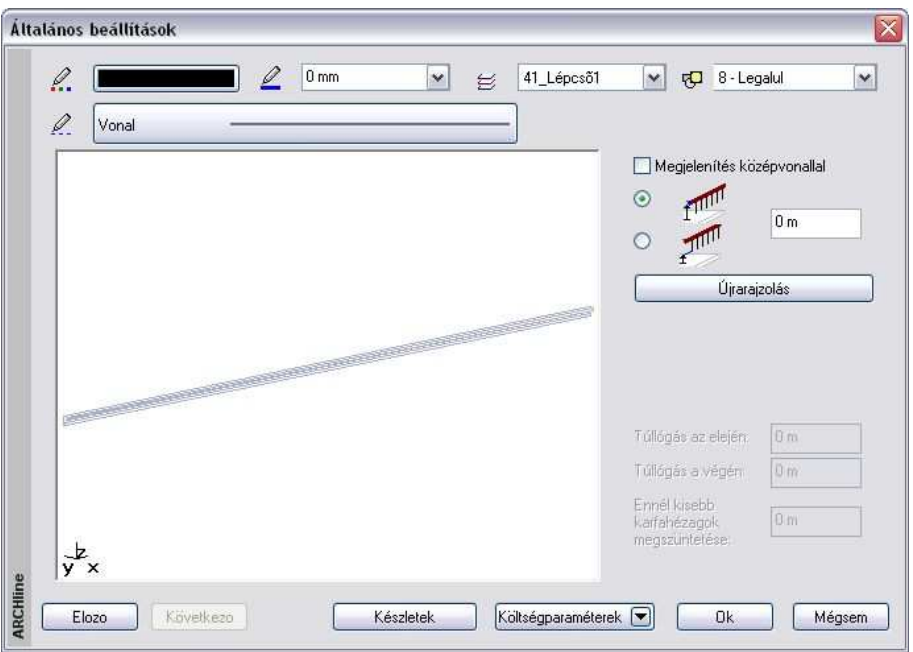

Miután a párbeszédablakban beállította a díszítőelem tulajdonságait, és azt bezárta az **Ok** gombbal, az alaprajzon megjelenik a díszítőelem útvonala. A díszítés megjeleníthető 3D-ben is.

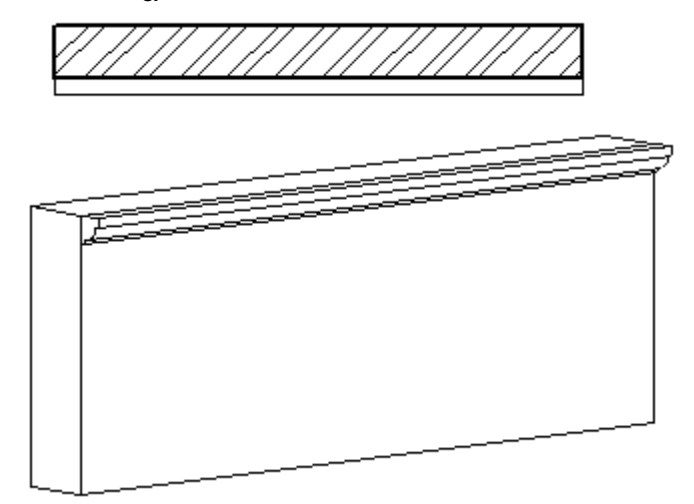

# **9.2.4. Profilvezetés pontok mentén 3D-ben**

Ezzel a paranccsal díszítő elemeket hozhat létre a 3D ablakban az útvonal

meghatározásával

- 3D elemekkel,
- 3D pontokkal, vagy
- munka felülettel.
- Kezdje a parancsot a 3D ablakban.
- Határozza meg a profilt és a referencia pontját a Profil elhelyezés párbeszédablakban.
- A Test útvonallal és profillal párbeszédablak jelenik meg, mely hasonlóképpen működik, mint a 3D objektum modellezőben a 3D Profil – Létrehozás parancs.
- A különbség az eredmény: egy 3D-s objektum helyett egy valódi építészeti elemet hoztunk létre.

 Amennyiben a parancsot a 2D ablakból indítja, a díszítőelemet a kiválasztott lépcső oldalán húzza végig. A parancs hasonlít a Lépcs*ő* eszköz – Korlát parancshoz azzal a különbséggel, hogy itt csak a kapaszkodót helyezi el.

# **9.2.5. Objektum falba illesztése**

A parancs beleilleszti a falba az objektumot, strukturális elemet úgy, hogy kivágja annak helyét a falból. Így az alaprajzon a program nem jeleníti meg a falsraffozást és a fal kontúrját az objektum "mögött".

A parancs végrehajtásához használja az Objektum vagy Oszlop vagy Gerenda Helyi menüjében az Falba illesztés opciót. A parancs helyettesíthető az Objektum - Oszlop – Gerenda tulajdonságok párbeszédablak - Helyezze a falba opció bekapcsolásával.

- A beillesztett objektum a fal részévé válik. A szerkesztőparancsok (törlés, mozgatás, másolás, stb.) az egész csoportra hatással vannak.
- A fal sraffozását a beillesztett objektumok nem veszik át.

• Válasszon ki építészeti elemeket, amelyeket a megfelelő falba illeszt. **Enter** Befejezi a parancsot.

**Falba illesztett kémény:**

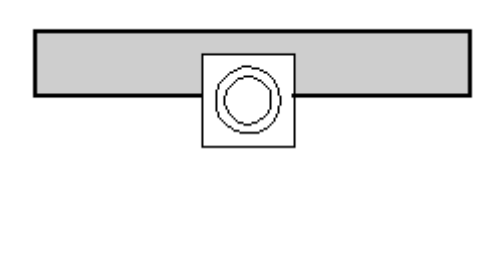

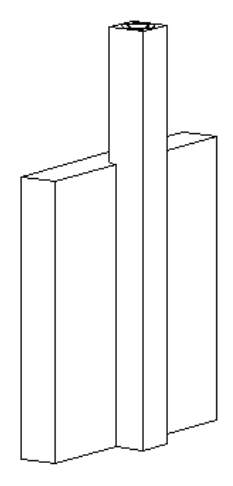

 A falba illesztett objektum nem veszi át a falra beállított automatikus vágást födémmel, tetővel. A vágás az Objektum - Oszlop – Gerenda tulajdonság

párbeszédablakban beállított körödém-tető vágás kapcsolótól függ.

 Az Objektum falba illesztése és az Objektum kivétele falból parancsok az oszlop és gerenda helyi menüből is elérhető.

# **9.2.6. Objektum kivétele a falból**

A parancs kiveszi a kiválasztott - korábban már beillesztett - objektumot a falból.

A parancs végrehajtásához használja az Objektum vagy Oszlop vagy Gerenda Helyi menüjében a Kivétel a falból opciót. A parancs helyettesíthető az Objektum vagy Oszlop vagy Gerenda tulajdonságok párbeszédablakban Helyezze a falba opció kikapcsolásával.

A kivétel után:

- Az objektum visszanyeri eredeti tulajdonságait, egyedi objektumként értelmezhető.
- A fal sraffozása betakarja az objektumot is.
- Válasszon ki építészeti elemeket, amelyeket kivesz a megfelelő falból. **Enter** Befejezi a parancsot.

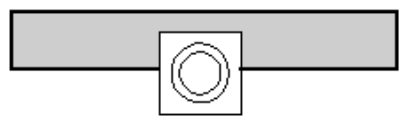

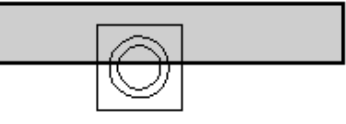

**Falba illesztett kémény A kémény a kivétel után** 

■ A parancs helyettesíthető az Objektum - Oszlop – Gerenda tulajdonságok párbeszédablak - Helyezze a falba opció kikapcsolásával..

# **9.2.7. Oszlop, gerenda, díszítés módosítása**

Mint az összes elemnél, az oszlop, gerenda, és a díszítés esetében is ugyanolyan módon működik az elemek tulajdonságainak módosítása:

- Az elemre kattintva a **Tulajdonságkezelő** megjeleníti a kiválasztott elem tulajdonságait és lehetőséget ad az értékek módosítására, vagy
- \* Az elemre helyi menüből a Módosítás parancsra kattintva megjelenik a **Tulajdonságok** párbeszédablak, melyben módosíthatja a kiválasztott elem tulajdonságait.

Amennyiben a Módosítás menü – 3D alakrögzítés utasítás segítségével az elemeket rögzítette, akkor a 3D rögzített opció bekapcsolt állapotba kerül a módosításkor megjelenő Tulajdonság párbeszédablakban.

A kikapcsolással törölni lehet a rögzítést. A párbeszédablakban a rögzítést bekapcsolni nem lehet.

A rögzítéssel lehetősége van építészeti elemekhez hozzárendelni azok 2D-s rajzától független 3 dimenziós képét. Ily módon könnyen létrehozhat részletes 3D-s nézeteket, anélkül, hogy ezt a részletezést a 2D-s rajzon megjelenítené. A **díszítés Helyi menü**jéből további parancsokat választhat ki, melyekkel a díszítés útvonalát módosíthatja. Ezek a következők:

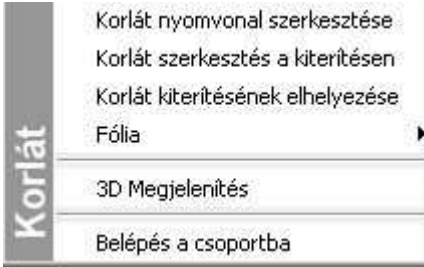

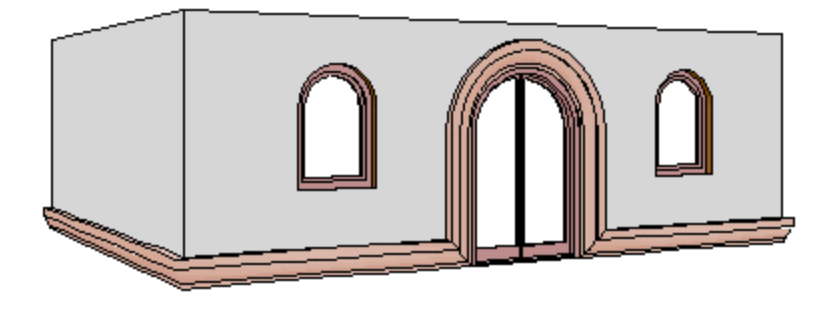

 A parancsok részletes leírását lásd a 9.7. Korlátlétrehozás, szerkesztés fejezetben.

# **9.2.8. Pilléralap elhelyezése**

A program lehetővé teszi, hogy pilléralapot helyezzen el az előredefiniált pilléralap könyvtárból.

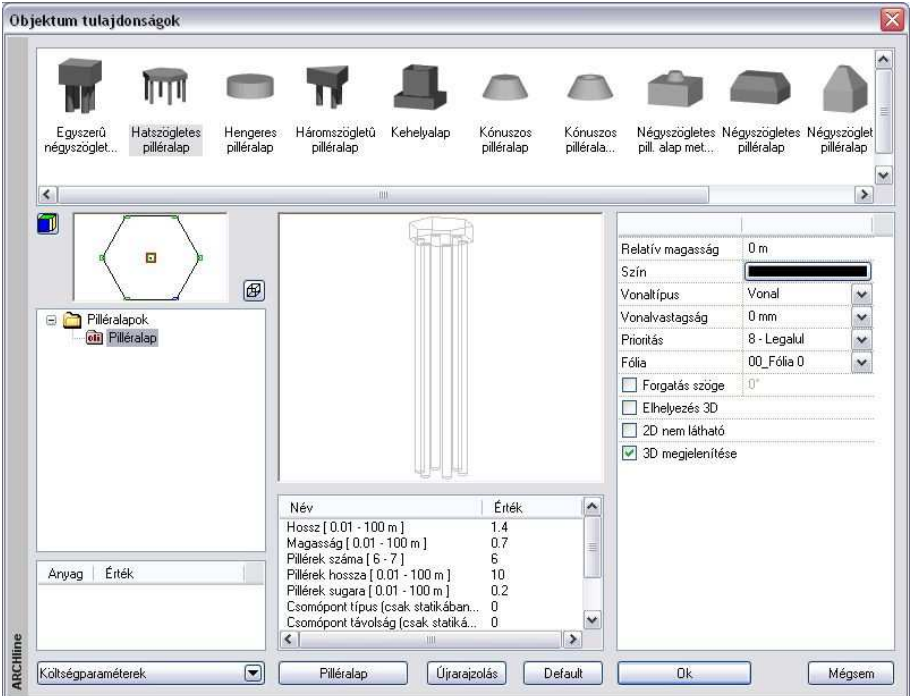

Válassza a *Modell* - Gerenda eszköz  $\mathbb E$  Pilléralap elhelyezése ikont az Eszköztárból. A pilléralap tulajdonságokat az Objektum tulajdonságok párbeszédablakban adhatja meg.

 $\Box$  Lásd a leírást a 9.10.1. Az objektum tulajdonságai és elhelyezésük fejezetben.

# **9.2.9. Új pilléralap meghatározása**

Létrehozhatja a saját pillérjét is és elmentheti a könyvtárba az alábbiak szerint:

- 
- Rajzolja meg a pilléralap testet a 3D ablakban.
- Válassza a Modell Gerenda eszköz VI pilléralap meghatározása ikont az Eszköztárból.

Most létre fog hozni egy 3D objektumot:

- Válassza ki a 3D csoport objektumait.
- Adja meg a pilléralap gravitációs pontját.
- Az Objektum párbeszédablak fog megjelenni. Először válassza a megfelelő 2D és 3D csoportot, aztán adja meg az objektum nevét.
- Mentse el a pilléralapot a saját pillér könyvtárba.

# **9.2.10. Gerendák zárt láncolata**

Ezzel a paranccsal zárt gerenda láncolatot tud rajzolni egy referencia vonal mentén, minden egyes kattintással csomópontokat meghatározva. A referencia vonal íveket és vonalakat is tartalmazhat. A parancsot felhasználhatja sávalapok létrehozására, így a sávalap a

listázáskor a tartószerkezeti elemek közé kerül.

- Válassza a Modell Gerenda eszköz Gerendák zárt láncolata ikont az Eszköztárból. A gerenda párbeszédablak jelenik meg, ahol beállíthatja a gerenda tulajdonságokat. Kattintson az **OK**-ra, hogy kilépjen a párbeszédablakból.
- Határozza meg a lánc kezdő pontját és aztán a többi csomópontot. Az egyik gerenda végpontja egybeesik a másik gerenda kezdő pontjával. A kapcsolódás lehet normál vagy érintőleges, és a gerenda lehet egyenes vagy íves.
- Határozza meg a következő végpontját a gerendának, vagy
- **Enter** –rel zárja le a parancsot, így az utolsó gerenda automatikusan megrajzolódik, ha a megadott gerendák láncolata nem zárt.

• A program megjeleníti a gerendákat.

# **Opciók:**

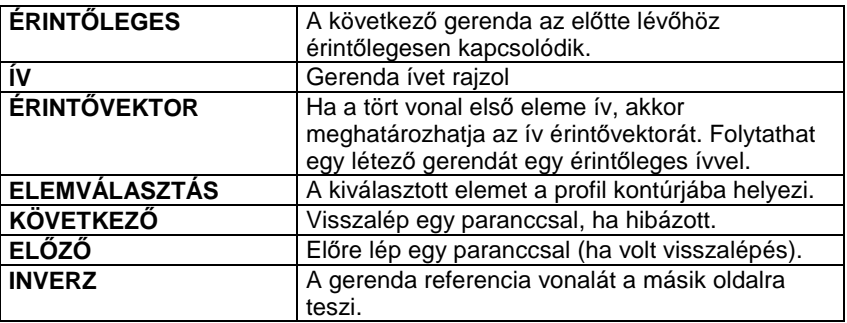

A Gerenda tulajdonságok párbeszédablakban használja a **Megengedett a végződések igazítása láncban** opciót, ha a láncban a gerendák végeit igazítani kívánja egymáshoz.

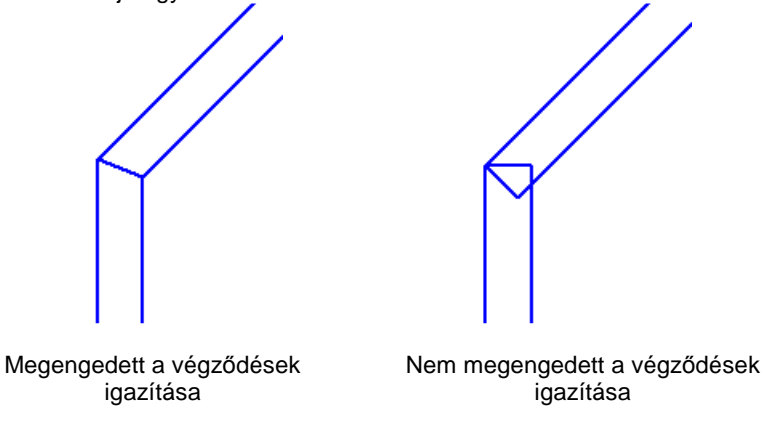

 Az igazított végű gerenda végződése módosítható nem igazítottra, de ha az igazítást előre nem kapcsolta be, utólag nem állítható át a végződés.

# **9.2.11. Gerendák nyitott láncolata**

A parancs hasonlóképpen működik, mint a **Gerendák zárt láncolata**  parancs. Az egyetlen különbség az, hogy a program nem zárja le automatikusan a láncot és a gerendavégek illesztése nem fog működni az

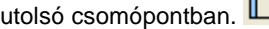
A parancsot felhasználhatja sávalapok létrehozására, így a sávalap a listázáskor a tartószerkezeti elemek közé kerül.

## **9.2.12. Rácsos tartó**

Az **Eszköztárban** a **Strukturális elemek** mappában egy új elem, a **Rácsos tartó** áll rendelkezésre.

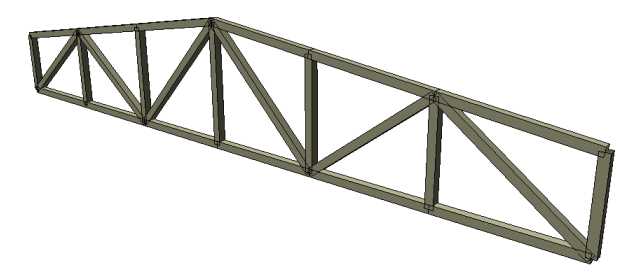

A Rácsos tartó eszközzel egy egyszerű rácsos gerendaszerkezeteket lehet létrehozni.

## **9.2.12.1. Rácsos tartó tulajdonságai**

Mielőtt elhelyezne egy rácsos tartót, meg kell adnia annak tulajdonságait. Ezeket a tulajdonságokat a **Rácsos tartó eszköz** kiválasztásával érheti el, ha az egér jobb gombjával kattint az ikonra vagy a Modell menü – Statika Formátum – Rácsos tartó parancs aktiválásával.

A parancs kiválasztása után megjelenik a párbeszédablak a rácsos tartó **t**ulajdonságaival.

#### **Általános tulajdonságok**

Elsőként a rácsos tartó általános tulajdonságai szerepelnek: fólia, szín, vonaltípus, vonalvastagság, prioritás.

#### **Készletek**

A beállított rácsos tartó tulajdonságok elmenthetők készletekbe, a készletek pedig a környezetben tárolhatóak. Így bármely tervében használhatja a kívánt födém szerkezetet. A gombra kattintva a párbeszédablak jobb oldalán megjelenek az előre megadott rácsos tartó készletek.

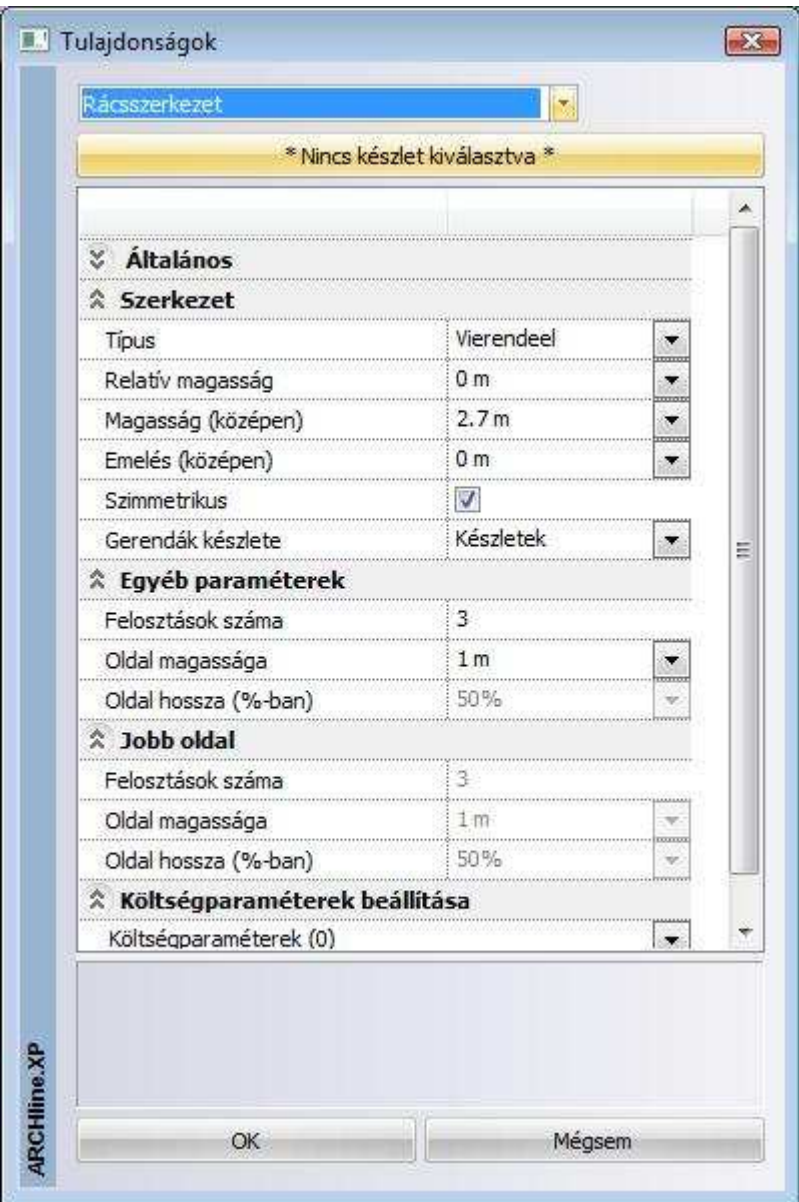

#### **Típus**

A következő típusok közül lehet választani: Vierendeel, Brown, Howe, Pratt, Warren 1, Warren 2.

#### **Relatív magasság**

Az aktuális emelet 0 szintjéhez viszonyított magasság.

#### **Magasság (középen)**

Az alsó és felső öv közötti távolság a tartó közepén.

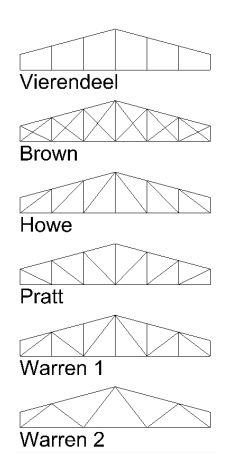

#### **Emelés (középen)**

Az alsó öv középső pontjának magassága az oldalsó pontok magasságához viszonyítva.

#### **Szimmetrikus**

Bekapcsolt állapotban a tartó jobb és bal oldalának hossza, a tartó magassága a két szélső ponton, valamint a jobb- és baloldali felosztások száma megegyezik. Kikapcsolt állapotban ezek a paraméterek külön-külön megadhatók.

#### **Gerendák készlete**

Itt a rácsos tartót alkotó gerendák tulajdonságait lehet meghatározni a gerenda készletek közül választva.

Amennyiben a gerenda készletek között nem talál megfelelőt, először a Modell menü – Formátum – Gerenda menüpont alatt állítsa be a gerenda kívánt tulajdonságait, majd a beállításokat mentse el egy készletbe. Ezek után itt az újonnan elmentett készletet válassza ki.

#### **Felosztások száma**

Az alsó és felső övet összekötő függőleges gerendák száma a jobb vagy bal oldalán. A jobb oldali magasságot csak akkor lehet beállítani, ha a Szimmetrikus kapcsoló ki van kapcsolva.

#### **Oldal magassága**

Az alsó és felső öv közötti távolság a tartó jobb vagy bal oldalán. A jobb oldali magasságot csak akkor lehet beállítani, ha a Szimmetrikus kapcsoló ki van kapcsolva.

#### **Oldal hossza (%-ban)**

A jobb vagy bal oldal hossza a tartó hosszához viszonyítva, %-ban kifejezve-Csak akkor lehet beállítani, ha a Szimmetrikus kapcsoló ki van kapcsolva.

#### **Költségparaméterek**

A rácsostartóhoz is, mint minden más elemhez költségparaméter rendelhető.

#### **9.2.12.2. Rácsos tartó elhelyezése**

Válassza ki az **Eszköztárban** a **Strukturális elemek** mappában a **Rácsos tartó** eszközt, majd adja meg a tartó két végpontját. A tartót 2D vagy 3D ablakban is elhelyezheti.

## **9.3. Nyílászárók**

#### **Bevezetés**

Az ARCHLine.XP® az Ajtó illetve Ablak könyvtárakon belül kategóriákba (.oli) rendezve tartalmazza a nyílászárók típuskészletét. Minden típus változtatható paraméterekkel rendelkezik, amelyeket a tulajdonságok beállításakor adhat meg. Ily módon a könyvtár méretének növelése nélkül ugyanazt az elemet különböző méretekkel helyezheti el a tervrajzon.

Mindezek ellenére nem létezik olyan teljes nyílászáró könyvtár, amely például valamennyi felmért vagy egyedi nyílászárót tartalmazná. Ezért, mint azt látni fogjuk, a program lehetőséget ad egyedi nyílászárók létrehozására.

A megfelelő nyílászáró típus kiválasztása és a tulajdonságok beállítása után az **Ajtó/Ablak eszköz** funkciói lehetővé teszik a nyílászárók elhelyezését falakban és szükség esetén azok módosítását.

Bármilyen alakú falra elhelyezhetőek nyílászárók, annak egyenes vagy íves szakaszaira egyaránt. A nyílászárók követik a hozzájuk tartozó falak módosulásait.

Az ARCHLine.XP® -ben az ajtót/ablakot egy alaprajzi ábrázolás reprezentálja, melynek megjelenítése a nyílászáró méretarány értékétől függ Ezt a **Nézet menü – Nyílászáró és fal méretarány** utasításban állíthatja be.

A nyílászáró hozzácsatlakozik a falhoz, és nem választható el attól; a fal

fóliájára helyeződik (kivéve, ha azt az **Önálló ajtó / ablak** ikonnal helyezte el).

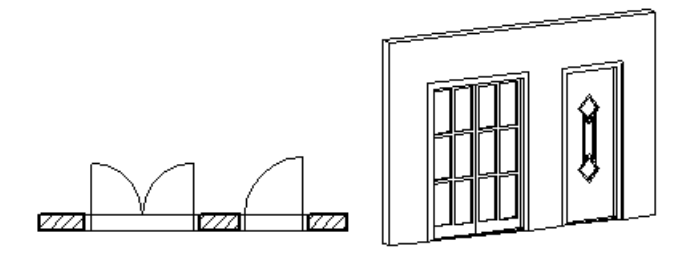

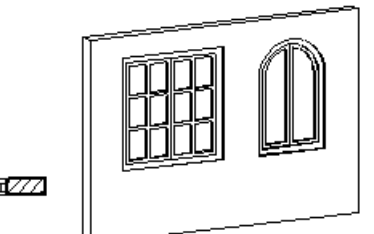

777 o ╦ ╦77 जा///क्रम

#### **Új nyílászárók**

Az ARCHLine.XP<sup>®</sup> lehetővé teszi, hogy az építész is létrehozhasson ajtót, vagy ablakot egyedileg megrajzolt formával.

- Az **Új ajtó/ablak** paranccsal létrehozott nyílászárók a könyvtárba elmentődnek, így bármely tervrajzon felhasználhatóak.
- A **Sarokablak** paranccsal bármilyen falra illetve falsarokra tervezhető egyedi alakú és tagolású nyílászáró. Akkor is használhatja, ha íves falra helyezi el, ekkor az üveg is íves lesz. Ezzel a módszerrel létrehozott elem nem lesz része a könyvtárnak.
- **Teljes üvegfal:** Átalakíthatja a falat teljes üveg felületté. Ekkor használja a Fal helyi menü – Nyílászáró –Teljes függönyfal utasítást.

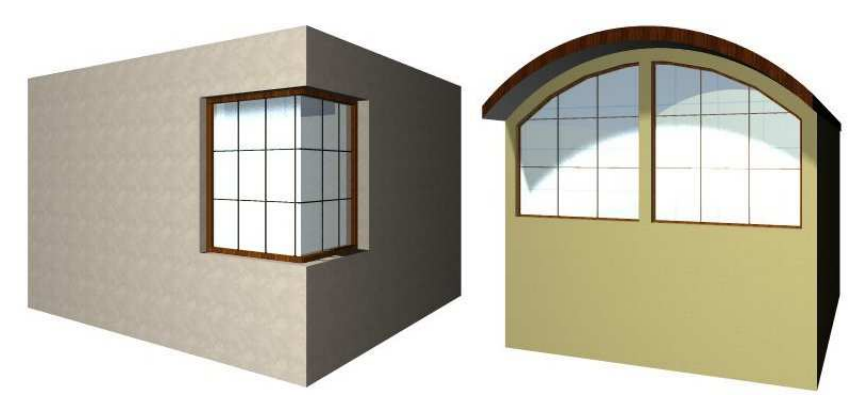

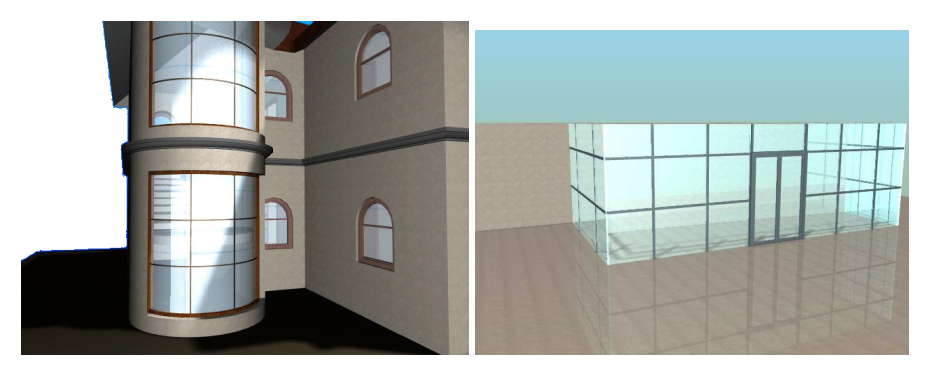

## **9.3.1. Ajtó/Ablak tulajdonságai**

Mielőtt elhelyezne egy nyílászárót, meg kell adnia annak tulajdonságait.

Ezeket a tulajdonságokat a Modell -  $\Box$  Ajtó/Ablak eszköz kiválasztásával érheti el, ha az egér jobb gombjával kattint az ikonra, vagy a Modell menü - Formátum - Ajtó/Ablak parancs aktiválásával.

Nyílászáró kiválasztható az Objektumközpontból is. Lásd a 2.8.7. Objektumközpont fejezetet.

Ekkor megjelenik az Ajtó/Ablak tulajdonságok párbeszédablak. Lehetőség van a jobb oldali táblázatban a csoportok megnyitására, ill. bezárására a nyilakkal. Az ábrán a Rajzi megjelenítés, a Falkapcsolatok és a Paraméterek bezárt állapotban, míg az Általános megnyitott állapotban vannak. Így beállíthatja, hogy a párbeszédablak az Ön számára legfontosabb tulajdonságokat jelenítse meg.

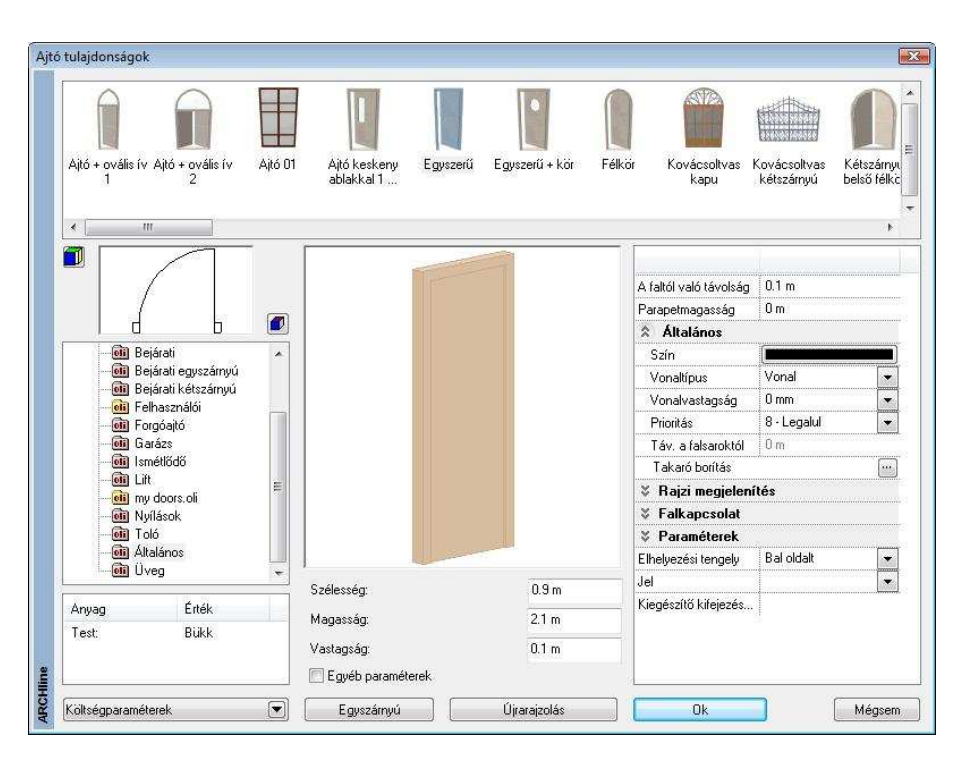

Az ablak tulajdonságai lényegében megegyeznek az ajtó tulajdonságaival. A felhasználó előre megadhatja a kategóriát és a nyílászáró típusát, valamint lehetősége van beállítani a kiválasztott nyílászárónak a megfelelő geometriai értékeit, az anyagát, stb. A párbeszédablakon belüli bármely változtatás globális érvény*ű*, tehát az ezután elhelyezett nyílászáró típus az itt beállított értékekkel fog rendelkezni.

 Az Új ajtó/ablak paranccsal létrehozott nyílászárók is megjelennek a típusok között. Ezek csak három módosítható változóval rendelkeznek (X, Y, Z méret). A többi méret fix.

A Nyílászárók tulajdonságait a következő csoportokban tárgyaljuk:

- Nyílászáró típusának kiválasztása
- Fő és egyéb paraméterek
- Általános tulajdonságok, Készlet
- Rajzi megjelenítés
- Falba illesztés paraméterek
- Falkapcsolat

#### **Felhasználói kézikönyv**

- Elhelyezés paraméterei

## **9.3.1.1. Nyílászáró típusának kiválasztása**

• Ha a bal felső lista alatti ikonra kattintgat, megadhatja, mi alapján szeretné megjeleníteni a kiválasztott fájlban a nyílászárókat:

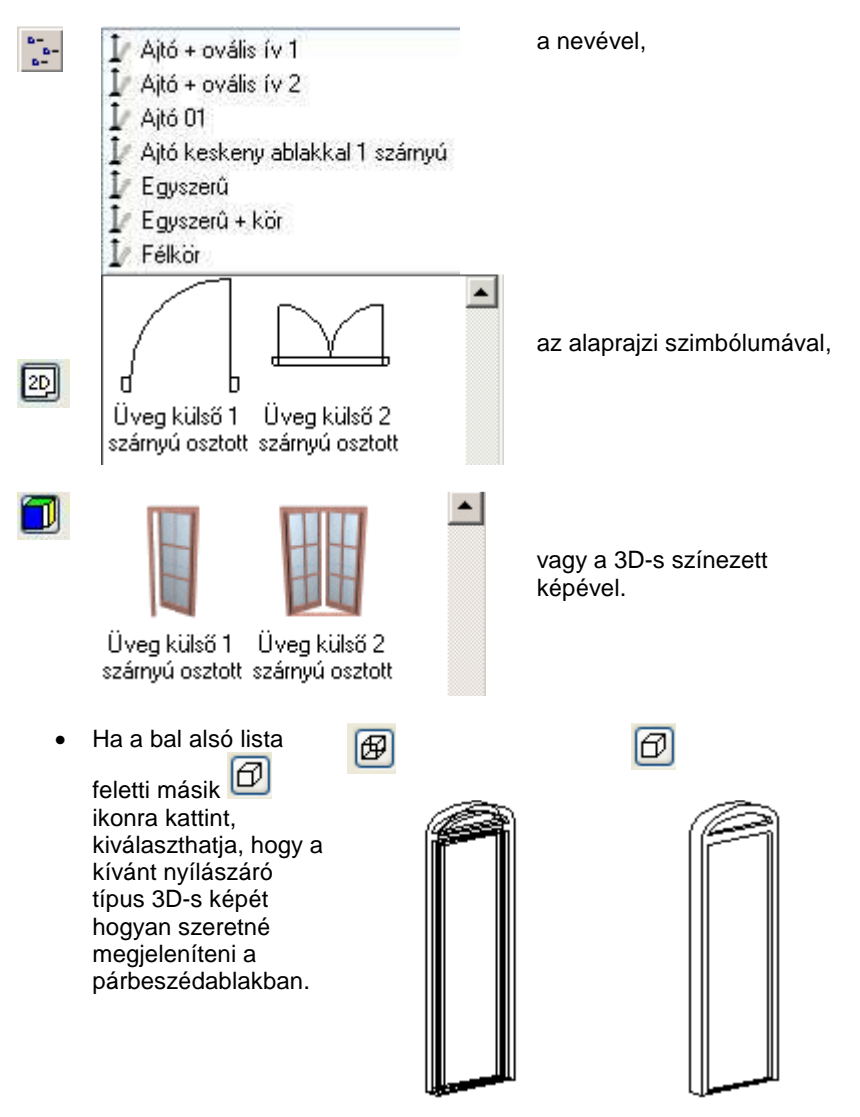

**ARCHLine.XP®**

Drótvázas megjelenítés. Takart vonalas ábrázolás.

• Válasszon a nyílászáró könyvtárból egy kategóriát és azon belül egy típust a listából. Ekkor a párbeszédablakban megjelenik a kiválasztott típus alaprajzi szimbóluma, 3D-s formája és geometriai paraméterei, melyeket szükség szerint módosíthat.

## **9.3.1.2. Fő és egyéb paraméterek**

A magasság, szélesség és vastagság mezőre kattintva módosíthatja a kiválasztott ajtó/ablak fő tulajdonságait.

 $\Box$  Az ajtók/ablakok további paraméterei az Egyéb paraméterek aktiválásával tehetők láthatóvá.

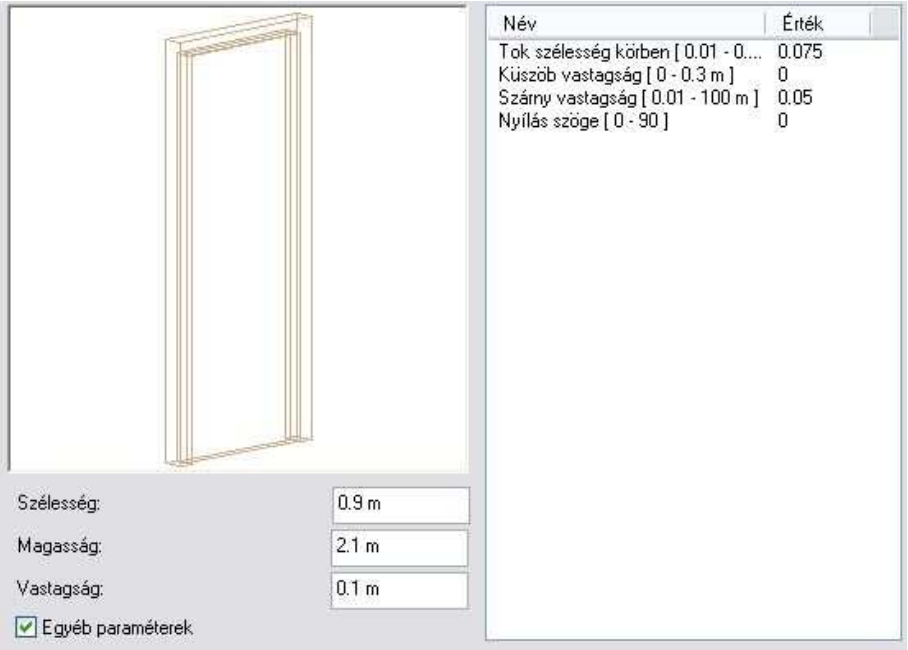

Az egyéb paramétereknél duplán kattintva az értékre, módosíthatja azt. A paraméterek közül fontos kiemelni a küszöb vastagságot, és a nyílás szögét. A Fájl menü – Beállítások – Általános – Egyéb ablakban a Paraméter értéktartomány opció bekapcsolása esetén a program a paraméteres

#### **Felhasználói kézikönyv**

objektumok, nyílászárók tulajdonságablakában megjeleníti a paraméterek érvényességi tartományát. Ez segítséget jelent az érték megadásánál.

#### **Küszöb vastagság:**

Ettől az értéktől nem csak a 3D-s modell, hanem az alaprajzi megjelenítés is függ:

Küszöb vastagság = 0:  $K$ üszöb vastagság = 0.02

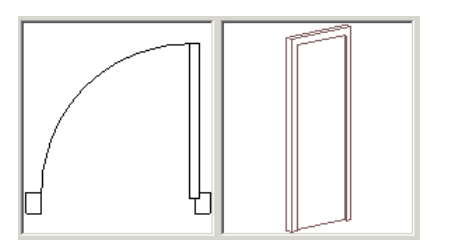

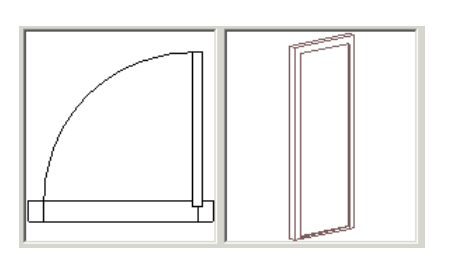

Itt 1:50 –s nyílászáró méretarányt állítottunk be a Nézet menüben.

#### **Nyílás szöge:**

A nyílászárók nyithatók. Az érték 0º és 90º között változhat. A legtöbb ablak esetében az érték lehet 0 és -15º között is, ekkor az ablak bukó ablakként jelenik meg. A paraméternek csak a 3D-s modellre van hatással.

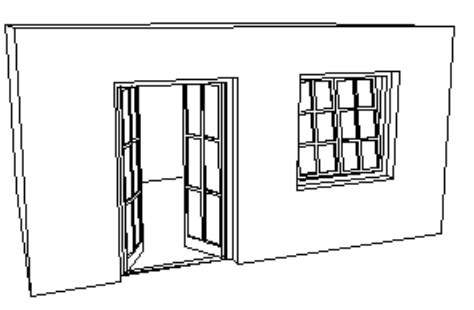

## **Anyagok**

• Adja meg a nyílászáró anyagát. Kattintson duplán az anyag nevére, így megjelenik az **Anyag** párbeszédablak. Az elemek anyagait ennek segítségével adhatja meg.

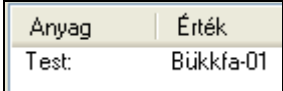

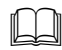

Lásd a 3.2.2. Anyag tulajdonságai fejezetet.

Ha módosított a kiválasztott nyílászáró típus paraméterein, válassza az **Újrarajzolás** gombot, hogy lássa a változtatás eredményét a párbeszédablakban.

■ Az egyéb paraméterek megadásakor a program ellenőrzi a megadott értéket különböző belső feltételek alapján. Ha az érték nem felel meg a feltételnek, az Újrarajzolás gomb megnyomása után kiírja, hogy nem fogadja el az értékeket, és visszaállítja az eredeti állapotot. Ezért több paraméter változtatása esetén ajánljuk, hogy minden érték megadása után kattintson az Újrarajzolás gombra, így a program azonnal jelzi, hogy a beírt értéket elfogadja vagy nem.

#### **Falba illesztés paraméterei**

- **Faltól való távolság** A nyílászáró tokjának a fal referencia vonalától mért távolsága.

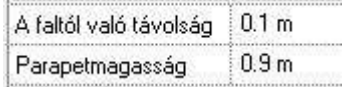

#### - **Parapet magasság**

Az ablakok parapet magasságát a program az aktuális szint aljától méri, és nem a fal aljától.

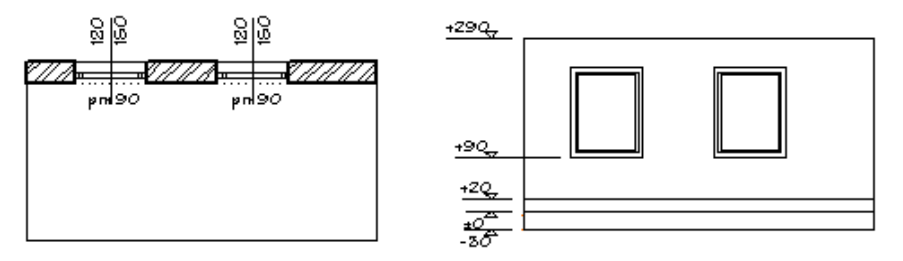

Az ábrán a fal 20 cm magasságban kezdődik. A parapetre 90 cm-t adtunk meg, így a fal alja és az ablak alja között 70 cm távolság van. Természetesen a Padlószint magasság megadására van lehetőség az **Ajtó/Ablak tulajdonságok – Méretezés** párbeszédablakban.

## **9.3.1.3. Általános tulajdonságok**

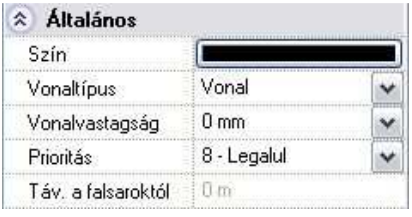

Adja meg a nyílászáró színét., vonaltípusát., vonalvastagságát és prioritását.

Megadhatja a falsaroktól való távolságot egy már meglévő nyílászáró esetén. Ez a mező nem használható a nyílászáró megadásakor.

#### **Felhasználói kézikönyv**

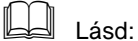

- az Általános tulajdonságok részletes leírást a 3.2.1. Általános tulajdonságok beállítása fejezetben,
- a Készletek leírását a 3.2.3. Tulajdonságkészletek használata fejezetben.
- a Költségparaméterek leírását a 3.2.4. Költségparaméterek hozzárendelése fejezetben.

## **9.3.1.4. Nyílászárók - Takaró borítás**

A nyílászárókhoz a fal külső és a belső oldalához keret rendelhető, amely szabadon megadható keresztmetszettel rendelkezik.

A keret a nyílászáró tulajdonsága, ezért vele együtt másolódik.

A keret tulajdonságait a külső és a belső oldalon külön-külön kell meghatározni.

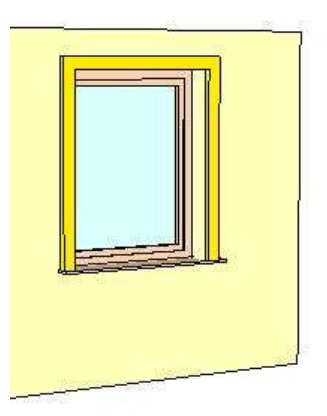

#### **A keret tulajdonságai**

Lehetőség van teljesen körbefutó vagy az alján nyitott keret megadására. A keresztmetszet lehet téglalap vagy a könyvtárból kiválasztott profil. A keret és a tok közé elhelyezhető borítás, amelyhez vastagág és anyag rendelhető.

Ha a kerethez, illetve a borításhoz nem rendel anyagot, akkor az felveszi a fal anyagát.

A keret tulajdonságok beállításához kattintson az Aitó/Ablak Tulajdonságok – Takaró borítás gombra:

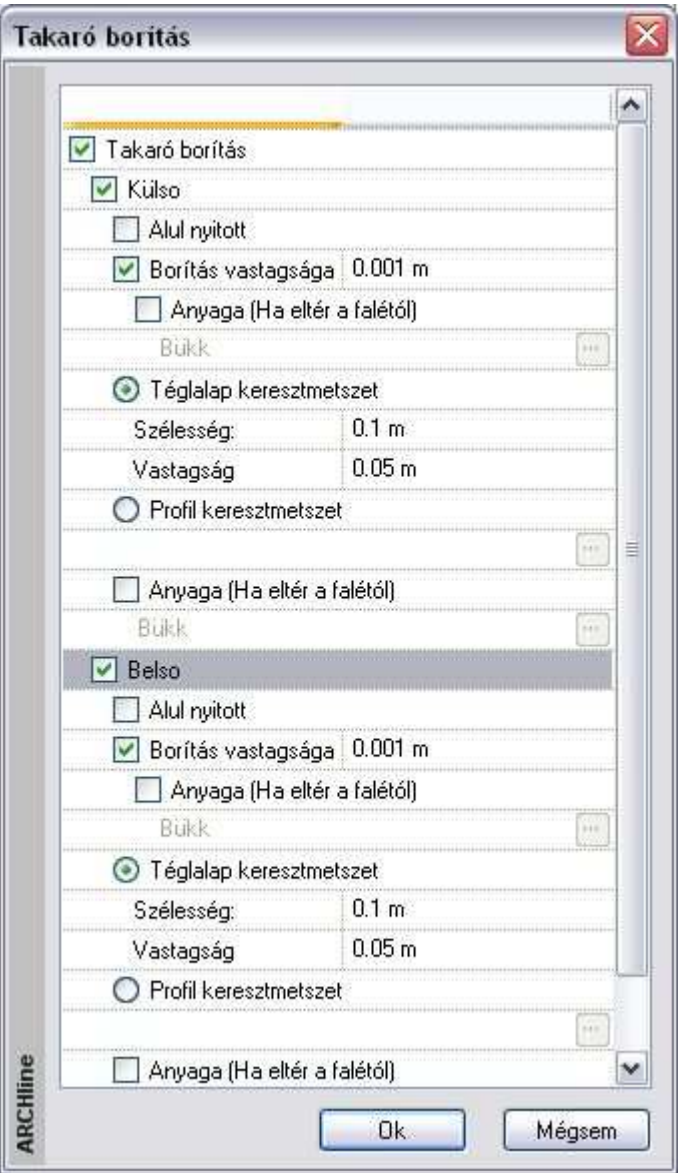

A következő képek a különböző lehetőségeket mutatják:

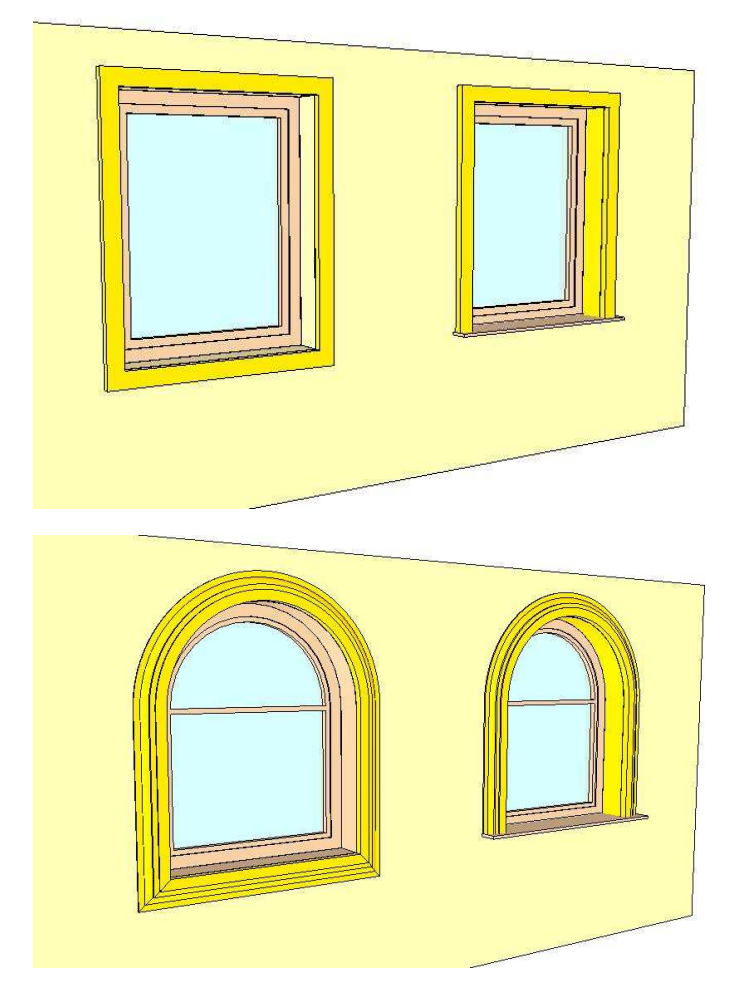

#### **A keresztmetszet elhelyezkedésének módosítása**

- Az alaprajzon a nyílászáróra kattintva megjelenik a hozzárendelt keret profilja.
- A profilra kattintva a parancssorban megjelenő **Tükrözés** és **Forgatás** kulcsszavak segítségével a profil tükrözhető és forgatható.
- **Enter** lezárja a parancsot.

A módszer előnye az (a Tulajdonság ablakból elérhető Profil elhelyezése ablakban történő módosítással szemben), hogy a változtatás eredménye a nyílászáróhoz képest érzékelhető az alaprajzon, így az egyértelmű.

**ARCHLine.XP®**

Befelé csökken*ő* keret Befelé növekv*ő* keret

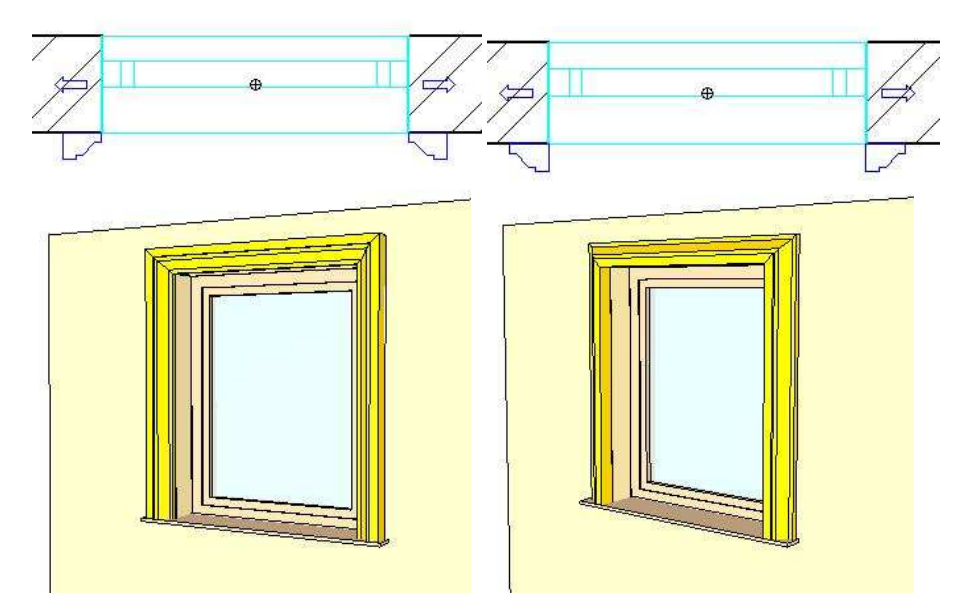

## **9.3.1.5. Rajzi megjelenítés csoport**

A Rajzi megjelenítés csoport előtti vielre kattintva a következő tulajdonságokat állíthatja be:

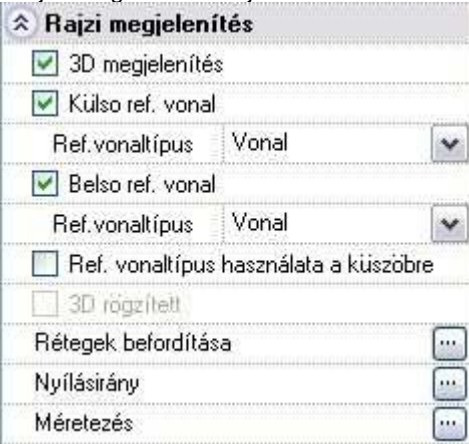

**Felhasználói kézikönyv** 

Ott hol a neveket az ikon követi, a névre duplán kattintva, vagy az ikon ikonra kattintva, párbeszédablak jelenik meg.

#### **3D megjelenítés**

A kapcsoló kikapcsolása esetén nem jelenik meg a nyílászáró 3D modellje. A nyílászárónak csak alaprajzi szimbóluma lesz, a 3D- modellben a kontúr nyílást vág a falban, de nem lesz 3D-s megjelenítése.

Ez pl. lépcsőházak tervezésénél hasznos. Ekkor a földszinten elhelyezett nyílászáró a teljes magassággal rendelkezik, létezik alaprajzi szimbóluma és 3D- modellje. A következő szinten levő ablaknak nincs 3D-s megjelenítése, de van alaprajzi képe. Ennek a nyílászárónak a kontúrja nyílást vág a falba, amelyet kitölt az alatta levő szintre helyezett teljes magassággal rendelkező nyílászáró.

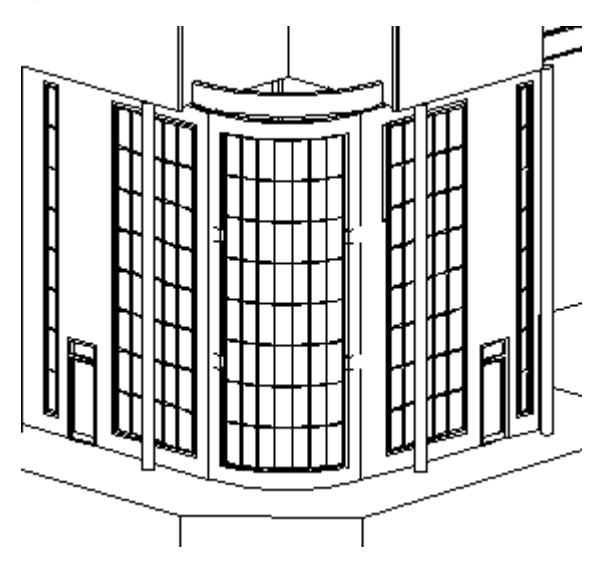

#### **Referenciavonal**

Ha bekapcsolja az opciókat, a program az alaprajzon megrajzolja a fal külső és belső vonalát a nyílászárónál.

A legördülő listából megadhatja a külső/belső referenciavonal típusát:

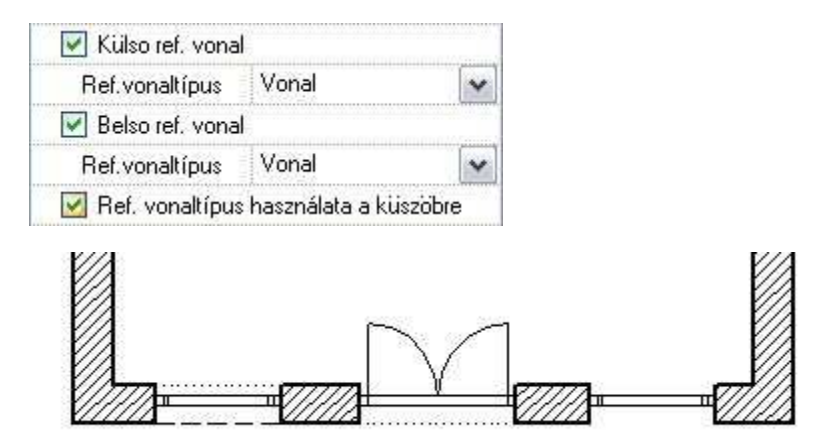

#### **Küszöb vonaltípusa**

Ajtók esetén a paraméterek között a küszöb magasságának a megadásával (>= 1 mm) érhetjük el, hogy a nyílászáró alaprajzi szimbólumában ábrázoljuk a küszöb vonalát. (Természetesen a küszöb a 3D modellben is megjelenik.) Az Általános kategóriában levő paraméteres ajtók esetén lehetőség van arra, hogy a küszöb vonalát a külső, belső referenciavonal vonaltípusával ábrázoljuk (pl. rejtett küszöb esetén).

- Állítsa be az ajtó paraméterek között a küszöb vastagságát.
- Kapcsolja be a külső, belső referenciavonalat.
- Adja meg a referenciavonal típusát.
- Kapcsolja be a Ref. Vonaltípus használata küszöbre kapcsolót.

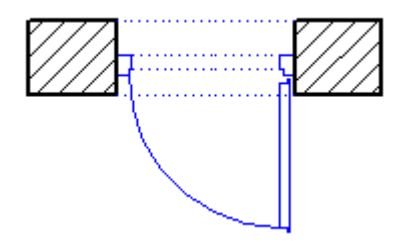

#### **3D rögzítés**

Amennyiben a **Módosítás menü – 3D-s alakrögzítés** utasítással a nyílászáró 3D-s képét rögzíti pl. egy falhoz, Itt az opció bekapcsolt állapotba kerül. A kikapcsolással törölni lehet a rögzítést. A párbeszédablakban a rögzítést bekapcsolni nem lehet.

Lásd a részletes leírást a 8.5.4. 3D-s alakrögzítés fejezetben

#### **Káva kialakítása - Rétegek befordítása**

Lehetőség van kávás ajtó / ablak csatlakozás kialakítására. Ehhez a kávaszélességet kell megadni a falba illesztés paraméterei között. A kávaszélesség a fal külső oldalának a nyílászáró tokjára való rálógását határozza meg. Ez a szélesség a fal beforduló rétegeinek összes szélességét jelenti.

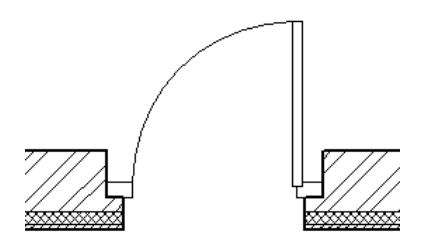

Alapértelmezés szerint az ábrához hasonló módon jeleníti meg a program a nullánál nagyobb kávaszélességet; az egyes falrétegeket nem fordítja be a nyílászáró tokjához.

Réteges fal esetén a káva kialakításához szükséges a rétegek befordítása: A falrétegek befordítására csak akkor van lehetőség, ha:

- a nyílászárót tartalmazó fal legalább két rétegből áll, és
- a kávaszélesség értéke nem nulla.
- Adja meg a kávaszélességet a Falkapcsolat csoportban: 0,1 m

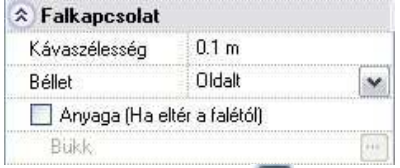

- A Rétegek befordítása ikonra kattintva megjelenik a párbeszédablak.
- Válassza ki a listából, hogy hány réteget kíván befordítani a tokhoz (max. 6).
- Adja meg sorban az egyes rétegek beforgatott vastagságát. Ezeknek az

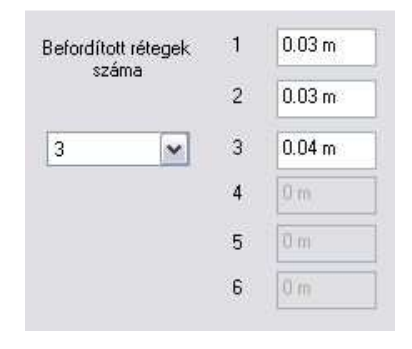

A visszafordítás szélessége lehet  $0$  is:

értékeknek az összege nem lehet nagyobb a nyílászáró kávaszélességénél.

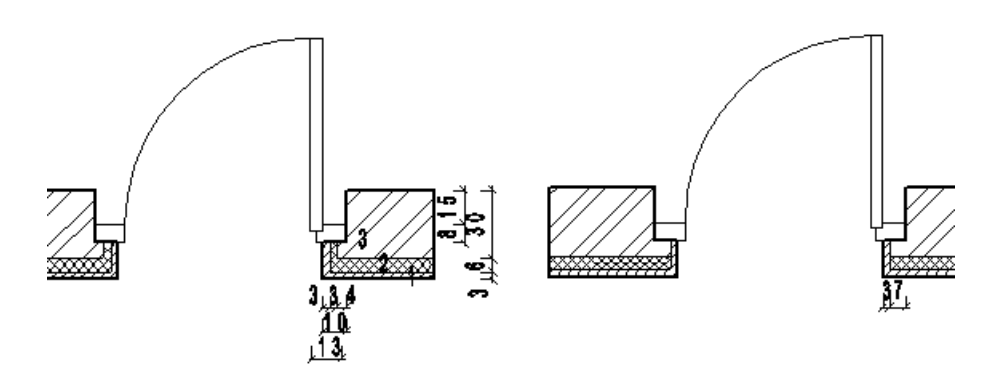

## **Nyílásirány**

Ezen opció bekapcsolásával a csukott állapotú nyílászárókon megjelenik a nyílásirány szimbóluma is a modellen. Ez hathatós segítségnek bizonyul a részletes homlokzati rajzok elkészítésekor.

A 3D modellben való megjelenítéshez a 3D Építése párbeszédablakban kapcsolja be a Nyílászáró nyílásirány megjelenítése kapcsolót.

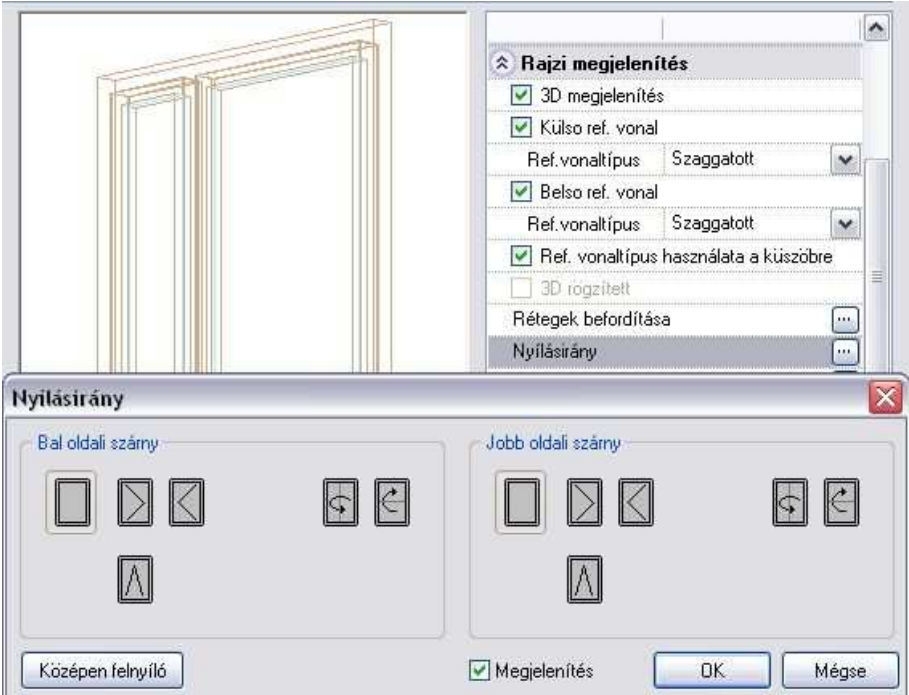

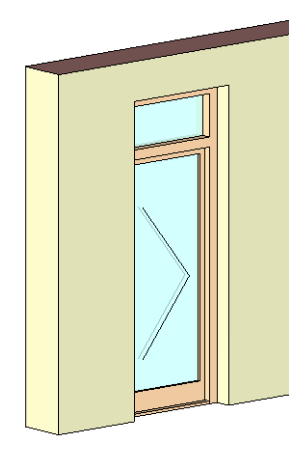

**ARCHLine.XP®**

#### **Alaprajzi forma – csak ajtók esetén**

Hat különböző alaprajzi ábrázolási módját választhatja ki az ajtóknak. Ezeket alkalmazhatja  $O1:20$ a különböző típusokra. Az ábrázolási módok függnek a megjelenítés méretarányától. A méretarányt a **Nézet menü – Nyílászáró és fal méretarány**   $O1:50$ párbeszédablakban állíthatja be. Az Alaprajzi forma ikonra kattintva megjelenik a párbeszédablak:  $•1:100$  $\overline{\mathbf{x}}$ Alaprajzi formák  $O1:200$ 륈  $\mathbb{H}$  $O1:500$ 河  $\overline{1}$ 0k Mégsem

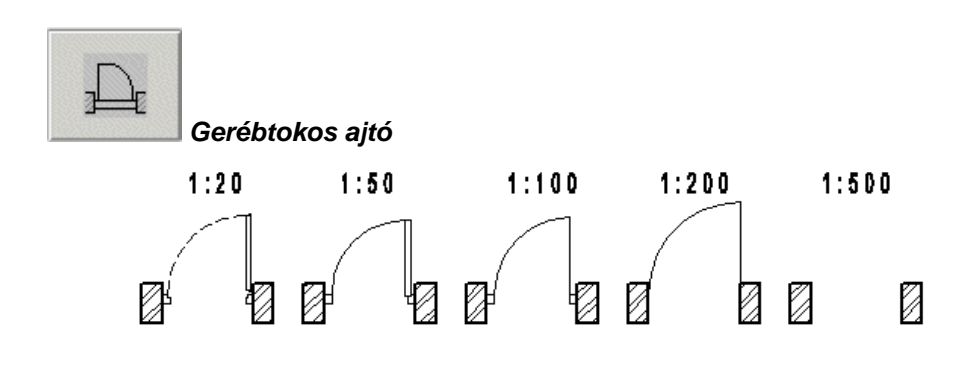

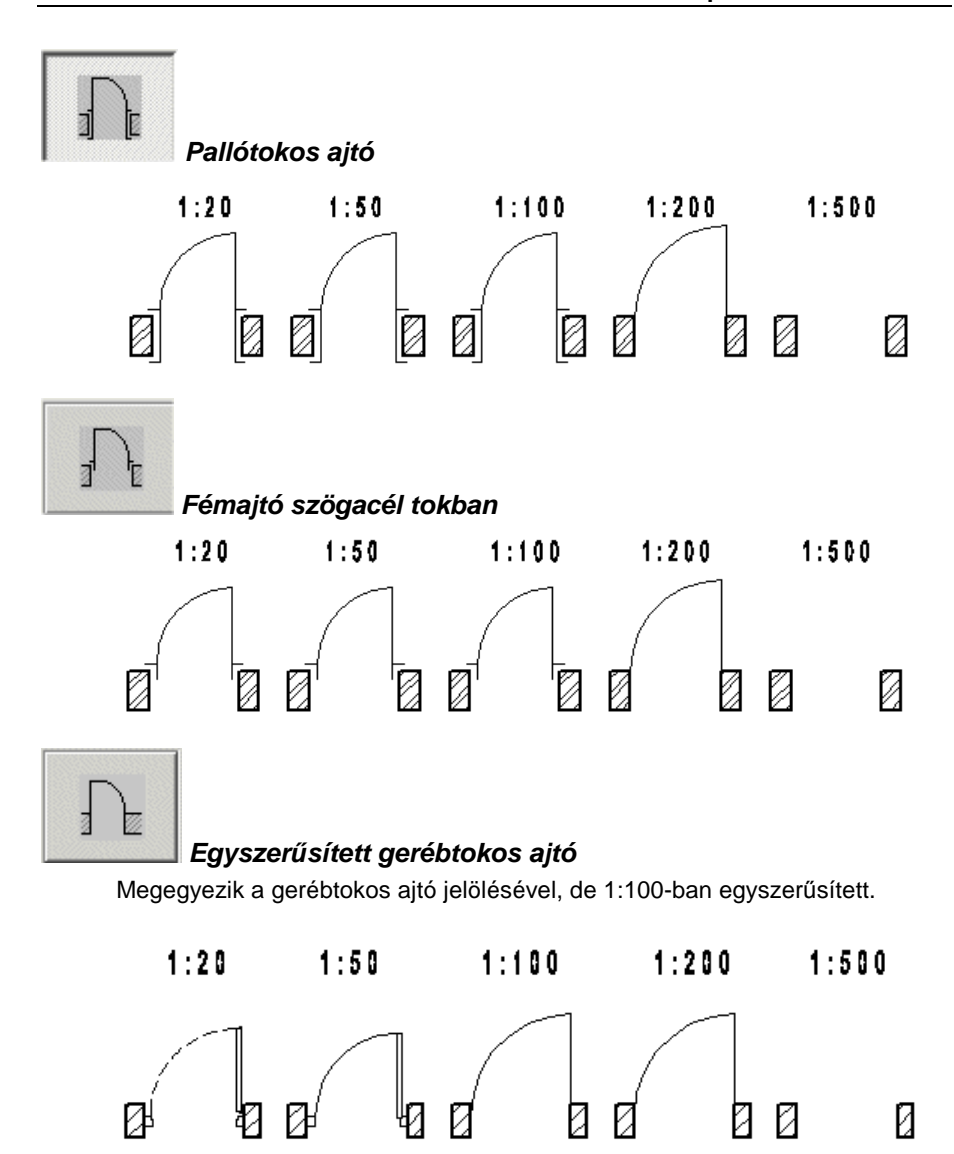

**ARCHLine.XP®**

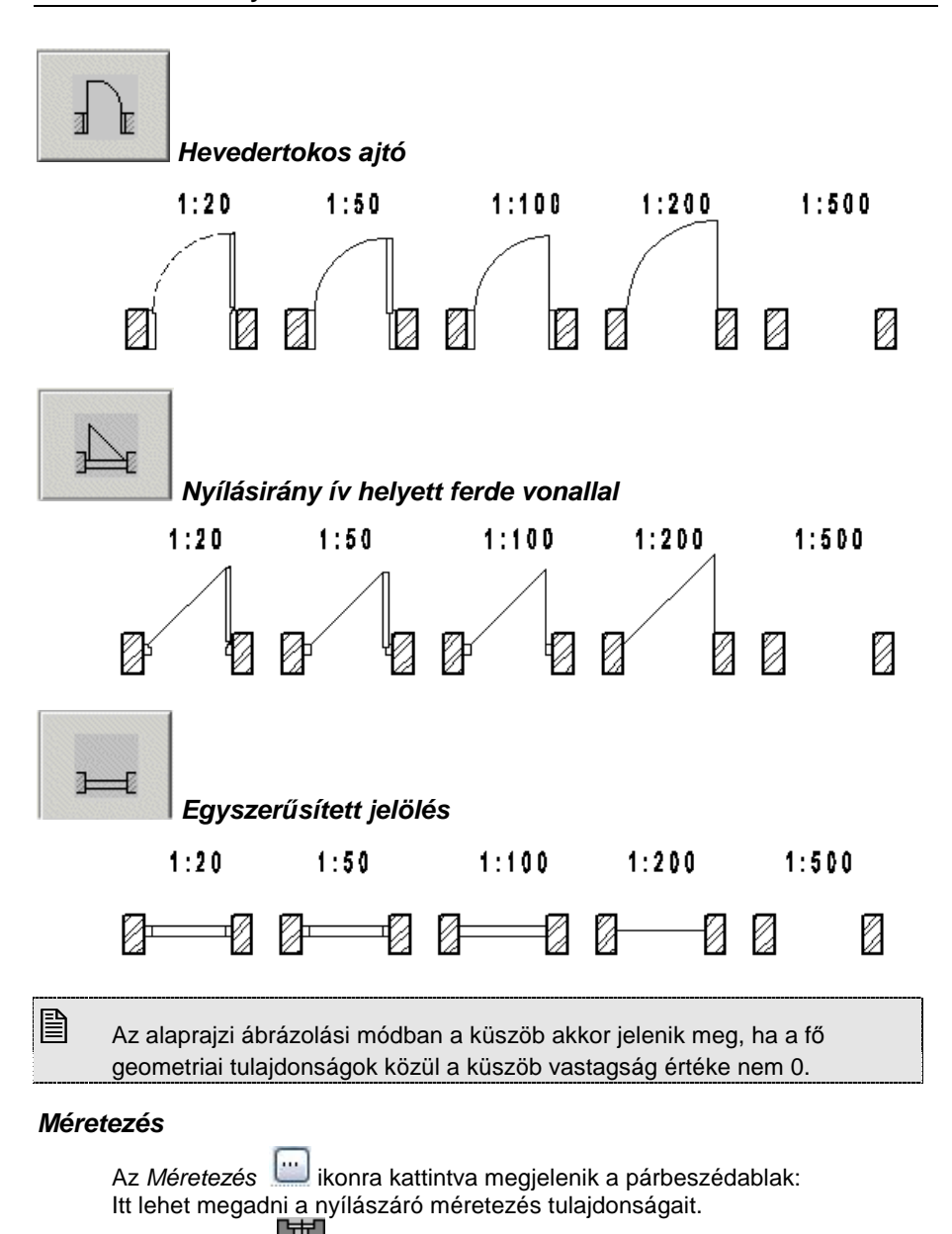

A **Méretezés - Nyílászáró méretezése** utasítás az itt beállított értékekkel helyezi el a nyílászáró méretezést.

**Felhasználói kézikönyv** 

Ha bekapcsolja a **Méretezés hozzárendelése a nyílászáróhoz** opciót, a nyílászáró elhelyezésekor automatikusan megjelennek a méretezések is.

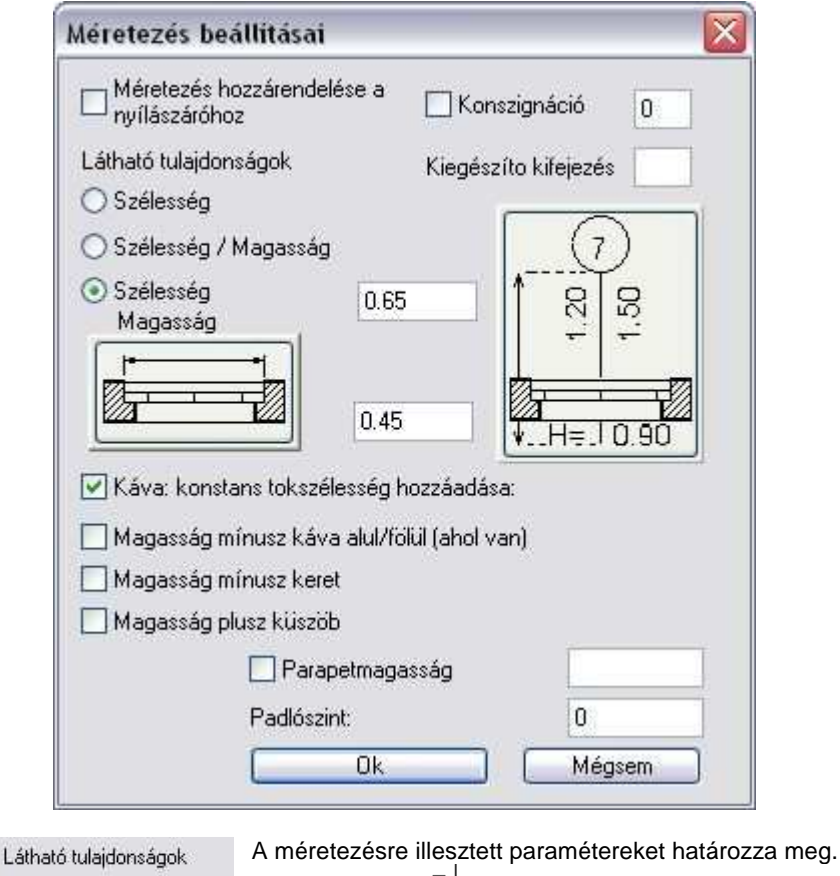

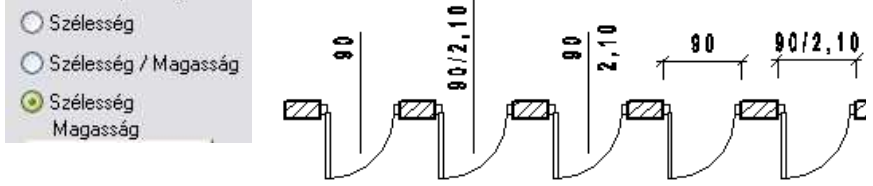

Az egyes ikonokra kattintva:

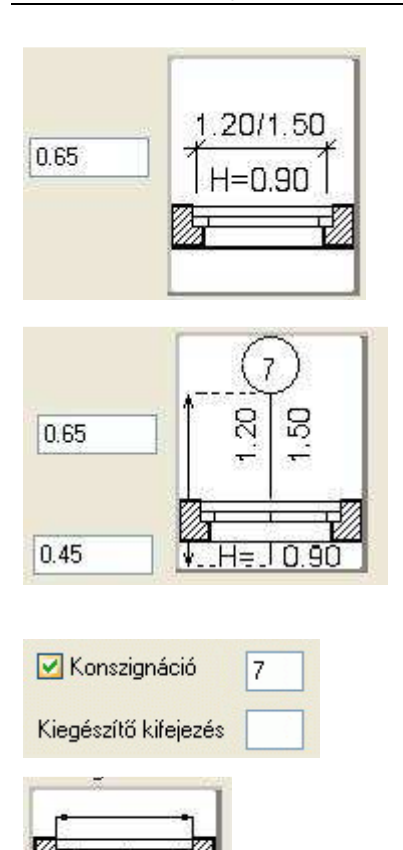

A méretezés a nyílászáró irányával párhuzamos.

A mezőben megadhatja a méretvonal távolságát. Ez az érték lehet negatív is, ekkor a nyílászáró másik oldalára helyezi a méretezést.

A méretezés a nyílászáró tengelyén van.

Ekkor megadhatja a vonal hosszát a szöveg oldalán, illetve a másik oldalon. Itt ne használhat negatív értéket.

Ha a konszignációt bekapcsolja, beírhat egy számot a nyílászáró méretkörébe. Ha a szám a 0, a program a nyílászáró **ID** számát fogja a buborékba írni. A konszignációs számot kiegészítheti egy alfanumerikus kifejezéssel.

A nyílászáró külső méretezése (tokkal együtt).

A nyílászáró belső méretezése (a szárny szélessége, azaz a nyílászáró szélessége a tok nélkül).

#### **Magasság káva nélkül a tetején/alján (ahol létezik)**

Ha kávát használ a nyílászáróknál meghatározhatja, hogy a nyílászáró magassága tartalmazza a kávát, vagy ne. A Magasság káva nélkül a tetején/alján (ahol létezik) opció ki- / bekapcsolásának eredménye:

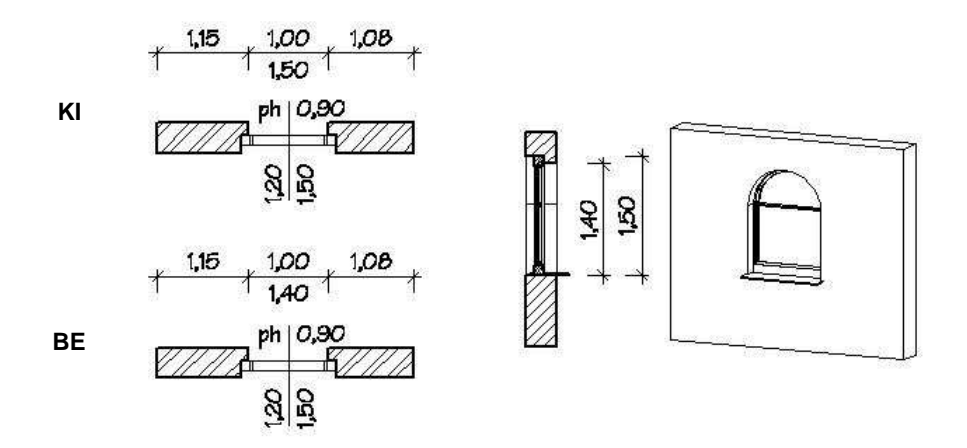

Ha egy nyílászárót téglalap alakkal használ, akkor be kell állítania, hogy a káva az oldalak mellett a tetején is legyen vagy körbe menjen.

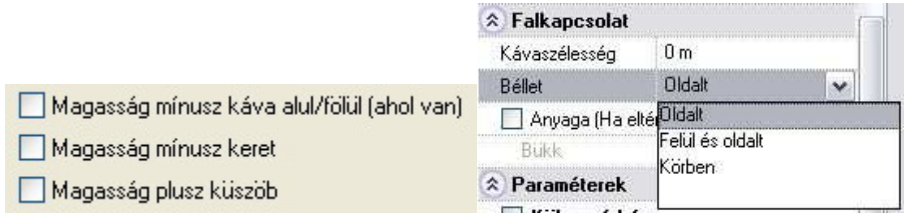

#### **Magasság mínusz keret**

Az opció bekapcsolása esetén a nyílászáró magasságát tok nélkül számolja.

#### **Magasság plusz küszöb**

A kapcsoló beállítja, hogy az ajtó magasságába a küszöb magassága beleértendő, vagy sem. Ablak esetében olyankor fontos, amikor az ablak alatti parapet falat eltávolítják, és azt az ablak szerkezetével pótolják. Ekkor az ablak teljes magasságába beleszámítandó a parapet fal magassága ("küszöb") is.

Káva: konstans tokszélesség hozzáadása:

A kapcsoló szabályozza, hogy a káva kialakításával az ablak szélessége változzon-e. A magyar szabványnak megfelelően a kapcsoló legyen bekapcsolt állapotban.

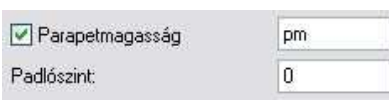

Ha a **Parapetmagasság** opció bekapcsolt állapotban van, a parapet magasságát is beírja az előre megadott szöveg után (pl.  $pm =$ ).

Megadhatja a padlószint magasságát is az aktív szinttől, méterben. Ebben az esetben a parapetmagasságot ettől a szinttől méretezi a program.

## **9.3.1.6. Paraméterek csoport**

Küls*ő*, bels*ő* párkány: bekapcsolható, megadhatók az értékek:

#### - **szélesség:**

A külső / belső párkány szélességét határozza meg az ablak külső / belső tok síkjától mérve.

- **túllógás:** a külső / belső párkány túllógása a fallal párhuzamosan.

#### - **magasság**  A külső / belső párkány vastagságát

határozza meg. (A párkány felső síkja az ablak alsó síkjával egyezik meg.)

- **anyag:** a külső / belső párkány anyaga megadható.

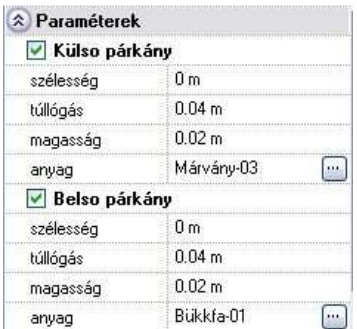

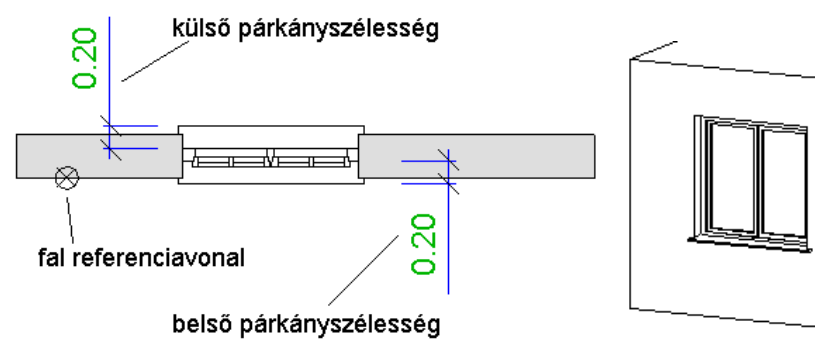

 A párkány csak akkor jelenik meg az alaprajzon, ha a nyílászáró méretarány 1:50 vagy 1:20 (Nézet menü).

## **9.3.1.7. Falkapcsolat csoport**

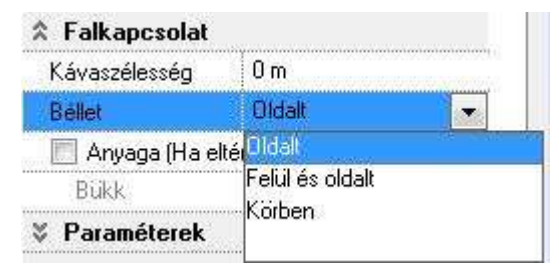

#### **Kávaszélesség**

A fal külső oldalának a nyílászáró tokjára való rálógása

#### **Béllet típusok**

Lehetőség van bélletes nyílászáró kialakítására. A Nyílászáró helyi menü -Falkapcsolat utasítással a nyílászáró és a fal kapcsolódásán változtathat. A kialakított béllet különböző típusú lehet:

 $\frac{1}{2}$ 

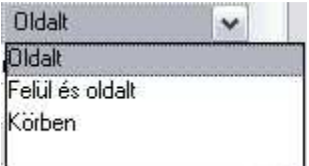

A béllet csak a nyílászáró két oldalán jön létre. A béllet nyílászáró két oldalán és a felső részén jön létre.

A béllet körbefut az egész nyílászárón.

#### **Falkapcsolat anyaga**

Az utasításnak a 3D-s megjelenítésben van jelentősége. Itt beállíthatja a nyílászáró szélein kialakuló falvég anyagát. Az Alapértelmezett anyag alapbeállítás esetén a falvég anyaga a fal textúrájával azonos. A névre kattintva az **Anyag** párbeszédablakból kiválaszthatja, hogy a falkapcsolatnál a falat a fal anyaga helyett milyen más anyaggal (pl. Vakolat) jelenítse meg.

Anyaga (Ha eltér a falétól) Vakolat

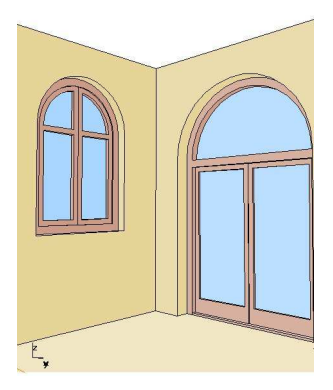

## **9.3.1.8. Elhelyezés paraméterek**

#### **Elhelyezési tengely**

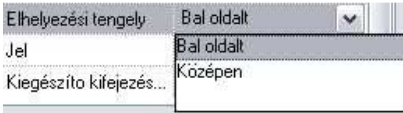

A nyílászárót annak sarokpontjával helyezi el. A nyílászárót annak tengelyével helyezi el.

 $\Box$  Az  $\Box$  Aitó / Ablak elhelyezése a fal sarokpontjától utasítás használatakor a **TAB** billentyű lenyomásával megváltoztathatja az itt beállított Elhelyezési tengelyt. Ily módon a másik sarokpontot is kiválaszthatja elhelyezési tengelyként.

#### **Jel**

A mezőbe írt értéket a program a nyílászáróval párhuzamosan helyezi el. Ha a mezőbe # karaktert ír, akkor a parapetmagasság jelenik meg.

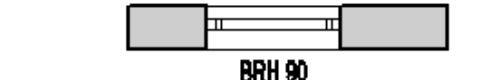

#### **Távolság a falsaroktól**

Jel

A tulajdonságok beállításakor a párbeszédablakban ez a mező kiszürkítve jelenik meg. Miután már elhelyezte a falban a nyílászárót, és módosítani kívánja azt, az **Ajtó/Ablak tulajdonságok** párbeszédablakban megjelenik a mezőben a nyílászáró Elhelyezési tengely távolsága a fal végpontjától. Ekkor módosítható a nyílászáró távolsága a falsaroktól.

Táv, a falsaroktól  $0.5<sub>m</sub>$ 

BRH #

## **9.3.2. Ajtó / Ablak elhelyezése**

Az ablakot alapesetben célszerű a fal belső oldalára elhelyezni. Így az alaprajzi szimbóluma (1:20 méretarányban), nyílászáró méretezés, az ablakszárnyak nyílásiránya a 3D modellben, illetve kávás ablak estén a káva a megfelelő helyre kerül.

Ezzel szemben a gyakorlatban az építésznek sokszor a külső méretek állnak a rendelkezésére, tehát célszerű az ablakot a külső oldalra elhelyeznie. Ekkor az elhelyezés után tükrözni kell a nyílászárót, hogy az előbb említett esetekben korrekt megjelenítést kapjon.

#### **Nyílászáró elhelyezésének módszerei:**

- a legközelebbi falvégpont és a nyílászáró közötti távolság megadásával.
- a fal egy pontjához képest jobbra vagy balra,
- a falon két pont megadásával, amely a szélességét határozza meg,
- a falon kívül, önálló elemként,
- megadott tetősíkra,
- egyedi formájú nyílászáró létrehozására és tetszőleges elhelyezésére a falon, akár sarokablakként is.

#### **Referenciapontok**

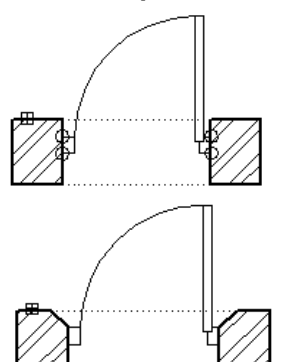

A nyílászáró referenciapontjaival kapcsolódik a falhoz. Minden alaprajzi ábrázoláson négy referenciapont van (kettő-kettő a falhoz való kapcsolódásnál). Egy nyílászáró attól függően kerül a fal belső, vagy külső oldalára, hogy a fal melyik oldalát választotta ki az elhelyezéskor.

Alapértelmezés szerint a referenciapontok a belső falra merőlegesen jönnek létre, de lehetősége van elmozgatni őket a Helyi menü – Falkapcsolat – Sarokpont mozgatás parancs segítségével.

## **Elhelyezési tengely**

Az elhelyezési tengely lehet a nyílászárót jobb, bal referenciapontja vagy a középtengelye. A program a Tulajdonság párbeszédablakban beállított tengellyel helyezi el a nyílászárót. Ez az Ajtó / Ablak elhelyezése a fal sarokpontjától parancs esetén a TAB billentyűvel megváltoztatható.

## **Nyílásirány**

Az ajtók nyílási iránya módosítható, ha elhelyezéskor a kívánt oldalra kattint, vagy a későbbiekben a Helyi menü - Nyílásirány módosítása parancs használatával.

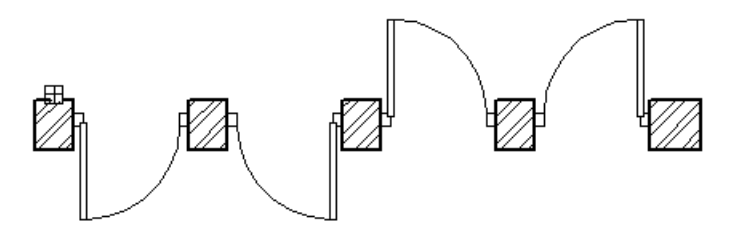

## **Nyílászárót elhelyezhet:**

❖ az Eszköztár -**Ajtó / Ablak eszköz** első négy, illetve öt ikonjainak segítségével:

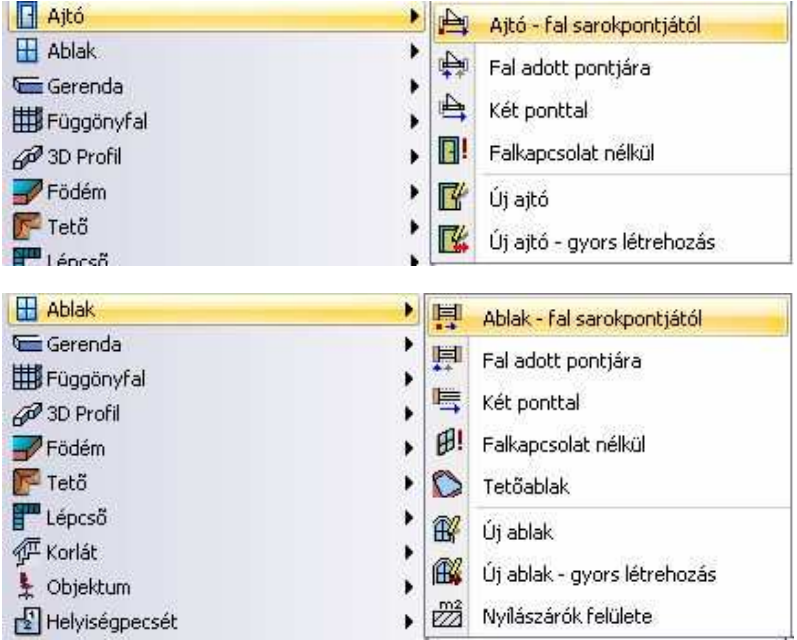

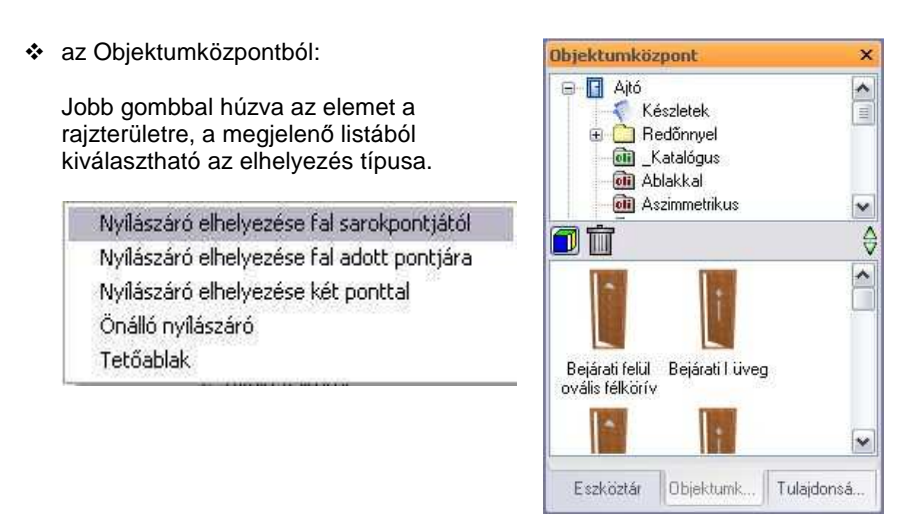

## **9.3.2.1. Ajtó / Ablak elhelyezése a fal sarokpontjától**

A parancs segítségével nyílászáró többféleképpen helyezhető el:

- grafikusan az alaprajzon
- a fal egyik végpontjától adott távolsággal az alaprajzon,
- a fal egyik végpontjától adott távolsággal, ismétléssel az alaprajzon,
- grafikusan 3D-ben.

#### **Elhelyezés grafikusan az alaprajzon**

• Válasszon egy falat, amelyre nyílászárót akar elhelyezni.

Ekkor a kurzor elmozdítása után a program kijelzi az ablak végpontjainak a távolságát a fal végpontjaitól. Az ablak a beállított lépésközzel elmozdítható. Így grafikusan megadhatja a nyílászáró helyét.

A lépésközt a Fájl menü – Beállítások – Általános –Vonzás és háló párbeszédablakban kapcsolhatja és állíthatja be.

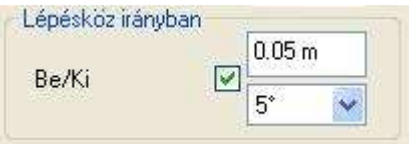

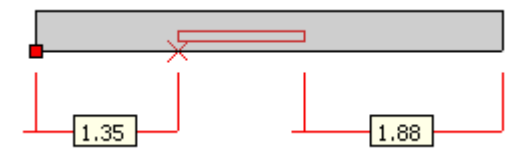

• Elhelyezés előtt nyomja meg a **TAB** billentyűt, ekkor váltogatni tudja a nyílászáró elhelyezési tengelyét. Így, ha a másik sarokpontot választja elhelyezési tengelynek, a lépésközzel való elmozdítás is a fal másik sarokpontjához képest történik.

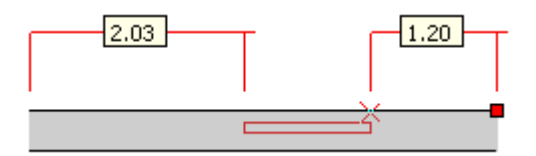

- A **TÜKRÖZÉS** kulcsszóra kattintva a program tükrözi a falon a nyílászárót. Akkor használja a kulcsszót, ha pl. az ablak elhelyezéséhez a fal külső oldalára kattintott, mert a külső méret áll a rendelkezésére. Ebben az esetben az ablakot tükröznie kell, hogy az alaprajzi szimbóluma (1:20 méretarányban), nyílászáró méretezés, az ablakszárnyak nyílásiránya a 3D modellben, illetve kávás ablak estén a káva a megfelelő helyre kerül.
- Helyezze el grafikusan a nyílászárót.
- Ajtó esetén kattintson az elhelyezett nyílászáróra, a megfelelő nyílásirány beállításához.

**Enter** Befejezi az irány kiválasztását. **Enter** Befejezi a parancsot.

#### **Elhelyezés adott értékkel az alaprajzon**

- Válasszon egy falat, amelyre nyílászárót akar elhelyezni.
- Ekkor a kurzor elmozdítása után a program kijelzi az ablak végpontjainak a távolságát a fal végpontjaitól.
- Lenyomva a **TAB** billentyűt, az elhelyezési tengely változtatható.
- A **TÜKRÖZÉS** kulcsszóra kattintva a program tükrözi a falon a nyílászárót.
- A grafikus elhelyezés helyett írja be a nyílászáró elhelyezési tengelye és a fal sarokpontja közti távolságot.

Ha az elhelyezési tengely a nyílászáró tengelyén volt, akkor a program a távolságot a kattintáshoz közelebbi falvégponttól méri. Ha az elhelyezési tengely a nyílászáró sarokpontja, akkor attól a fal sarokponttól méri a távolságot, amely pont és az elhelyezési tengely közé nem esik az elhelyezendő nyílászáró.

#### **Felhasználói kézikönyv**

- Ajtó esetén kattintson az elhelyezett nyílászáróra, a megfelelő nyílásirány beállításához.
- **Enter** Befejezi az irány kiválasztását.
- **Enter** Befeiezi a parancsot.

#### **Elhelyezés ismétléssel az alaprajzon:**

- Válassza ki a falat.
- Válassza az **ISMÉTLÉS** kulcsszót.
- Adja meg az ismétlésszámot: pl. 4. **Enter**.
- Adja meg a nyílászárók közti távolságot: pl. 1.
- Adja meg a távolságot a kijelölt falcsomóponttól: pl. 2 m.
- Ajtó esetén kattintson az elhelyezett nyílászáróra, a megfelelő nyílásirány beállításához.
- **Enter** Befejezi az irány kiválasztását.
- **Enter** Befejezi a parancsot.

2,00  $\pm 1.00$   $\pm$  $\mathbf{L}$ 

■ A nyílászáró elhelyezése közben egy üzenet figyelmeztetheti arra, ha az kívül esik a falon, vagy belemetsz más elemekbe. Ha az ISMÉTLÉS kulcsszót használja, a parancs csak annyi nyílászárót helyez el a falon, amennyi még elfér, és nem metsz el más elemet.

■ Az ismétléssel való elhelyezéskor a program Ajtó / Ablak tulajdonságok párbeszédablakban beállított elhelyezési tengelyt használja.

#### **Elhelyezés 3D-ben:**

- Aktiválja a 3D-s ablakot, majd a parancs kiválasztása után kattintson a fal egy függőleges síkjára, amelyre az ajtót kívánja helyezni.
- Helyezze el a nyílászárót a fal síkján. A nyílászárót mindig a megadott parapetmagasságra helyezi a szinthez képest.
- **Enter** Befejezi a parancsot.

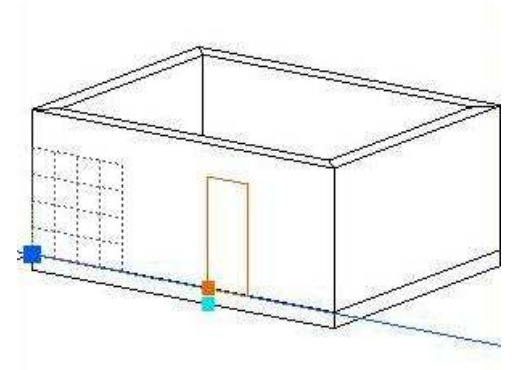

#### **Opció:**

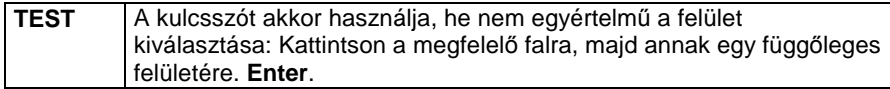

# **9.3.2.2. Ajtó/Ablak elhelyezése a fal adott pontjára**

A parancs a nyílászárót úgy helyezi el, hogy annak elhelyezési tengelye a fal kiválasztott pontjába teszi.

A program az Ajtó / Ablak tulajdonságok párbeszédablakban beállított elhelyezési tengelyt használja.

- Válasszon ki a falon egy referenciapontot, amelyben helyezi a nyílászáró elhelyezési tengelyét.
- Ha az elhelyezési tengely nem a nyílászáró középtengelye, akkor adja meg, hogy a referenciaponthoz képest melyik irányba helyezze el a nyílászárót a falon. Kattintson a megfelelő irányba.
- Ajtó esetén kattintson az elhelyezett nyílászáróra a megfelelő nyílásirány beállításához.
- **Enter** Befejezi a nyílásirány kiválasztását.
- **Enter** Befejezi a parancsot.

Referenciapont Irány
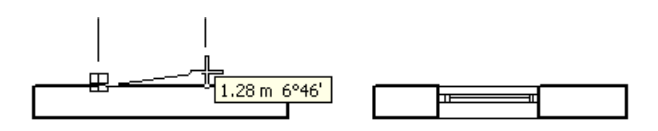

#### **Metszésponttól adott távolságra**

Az **IDISTANCE** opciót használva könnyen elhelyezhet nyílászárót másik nyílászárótól adott távolságra.

#### **Opció:**

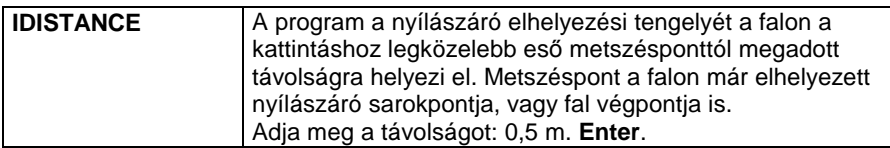

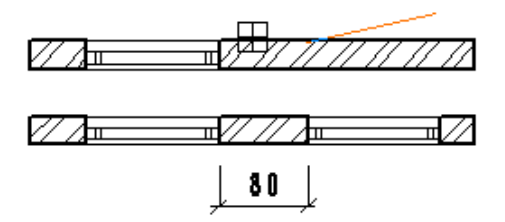

Ennél a módszernél nem kell pontosan kijelölni pl. a már elhelyezett a nyílászáró sarokpontját, elegendő a közelébe kattintani. A módszer egyenes és íves falra is működik. Íves falon a távolságot az ívhosszon méri a program.

# **9.3.2.3. Ajtó/Ablak elhelyezése két ponttal**

A parancs lehetővé teszi, hogy a nyílászárót úgy helyezze el a falon, hogy a kezdő- és végpontját megadva grafikusan határozza meg a szélességét. Ekkor a program figyelmen kívül hagyva az **Ajtó/Ablak tulajdonságok** párbeszédablakban beállított szélességértéket.

- Kattintson a fal kiválasztott oldalának egy pontjára, hogy meghatározza a nyílászáró végpontjának helyét.
- Húzza el a kurzort a kívánt irányba, és kattintson a megfelelő helyre, hogy megadja a másik végpont helyét, ezáltal grafikusan határozva meg a nyílászáró szélességét, vagy az irány megadása után írja be a nyílászáró szélességét: 1 m. **Enter**.

A program elhelyezi a falon a nyílászárót.

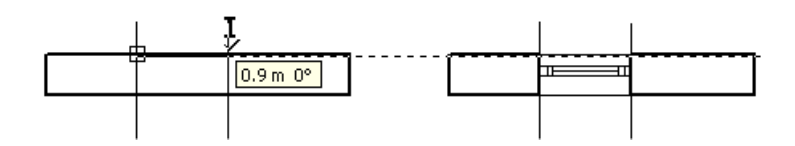

# **9.3.2.4. Önálló ajtó / ablak**

Ennek a parancsnak a segítségével a nyílászárókat, mint önálló elemeket helyezheti el tetszőleges helyre, nem szükséges, hogy azok a falak részei legyenek.

- A parancs kiválasztása után a program figyelmezteti önt, hogy az utána elhelyezett nyílászárót falcsatlakozások nélkül fogja létrehozni. **OK** Bezárja a figyelmeztető párbeszédablakot.
- Helyezze el a nyílászárót.

#### **Opciók:**

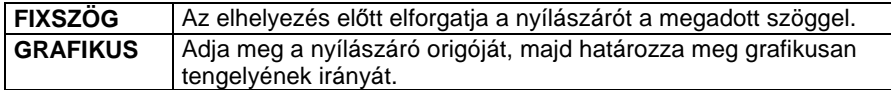

**Enter** Befejezi a parancsot.

 Az így elhelyezett ajtó nyílásirányát csak a **Helyi menü - Nyílásirány módosítása** parancsának segítségével tudja módosítani.

# **9.3.2.5. Tetőablak elhelyezése**

A paranccsal elhelyezhet tetőablakot a kiválasztott tetősíkon. A program felismeri a tetősík dőlésszögét, és az ablak alatt kivágja a tetőt.

- Válasszon ki egy tetősíkot, amelyre elhelyezi a tetőablakot.
- A megjelenő párbeszédablakban válassza ki a **Tetőablakok** kategóriából a kívánt ablaktípust. **Ok**.
- Adja meg a tetőablak helyét a tetőn.
- **Enter** Befejezi a parancsot.

 Az ablakok pontosabb elhelyezésében segít a tet<sup>ő</sup> **Helyi menü - Info - Magasságvonal** parancs.

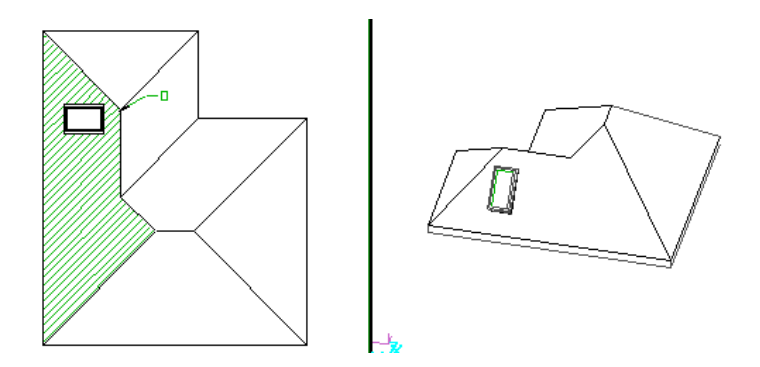

#### **Tet***ő***ablak módosítása**

Az tetőablakra kattintva a **Tulajdonságkezelő** megjeleníti a kiválasztott elem tulajdonságait és lehetőséget ad az értékek módosítására. Beállíthatók a tetőablak következő, egyedi paraméterei:

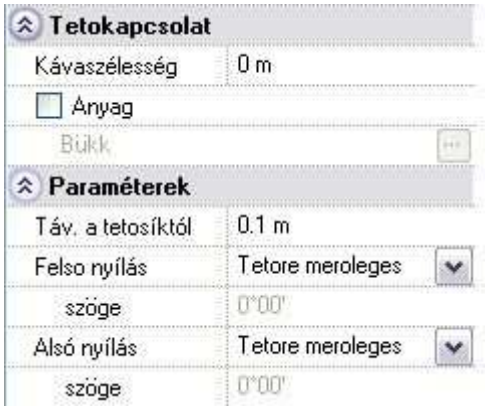

- **Távolság a tetősíktól:** Megadja az ablak síkjának távolságát a tetősíktól.
- **Felső nyílás:** A legördülő listában beállítható, hogy a tetőablak felső nyílása milyen legyen:
	- Tetősíkra merőleges
	- **Szögben**
	- Vízszintes
- **Felső nyílás szöge:** Amennyiben a felső nyílást szögben adja meg, a szög értéke a vízszintes síktól felfelé értendő.
- **Alsó nyílás:** A legördülő listában beállítható, hogy a tetőablak alsó nyílása milyen legyen:

**ARCHLine.XP®**

- Tetősíkra merőleges
- **Szögben**
- Függőleges
- **Alsó nyílás szöge:** Amennyiben az alsó nyílást szögben adja meg, a szög értéke a függőleges síktól a tetősík felé értendő .

Ily módon lehetőség van a alábbi tetőablak – tető kapcsolódás beállítására:

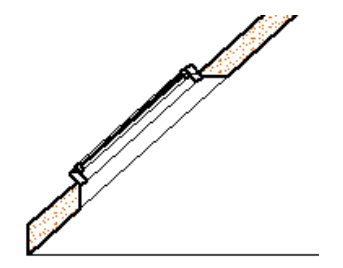

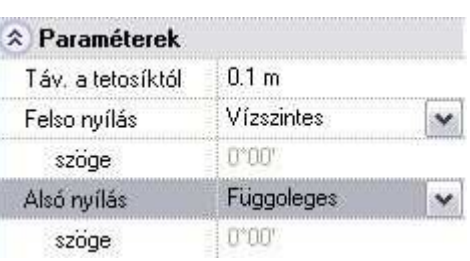

### **9.3.2.6. Objektum központ – Ajtók/Ablakok**

Ha az **Ablak menü – Eszköztárak**ban bekapcsolja az **Objektum központot**, az alapbeállításként a képernyő bal oldalán jelenik meg. Itt kiválaszthatja az Ajtók és Ablakok könyvtárat, melyekben különböző kategóriákba (ún. oli fájlokba) vannak sorolva az egyes nyílászáró típusok.

 Lásd az Objektum központ részletes leírását a 2.8.7. Objektumközpont fejezetben.

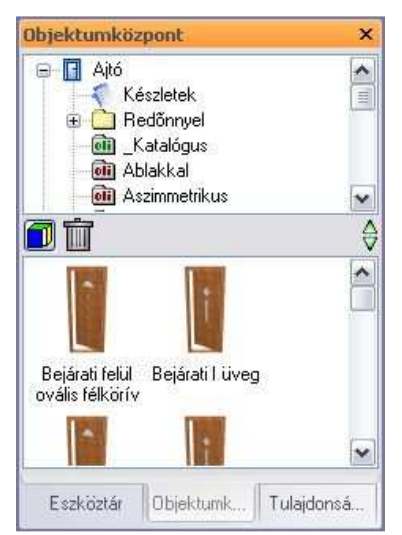

A már kiválasztott, megfelelő tulajdonságokkal rendelkező nyílászárók ráhúzással elhelyezhetők a terven. Ez az ún. "fogd és vidd" technika, mely a nyílászáró esetén következőképpen történik:

### **Elhelyezés jobb kattintással**

- Kattintson a megfelelő nyílászáróra az egér jobb gombjával.
- Tartsa lenyomva az egér jobb gombját és húzza az elemet a rajzfelületre.

### **Felhasználói kézikönyv**

• Engedje fel a gombot. A megjelenő helyi menüből válassza ki az elhelyezés módját:

Nyilászáró elhelyezése fal sarokpontjától Nyílászáró elhelyezése fal adott pontjára Nyílászáró elhelyezése két ponttal Önálló nyílászáró. Tetőablak

A program a kiválasztott elhelyező utasításnak megfelelően helyezi el a nyílászárót.

■ Ha a továbbiakban a bal kattintással húzza az elemet a tervre, automatikusan a listából már kiválasztott elhelyező utasítás aktiválódik.

### **Elhelyezése bal kattintással**

- Kattintson a megfelelő nyílászáróra az egér bal gombjával.
- Tartsa lenyomva az egér bal gombját és húzza az elemet a rajzfelületre.
- Engedje fel a gombot.
- Ekkor az a nyílászáró elhelyező utasítás lép életbe, amelyet a jobb gombbal való ráhúzáskor kiválasztott.

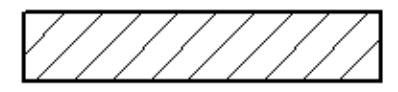

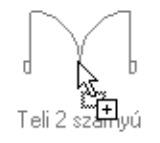

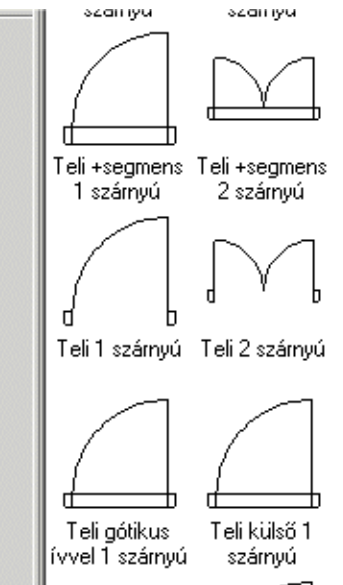

### **9.3.3. Ajtó / Ablak szerkesztése, módosítása**

A következő parancsok a rajzon lévő ajtókat és ablakokat módosítják. A módosító parancsok kiválaszthatók:

- a **Helyi menü**ből, amely úgy érhető el, ha egy, a rajzon lévő ajtóra ill. ablakra az egér jobb gombjával kattint.

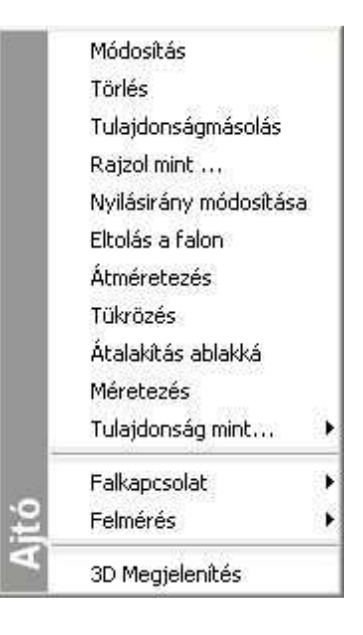

### - **Fogók és vezérlők segítségével**

A nyílászáróra kattintva megjelennek a nyílászáróhoz tartozó fogók és vezérlők.

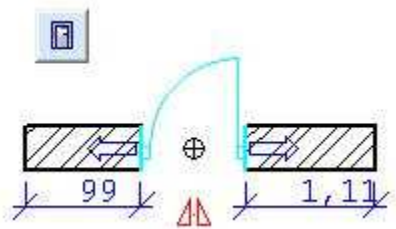

### **9.3.3.1. Ajtó/Ablak eltolása a falon**

Az utasítás segítségével eltolhatja a kiválasztott nyílászárót a falon. Ezt a parancsot az alaprajzi és a 3D-s nézetben is használhatja.

### **Eltolás grafikusan az alaprajzon**

• Válassza ki az elmozgatandó nyílászárót.

• A kurzor elmozdítása után a program kijelzi az ablak végpontjainak a távolságát a fal végpontjaitól. Az ablak a beállított lépésközzel elmozdítható. Így grafikusan megadhatja a nyílászáró helyét. A lépésközt a Fájl menü – Beállítások – Általános –Vonzás és háló párbeszédablakban kapcsolhatia és állíthatia be.

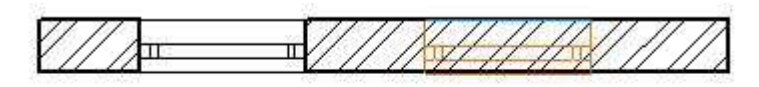

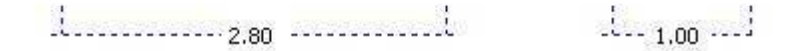

#### **Eltolás értékkel az alaprajzon**

- Válassza ki az elmozgatandó nyílászárót.
- Mozgassa el a kurzort a megfelelő irányba, és írja be a távolság értékét.
- **Enter** Befejezi a parancsot.

#### **Opciók:**

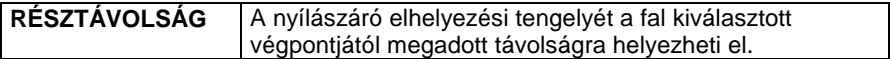

 Az alaprajzon a nyílászárónak az az elhelyezési tengelye lesz aktív, amely közelében választotta ki a nyílászárót.

#### **3D-s nézeten:**

.

Elmozgathat egy ajtót, ablakot vagy tetőablakot közvetlenül a 3D-s nézeten, vízszintes irányban a fal mentén. Az elmozgatott elem alaprajzi megjelenítése is követi a módosításokat.

- Aktiváljon egy 3D-s nézetet,
- Válassza ki a Helyi menü Eltolás a falon utasítást.
- Válasszon ki egy nyílászárót, hogy módosíthassa a helyét a falon.

Lépdelhet a referenciapontok között az **ELŐZŐ** és **KÖVETKEZŐ** kulcsszavak segítségével.

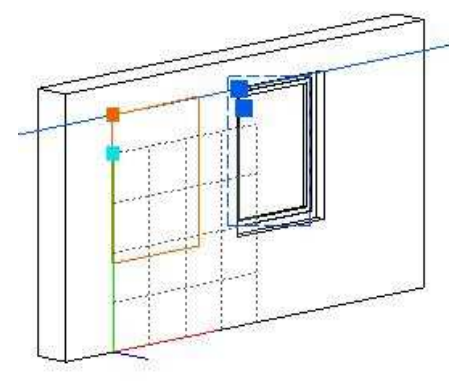

#### **564 9.3. Nyílászárók**

- Mozgassa a nyílászárót az új helyre. A program a nyílászárót a kiválasztott pontnál fogva helyezi el a kívánt pozícióba.
- **Enter** Befejezi a parancsot.

#### **Mozgatás fogókkal és vezérl***ő***vel**

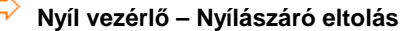

A vezérlőre kattintva a nyílászáró elmozgatható a falon.

- Kattintson a nyíl vezérlőre.
- Mozgassa az egér kurzort a kívánt helyre és kattintson újra (a grafikus hossz módosításhoz) vagy használja a billentyűzetet az érték bevitelére.

#### **Alaprajzi nézeten**

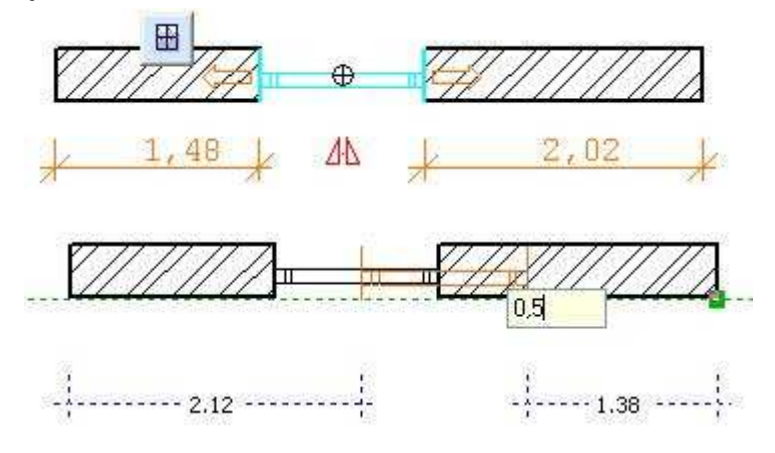

### **3D-s nézeten**

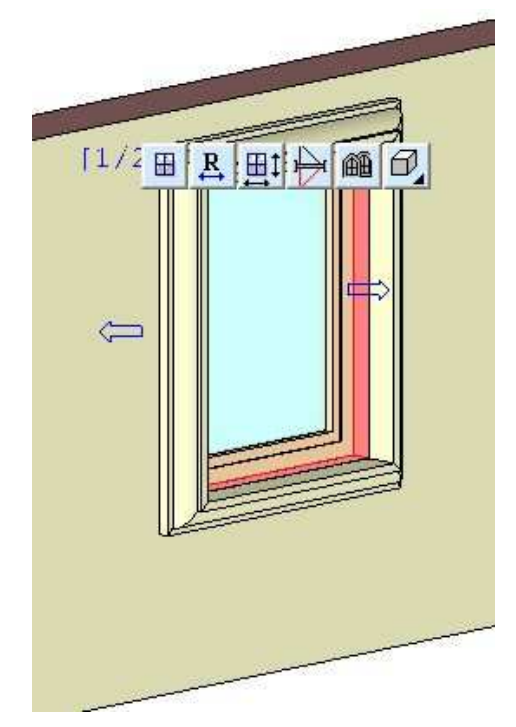

### **Átméretezés - Távolság módosítás**

Az ideiglenes távolság méretezés a nyílászáró és a fal végpontjainak távolságát jelzi.

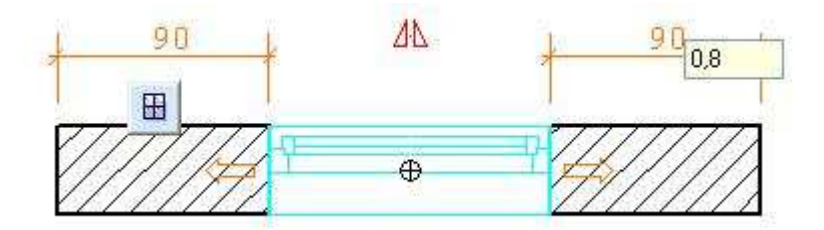

• Kattintson a méretezés értékére és írja be az új méretet az előugró mezőbe.

# **9.3.3.2. Ajtó/ablak átméretezése**

A paranccsal megváltoztathatja a kiválasztott nyílászáró szélességét. A parancsot alaprajzon és a 3D-s nézetben is használhatja.

### **Alaprajzi nézeten:**

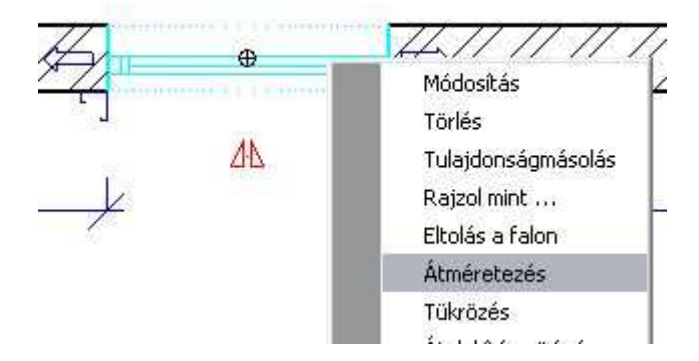

- Válassza ki a nyílászárót, melynek szélességét megváltoztatja, kattintson rá jobb egérgombbal.
- Válassza ki a Helyi menü Átméretezés parancsot
- Adja meg a nyílászáró új szélességét a kurzor elmozgatásával, vagy
- Adjon meg egy relatív értéket, mellyel növeli, vagy csökkenti a nyílászáró szélességét.

**Enter** Befejezi a parancsot.

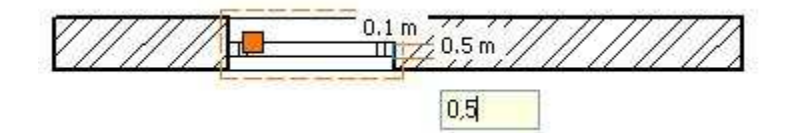

### **3D-s nézeten:**

Megváltoztathatia a nyílászáró méretét 3D-ben. A nyílászáró alapraizi megjelenítése követi a változtatást.

- Válasszon ki egy nyílászárót jobb egérgombbal az egyik 3D-s nézeten.
- Válassza ki a Helyi menüb*ő*l az Átméretezés parancsot
- Válassza ki a nyílászárónak azt az oldalát, amelyet elmozgat.
- Adja meg annak új helyét a kurzor segítségével.

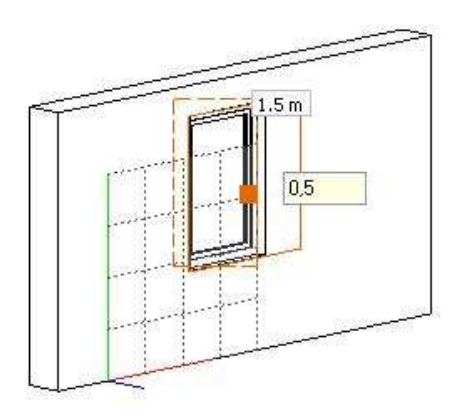

### **9.3.3.3. Ajtó/ablak másolása és elhelyezése**

Egy korábban elhelyezett nyílászárót kiválasztva a program elhelyezi annak másolatát a kívánt helyre.

A parancsot alaprajzi és 3D-s nézetben is használhatja. A program a falkapcsolódást is átmásolja.

- Válassza ki a másolandó nyílászárót.
- Válassza ki a helyi menü Rajzol mint... parancsot
- Válassza a **FELETTE**, **ALATTA** kulcsszót a parancssorból, ha másik szintre kívánja másolni a nyílászárót. Akárhány szintre fel ill. le lehet lépni.

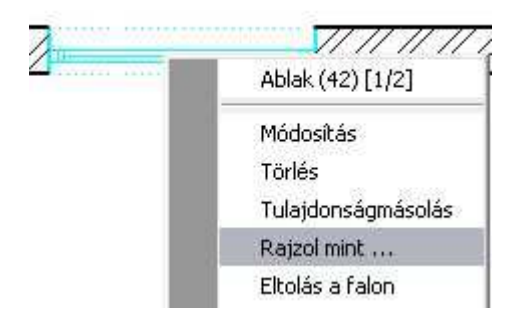

A program felveszi a kijelölt nyílászáró típusát és paraméterit. Ezután aktiválódik az **Ajtó / Ablak elhelyezése a fal sarokpontjától** utasítás.  $-1.12$ 

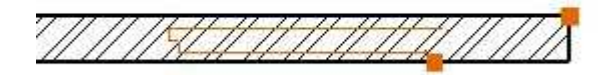

### **9.3.3.4. Ajtó/Ablak tulajdonságainak másolása - Egyesével**

A program átmásolja a kiválasztott nyílászáró tulajdonságait a kívánt nyílászárókra.

A parancsot az alaprajzon és a 3D-s nézetben is használhatja. A program a falkapcsolódást (béllet) is átmásolja.

- Válassza ki azt a nyílászárót, mely a kívánt tulajdonságokkal rendelkezik.
- Válassza ki a Helyi menü Tulajdonság mint… Egyesével parancsot
- Válassza ki a módosítani kívánt nyílászárókat. **Enter** Bezárja a parancsot.

#### **Opciók:**

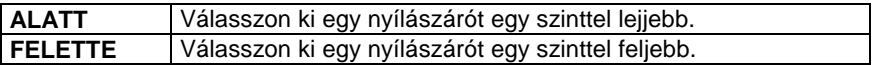

Ezt az utasítást és további módozatait találja meg az ajtó/ablak **Tulajdonságmásolásnak** a **Helyi menü**ben. Ezek a következők:

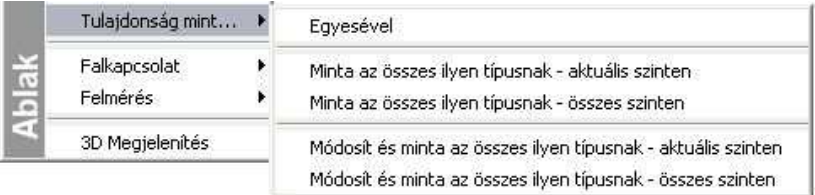

#### **Minta az összes típusnak – aktuális szinten**

A program átmásolja a kiválasztott nyílászáró tulajdonságait az összes ugyanolyan típusú nyílászáróra az aktuális szinten.

#### **Minta az összes típusnak – összes szinten**

A program átmásolja a kiválasztott nyílászáró tulajdonságait az összes ugyanolyan típusú nyílászáróra minden szinten.

### **Módosít és minta az összes típusnak – aktuális szinten**

A paranccsal módosíthat egy nyílászárót, melynek tulajdonságait a program automatikusan átmásolja a többi nyílászáróra az aktuális szinten.

- Válasszon ki egy nyílászárót, melynek tulajdonságait át kívánja másolni a többi nyílászáróra.
- Az **Ajtó/Ablak tulajdonságok** párbeszédablak jelenik meg, amelyben megadhatja a kívánt értékeket.
	- **Ok** Bezárja a párbeszédablakot és átmásolja a tulajdonságokat.

### **Módosít és minta az összes típusnak – összes szinten**

A paranccsal módosíthat egy nyílászárót, melynek tulajdonságait a program aztán automatikusan átmásolja a többi nyílászáróra az összes szinten.

■ A Helyi menü - Másol és elhelyez utasítás esetén a parancssorból kiválasztható a **FELETTE** és **ALATTA** kulcsszó, így másik szintre is másolható a nyílászáró.

 Nyílászárók tulajdonságmásolására használhatja a Módosítás menü – Tulajdonságmásolás utasítást is. Ebben az esetben kiválaszthatja, hogy a nyílászáró mely tulajdonságait kívánja átmásolni.

### **9.3.3.5. Béllet kialakítása**

Ezzel a paranccsal elmozgathatja a nyílászáró kapcsolódási pontjait a falakon, így bélletet alakíthat ki. A bélletkialakítás a nyílászáró, és nem a fal tulajdonsága, így az nem változik a fal szerkesztésekor, vagy a nyílászáró mozgatásánál. Nyílászáró tulajdonságának másolásakor ez a tulajdonság is másolódik.

- Kattintson rá a nyílászáróra jobb egérgombbal a mozgatandó sarokpont közelében.
- Válassza ki a Helyi menü Falkapcsolat Sarokpont mozgatás parancsot.
- Adja meg a sarokpont új helyét a falon, vagy a kurzor kívánt irányba való elmozdítása után adja meg a sarokpont eltolásának távolságát.
- Válaszon ki újabb ajtósarokpontot, hogy elmozgassa, vagy **Enter** Befejezi a parancsot.

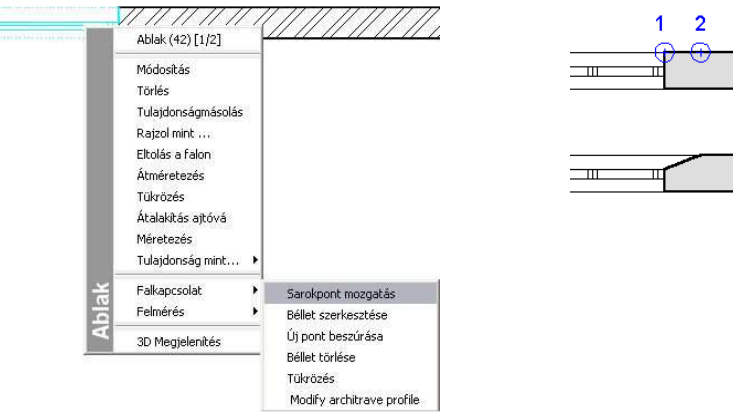

#### **Opciók:**

**RÉSZTÁVOLSÁG** | A sarokpont távolságát a kiválasztott fal sarokponttól mérve adja meg.

### **9.3.3.6. Béllet szerkesztése**

Ezzel a paranccsal a nyílászáró és a fal kapcsolódását szerkesztheti. A program felajánlja a Profil szerkesztése eszköz lehetőségeit, melyekkel szabadon szerkesztheti a kapcsolódást. A megkötés az, hogy a szerkesztett profil nem kerülhet a falvastagságon kívül.

- Kattintson a nyílászáróra jobb egérgombbal a szerkesztendő sarokpontjának közelében
- Válassza ki a Helyi menü Falcsatlakozás Béllet szerkesztése parancsot
- Válassza ki a nyílászáró szerkesztendő sarokpontját a falon.

### ! Vigyázzon, ne a nyílászáró sarokpontját válassza!

Válasszon egy szerkesztő utasítást az Eszköztárban megjelenő Profil szerkesztés eszközből.

 Lásd a Profil szerkesztése eszköz leírását a 8.2.9 Szerkeszthető profil fejezetben.

A szerkesztés közben a program megtartja az eredeti kontúrt és jelzi a módosítást.

**Enter** Lezárja a béllet szerkesztését. Ekkor kiválaszthat egy másik nyílászáró kapcsolódási pontot, hogy bélletet alakítson ki, vagy **Enter** Lezárja az utasítást.

Az ábrán látható béllet kialakításához először használja a Béllet kialakítása utasítást, majd szúrjon be csomópontokat a Béllet szerkesztése utasítással, az utolsó szakaszt alakítsa ívessé. A szerkesztés lezárása után megjelenik a kész béllet. Alkalmazza a Sarokpont tükrözése utasítást, hogy a bélletet a nyílászáró mindkét oldalán kialakítsa.

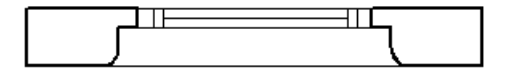

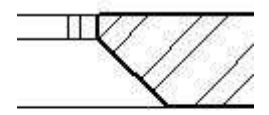

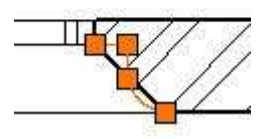

### **Új pont beszúrása**

Amennyiben a béllet szerkesztésekor csak csomópont beszúrásra van szüksége, azt a Helyi menü – Új pont beszúrása paranccsal is megteheti.

### **Példák:**

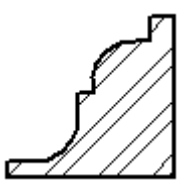

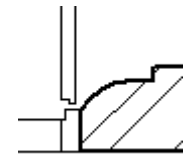

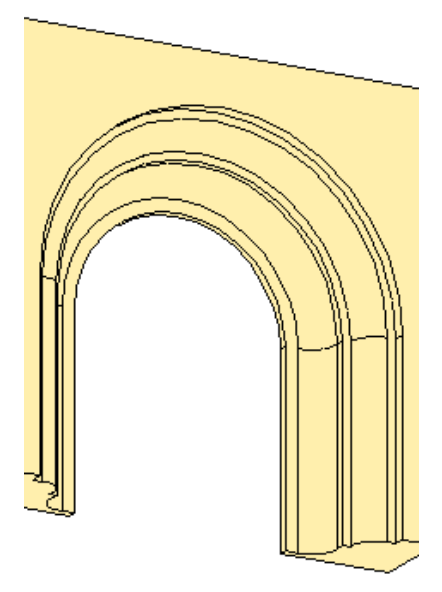

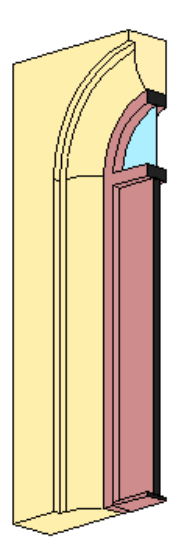

### **9.3.3.7. Sarokpont törlése**

A parancs törli a korábban létrehozott nyílászáró kapcsolódási pontokat a falról, és visszaállítja az alapértelmezés szerinti kapcsolódásokat.

- Kattintson jobb egérgombbal a nyílászáróra.
- Válassza ki a Helyi menü Falkapcsolat Béllet törlése parancsot
- Válassza ki azt a nyílászárót, melynek sarok kapcsolódási pontjain törli a bélletet.

**Enter** Befejezi a parancsot.

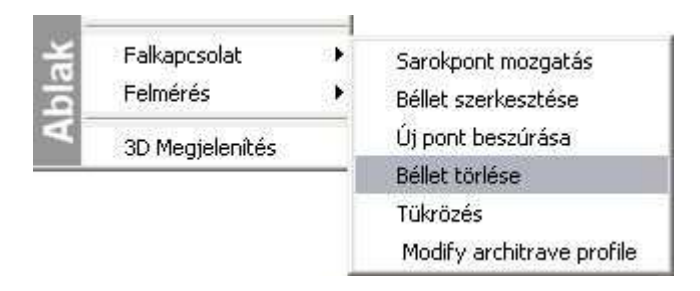

### **9.3.3.8. Sarokpont tükrözése**

A parancs tükrözi a kiválasztott nyílászáró sarok kapcsolódási pontját a nyílászáró tengelyére.

- Kattintson a nyílászáróra jobb egérgombbal
- Válassza ki a Helyi menü Falkapcsolat Tükrözés parancsot
- Válassza ki a nyílászáró azon sarkát, amelynek kapcsolódását tükrözni szeretné.

**Enter Befejezi** a parancsot.

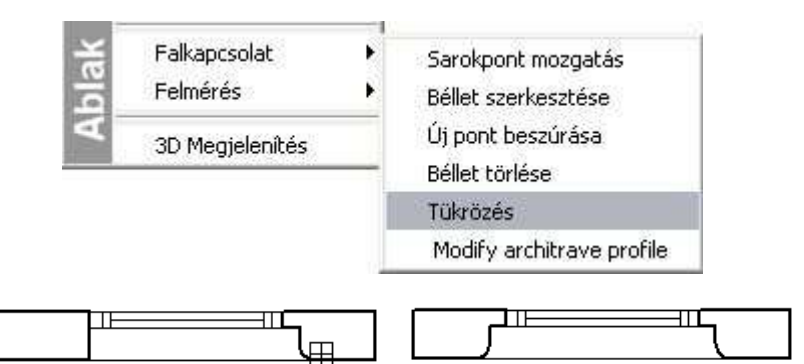

### **9.3.3.9. Nyílászárók területe**

Kiszámítja a kiválasztott ablakok, ajtók területét és összegzi azokat. A listában zárójelben feltünteti a nyílászárók azonosítóját.

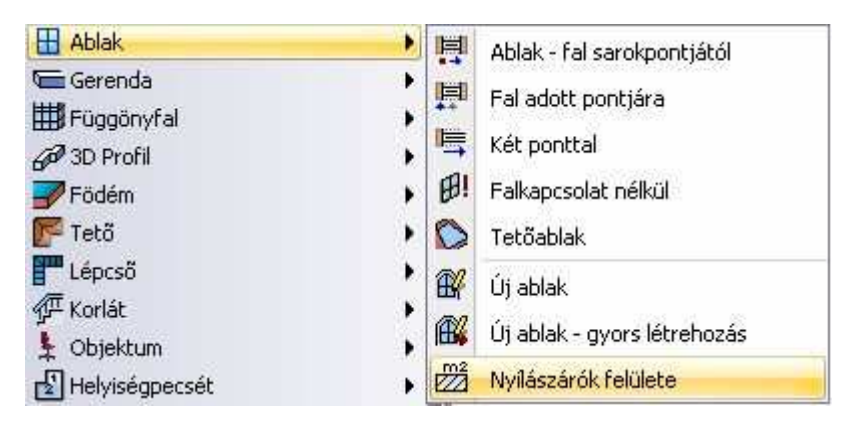

- Válassza ki a kívánt nyílászárókat.
- **Enter** Befejezi a kiválasztást.

A parancs egy listát hoz létre, amely tartalmazza valamennyi kiválasztott ablak, ajtó típusának nevét, azonosítószámát, területét, és a nyílászárók összterületét.

A **Vágólapra** gomb segítségével átadhatja ezeket az adatokat a Word-nek, vagy az Excelnek.

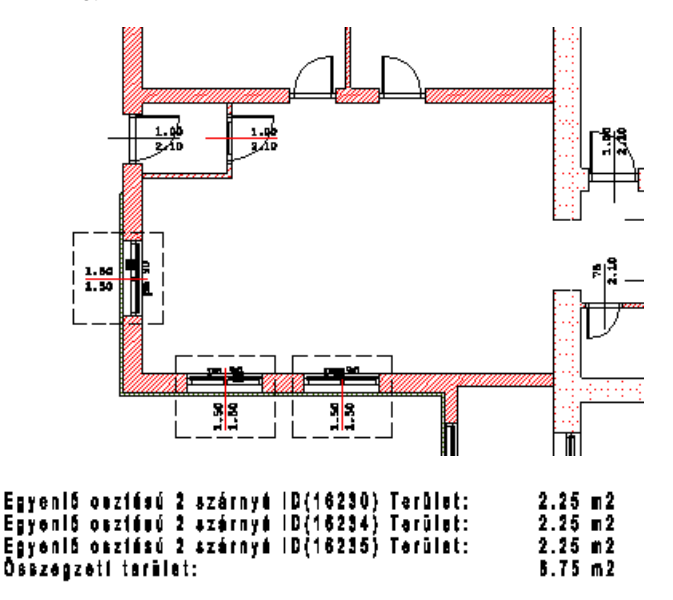

### **9.3.3.10. Nyílásirány módosítása**

Megváltoztatja a korábban elhelyezett ajtók nyílási irányát.

- Kattintson az ajtóra jobb egérgombbal
- Válassza ki a Helyi menü Nyílásirány módosítása parancsot
- Kattintson az ajtónak arra az oldalára, amerre az nyílik.
- **Enter** Befejezi a parancsot.

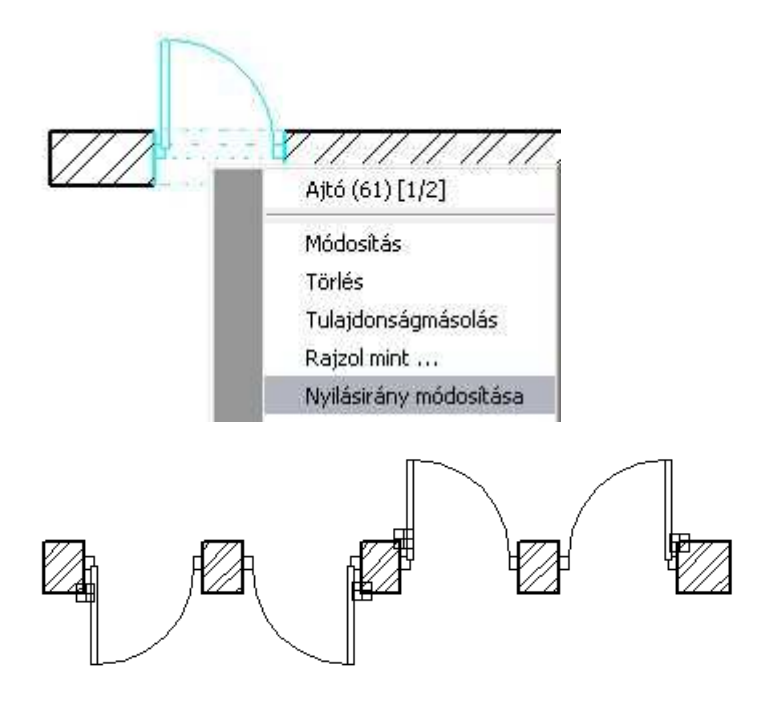

### **9.3.3.11. Tükrözés**

A Helyi menü – Tükrözés parancs a kiválasztott nyílászárót tükrözi a falon.

- Kattintson az ajtóra jobb egérgombbal
- Válassza ki a Helyi menü Tükrözés parancsot
- Válassza ki a tükrözni kívánt nyílászárót.
- **Enter** Befejezi a parancsot.

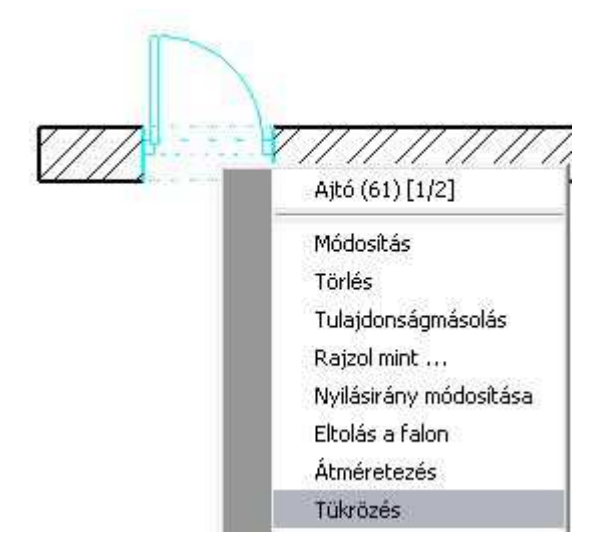

Az ablakot alapesetben célszerű a fal belső oldalára elhelyezni. Így az alaprajzi szimbóluma (1:20 méretarányban), a nyílászáró méretezés, az ablakszárnyak nyílásiránya a 3D modellben, illetve kávás ablak estén a káva a megfelelő helyre kerül.

Ezzel szemben a gyakorlatban az építésznek sokszor a külső méretek állnak a rendelkezésére, tehát célszerű az ablakot a külső oldalra elhelyeznie (pl. 1.50 m).

Ha az elhelyezésnél nem használta a **TÜKRÖZÉS** kulcsszót, akkor használja a Helyi menü - Tükrözés utasítást, így az előbb említett esetekben korrekt megjelenítést kapj.

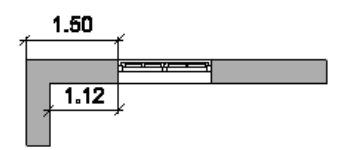

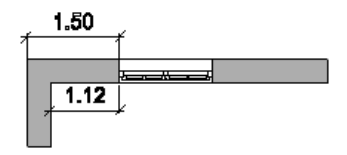

Használhatja a Tükrözés fogót is, ami akkor jelenik meg, ha rákattint a nyílászáróra.

! Ne tévessze össze a tükrözést a nyílásirány változtatásával!

### **9.3.3.12. Átalakítás ajtóvá/ablakká**

A parancs aktiválásával megjelenik az **Ajtó/Ablak tulajdonságok** párbeszédablak. Ablak helyett ajtót, ill. ajtó helyett egy ablaktípust választhat ki.

- Kattintson a nyílászáróra jobb egérgombbal.
- Válassza ki a Helyi menü Átalakítás ablakká vagy Átalakítás ajtóvá parancsot

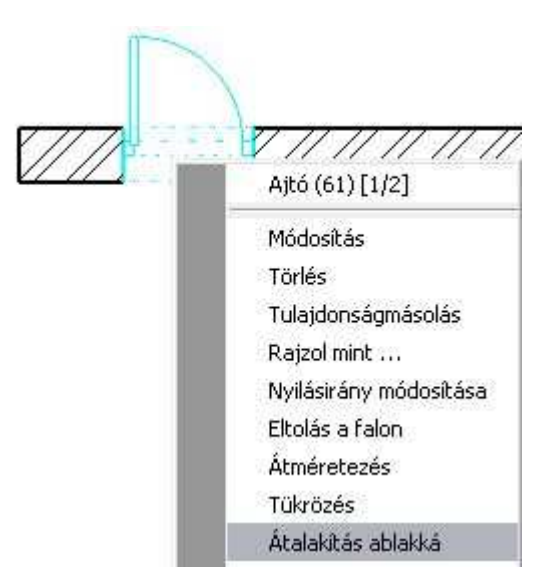

### **9.3.3.13. Felmérés**

Felmérés esetén a parancsokkal csatlakoztathat vagy szétválaszthat ajtókat, ill. helyiségeket egyesíthet.

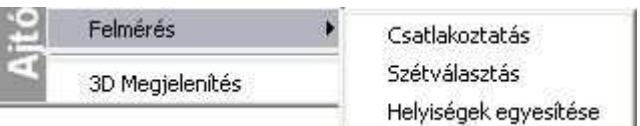

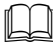

A parancsok leírását lásd a 15.5. Felmérés fejezetben.

### **9.3.3.14. Nyílászárók igazítása 3D-ben**

A különböző szinteken ugyanazon a homlokzaton elhelyezett nyílászárók a 3D nézeten egymáshoz igazíthatók.

A feltétele, hogy a különböző szinteken egymás fölött elhelyezett falak (amelyekbe a nyílászárót helyezte) pontosan megfeleljenek egymásnak. Fontos, hogy a nyílászárók a fal ugyanazon oldalára legyenek helyezve.

Az utasítás jól használható abban az esetben, amikor a homlokzatra a nyílászárókat 3D-ben gyorsan "rádobta". Ekkor természetesen a faltól való elhelyezés nem pontos. Elegendő egy nyílászáró faltól való távolságát pontosan megadni, a fölötte (alatta) levők már igazíthatók.

- Legyen aktív egy 3D nézet (pl. axonometria).
- Kattintson jobb gombbal arra a nyílászáróra, amelyhez igazítani kívánja a következőt.
- A helyi menüből válassza az *Igazítás* utasítást.
- Jelölje ki az igazítandó nyílászárót.
- Ha folytatni kívánja a parancsot, mindig először válassza ki a minta értékű nyílászárót, majd azt amit igazítani kíván.

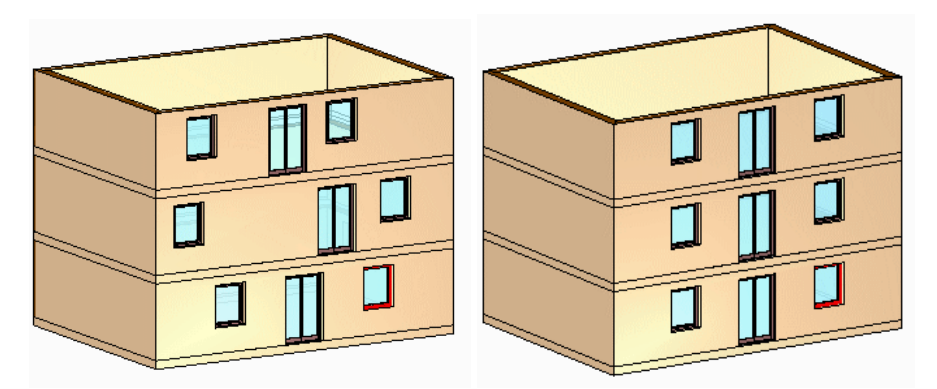

## **9.3.4. Új nyílászáró létrehozás**

Amennyiben a felhasználó nem talál megfelelő típusú nyílászárót a könyvtári elemek között, lehetősége van tetszőlegesen bonyolult új ajtó és ablak létrehozására.

Nyílászáró létrehozására többféle lehet*ő*séget kínál a program:

#### - **Meghatározás sraffozással:**

Tetszőleges formájú nyílászáró homlokzati rajzából és alaprajzi szimbólumából kiindulva hozza létre a könyvtár új elemét

Rajzolja meg síkban a nyílászáró homlokzati képét. Miután a különböző síkban levő felületeket különböző sraffozásokkal jelöli, vastagságot rendel a felületekhez és meghatározza a helyét. Az így létrejött elemet elmenti az Ajtó vagy Ablak könyvtárba, a megadott kategóriába. Ehhez a módszerhez az

 **Új ajtó/ablak létrehozása** utasítást használja, és kapcsolja be a **Meghatározás 2D sraffozással** opciót. A 2D szimbólum megadásáról Önnek kell gondoskodnia.

#### - **Létrehozás testmodellezővel:**

Használhatja a testmodellezőt, és az így létrehozott testet elmentheti az ajtó vagy ablak könyvtárba, a kívánt kategóriába.

Ehhez is az **Új ajtó/ablak létrehozása** utasítást használja, de ebben az esetben a Meghatározás 2D sraffozással opciót kapcsolja ki. Az utasítás használatakor Önnek kell gondoskodni a referenciapontok kiválasztásáról.

Lehetőség van a test modelljéből egy gyors módszerrel létrehozni a

nyílászárót. Ehhez az **Új ajtó/ablak gyors létrehozása** utasítást használja. Ekkor a referenciapontok automatikusan jönnek létre.

### - **Szerkesztés a fal kiterített képén:**

Sokszor szükség lehet olyan egyedi nyílászáró elhelyezésére a falban, ami nem eleme az objektumkönyvtárnak és máshol nincs szükség rá, tehát nem

akarja vele feleslegesen bővíteni a könyvtárat. A **国** Sarokablak utasítással a fal kiterített képén, síkban megrajzolt sarokablakot, illetve bármilyen formájú, osztott nyílászárót létrehozhat.

Ha a fal, amin létrehozta a nyílászárót íves, akkor az ablaküveg is íves lesz.

#### - **Ajtóvarázsló**

Az Ajtóvarázsló segítségével összetett ajtókat hozhat létre néhány lépésben. Az eszköz úgy lett kialakítva, hogy néhány egyszerűen kezelhető opció és beállítás segítségével gyorsan készíthessen egyszerű, összetett ajtókat.

Ehhez megadhatja a fogantyúk, anyagok, keret, küszöb, díszítőelemek és dekorációs profil tulajdonságait. Felhasználhatja az eredeti ajtó fotóját, keresztmetszeti profilt adhat az ajtókeretnek és a küszöbnek, kiegészítő elemeket határozhat meg (mint pl.: a zsanérok) és profilok segítségével összetett bevágásokat és üvegezést adhat meg.

### **Nyílászárók 2D-s reprezentációja**

A felhasználó által létrehozott nyílászárók esetén az elemekhez több 2D-s alaprajzi szimbólum is hozzárendelhető, a rajzi skálának megfelelően.

Ennek feltétele, hogy csoportként el kell készíteni a nyílászárók 2D szimbólumait a különböző méretarányokban. Érdemes kategorizálni a Csoport osztályon belül.

A felhasználói nyílászáróra jobb gombbal kattintva a helyi menüből elérhető a **2D szimbólum módosítás** utasítás.

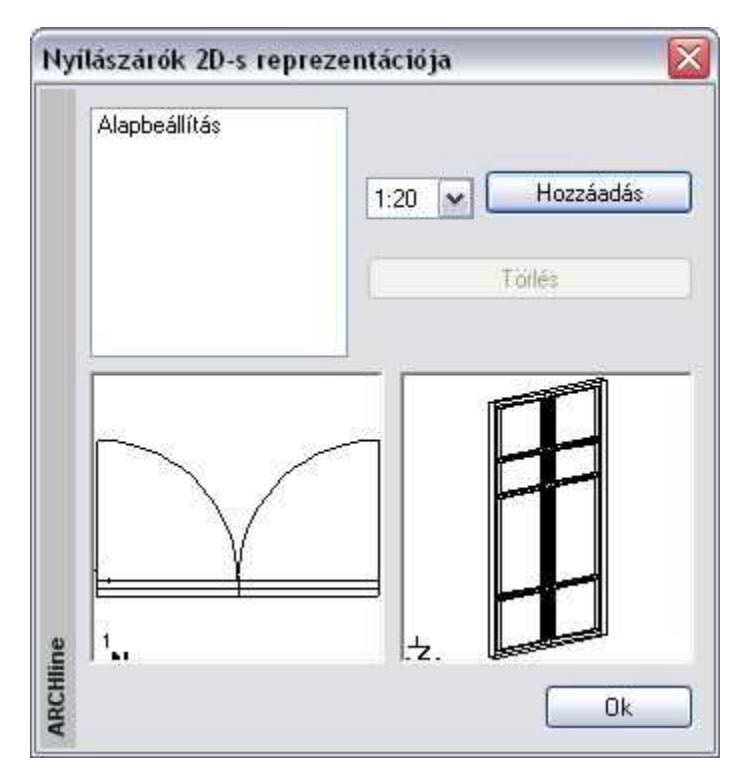

A párbeszédablakban lehetőség van a legördülő listából új méretarányt kiválasztani, majd a **Hozzáadás** gomb megnyomása után, ki kell jelölni a kívánt csoportot.

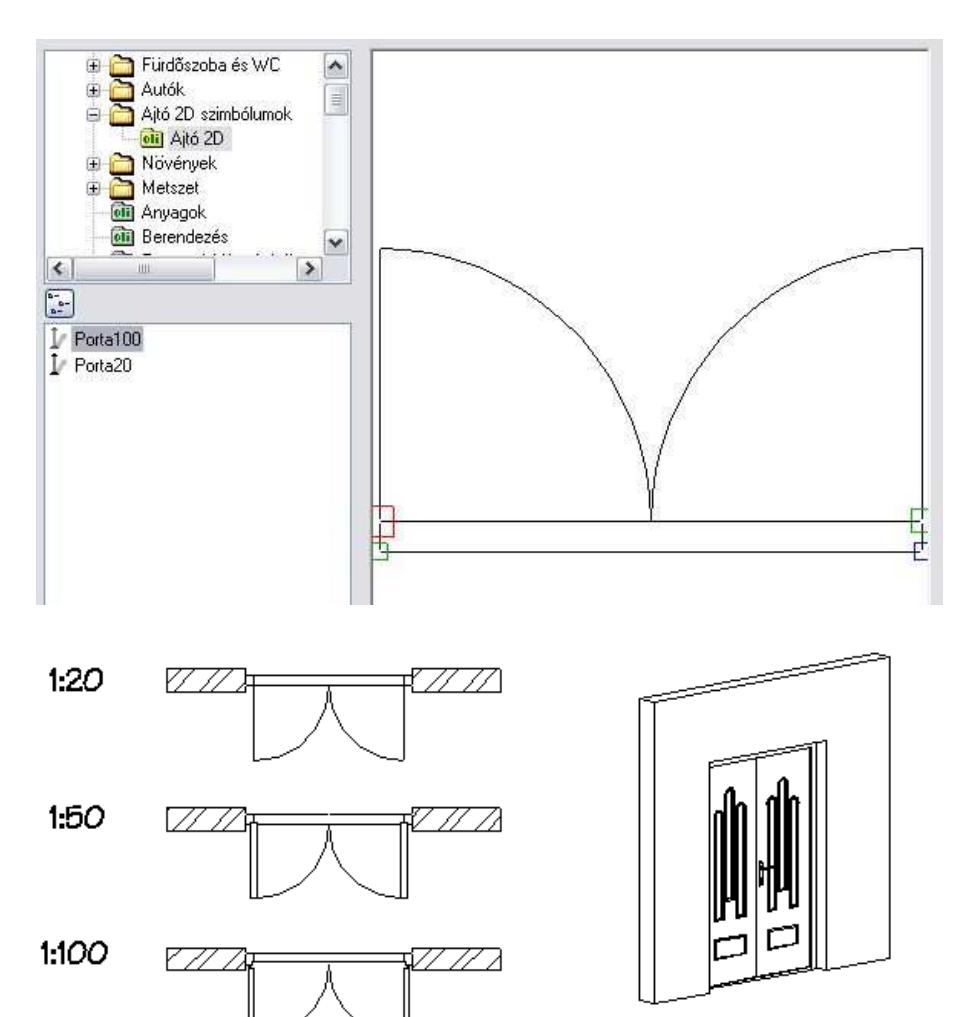

### **9.3.5. Új ajtó/ablak létrehozása - Meghatározás sraffozással**

A parancs segítségével a felhasználó szabadon létrehozhat tetszőlegesen bonyolult nyílászárókat, de ez gondos előkészületet igényel.

**ARCHLine.XP®**

El*ő*készületi lépések:

- 1. Készítse el a nyílászáró alaprajzi szimbólumát.
- 2. Rajzolja meg a nyílászáró homlokzati képét.
- 3. Az azonos síkban lévő és azonos vastagságú felületekhez rendeljen azonos sraffozásokat.

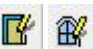

Új ajtó/ablak létrehozása utasítás használata:

- 4. Az azonos sraffozású felületekhez rendeljen vastagságot és határozza meg az elhelyezkedés mélységét.
- 5. Adja meg azt a kontúrt, amit az ajtó kivág a térben a falból.

### **1. A nyílászáró alaprajzi szimbólumának elkészítése**

A geometriai elemek segítségével (vonal, ívek, stb.) rajzolja meg a kívánt nyílászáró alaprajzi szimbólumát a megfelelő méretekkel. A nyílászárót ezzel a szimbólummal fogja a program a falra helyezni.

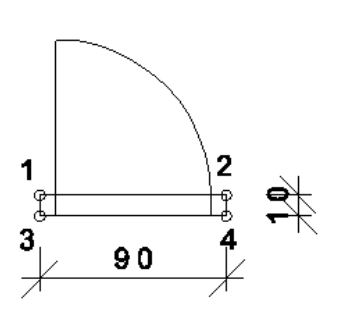

#### **Csoport megadása:**

Hozzon létre egy 2D-s csoportot az **Eszközök menü - 2D-s csoport – Létrehozás** paranccsal.

Válassza ki az alaprajzi szimbólum elemeit és adja meg a referenciapontokat. A módszerhez négy pontra van szükség, amelyek a fal és az ajtó közötti kapcsolódási pontok lesznek. **A pontok megadásának sorrendje lényeges**. Adja meg azokat az ábrán látható számozásnak megfelelően. Rendeljen egy nevet a csoporthoz a megjelenő párbeszédablakban: ajtó1, és mentse el a kívánt kategóriába.

Ha nem ad meg kategóriát, és még nem létezik a Felhasználói kategória, akkor az OK gomb hatására a program létrehozza azt, és abba menti a csoportot.

Felhasználhat már meglévő alaprajzi szimbólumot: Helyezzen el az AB!

 Önálló ajtó / ablak utasítással egy megfelelő nyílászárót, aminek felhasználja az alaprajzi szimbólumát. A Módosítás menü – Szétrobbantás paranccsal alakítsa át vonalas rajzzá. Ebből a rajzból hozza létre a 2D-s csoportot. Figyeljen arra, hogy a 2D rajzon a takart vonalak is megjelennek.

### **2. Az ajtó frontális nézetének létrehozása**

• Rajzolja meg az ajtó frontális nézetét az alaprajzon. Használja a Rajz eszköztár elemeit (vonal, körív, stb.).

A komponensek megadása: Az ajtó komponensein értjük a tokot, szárnyakat, küszöböt, üveget, stb., melyek különböző mélységekkel rendelkeznek.

#### **3. Sraffozás**

Jelölje az ajtó különböző komponenseit eltérő sraffozásokkal (pl. eltérő színnel, mintával, iránnyal, stb.). Ez azt jelenti, hogy az azonos síkban lévő és azonos vastagságú felületekhez azonos sraffozások kerülnek.

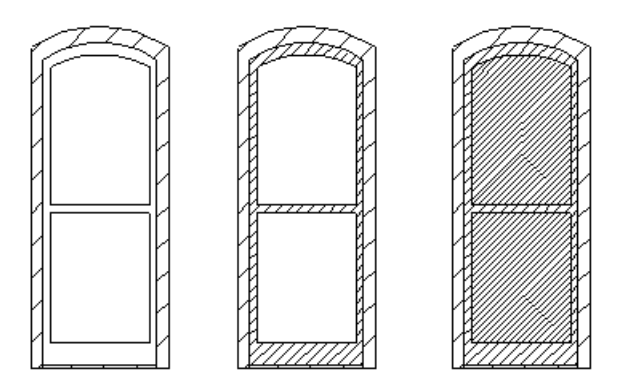

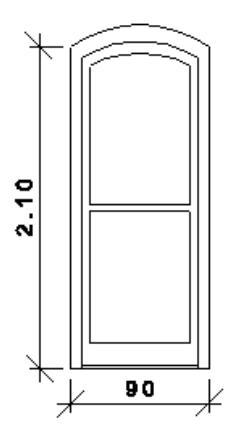

### **4 Az Új ajtó/ablak létrehozása parancs használata**  Ī.

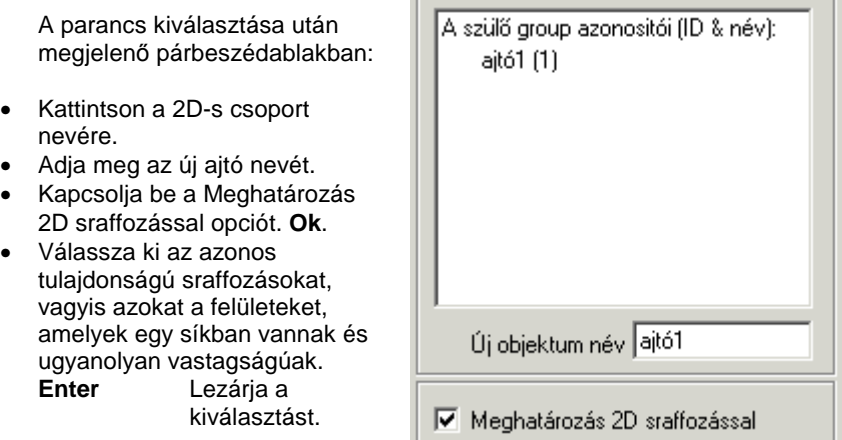

Megjelenik egy párbeszédablak, amelyben megadhatja az ajtó kiválasztott részeihez tartozó 3D-s tulajdonságokat:

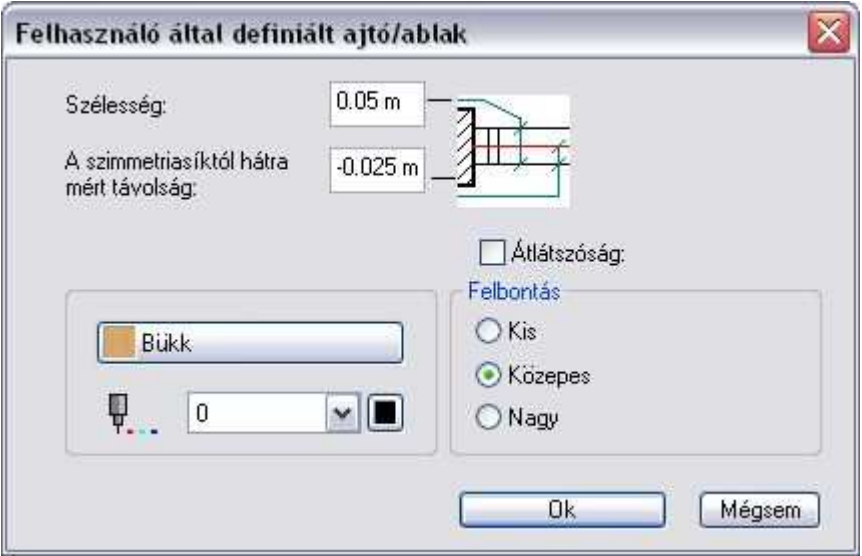

• Állítsa be a kiválasztott komponensek vastagságát.

• Adja meg a komponens szimmetriasíktól hátrafelé mért távolságát. Így meghatározhatja a különböző sraffozású részek távolságát a szimmetriasíktól.

A nyílászáró különböző részeinek színe és anyaga is ebben a párbeszédablakban módosítható.

- Ha a kiválasztott komponens anyaga üveg, aktiválja az Átlátszóság opciót. A felbontás beállítása akkor lényeges, ha íves formát hoz létre az ajtóban.
- Állítsa be a felbontást. Ez íves elemek esetén fontos.
- **Ok** Bezárja a párbeszédablakot.
- Válasszon ki újabb, azonos tulajdonságú sraffozásokat az ajtót homlokzatát megadó rajzon, majd adja meg a szükséges értékeket a párbeszédablakban.
- Folytassa további sraffozások jelölésével.
- **Ente**r Befejezi a kiválasztást.

#### **5. Az ajtó körüli nyílás megadása**

• Adja meg azt a profilt, amely az ajtó elölnézeti képének a kontúrja. Ehhez használja az Eszköztárban megjelenő Profildefiníciók eszközt.

### **Opciók:**

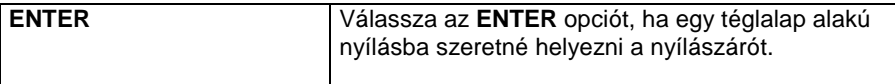

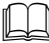

Lásd a leírását a 8.2. Profil megadása fejezetben.

- Például**:** Válassza a **Sokszög** parancsot, és rajzolja körbe az ajtó elölnézeti alakjának kontúrját.
- Jelölje ki a nyílásprofil referenciapontját az ajtó elölnézeti képének bal alsó sarkát kiválasztva. Ez megegyezik az ajtó első referenciapontjával.

A program megjeleníti az ajtó méretét, és megkérdezi, el akarja-e menteni az újonnan létrehozott ajtót.

Az új ajtót a program az Ajtó könyvtárban a megadott kategóriába menti el.

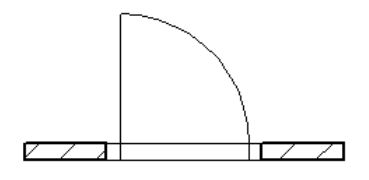

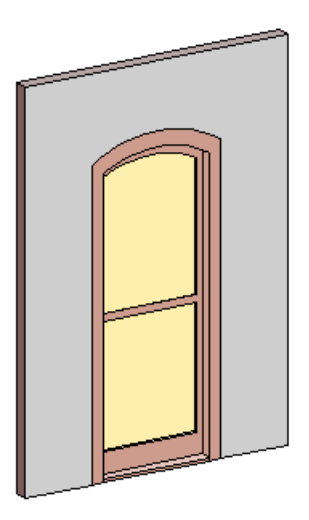

Ha nem ad meg kategóriát, és még nem létezik a Felhasználói kategória, akkor az OK gomb hatására a program létrehozza azt, és abba menti a nyílászárót.

### **Nyílás létrehozása**

A módszer megegyezik az előzővel:

- Rajzolja meg a nyílás alaprajzi formáját, és hozza létre a 2D-s csoportot.
- Rajzolja meg a nyílás elölnézetét az alaprajzi ablakban.
	-
- Alkalmazza az  $\mathbb{H}$   $\mathbb{H}$  Új ajtó / ablak létrehozása parancsot.
- Válassza ki a 2D-s csoportot: nyílás1
- Adja meg az új ajtó nevét: nyílás1.
- Válassza ki a Nyílások opciót a párbeszédablakban.

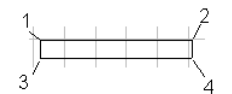

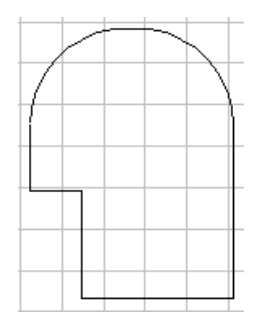

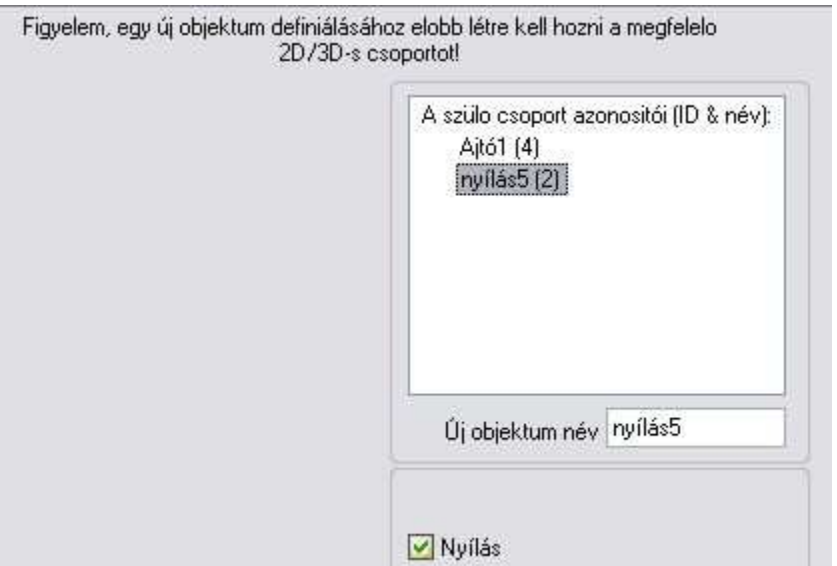

- Adja meg a profilt, amely az ajtó körüli nyílás elölnézetét írja le.
- Válassza a **Sokszög** parancsot a Menüből, és rajzolja körbe a nyílás alakjának külső kontúrját.
- Jelölje ki a nyílásprofil referenciapontját (bal alsó sarok). Ez megegyezik az első referenciaponttal.

A program megjeleníti az ajtó méretét, és megkérdezi, elmentse-e az újonnan létrehozott nyílást az ajtó-, ablakkönyvtárba, a kívánt kategóriába.

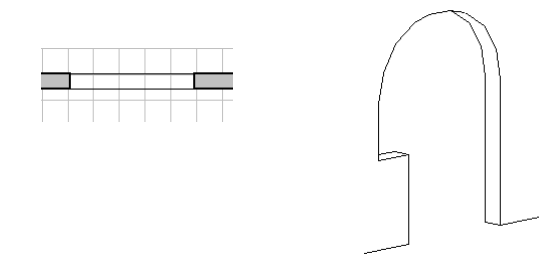

### **9.3.6. Új ajtó/ablak létrehozása – 3D-s modellből**

Használata előtt létre kell hoznia a kívánt nyílászáró 3D-s testmodelljét. A 3D-s modellezés komplexitása nagy szabadságot biztosít a definíció során. Létrehozhat olyan nyílászárót is, amelynek felülete nem sík.

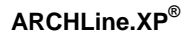

#### El*ő*készületi lépések:

- 1. Készítse el a nyílászáró 3D-s modelljét.
- 2. A modellből hozzon létre 3D-s csoportot.
- 3. Készítse el a nyílászáró alaprajzi szimbólumát

Új ajtó/ablak létrehozása utasítás használata:

- 4. Válassza ki a már elkészített 2D-s és 3D-s csoportot.
- 5. Adja meg az ajtó körüli nyílást

### **1. A 3D-s modell létrehozása**

A testmodellező segítségével hozza létre a nyílászáró 3D-s modelljét.

### **Például:**

Használja az **Általános kiemelt test** ikont a képen látható két profil kiemeléséhez:

- az ajtó keretének frontális nézeténél, és
- az ajtó mintázott központi részének bal oldali nézeténél.

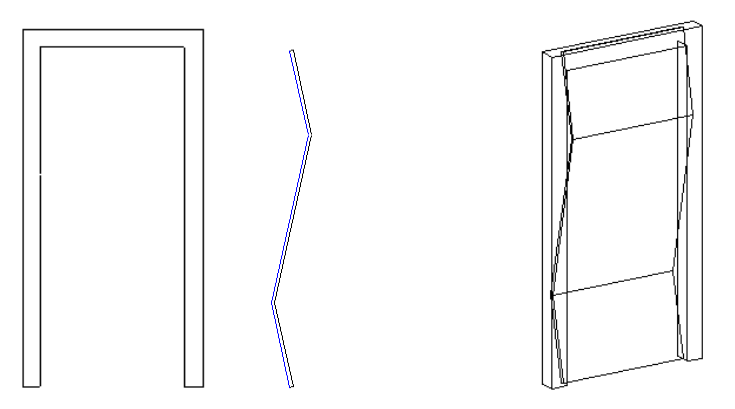

### **2. A nyílászáró alaprajzi szimbólumának elkészítése**

A 9.3.4.1 Meghatározás sraffozással részben leírtak alapján hozza létre az alaprajzi szimbólumot.

### **3. A 3D-s csoport létrehozása**

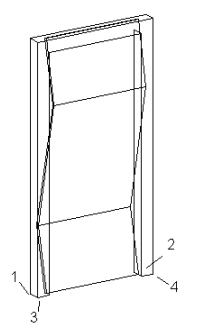

- Hozza létre a 3D-s csoportot a **3D menü 3D-s csoport - Létrehozás** paranccsal:
- Adja meg a csoport nevét: újajtó1.
- Válassza ki az új ajtót alkotó testeket.
- Adja meg a 3D-s csoport referenciapontjait az ábrának megfelelően. Ha a testet befoglaló doboz alsó négy sarokpontja a referenciapont, elegendő az **ENTER** kulcsszót választani.

A 3D csoport létrehozásakor automatikusan létrejön a 2D szimbólum is, amely a 3D modell felülnézeti képe. Ez általában nem megfelelő nyílászáró szimbólumnak, ezért volt szükség arra, hogy elkészítse a saját szimbólumot.

- 
- 4. Az **Lí Hí** Új ajtó/ablak létrehozása ikon használata
	- A párbeszédablakból válassza ki a 2D-s csoportot, amely az alaprajzi megjelenítése lesz az ajtónak: újajtó1. A
	- Válasszon ki egy 3D-s csoportot: újajtó1.
	- Adja meg a nyílászáró nevét.
	- **Ok** Bezárja a párbeszédablakot.

### **5. A nyílás profiljának létrehozása**

• Válasszon ki egy profilt a falból kivágandó nyílás számára. Adja meg azt a profilt, amely az ajtó elölnézeti képének a kontúrja. Ennek megadásához tanácsos 3D-s modell homlokzati képét átmásolni az alaprajzi ablakba és ezt megadni profilként.

Amennyiben az **ENTER** kulcsszót választja ki a Parancssorból, a program a befoglaló téglalapot adja meg automatikusan profilként.

A program megjeleníti az ajtó méretét, és megkérdezi, hogy elmentse-e az új ajtót. Az új ajtót a program a kívánt kategóriába menti az Ajtó könyvtáron belül.

A nyílászáró párbeszédablak megjeleníti az új nyílászáró fő méreteit: magasságát és szélességét, vastagságát. Ezek változtathatóak.

### **9.3.7. Ajtóvarázsló**

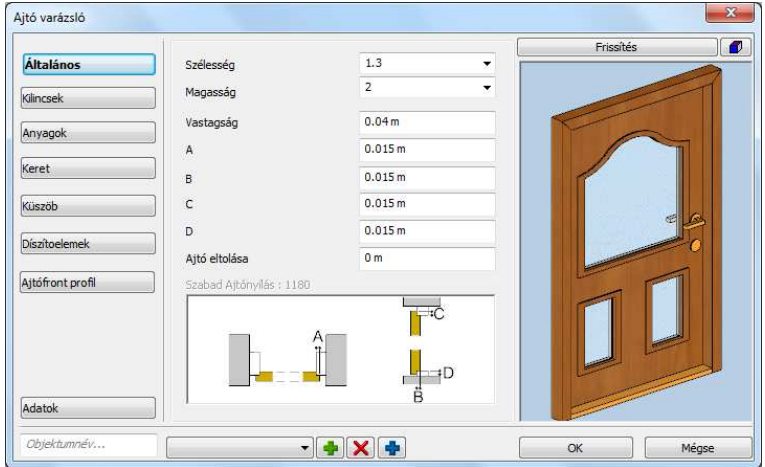

Az Ajtóvarázsló párbeszédablaka 4 fő részből áll: a bal oldalt látható Kezelőgombok, a középen látható Tulajdonságok, a jobb oldali 3D előnézet és a párbeszédablak alján megjelenő Vezérlők.

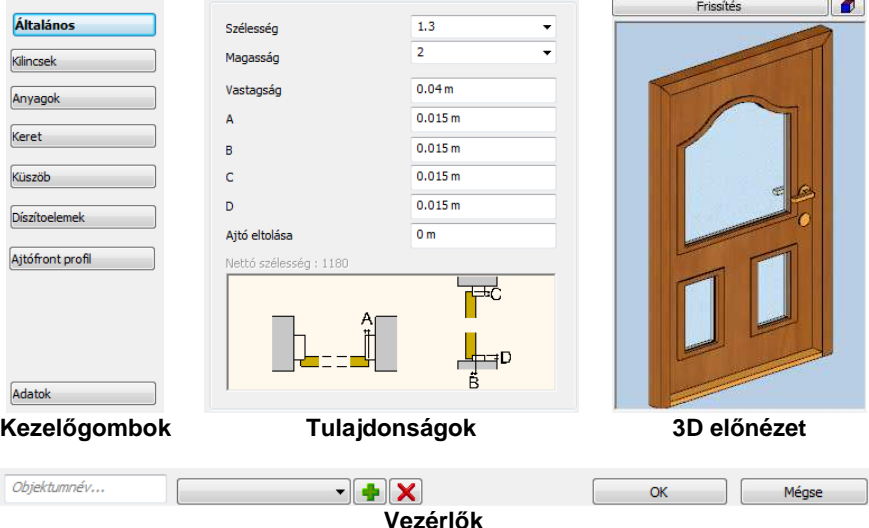

### **9.3.7.1. Az Ajtóvarázsló használata**

Indítsa el az Ajtóvarázslót és adja meg a beállításokat. Amennyiben valamely változtatás hatását előre meg szeretné nézni, alkalmazza a jobb oldalt látható – a 3D előnézet feletti - Frissítés gombot. Amikor a beállításokkal végzett, a párbeszédablak bal alsó mezőjében megadhatja az ajtó nevét, majd az OK gombbal elmentheti és azonnal el is helyezheti az ajtót.

### **9.3.7.2. Általános tulajdonságok**

Az Ajtóvarázsló **Általános tulajdonságok** lapján adhatja meg az ajtó általános geometriai tulajdonságait.

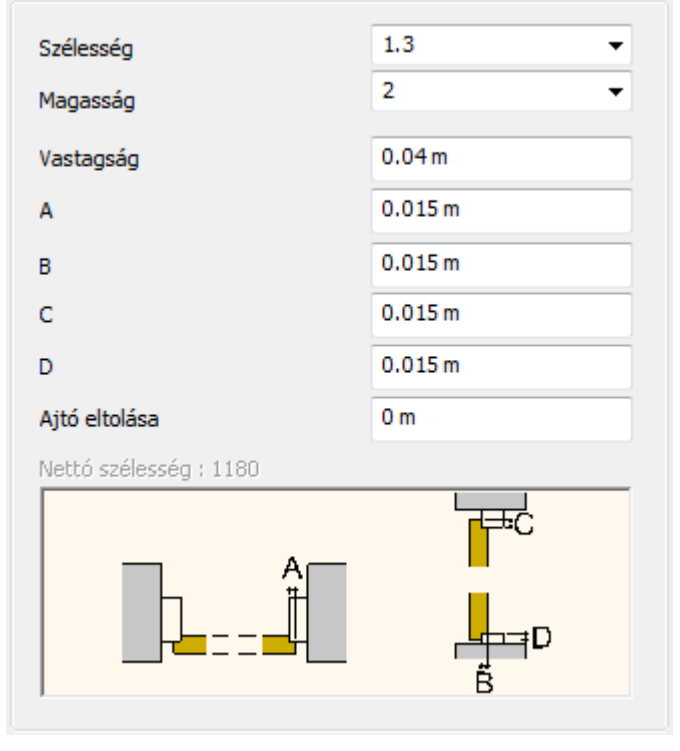

### **Szélesség**

A Szélesség érték határozza meg a teljes ajtószélességet (beleértve a keretet is).

#### **Magasság**

A Magasság érték határozza meg a teljes magasságot (beleértve a keretet is).

#### **Vastagság**

A Vastagság érték határozza meg a nyers ajtólap vastagságot (díszítőelemek és kilincsek/fogantyúk nélkül).

### **"A"**

Az "A" érték segítségével megadható az ajtólap oldalsó takarása.

### **"B"**

A "B" érték segítségével megadható az ajtólap szabad nyílásméreten belülre eső részének vastagsága.

### **"C"**

A "C" értékkel megadható az ajtólap felső takarása.

### **"D"**

A "D" érték segítségével megadható az ajtólap alsó (küszöb) takarása.

#### **Ajtó eltolása**

Az Ajtó eltolása opcióval megadhatja az ajtólap és a keret közötti eltolás értékét, amennyiben ez szükséges. Amikor ez az érték 0 (nulla) akkor az ajtólap és a keret tökéletesen illeszkedik. Amikor az érték eltér nullától akkor az ajtólap eltolódik az ajtó lapjára merőleges irányban a megadott mértékben. Az érték előjeles, tehát negatív értékkel ellenkező irányú eltolás is meghatározható.

#### **Nettó szélesség**

A Nettó szélesség értéke mutatja a szélső tokprofilok között lévő szabad nyílásméretet. Ezen információ segítségével könnyebben tervezhet olyan ajtót, amelyik a megfelelő hasznos nyílásmérettel bír.

#### **Magyarázó ábra**

A magyarázó ábra segít megérteni az Általános tulajdonságok lap egyes értékeinek jelentését és azoknak az ajtóra gyakorolt hatását. Az ábra valódi rajzként kezelhető, ami azt jelenti, hogy az ARCHLine.XP® -ben megszokott nagyítást, kicsinyítést, eltolást egyaránt alkalmazhatja az ábrán.

**Felhasználói kézikönyv**
# **9.3.7.3. Kilincs tulajdonságok**

A **Kilincs tulajdonságok** lapon megadhatja az ajtó fogantyúkra és kilincsekre és zárcímkékre vonatkozó geometriai beállításokat.

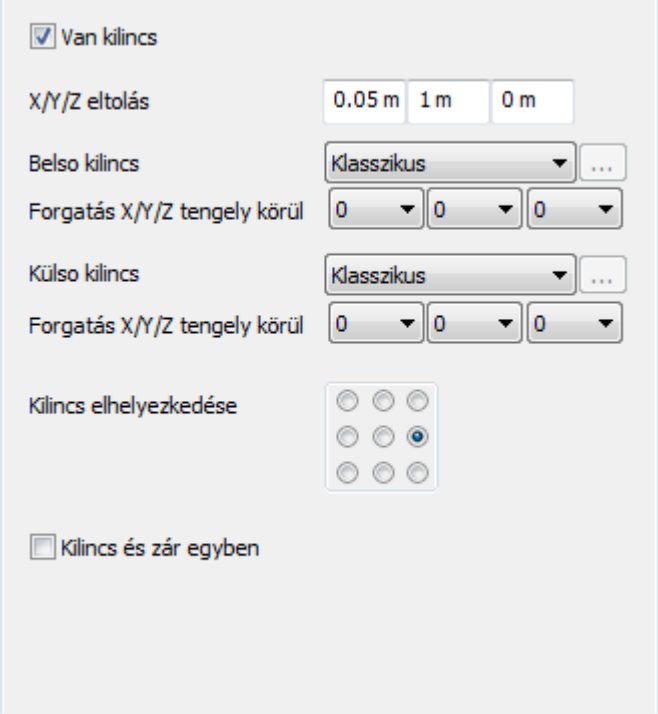

#### **Van kilincs**

A Van kilincs opció engedélyezi az ajtólapon a kilincseket és zárcímkéket. Bekapcsolt állapotában a megadott tulajdonságú elemek jelennek meg az ajtólapon.

#### **X/Y/Z eltolás**

Az Ajtóvarázsló Fogantyú tulajdonságok lapján található X/Y/Z eltolás értékek segítségével szabadon mozgathatja az elhelyezett elemet a tér mindhárom irányába a megadott mértékben. A bal alsó igazítási pont az origó (0,0,0). Az egymást követő értékek sorrendben az X,Y és Z.

**ARCHLine.XP®**

#### **Bels***ő* **kilincs**

A Belső kilincs lista segítségével az ajtólap belső oldalán található fogantyúkat és kilincseket határozhatja meg. A listában a Klasszikus, Kör alakú, Gömb alakú és az Egyéni típusok közül választhat, melyek mindegyike különböző megjelenésű elemet eredményez.

Egyéni elem megadásához válassza az Egyéni opciót a listában, majd

kattintson a Tallózás gombra. **...** Ezt követően megjelenik az Objektum tulajdonságok párbeszédablak, ahol az Objektum kiválasztás gombra kattintva bármely objektumot kiválaszthatja az Objektumközpont segítségével.

## **Forgatás X/Y/Z tengely körül**

A Forgatás X/Y/Z tengely körül értékeinek megváltoztatásával elforgathatja a megfelelő fogantyút a megadott mértékben a főtengelyek körül. Az alapértelmezett érték a 0, 0, 0; ez azt jelenti, hogy az elem nincsen elforgatva egyik főirányban sem. Az értékek fokban értendők. Válasszon egy értéket a listákból az elem elforgatásához.

#### **Küls***ő* **kilincs**

A Külső kilincs lista segítségével az ajtólap külső oldalán található fogantyúkat és kilincseket határozhatja meg. A listában a Klasszikus, Kör alakú, Gömb alakú és az Egyéni típusok közül választhat, melyek mindegyike különböző megjelenésű elemet eredményez.

Egyéni elem megadásához válassza az Egyéni opciót a listában, majd

kattintson a Tallózás gombra. **...** Ezt követően megjelenik az Objektum tulajdonságok párbeszédablak, ahol az Objektum kiválasztás gombra kattintva bármely objektumot kiválaszthatja az Objektumközpont segítségével.

#### **Forgatás X/Y/Z tengely körül**

A Forgatás X/Y/Z tengely körül értékeinek megváltoztatásával elforgathatja a megfelelő fogantyút a megadott mértékben a főtengelyek körül. Az alapértelmezett érték a 0, 0, 0; ez azt jelenti, hogy az elem nincsen elforgatva egyik főirányban sem. Az értékek fokban értendők. Válasszon egy értéket a listákból az elem elforgatásához.

#### **Kilincs elhelyezkedése**

Használja a Kilincs elhelyezkedése hálót a kilincs gyors igazításához. Később ezt pontos értékekkel finomíthatja az X/Y/Z eltolás értékekkel.

## **Kilincs és zár egyben**

A Kilincs és zár egyben opcióval a két elemet egyesítheti, amennyiben a Klasszikus, Kör alakú vagy a Gömb alakú kilincseket választja. Az Egyéni fogantyú használata esetén ez az opció nem alkalmazható.

# **9.3.7.4. Anyag tulajdonságok**

Az **Anyag tulajdonságok** lapon megadhatja az Ajtóvarázslóval készített ajtó egyes speciális részletének anyagait.

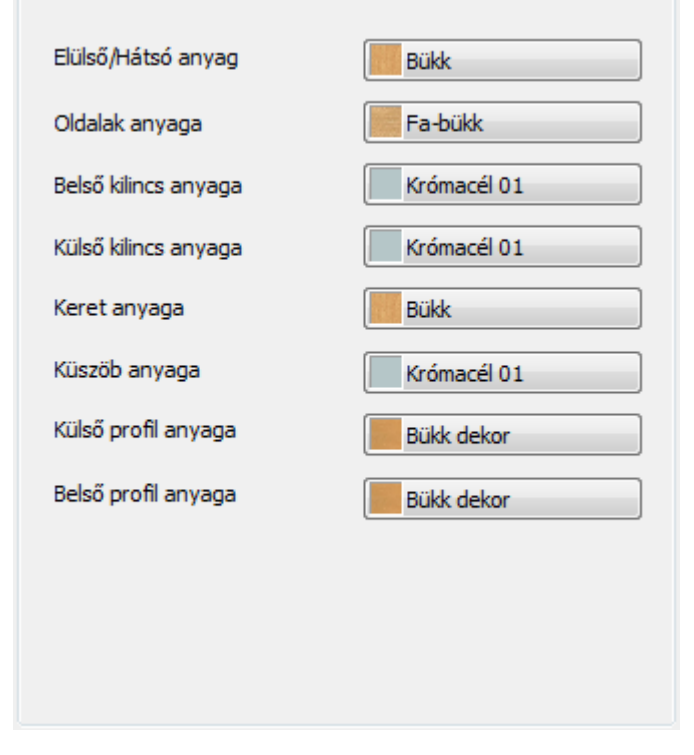

# **Elüls***ő***/Hátsó anyag**

Az Elülső/Hátsó anyag beállításával megadhatja az ajtólap elülső és hátsó felületének anyagát. Kattintson az anyagválasztás gombra és a megjelenő Anyagkezelőben válassza ki a kívánt anyagot.

#### **Oldalak anyaga**

Az Oldalak anyag beállításával megadhatja az ajtólap oldalainak anyagát. Kattintson az anyagválasztás gombra és a megjelenő Anyagkezelőben válassza ki a kívánt anyagot.

#### **Bels***ő* **kilincs anyaga**

Az Belső kilincs anyaga beállításával megadhatja az ajtólap belső kilincsének anyagát. Kattintson az anyagválasztás gombra és a megjelenő Anyagkezelőben válassza ki a kívánt anyagot.

Amennyiben Egyéni kilincset választott, akkor a vonatkozó anyagokat a választott objektum tulajdonságainak módosításával érheti el a Fogantyú tulajdonságok lapon.

#### **Küls***ő* **kilincs anyaga**

Az Külső kilincs anyaga beállításával megadhatja az ajtólap külső kilincsének anyagát. Kattintson az anyagválasztás gombra és a megjelenő Anyagkezelőben válassza ki a kívánt anyagot.

Amennyiben Egyéni kilincset választott, akkor a vonatkozó anyagokat a választott objektum tulajdonságainak módosításával érheti el a Fogantyú tulajdonságok lapon.

## **Keret anyaga**

A Keret anyaga beállításával meghatározhatja az ajtótok anyagát. Kattintson az anyagválasztás gombra és a megjelenő Anyagkezelőben válassza ki a kívánt anyagot.

#### **Küszöb anyaga**

A Küszöb anyaga beállításával meghatározhatja az ajtóküszöb anyagát. Kattintson az anyagválasztás gombra és a megjelenő Anyagkezelőben válassza ki a kívánt anyagot.

#### **Küls***ő* **profil anyaga**

A Külső profil anyaga beállításával meghatározhatja az ajtólap külső profiljának anyagát. Egy összetett profil választása esetén (amely több zárt kontúrt is tartalmaz) ez az anyag a külső, kiemelkedő rész anyaga lesz. Kattintson az anyagválasztás gombra és a megjelenő Anyagkezelőben válassza ki a kívánt anyagot.

#### **Bels***ő* **profil anyaga**

A Belső profil anyaga beállításával meghatározhatja az ajtólap belső profiljának anyagát. Egy összetett profil választása esetén (amely több zárt kontúrt is tartalmaz) ez az anyag a belső, süllyesztett rész anyaga lesz.

Kattintson az anyagválasztás gombra és a megjelenő Anyagkezelőben válassza ki a kívánt anyagot.

# **9.3.7.5. Keret tulajdonságok**

A **Keret tulajdonságok** lapon megadhatja az ajtótokra vagy keretre vonatkozó geometriai beállításokat.

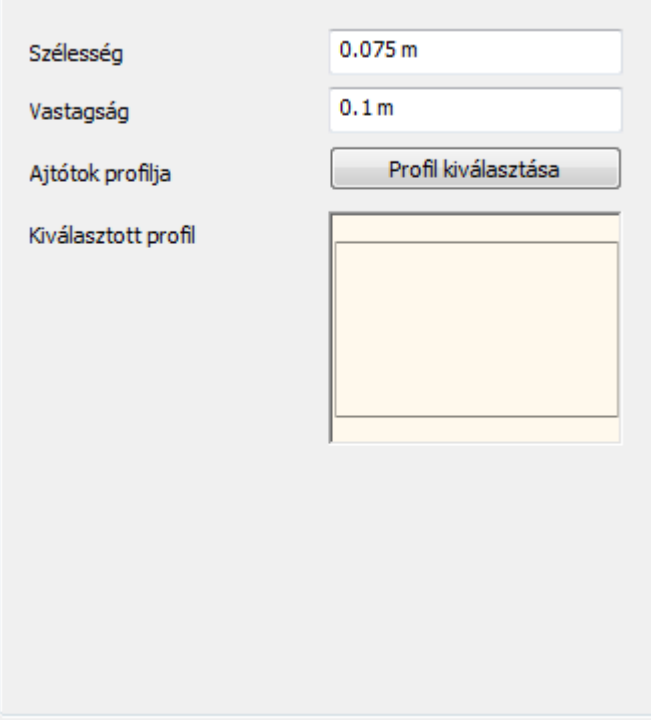

#### **Szélesség**

A Keret tulajdonság lapon található Szélesség érték megadásával az ajtókeret számára választott profil szélességét adhatja meg. A beírt értékkel tovább módosítja a profil kiválasztása párbeszédablakban megadott keresztmetszet szélességét.

#### **Vastagság**

A Keret tulajdonság lapon található Magasság érték megadásával az ajtókeret számára választott profil magasságát adhatja meg. A beírt értékkel tovább módosítja a profil kiválasztása párbeszédablakban megadott keresztmetszet magasságát.

## **Ajtótok profilja – Profil kiválasztása**

Az Ajtótok profilja – Profil Kiválasztása gomb segítségével a megjelenő párbeszédablakban a profilkönytárban található profilok közül választhat egyet, ez lesz az ajtókeret keresztmetszeti profilja.

#### **Kiválasztott profil**

A Kiválasztott profil előnézet ábrán láthatja a jelenleg kiválasztott profilt.

## **9.3.7.6. Küszöb**

A **Küszöb tulajdonságok** lapon megadhatja az ajtóküszöbre vonatkozó geometriai adatokat.

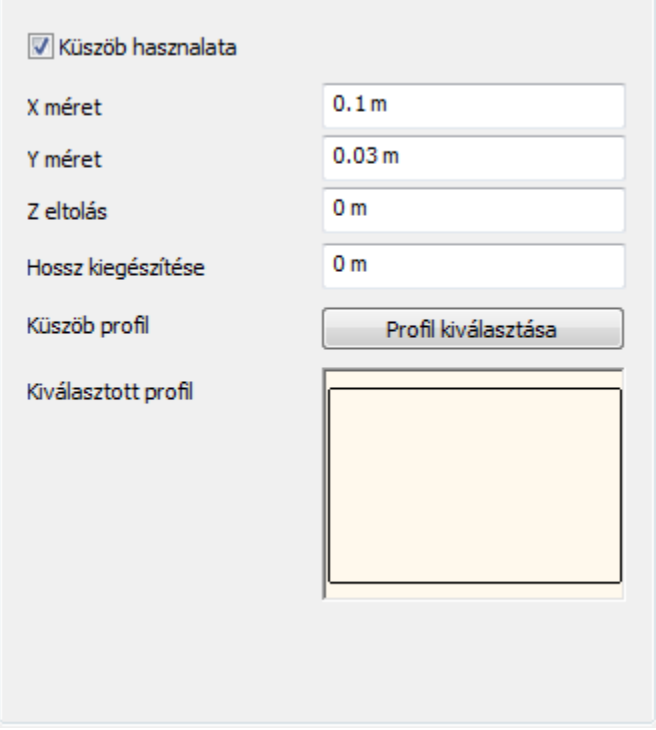

#### **Küszöb használata**

A Küszöb használata opció engedélyezésével megadhatja a küszöb megjelenítését. Ha engedélyezte az opciót lehetősége nyílik a beállítások módosítására. Ha az opciót nem engedélyezi a tulajdonságok nem módosíthatók és a küszöb nem jelenik meg.

# **X méret**

A Küszöb tulajdonságok lapon található X méret érték megadásával az ajtóküszöb számára választott profil szélességét adhatja meg. A beírt értékkel tovább módosítja a profil kiválasztása párbeszédablakban megadott keresztmetszet szélességét.

# **Y méret**

A Küszöb tulajdonságok lapon található Y méret érték megadásával az ajtóküszöb számára választott profil magasságát adhatja meg. A beírt értékkel tovább módosítja a profil kiválasztása párbeszédablakban megadott keresztmetszet magasságát.

# **Z eltolás**

A Z eltolás módosításával megadhatja a küszöb függőleges irányú pozícióját. Ha az eltolás értéke nulla, a küszöb az ajtó alsó síkjához illeszkedik. Pozitív vagy negatív érték megadásával emelheti vagy süllyesztheti a küszöböt.

# **Hossz kiegészítése**

A Hossz kiegészítése módosításával nyújthatja, vagy csökkentheti a küszöb eredeti hosszát, amely egyezik az ajtótokok közötti szabad nyílás méretével.

# **Küszöb profil – Profil kiválasztása**

A Küszöb profil – Profil Kiválasztása gomb segítségével a megjelenő párbeszédablakban a profilkönytárban található profilok közül választhat egyet, ez lesz az ajtóküszöb keresztmetszeti profilja.

# **Kiválasztott profil**

A Kiválasztott profil előnézet ábrán láthatja a jelenleg kiválasztott profilt.

# **9.3.7.7. Díszítőelemek**

A **Díszítőelemek tulajdonság** lapon egyéb kiegészítőket adhat az Ajtóvarázslóval elkészített ajtóhoz.

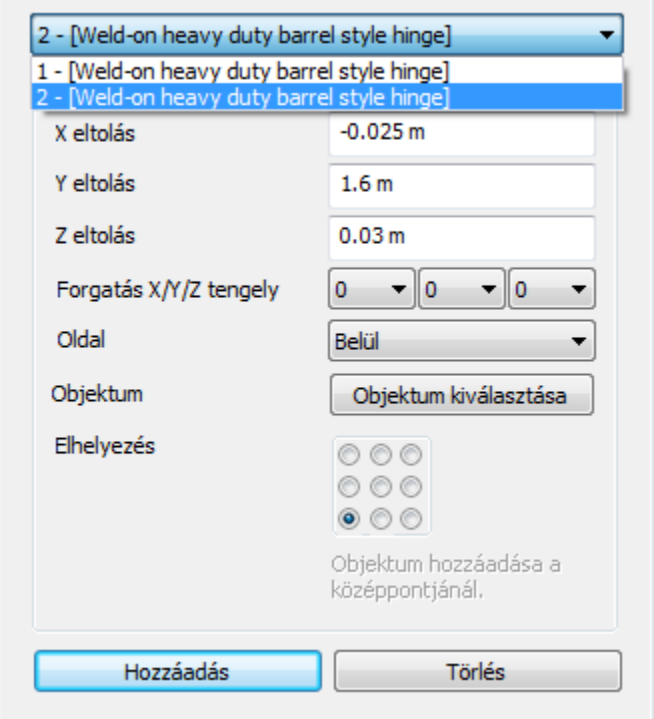

#### **Díszít***ő***elem lista**

A Díszítőelem lista jeleníti meg az ajtóhoz már hozzáadott díszítőelemeket. Válasszon egyet a listából az utólagos módosításhoz. Amennyiben még nem adott díszítőelemet az ajtóhoz, a lista nem elérhető. Ha már hozzáadott és az objektumkönyvtárból kiválasztott díszítőelemet, az a soron következő sorszámmal és az objektum nevével jelenik meg a listában.

# **X eltolás**

Az X eltolás módosításával balra illetve jobbra tolhatja el a már hozzáadott díszítőelem objektumot.

#### **Y eltolás**

Az Y eltolás módosításával felfelé illetve lefelé tolhatja el a már hozzáadott díszítőelem objektumot.

# **Z eltolás**

Az Z eltolás pozitív és negatív értékek megadásával az ajtólapra merőlegesen tolhatja el a már hozzáadott díszítőelem objektumot előre, illetve hátra. A nulla azt jelenti, hogy az objektum a felülethez igazodik.

## **Forgatás X/Y/Z tengely**

A Forgatás X/Y/Z tengely körül értékeinek megváltoztatásával elforgathatja a megfelelő díszítőelemet a megadott mértékben a főtengelyek körül.

#### **Oldal**

Az Oldal listában két lehetőség közül választhat, hogy meghatározza az aktuális elem elhelyezkedését.

#### **Objektum – Objektum kiválasztása**

Az Objektum kiválasztása gomb megnyomása után megjelenik az Objektum tulajdonságok párbeszédablak. Egy tetszőleges tárgyat választhat az ajtóra helyezett díszítőelemként.

#### **Elhelyezés**

A 9 pontos elhelyezés-háló segít a gyors díszítőelem igazításban. Kattintson a megfelelő mezőbe a gyors meghatározáshoz.

#### **Hozzáadás**

Kattintson a Hozzáadás gombra egy új díszítőelem hozzáadásához. Ezt követően az Objektum kiválasztása gombbal kiválaszthatja az újabb díszítőelemet. A hozzáadott objektum neve és a díszítőelem sorszáma a lap tetején található Díszítőelem listában jelenik meg, ahol válthat az egyes, már korábban megadott elemek között, ha esetleg módosítani, vagy törölni szeretné azokat.

#### **Törlés**

A Díszítőelem listában éppen kiválasztott díszítőelemet a Törlés gombra kattintva távolíthatja el. Figyelem: visszavonásra nincsen lehet*ő*ség. Ha véletlenül eltávolít egy elemet, azt újból hozzá kell majd adnia.

# **9.3.7.8. Ajtófront Profil**

Az **Ajtófront profil tulajdonságok** lapon megadhatja az ajtófront dekorációs profilját.

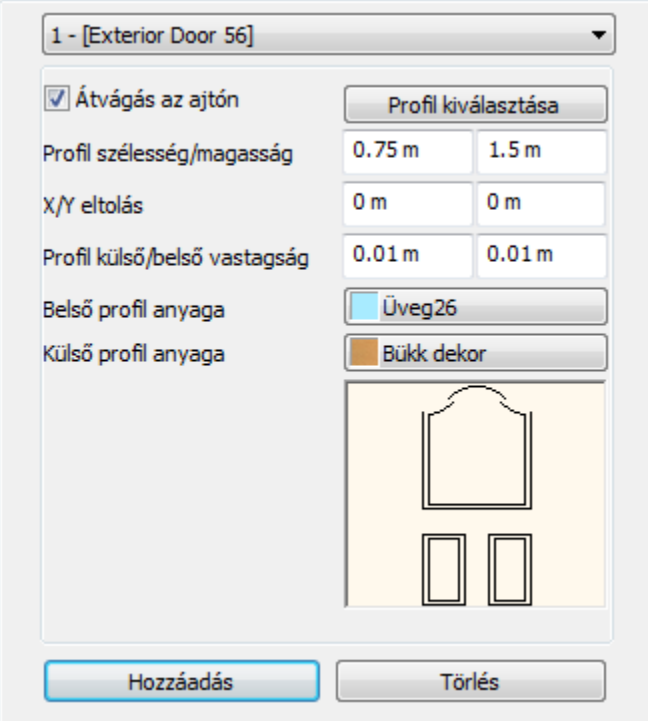

# **Profil lista**

A Profil lista jeleníti meg az ajtófronthoz már hozzáadott dekorációs profilokat. Válasszon egyet a listából az utólagos módosításhoz. Amennyiben még nem adott profilt az ajtóhoz, a lista nem elérhető. Ha már hozzáadott és az objektumkönyvtárból kiválasztott profilt, az a soron következő sorszámmal és a profil nevével jelenik meg a listában.

# **Átvágás az ajtón**

Az Átvágás az ajtón kapcsoló segítségével a kiválasztott profil segítségével bevágás készül az ajtólapba. Összetett profil esetén a profil külső kontúrja kiemelkedésként, belső kontúrjai bevágásként jelennek meg. Ha az opció kikapcsolt állapotú, akkor a kiválasztott profil külső kontúrja kiemelkedésként jelenik meg az ajtó felületén.

#### **Profil szélesség/magasság**

A Profil tulajdonságok lapon található Profil szélesség/magasság értékek a már kiválasztott profil megfelelő méreteit módosítják tovább.

# **X/Y eltolás**

Az X/Y eltolás értékek segítségével szabadon mozgathatia az elhelyezett profilt az ajtó felületén. Az X pozitív vagy negatív érték megadásával balra illetve jobbra, míg az Y pozitív vagy negatív értékkel felfelé vagy lefelé mozgathatja a profilt. Ha nullát ad meg, akkor a profil és az ajtólap geometriai közepe tökéletesen illeszkedni fog.

# **Profil küls***ő***/bels***ő* **vastagság**

A Profil külső/belső vastagság segítségével megadhatja egy egyszerű, vagy összetett (belső profilokkal is rendelkező) profil vastagságát. Amikor a profil egyszerű zárt alakzat, további belső profilok nélkül, akkor csak a külső profil vastagságértéke módosítható.

Amikor a profil összetett, további zárt alakzatokat is tartalmaz, akkor a külső vastagsággal a külső kontúr kiemelkedését, míg a belső vastagsággal a belső "szigetek" vastagságát adhatja meg.

Tehát összetett profil választásával két-szintű betétet is megadhat egy ajtólapon. Az első szint a külső kontúr, míg a második szint a belső.

# **Profil – Profil kiválasztása**

A Profil kiválasztása gombra kattintva tetszőleges (akár egyénileg létrehozott) profilt választhat a program objektumkönyvtárainak valamelyikéből.

# **Bels***ő* **profil anyaga**

A Belső profil anyaga csak akkor módosítható, amennyiben összetett profilt választott az ajtólap dekorációs profiljaként. Ilyen esetben az összetett profil belső zárt alakzatainak anyagát módosíthatja.

# **Küls***ő* **profil anyaga**

Amikor a profil egyszerű zárt alakzat, további belső profilok nélkül, akkor csak a külső profil anyaga módosítható. Összetett profil esetén (mely további zárt alakzatokat is tartalmaz) a külső profil anyagával a külső kiemelkedés anyagát adhatja meg.

#### **Hozzáadás**

A Hozzáadás gomb segítségével újabb profilt adhat a Profil listához. A Profil kiválasztása gomb segítségével kiválaszthatja a megfelelőt az objektumkönytárakból, majd ez megjelenik a Profil listában a megfelelő sorszámmal.

# **Törlés**

A Törlés gomb segítségével a Profil listában éppen kiválasztott aktuális profilt távolíthatja el.

# **9.3.7.9. Adatok**

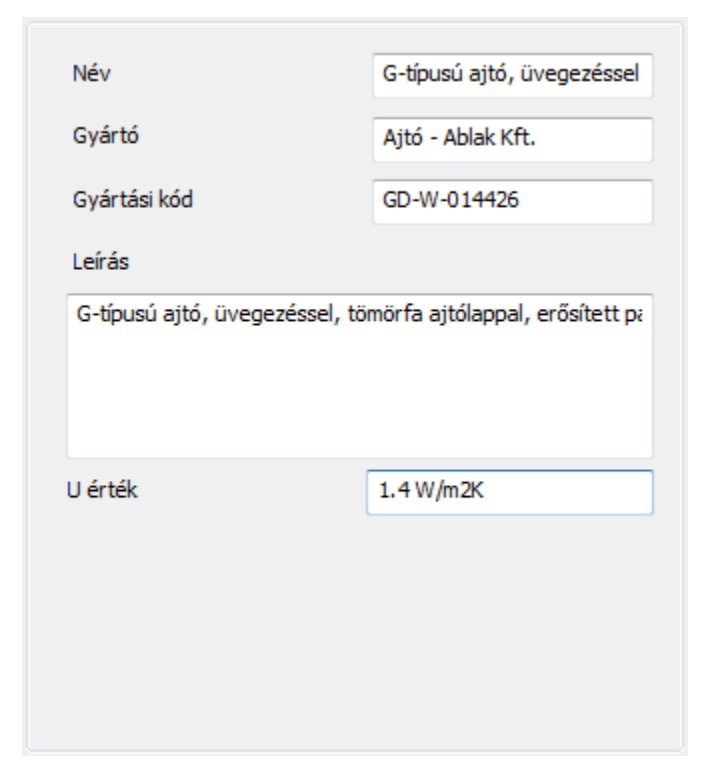

#### **Név**

Az Ajtóvarázsló Adatok lapján található Név mezőben egyedi névvel láthatja el a létrehozott ajtót.

#### **Gyártó**

Az Ajtóvarázsló Adatok lapján található Gyártó mezőben megadhatja a létrehozott ajtó gyártójának nevét.

#### **Gyártási kód**

Az Ajtóvarázsló Adatok lapján található Gyártási kód mezőben megadhatja a létrehozott ajtó gyártási kódját, vagy cikkszámát.

## **Leírás**

Az Ajtóvarázsló Adatok lapján található Leírás mezőben hosszabb szöveget adhat meg a létrehozott ajtó részletesebb leírásaként.

# **U érték**

Az Ajtóvarázsló Adatok lapján található U érték mezőben megadhatja a létrehozott ajtó hőátbocsátási tényezőjét, amelyet a hőtechnikai számításoknál szoktak figyelembe venni.

# **9.3.7.10. 3D Előnézet**

Az Ajtóvarázsló jobb oldalán található 3D Előnézet paneljén figyelemmel követheti az ajtó alkotása során tett módosításokat.

# **Frissítés gomb**

A Frissítés gomb az Ajtóvarázsló 3D előnézet paneljének felső részén található. Az Ajtóvarázsló egyes értékeinek változását ennek a gombnak a segítségével frissítheti a modellben. Amikor megnyomja a gombot az Ajtóvarázsló frissíti a megjelenített 3D tartalmat az aktuális beállításoknak megfelelően.

# **Megjelenítés beállítása**

A Megjelenítés beállítása gomb segítségével válthat a Drótvázas, Takartvonalas, Textúrázott és Üres nézetek között. A gombra kattintva automatikusan a soron következő megjelenítési módba vált. Amikor a lista végére ért, nyomja meg újból a gombot, hogy ismét az első megjelenítési módra váltson. Lassabb gépeken kikapcsolhatja a 3D előnézetet, ha az "X"szel jelzett Üres nézetbe vált.

#### **3D el***ő***nézet**

Az Ajtóvarázsló 3D előnézet paneljének legnagyobb részét a 3D előnézet ablak tölti ki. Itt jelenik meg az Ajtóvarázslóban aktuálisan megtett beállítások szerint az ajtó. Az egér segítségével körbeforgathatja a modellt, ha a 3D előnézet ablakban a bal egérgombot nyomva tartja és az egeret mozgatja. Az egérgörgő használatával a 3D előnézet tartalmát nagyíthatja és kicsinyítheti.

# **9.3.8. Sarokablak létrehozása**

A Sarokablaknak és a Függönyfalnak - együttesen Üvegezett szerkezetek -, hasonlóan a többi ARCHLine.XP® elemhez, beállíthatók a tulajdonságai. Ezeket készletekbe lehet menteni. A függönyfal az aktuális tulajdonságokkal jön létre.

- Először adja meg az Üvegezett szerkezet tulajdonságait. Ehhez használja a Modell menü –Formátum –Függönyfal utasítást.
- Teljes függönyfal esetén a kiválasztott fal helyi menüből válassza a Teljes függönyfal utasítást. Vagy

\* Egyedi méretű függönyfal esetén válassza a Modell menü - Függönyfal -Sarokablak szerkesztés utasítást:

#### **Sarokablak**

Az utasítással a fal kiterített képén, síkban megrajzolt sarokablakot, illetve bármilyen bonyolult formájú, osztott nyílászárót létrehozhat. Ha a fal, amin létrehozta a nyílászárót íves, akkor az ablaküveg is íves lesz.

Ezt az utasítást akkor használja, ha olyan egyedi nyílászárót hoz létre, amit nem szükséges a könyvtárba elmenteni.

A létrehozás két fázisból áll:

- profil megadása,
- tulajdonságok beállítása.

#### **Profil megadása**

A valódi munka a falak kiterített homlokzati képén folyik. A tervezés folyamán lehetőség van:

- egy közel megfelelő méretű téglalap megadására. Az értékeket a megjelenő párbeszédablakban lehet pontosítani.
- az ablak profil pontos megszerkesztésére.

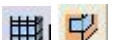

Sarokablak ikon kiválasztása után kattintson a falra, amelyre az ablakot helyezi. Ha sarokablakot hoz létre, akkor a falon a fal felezőpontjától a kívánt sarok felé eső irányba kattintson az ábrának megfelelően. Ekkor a program kiteríti a kiválasztott fal és a hozzákapcsolódó fal homlokzati képét.

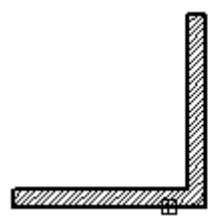

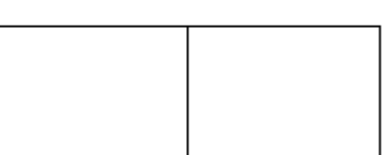

Ha a falnak azt a részét választotta ki, amihez nem kapcsolódik fal, csak ennek a falnak a kiterített képe jelenik meg.

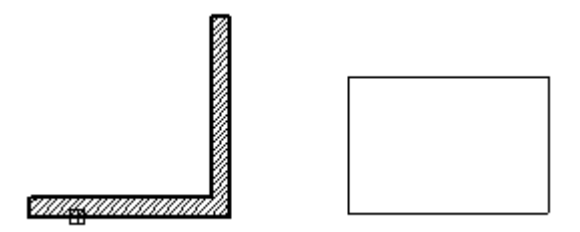

• Helyezze el a kiterített képet. A program megkérdezi, hogy megjelenítse-e a kiterített képet, vagy nem.

Ne kérje a kép megjelenítését, ha már előre megszerkesztette a nyílászáró profilját, és most azt kívánja felhasználni, anélkül, hogy pl. a sarokél belelógna a profilba. Ebben az esetben nagyon fontos, hogy a megrajzolt profil megfelelő pontjára helyezze a virtuális kiterített kép referenciapontját.

Ezután következik a profil megadása, itt az előbbiek alapján két lehetőség van:

- Profil megadása szemmértékre
- Profil megadása tervezéssel

#### **Profil megadása szemmértékre**

- Válassza a megjelenő Profildefiníciók eszközből a **Téglalap HV** utasítást.
- Adja meg a téglalap bal alsó sarokpontját. Fontos, hogy a kezdőpont ott

legyen, ahol az ablaknak kezdődnie kell. Ezért használja a <sup>"ER</sup>" Relatív **távolság** ikont a vonzás palettából. Ennek segítségével a fal sarokpontjától balra -1.2 m re, felfelé 1 m-re tegye le a kezdőpontot. (Az utoljára kattintott pont a fal sarka volt, ezért az értékeket ettől a ponttól fogja mérni.)

• Adja meg a téglalap jobb felső sarkát. Itt elég, ha grafikusan a téglalap közelítő méretét adja meg.

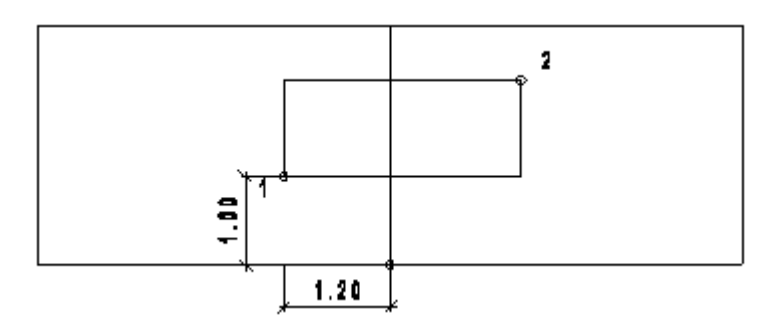

A megjelenő **Ablak definíció** párbeszédablakban a Nyílás teljes szélessége és a Nyílás teljes magassága mezőkben fogja meghatározni a téglalap szélességét és magasságát, vagyis az ablak szélességét és magasságát.

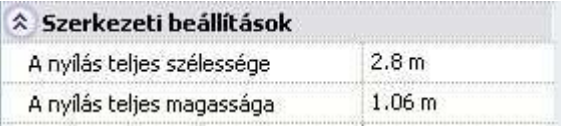

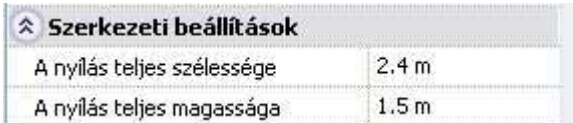

#### **Profil megadása tervezéssel**

- Ha a profilt pontosan meg akarja tervezni, akkor helyezze el a fal kiterített képét.
- Kérje a kiterített kép megjelenítését.
- **Enter**-rel zárja le a **Sarokablak** utasítást. A kiterített kép megmarad a tervrajzon.
- Válassza a Rajzi eszköztárból a megfelelő geometriai elemeket, hogy elkészítse a kívánt profilt.

#### **Példa:**

- Helyezzen el a Sokszög eszköz Általános helyzet*ű* téglalap-DOBOZMÉRET opcióval egy 2,4 m x 1,5 m -es téglalapot a középső-alsó referenciapontjával a fal sarkától 1 m magasságban.
- Törölje ki a fal sarok élét a profilon belül.

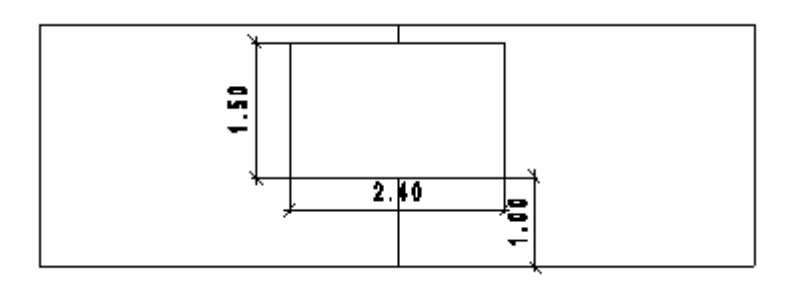

- Aktiválja újból a **Sarokablak** utasítást.
- Kattintson az előző falra. Ekkor a program újból kiteríti a fal képét.

#### **Felhasználói kézikönyv**

- Helyezze a kiterített képet pontosan az előzőre.
- A program megkérdezi, hogy megjelenítse-e a kiterített képet, vagy nem. Válassza a Nem-et. Erre azért van szükség, hogy a sarok él ne legyen benne az ablak profilban.
- Válassza a megjelenő Profildefiníciók eszközből a **Létező profil pontja** utasítást.
- Kattintson az ablak profilba. A program profilként a teljes téglalapot veszi.

Megjelenik az Üvegezett szerkezet beállításai párbeszédablak.

■ A *Modell menü – Formátum - Függönyfal –*utasítás hatására is megjeleníthető az Üvegezett szerkezet beállításai párbeszédablak.

# **Üvegezett szerkezet - tulajdonságok beállítása**

Itt egy ablakon belül megtalálható az üvegezett szerkezetet leíró tulajdonság és az elhelyezéséhez tartozó paraméterek:

Az első két mező a teljes nyílás méretére vonatkozik, tehát a szélesség a sarok két oldalán levő ablakok szélességének összege. Ha a profilt szemmértékre adta meg, akkor itt kell megadni a pontos méretet. Ha a profilt pontosan kiszerkesztette, akkor itt a jó értékek jelennek meg. Az ezek után következő mezők viszont csak az első ablakra vonatkoznak, tehát a saroktól balra esőre.

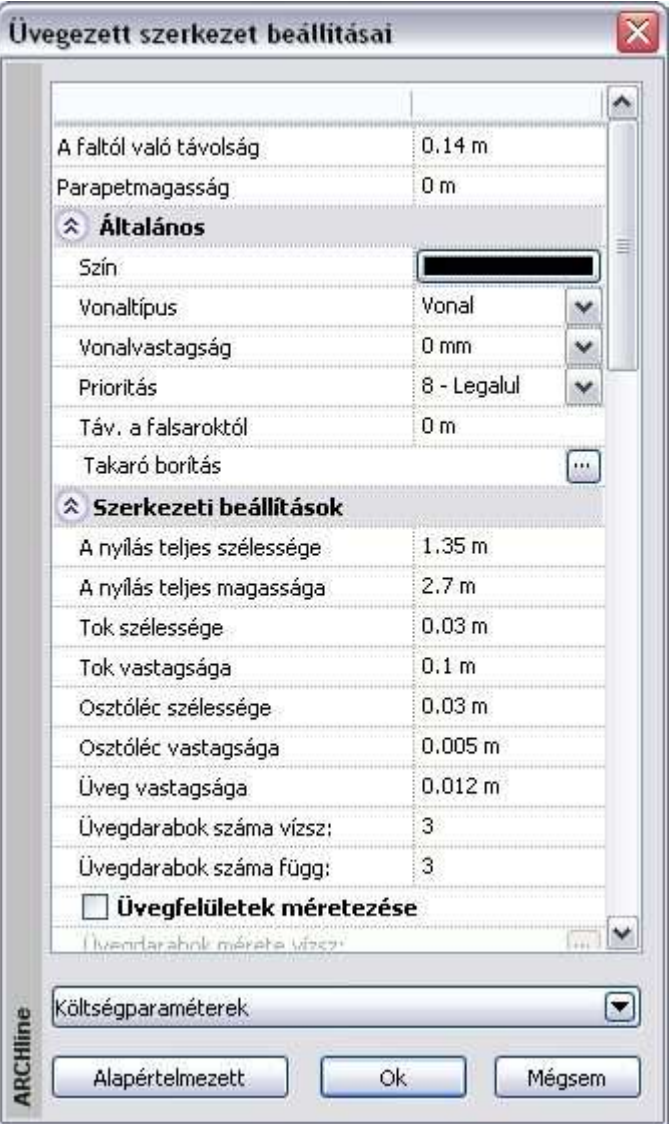

**Felhasználói kézikönyv** 

# **Általános paraméterek**

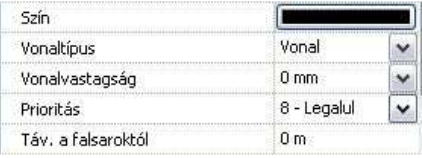

Meghatározza a függönyfal színét. Meghatározza a függönyfal vonaltípusát. Meghatározza a függönyfal vonalvastagságát. A falsaroktól való távolságot adja meg.

**■** Az utolsó paramétert a teljes függönyfal esetén nem veszi figyelembe.

# **Szerkezeti beállítások**

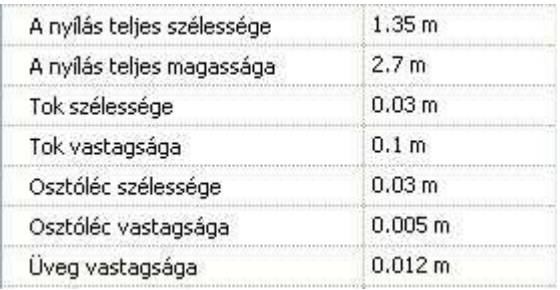

- Az első két paraméter a teljes nyílás méretére vonatkozik. Teljes függönyfal esetén a fal teljes hossza és magassága jelenik meg itt.
- A következő mezőkben a tokvastagság, tokszélesség, osztóléc vastagsága, üvegvastagság adható meg.

#### **Egyenl***ő* **felosztás**

Osztott üveg esetén a felosztást megadhatja az üvegdarabok vízszintes és függőleges számával. Ekkor egyenlő nagyságú üvegfelületeket kap.

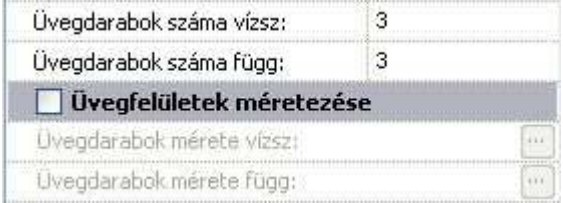

#### **Egyenl***ő***tlen felosztás**

• Kattintson az Üvegfelületek méretezése opcióra. A felosztások nagyságát egyenként is meg lehet adni mind vízszintes, mind függőleges irányban.

- Ehhez kattintson az Üvegdarabok mérete vízszintes, ill. függ*ő*leges gombokra.
- A Vízszintes/Függ*ő*leges minta párbeszédablakban az üvegdarabok megadott számának megfelelően megjelenik az üveglap mérete (szélessége vagy magassága). Az Illesztés gombra kattintva megjelennek az osztásokhoz tartozó méretek.

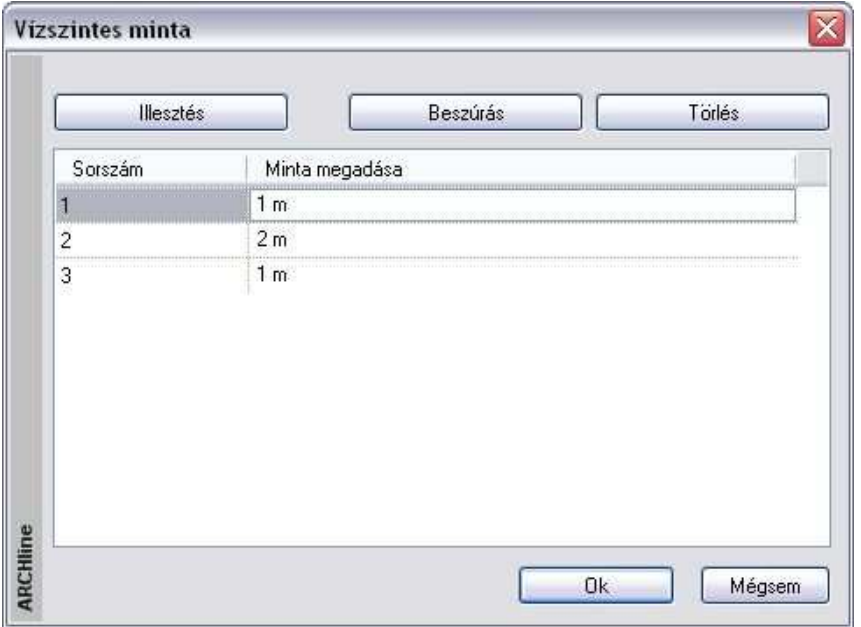

• **Módosítás**: Vízszintes irányban a sorrend balról jobbra, függőlegesen lentről felfelé értendő.

A méretekre kattintva, azok megváltoztathatók. Amennyiben a megadott üvegméretek összege nagyobb lesz, mint az ablak teljes mérete, a program automatikusan levágja a felesleges sorokat, szükség esetén az utolsó méretet korrigálja. Ha az összméret kisebb, mint az ablak mérete, akkor a program új sorral egészíti ki a táblázatot.

- A **Beszúrás** gombra kattintva növelhető az osztások száma. A beszúrni mindig az aktív sor elé lehet. Ha nincs sor kiválasztva, akkor az első sor elé szúria be.
- A **Törlés** gombbal törölhető az aktív sor.

• **Illesztés** gomb segítségével lehetőség van arra, hogy a program felismerje az általunk megadott osztások **ISMÉTL***Ő***DÉSÉT**. Például: egy 10 m hosszú üvegfelület két osztását adjuk meg: 1 m és 2 m. Ekkor a program feltételezi az osztások ismétlődését és kiegészíti azt:

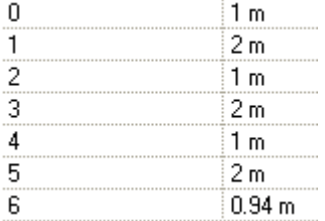

• Kapcsolja be az üvegfelületek átlátszóságát:

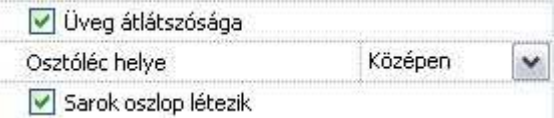

- Az is meghatározható, hogy hol helyezkedjen el az osztóléc:
- az üvegen kívül,
- az üvegen belül, vagy
- középen, tehát valóban osztja az üveget.
- A sarokoszlop választható.

#### **Megjelenítési beállítások**

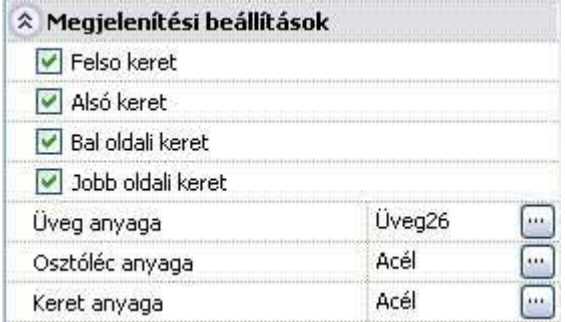

- A tok kikapcsolható, így elérhető, hogy csak az üvegtábla jelenjen meg.
- Különböző anyag rendelhető az ablak vázszerkezetéhez, üvegéhez és az osztólécekhez.

Ezen kívül a párbeszédablakban megadható a Rajzi megjelenítés, Paraméterek, Falkapcsolat, Falfülke, ..stb.

Ezek a beállítások megegyeznek az Ablak tulajdonságok dialógban levő beállításokkal.

Alapértelmezett

A megadott paraméterek elmenthetők készletbe.

• **Ok** Bezárja az ablakot.

A sarokablak két ablakból áll, ezért a párbeszédablak lezárása után megjelenik egy következő, amely a második, a saroktól jobbra eső ablak tulajdonságait tartalmazza.

Itt már nem változtatható a nyílás teljes mérete, de a többi paraméter igen. Ennek a párbeszédablaknak a lezárása után elkészül a sarokablak.

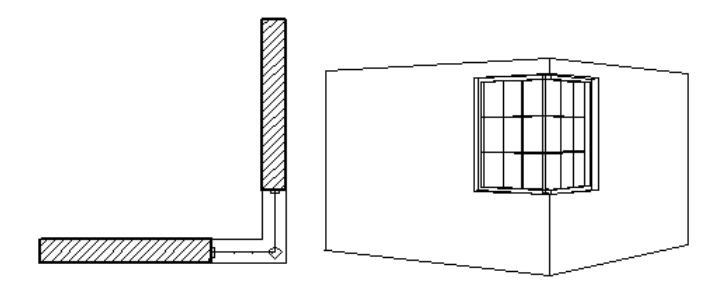

Ez a módszer nem csak sarokablak létrehozására használható, hanem a falon elhelyezett, normál ablak létrehozására, amit a felhasználó maga definiál. Így az új ablak létrehozására a 3D-s test modellező és a sraffozással megadott módszer mellett egyszerűsége miatt ezt a módszert is ajánljuk.

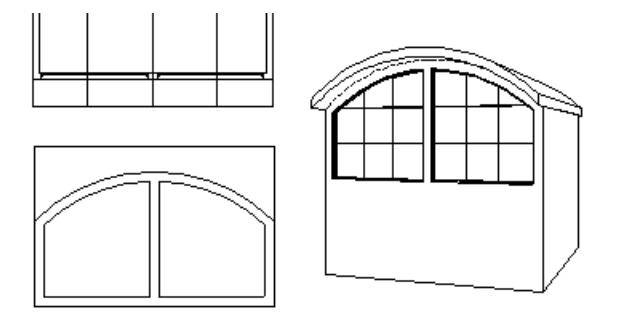

Ezt az ablaklétrehozó technikát akkor is használhatja, ha íves falra helyez el nyílászárót. A többi módszerrel ellentétben itt az ablaküveg is íves lesz, tehát követni fogja a fal vonalát.

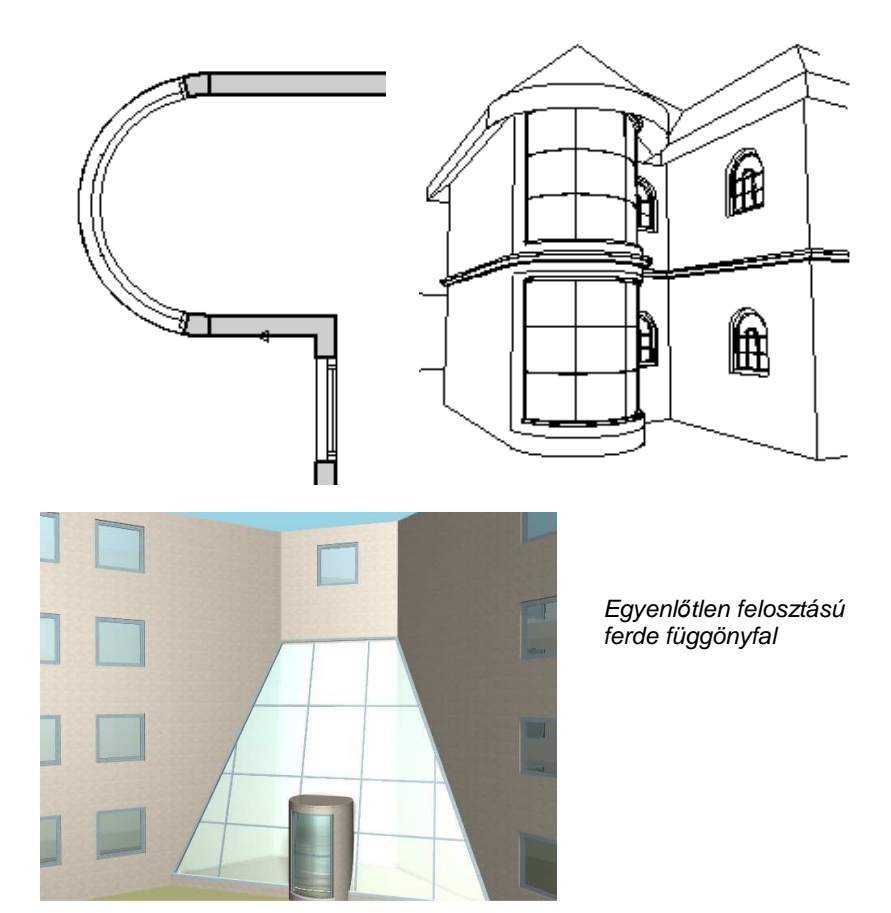

# **Teljes függönyfal**

Átalakíthatja a falat teljes üveg felületté. Ekkor használja a Helyi menü – Nyílászáró – Teljes Függönyfal létrehozása utasítást. Az utasítás a falat teljes egészében átalakítja függönyfallá. Az üvegfelület tulajdonságait beállíthatja a létrehozás előtt a Modell menü - Formátum– Függönyfal párbeszédablakban.

# **9.3.9. Függönyfalba épített nyílászárók**

Egyszerűen készíthet összetett üvegezett szerkezeteket, függönyfalakat. A fő szerkezeti elemek elkészítése után a függönyfalba szabadon illeszthet nyílászárókat a szerkezeti elemekhez igazítva.

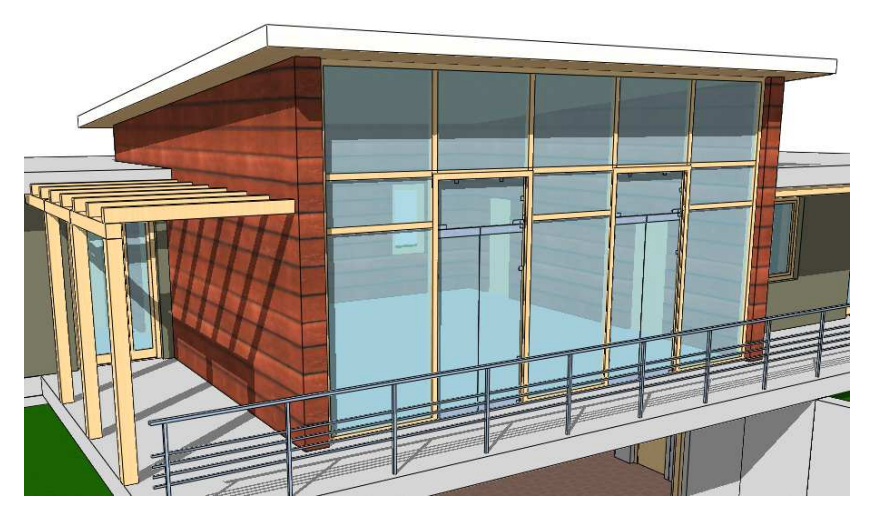

# **Használat**

Először készítse el a függönyfalat, és állítsa be a fő szerkezeti elemek helyzetét: állítsa be a függönyfal Üvegdarabok száma ill. Üvegdarabok méretezése tulajdonságait. (Ezek a tulajdonságok az elem kijelölése után a Tulajdonságkezelőben a Szerkezet címszó alatt vagy az elemen jobb kattintás után a helyi menüben a Módosítás menüpont alatt találhatók.)

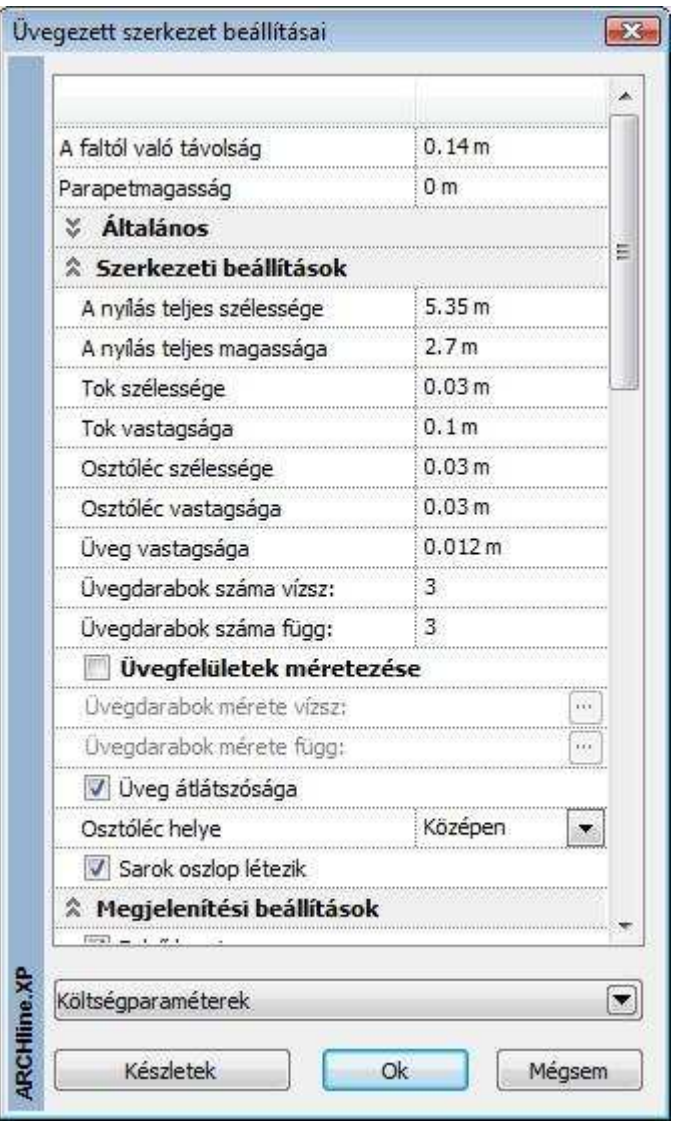

Miután az osztóbordák a helyükre kerületek, a nyílászárókat ezekhez igazítva is elhelyezheti az alaprajzi ablakban. Válassza az Eszköztárból az **Ajtó - Ajtó két ponttal** menüpontot, majd kattintson a leendő nyílászárót határoló bordák megfelelő pontjaira.

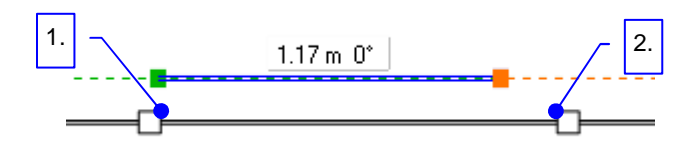

Ha a nyílászáró beépítése következtében módosul a nyílászáró külső kontúrja, a függönyfal tokszerkezete is követi a változásokat.

# **9.3.10. Objektum átalakítása Ajtó/Ablak elemmé**

A rajzon elhelyezett objektumokhoz tartózó helyi menüben található Ajtó / Ablak létrehozása paranccsal a kiválasztott objektumot átalakíthatjuk ajtóvá vagy ablakká és elmenthetjük az ajtó/ablak OLI könyvtárakba. Ezzel a módszerrel például a Google 3D Warehouse-ból importált ajtókat vagy ablakokat át lehet alakítani falba helyezhető valódi ajtókká illetve ablakokká.

#### **1.Lépés.**

Töltsön le egy ajtót vagy ablakot a Google 3D Warehouse-ból  $D$ 

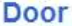

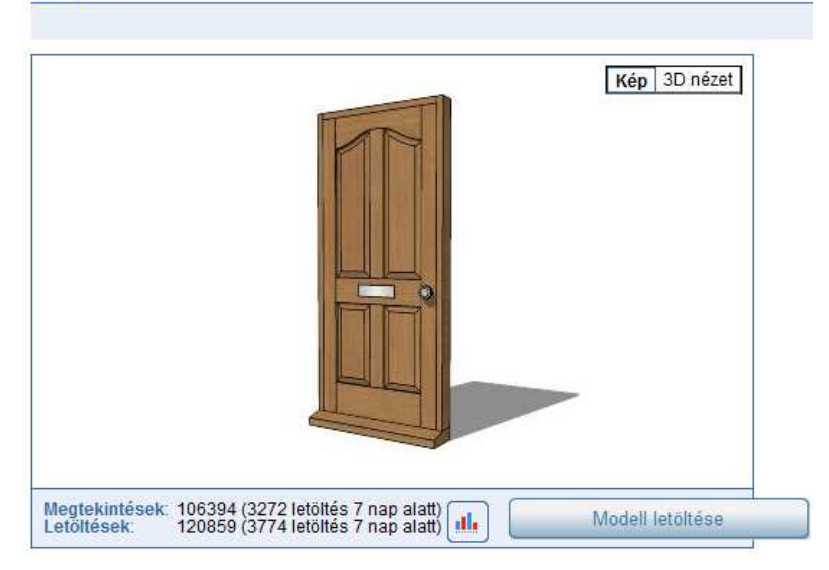

## **2. Lépés**

Helyezze el az objektumot a rajzon, majd jobb kattintással válassza az Ajtó/Ablak létrehozása parancsot.

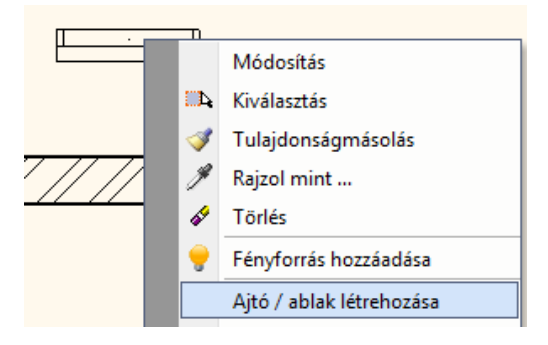

#### **3. Lépés**

A megjelenő párbeszédablakban a 4 ajtófogópontot áthelyezheti a geometriától függően és a megadhatja a nevet.

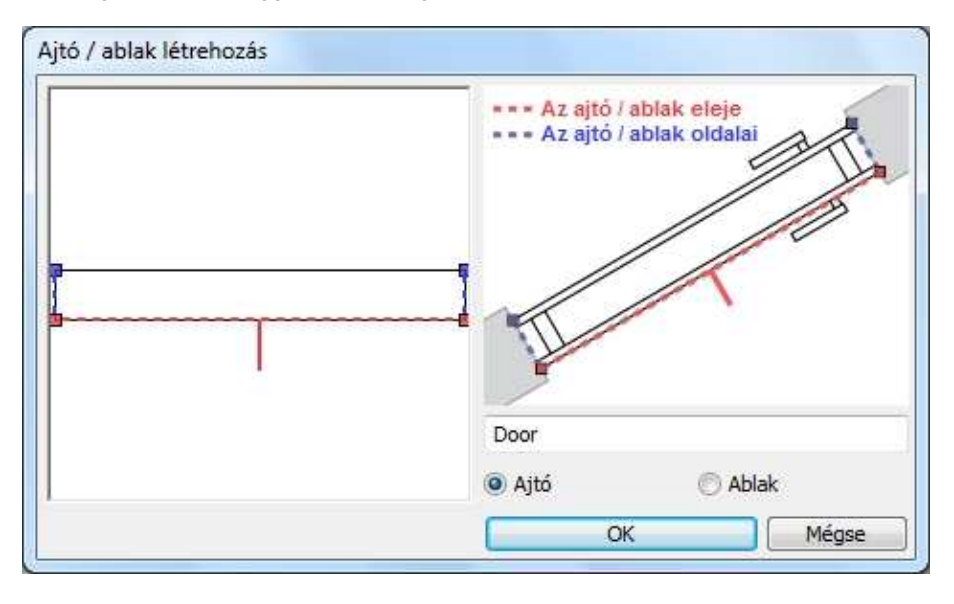

#### **4. Lépés**

Az Ok gomb megnyomása után válassza ki azt az objektumkönyvtárat ahová az új ajtót/ablakot menteni kívánja.

#### **Felhasználói kézikönyv**

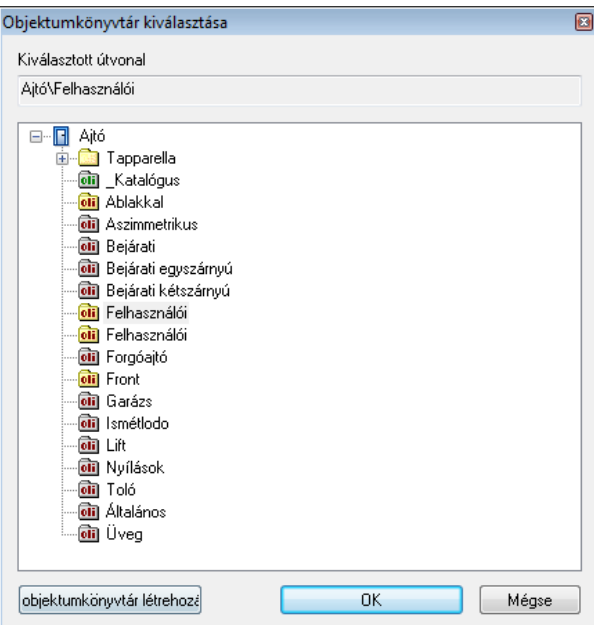

# **5. Lépés.**

Válassza ki az új ajtót/ablakot és helyezze be a falba.

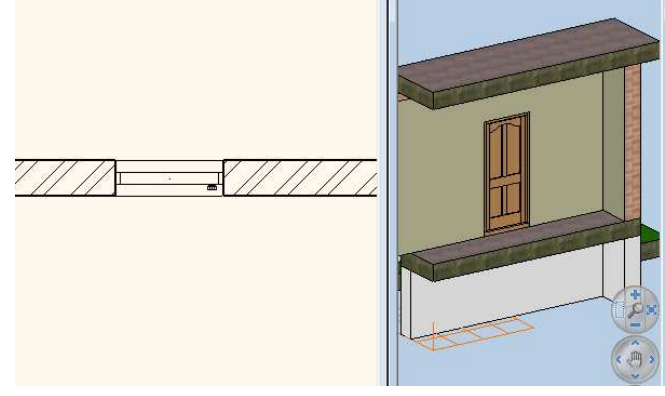

# **9.4. Födém**

#### **Bevezetés**

A födémparancsok segítségével szabályos vagy szabálytalan alakú födémeket, ferde födémeket, alaptesteket készíthet, födémáttörést alakíthat ki, tetszőlegesen módosíthatja a födém tulajdonságait.

A födém állhat egyetlen rétegből (egyszerű födém), vagy lehet réteges födém.

Réteges födém esetén az egyes rétegek külön-külön is módosíthatók. Ily módon szabványos, a kiviteli terv részletességének megfelelő szerkezetek hozhatók létre; precízen kidolgozhatók a fal-födém csatlakozások mind az alaprajzon, mind a térbeli ábrán.

A födémben kialakíthatók gerendák, a gerendák födém réteghez rendelhetők. A keresztmetszeti profil megadásával pl. E gerenda helyezhető a födémbe. Fagerendás födém is kialakítható.

A födém profiljának módosításával egyszerűen kialakíthatók egyedi födémszerkezetek, mint például dongaboltozat, keresztboltozat, stb. Az ARCHLine.XP® -ben lehetőség van arra is, hogy burkolatkiosztást adjon meg a padlón, illetve mintázatot a mennyezeten. A mintákhoz más-más anyagot rendelhet a megfelelő méretben a megfelelő iránnyal. A burkolatkiosztás megjeleníthető az alaprajzon, a 3D modellen és a fotórealisztikus megjelenítésben. A burkolatkiosztásnál felhasznált lapok mennyiségéről lista kérhető.

# **9.4.1. Födém tulajdonságai**

Mielőtt elhelyezne egy födémet, meg kell adnia annak tulajdonságait.

Ezeket a tulajdonságokat a **Födém eszköz** kiválasztásával érheti el, ha az egér jobb gombjával kattint az ikonra, vagy a Modell menü - **Formátum– Födém** parancs aktiválásával.

A parancs kiválasztása után megjelenik a párbeszédablak a födém tulajdonságaival.

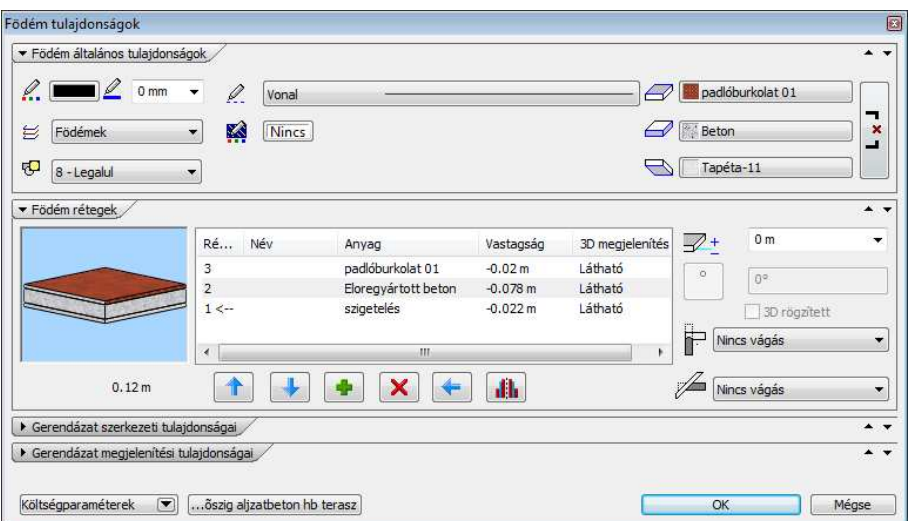

# **Általános tulajdonságok**

Elsőként a födém általános tulajdonságai szerepelnek: szín, vonalvastagság, fólia, vonaltípus.

Lásd a leírást a 3.2.1 Általános tulajdonságok beállítása fejezetben.

# **Készletek**

1 réteg vb föd 30

A beállított födém tulajdonságok elmenthetők készletekbe, a készletek pedig a környezetben tárolhatóak. Így bármely tervében használhatja a kívánt födém szerkezetet. A gombra kattintva a párbeszédablak jobb oldalán megjelenek az előre megadott födémkészletek.

Lásd a leírást a 3.2.3 Tulajdonságkészletek használata fejezetben.

#### **Födém anyagának tulajdonságai**

Az általános tulajdonságok alatti részben beállíthatja a födém anyagát és a födém szintmagasságát.

Az Azonos anyagok opciót bekapcsolva a födém mind 3 oldalához egy lépésben ugyanazt az anyagot rendelheti.

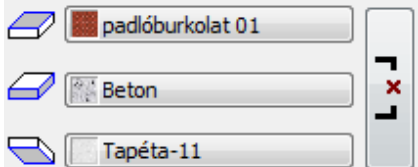

- a felső felület anyaga padló
- a födém oldalsó borítása
- az alsó felület anyaga mennyezet

Az Anyag névre kattintva az **Anyag** párbeszédablak jelenik meg.

- Válasszon ki egy anyag típust.
- **OK** befejezi a kiválasztást.

Lásd a leírást a 3.2.2. Anyag tulajdonságainak beállítása fejezetben.

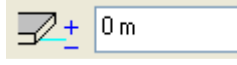

Írja be a födém aktív szinthez viszonyított magasságát.

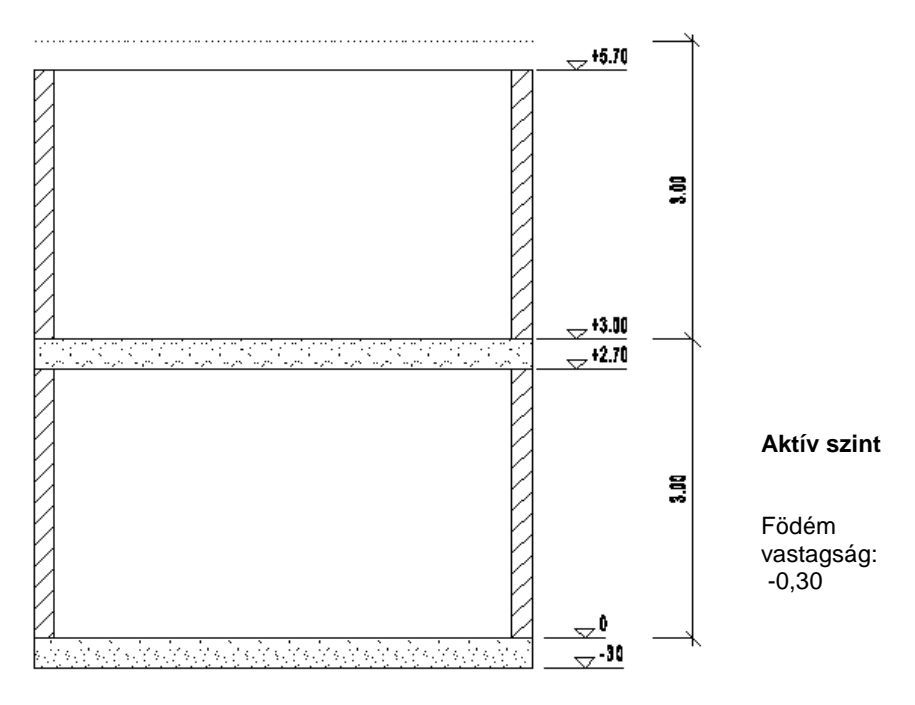

# **Ferde födém d***ő***lésszöge**

Ferde födém esetén a **Födém tulajdonságok** párbeszédablakban módosíthatja a födém dőlésszögét. A globális tulajdonság megadáskor ez a mező szürke (inaktív).

#### **Födém vágása**

Ebben a részben beállíthatja a födémnek a fal ill. a tető általi automatikus vágását.

#### - Falvágás

A födém levágja a falnak a födém feletti részét. A fal vágása a födémmel a következő lehet:

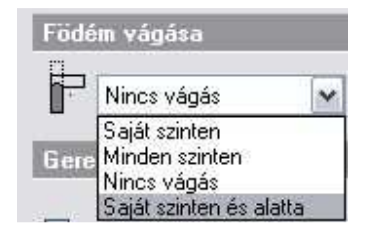

- a födém saját szintjén,
- minden szinten.
- a födém nem vágja el a falakat.
- A födém vágja a saját szintjén és az alatta levő szinteken levő falakat.

Fontos lehet ez a módszer abban az esetben, ha egy födémboltozatot alakítunk ki, és a falat a boltozatnak megfelelően szeretnénk elvágni.

■ A falba helyezett oszlopokra, objektumokra akkor működik a födém vágás, ha az elemek tulajdonság ablakában külön beállította azt. Ebből következik, hogy a falat elvághatja a födémmel, anélkül, hogy vágná pl. a belehelyezett kéményt is.

- Vágás tetővel A födém vágása a tetőkkel a következő lehet:

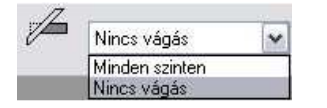

- a tető minden szinten elvágja a födémet
- a födémet nem vágják el a tetők.

Például egy alpesi típusú épület tervezésekor szükséges a vágás bekapcsolása minden szinten:

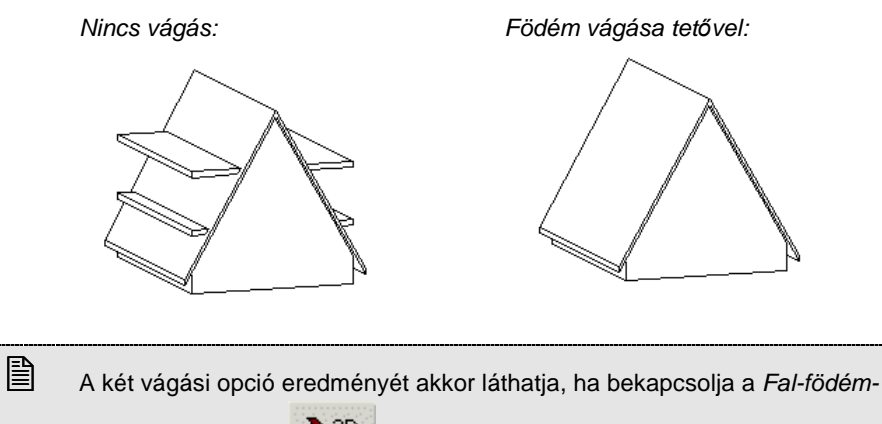

tető vágás opciót a <sup>3D</sup> 3D építése párbeszédablakban.

# **9.4.1.1. Födémrétegek**

Ha rákattint a Födém Rétegek-re a párbeszédablak bal oldalán, megjelenik a **Födémrétegek** párbeszédablak.

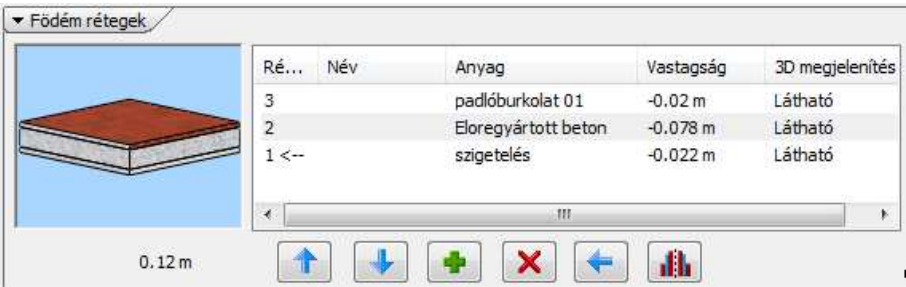

Ennek segítségével lehetősége van olyan födémeket létrehozni, amelyek több (legfeljebb 15) rétegből állnak. Ilyen födémszerkezeteket kiválaszthat az előre megadott készletek közül is, illetve az egyes rétegek megadásával bármilyen tetszőleges réteges födémet alakíthat ki. Érdemes a gyakran használt típusú szerkezeteket elkészíteni; készletbe elmenteni. Ezek felhasználásával kiviteli terv szintű részletességgel jelenítheti meg a csomópontokat a metszeti rajzon. Természetesen ennek az eléréséhez ajánlott réteges falakat használni.

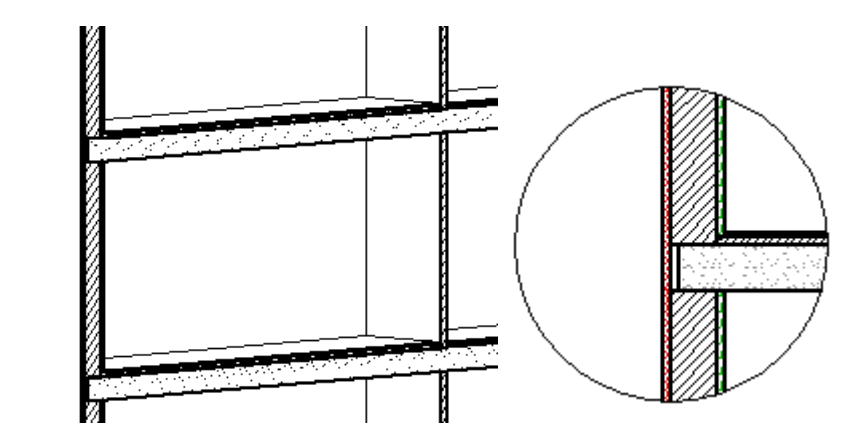

#### **Beszúrás gomb**

A **Beszúrás** gomb segítségével új rétegeket adhat a födémhez. A hozzáadott réteg mindig a legfelső réteg fölé kerül, a legfelső réteg tulajdonságaival. Az eddigi rétegek változatlanok maradnak. Az 1-es réteg a legalsó

#### **Törlés gomb**

A **Törlés** gombbal törölheti a kiválasztott réteget. A fölötte levő rétegek eggyel lejjebb csúsznak.

#### **Megjelenített réteg**

Kattintson arra a rétegre a listában, amit meg szeretne jeleníteni, majd nyomja meg a **Megjelenített réteg** gombot. Ekkor a Nyíl a kívánt réteg sorszáma után ugrik, jelezve, hogy az alaprajzon ez a megjelenített réteg. Ennek akkor van jelentősége, ha a födémet rétegenként kívánja szerkeszteni, tehát a különböző rétegek geometriája nem megegyező. A réteges födémszerkesztő utasítások csak a megjelenített rétegre érvényesek.

#### **Réteg tulajdonságai**

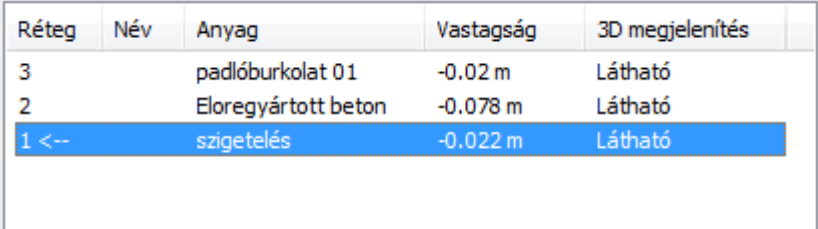

Válassza ki a kívánt falréteget a mezőre kattintva. A réteg nevét, anyagát és a réteg vastagságát az adott mezőre duplán kattintva módosíthatja. Ha a réteg vastagsága negatív, az aktuális szinthez képest lefelé mérendő, ha pozitív, akkor pedig felfelé.

A párbeszédablak megjeleníti a réteges födém 3D-s képét, és teljes vastagságának értékét is.

# **9.4.1.2. Gerendás födém**

A födémben kialakíthatók gerendák.

A Födém párbeszédablakban lehet bekapcsolni a gerendázat létrehozását és megjelenítését az alaprajzon:

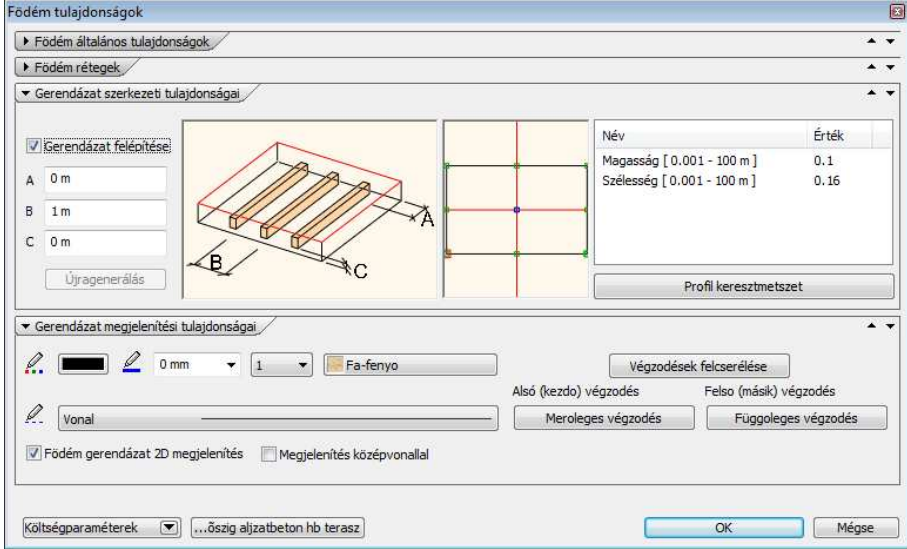

#### **Gerendázat felépítése**

Bekapcsolása esetén a program felépíti a gerendázatot. A 3D modellben ez csak akkor jelenik meg, ha a 3D felépítése párbeszédablakban a **Födém gerendázat** opció bekapcsolt állapotban van.

#### **2D megjelenítése**

Az opció lehetővé teszi a gerendázat megjelenítését az alaprajzon. A gerendázat födém réteghez kötött. Ez megadható a gerendázat rétege mezőben.

Az alaprajzon a gerendázat csak akkor látható (bekapcsolt 2D megjelenítés mellett), ha a födém aktív rétege az, amelyhez a gerendázatot rendeltük.
## **Megjelenítés középvonallal**

A gerendaábrázolás az alaprajzon megadható csak a középvonallal is.

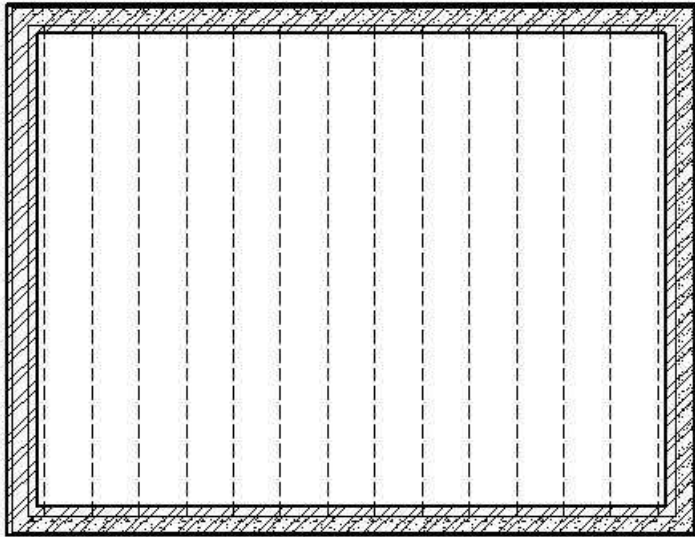

## **Összes gerenda törlése, majd felépítése újra**

A már elhelyezett födém gerendáit szerkeszteni lehet a Födém helyi menü – Gerendázat utasításokkal. Az így történt módosítások után az eredeti állapot egy lépésben visszaállítható az opció bekapcsolásával.

#### **Födém színezése**

A szín kiválasztásával megadható, hogy a födémet az alaprajzon kitöltött

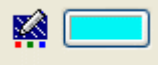

színnel jelöljük:

## **Gerendázat tulajdonsága**

A gerendák párbeszédablakban megadhatók a gerendázat tulajdonságai.

#### **Gerenda alja a réteg aljától**

Itt lehet megadni a gerenda aljának és a födémréteg aljának távolságát. Ha negatív értéket ad meg, akkor a gerendák a födémréteg alatt helyezkednek el és így látszódnak:

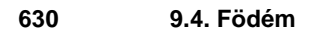

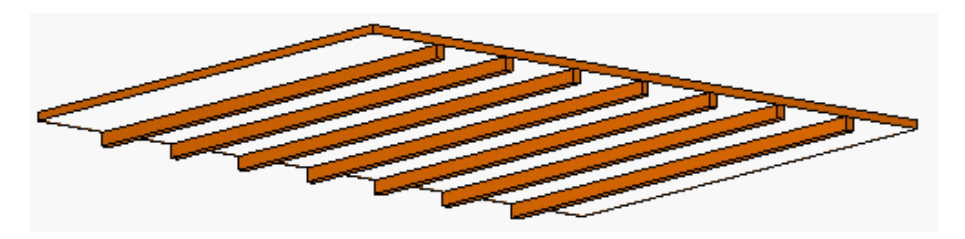

Megadható a gerenda végének a födém szélétől mért távolsága: **A** (lásd az alábbi ábrát) és a tengelytávolság: **B.** 

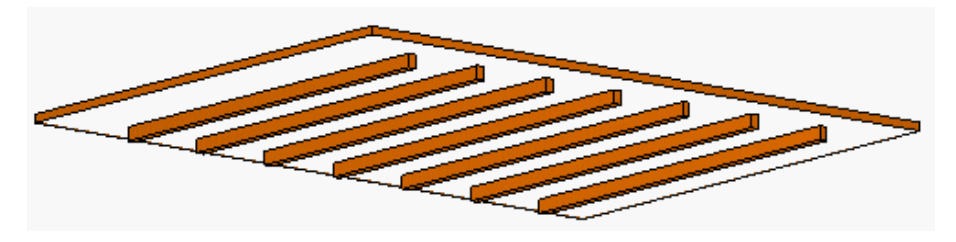

## **Keresztmetszet – C, D**

A gerenda keresztmetszete téglalap, amelynek értékei megadhatók. Keresztmetszetként a téglalapon kívül bármilyen profil kiválasztható a profil könyvtárból.

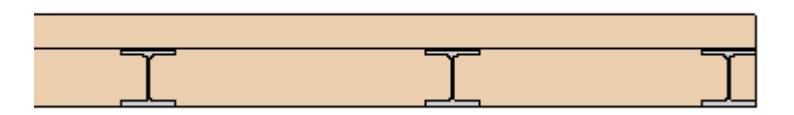

## **Gerendás födém létrehozása**

Gerendás födém létrehozása ugyanúgy történik, mint a normál födémé. Abban az esetben, ha a tulajdonságablakban a 2D megjelenítés nincs bekapcsolva, vagy ha be van kapcsolva, de nem a gerendákhoz tartozó réteg a megjelenített födémréteg, akkor az alaprajzon csak jelezzük a gerendázat irányát.

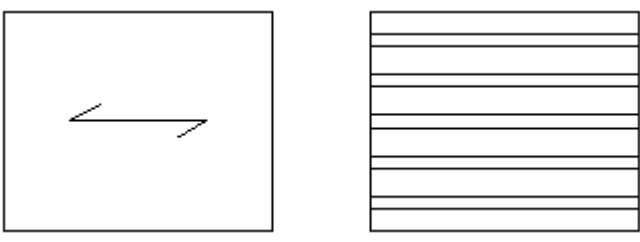

Kikapcsolt **Bekapcsolt** 

A tulajdonságablakban a szín megadása után az alaprajzi ábrázolásban kitöltött színnel jelöljük a födémet:

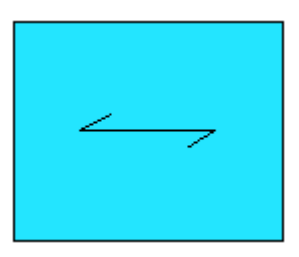

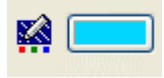

## **Gerendázat módosítása**

A gerendázat módosítható Födém helyi menü – Gerendázat utasításokkal. Az utasítások megfelelnek a Tet*ő* – Gerendázat utasításoknak.

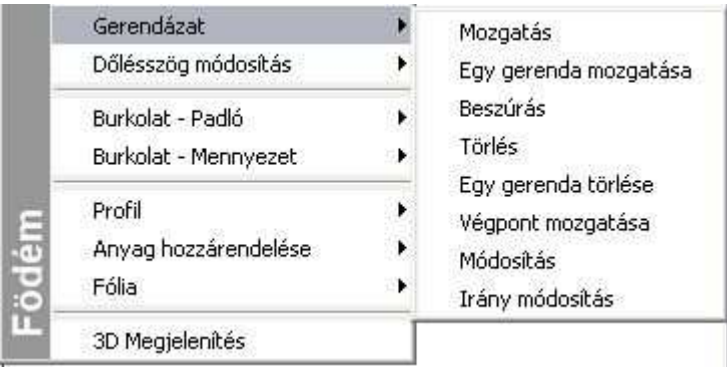

## **Iránymódosítás**

Az utasítással módosítható a gerendázat iránya. Természetesen az irányváltoztatás után a program újraépíti a gerendázatot, tehát az eddigi módosítások elvesznek.

## **9.4.2. Födém létrehozása**

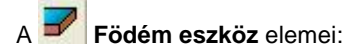

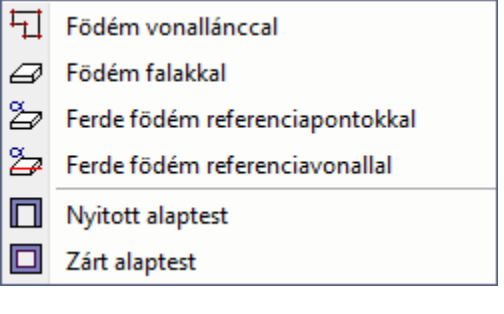

Különböző típusú födémeket hozhat létre:

o තුරී

- Általános födémek:
- Alaptestek:
- Ferde födémek

## **9.4.2.1. Födém létrehozása kiválasztással**

A födémet kerületének kontúrvonalaival adhatja meg. A kontúr megadására két különböző lehetőséget kínál az utasítás:

- ❖ A födémet a falak által bezárt terület határozza meg.
- A kontúr létrehozás a Profildefiníciók menü utasításaival történik.
- Mindkét esetben lehetőség van a födémet a megadott kontúrhoz képest kívánt távolsággal, párhuzamosan eltolni. Erre szükség lehet például, ha a födém túlnyúlik a falakon, vagy réteges falak esetén nem éri el a külső, szigetelés falréteget.

## **Falak által bezárt terület**

- Válasszon ki falakat egyenként, vagy a kiválasztási téglalap segítségével válasza ki az épületet. Ennek külső kontúrja mentén jön létre a födém.
- **Enter** befejezi a kiválasztást

## **Profildefiníciók menü**

• Válassza a **MENÜ** kulcsszót a parancssorból. A megjelenő Profildefiníciók menü segítségével hozza létre a födém kontúrját.

Lásd a leírását a 8.2. Profil megadása fejezetben.

## **Födém kontúr eltolása**

- A kontúr megadása előtt válassza ki az **ELTOLÁS** kulcsszót a parancssorból.
- Határozza meg az eltolás távolságát. Ha a födém kisebb, mint a falak által meghatározott kontúr, akkor az eltolás távolságát negatív értékkel adja meg.

## **9.4.2.2. Födém létrehozása vonallánccal**

A födém kerület vonallánccal adhatja meg.

#### **Sokszög megadása**

• Hozza létre a födémprofil zárt kontúrját oly módon, hogy egymásután megadja a födém sarokpontjait. A födém élek lehetnek ívesek is. Használja a parancssor opcióit:

#### **Opciók:**

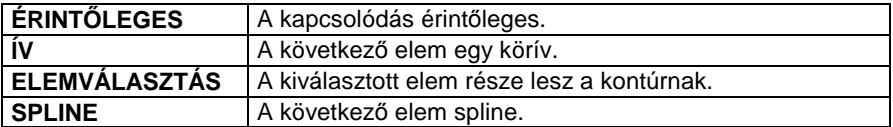

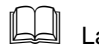

 $\Box$  Lásd a 12.2.17  $\Box$  Egyenesek és ívek láncolata fejezetet.

## **További lehet***ő***ségek**

A födém kontúrjának vonallánccal való megadásakor további lehetőségek közül választhat:

#### **Opciók:**

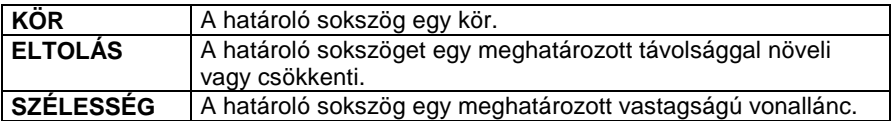

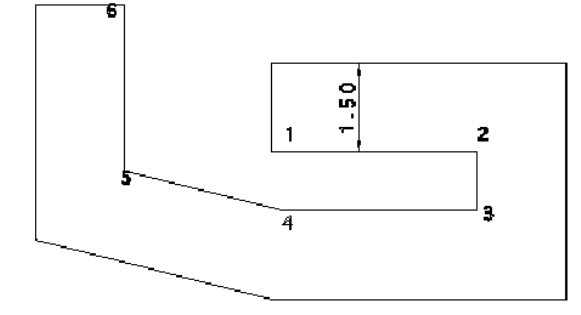

**SZÉLESSÉG**= 1.50m

## **9.4.2.3. Zárt alaptest létrehozása**

E parancsikon segítségével lehetősége van zárt épületalapok létrehozására. Az alaptest magasságát és szintjét a Födém tulajdonságok párbeszédablakban megadott jellemzők határozzák meg.

- A megjelenő párbeszédablakban adja meg az alaptest szélességét.
- Adja meg az alaptest zárt kontúrját.

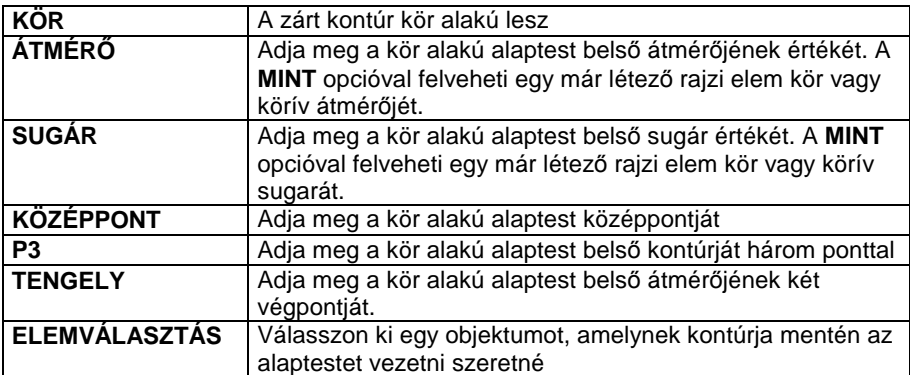

**Opciók:**

A fent nem említett opciók a vonalrajzolásnak megfelelőek.

Lásd a 12.2.17 Vonal rajzoló parancsok - Egyenesek, ívek láncolata fejezetet.

**Enter** Befejezi a parancsot és bezárja a kontúrt oly módon, hogy összeköti az utoljára megadott pontot az elsővel.

## **9.4.2.4. Nyitott alaptest létrehozása**

A működése hasonló a zárt alaptest létrehozásához, azzal a különbséggel, hogy az alaptest nem záródhat önmagában.

- A megjelenő párbeszédablakban először adja meg az alaptest szélességét.
- Adja meg az alaptest nyitott kontúrját.

#### **Opciók:**

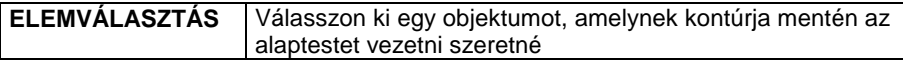

A fent nem említett opciók a vonalrajzolásnak megfelelőek.

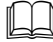

Lásd a 11.2.2 Vonal rajzoló parancsok - Egyenesek, ívek láncolata fejezetet.

• Enter Befejezi a parancsot.

## **9.4.2.5. Ferde födém referenciapontokkal**

A parancs segítségével lehetőség van ferde födém létrehozására három referenciapont megadásával.

- Válasszon ki falakat, amelyek mentén létrehozza a ferde födémet.
- A falak kiválasztása előtt válassza ki az **ELTOLÁS** kulcsszót a parancssorból, ha azt szeretné, hogy a födém kontúrja ne a falak által meghatározott kontúrra, hanem attól egy adott távolságra helyezkedjen el. Határozza meg az eltolás távolságát. Ha a födém kisebb, mint a falak által meghatározott kontúr, akkor az eltolás távolságát negatív értékkel adja meg.
- Használja a **MENÜ** kulcsszót és Profildefiníciók menüben adja meg a födém profilját, ha nem a fal kontúrok mentén szeretné létrehozni a födémet.
- Válassza ki azt az alsó pontot a födémen, amelynek a magasságát meg szeretné adni. Ha a födém felső pontjának magasságát szeretné megadni, akkor használja a **FELETTE** kulcsszót.
- Adja meg a magasság értékét vagy a **MINT** kulcsszó használatával válasszon ki egy már létező födémet, falat, objektumot vagy tetőt, majd annak egy pontját, amelynek magasságát szeretné leolvasni. A FELETE vagy ALATTA egyikére kattintva határozhatja meg, hogy a kiválasztási pont magasságát a kiválasztott elem felső vagy alsó pontjában kell értelmezni. A program ilyenkor egy párbeszédablakban kiírja a magasság értékét, amit ha jónak talál, akkor fogadja el:
- Adja meg a magasságot további két referenciapontra is. **Enter** Befejezi a parancsot.

## **9.4.2.6. Ferde födém referenciavonallal**

A parancs segítségével lehetőség van ferde födém létrehozására egy referenciavonal és dőlésszög megadásával.

- Válasszon ki falakat, amelyek mentén létrehozza a ferde födémet.
- A falak kiválasztása előtt válassza ki az **ELTOLÁS** kulcsszót a parancssorból, ha azt szeretné, hogy a födém kontúrja ne a falak által meghatározott kontúrra, hanem attól egy adott távolságra helyezkedjen el. Határozza meg az eltolás távolságát. Ha a födém kisebb, mint a falak által meghatározott kontúr, akkor az eltolás távolságát negatív értékkel adja meg.
- Használja a **MENÜ** kulcsszót és a Profildefiníciók menüben adja meg a födém profilját, ha nem a fal kontúrok mentén szeretné létrehozni a födémet.

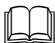

Lásd a leírását a 8.2. Profil megadása fejezetben.

- A födémprofil meghatározása után adja meg a referenciavonalat két pontjával. Ezek azonos magasságban fognak elhelyezkedni. A referenciavonalra merőlegesen megjelenő nyíl jelenti a dőlési irányt. Ha az irány nem megfelelő, mielőtt a második pontot megadná, az ENTER utasítással visszatérhet az első pont megadásához. Megjelenik egy párbeszédablak, amelyben megadható a referenciavonal magassága és a dőlésszög.
- **Ok** Befejezi a parancsot.

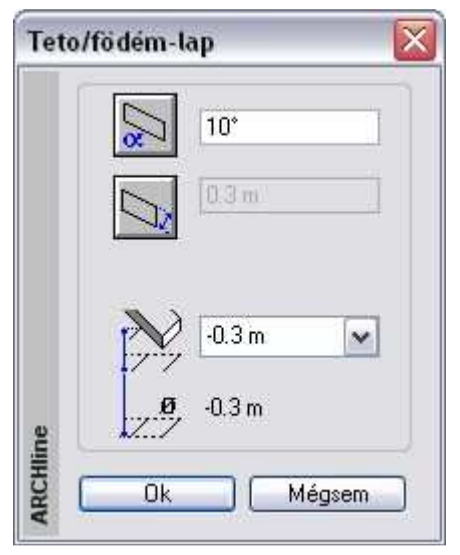

## **9.4.2.7. Ferde födém dőlésszöge**

A ferde födém dőlésszöge utólag módosítható a Födém tulajdonság párbeszédablakban.

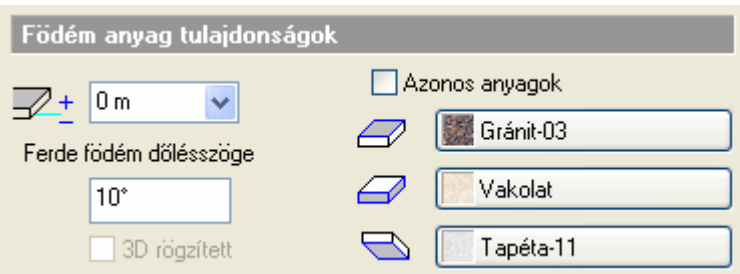

## **9.4.3. Szerkesztő utasítások teljes födémre**

Az utasítások segítségével a teljes födém sarokpontjait, éleit szerkesztheti. Réteges födém estén a szerkesztések az összes rétegre vonatkoznak. Az utasítások a Helyi menüb*ő*l érhetők el.

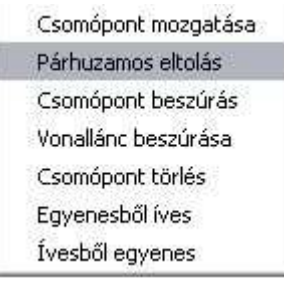

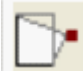

## **Csomópont mozgatása**

A födém egyik sarokpontjára kattintva megváltoztathatja annak helyzetét.

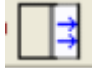

## **Párhuzamos eltolás**

Ezzel a paranccsal a födém egyik oldala párhuzamosan eltolható, vagy a födém teljes kontúrja növelhető ill. csökkenthető.

- Válassza ki a födémnek azt az oldalát, amelyet el kíván mozdítani.
- Adja meg a födém oldalának új helyét. Az eltolást értékkel is megadhatja, ekkor mozgassa el a kurzort az eltolás irányába, és írja be az értéket. vagy
- Válassza a Parancssor **MINDEN** opcióját, ha a födémkontúr minden oldalát együtt kívánja elmozdítani.
- **Enter** lezárja a parancsot.

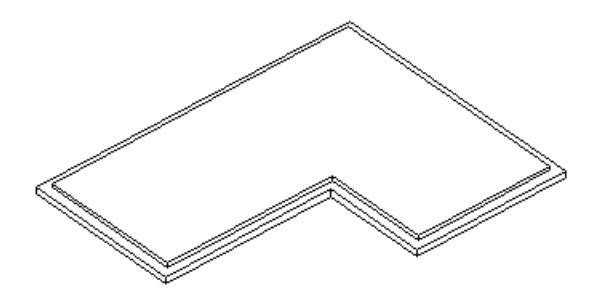

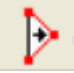

## **Csomópont hozzáadása**

A födém egyik oldalára kattintva új csomópontot adhat a födémhez.

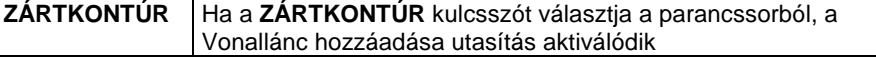

## **Vonallánc hozzáadása**

A födém egyik oldalára kattintva egyszerre több csomópontot vonallánccal megadva adhat a födémhez.

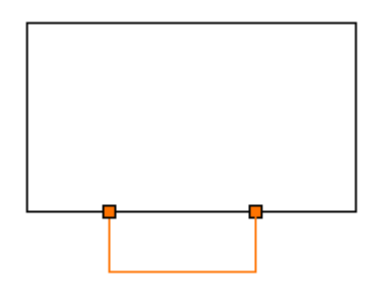

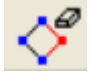

## **Csomópont törlése**

Törli a födém kiválasztott sarokpontját.

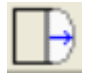

## **Vonal -> Körív**

A parancs a következő átalakításokat végzi: A födém egyenes oldalát ívessé alakítja, illetve ha a födém kijelölt oldala íves, módosíthatja az ív sugarát.

#### **Felhasználói kézikönyv**

- Válasszon ki egy födém oldalt, melyet ívessé alakít.
- Adjon meg egy pontot. Az íves födém él ezen a ponton fog átmenni Válasszon a parancssor opciói közül:

## **Opciók:**

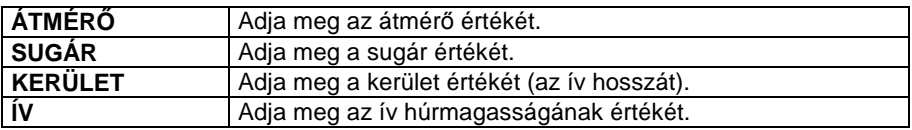

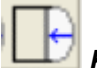

 **Körív ->Vonal** 

Az íves födém oldalt egyenessé alakítja

• Válassza ki a födém íves oldalát, melyet egyenessé alakít.

## **9.4.4. Szerkesztő utasítások födémrétegre**

Az utasítások segítségével a födém megjelenített (aktív) rétegének sarokpontjait, éleit szerkesztheti.

A megjelenített réteg kiválasztása a Födém tulajdonságok - Rétegek párbeszédablakban történik. A nyíl jelzi a megjelenített réteget.

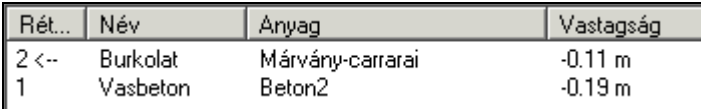

Az utasítások a Helyi menüb*ő*l érhetők el:

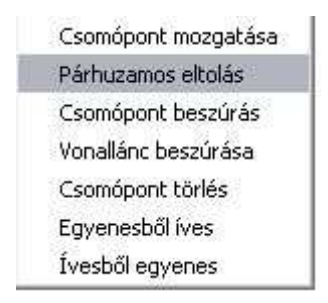

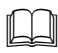

 Az utasítások működése megegyezik a 9.4.3. Szerkeszt*ő* utasítások teljes födémre fejezetben leírtakkal.

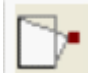

## **Csomópont mozgatása**

Az aktív födémréteg egyik sarokpontjára kattintva megváltoztathatja annak helyzetét.

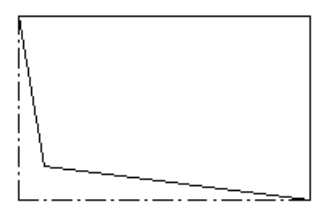

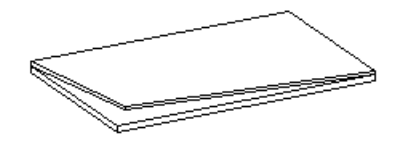

## **Párhuzamos eltolás**

Ezzel a paranccsal az aktív födémréteg egyik oldala párhuzamosan eltolható, vagy a teljes kontúrja növelhető ill. csökkenthető.

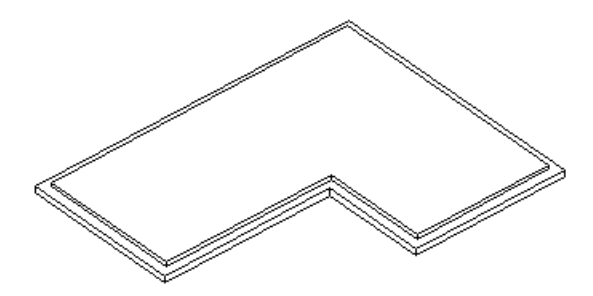

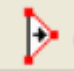

## **Csomópont hozzáadása**

Az aktív födémréteg egyik oldalára kattintva új csomópontot adhat a födémréteghez.

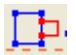

## **Vonallánc hozzáadása**

Az aktív födémréteg egyik oldalára kattintva egyszerre több csomópontot vonallánccal megadva kapcsolhat a födémréteghez.

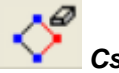

## **Csomópont törlése**

Törli az aktív födémréteg kiválasztott sarokpontját.

## **Felhasználói kézikönyv**

# **Vonal -> Körív**

A parancs a következő átalakításokat végzi:

Az aktív födémréteg egyenes oldalát ívessé alakítja, illetve ha a födém kijelölt oldala íves, módosíthatja az ív sugarát.

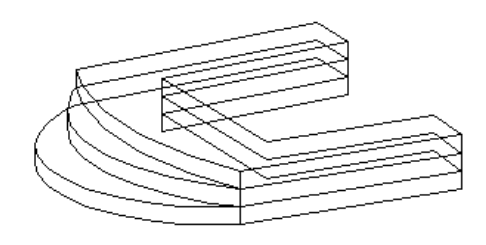

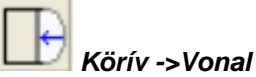

Az aktív födémréteg íves oldalát egyenessé alakítja.

• Válassza ki a födémréteg íves oldalát, melyet egyenessé alakít.

## **9.4.5. Födémáttörés létrehozása és szerkesztése**

Az utasítások a Helyi menüb*ő*l érhetők el:

Úi áttörés Új áttörés egy rétegen Úi áttörés több födémen. Törlés Mozgatás Másolás

## **9.4.5.1. Födémáttörés létrehozása**

Födémáttörés kialakítására leginkább lépcsőházak, kémények szerkesztésekor van szükség. A födémáttörés mindig a födém részeként értelmezhető, formája szabadon megadható, utólag szerkeszthető. Az utasítás elérhető az Eszköztár - Födém eszközből, a Modell menü – Födém utasításokból és a Helyi menüből.

## **Födém áttörés lépcs***ő* **felett**

Az utasítás **LÉPCSŐ** kulcsszava segít lépcsőhöz kapcsolt födémáttörést készíteni. Kiválasztható a födém alatti lépcső, és automatikusan a lépcsőnek megfelelően jön létre az áttörés. Itt nem a lépcső felülnézeti képe lesz a profil, tehát ezt a funkciót nem ajánljuk galériával kialakított lépcsőtérhez.

A kontúrt a következőképpen számolja ki a program:

- A nyílás szélességét a lépcső szélessége határozza meg.
- A mélységhez pedig a program megkeresi azt a lépcsőfokot, ahonnan a födém aliának távolsága a beállított magassággal, a "szabad magassággal" egyenlő. Ennek célja, hogy a lépcsőn felnőtt ember állva felmehessen. A "szabad magasság" értéke a Fájl menü –Beállítások - Lépcs*ő* szabvány párbeszédablakban adható meg:

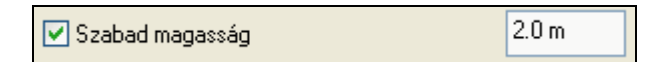

- Válasszon ki egy födémet, amelyen áttörést kíván létrehozni.
- A födémáttörés profilját az Eszköztárban megjelenő Profildefiníciók eszköz segítségével adhatja meg. Rajzolja meg a profilt a kiválasztott opció segítségével,

Lásd a leírását a 8.2. Profil megadása fejezetben.

vagy

- Válassza a **LÉPCSŐ** kulcsszót a parancssorból.
	- A parancs automatikusan létrehozza a födémáttörést a kiválasztott födémen a födém alatt levő lépcsőnek megfelelően. Amennyiben nincs olyan lépcső, amely ezen a szinten a födém alatt helyezkedik el (ezt jelzi a program), akkor válassza az **ALATTA** kulcsszót. A kulcsszó segítségével válassza ki az eggyel lejjebb levő szinten elhelyezett lépcsőt.

**Enter** Befejezi a parancsot.

! Lépcső kiválasztása esetén a lépcsőnek a födém alatt kell elhelyezkednie.

## **9.4.5.2. Födémáttörés létrehozása több födémen**

Gyakorlati eset, hogy az épület teljes szintjét lefedő vasbeton födémet használnak, és helyiségenként különböző réteges födémeket helyeznek el. Tehát egymáson több födém van.

Ekkor pl. a lépcső számára födémáttörést kell létrehozni mind a vasbeton födémen, mind a réteges födémen.

Az utasítás erre az esetre ad egyszerű megoldást. Segítségével födémáttörést egyszerre több födémen is létrehozhat. Ehhez válassza ki a födémeket, amelyeken áttörést kíván létrehozni..

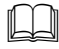

 Az utasítások működése megegyezik a 9.4.5.1. Födémáttörés létrehozása fejezetben leírtakkal.

## **9.4.5.3. Födémáttörés létrehozása födémrétegen**

Az utasítás a födémáttörést az aktív födémrétegen hozza létre. A födémáttörés mindig a födém részeként értelmezhető, formája szabadon megadható, utólag szerkeszthető.

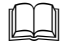

 Az utasítások működése megegyezik a 9.4.5.1. Födémáttörés létrehozása fejezetben leírtakkal.

## **9.4.5.4. Födémáttörés törlése**

Az ikon segítségével törölhet egy meglévő födémáttörést.

• A törléshez válassza ki a födémáttörés kontúrját. **Enter** kilép a parancsból.

## **9.4.5.5. Födémáttörés eltolása**

A parancs segítségével eltolhat egy meglévő födémáttörést.

- Az eltoláshoz válassza ki a födémáttörés kontúrját.
- Adja meg az áttörés referenciapontját az elmozgatáshoz.
- Adja meg az áttörés új helyét a födémen.
	- **Enter** befejezi a parancsot.

## **9.4.5.6. Födémáttörés másolás**

Lehetőség van födémáttörés másolására ugyanazon a födémen belül.

- A parancs kiválasztása után jelölje a födémáttörés referenciapontját, vagy válassza az **ISMÉTLÉS** kulcsszót, ha több másolatot szeretne készíteni, majd adja meg az ismétlésszámot. **Ok**.
- Adja meg az új födémáttörés helyét. **Enter**.

## **9.4.6. Burkolat**

Az utasítás segítségével burkolatkiosztást adhat meg a padlón és a födém oldalán, illetve mintázatot a mennyezeten. A mintákhoz más-más anyagot rendelhet a megfelelő méretben a megfelelő iránnyal. A burkolatkiosztás megjeleníthető az alaprajzon, a 3D modellen és a fotórealisztikus megjelenítésben. Több rétegű födém esetén a dekoráció az aktív rétegen keletkezik.

Az utasítások a Helyi menüb*ő*l érhetők el.

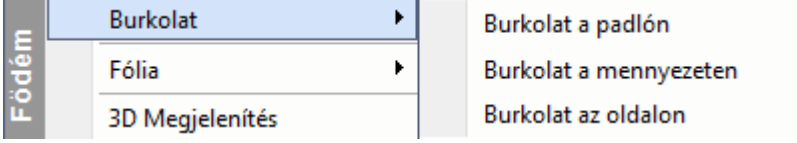

 Lásd a parancs részletes leírását a 15.1. Dekoráció- Burkolatkiosztás fejezetben.

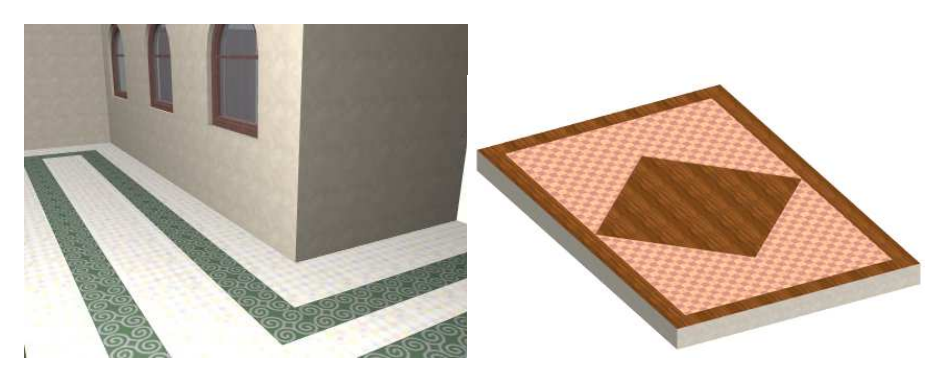

## **9.4.7. Födémprofil módosítása**

A következő parancsokkal a födémek teljes és alsó profilját lehet módosítani és törölni.

Az utasítások és a Helyi menüb*ő*l érhetők el:

Teljes profil Alsó nyitott profil Törlés

**Felhasználói kézikönyv** 

## **9.4.7.1. Teljes födémprofil**

Speciális födémszerkezetek (boltozatok) kialakításakor szükséges a födém elölnézeti profiljának módosítása. Ez a parancs zárt profilok kialakítására alkalmas. A födém bármely oldalára elhelyezheti a profilt, akár több oldalról is vágható egy födém. Ezeket a profilokat a program összemetszi, így egyszerűen létrehozható egy olyan bonyolult szerkezet is mint a keresztboltozat. A profil módosítását elvégezheti mind az alaprajzon, mind 3D-ben.

- Válassza ki a módosítandó födém egyik oldalát az alaprajzon. A program kiteríti annak frontális képét. (Ha egy födém profilját már korábban is módosította, a program annak aktuális frontális alakját pontozott vonallal jeleníti meg.)
- Helyezze el a kiterített képet. A **KÖVETKEZŐ** kulcsszóval a kiterített kép referenciapontját tudja változtatni.
- Adjon meg egy zárt profilt, mellyel a födém frontális alakját ábrázolja. Az Eszköztár – Profildefiníciók eszközben választhat a profilmegadáshoz szükséges opciók közül.

Lásd a leírását a 8.2. Profil megadása fejezetben.

Ha a profilkönyvtár egy előredefiniált profilját szeretné használni, kattintson a Válasszon a listából parancsra.

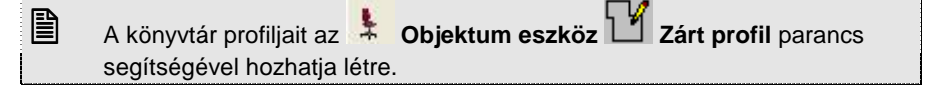

Ha a Nézet menü - Automatikus frissítés bekapcsolt állapotban van, a végeredmény megjelenik a 3D-s nézeten.

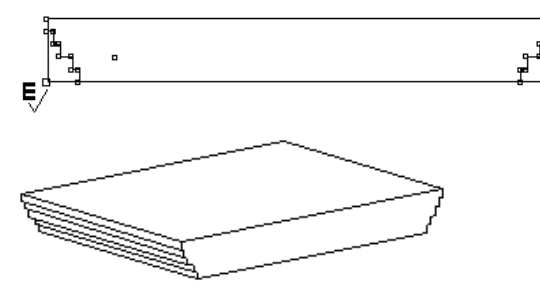

## **Példa**

Profilt vághat olyan födémre is, amelynek a vágott oldalhoz kapcsolódó oldala íves. Ekkor az automatikusan kiterített födém oldalt ki kell egészíteni, úgy,

hogy a profil a teljes vetületet tartalmazza. Különben a Bool művelet a födém íves részét levágja.

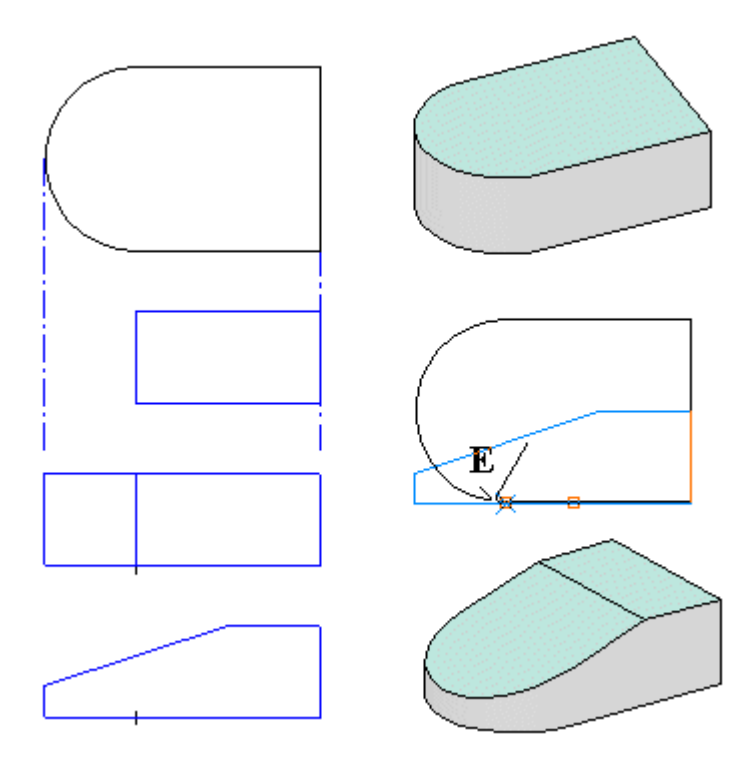

## **9.4.7.2. Alsó nyitott profil**

Az előző parancs (Teljes födémprofil) esetén a födém új, teljes profilját kellett megadni. A nyitott profil létrehozásakor egy szakaszt határozunk meg (mely egyeneseket és íveket is tartalmazhat). Ezt a megadott nyitott profilt a program összeköti a födém alsó részével, majd az így kapott profilt kivágja a födémből.

Ha a kiválasztott profil zárt, a program automatikusan törli egy oldalát, hogy nyitott profilt hozzon létre.

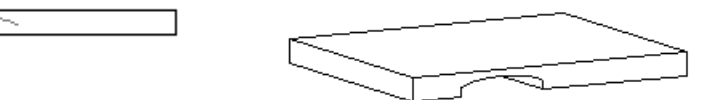

**Felhasználói kézikönyv** 

## **9.4.7.3. Födémprofil törlése**

Törli a födémhez rendelt profilt.

• Válasszon ki egy födémet az alaprajzon, melyről letörli a hozzárendelt profilt. **Enter Befejezi** a parancsot.

## **9.4.8. Anyag hozzárendelés**

A födém tulajdonságainak meghatározásakor lehetőség van a felső, az alsó felület anyagának, illetve a födém oldalsó borításának megadására. Az oldalsó borítás megadásakor a födém minden oldalán ugyanazt a borítást tudjuk meghatározni. Amennyiben egy épület falai más-más színűek, szükséges lehet a födém oldalsó felületeit is a fal színének megfelelően megadni. Ehhez van szükség az Anyag hozzárendelés parancs alkalmazására, melynek segítségével új anyag rendelhető a kiválasztott födémhez, esetlegesen annak egyes rétegeihez.

Az alábbi példán jól látható, hogy a különböző színű falak esetén a födém egy oldalát a téglaburkolatnak megfelelően változtattuk meg, hogy mind a fal, mind a födém ugyanazzal a textúrával jelenjen meg.

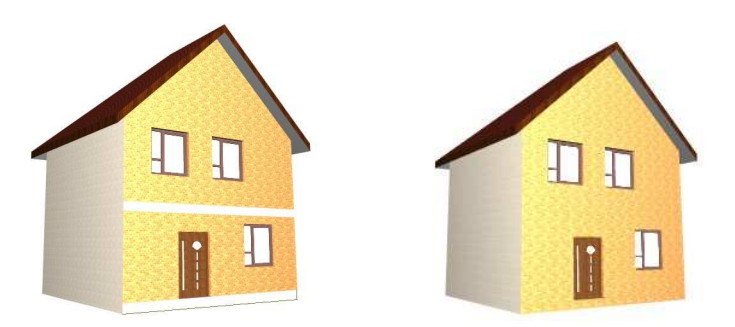

**Az anyag hozzárendelésének lehet***ő***ségei:**  Az utasítások a Helyi menüb*ő*l érhetők el:

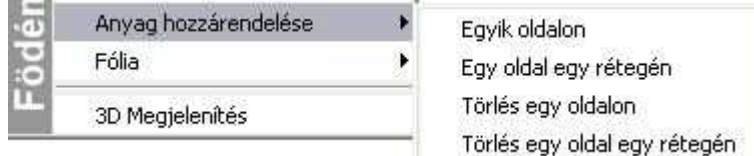

## **Egy oldalon**

• Válassza ki a födémet, melynek egyik oldalához új anyagot kíván hozzárendelni.

• Válassza a kívánt anyagtípust a párbeszédablakból. **OK**.

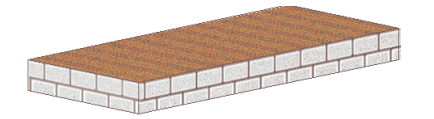

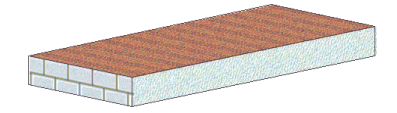

## **Egy oldal egy rétegén**

- Válassza ki a kívánt födémet, mely egyik oldalának megjelenített rétegéhez új anyagot kíván hozzárendelni.
- Válasszon ki egy anyagtípust a megjelenő párbeszédablakban. **OK**.

## **Törlés egy oldalon**

- Válasszon egy födémet, melynek egyik oldaláról eltávolítja a hozzárendelt anyagot.
- **Enter** Befejezi a parancsot.

## **Törlés egy oldal egy rétegén**

• Válasszon egy födémet, melynek megjelenített rétegéről eltávolítja a hozzárendelt anyagot.

**Enter** Befejezi a parancsot.

## **9.5. Helyiségpecsét**

## **Bevezetés**

Az épület belső tereit ezentúl helyiségenként "öltöztetheti fel". Egy helyiségen belül megadhatja az oldalfelületek, a mennyezetek, padlók burkolatát teljes részletességgel, a hozzá tartozó anyag-, munkadíj költségekkel. Megadhat olyan rétegeket is, melyeknek szerkezeti szempontból elhanyagolható vastagságuk van, mint például a simítóvakolás, vagy glettelés, ám a költségekben mégis megjelennek.

A program a helyiségpecsétek segítségével felismeri a belső tér dimenzióit, és annak méreteihez igazítja a beállított oldalfal, mennyezet és padló rétegeket, valamint a lábazatokat. Mindezt 3 dimenzióban is megjeleníti, a belső terek tehát valós térbeli burkolatokat kapnak, amelynek a látványterv készítésekor van jelentősége.

A Helyiségpecsét funkció előre megadott helyiségsablonokat is tartalmaz. Ezek alkalmazásával az ugyanazon típusú helyiségek egyetlen művelettel tehetők ugyanolyan burkolatúvá. Az egyéni beállítások is elmenthetők ilyen sablonokban. A terv módosításait a helyiségpecsét követi.

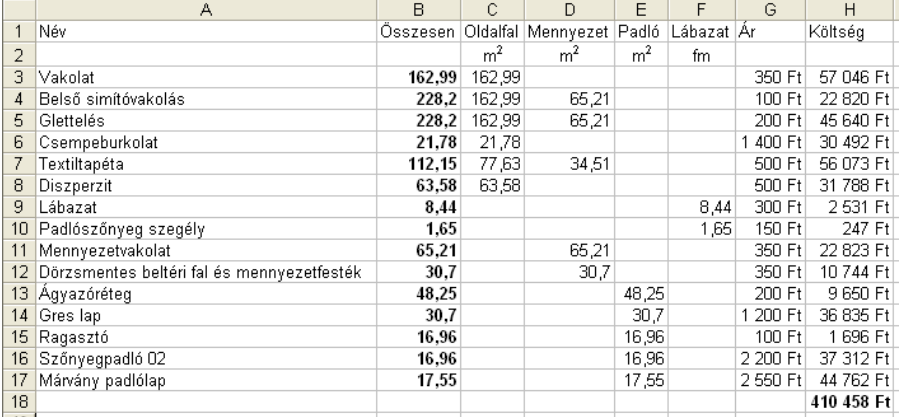

A beállított burkolatokról költségbecslés készíthető helyiségekre, illetve anyagokra lebontva.

## **Szabványok**

Nagyon fontos, hogy a tervrajzon feltüntetett helyiségpecsétek a különféle szabványok által megkövetelt formátumokban és adattartalmakkal jelenjenek meg. Mindamellett, hogy az egyes szabványok jelentősen eltérhetnek egymástól a kívánalmakban, jelentős mennyiségű számításokat igényelnek, amelyek elvégzése a hagyományos tervezési módszerekkel nagyon időigényes. A Helyiségpecsét segítségével ezeket a számításokat a program automatikusan elvégzi, ami nagyban megnöveli a tervező munkájának

hatékonyságát. További rugalmasságot biztosít a program azzal, hogy bizonyos korlátozásokkal ugyan, de a szabványban megkövetelt megjelenési formátumtól el is lehet térni.

#### **Határoló felületek**

A Helyiségpecsét elem nemcsak a helyiség alapterületének, térfogatának és egyéb geometriai paramétereinek megjelenítését teszi lehetővé szabványos pecsétek létrehozásával, hanem alkalmas az oldalfalakon, födémeken (a padlón és a mennyezeten), megjelenő felületek anyaghelyes elkészítésére. Ez azt jelenti, hogy minden információ megadható egy helyiségről, amely az alaprajzon feltüntetett fő- és elválasztó falak, födémek és tetők végleges kidolgozásáról árulkodik, a vakolatoktól kezdve a különféle burkoló anyagokig, lábazatokig stb. A határoló felületeknek a végleges kidolgozás fogja meghatározni egyrészt a helyiség térbeli megjelenítését, másrészt adatokat szolgáltat a különféle költség-kalkulációs feladatokhoz. Ezek a felületek akár több rétegből is állhatnak, így a különböző munkafázisok modellezése lehetővé válik. Így pl. a Helyiségpecsét fogja hordozni azt az információt, hogy az adott helyiség tapétázva, festve vagy csempézve van-e, ill. szőnyeg vagy parketta burkolja a padlót.

A Helyiségpecsét 4 alapvető felületet különböztet meg egy szobán belül

- oldalfalak,
- lábazat,
- padló,
- mennyezet.

#### **Költségbecslés**

Miután a Helyiségpecsét magában hordozza a helyiség geometriai információit (terület, kerület, térfogat stb.), a belső burkolatok (padló, fal, mennyezet, lábazat) anyagát és annak minden tulajdonságát (vastagság, rétegezettség, költség stb.), alkalmas arra, hogy költségbecslés alapjául szolgáljon. Ez a kalkuláció munka- és anyagköltségeket egyaránt tartalmazhat. A kalkulációk listák formájában elkészíthetőek Excel formátumban.

A Helyiségpecsét tehát egy nagyon sok adatot tartalmazó, bonyolult elem. Adatait a **Helyiségvarázsló** párbeszédablakaiban adhatjuk meg. A varázsló kategorizálja az adatokat és a párbeszédablak bal oldalán folyamatosan tájékozódhatunk, hogy éppen milyen jellegű adatokat kell megadni a dialógus másik részében. A varázsló bal alsó részében egy előnézet található, ahol a készülő helyiségpecsétet láthatjuk az aktuális adatok alapján.

#### **Helyiségpecsét típusai**

A helyiség elhelyezkedésétől függően a helyiségpecsétnek kétféle típusa létezik:

#### **Falakkal határolt helyiségpecsét**

Abban az esetben, ha a helyiség falakkal határolt, ajánljuk a **Falakkal határolt helyiségpecsét** használatát. Előnye, hogy a helyiségbe kattintva a falakkal határolt zárt kontúr alapján jön létre a helyiségpecsét, nem kell a helyiség kontúrt megadni. Ez azt jelenti, hogy a helyiségpecsét a falakhoz kötött, a falak változását a számítások követik (automatikusan vagy frissítés után).

Használia a Helyiségpecsét eszköz -  $\frac{Imh}{Imh}$  Falakkal határolt helyiség utasítást.

#### **Helyiségpecsét szabad sokszögben**

Abban az esetben ajánljuk ezt a módszert, ha a helyiségnek nincs fallal körülhatárolható zárt területe. Pl. térben egybefüggő, de funkcióját tekintve elkülönülő helyiségek (konyha és nappali egyben) vagy erkélyek esetén. Ekkor a helyiségpecsét a felhasználó által megadott sokszög alapján jön létre. A határai módosíthatók, a területszámítás követi a módosítást. Miután ez a típusú helyiségpecsét nincs kapcsolatban a falakkal, ezért a falak módosítását nem követi.

Használja a Helyiségpecsét eszköz - Használja a Helyiségpecsét eszköz - Használja a Helyiségpecsét szabad sokszögben utasítást

Az elhelyezett helyiségpecsét tooltipje jelzi a típust.

## **9.5.1. Falakkal határolt helyiség és a Helyiségvarázsló**

Ha a helyiség falakkal határolt, ajánljuk a **Falakkal határolt helyiségpecsét**  $\mathbb{K}$ használatát.

Előnye, hogy a helyiségbe kattintva a falakkal határolt zárt kontúr alapján jön létre a helyiségpecsét, nem kell a helyiség kontúrt megadni. Ez azt jelenti, hogy a helyiségpecsét a falakhoz kötött, a falak változását a számítások követik (automatikusan vagy frissítés után).

- Válassza ki a  $\boxed{2}$  Helviségpecsét eszköz ma Falakkal határolt helyiség utasítást.
- Kattintson egy helyiségbe, ami falakkal határolt.

Megjelenik a **Helyiségvarázsló** párbeszédablak. Itt határozhatja meg, hogy az adott helyiségben milyen adatok szerepeljenek a helyiségpecsétben.

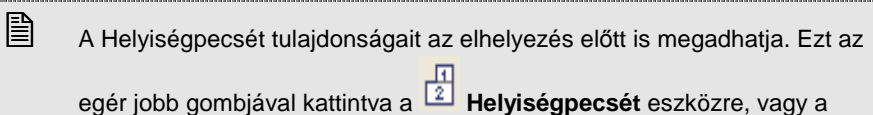

Modell menü - Formátum– Helyiségpecsét parancs kiválasztásával érheti el.

Most a **Helyiségvarázsló** párbeszédablak felépítését, működését ismertetjük függetlenül attól, hogy a geometriai adatokat honnan kapja. A helyiségvarázsló a szabad sokszöggel megadott területek méretezésében is segítségünkre lesz a helyiségpecsét összeállításában.

Helyiségpecsét elhelyezésekor végig kell haladnia a baloldalon felsorolt beállítási részeken. Hogy milyen sorrendben teszi ezt meg, az tetszőleges. A sorrendet egyedül az határozza meg, hogy milyen egyéb terület megadásokat szeretne még figyelembe venni. Ezek a kapcsolók a **Normák és szabályok**  párbeszédablakban kapcsolhatóak. Itt tehát olyan beállítások lehetségesek, hogy szükségessé válnak további grafikus megadások a rajzról. (pl. szabadon definiált területek hozzáadása a területhez vagy fényáteresztő ajtók figyelembe vétele stb.) Ilyenkor a **Helyiségvarázsló** adatainak kitöltése több menetben történik:

• Először a **Normák és szabályok** és a **Helyiségmagasság** 

párbeszédablakok adatait kell kitölteni. Ha szabályok között legalább egy olyan lehetőséget bekapcsol, amelyhez valamilyen bemenő adat szükséges a rajzról, akkor a további beállítási lehetőségek (Szöveg-összeállítás, Adatjelöl*ő*k, Határoló felületek, Attribútumok) kiszürkülnek mindaddig, amíg az adatok beadása a rajzról meg nem történik. A kiszürkült párbeszédablakok nem érhetők el (lásd a kiszürkült szövegrészeket alább a Mínusz a szabadon definiált terület feltétel nélkül opció bekapcsolása miatt).

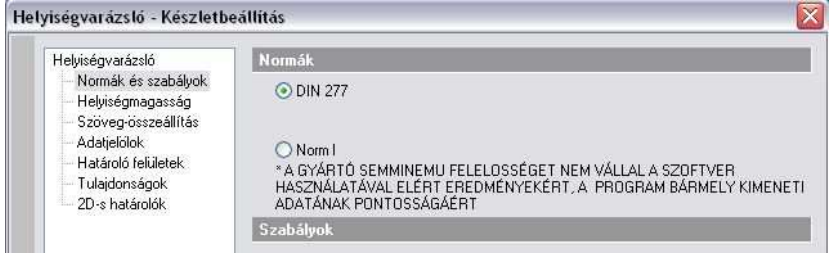

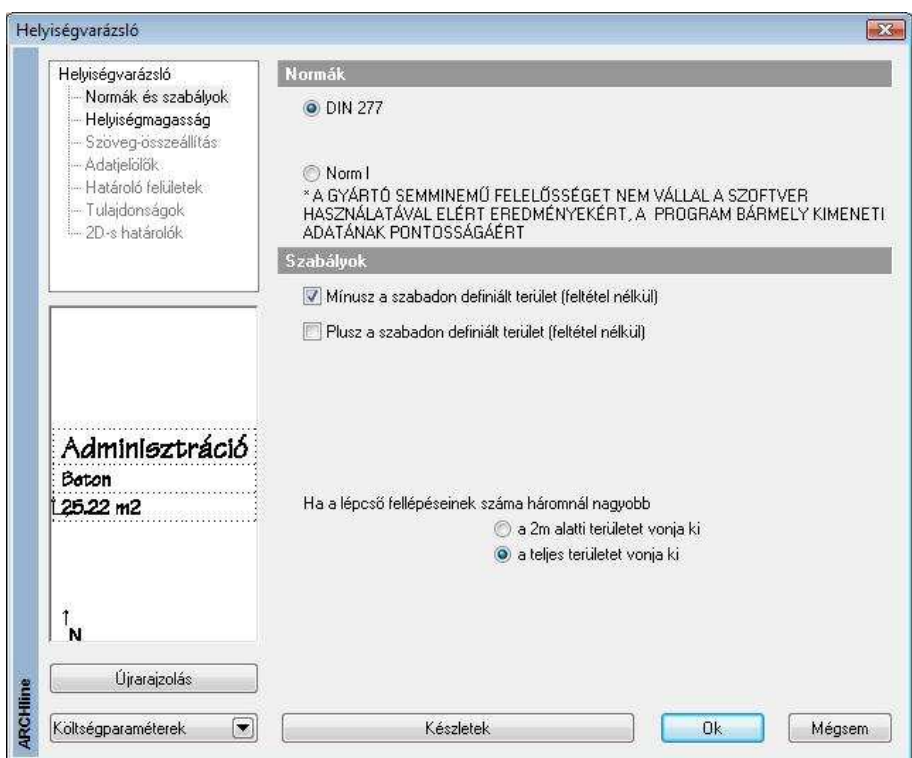

• Kattintson az **Ok** gombra, hogy ideiglenesen elhagyja a párbeszédablakot és megadja a rajzról a szükséges bemenő adatokat (a példánkban meg kell adni azt a szabadon definiált területet, amelyet ki akarunk hagyni a területszámításból).A szükséges opcionális adatok megadása után a **Helyiségvarázsló** ismét megjelenik és folytathatjuk a helyiségpecsét összeállítását **Szövegösszeállítás**, az **Adatjelöl***ő***k**, a **Határoló felületek, Tulajdonságok és a 2D –s határolók** párbeszédablakokon (tetszőleges sorrendben.). A dialógba visszatérvén a Normák és szabályok valamint a Helyiségmagasság

párbeszédablak lesz szürke.

#### Helyiségvarázsló

- Normák és szabályok
- Helyiségmagasság
- Szöveg-összeállítás
- Adatielölők
- Határoló felületek
- --- Tulaidonságok
- 2D-s hatátolók
- A megfelelő értékek beállítása után zárja be a Helyiségvarázslót az OK gombra kattintva
- Helyezze el a helyiségpecsétet az alaprajzon.
- Helyezze el a lakásnevet is, ha a Szöveg-összeállítás ablakban bekapcsolta az opciót.

Az elhelyezett helyiségpecsét tooltipje jelzi a helyiségpecsét típusát: Falakkal határolt helyiség

## **9.5.1.1. Normák és szabályok**

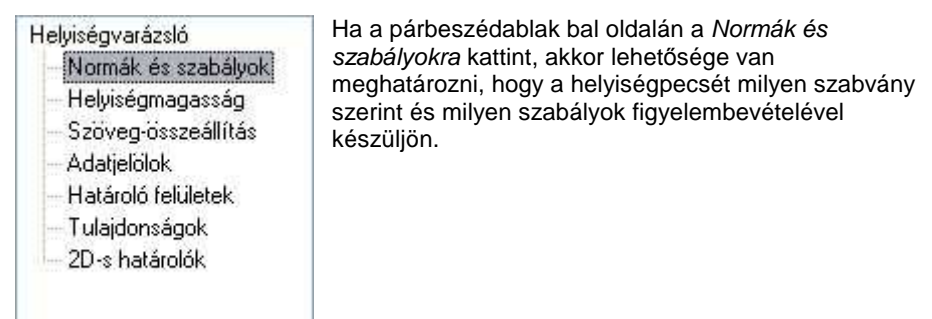

## **Normák**

A párbeszédablak megjelenítésekor kétféle szabvány közül választhat:

- **DIN 277**
- **Norm I**

Minden egyes szabványnál (a szabvány tartalmától függően) lehetőség van meghatározni azokat a szabályokat, amelyeket a Helyiségpecsét számításakor figyelembe kell vennie a programnak. A szabvány rendelkezik arról, hogy a területszámítást milyen tényezők alapján kell elvégezni. A szabványok ismertetésére itt nem térünk ki. A választott szabvány függvényében további területeket vehet figyelembe a helyiségpecsét számításnál. Ezek a következők lehetnek:

## **DIN 277 kiegészít***ő* **szabályok**

## **Mínusz a szabadon definiált terület (feltétel nélkül)**

A lehetőség bekapcsolásával a területszámításoknál figyelmen kívül hagyhatók a felhasználó által megadott területek.

#### **Plusz a szabadon definiált terület (feltétel nélkül)**

A lehetőség bekapcsolásával a felhasználó által megadott területeket hozzáveszi a területszámításhoz.

#### **Lépcső alatti terület kivonása**

Azoknál a lépcsőknél, amelyeknek a fellépésszáma háromnál nagyobb, a program a teljes lépcső alatti területet kivonja a helyiség területéből. Opcióval kérhető, hogy csak a 2 m magasság alatti területet vonja ki.

 Din 277 szabványnál az ajtó alatti terület a számításoknál nem kell figyelembe venni.

## **Norm I kiegészít***ő* **szabályok**

#### **Mínusz a szabadon definiált terület (feltétel nélkül)**

A lehetőség bekapcsolásával a területszámításoknál figyelmen kívül hagyhatók a felhasználó által megadott területek.

#### **Plusz a szabadon definiált terület (feltétel nélkül)**

A lehetőség bekapcsolásával a felhasználó által megadott területeket hozzáveszi a területszámításhoz.

#### **Kivéve a lépcsők területét, a magasság alatt**

A számításoknál nem veszi figyelembe a lépcső alatti területet a lépcső aljának adott magassága alatt. Ezt a jobb oldalon szereplő értékkel határozhatja meg. A helyiségen belül lévő minden lépcsőre vonatkozik a szabály.

#### **Falfülke területe beszámítva, ha a bemélyedés >**

A lehetőség bekapcsolásával a falfülkék területét csak akkor veszi figyelembe a program a számításoknál, ha azok bemélyedési nagysága a beviteli mezőben megadott értéknél nagyobb.

**■**<br>■ A falfülke azokra az elemekre vonatkozik, amelyeknél az objektum tulajdonságablakában a Helyezze a falba, és a Csak a helyét képezze a falban opciók bekapcsolt állapotban vannak.

#### **Fényáteresztő ajtó**

Ennek az opciónak a bevilágító felület számításainál van jelentősége. Az opció bekapcsolásával a program kérni fogja, hogy jelöljük ki a fényáteresztő ajtókat (üveggel rendelkezőket).

#### **Kivéve az oszlopok területe, ha >**

Az opció bekapcsolásával megadhatja, hogy az oszlopok területét csak akkor hagyja ki a program a területszámításnál, ha annak területe a beviteli mezőben megadott értéknél nagyobb.

## **Norm I egyéb lehet***ő***ségek**

#### **Oszlop automatikus keresés**

Megadhatja, hogy a pecsét elhelyezésekor az oszlopokat a program automatikusan keresse meg és területüket a további kapcsolók alapján vegye figyelembe a számításoknál. (Ha nem választja ezt az opciót, akkor a számításokhoz figyelembe veendő oszlopokat önnek kell egyesével kijelölnie, ha az oszlopok területét valamilyen módon szeretné figyelembe venni.)

## **9.5.1.2. Helyiségmagasság**

A Helyiségmagasság párbeszédablak használata függ attól, hogy a helyiségen belül meg akarja-e adni a belső burkolatok rétegződését részletesen, használva a határoló felületeket, vagy csak egyszerűen a rétegek összvastagságát kívánja jelölni.

Az utóbbi esetben kapcsolja ki a Határoló felületek párbeszédablak - Helyiségsablonok tiltása opciót.

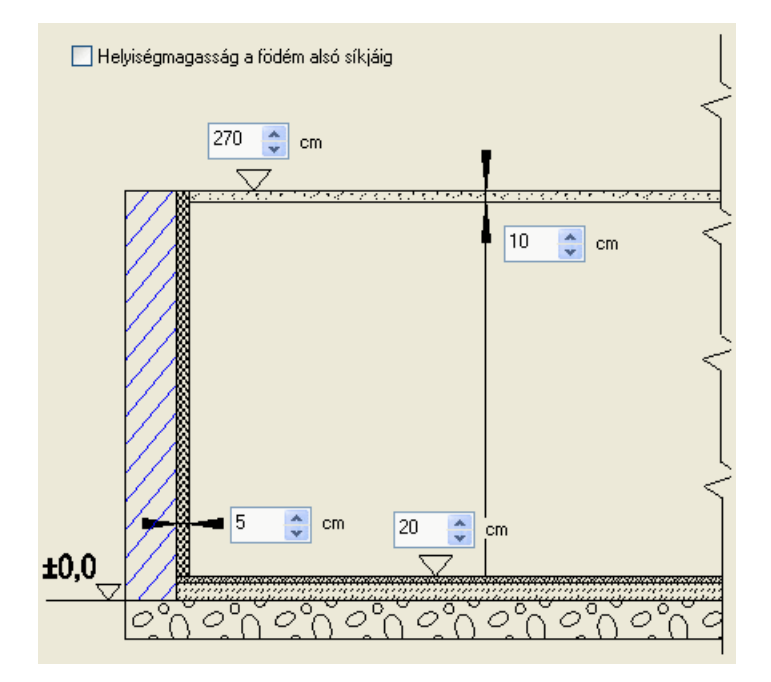

Ekkor a Helyiségmagasság párbeszédablakban adja meg a rétegek összvastagságát. Ezeket a rétegvastagságokat a program figyelembe veszi a terület- és térfogatszámításoknál.

Tetőtér esetében a következő ábra jelenik meg:

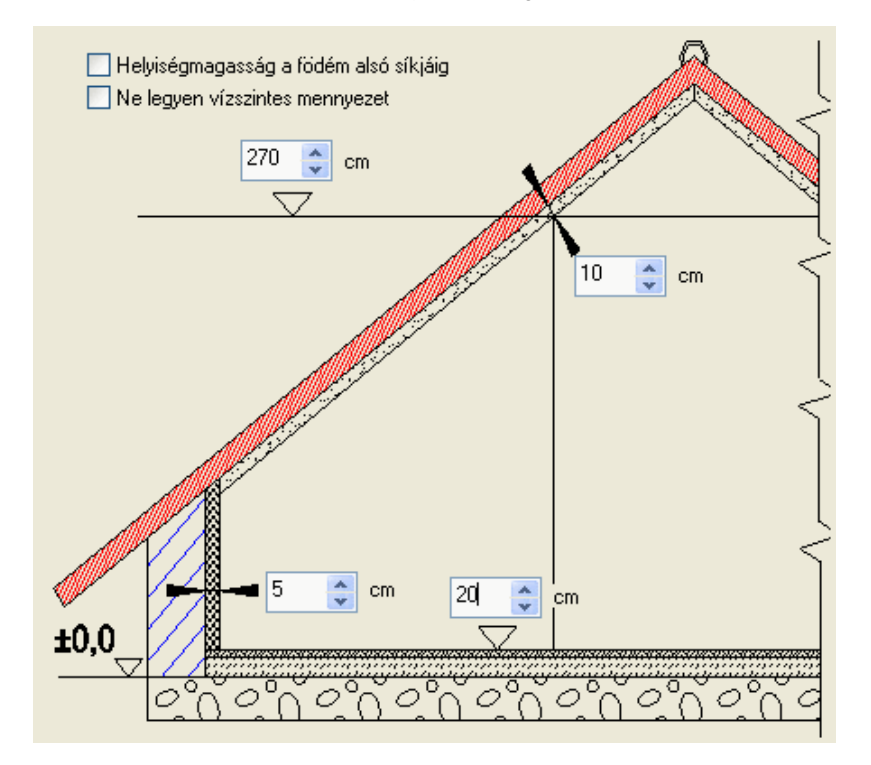

A Helyiségsablonok tiltása opció bekapcsolása esetén a rétegvastagság mezők megjelennek. Az itt beállított rétegvastagságok a 3D megjelenítésben nem szerepelnek, de a kiválasztott norma szerinti terület- és térfogatszámításban igen. Ekkor a helyiségmagasság párbeszédablakban 3 felület rétegét adhatja meg:

- Padlóréteg vastagság (a példában 20 cm)
- Falréteg vastagság (a példában 5 cm)
- Mennyezetréteg vastagság (a példában 10 cm)

A Helyiségsablonok tiltása opció kikapcsolása esetén a Határoló felületek párbeszédablakban megadott rétegződéssel jeleníti meg a modellt a program

**ARCHLine.XP®**

3D-ben. A rétegvastagságokat figyelembe veszi az alapterület- és térfogatszámításoknál.

■ Általános érvényű, hogy a *helyiségmagasság* alatt elhelyezkedő felületek a Határoló felületek párbeszédablakban meghatározott burkolatokkal lesznek burkolva.

#### **Helyiségmagasság**

A helyiségmagasság a burkolatlan távolságokat jelenti, a program ebből számolia ki a belmagasságot. A helyiségmagasságot meg lehet adni:

- Értékkel illetve, egyéb, a helyiséget felülr*ő*l határoló szerkezeti elemek figyelembe vételével:
- Födém alsó síkjával
- Tető legmagasabb pontjával

#### **Értékkel**

A helyiségmagasság azt a magasságot jelenti, ahonnan a mennyezet burkolása indul lefelé (a példában 270 cm). (Így álmennyezet is kialakítható.) Tetőtér beépítése esetén az itt megadott magasságra helyezi a mennyezeti síkot, ami fölött a tető nincs burkolva. Alá kerülnek a Határoló felületek párbeszédablakban meghatározott burkolatok.

#### **Helyiségmagasság a födém alsó síkjáig**

A helyiség magasságát a fölötte elhelyezett födém alsó síkja határozza meg. A kívánt burkolatok ettől a síktól lefelé kerülnek rá.

#### **Ne legyen vízszintes mennyezet**

A kapcsoló tetőtéri helyiség esetén a helyiség mennyezeti síkját kapcsolja ki. A helyiségmagasságot a tető belső síkjának legmagasabb pontja adja meg. Ez azt jelenti, hogy a tető teljes belső felülete burkolva lesz.

## **9.5.1.3. Szöveg-összeállítás**

#### Helviségvarázsló

Normák és szabályok - Helviségmagasság

Szöveg-összeállítás

- Adatielölok
- Határoló felületek
- Tulajdonságok
- 2D-s határolók

Ha a párbeszédablak bal oldalán a Szövegösszeállításra kattint, akkor lehetősége van meghatározni, hogy a rajzon megjelenő helyiségpecsét milyen adatokat tartalmazzon.

A következő adatok jelölhetők ki a szabványoktól függően:

## **DIN 277 szabvány**

## **Helyiségbesorolás**

- Helyiségnév. Egy legördülő listából kiválaszthatja vagy megadhatja a helyiség nevét. (A lista a Support könyvtárban lévő DIN277.\* fájl alapján töltődik fel.)
- Helyiségkód. A szabványban rögzített kódok közül választhat egyet a legördülő listából.
- ❖ Lakás. Megadható, hogy a helyiség melyik lakáshoz tartozzon és az is, hogy a lakásnevet elhelyezze-e a helyiségpecsétben.
- \* Bezáródás típusa. A szabvány szerinti 4-féle típusból választhat a legördülő listából.

## **Helyiségparaméterek**

- Bruttó alapterület. A program által automatikusan számított vagy a felhasználó által beírt érték.
- Hasznos alapterület. A program által a Din 277 szabvány szerint automatikusan számított vagy a felhasználó által beírt érték. A hasznos alapterület kiszámításához a program az előírás szerinti legalább 1.90 m belmagasságot veszi alapul.
- Bevilágító felület. A program által automatikusan számított vagy a felhasználó által beírt érték. A bruttó érték a nyílászárót tokkal együtt értelmezett, a nettó érték csak az üvegfelület területét méri.
- Kerület. A program által automatikusan számított vagy a felhasználó által beírt érték.
- Magasság. A helyiségmagasság értéke vagy a felhasználó által beírt érték.

## **Egyéb paraméterek**

- Sraffozás. A helyiség alaprajzának háttérszínét lehet itt megadni.

- Helyiségszám. A helyiséget számozással vagy egyéb szövegjelöléssel láthatia el.
- Padlószint. A Helyiségmagasság párbeszédben megadott adatoktól függetlenül megadhatja a padlószint értékét.
- Födémszint. A Helyiségmagasság párbeszédben megadott adatoktól függetlenül megadhatja a födémszint értékét.
- ◆ Padló anyaga. Egy legördülő listából kiválaszthatja vagy megadhatja a padló anyagát.
- ◆ Fal anyaga. Egy legördülő listából kiválaszthatja vagy megadhatja a fal anyagát.
- Mennyezet anyaga. Egy legördülő listából kiválaszthatja vagy megadhatja a padló anyagát.

## **Norm I szabvány**

## **Helyiségbesorolás paraméterek**

- Helyiségnév. Egy legördülő listából kiválaszthatja vagy megadhatja a helyiség nevét.
- Helyiségkód. A szabványban rögzített kódok közül választhat egyet a legördülő listából.
- ❖ Lakás. Ennek az opciónak a bekapcsolásával a helyiségpecsét elhelyezése után az itt kiválasztott vagy megadott nevet is elhelyezheti a rajzon.

## **Helyiségparaméterek**

- $\div$  A Nettó terület. A program által automatikusan számított vagy a felhasználó által beírt érték.
- Légköbméter. A program által automatikusan számított vagy a felhasználó által beírt érték.
- Bevilágító felület. A program által automatikusan számított vagy a felhasználó által beírt érték. A bruttó érték a nyílászárót tokkal együtt értelmezett, a nettó érték csak az üvegfelület területét méri. A számítás eredményét az is befolyásolja, hogy a Nyílászáró bevilágítás beállításai részben az egyes nyílászárókhoz mit állított be.
- Arány. A bevilágító terület és a terület aránya.
- 1/A. Az Arányt 1/A formában írja ki, ahol A egész szám.
- Kerület. A program által automatikusan számított vagy a felhasználó által beírt érték.
- Magasság. A helyiségmagasság értéke vagy a felhasználó által beírt érték.

## **Egyéb paraméterek**

- Sraffozás. A helyiség alaprajzának háttérszínét lehet itt megadni.
- Helyiségszám. A helyiséget számozással vagy egyéb szövegjelöléssel láthatja el.
- Padlószint. A Helyiségmagasság párbeszédben megadott adatoktól függetlenül megadhatja a padlószint értékét.
- Födémszint. A Helyiségmagasság párbeszédben megadott adatoktól függetlenül megadhatja a födémszint értékét.

## **Felhasználói kézikönyv**

- ◆ Padló anyaga. Egy legördülő listából kiválaszthatja vagy megadhatja a padló anyagát.
- Fal anyaga. Egy legördülő listából kiválaszthatja vagy megadhatja a fal anyagát.

Mennyezet anyaga. Egy legördülő listából kiválaszthatja vagy megadhatja a padló anyagát.

## **Nyílászáró bevilágítás beállításai**

- Nyílászárók. Kiválaszthatja, hogy mely nyílászáró bevilágításának beállítását adja meg. A jobb oldali kis ablakban megjelenik a nyílászáró alaprajzi rajza, hogy megkönnyítse az azonosítást. A mezőben szereplő első szám egy azonosító, mely pl. az Eszköztipp szürke fejlécében is szerepel, és egyedileg azonosít minden tárgyat a rajzon.
- Bruttó terület. A nyílászáró teljes területe tokkal együtt.
- Nettó terület. Az a terület, amelyet a fényáteresztésnél figyelembe vesz a program a számítások alapján.
- Erkély alatt. Ennek bekapcsolásával elérhetjük, hogy az üvegfelületnek csak bizonyos százalékát (Arány beállítás) vegye figyelembe a program nettó fényáteresztő felület számításánál.
- \* Arány. Az Erkély alatt választás esetén a számításnál figyelembe vett tényező.
- 60cm alatti rész is beszámít. Ajtók esetében figyelembe veszi a 60 cm-es magasság alatt lévő üvegfelületet is.

## **9.5.1.4. Adatjelölők**

## Helviségvarázsló

- Normák és szabálvok
- Helviségmagasság Szöveg-összeállítás
- 
- **Adatielolok**
- Határoló felületek
- Tulaidonságok
- 2D-s határolók

Ha a párbeszédablak bal oldalán az Adatjelöl*ő*k-re kattint, akkor lehetősége van meghatározni, hogy a helyiségpecsét adatok milyen jelöléseket kapjanak.

A párbeszédablakban külön-külön megadhatja egy-egy beviteli mezőben, hogy az egyes megjelenített adatok előtt milyen szöveg jelenjen meg:

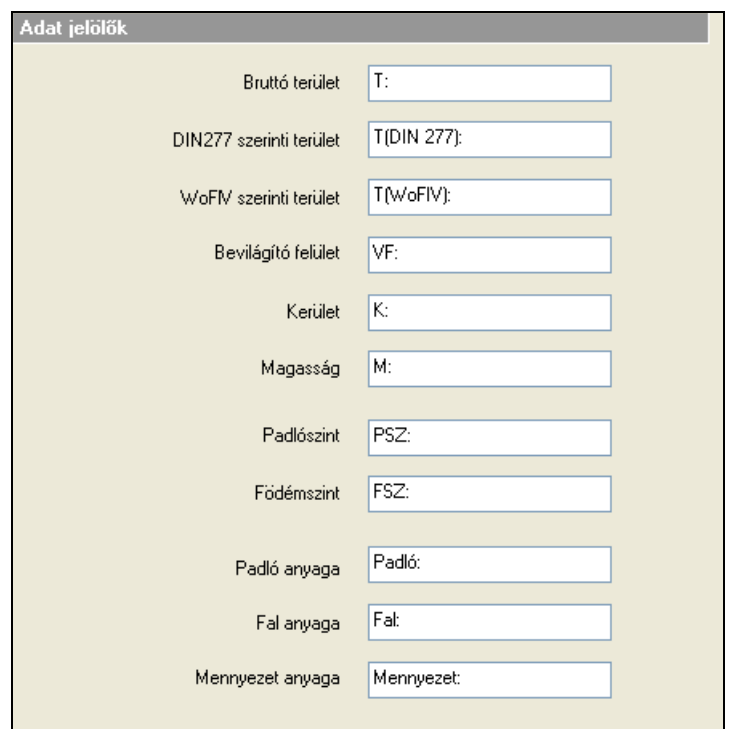

## **9.5.1.5. Határoló felületek**

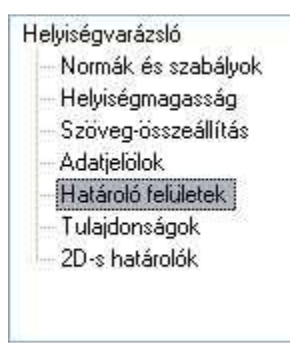

Ha a párbeszédablak bal oldalán a Határoló felületek-re kattint, akkor lehetősége van meghatározni, hogy a helyiség határoló felületei milyen végleges kidolgozást (burkolatokat, megmunkálási fázisokat) kapjanak.

Itt a helyiség határoló felületeinek burkoló anyagait és a burkoláshoz kapcsolódó munkafázisokat tudjuk meghatározni. Ezek valódi, vastagsággal és anyagjellemzőkkel rendelkező rétegek, amelyek a 3D-ben is megjeleníthetők.

**Felhasználói kézikönyv** 

A párbeszédablak jobb oldalán – a már elkészített - **helyiség kiképzés típusok (sablonok)** közül lehet választani.

• Kapcsolja ki a helyiségpecsétek tiltása opciót, ekkor a nevek aktívvá válnak.

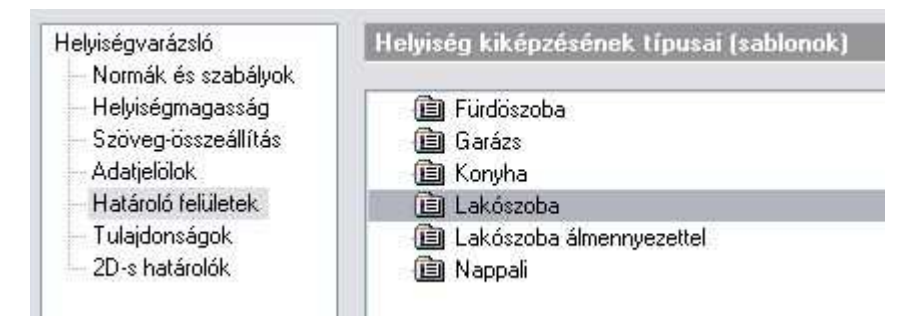

Ezek a típusok, amelyek a helyiség határoló felület (fal, födém, tető) anyagainak függvényében burkolóanyagokat és megmunkálási fázisokat rendelhetnek az adott határoló felülethez, tehát feltételes anyaghozzárendeléseket hoznak létre. Ezt úgy is fel lehet fogni, hogy a fal létrehozásakor a megadott anyag alapján jelöljük, hogy a fal milyen megmunkálással készül (téglafal, üvegfal, könnyűszerkezetes válaszfal, stb.), majd itt a típuson belül hozunk létre olyan szabályokat amik meghatározzák, hogy az adott megmunkálású falfelületre milyen burkolatokat kell tenni. A program ezeket a rétegeket a típusok beállításai alapján automatikusan létrehozza. (A térbeli nézeten megjeleníthetőek ill. a költségkalkulációs listában szerepelhetnek.) Ezek a **sablonok** szabadon módosíthatóak vagy újabbakat a saját igény szerint leget felvenni.

Azt kell figyelembe venni, hogy a **sablonok** módosítása hatással van a már ilyen típussal elhelyezett helyiségpecsétekre. Tehát pl. ha egy épületben a WC-khez A Lakás/WC sablont választottam és ebben a párbeszéd ablakban kicserélem a Lakás/WC sablonban a burkoló anyagot csempéről egy drágább csempére, akkor ezzel minden olyan helyiségben kicseréltem a csempézést amelyik a Lakás/WC sablont használja. Ennek pont ez a lényege, hogy a nagyon gyorsan összevethetőek legyenek (költség-kalkuláció miatt) az ilyen változtatások.

Ha már létezik olyan típus, amit használni szeretne, válassza ki a listából. Ha nem talált megfelelő **sablont,** akkor az alább ismertetett módon létrehozhat újakat, vagy módosíthatja a meglévőket, vagy csak megtekintheti a tartalmukat. A következőben ismertetésre kerülő dialóg használatát csak gyakorlott felhasználóknak javasoljuk.

A sablonok nevére duplán kattintva megjelenik a **Feltételes anyaghozzárendelés** párbeszédablak, amelynek bal oldalán a sablonok nevei találhatók egy könyvtárszerkezetben.

A párbeszédablak jobb oldalán a kiválasztott sablon feltételes anyaghozzárendelés beállításai láthatók:

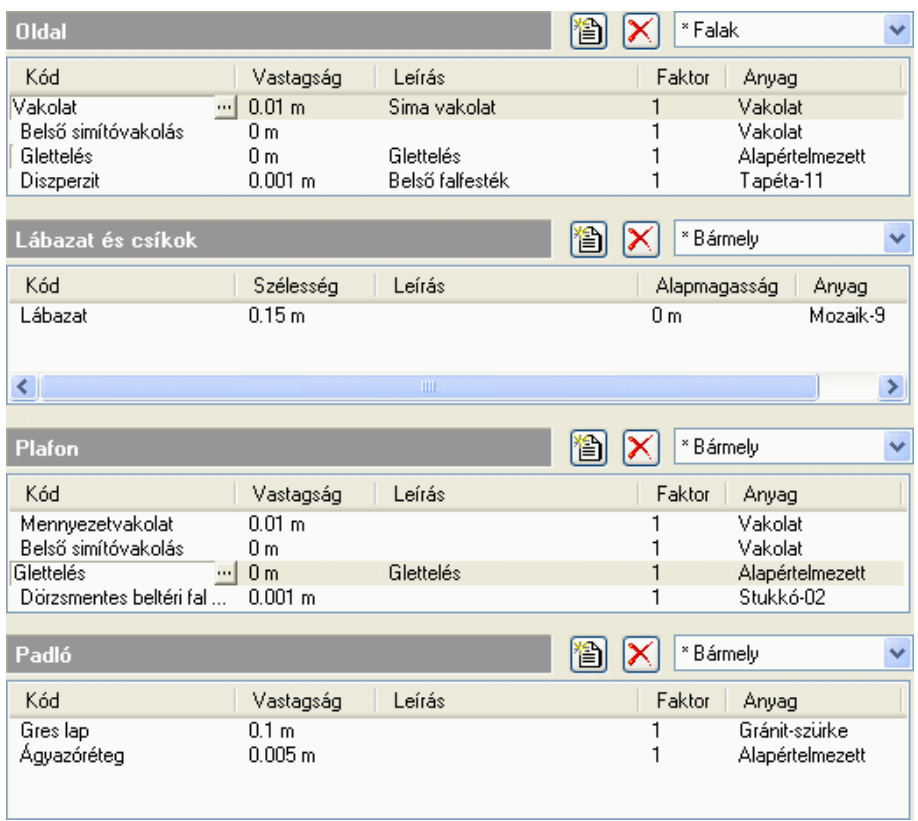

A **helyiség kiképzés típusok (sablonok)** lényegében azt határozzák meg, hogy ha ismert egy helyiség határoló építészeti elemeinek anyaga, akkor ahhoz milyen további megmunkálási anyagok és megmunkálási fázisok tartozzanak. A helyiségpecsét létrehozásakor a program megkeresi a **padló**, **oldal** és **mennyezet** határoló felületeket és megnézi azok anyagát. Attól függően, hogy milyen anyaggal "találkozik", elvégzi a belső burkolatok és munkafázisok hozzárendelését.
A program a helyiségpecsét létrehozása előtt **padló**határoló felületként födémet keres, **oldal**határoló felületként fal vagy oszlop építészeti elemet, **mennyezet**határoló felületként pedig födémet vagy tet*ő*t, majd az aktuális **Helyiségvarázsló - határoló felületek** beállítás alapján elvégzi a belső anyag- és munkafázis hozzárendeléseket.

 <sup>A</sup>**helyiség kiképzés típusok (sablonok)** fájljait a programtelepítési könyvtár alatti Support\AttrsetsHun\RoomTemplates mappában találja. Ezek a fájlok XML formátumúak.

A sablon beállításoknál módosíthatjuk az **oldal**, **lábazat**, **mennyezet** és **padló** feltételes hozzárendeléseket a Helyiség kiképzésének típusai – Feltételes hozzárendelés párbeszédablak jobb oldalán.

#### **Oldal, mennyezet és padló feltételes anyag-hozzárendelés beállítások**

Az oldal, mennyezet és padló feltételes anyag- és munkafázishozzárendelések ugyanúgy történnek.

Először válasszon egy anyag kategóriát a legördülő menüből. Ha a kategóriához már van hozzárendelés, akkor a kategória neve előtt egy '\*' jelenik meg:

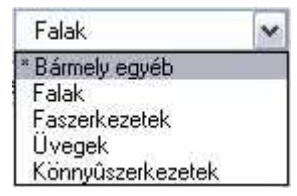

A helyiség határoló felületek anyaga valamelyik anyag kategóriába fog tartozni. Attól függően, hogy az adott határoló felület anyaga melyik anyag kategóriába tartozik, megadható a határoló felülethez tartozó belső kiképzés (anyagrétegek, munkafázisok), kívülről a helyiség belseje felé haladva.

**■** Az anyagkategóriák (a Bármely kategória kivételével) a programtelepítési könyvtár alatti Support\RoombookHun.mc XML formátumú fájlban vannak tárolva. Ez a fájl a programtelepítési könyvtár alatti Materials mappában található .mtr kiterjesztésű fájlokban található anyagnevekre hivatkozik. Kattintson az **Anyag kategóriák szerkesztése** gombra, ha módosítani szeretné ezeket a kategóriákat. Ennek leírását lásd később.

Ha a határoló építészeti elem (fal, födém, oszlop, tető) anyaga egyik kategóriában sem szerepel, akkor a Bármely kategória hozzárendelései jutnak érvényre.

- **iel** parancsgombbal új réteget vagy munkafázist adhat hozzá a meglévőkhöz az **Anyag kód kiválasztás** párbeszédablakban. Ennek részletes leírását lásd a **Küls***ő* **anyag kódok kezelése** részben.
- Egy sorban a **kód**, **vastagság**, **leírás**, **faktor** és **anyag** mezők jelennek meg. A **kód** mezőbe kattintva visszajut az **anyag kód kiválasztás**  párbeszédablakba. A **vastagság**, a **faktor** és az **anyag** mezőket szabadon szerkesztheti. A faktor mező egy szorzótényező a költségbecsléshez. Az **anyag** mezőben szerepel az az anyag név, amivel a program az adott réteget megjeleníti a térbeli ábrázolásban.
- A parancsgombbal már meglévő réteget törölhet. Ehhez először ki kell jelölnie a sort, amit a vastagság, leírás vagy faktor mezők egyikére kattintva érhet el.

#### **Feltételes anyag-hozzárendelés beállítások lábazat és csíkok esetében**

Az oldal, mennyezet és padló feltételes anyag- és munkafázishozzárendelésekhez hasonlóan működnek a **lábazat és csíkok** beállítások is, az ott leírtak tehát itt is érvényesek. A különbség, hogy a vastagság és a faktor mezők helyett a szélesség ill. az alapmagasság mezők szerepelnek. Az alapmagasság mező értéke azt mondja meg, hogy a lábazat milyen magasságban kezdődjön. A szélesség mez*ő* értéke azt mondja meg, hogy az elhelyezett dekorációs csík milyen keskeny legyen. Ily módon lehetőség van több dekorációs csík elhelyezésére is. A lábazat beállítások annyiban egyediek, hogy itt valódi anyagvastagságok nem adhatók meg, így azok a 3D megjelenítésnél nem vastagsággal fognak megjelenni, hanem dekorációs csíkként.

#### **A helyiség kiképzés típusok (sablonok) kezelése**

A **Feltételes anyag-hozzárendelés** párbeszédablak bal oldalának alján szereplő gombok segítségével a határoló felület sablonokat hasonlóan lehet kezelni, mint a készleteket általában:

• Az **Új** gomb segítségével új sablont hozhat létre a név megadásával.

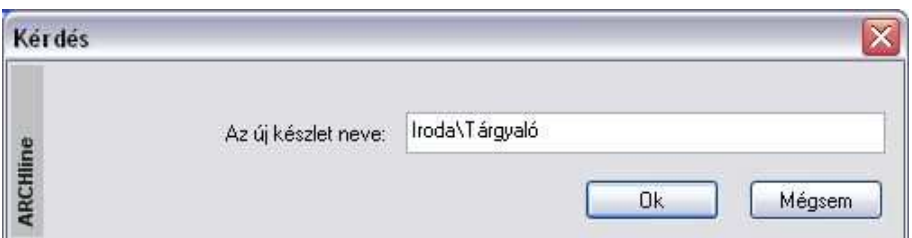

A fenti beírással például létrehozhatja a Tárgyaló sablont az Iroda könyvtárban.

- A **Törlés** gomb szolgál a kiválasztott sablon törlésére.
- Az **Aktiválás** gombbal aktiválhatja a kiválasztott sablont.
- Ha az aktív sablonon módosításokat hajtott végre és ezeket el szeretné menteni, akkor ehhez használja a **Módosít** gombot. A módosítások a projekt fájlba lesznek elmentve. Ha új projektet nyit, akkor ezek a módosítások már nem látszanak.
- Ha egy már létező sablon nevét módosítani szeretné, akkor először válassza ki a sablont, majd kattintson az **Átnevezés** gombra.
- Ha változtat egy sablont és úgy akar kilépni a párbeszédablakból, akkor a következő üzenet jelenik meg:

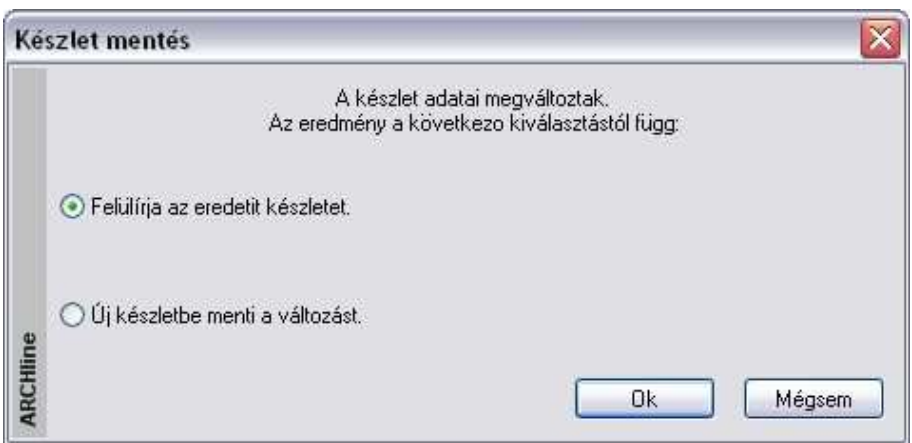

• Válassza a Felülírja az eredeti készletet opciót, ha felül akarja írni az eredeti sablont. Ha az Új készletbe menti a változást opciót választja, akkor a módosított sablon beállításait elmentheti egy új sablon létrehozásával vagy visszaléphet a párbeszédablakba.

Az elkészített helyiség kiképzés típusok (sablonok) készletekbe menthetők, a készletek pedig sablonfájlba. Így a beállítások új projektben is használhatók.

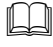

 Lásd a 3.2.3. Tulajdonságkészletek használata és az 5.5. Sablonkezelés fejezeteket.

! Ne tévessze össze a helyiség kiképzés sablont a Sablonfájllal!

### **A küls***ő* **anyag kódok kezelése**

A **Helyiség kiképzésének típusai - Feltételes anyag-hozzárendelés**  párbeszédablakban a feltételes anyag-hozzárendeléseknél használt külső anyag kódokat a program külön fájlokban kezeli. Ezek kezelésére az **Anyag kód kiválasztás** párbeszédablakban van mód. Alapesetben a programtelepítési könyvtár alatti Support/RoomMatHun.rbm fájl töltődik be, de a **Külső anyag kódok betöltése** gombra kattintva beolvashat bármilyen, hasonló formátumban szerkesztett .rbm kiterjesztésű fájlt is. A baloldalon egy könyvtárszerkezetben kiválaszthatja a megfelelő építkezési anyag- vagy munkafázis főcsoportot, azon belül pedig egy alcsoportot:

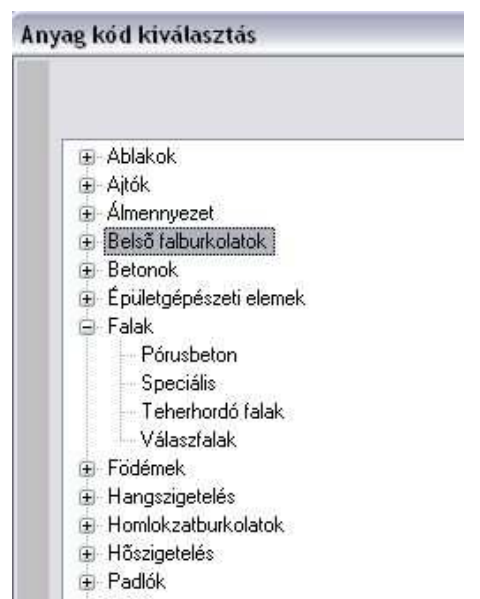

**E** Tetők

A kiválasztott alcsoporthoz tartozó bejegyzések a párbeszédablak jobb oldalán jelennek meg. Ezek azoknak konkrét anyagok és munkafázisoknak a kódjaki, amelyeket a határoló felületekhez hozzá lehet rendelni. A programmal kapott eredeti bejegyzéseket nem lehet törölni. Főcsoportok, alcsoportok és bejegyzések létrehozásához, törléséhez és átnevezéséhez használja az egér jobb gombját. Egy bejegyzés **kód**, **leírás**, **vizuális anyag**  és **ár** mezőkből áll. Egy bejegyzés adatait dupla kattintással módosítani tudja a párbeszédablak jobb oldalán.

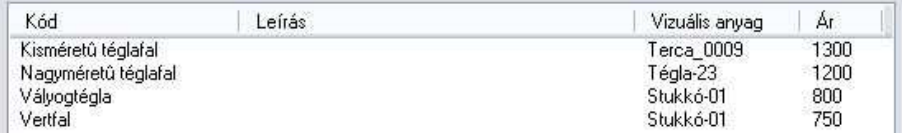

Az **Ok** gombra kattintva visszajut a **Helyiség kiképzésének típusai - Feltételes anyag-hozzárendelés** párbeszédablakhoz és a kiválasztott burkolat vagy munkafázis hozzáadódik a már meglévőkhöz. A **Mégse** gombra kattintva a módosítások nem jutnak érvényre.

### **Az anyag kategóriák szerkesztése**

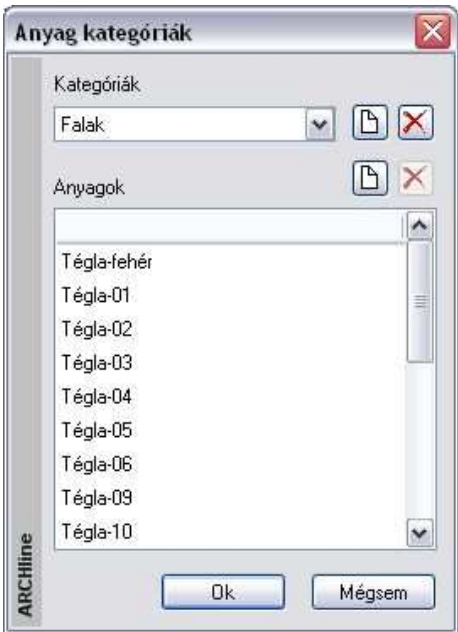

- Kattintson az **Anyag kategóriák szerkesztése** gombra a Helyiség kiképzésének típusai - Feltételes anyag-hozzárendelés párbeszédablakban, hogy módosítani tudja a meglévő anyag-hozzárendeléseket.
- Kattintson a  $\Box$  gombra, ha új anyagkategóriát vagy a kiválasztott anyagkategórián belül új anyagot szeretne hozzáadni.
- Kattintson a **gombra**, ha a kiválasztott anyagkategóriát vagy a kiválasztott anyagot az anyagkategóriából törölni szeretné.
- Kapcsolja be a **Mentés a globálisba** opciót, ha felül szeretné írni a program telepítési könyvárán belüli Support könyvtárban található RoombookHun.mc fájlt. Ebben az esetben ezeket az anyag kategóriákat fogja látni a továbbiakban új projekt megnyitása esetén. Az opció bekapcsolása nélkül a módosítások csak a projekt fájlban jutnak érvényre.

#### **Burkolatrétegek szerkezetbe ágyazása**

Az egyes országokban különböző elvárások vannak a helyiségek burkolatrétegének modellezésével szemben.

Néhány országban a tiszta falakból indulnak ki és ezeket a falakat borítják burkolórétegekkel.

Más országokban inkább a fal részeként veszik figyelembe a burkolórétegeket. Ebben az esetben a burkolórétegek a belső falfelületen kezdődnek, és a külső irányba tartanak. Végeredményben a burkolórétegek vastagsága nem növeli a falvastagságot 3D-s nézetben. Ugyanez érvényes a többi helyiséghatároló elemre, mint födém, tető stb.

Lehetőség van arra, hogy a Határoló felületek párbeszédablakban beállított rétegeket a program a helyiségbe helyezze el, vagy beágyazza a szerkezetbe.

• Használja a Fájl menü – Beállítások - Általános – Helyiség adatai párbeszédablakban a Burkolatrétegek szerkezetbe ágyazva kapcsolót:

### Helviség adatai

Automatikus helviség terület újraszámítás

Hasznos alapterülethez tartozó min. magasság:

 $1.9<sub>m</sub>$ 

√ Burkolatrétegek szerkezetbe ágyazva (BE: Falban, KI: Helyiség felé]

**Felhasználói kézikönyv** 

# **9.5.1.6. Tulajdonságok**

#### Helviségvarázsló

- Normák és szabályok Helviségmagasság
- Szöveg-összeállítás
- **Adatielolok**
- Határoló felületek
- Tulajdonságok
- 2D-s határolók

Ha a párbeszédablak bal oldalán a Tulajdonságokra kattint, akkor a helyiségpecsét megjelenítési jellemzőit állíthatja be.

A helyiségpecsét adatokat a program egy táblázatba foglalva jeleníti meg. A táblázat vonalszín, vonalvastagság, fólia tulajdonságait és a prioritást a párbeszédablak felső részében állíthatja be.

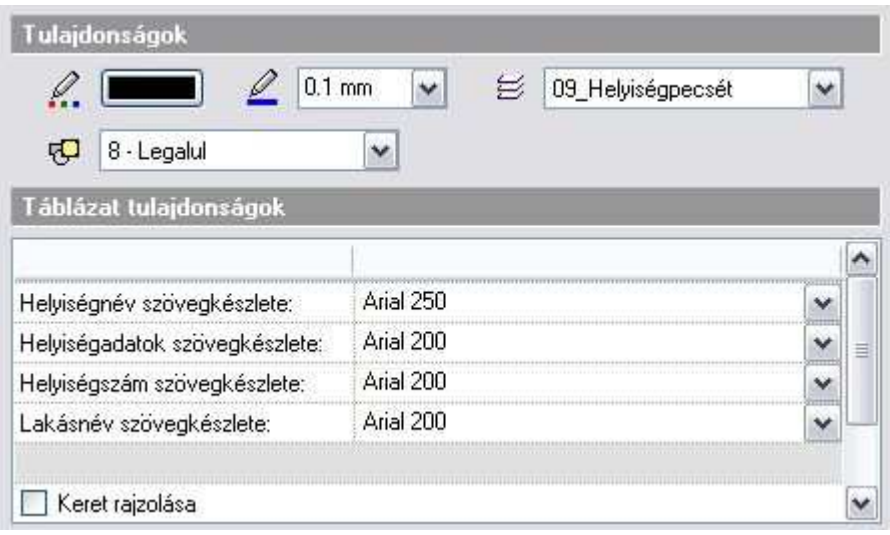

A helyiségpecsét táblázatban megjelenő helyiségnév, helyiségadat, helyiségszám és lakásnév szövegtulajdonságait a szöveg készletek közül választhatja ki.

A szövegkészletek tulajdonságait a Szöveg tulajdonságok párbeszédablakban előre meg kell adni, illetve létre kell hozni a megfelelő készletet. Így a helyiség pecsét feliratot tulajdonság megadásához csak ki kell választani a megfelelő szöveg készletet.

A lista alsó részében a sortávolság is megadható.

A **Keret rajzolása opció** segítségével megadhatja, hogy a táblázatot a program kerettel együtt helyezze el.

### **Négyszögelési tulajdonságok**

A párbeszédablak megadhatja, hogy akarja-e engedélyezni a terület felbontását négyszögekre. Ha bekapcsolja a négyszögelést, a helyiségpecsét elhelyezésekor a program a helyiséget téglalapokra, háromszögekre, és körszeletekre bontja megjelenítve az oldalhosszúságokat.

Hatása hasonló mint a  $\boxed{2}$  Helyiségpecsét -  $\boxed{2}$  Méretezés négyszögekkel parancsénak, azzal a különbséggel, hogy ilyenkor a program nem helyezi le a rajzra a számítások részletezését.

Ha engedélyezi a négyszögelést, akkor beállíthatja a felbontás oldalait alkotó elemek és szövegek tulajdonságait: milyen betűtípust, karaktermagasságot, színt használjon az oldalhosszak kiírásakor, milyen színű és milyen vonal típusúak legyenek a vonalak, hogy melyik fóliára kerüljenek a vonalak és a számok.

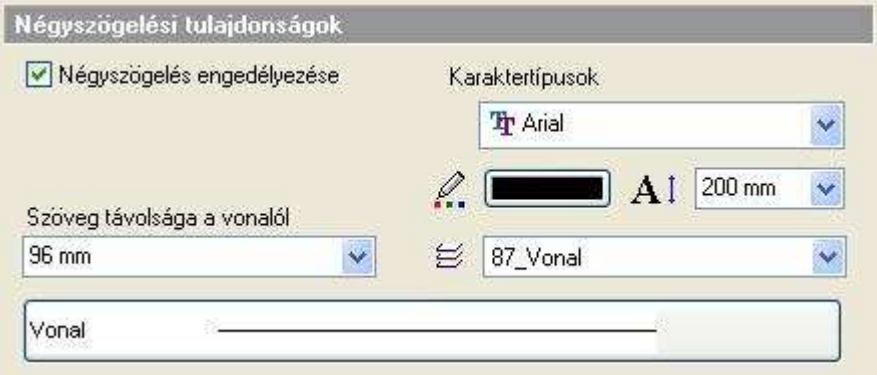

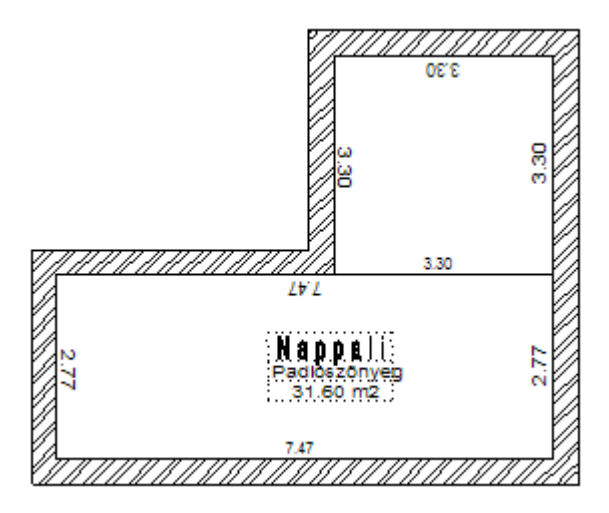

# **9.5.1.7. 2D-s határolók**

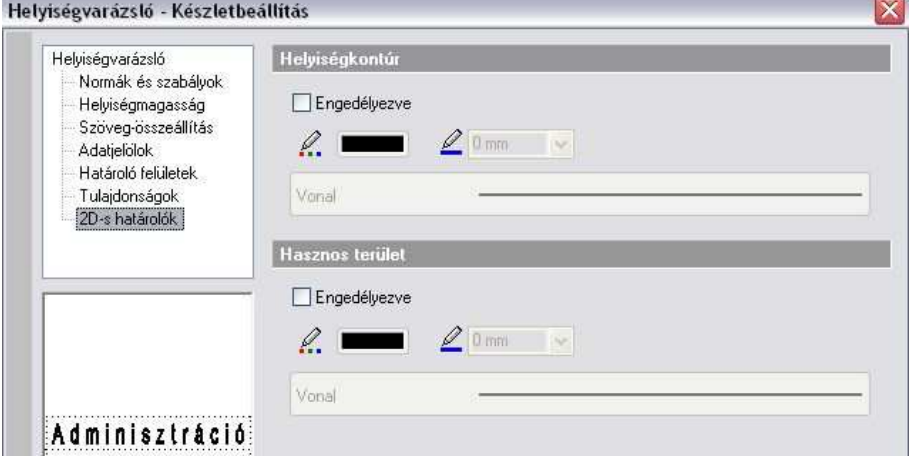

### **Helyiségpecsét kontúr**

Az opció bekapcsolása esetén a helyiségpecsét körülrajzolja a helyiség kontúrját. Ez a kontúr szerkeszthető, amennyiben a helyiségpecsétet szabad sokszöggel adta meg. A következő példában egy helyiségen belül 2 helyiségpecsét szerepel, 2 kontúrral.

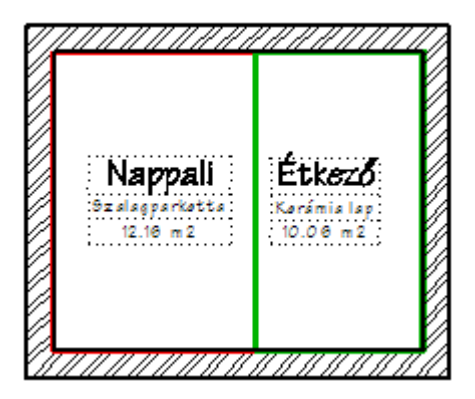

### **Hasznos alapterület jelölése**

Ha a párbeszédablak bal oldalán a 2D-s határolókra kattint, akkor a párbeszédablak opcióival lehetőség van a tervrajzon is megjeleníteni a helyiség valódi kontúrját és a tetőtér beépítésnél a hasznos alapterülethez tartozó 1.9 m-es belmagasságot jelző vonalakat. Ezeknek a vonalaknak a tulajdonságait is itt lehet beállítani:

Például, az alaprajzon tetőtér esetén különböző tulajdonságú kontúrral jelölhető a helyiség valódi határa és a hasznos alapterület határa.

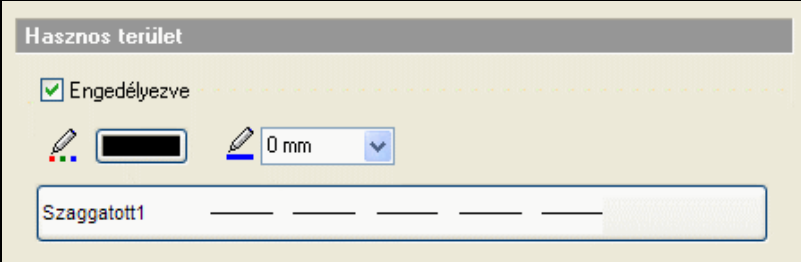

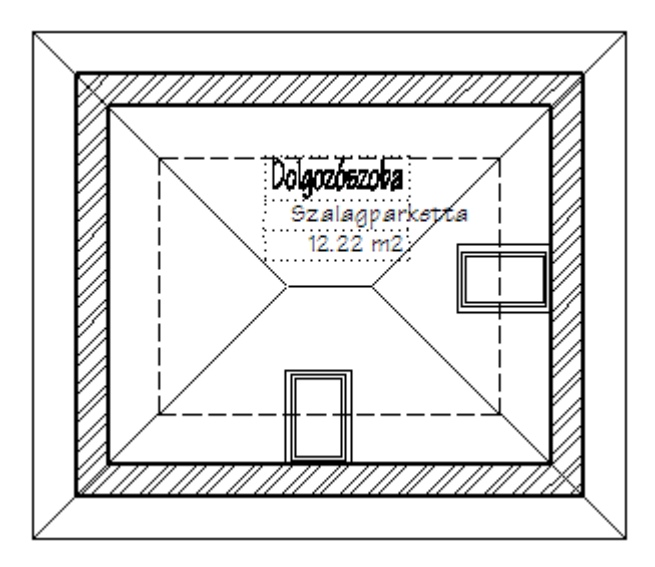

**■** A hasznos alapterület kiszámításához a program a *Fájl menü – Beállítások* - Általános – Helyiség adatai párbeszédablakban alapértelmezettként megadott1.9 m-t veszi alapul.

### **9.5.1.8. A helyiségpecsét készletek és a helyiség kiképzés típusok (sablonok) közötti kapcsolat**

Mint minden más építészeti elemnél, a helyiségpecsétnél is lehetőség van készletek létrehozására és elmentésére. Ehhez a **Helyiségvarázsló** párbeszédablakban kattintson a készletek gombra. Ekkor megjelenik a jobb oldalon a **Készletek** párbeszédablak. A párbeszédablak alján lévő gombok segítségével a szokásos módon tud készleteket létrehozni, törölni stb.

Egy adott készlethez létrehozáskor és módosításkor a következő **Helyiségvarázsló** beállítások mentődnek el:

- Normák és szabályok
- Helyiségmagasság
- Szöveg-összeállítás
- Adatjelölők
- Határoló felületek beállításaiból a helyiség kiképzés típus (sablon) neve.
- Tulajdonságok

Nem mentődik a készletbe tehát a helyiségsablonok beállításai, azaz a feltételes anyag-hozzárendelések. A készletben mindössze a sablon neve lesz eltárolva. Ez azt jelenti, hogy a sablon beállítások módosítása a készlettel elhelyezett helyiségpecsétet is módosítja.

Hozzunk létre pl. egy Arcadom lakószobák készletet, amely a Lakószobák sablont használja.

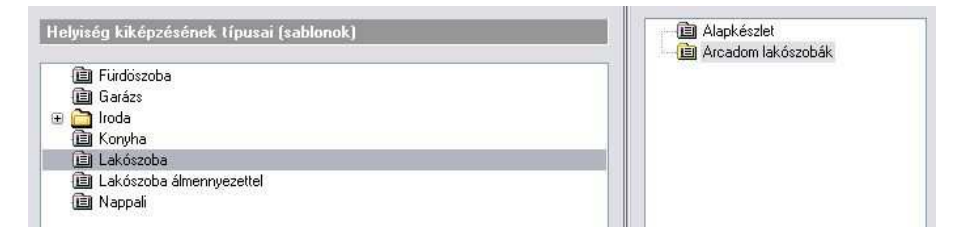

A Lakószoba feltételes anyag-hozzárendelései az oldalakhoz legyenek a következők:

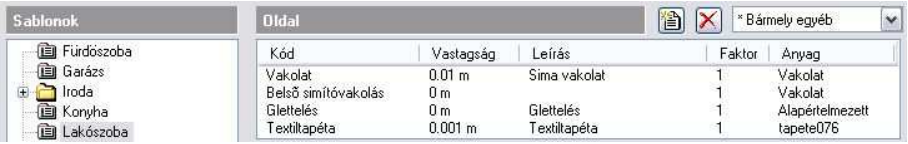

Módosítsuk a Lakószoba sablont úgy, hogy az oldalfalakra felvitt utolsó réteg textiltapéta helyett diszperzit belső falfesték legyen:

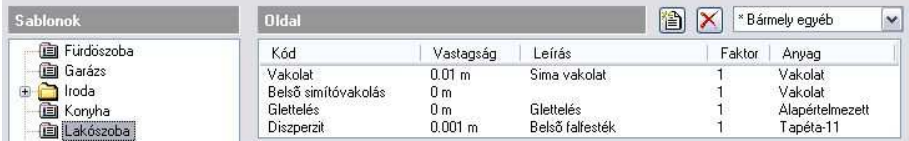

• Kattintson az OK gombra és kérje a készlet felülírását.

Ha a továbbiakban helyiségpecsétet helyez el az Arcadom lakószobák készlettel vagy frissíti az Arcadom lakószobák készlettel már korábban elhelyezett helyiségpecséteket, akkor a helyiségek oldalfalainak végső burkolata mindenhol automatikusan diszperzit falfesték lesz, anélkül, hogy az Arcadom lakószobák készlet beállításokat módosítaná.

### **9.5.2. Helyiségek sorozatos méretezése**

A paranccsal hatékonyan tud az aktuálisan beállított helyiségpecsét készlettel több helyiséget sorozatban egymás után méretezni. Ilyenkor nincs mód a készletben megadott szabályok alkalmazására, ha azok külön terület vagy építészeti elem kijelölést igényelnek.

- Kattintson a jobb gombbal a Helyiségpecsét eszközre és a megjelenő Helyiségpecsét tulajdonságablakban válassza ki a megfelelő a helyiségpecsét készletet (vagy állítsa be a tulajdonságokat), amelyet használni akar a helyiségpecsét elhelyezésénél. **Ok**
- Adja meg a falak által határolt zárt terület egy pontját.
- Helyezze el a helyiségpecsétet.
- Ismételje meg a műveletet tetszőlegesen további helyiségekre is.

# **9.5.3. Helyiségpecsét szabad sokszögben**

A helyiségpecsét a felhasználó által megadott sokszög alapján jön létre. A határai módosíthatók, a területszámítás követi a módosítást.

 $\mathbf{E}$  Ez a típusú helyiségpecsét  $\mathbf{H}$ nincs kapcsolatban a falakkal, ezért a falak módosítását nem követi!

A program nem veszi figyelembe a felület kidolgozásánál a fal, födém és tetőkapcsolatokat, egyszerűen egy sokszög alapú egyenes hasábot hoz létre a kidolgozásokkal, melynek magasságát a Helyiségvarázsló - Helyiségmagasság párbeszédablakban módosíthatja.

A parancs használatát a következő esetekben ajánljuk:

- Térben egybefüggő, de funkcióját tekintve elkülönülő helyiségekbe (konyha és nappali egyben) külön-külön helyiségpecsét elhelyezésénél.
- Olyan helyiségeknél, amelyeknek nincs fallal körülhatárolható zárt területe pl. erkélyek. Ilyenkor ajánljuk, hogy ha határoló felületeket használ, akkor, csak a padlóburkolatot adja meg, így a többi határfelület nem jelenik meg 3D-ben.
- Rajzolja meg a zárt sokszöget a parancssorban látható opciók felhasználásával.
- Adja meg a helyiség magasságát.

DУ

- A **Helyiségvarázsló** párbeszédablakban állítsa be a helyiségpecsét tulajdonságait, majd zárja be a párbeszédablakot.
- Helyezze el a helyiségpecsétet a rajzon.

Az elhelyezett helyiségpecsét tooltipje jelzi a helyiségpecsét típusát: Helyiségpecsét szabad sokszögben

# **9.5.4. Helyiségpecsét határának módosítása**

A paranccsal egy már meglévő helyiségpecsét oldalhatárait módosíthatja.

- Válassza ki azt a helyiségpecsétet, amelynek a határait módosítani szeretné.
- A profilszerkesztési utasítások segítségével módosítsa a határoló kontúrvonalat.

A program az elvégzett határmódosítások alapján automatikusan módosítja a táblázatos listában megjelenő helyiségpecsét adatokat.

 Az utasítás csak a **Helyiségpecsét szabad sokszögbe** paranccsal létrehozott pecsétekre vonatkozik.

# **9.5.5. Épület külső területének, térfogatának számítása**

A paranccsal egy olyan pecsétet helyezhet el, amelyben a terület- és térfogatszámítások a kijelölt falak külső kontúrvonalai alapján jönnek létre. A feltételes anyag-hozzárendelés itt nem működik. 區

- Jelölje ki a méretezendő épület külső falait vagy a **VONALLÁNC** kulcsszót használva adja meg annak külső vonalát.
- A **Helyiségvarázsló** párbeszédablakban állítsa be a helyiségpecsét tulajdonságait, majd zárja be a párbeszédablakot.
- Helyezze el a helyiségpecsétet a rajzon.

# **9.5.6. Méretezés háromszögekkel**

A parancs egy falakkal határolt helyiségnek méretezi a területét a

háromszög-módszer segítségével. A Háromszögekre bontja a helyiséget, majd létrehoz egy listát, amely tartalmazza a helyiség valamennyi háromszögének területét, és a teljes területet. Ezt a módszert bizonyító eljárásként használhatjuk a terület méretezéséhez.

Íves felület esetén is alkalmazható a módszer. Ilyenkor a körív felbontásának meghatározására van szükség.

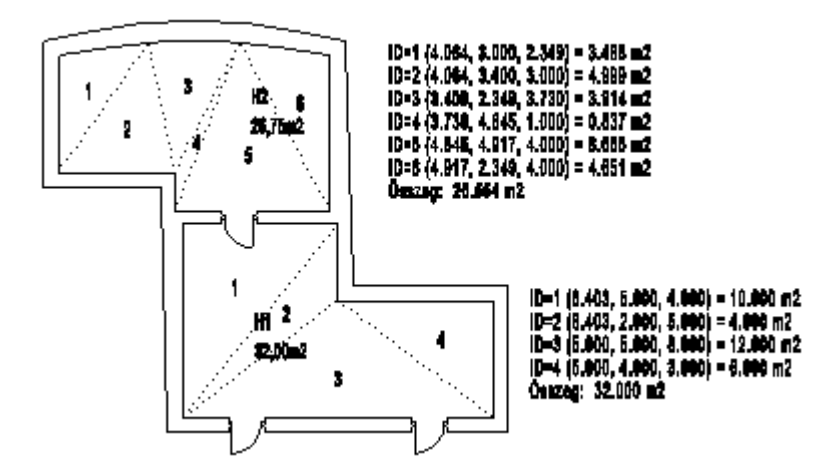

# **9.5.7. Helyiség téglalapos felbontása**

A parancsikon a Helyiségpecsét eszközben található. Segítségével egy helyiség területét lehet téglalapokra bontani. **EZ**A program megszámozza az egyes részeket és kiírja a főbb méreteket a kiválasztott helyiségbe, majd lehetőség van a bizonyító képletek elhelyezésére is.

- Kattintson bele egy helyiségbe, amelynek a négyszögelését létre akarja hozni.
- A program automatikusan felosztja a helyiséget, az így kapott részeket megszámozza és beírja a főbb paramétereket:

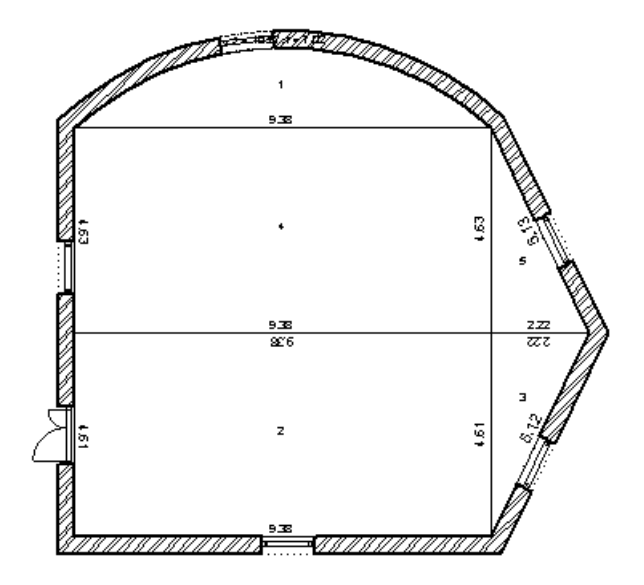

• Helyezze el a bizonyító képleteket az egérrel egy tetszőleges helyre. Az elhelyezett bizonyító képletek a számozott részek területszámításait részletezi és kiírja az összterületet is:

 $1D: 1, 0.5x [7.02x 10.27 - 9.38x (7.02 - 1.80)] = 11.56$  m2  $ID: 2, 4.61 \times 9.38 = 43.26$  m2  $ID: 3, 2.22 \times 4.61 / 2 = 5.12$  m2  $ID: 4, 9.38 \times 4.63 = 43.42$  m2  $ID: 5, 4.63 \times 2.22 / 2 = 5.14$  m2 Összeg: 108.51 m2

A négyszögelés, mint lehetőség választható a helyiségpecsét elhelyezésekor is a **Helyiségvarázsló – Tulajdonságok** párbeszédablak alsó részén is, ekkor azonban a bizonyító képletek elhelyezésére nincsen mód.

# **9.5.8. Helyiségösszesítés lakásonként**

A helyiségpecsétekkel ellátott helyiségekről összesítő táblázat kérhető. Megadható, hogy mely értékek jelenjenek meg a táblázatban. A táblázat kérhető az aktív szintre vagy az összes szintre.

**Kattintson**  $\boxed{2}$  **Helyiségösszesítés lakásonként ikonra.** 

A Helyiségösszesítés beállítása párbeszédablakban összeállíthatja a táblázat oszlopait. Minden fejléc egy oszlopot azonosít.

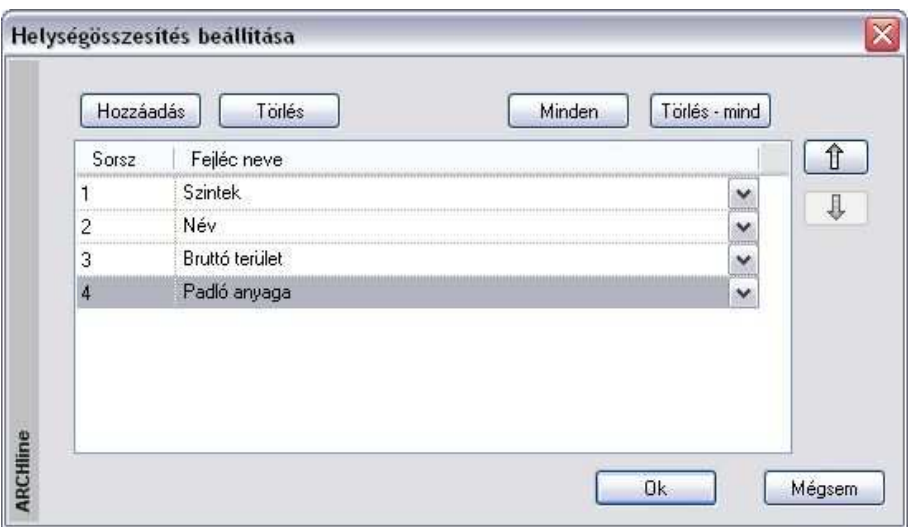

- A **Hozzáadás** gombbal a következő felkínált oszlopot adhatja a táblázat utolsó oszlopához.
- Ha a **Minden** gombra kattint, akkor a teljes választék hozzáadódik a táblázathoz.
- A **Törlés** gombra kattintva a kiválasztott oszlop törlődni fog.
- A **Törlés mind** gombra kattintva törlődnek az eddig hozzáadott oszlopok. Kezdheti újból a hozzáadást.
- A nyílra kattintva a kiválasztott elemet lefelé vagy fölfelé mozgathatja a listában.
- Egy sort kiválasztva, a legördülő listából másik fejlécet rendelhet hozzá.
- **Ok** Bezárja az ablakot.
- A megjelenő ablakban adja meg, hogy a táblázatot az aktív szinten levő helyiségekről kéri vagy a teljes épületről.
- Helyezze el a listát az alaprajzon.

Az előbbiek alapján a táblázat megszerkesztésére több módszert is ajánlunk:

- \* Először a Hozzáadás gombbal vegye fel sorban egymás után az oszlopokat, majd törölje ki a feleslegeseket.
- \* A Hozzáadás gombbal vegyen fel annyi oszlopot, amennyi a táblázatot alkotja, pl. az első hármat. Ez után minden sorhoz rendelje hozzá a megfelelő fejlécet a legördülő listából.

A táblázat a helyiségeket szintenként, azon belül lakásonként, azon belül ABC sorrendben listázza.

**ARCHLine.XP®**

A táblázat struktúráját a program a Support/RoomBookStamp.xml fájlba menti, így a következő alkalmazásnál emlékezni fog a beállításokra.

 Ha a megadásnál olyan oszlopok is szerepelnek, amely információkat a szobapecsétek nem tartalmazzák, az elhelyezett táblázatban ezek az oszlopok nem jelennek meg.

A **B** Frissítés parancs, frissít minden Falakkal határolt helyiség típusú helységpecsétet a rajzon és az összes helységpecsétet összefoglaló táblázatot.

Az automatikus frissítés a rajzon első helyre helyezett összefoglaló táblázaton megy végbe. Az automatikus frissítés csak egy opció. Törölheti is a frissítést. Ebben az esetben a táblázat törlődik.

A táblázatos helyiségösszesítésen kívül lehetőség van listák előállítására:

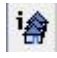

# **<sup>i</sup> Hasznos alapterület**

Az utasítás .rtf (Pl. Word) listában megadja a helyiségek hasznos alapterületét, majd összegzi azokat lakásonként és szintenként.

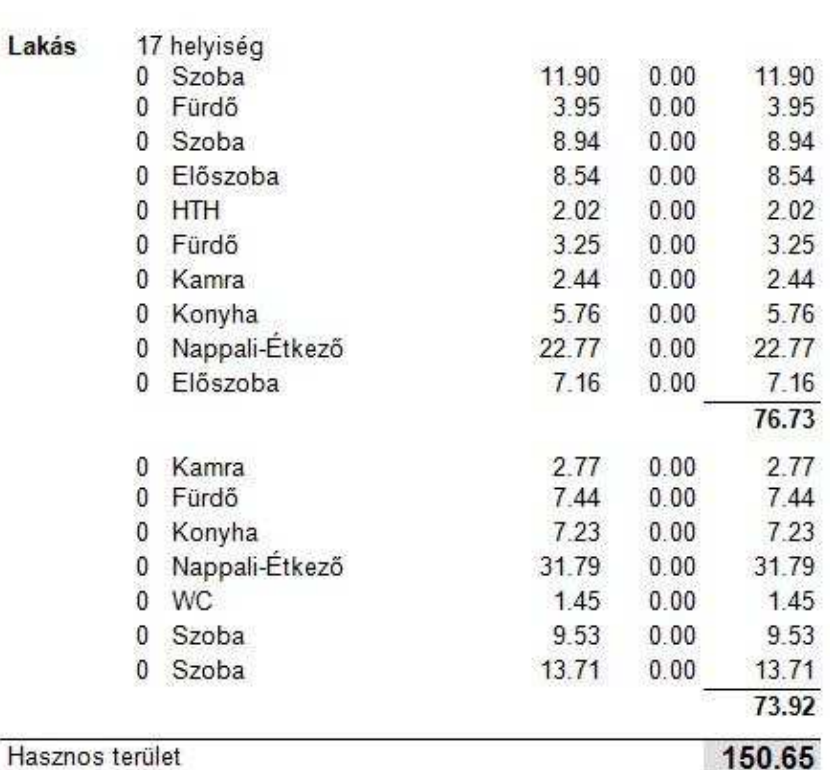

# Hasznos terület

Teljes hasznos terület

### 150.65

Mértékegység: (Ha nincs jelezve): m<sup>2</sup> Megjegyzés

# **Helyiség információ**

Az utasítás részletes .rtf (Pl. Word) listát ad a helyiségekről, ezeket szintenként, végül az egész épületre összegzi:

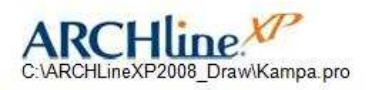

# Helyiség információ

Dátum: 2008/08/11

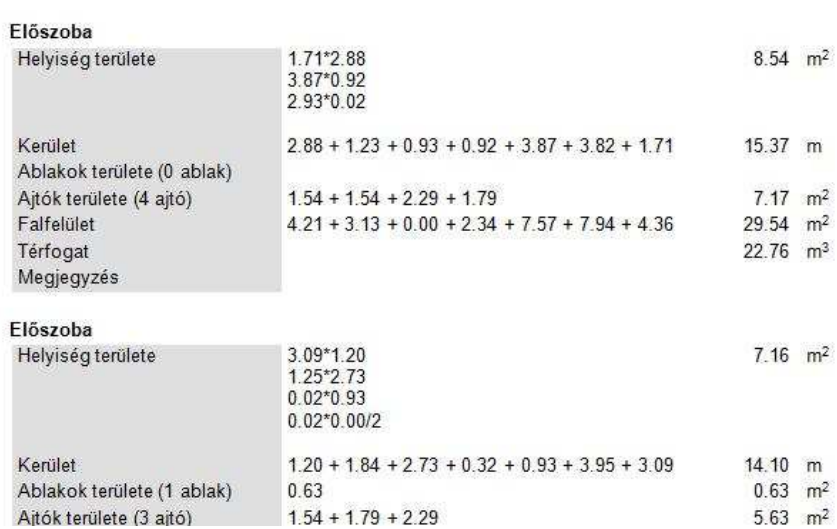

# **9.5.9. A kiszámított térfogat ábrázolása térben**

A helyiségpecsét kiszámított térfogata térben is ábrázolható a program segítségével. Ezzel a funkcióval egyszerűbbé válik a számított térfogat értékének ellenőrzése.

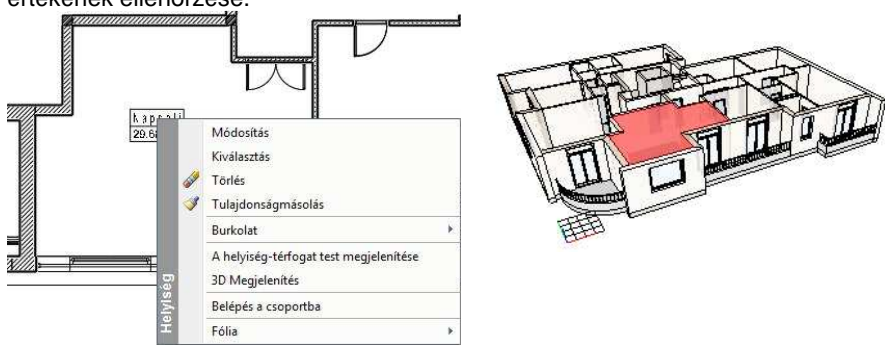

**Felhasználói kézikönyv** 

Kattintson jobb egérgombbal a Helyiségpecsétre az alaprajzon és válassza a Helyiség-térfogat test megjelenítése utasítást. A térfogat megjelenik a 3D ablakban. Megjegyzendő, hogy ez csak egy átmeneti 3D ábrázolása a Helyiségpecsétnek, a modell frissítésekor eltűnik.

# **9.5.10. Minden helyiségpecsét frissítése**

A **B** Frissítés parancs, frissít minden Falakkal határolt helyiség típusú helységpecsétet a rajzon és az összes helységpecsétet összefoglaló táblázatot.

#### **Helyiségpecsét frissítése**

Ha a tervezés során már elhelyezett helyiségpecséteket és az érintett helyiségeken olyan módosításokat hajtott végre, amelyek befolyásolják a helyiség területszámításokat, akkor egyszerre frissítheti azokat a

helyiségpecséteket, amelyek a  $\frac{m_2}{2}$  Falakkal határolt helyiség utasítással jöttek létre.

#### **Helyiségösszesít***ő* **táblázat frissítése**

Ha a rajzon Helyiségösszesít*ő* táblázat is szerepelt, akkor megjelenik a Helyiségösszesítés beállítása ablak:

- Ok esetén az automatikus frissítés a rajzon első helyre helyezett összefoglaló táblázaton megy végbe.
- Mégsem gombbal törölheti is a frissítést. Ekkor az első helyre helyezett összefoglaló táblázat törlődik.

#### **Automatikus helyiség terület újraszámítás**

A Fájl menü – Beállítások - Általános – Helyiség adatai párbeszédablakban lehetőség van arra, hogy automatikusan kérje a helyiség terület újraszámítást. A kapcsoló bekapcsolásakor a terven levő módosításokat a Falakkal határolt helyiség típusú helyiségpecsétek automatikusan követik.

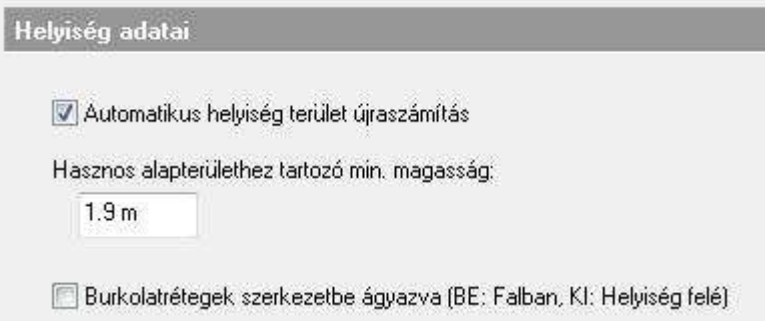

 Miután a frissítés hosszú időt is igénybe vehet a projekt méretétől függően, ezért ajánljuk az opció kikapcsolását és szükség esetén a Frissítés utasítás használatát.

# **9.5.11. Helyiségek alapterület szerinti színezése**

Az utasítás lehetővé teszi, hogy a helyiségeket a bruttó alapterület nagysága szerint különböző színekkel jelenítse meg.

- Miután a helyiségeket ellátta helyiségpecséttel, válassza a **Helyiségek alapterület szerinti színezése ikont.** 崮
- A párbeszédablakban adja meg a terület nagysága szerinti kategóriákat, és rendelje hozzá a megfelelő színeket. Ok.

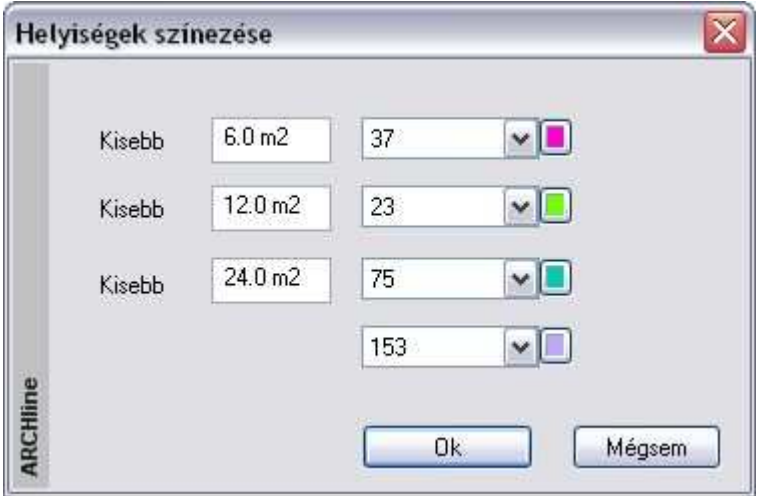

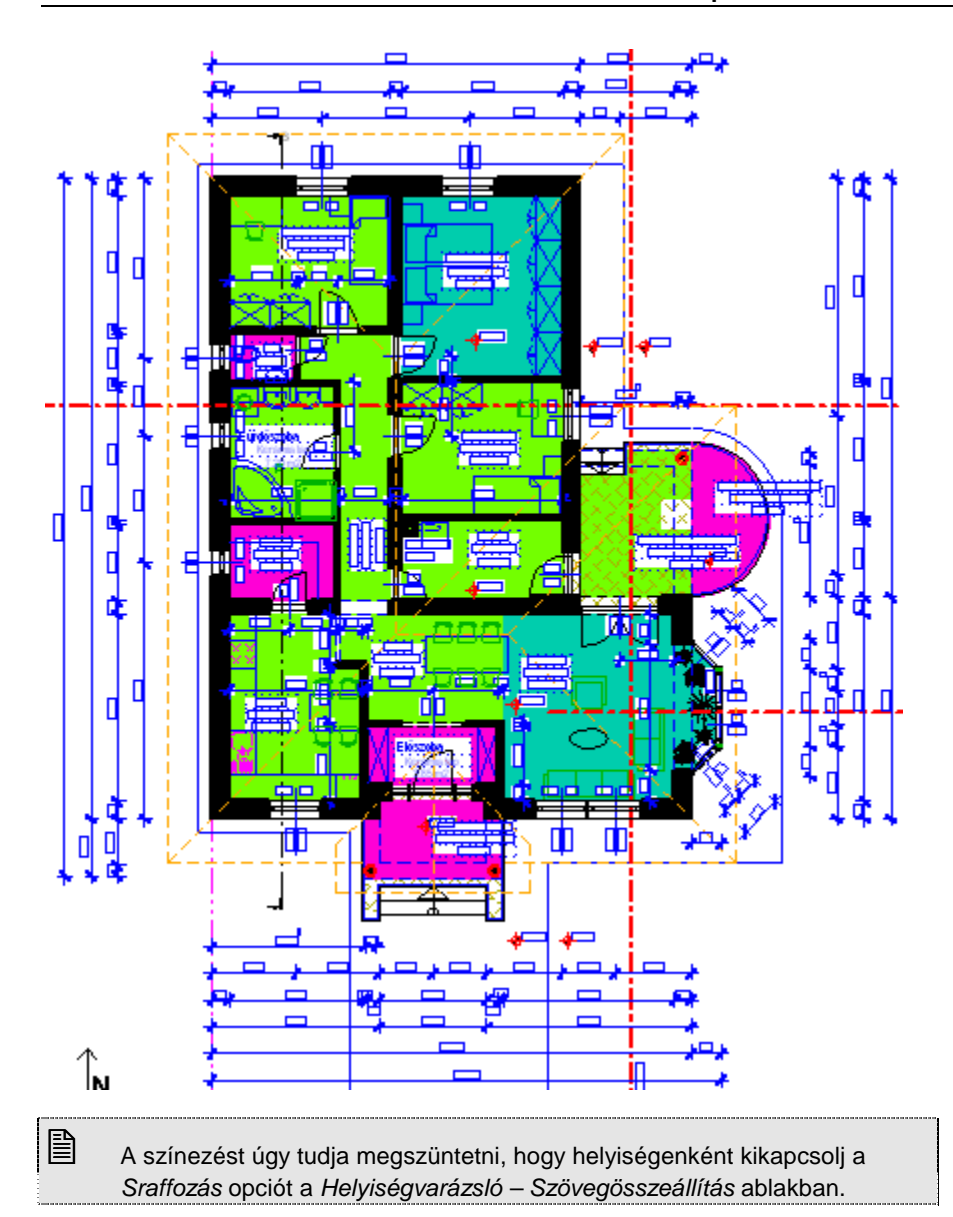

# **9.6. Lépcső**

### **Bevezetés**

A lépcső az egyik legösszetettebb építészeti elem, melynek bonyolultsága még jelentősebb, ha a tervező szabálytalan lépcsőket kíván létrehozni. Az ARČHLine.XP® lépcső funkciói könnyen tudják kezelni ezt a bonyolultságot, a lépcsőlétrehozások változatos lehetőségeit kínálva.

Új épületek tervezésekor általában a legkényelmesebb az, ha az el*ő*redefiniált lépcsők típusai közül választ. A program lehetővé teszi a lépcsők geometriájának tetszőleges, utólagos módosítását. Ily módon az el*ő*redefiniált lépcsőből kiindulva szabálytalan geometriájú lépcsőket is tervezhet, ami nagy szabadságot biztosít.

Ha egy lépcső speciális geometriával rendelkezik, vagy egy felmért épületben mért értékeknek megfelelően hozza létre a lépcsőt, a program egyedi tervezésű lépcső funkciója kiváló lehetőséget ad erre.

#### **Lépcs***ő* **ergonómiája**

A lépcsőkönyvtárból kiválasztott lépcsők tervezéséhez segítséget nyújt, ha a tervezés során folyamatosan figyeljük, hogy a szabványokban előírt ergonómiai követelmények teljesülnek-e. Az ARCHLine.XP® a DIN szabványnak megfelelően jelzi a korlátok átlépését, piros színnel felhívja rá a felhasználó figyelmét. Abban az esetben, ha a lépcső nem felel meg az ergonómiai követelményeknek, a lépcső létrehozását nem tiltja le.

#### **Födémáttörés lépcs***ő* **felett**

A program lehetőséget biztosít lépcsőhöz kapcsolt födémáttörés készítésére. A program kiválasztja a lépcső feletti födémet, és a födémáttörés automatikusan a lépcsőnek megfelelően jön létre. Ebben az esetben a födémáttörés szélességét a lépcső szélessége adja meg, míg a mélység meghatározásához a program megkeresi azt a lépcsőfokot, ahonnan a födém aljának távolsága a felhasználó által beállított magassággal, a "szabad magassággal" egyenlő. Ennek célja, hogy a lépcsőn felnőtt ember állva felmehessen.

# **9.6.1. Lépcsőszabvány beállítások**

A lépcsőkönyvtárból kiválasztott lépcsők tervezéséhez segítséget nyújt, ha a tervezés során folyamatosan figyeljük, hogy a szabványokban előírt ergonómiai követelmények teljesülnek-e. Erre ad lehetőséget a Fájl menü – Beállítások – Lépcs*ő* szabvány beállítások párbeszédablak.

Lásd a leírást a 3.1.5. Lépcs*ő*szabvány beállítások fejezetben

# **9.6.2. Lépcső tulajdonságai**

Mielőtt elhelyezne egy lépcsőt, adja meg annak tulajdonságait.

Ezeket a tulajdonságokat a **Lépcső eszköz** kiválasztásával érheti el, ha az egér jobb gombjával kattint az ikonra, vagy a Modell menü - **Formátum - Lépcső** parancs kiválasztásával.

Vannak olyan, a lépcsőkhöz rendelt alaprajzi és 3D rajzi megjelenítési paraméterek, amelyek minden, a program által létrehozott lépcsőelemre vonatkoznak. Ebben a párbeszédablakban a felhasználó ezeket az értékeket tudja megadni. A párbeszédablak bármely értékének megváltoztatása esetén a program a későbbiekben a lépcsők létrehozásakor az új értékeket és beállításokat fogja használni.

### **9.6.2.1. Lépcső paraméterek**

Ha a párbeszédablak bal oldalán a Lépcs*ő* paraméterekre kattint, akkor az általános és az alaprajzi megjelenítés tulajdonságai jelennek meg:

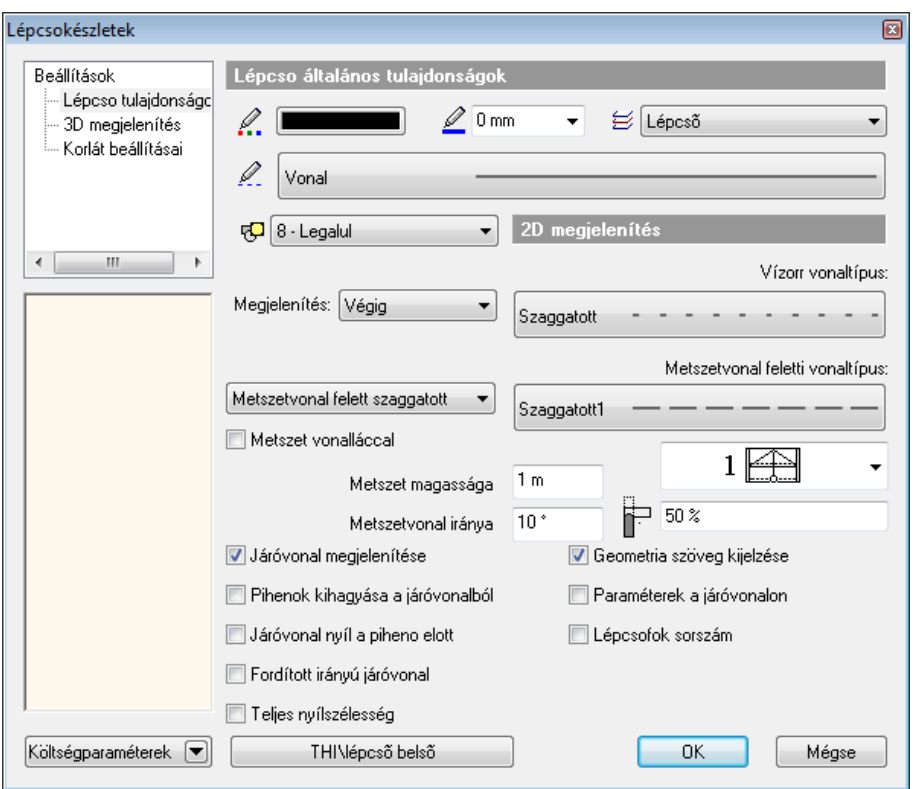

### **Lépcs***ő* **általános tulajdonságok**

A lépcső általános tulajdonságai állíthatók itt be: szín, vonalvastagság, fólia, vonaltípus, prioritás.

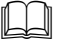

Lásd:

az általános tulajdonságok részletes leírást a 3.2.1. Általános tulajdonságok beállítása fejezetben,

az Költségparaméterek leírását a 3.2.4. Költségparaméterek hozzárendelése fejezetben.

a Készletek leírását a 3.2.3. Tulajdonságkészletek használata fejezetben.

### **Alaprajzi megjelenítés**

- Megadható a **Vízorr vonaltípus** és annak megjelenítési módja. Választható, hogy a vízorrt egyáltalán ne jelölje a program, csak a metszésvonalig jelölje, vagy végig.

### **Felhasználói kézikönyv**

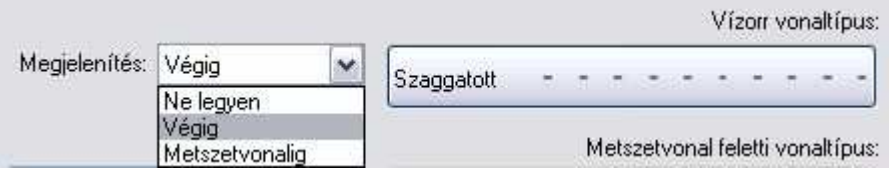

- Megadható, hogy legyen-e metszetvonal, ha igen, akkor a metszetvonal magassága és szöge, a **Metszetvonal feletti vonaltípus** és annak megjelenítési módja.

Metszetvonal felett szaggatott v Nincs metszetvonal Metszetvonallal Metszetvonal felett szaggatott Metszetvonal felett kontúrvonal

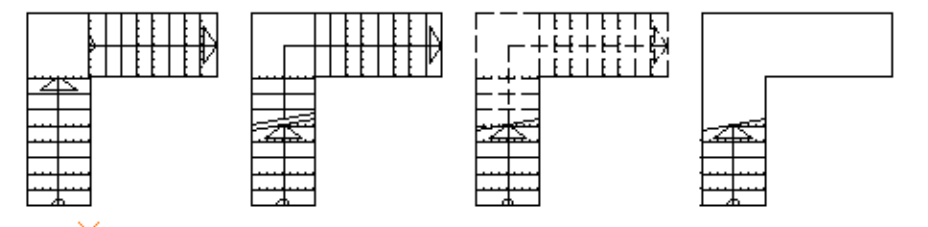

A lépcső kontúr offszet segítségével a lépcső egy oldalát egyetlen egységként kezelheti, ahelyett, hogy a módosítást lépcsőfokonként kellene elvégeznie.

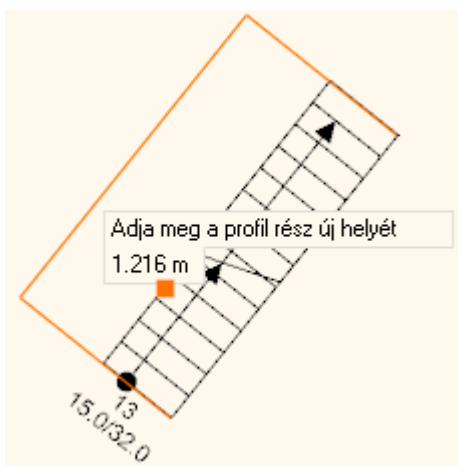

Kattintson jobb gombbal a lépcső 2D szimbólumára és válassza az Egyik oldal szerkesztése / Offszet parancsot.

### **Pihen***ő***k kihagyása a járóvonalból**

Az opció bekapcsolása esetén a program kivágja a járóvonalból a pihenőre eső részt.

#### **Járóvonal nyíl a pihen***ő* **el***ő***tt**

Ezzel az opcióval a járóvonal nyíl áthalad a szakaszvonalon és megáll a pihenő előtt.

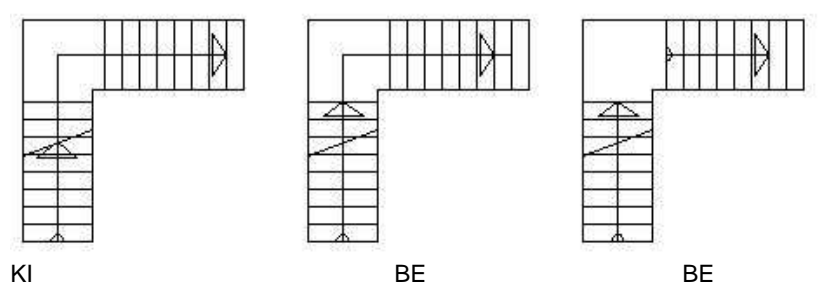

Az utolsó ábrán a **Pihen***ő***k kihagyása a járóvonalból** opció bekapcsolt állapotban van.

### **Teljes nyílszélesség**

A lépcső járóvonalának megjelenítését is itt állíthatia be:

A felhasználó különböző nyíl típusok közül választhat, vagy megadhatja, hogy a nyíl rajza a lépcső teljes szélességében mutatkozzon.

### **Lépcs***ő***fok sorszámozása**

Lehetőség van lépcsőfok sorszámozásra is.

### **Geometria szöveg kijelzése**

Az opció bekapcsolásával a lépcsőfokok számát, a fellépés magasságát és a belépés szélességét a program a **Paraméterek a járóvonalon** opció bekapcsolása esetén a járóvonalon helyezi el, az opció bekapcsolása nélkül pedig a lépcső rajza alatt. A Geometria szöveg kijelzése opció kikapcsolásával nem helyezi el.

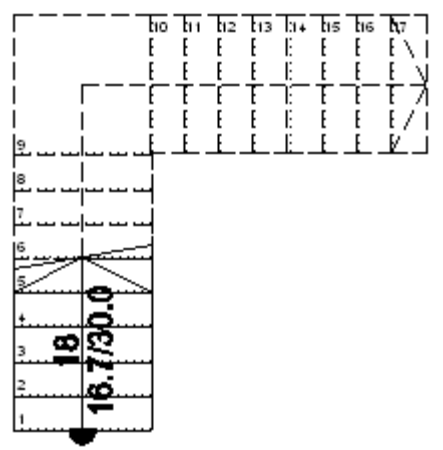

# **9.6.2.2. 3D megjelenítés**

Beállítások

Lépcso paraméterek 3D megjelenítés Korlát beállításai

Ha a párbeszédablak bal oldalán a 3D megjelenítésre kattint, akkor a 3D megjelenítés tulajdonságai jelennek meg

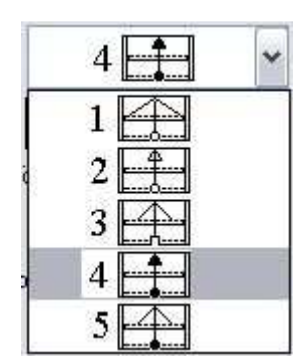

A lépcső 3D létrehozásánál szükséges alapvető feltételek állíthatók be ebben a részben.

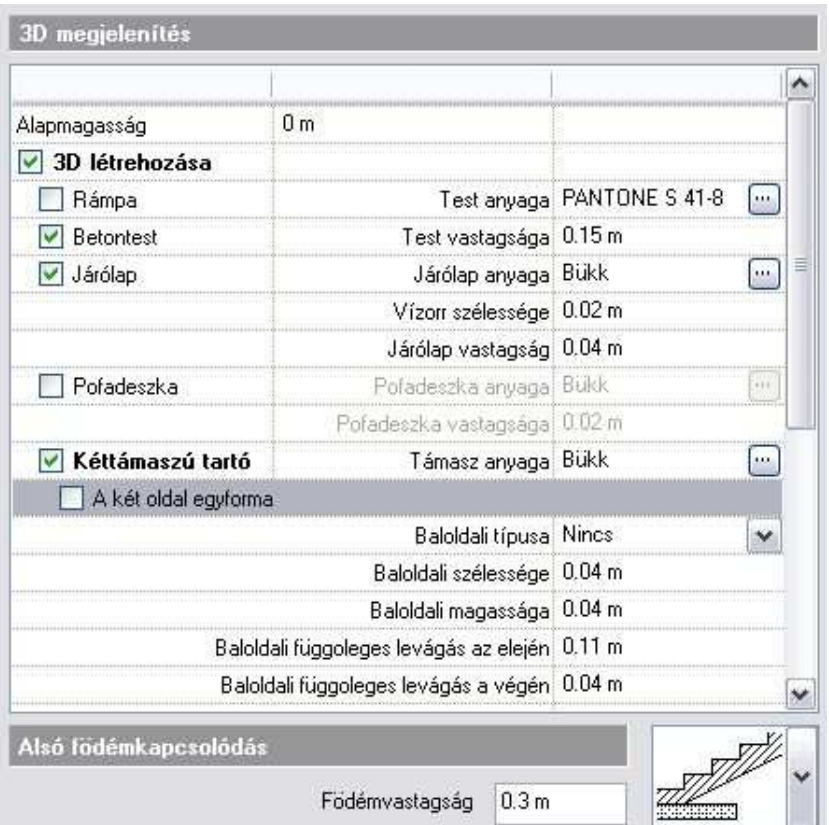

- Megadható annak az **alapmagasság**nak az értéke, ahonnan a lépcső indul.
- Választható, hogy a lépcső szerkezete **rámpa**, **betontest** vagy **járólap** legyen. Rámpa választás esetén természetesen nem jelennek meg a lépcsőfokok és azok számozásai az alaprajzi rajzon, továbbá a **járólap** és **pofadeszka** opciók sem választhatók hozzá.
- Rámpa vagy betontest kiválasztása esetén beállítható a lépcső**test vastagsága** és **anyaga** is.
- A **járólap** opció bejelölésével a betontestre járólapot lehet helyezni. Ha nem választjuk ki a betontest opciót, akkor csak a járólapok jelennek meg. Így célszerű acélszerkezetű lépcsőket létrehozni.

**Felhasználói kézikönyv** 

 Ha a **Rámpa**, **Betontest** és **Járólap** opciók közül egyiket sem választja ki, akkor a 3D ablakban nem fog megjelenni a lépcső.

- Lehetőség van a járólap **anyag**ának, **vastagság**ának és a **vízorr szélesség**ének megadására is.
- A **pofadeszka** opció bekapcsolásával lehetőség van pofadeszkákat elhelyezni a lépcsőfokok közé, azok **vastagsága** és **anyaga** a járólapoktól függetlenül állítható.
- A **kéttámaszú tartó** bejelölésével lehetőség van a lépcső bal, jobb vagy mindkét oldalára tartók elhelyezésére és azok korlátozott paraméterezésére a megfelelő opciók kiválasztásával.

Magyarázat a levágásokhoz:

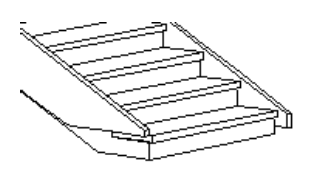

Jobb oldali függőleges levágás az elején 10 cm, baloldali függőleges levágás az elején 0 cm. A függőleges levágás az első járólap szintjétől számít lefelé.

Jobb oldali vízszintes levágás az elején 10 cm, bal oldali vízszintes levágás az elején 0 cm. A vízszintes levágás az első vízorr vonaltól számít.

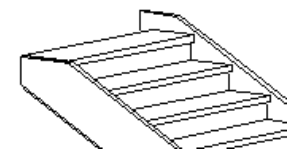

Jobb oldali függőleges levágás a végén 10 cm, bal oldali függőleges levágás a végén 0 cm. A függőleges levágás az utolsó lépcsőfok szintjétől számít felfelé. Jobb oldali vízszintes levágás a végén 10 cm, bal oldali vízszintes levágás a végén 0 cm. A levágás számítása az utolsó lépcsőfok hátsó vonalától indul.

- A **pihenő födémmé alakítása** és az **illeszkedés a felső födém aljához**  opciók csak módosításkor érhetők el (itt szürkén látszanak), mivel azok kiválaszthatósága függ a konkrét lépcső szerkesztési paramétereinek beállításától.

 $\ddot{\bullet}$ 

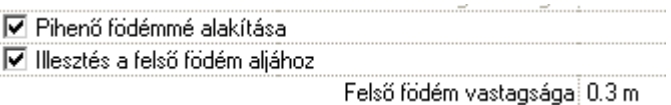

A pihen*ő* födémmé alakítása opció bekapcsolása esetén a pihenővel rendelkező lépcsőknél a pihenő alját a tervező átalakíthatja vízszintes felülettel záródó testre.

A probléma pl. az U alakú osztott lépcső esetén látszik.

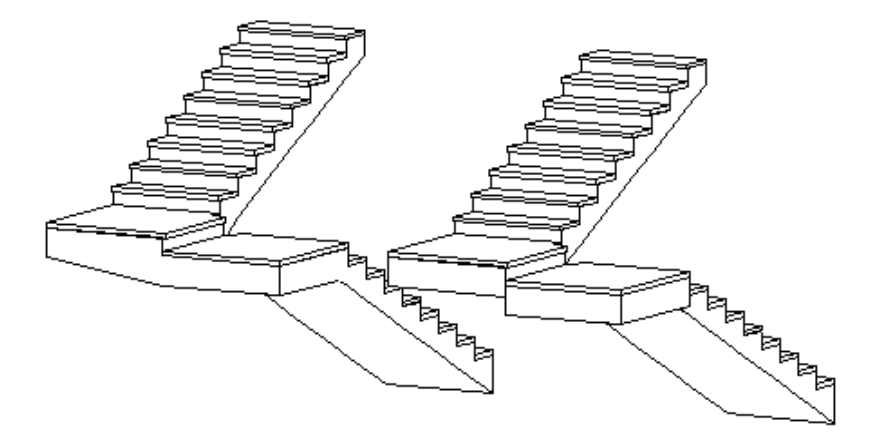

Illesztés a fels*ő* födém aljához opció csak akkor kapcsolható be, ha a szerkesztés fülben a 1. opciót használta. A második opció a lépcső felső síkját a födém felső síkjához igazítja. A 3D megjelenítés párbeszédablakban meg kell adnia a födém vastagságát. A lépcső húsvastagsága változatlan marad.

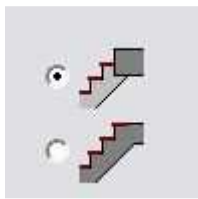

- Végül kiválaszthatja a födém és a lépcső közötti **alsó kapcsolódás** típusát egy legördülő listából:

1.

Ebben az esetben a lépcső nem csatlakozik a födémhez.

2. Választhatja ezt a kapcsolódási típust is, amikor a lépcső az alapszintről kezdődik. A kapcsolódás független a födém vastagságától.

A következő két típust **közbülső szinteknél** használják:

3.

A parancs a lépcső alsó felületét hozzáigazítja a födém alsó felületéhez, és megváltoztatja a lépcső húsvastagságát a födém vastagságához igazítva. A program kéri a födém vastagságának megadását.

4. A parancs levágja a lépcső aljának a födém aljához viszonyított túlnyúlását. A program kéri a födém vastagságának megadását. A

lépcső húsvastagsága változatlan marad.

# **9.6.2.3. Korlát beállítása**

A lépcső tulajdonságai között lehetőség van kiválasztani készletből a jobb- és a baloldalra elhelyezendő korlátokat. A lépcső elhelyezésekor korláttal együtt jelenik meg.

- Beállíthatja, hogy a korlátot a bal vagy a jobb oldalon hozza létre.
- Az Újragenerálás mező egy meglévő lépcső módosításakor aktiválható. Az újragenerált korlát visszaadja az eredeti korlát jellemzőit, törölve minden változtatást, amit létrehozott.

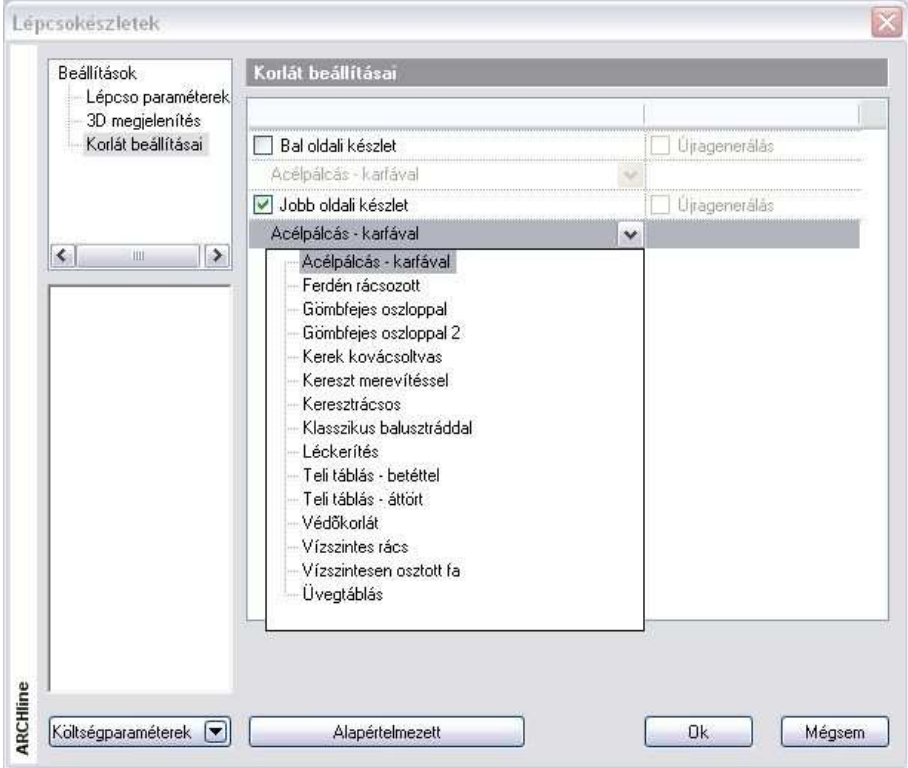

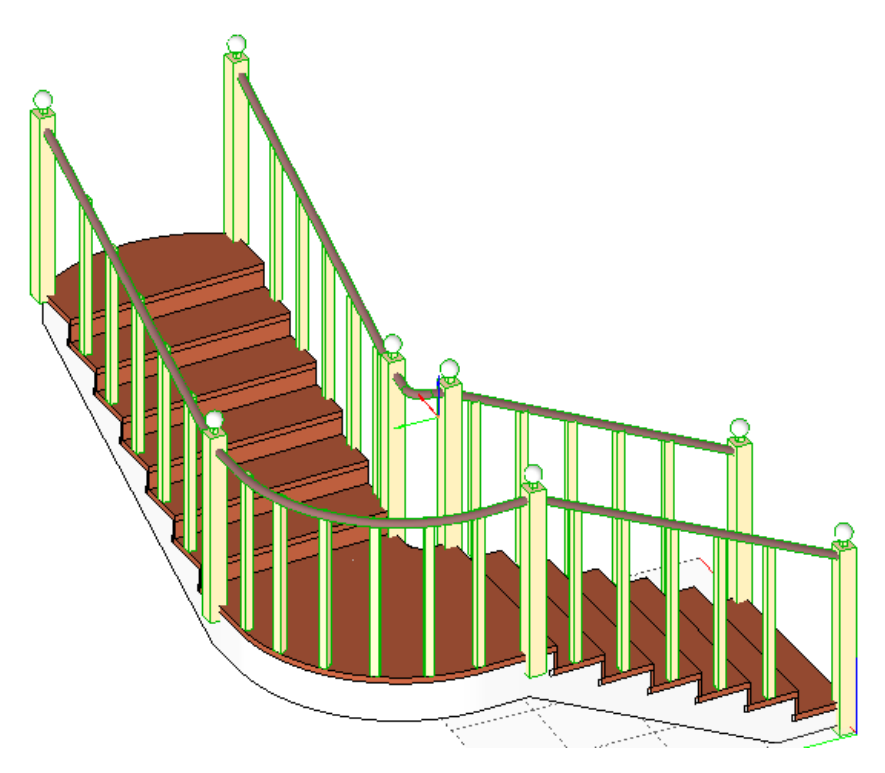

# **9.6.3. Lépcső létrehozása**

Három különböző módja létezik egy új lépcső létrehozásának a rajzon.

- Előredefiniált lépcsők (lépcsőkönyvtár)
- Lépcső oldalankénti megadása, pihenővel (lépcsőházi kialakítás)
- Egyedi tervezésű lépcsők (csak a lépcsőfokok profilja adott)

Ennek megfelelően lépcsőt a **Lépcső eszköz** első három ikonjával hozhat létre:

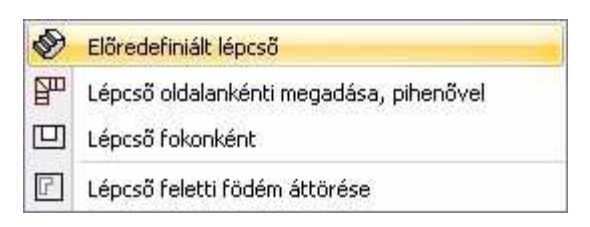

### **El***ő***redefiniált lépcs***ő***k**

Ezek olyan előredefiniált elemek, melyeknek tulajdonságai módosíthatók, s a

gyakorlatban előforduló lépcsők nagy része megtervezhető vele. Az **Előredefiniált lépcső** parancs segítségével a lépcsőkönyvtár bármely típusú lépcsőjét elhelyezheti a rajzán.

### **Lépcs***ő* **oldalankénti megadása, pihen***ő***vel**

Egy új lépcsőelem létrehozásakor az első teendő a lépcsőház terének, a lépcső helyének meghatározása. Ezután feloszthatja ezt a teret lépcsőfokokra.

Először a lépcsőhöz szükséges térről kell dönteni, megadva haladásának útvonalát. Ez lesz a lépcsőház, egy profillal megadva a lépcsőkarok jobb- és baloldalát. Valamennyi fok ezen a területen belül lesz. A következő lépés felosztani ezt a teret lépcsőfokokra geometriai szerkesztéssel.

A módszer a lépcsőkarokat a jobb és baloldalon megadott intervallumok mentén osztja fel a lépcsőfokok számával. Ekkor a lépcsőfokok belépési szélessége megegyezik az osztásból származó hosszal. A pihenő a karok közti területből kiadódik

### **Egyedi lépcs***ő* **tervezése**

Sokszor szükség lehet olyan lépcsőre, ami nincs a lépcsőkönyvtárban, nem hozható létre a lépcsőkarok meghatározásával, esetleg a fellépések magassága is eltér, például felmért lépcső esetén. Ekkor ajánljuk a Lépcs*ő* tervezése fokonként módszert. A módszer az elkészített lépcsőfok profilokhoz egyenként hozzárendeli a fellépés magasságát.

# **9.6.3.1. Előredefiniált lépcsők**

Ezzel a paranccsal tud legegyszerűbben új lépcsőelemet elhelyezni a rajzra. A lépcsőkönyvtár olyan előredefiniált lépcsőket tartalmaz, amelyek megfelelnek a leggyakrabban használt típusoknak. A lépcső megadásának a módszere a következő:

- A lépcsőtípus és referenciapont kiválasztása
- A lépcső grafikus elhelyezése
- Szerkesztési paraméterek megadása
- Alaprajzi megjelenítés beállítása
- 3D megjelenítés beállítása

### **Lépcs***ő***típus és referenciapont kiválasztása**

• Kattintson a Lépcső eszközben a Lépcső könyvtár ikonra.

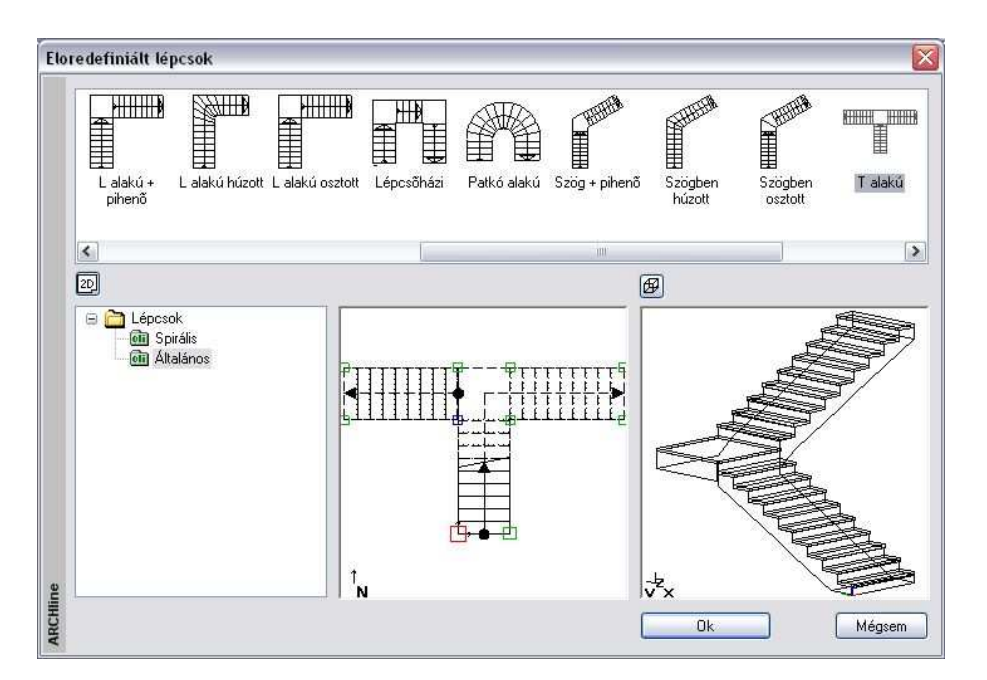

- Az El*ő*redefiniált lépcs*ő*k párbeszédablak bal oldalán válassza ki a kívánt lépcsőtípust a megfelelő kategóriából. Az aktív referenciapontot egy piros négyzet jelöli a rajzon.
- Miután az Ok gombbal bezárta a párbeszédablakot, helyezze el a lépcsőt a kurzor segítségével az alaprajzon a főbb geometriai pontok megadásával.
- A főbb geometriai pontok megadásánál válassza ki a megfelelő kulcsszót, ha változtatni szeretne a lépcső haladási irányán vagy a lépcső ellenkező oldalának pontját szeretné megadni.

### **Opciók:**

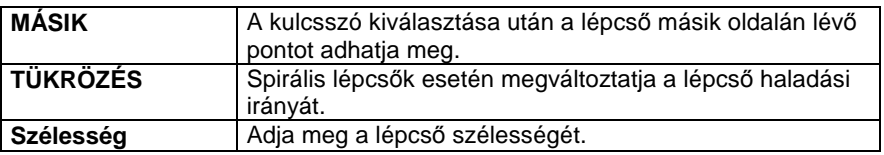

A lépcső elhelyezését követően megjelenik az **Előredefiniált lépcsők** párbeszédablak, amelyen belül lehetőség van a lépcsők szerkesztési paramétereinek, alaprajzi megjelenítés és 3D megjelenítés tulajdonságainak beállítására. Alapesetben mindig a szerkesztési beállításokhoz jutunk.
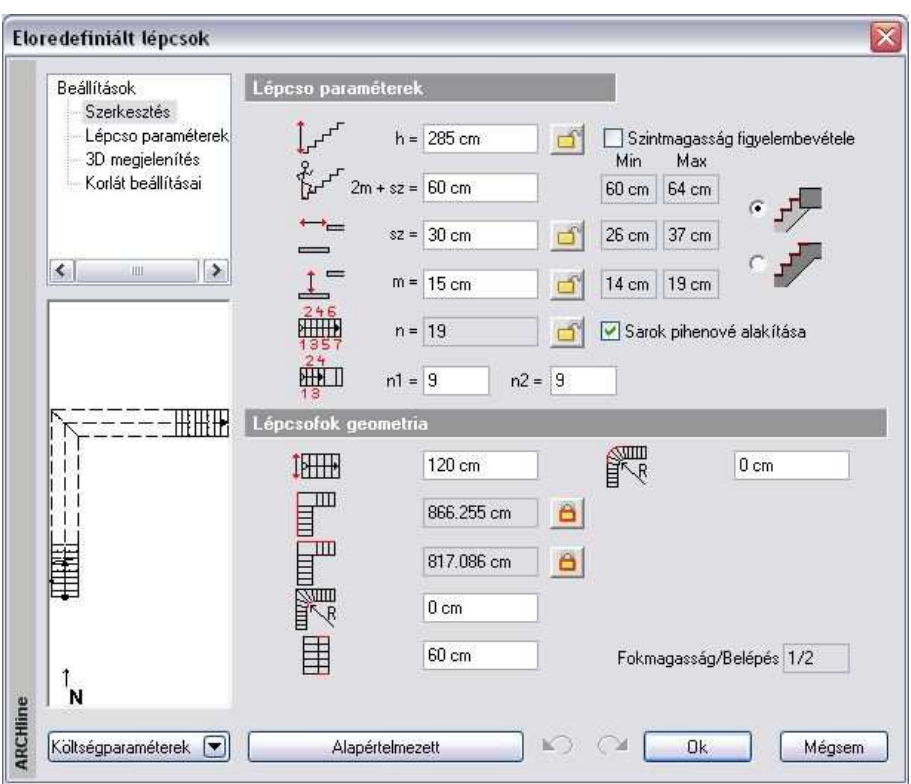

#### **Szerkesztési paraméterek megadása**

#### **Beállítások**

- **Szerkesztés**
- Lépcso paraméterek
- 3D megjelenítés
- Korlát beállításai.

Ha a párbeszédablak bal oldalán a Szerkesztésre kattint, akkor lehetőség van a lépcsőfok paraméterek és a lépcső geometriai adatainak pontos megadására. A megadható geometriai adatok a lépcső típusától függően eltérőek lehetnek.

#### **Lépcs***ő***fok paraméterek**

A lépcső típusától függően különböző paraméter értékek jelennek meg. Az egyes paramétereket rajz szimbólumok jelzik. Ezek a következők lehetnek:

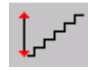

#### **A lépcső teljes magassága (h)**

A Szintmagasság figyelembevétele opció bekapcsolásával automatikusan felveszi az adott szinthez tartozó aktuális magasság értéket.

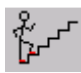

#### **Lépcső ergonómia (2m + sz)**

Az aktuális érték mellett a lépcsőkre vonatkozó szabványban meghatározott minimális és maximális értékeket is kijelzi a program (lásd a 3.1.5. Lépcs*ő*szabvány beállítások fejezetet). Ha az aktuális érték a szabványban rögzített határokon kívül esik, akkor a megsértett szabvány értékhatár háttere piros színű lesz.

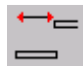

#### **Belépés szélessége (sz)**

Az aktuális érték mellett a lépcsőkre vonatkozó szabványban meghatározott minimális és maximális értékeket is kijelzi a program (lásd a .1.5. Lépcs*ő*szabvány beállítások fejezetet). Ha az aktuális érték a szabványban rögzített határokon kívülre esik, akkor a megsértett szabvány értékhatár háttere piros színű lesz.

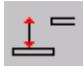

#### **Fellépés (m)**

Az aktuális érték mellett a lépcsőkre vonatkozó szabványban meghatározott minimális és maximális értékeket is kijelzi a program. Ha az aktuális érték a szabványban rögzített határokon kívülre esik, akkor a megsértett szabvány értékhatár háttere piros színű lesz.

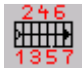

#### **Fellépések száma (n)**

Azon lépésszámot adja meg, amellyel a lépcső fokain ill. a pihenőkön egyenként lépegetve a teljes lépcsőmagasságot legyőzzük.

Több lépcsőkar vagy húzott lépcső esetében a Fellépések száma alatt megjelenik a karokon elhelyezkedő, a lépcső szélességével megegyező lépcsőélek száma is.

A lépcső és a felső födém közti kapcsolat változtatható aszerint, hogy a lépcső miként ér fel a következő szintre:

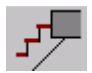

Ha például a lépcsőnek 3 m-re kell felérnie, ez történhet úgy is, hogy a lépcső 2.84 m-re ér fel (16 cm-es fellépés magassággal), és még egy lépés, ami már a födémre történik, tehát az utolsó fokot a födém adja.

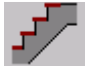

A másik lehetőség, hogy a lépcső 3 m-re ér fel, tehát az utolsó lépcsőfok egy szinten van a födém tetejével. A födémben ekkor az utolsó lépcsőfok a lépcsőhöz tartozik és itt a lépcső burkolat anyaga jelenik meg. (Érdemes kivágni a födémből az utolsó fok körvonalát.) A födém vastagságát a 3D megjelenítés

párbeszédablakban adhatja meg.

 Ha később a 3D megjelenítés párbeszédablakban a **Rámpa** opciót választja, akkor a Szerkesztés paramétereknél a felső kapcsolódási típus nem választható.

#### **Lépcs***ő* **geometria**

A lépcső típusától függően különböző geometriai paraméter értékek jelennek meg. Az egyes paramétereket rajz szimbólumok jelzik. Ezek a következők lehetnek:

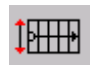

#### **A lépcső hasznos szélessége**

Minden lépcsőtípus esetében megadható.

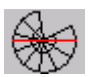

#### **Spirál külső átmérő**

Spirális lépcsők esetében adható meg.

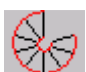

#### **Csavarodási szög**

Spirális lépcsők esetében adható meg.

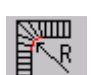

#### **Belső sugár vagy belső sarok lekerekítés**

A lépcsők típusától függően értelemszerűen a belső sugarat vagy a belső sarok lekerekítési sugarát jelenti. Pl. spirális lépcső esetében a belső sugarat, U alakú húzott lépcső esetében a pihenő belső sarkainak lekerekítési sugarát jelenti.

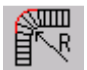

#### **Külső sugár vagy külső sarok lekerekítés**

A lépcsők típusától függően értelemszerűen a külső sugarat vagy a lekerekített sarok sugarát jelenti. Pl. spirális lépcső esetében a külső sugarat, U alakú osztott lépcső esetében a pihenő külső sarkainak lekerekítési sugarát jelenti.

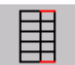

#### **Járóvonal távolság**

A járóvonalnak a lépcső szélétől mért távolságát adja meg.

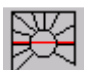

#### **Négyzet oldalhossz**

Négyzetes spirál lépcsők esetében adható meg.

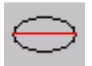

#### **Nagytengely hossza**

Elliptikus lépcső esetében adható meg.

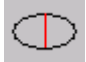

#### **Kistengely hossza**

Elliptikus lépcső esetében adható meg.

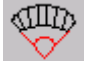

**Csavarodási szög**  Csak elliptikus lépcső esetében adható meg.

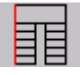

#### **Bal oldali hossz**

A lépcső alaprajzi rajzán a baloldal hosszát jelenti.

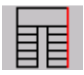

#### **Jobb oldali hossz**

A lépcső alaprajzi rajzán a jobb oldal hosszát jelenti.

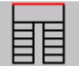

#### **Teljes szélesség**

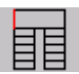

### **Pihenő hossza**

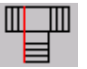

#### **Teljes lépcsőhossz**

Csak T alakú lépcsőnél jelenik meg.

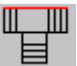

### **Teljes lépcsőszélesség**

Csak T alakú lépcsőnél jelenik meg.

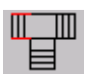

### **Bal oldali lépcsőkar hossza**

Csak T alakú lépcsőnél jelenik meg.

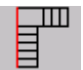

**Az alsó lépcsőkar hosszabbik oldalának hossza az alaprajzon** 

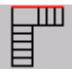

**A felső lépcsőkar hosszabbik oldalának hossza az alaprajzon**  Csak L alakú és hajlásszöggel rendelkező lépcsőknél jelenik meg.

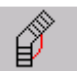

#### **Hajlásszög**

Csak szögben osztott és szögben húzott lépcsőknél jelenik meg.

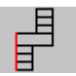

**Az alsó lépcsőkar és a pihenő együttes hossza** 

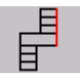

**A felső lépcsőkar és a pihenő együttes hossza** 

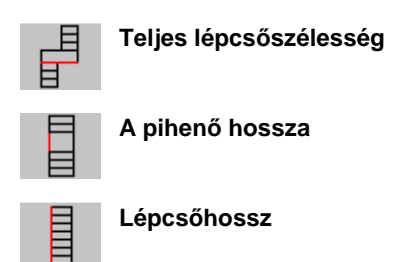

• A lépcső szerkesztésekor mind a lépcsőfok paraméterek, mind pedig a lépcső geometria módosíthatók. A szerkesztésnél a tervezőnek módjában áll bizonyos paramétereket előre rögzíteni, más paramétereket pedig szabadon változtatni vagy változni hagyni a paraméter mellett megjelenő lakatot ábrázoló gomb segítségével. Ennek a gombnak három állapota lehet a következők szerint:

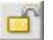

#### **Nyitott lakat**

A paraméter értéke a többi paraméter módosításának hatására változhat. A gombra kattintva lehetőségünk van rögzíteni a paraméter értékét, amire a Lezárt lakat állapot utal.

#### **Lezárt lakat**

A paraméter a kijelzett értéken rögzített, bármely egyéb paraméter módosítása nincsen hatással rá. Ebben az állapotban a paraméter értékét mi sem tudjuk módosítani. Ezen az állapoton a gombra kattintva módosíthatunk és kerülhetünk át Nyitott lakat állapotba.

#### **Inaktív lakat**

#### A paraméter értéke a többi paraméter módosításának hatására változhat. A többi paraméter értékének függvényében az ilyen paraméter vagy módosítható a mezőben, vagy nem. Nincs azonban lehetőségünk ebből az állapotból átkerülni a Lezárt lakat vagy a Nyitott lakat állapotba.

- Az egyik gomb állapotának módosítása megváltoztathatja azon gombok állapotát, amelyek nem Lezárt lakat állapotban vannak. A program egy adott mezőbe beírt érték alapján automatikusan kiszámolja a többi paraméter értékét, amelyek változása esetén azonnal felülíródnak a számítások befejeztével. A számítás időtartama a módosított paraméter és a számítógép teljesítményének függvényében eltérő lehet, de nem tart tovább néhány másodpercnél.
- Előfordulhat, hogy hiába akarunk

módosítani egy paramétert a mezőben, a többi paraméter értéke nem változik a számítások határára és az általunk módosított paraméter értéke is visszaáll a módosítást megelőző értékre, mivel az általunk megadott érték az egyéb megszorító feltételek ismeretében nem állhat elő. Ebben az esetben a program annak a lépcső geometriai paraméternek a háttérszínét pirosra változtatja a mezőben, amelyik a változtatás korlátja volt:

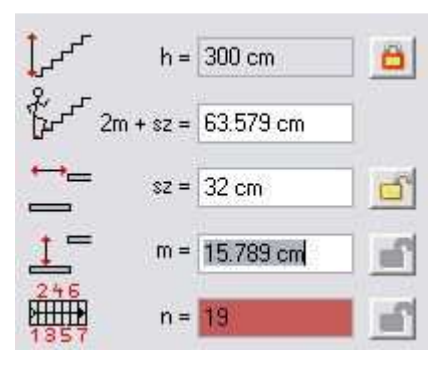

#### **Alaprajzi megjelenítés beállítása**

**Beállítások** 

--- Szerkesztés

-- Lépcsőfok paraméter

Ha a párbeszédablak bal oldalán a Lépcs*ő* paraméterekre kattint, akkor az általános és az alaprajzi megjelenítés tulajdonságai jelennek meg:

└└ 3D megjelenítés

Itt ugyanazokat a paramétereket lehet beállítani, amelyeket a lépcső globális tulajdonságainál is beállíthatunk.

Lásd a részletes leírást a 9.6.2.1. Lépcs*ő* paraméterek beállítása fejezetben.

#### **3D megjelenítés beállítása**

**Beállítások** 

Ha a párbeszédablak bal oldalán a 3D megjelenítésre kattint, akkor a 3D megjelenítés tulajdonságai jelennek meg.

- Lépcsőfok paraméter
- 3D megjelenítés

-- Szerkesztés

Itt ugyanazokat a paramétereket lehet beállítani, amelyeket a lépcső általános tulajdonságainál is beállíthatunk, azzal a különbséggel, hogy itt már lehetőség adódik a pihenő födémmé alakítására és az illeszkedés a felső födém aljához opciók bekapcsolására.

A **pihenő födémmé alakítása** opcióval elérhető, hogy a pihenőkkel rendelkező lépcsők esetében azok alakja téglatest legyen.

Az **illeszkedés a felső födém aljához** opcióval a program hozzáigazítja a lépcső alsó felületét a födém alsó felületéhez. A program kéri a födém vastagságának megadását. A lépcső húsvastagsága változatlan marad.

Példa előredefiniált lépcsőkre:

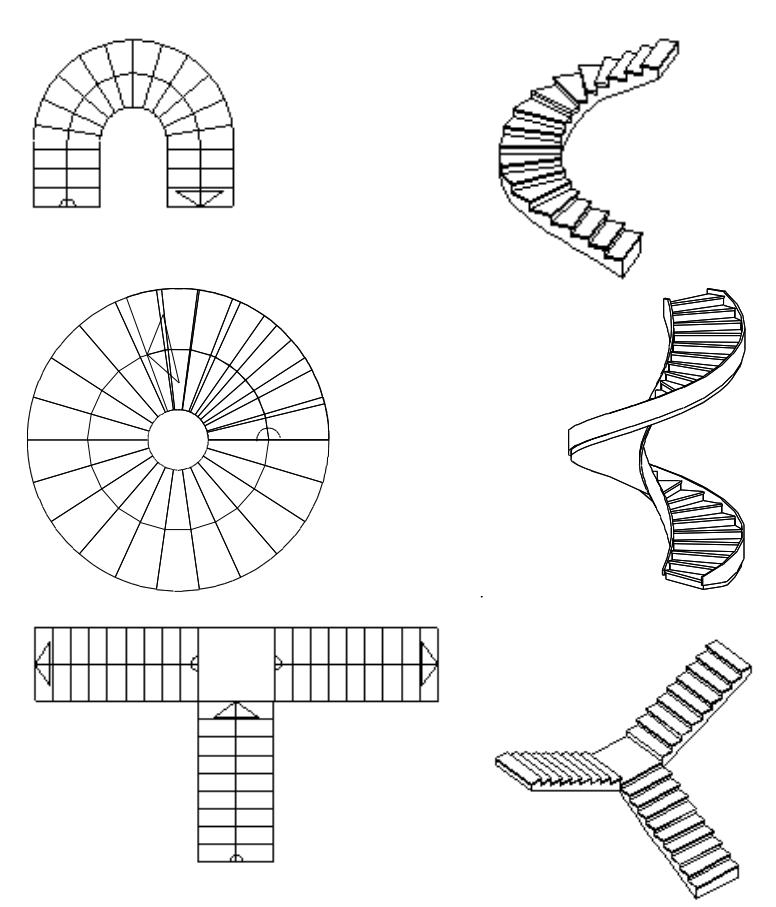

## **9.6.3.2. Lépcső oldalankénti megadása pihenővel**

A pihenővel kialakított lépcső létrehozásának a módszere a következő:

- A lépcsőkar oldalainak, valamint a pihenő helyének a kiszerkesztése.
- A lépcsőház jobb és bal oldalának kiválasztása.
- Lépcsőkaronként a lépcsőkar jobb és baloldalának, vagyis a pihenő előtti és a pihenő utáni szakaszok meghatározása pontpárokkal. Ezt minden lépcsőkarra meg kell adni.
- Felosztás megadás, vagyis, hogy hány lépcsőfok van a lépcső hosszán.

A program ezután a lépcsőkarok mindkét oldalát egyenlő hosszúságú intervallumokra bontja fel, és az egymásnak megfelelő osztópontokat összeköti a fokok kialakításához. A pihenő a lépcsőkarok közti területből adódik ki.

#### **Néhány szabály a definiáláshoz:**

- Az elsőként megadott pontnak mindkét oldalon a lépcső végpontjának kell lennie. A lépcső itt fog kezdődni, és innen emelkedik.
- A lépcsőkarok speciális pontjait a program apró négyzetekkel jelöli. Ha tetszőleges pontot ad meg a rajzon, a program a legközelebbi speciális pontot fogja választani.

Ha azonban éppen a lépcsőkaron ad meg egy pontot, ez a helyettesítés automatikusan kikapcsolódik, és magát a kijelölt pontot fogja a program elfogadni.

- Rajzolja meg a lépcsőház oldalait.
- Szerkessze meg a pihenő helyét.
- Kattintson a  $\Box$  Lépcső pihenővel ikonra.
- Válassza ki a lépcsőház jobb oldalának elemeit, vagy ha nem zárt elemről van szó, válassza előbb a **NYITOTTLÁNC** kulcsszót és kattintson a lánc egyik végpontjára (1.). Enter.
- Válassza ki a lépcsőház bal oldalának elemeit, vagy válassza a **NYITOTTLÁNC** kulcsszót, és válassza a lánc megfelelő végpontját (3). Enter.

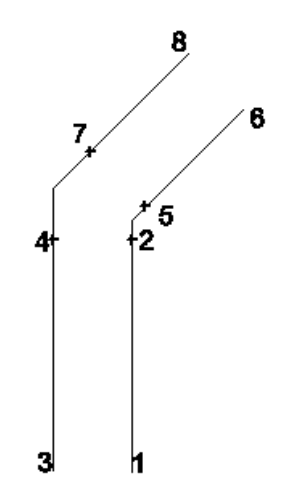

- Adja meg az első lépcsőkar jobb oldalán a pihenő előtti szakasz első pontját  $(1).$
- Adja meg a második pontot a jobb oldalon (2).
- Adja meg a lépcsőkar első pontját a bal oldalon (3). Ez a pont lesz az ellenkező oldal elsőként megadott pontjának megfelelője.
- Adja meg a második pontot a bal oldalon (4). Ez lesz az ellenkező oldal második pontjának megfelelője. Ezzel meghatározta a pihenő előtti részt.
- Ugyanilyen módon adja meg a pontpárokat a következő lépcsőkarokon (5-6, 7-8). Ez határozza meg a pihenő utáni részt.

#### **Opció:**

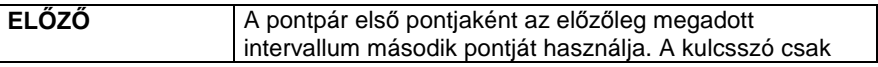

akkor jelenik meg, ha már létezik megadott pontpár.

**Enter** Befejezi a meghatározást.

#### **Felosztás lépcs***ő***fokokra**

Megjelenik a **Felosztás lépcs***ő***fokokra** párbeszédablak, melyben kétféleképpen adhatja meg a lépcsőfokok számát:

- az **Összes intervallum lépcsőfokok száma** opció bekapcsoláskor a lépcső teljes hosszán, vagy
- az **Intervallum lépcsőfokok száma** opció bekapcsoláskor lépcsőkarokként adhatia meg.

A lépcsővel szemben a legfontosabb elvárás, hogy a lépcső felérjen a következő szintre.

A párbeszédablakban kell meghatározni, hogy honnan indul a lépcső és hova ér. Ehhez hány lépcsőfok és milyen fellépési magasság szükséges. Ez kétféleképpen történhet:

#### **Szintkülönbség megadása**

- Adja meg a lépcső alapszintjét.
- Válassza a Felső szint magassága opciót.
- Adja meg a felső szintjének értékét.
- Adja meg a lépcsőfokok kívánt számát, vagy a fellépések magasságát.

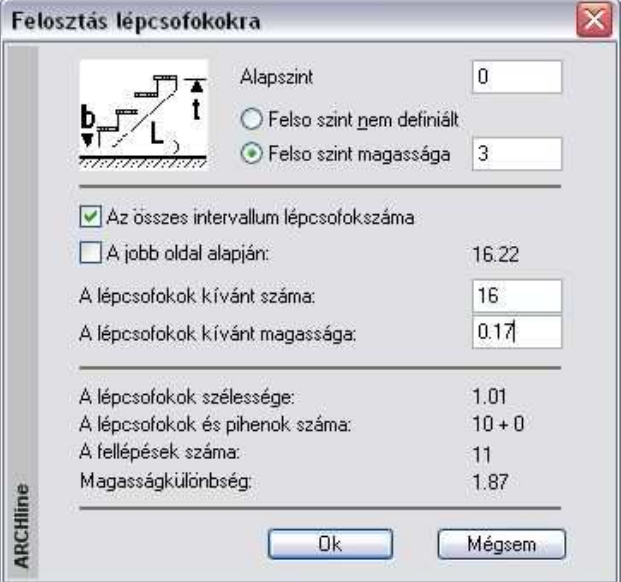

#### **Adott a fokszám és a fellépés magassága**

• Válassza a **Felső szint nem definiált** opciót. Ekkor meg kell adni a fokok számát és a fellépés magasságát is. Ez határozza meg, hogy hova ér fel a lépcső.

Mindkét esetben a program kiszámolja a lépcsőfokok belépési szélességét, a fokok és a fellépések számát, a magasságkülönbséget, és valamennyi számított értéket megjeleníti a párbeszédablak alsó részében. A program kirajzolja a lépcsőt, és elhelyezi a fő adatokat is: lépcsőfokok számát, a fellépés magasságát és a lépcsőfok belépési szélességét.

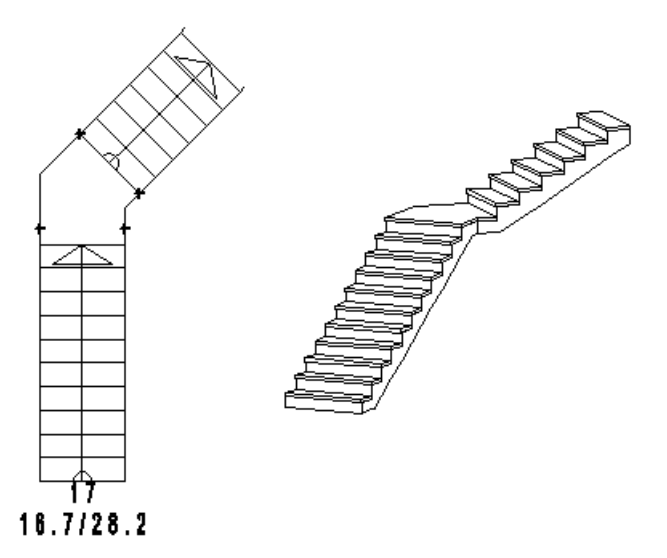

## **9.6.3.3. Egyedi tervezésű lépcső fokonként megadva**

Az egyedi tervezésű lépcső módszere az elkészített lépcsőfok profilokhoz egyenként hozzárendeli a fellépés magasságát.

#### **Néhány szabály a létrehozáshoz:**

- Az egyes lépcsőfokok kontúrjának tekintetében nincs korlátozás. Egyetlen feltételnek kell teljesülni: a fokok határvonala zárt lánc legyen.
- A módszerrel létrehozott lépcső 3D-s modellje csak lépcsőlapokkal jelenik meg. Ezt utólag módosítani tudja a 3D megjelenés párbeszédablakban, ami a lépcső szerkesztése esetén érhető el.
- Ha az egyes fokok elkülönülnek egymástól (két fok között nincs kapcsolódási pont),
	- a program nem hozza létre automatikusan a járóvonalat,
	- a 3D modellben nem lehet elkészíteni a kéttámaszú tartót és a betontestet.

#### **Felhasználói kézikönyv**

A lépcsők geometriáját vizsgálva ez azt jelenti, hogy az előző funkciók csak akkor működnek az egyedi tervezésű lépcsőre, ha az egyik fok hátsó vonala egybeesik a következő fok elülső vonalával (vagy párhuzamosan eltolt a vízorr értékével).

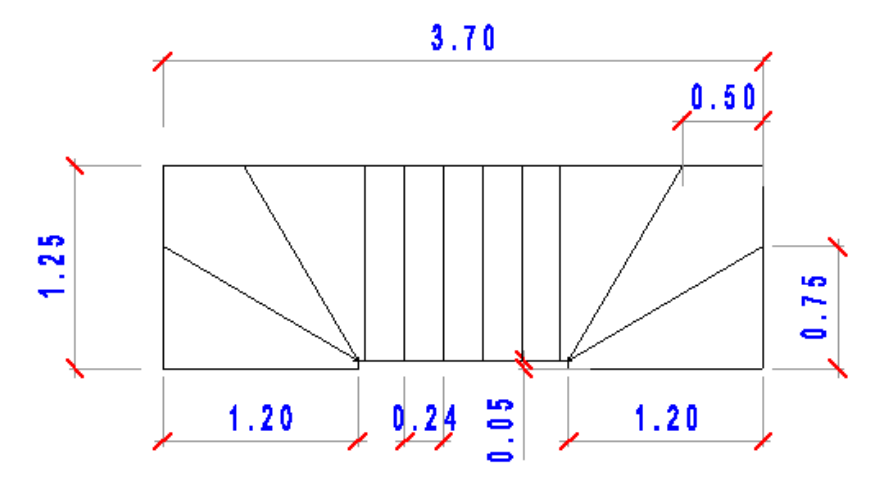

• Szerkessze meg minden lépcsőfok zárt kontúrját:

- Válassza ki az Egyedi tervezésű lépcsőfokonként megadva utasítást.
- Lépcsőfokonként adja meg a lépcsőfokok körvonalát, ehhez használja az Eszköztárban megjelenő Profildefiníciók eszközt. Ha előre megrajzolta a kontúrokat, használja a Lánc egy belső pontja utasítást.

Lásd a leírását a 8.2. Profil megadása fejezetben.

- Adja meg a fokok magasságát.
- A következő lépcsőfokoknál elegendő a kontúron belülre kattintani. **Enter** Befejezi a lépcső létrehozását.
- Kattintson a lépcsőre, a megjelenő Tulajdonságkezel*ő*ben módosíthatja a tulajdonságait. Az **Egyedi tervezésű lépcsők** párbeszédablakban a Lépcs*ő* geometria kiválasztásával egyenként beállíthatja a lépcsőfokok magasságát.

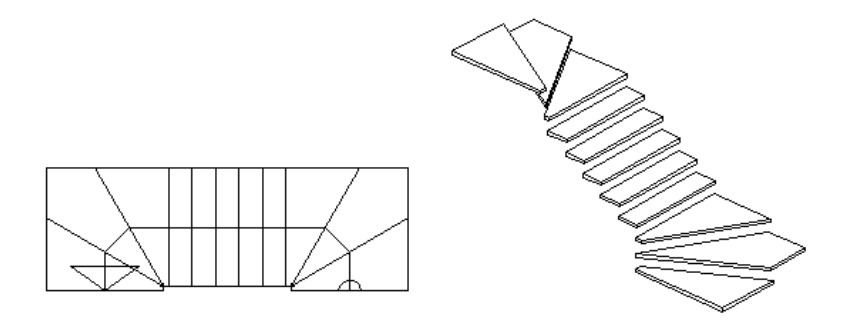

A lépcső 3D-s modellje csak lépcsőlapokkal jelenik meg. Ezt utólag módosítani tudja a 3D megjelenés párbeszédablakban, hasonlóan az előredefiniált lépcsőkhöz.

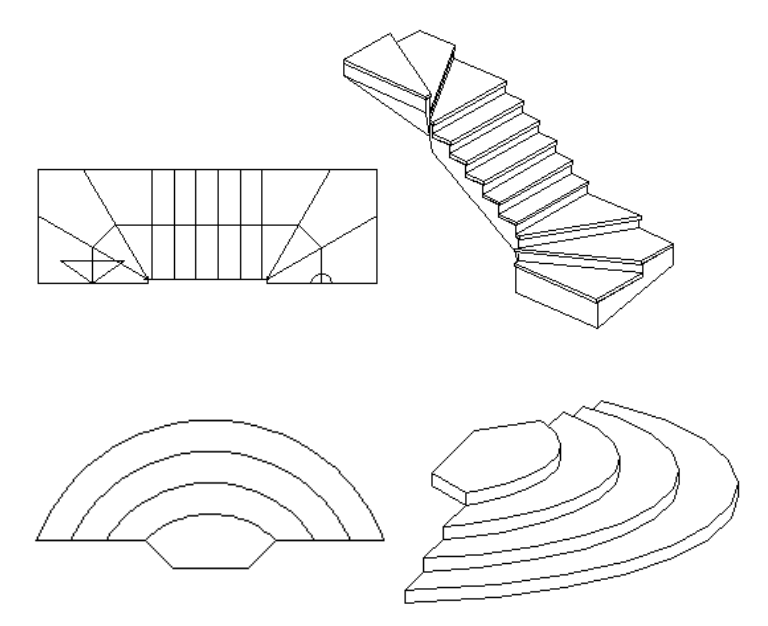

### **9.6.4. Lépcsőszerkesztés**

A már elhelyezett lépcső geometriáját módosíthatja. A lépcső módosítása egyrészt az **Előredefiniált lépcsők** vagy az **Egyedi tervezésű lépcsők** párbeszédablakon keresztül, másrészt

szerkesztőparancsokkal történhet. A lépcső lehetséges szerkesztőparancsai a következők:

- Lépcső feletti födém áttörése
- Sarokpontok elmozgatása, beillesztése és törlése,
- Lépcső oldalának elmozgatása, körívessé ill. egyenes formájúvá alakítása,
- A lépcső magasságpont lekérdezése

Az utasítások a Helyi menüből választhatók ki:

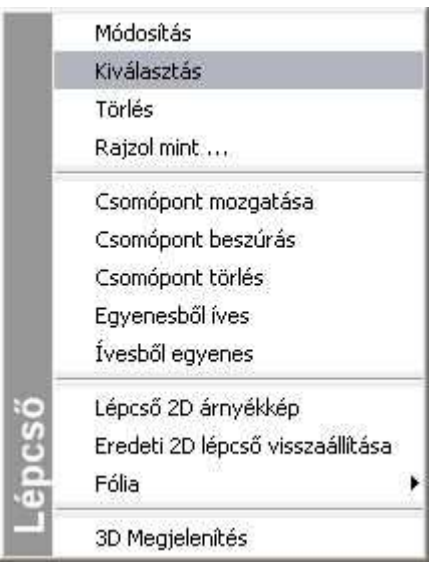

### **9.6.4.1. Lépcsőszerkesztés az El***ő***redefiniált lépcs***ő***k vagy az Egyedi tervezés***ű* **lépcs***ő***k párbeszédablakban**

Egy már megrajzolt lépcsőre jobb gombbal kattintva és a Helyi menü - Módosítást használva az Előredefiniált lépcsők vagy az Egyedi tervezésű lépcsők párbeszédablak jelenik meg. E párbeszédablak eltérő szerkesztési lehetőségeket tartalmaz ahhoz képest, amely a lépcsőkönyvtárból kiválasztott lépcső elhelyezésekor adott.

- Ha az eredeti lépcső az előredefiniált lépcső könyvtár egyik típusa, akkor a párbeszédablakban a Szerkesztés is választható.

**Beállítások** 

- Szerkesztés
- Lépcsőfok paraméter
- $-$  3D megielenítés.
- <sup>i</sup>— Lépcső geometrial

A Szerkesztés párbeszédablakban ugyanazok állíthatók, mint a lépcsőkönyvtárból elhelyezett elemeknél az elhelyezést követően.

- Ha az eredeti lépcső nem az előredefiniált lépcső könyvtár egyik típusa, akkor a párbeszédablakban a Szerkesztés nem választható.
- Az előre definiált lépcsők esetében lépcsőfokok geometriájának módosítása után a lépcső már nem felel meg az előredefiniált lépcsők követelményeinek, ezért a párbeszédablakban a Szerkesztés szintén nem választható.
- Függetlenül az eredeti lépcső típusától megjelenik a párbeszédablakban a Lépcs*ő* geometria.

#### **Lépcs***ő* **geometria beállítása**

Beállítások

Ha a párbeszédablak bal oldalán a Lépcs*ő*fok geometriára kattint, akkor lehetővé válik az egyedi lépcsőfokok geometriájának beállítása. Erre csak akkor van lehetőség,

– Szerkesztés — Lépcsőfok paraméter

ha az előredefiniált lépcsőt már lehelyezte.

- -- 3D megjelenítés
- Lépcső geometria

Itt lépcsőfokonként beállíthatja a fokmagasság és a járólap vastagság értékeket. Azt is megadhatja, hogy az adott fok pihenő legyen vagy sem. Mint láttuk, ha a lépcsőt a felhasználó hozta létre, vagy előre definiált, de a lépcső geometriában módosítás történt, akkor a Szerkesztés párbeszédablak nem választható, így ott a magasság nem elérhető.

Ezért ezeknél a lépcs*ő*knél módosításkor a lépcs*ő* geometria párbeszédablak tartalmazza a lépcs*ő* magasságát, ami változtatható.

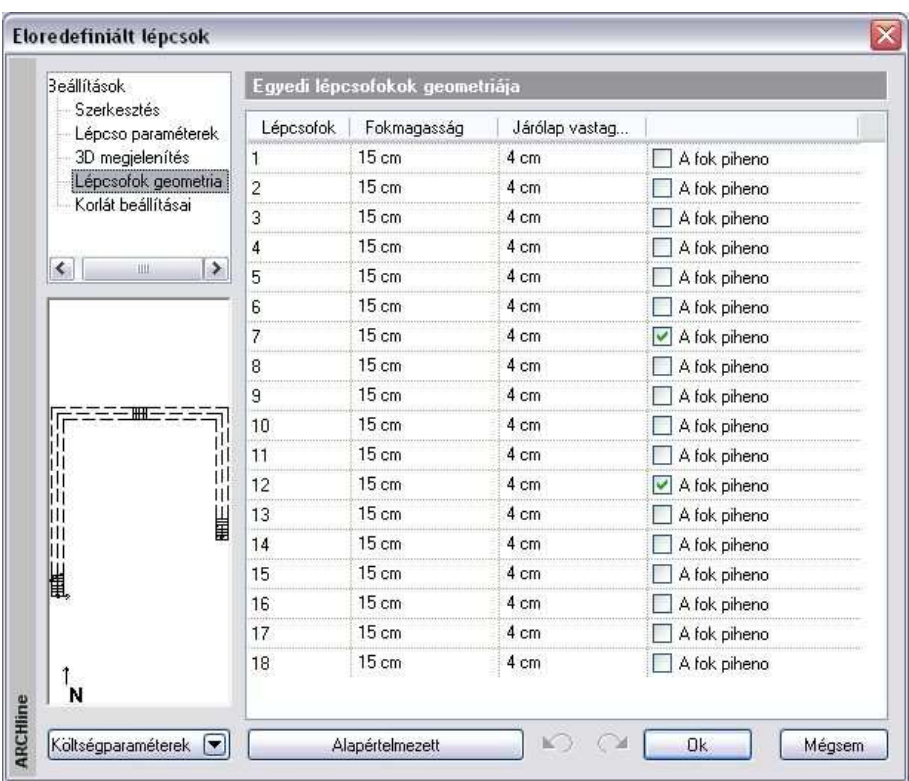

## **9.6.4.2. Lépcső feletti födém áttörése**

A program kiválasztja a lépcső feletti födémet, és a födémáttörés automatikusan a lépcsőnek megfelelően jön létre. Ebben az esetben a födémáttörés szélességét a lépcső szélessége adja meg, míg a mélység meghatározásához a program megkeresi azt a lépcsőfokot, ahonnan a födém aljának távolsága a felhasználó által beállított magassággal, a "szabad magassággal" egyenlő. Ennek célja, hogy a lépcsőn felnőtt ember állva felmehessen.

• A parancs végrehajtásához egyszerűen csak rá kell kattintania arra a lépcsőre, amely fölött a födémet ki akarja vágni.

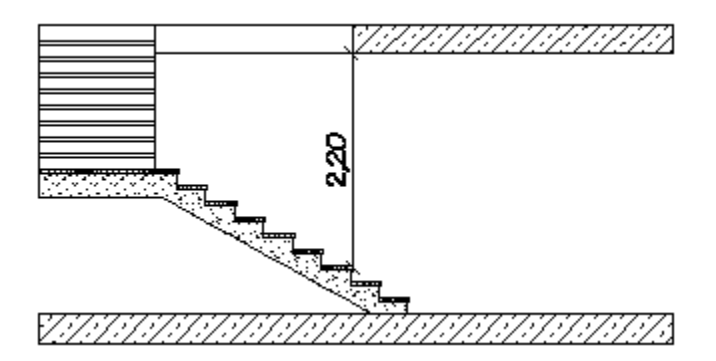

#### **9.6.4.3. Sarokpont elmozgatása, hozzáadása, törlése**

A helyi menü segítségével sarokpontokat mozgathat el, törölhet és adhat hozzá már létező lépcsőkhöz.

#### **Sarokpont elmozgatása**

A lépcső egyik sarokpontjára kattintva megváltoztathatja annak helyzetét.

#### **Sarokpont törlése**

A lépcső egyik sarokpontjára kattintva és a **PONTTÖRLÉS** kulcsszót kiválasztva a Parancssorból kitörölheti a lépcső kiválasztott sarokpontját.

#### **Sarokpont hozzáadása**

A lépcső egyik élére kattintva új csomópontokat adhat a lépcsőhöz.

#### **9.6.4.4. Egyenesből íves lépcső**

A Helyi menüben a következ*ő* utasításokat használhatja:

- Egyenesből íves
- Ívesb*ő*l egyenes:

#### **Egyenesb***ő***l íves**

- Válassza ki a lépcső egy egyenes élét, melyet módosítani kíván, vagy válassza ki a lépcső egyik íves élét, ekkor módosíthatja ennek a sugarát
- Adjon meg egy pontot. A lépcső íves éle ezen a ponton fog átmenni.

#### **Opciók:**

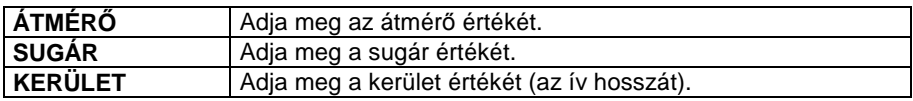

#### **Felhasználói kézikönyv**

#### **ÍV Adja meg az ív húrmagasságának értékét.**

#### **Ívesb***ő***l egyenes**

• Válassza ki a lépcső egyik íves élét, melyet egyenessé alakít.

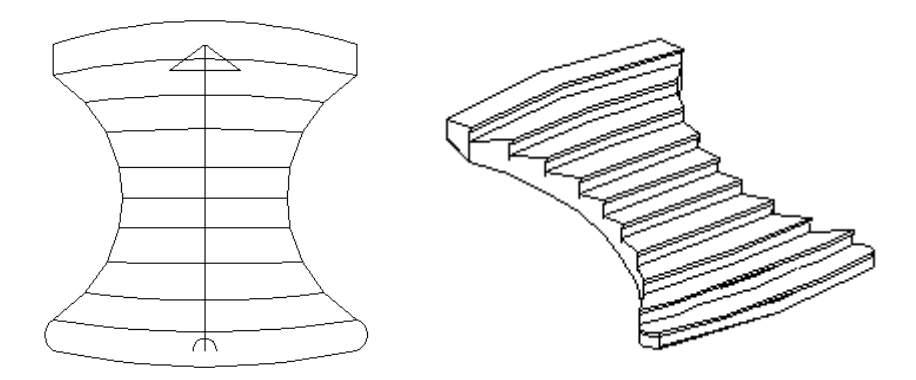

#### **Lekerekített lépcs***ő***fok vízorral**

A lépcsőfok lekerekítésekor a program automatikusan elkészíti a vízorrt az egyenes részekre a megadott értékkel. Az íves oldalnál a nem metsző ívet megnyújtja, tehát a körívből ellipszisív lesz.

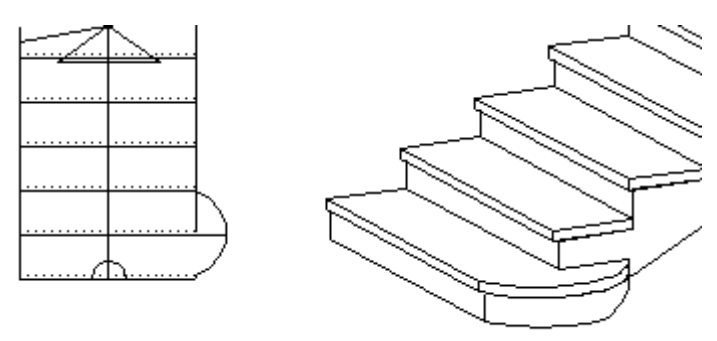

#### **9.6.4.5. 2D árnyékkép**

A lépcső alaprajzi megjelenítése a **Tulajdonságok – Alaprajzi megjelenítés**  részben beállítható. Ekkor a metsző magasságnak megfelelően lehet ábrázolni a lépcsőt az alaprajzon.

Ha az itt felkínált lehetőség nem elegendő, a Helyi menü -- 2D árnyékkép utasítással grafikusan módosítható az alaprajzi megjelenés, anélkül, hogy a 3D-s modellt ez befolyásolná.

**ARCHLine.XP®**

- Válassza ki a lépcsőt. Megjelenik az azonosítója. Ezt a számot jegyezze meg!
- Szerkessze az igényeknek megfelelően az alaprajzi képet.

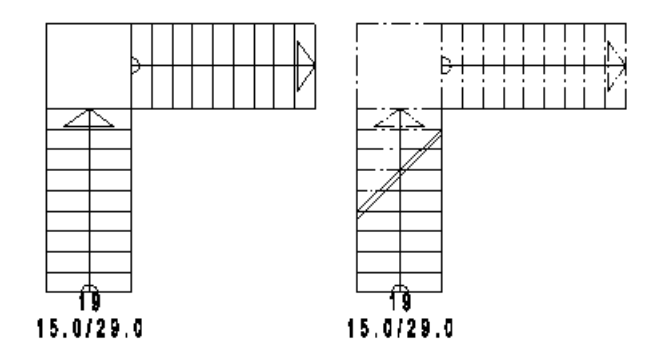

Ha vissza szeretné nyerni a lépcső eredeti alaprajzi képét, használja a Helyi menü – Eredeti 2D lépcs*ő* vissza parancsot.

#### **9.6.4.6. Eredeti 2D lépcs***ő* **vissza**

A Helyi menü – Eredeti 2D lépcs*ő* vissza parancs a lépcső eredeti alaprajzi megjelenítését állítja vissza.

A felhasználó a lépcsőt a következő módokon választhatja ki:

- a lépcső **azonosítószáma** alapján, vagy
- a **KIVÁLASZT** kulcsszó esetén a lépcső **3D-s megjelenítésére** kattintva.

Megjelenik egy párbeszédablak, amiben a program kilistázza azon lépcsők azonosítóját, amelyek árnyékképpé lettek alakítva. Így könnyű ezekből kiválasztani a kért azonosítót, és azt beírni a parancssorba. Nem kell emlékezni rá.

 $\mathbf{B}$  Ha nincs a terven valós lépcső, amelynek helyi menüjéből elindítható lenne a visszaállító utasítás, érdemes elhelyezni ideiglenesen egy lépcsőt, hogy ennek a helyi menüjét használja.

## **9.7. Korlát**

A korlát olyan speciális elem, amely elhelyezhető

- lépcs*ő*re, ekkor automatikusan követi a lépcső emelkedését, vagy
- a felhasználó által megadott útvonalra (pl. erkélykorlát). Ekkor meg kell adni a magasságértékeket.

A Korlát varázslóval kifinomult egyedi korlátok készíthetők. A korlát tulajdonságai készletekbe menthetők. Kiválasztott készlet esetén a korlátvarázsló nem jelenik meg, hanem a megadott útvonal mentén elkészül a korlát, felgyorsítva a munkafolyamatot.

A lépcső az elhelyezésekor a kiválasztott korláttal együtt jelenik meg.

A korlát szerkezete két fő részből áll:

- Balusztrádból és
- Karfából.

#### **Balusztrádok**

A korlát megadásnál először a balusztrádokat kell kiválasztani. Ez történhet:

- Könyvtárból: A balusztrádok objektumként könyvtárba vannak gyűjtve. Ilyen objektum elkészíthető a testmodellezővel, így növelhető a könyvtár elemkészlete.
- Profil megadásával: Ekkor a profilkönyvtárból a balusztrád felülnézeti (keresztmetszeti) képét kell kiválasztani.

#### **Karfa**

A korlát karfája a keresztmetszeti profillal adható meg. A profi itt is a profilkönyvtárból választható ki. Vannak olyan előre elkészített korlátok, amelyeknél a balusztrád könyvtárból való kiválasztásakor a karfa is meghatározott. A profilkönyvtárból ezek is kívánság szerint módosíthatók. Az elhelyezett korlátnak utólag módosítható a tulajdonsága és a szerkeszthető a geometriája is.

A korlátlétrehozó és szerkesztő funkciók kiválaszthatók:

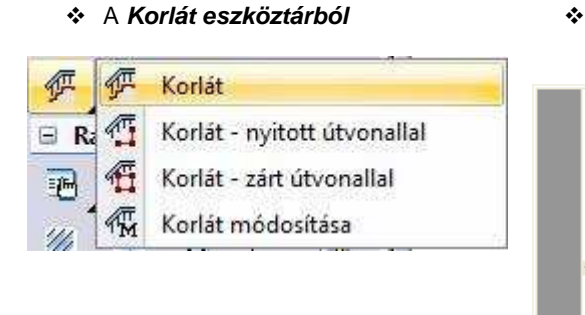

#### **A korlát helyi menüjéből** jobb gombbal kattintva a korlátra.

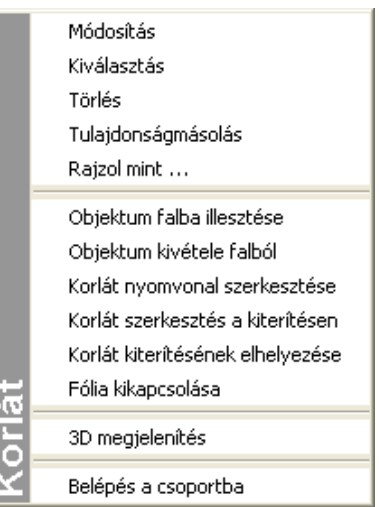

# **9.7.1. Korlát tulajdonsága és létrehozása**

A korlát létrehozásához meg kell határozni:

- a Korlátvarázsló segítségével a korlát tulajdonságait.
- a korlát elhelyezésekor a korlát nyomvonalát.

A Korlát tulajdonságokat a meghatározásuk után mentse el **készletbe**. Kiválasztott készlet esetén a korlát elhelyezésekor a korlátvarázsló nem jelenik meg, hanem a megadott útvonal mentén elkészül a korlát.

### **9.7.1.1. Korlát tulajdonsága – Korlátvarázsló**

Pontosan meg kell adni:

- a balusztrád magasságát, tulajdonságát,
- a karfa magasságát, tulajdonságát,
- a karfa profiljának referenciapontja a balusztrád aljához képest hol kezdődik.

A **Korlát eszközre** az egér jobb gombjával kattintva, vagy a Modell menü - Formátum– Korlát parancs aktiválásával megjelenik a Korlát varázsló, ahol három egymást követő párbeszédablakban, vagyis három lépésben adhatja meg ezeket az értékeket:

- Balusztrádszerkesztés
- Karfaszerkesztés
- Általános beállítások

 A Korlát tulajdonságokat a meghatározásuk után mentse el **készletbe**. Kiválasztott készlet esetén a korlát elhelyezésekor a korlátvarázsló nem jelenik meg, hanem a megadott útvonal mentén elkészül a korlát.

#### **Balusztrádszerkesztés**

 $\overline{\mathbf{x}}$ Balusztrádszerkesztés profillal Balusztrád engedélyezése  $\odot$  Profil O Objektum Profil kiválasztása  $0.1 m$ Az elso balusztrád helyzete Lépésköz  $0.32 m$ Balusztrád távolság  $0<sub>m</sub>$ nyomvonaltól  $[50:jobbra]$  $0<sub>m</sub>$ Balusztrád magassága 1 m Érték Név  $\Box$ Balusztrád az útvonal csomópontjaiban Átmérő [ 0.001 - 100 m ]  $0.02$ Héjvastagság [ 0 - 100 m ] ö Acél ARCHline Elozo Következo Acélpálcás - karfával Költségparaméterek v Dk. Mégsem

Az első párbeszédablakban a balusztrád tulajdonságait állíthatja be.

#### **Korlát balusztrád nélkül:**

Létrehozhat olyan korlátot, amihez nem tartozik balusztrád. Ekkor a **Balusztrád engedélyezése** opciót kapcsolja ki. A program csak a karfát hozza létre. Ilyen kapaszkodót helyezhet el, például a lépcsőnek a fal menti oldalára.

#### **Korlát balusztráddal:**

Ha a korláthoz tartozik balusztrád, kapcsolja be a **Balusztrád engedélyezése** opciót.

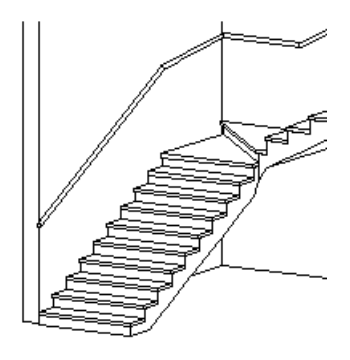

A balusztrád típusát megadhatja objektummal vagy profillal:

#### **Balusztrád objektummal**

- Kattintson az **Objektum** opcióra, majd az **Objektum kiválasztás** gombra. Megjelenik az Objektum kiválasztás párbeszédablak.
- A Korlátok könyvtárból, az Egyszer*ű* korlátok kategóriából válassza ki a kívánt balusztrádot. Itt vannak olyan korlátok is, amihez már hozzá van rendelve a karfa. Ez a karfa a 2. párbeszédablakban, a karfa meghatározáskor módosítható, vagy kikapcsolható.
- Állítsa be a kiválasztott elem paramétereit. A paraméterek között adja meg az elem anyagát is.
- **Ok** Visszatér a Balusztrádszerkesztés párbeszédablakba.

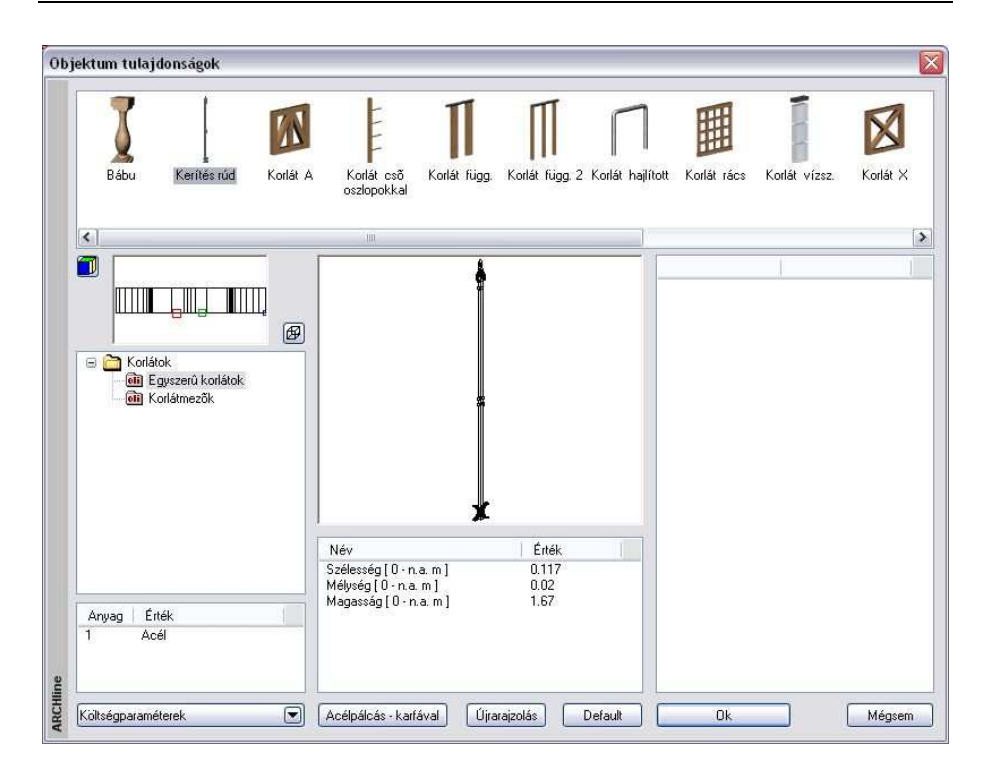

#### **Balusztrád profillal**

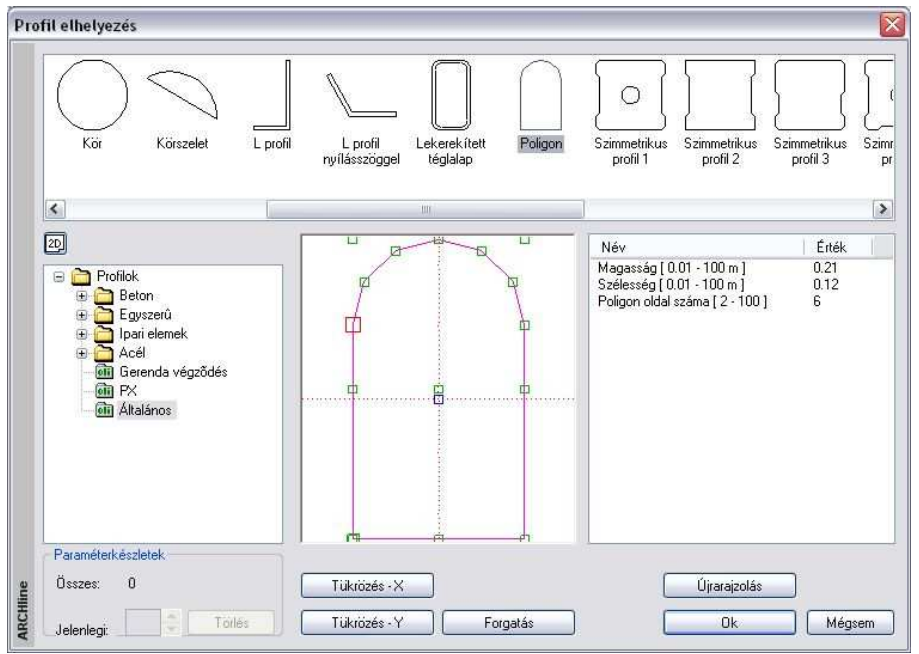

Ha a balusztrádot objektum helyett a keresztmetszeti profijával kívánja meghatározni:

- Kattintson a **Profil** opcióra, majd az **Profil kiválasztás** gombra. Megjelenik az **Profil elhelyezés** párbeszédablak:
- A profil könyvtárból válassza ki a kívánt profilt.
- Állítsa be a kiválasztott elem paramétereit.
- **Ok** Visszatér a Balusztrádszerkesztés párbeszédablakba.

 A **Profil elhelyezés** párbeszédablak részletes leírását lásd a 8.2.10. Válasszon a listából fejezetben.

Balusztrádszerkesztés párbeszédablakban folytassa a beállításokat:

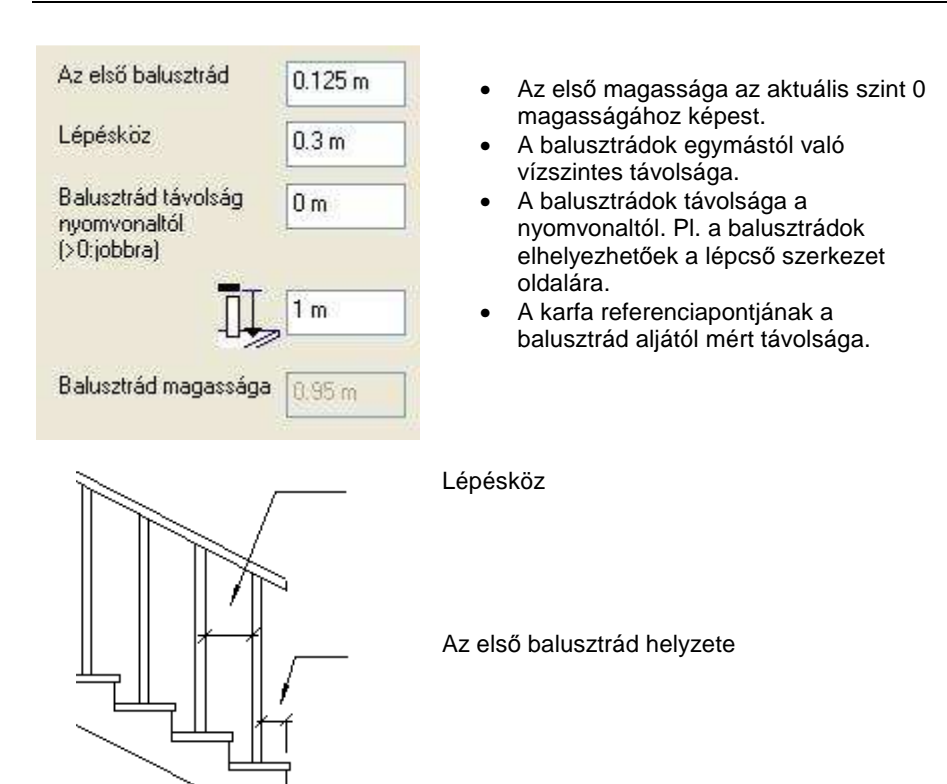

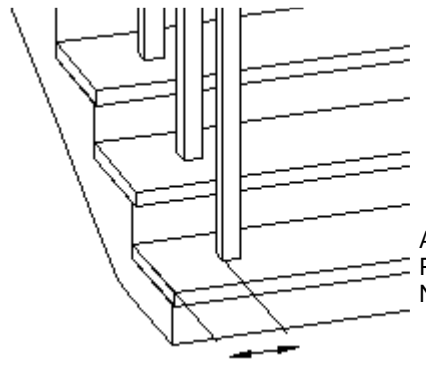

A balusztrádok távolsága a nyomvonaltól: Pozitív érték esetén jobbra, Negatív érték esetén balra tolódnak el

**!** A balusztrádok távolsága a nyomvonaltól mezőben megadott értékkel csak balusztrádokat tolja el, a karfánál külön meg kell adni az eltolást!

**ARCHLine.XP®**

• Nyomja meg a **Következő** gombot, hogy megjelenítse a második párbeszédablakot.

#### **Balusztrád az útvonal csomópontjaiban**

A csomóponti balusztrád egy magas korlátpillér a lépcsőfejnél vagy lépcsőlábnál, mely alátámasztja a korlátot.

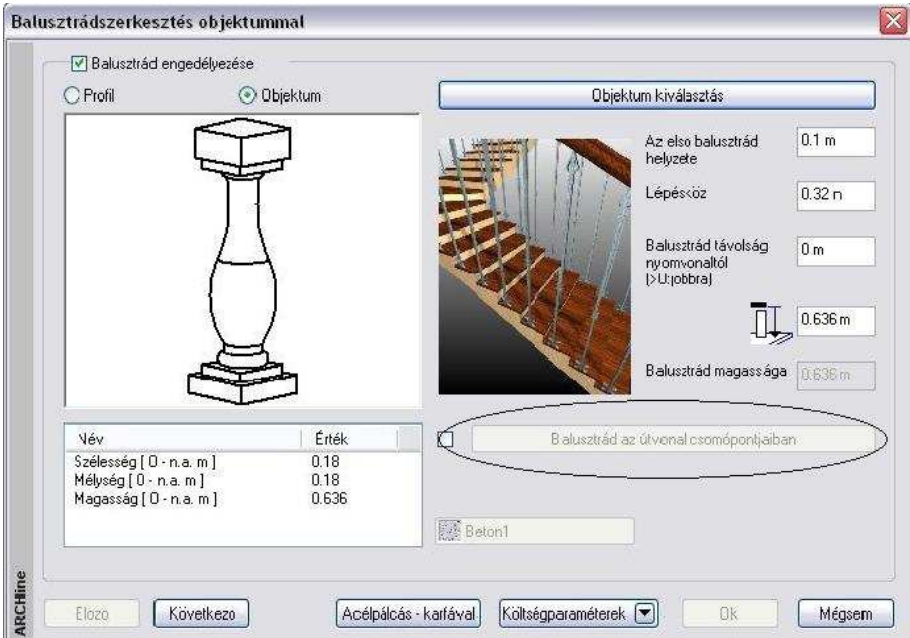

Meghatározhatja az útvonal csomópontokba kerülő balusztrádot a balusztrád megadásakor vagy későbbi módosításkor.

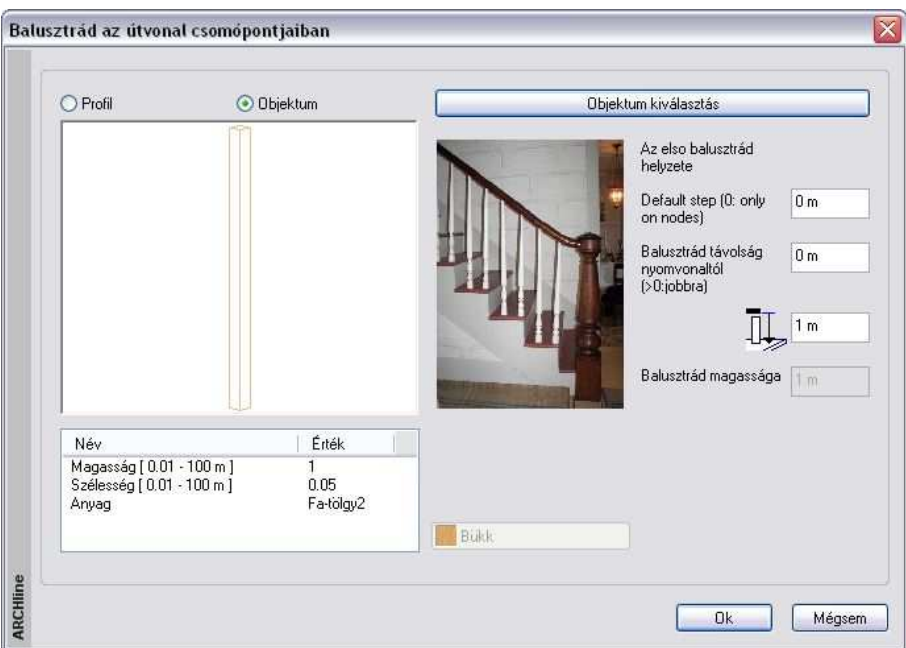

• Miután bejelölte a Balusztrád az útvonal csomópontjaiban mezőt, válasszon objektumot a párbeszédablakból. A program minden csomópontba ezt az objektumot helyezi el a nyomvonal általános pontjaira meghatározott balusztrádok helyett.

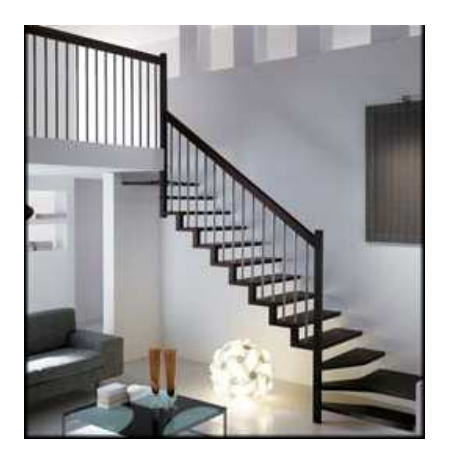

#### **Karfaszerkesztés**

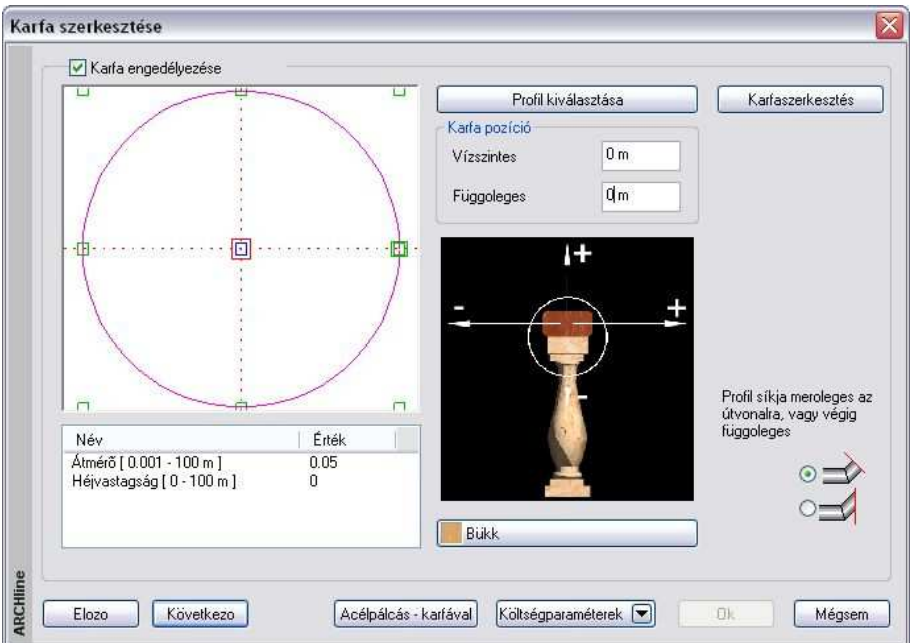

A megjelenő párbeszédablakban beállíthatja a karfa tulajdonságait.

A program csak akkor rajzolja ki a karfát, ha a **Karfa engedélyezése** opció bekapcsolt állapotban van.

- Ha a **Profilkiválasztás** gombra kattint, megjelenik **Profil elhelyezés**  párbeszédablak, ahonnan kiválaszthatja a kívánt profilt.
- **Ok** Visszatér a Karfaszerkesztés párbeszédablakba.

A Karfaszerkesztés párbeszédablakban folytassa a beállításokat: Meghatározhatja a karfa vízszintes és függőleges távolságát a korlát nyomvonalától a **Karfa pozíció** részben. Negatív és pozitív értéket is megadhat.

A **Nincs anyag** gombra kattintva, megjelenik az **Anyag** párbeszédablak, melyben kiválaszthatja, milyen anyagot rendel a karfához.

• Nyomja meg a **Következő** gombot, hogy megjelenítse a harmadik párbeszédablakot.

#### **Általános beállítások**

Ebben a részben a program megjeleníti az egész korlátot, a beállított értékeknek megfelelően.

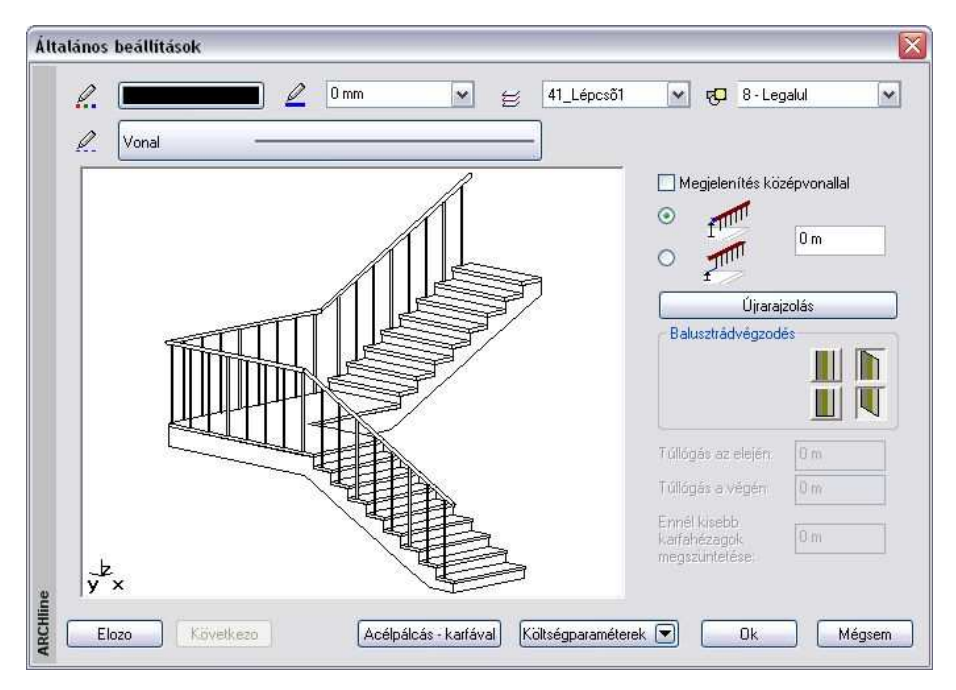

Beállíthatja, hogy a korlátot melyik *fóliár*a tegye, valamint azt, hogy milyen legyen a korlát színe, vonaltípusa és vonalvastagsága az alaprajzon, ill. a 3Ds környezetben.

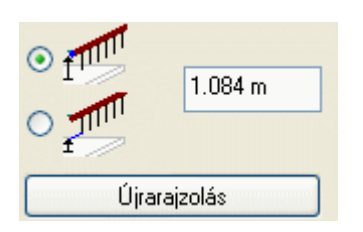

Itt kell megadni, hogy vagy a korlát felső pontja, vagy az alsó pontja milyen magasságban legyen a lépcsőtől, illetve a nyomvonaltól, amire elhelyezi.

Ha útvonallal helyezi el a korlátot, akkor az aktív szint 0 magasságától méri az itt megadott magasságot. Ezt az értéket felülírhatja, amikor elhelyezéskor az útvonal pontjainak magasságát kéri a program.

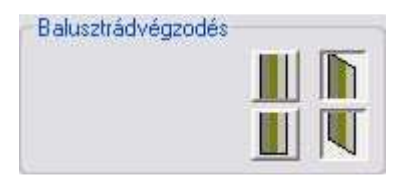

Kiválaszthatja a balusztrádok alsó és felső végződését, amely lehet vízszintes vagy ferde.

#### **Ennél kisebb karfahézagok megszüntetése**

Ha az adott értéknél kisebb megszakítás van a karfában, a program folytonossá teszi a karfát.

Ezen a ponton a korlát minden tulajdonságát meghatározta. A megjelenő képen ellenőrizheti a beállítások eredményét. Ha valami nem felel meg a korlát megadásában, az **Előző** gomb megnyomásával visszamehet a 2. onnan az 1. párbeszédablakba. Módosíthat a korlát tulajdonságain. Ha elfogadja a beállításokat, kattintson az Ok gombra.

### **9.7.1.2. Korlát elhelyezése**

Ha a Korlát tulajdonságokat a meghatározásuk után **készletbe mentette**, a korlát elhelyezésekor a korlátvarázsló nem jelenik meg, hanem a megadott útvonal mentén elkészül a korlát.

A Korlát eszköz három lehetőséget ajánl a korlát elhelyezésére:

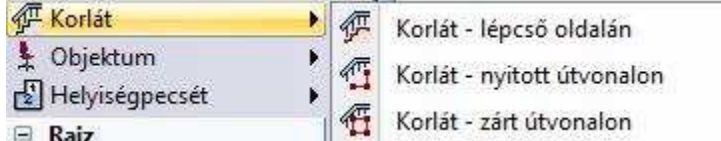

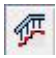

### **Korlát elhelyezése lépcs***ő***re**

A program a lépcső kiválasztott oldalát használja a korlát útvonalaként.

• Kattintson a lépcső egyik oldalára. Kiválasztott korlát készlet esetén a korlát létre jön a lépcső oldalán.

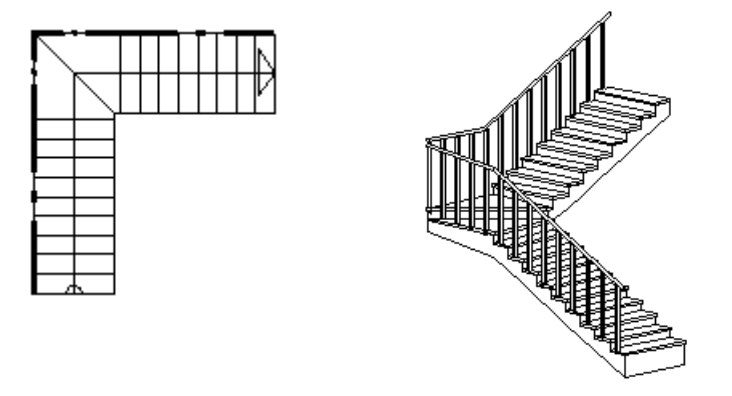

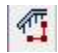

# **Korlát nyitott útvonalának megadása**

Meg kell adni a nyitott útvonalat, amelyen végighalad a korlát.

- Sorban egymásután adja meg az útvonal pontjait. Az útvonal tartalmazhat egyenes és íves szakaszokat. Ezek érintőlegesen is kapcsolódhatnak egymáshoz:
- **Enter** befejezi az útvonal megadását.

#### **Útvonalpontok azonos magasságnál**

Az útvonal csomópontjainak meghatározása és Enter lenyomása után a program az útvonal minden pontjára a Korlát varázslóban már megadott alapmagasságot rendeli.

#### **Útvonalpontok különböz***ő* **magasságoknál**

- Miután meghatározta az út csomópontjait, kiválaszthatja azt, amelyikhez más magasságot kíván rendelni.
- Adja meg a csomópont magasságát Korlát varázslóban már megadott alapmagassághoz viszonyítva.
- Ismételje meg a csomópont kiválasztást és magasság meghatározását egy másik csomóponttal.
- Az Entert megnyomva a korlát elkészül.

#### **Lépcs***ő*

A magasság meghatározásához ki kell választania a lépcső egy pontját.

• A csomópont és a **LÉPCSŐ** kulcsszó kiválasztása után, válassza ki a lépcső egy pontját, hogy megkapja a magasságát.

#### **Tet***ő*

Hasonlóan, válasszon ki egy tetőt a magasság meghatározásához.

• A csomópont és a **TETŐ** kulcsszó kiválasztása után, válassza ki a tető szélének egy pontját, hogy megkapja a kívánt magasságot. Alapértelmezésként a kiválasztott pont a tetősík legmagasabb pontja. Az **ALUL** kulcsszó választásánál a kiválasztott pont a tetősík legalacsonyabb pontja lesz.

Kiválasztott korlát készlet esetén a korlát létre jön.

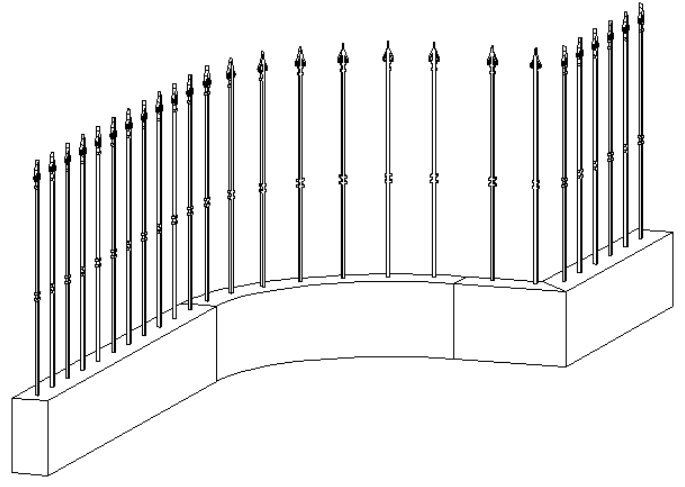

# **Korlát zárt útvonalának megadása**

Meg kell adni a zárt útvonalat, amelyen végighalad a korlát. Az útvonal lehet nyitott és zárt.

- Sorban egymásután adja meg az útvonal pontjait. Az útvonal tartalmazhat egyenes és íves szakaszokat. Ezek érintőlegesen is kapcsolódhatnak egymáshoz:
- **Enter** befejezi az útvonal megadását. A parancs összeilleszti a korlát két végpontját

Az útvonal pontjaihoz különböző magasságokat rendelhet.

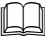

LA Lásd a Korlát nyitott útvonalának megadása fejezetet.

Kiválasztott korlát készlet esetén a korlát létre jön.

**Felhasználói kézikönyv** 

## **9.7.2. Testmodellezővel létrehozott új balusztrád**

A  $\frac{44}{5}$  Korlát létrehozása utasításban láttuk, hagy a korláthoz tartozó balusztrádot ki lehet választani a Korlát könyvtárból. Ez a könyvtár bővíthető olyan balusztrádokkal, amit a felhasználó hozott létre a program testmodellezőjével.

- Hozzon létre a testmodellezővel egy új elemet, például úgy, hogy megrajzolja a balusztrád hosszmetszetét és ezt a forgástengely körül megforgatja. Lásd a 18.2. Testek létrehozása profilból fejezetet.
- Az így létrehozott elemet mentse el új objektumként a 9.10.2.

Objektumok létrehozása -  $\frac{\mathbb{R}^n}{\mathbb{Z}}$  Új objektum gyors létrehozása fejezetben leírtak alapján. Az elem az Objektum könyvtár megadott kategóriájába kerül.

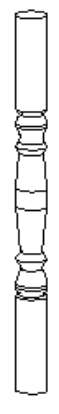

• Korlát létrehozása utasításban a balusztrád megadásakor a Korlát könyvtárban a Saját kategóriából válassza ki az új elemet.

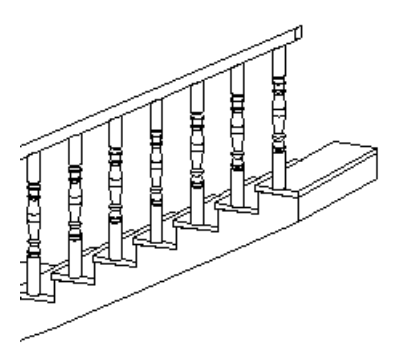

### **9.7.3. Korlát módosítása**

A korlát az elhelyezés után módosítható. A módosítani lehet

- a tulajdonságait,
- az útvonalát és
- a korlát geometriáját.

Ha az egér jobb gombjával kattint a korlátra, megjelenik a Helyi menü a tulajdonságmódosító parancsokkal, valamint a korlátszerkesztő parancsokkal.

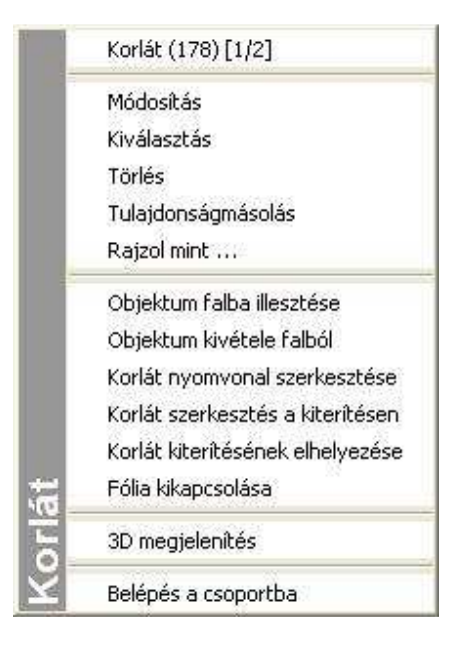

#### **Tulajdonság módosítás**

Válassza a korlát Helyi menüb*ő*l a **Módosítás** utasítást. Ekkor megjelenik a Korlátvarázsló párbeszédablak, amelyet a korlát létrehozásakor már használtunk. A korlát összes tulajdonsága módosítható, újból beállítható. A különbség, hogy ezek a tulajdonságok csak a kiválasztott korlátra érvényesek.

#### **Korlát nyomvonalszerkesztés**

A nyomvonalszerkesztéshez a program az Eszköztárban megjelenő Profil szerkesztése eszköz lehetőségeit kínálja fel. Ekkor a korlát útvonalát az alaprajzon (felülnézetből) lehet szerkeszteni.

A Profil szerkesztése menü

parancsainak leírását lásd a 8.2.9. Szerkeszthet*ő* profil fejezetben.

A Korlát nyomvonalszerkesztés paranccsal könnyen elérhető például, hogy a korlát ne a teljes lépcsőn fusson végig, hanem csak az egyik lépcsőkaron. Ehhez a Profil szerkesztése eszközből a **Résztörlés** utasítást kell használni.

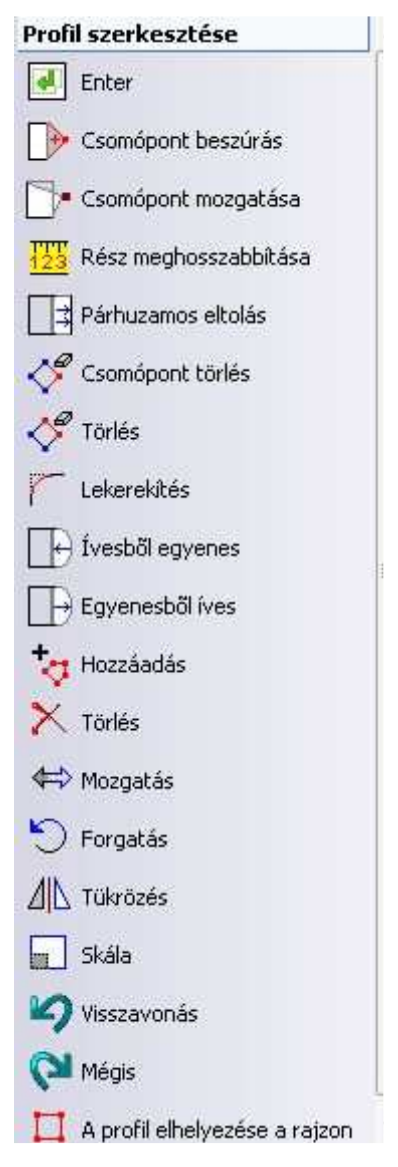

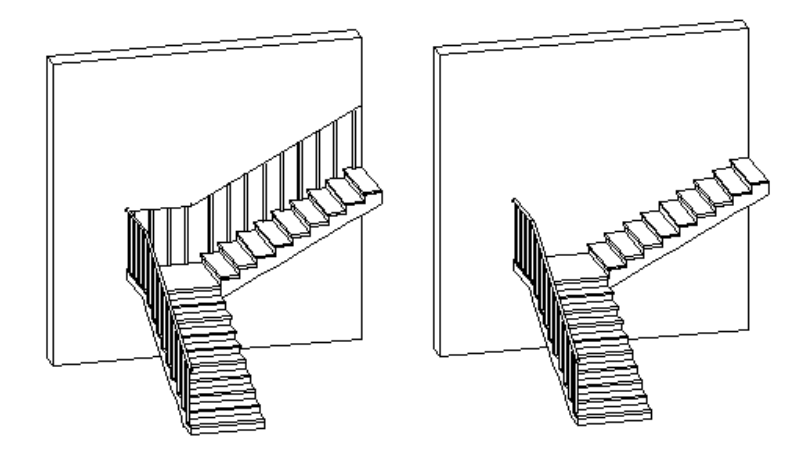

#### **Korlátszerkesztés a kiterítésen**

Ezzel a paranccsal egy létező korlát geometriáját módosíthatja:

Ugyanezt a funkciót elérheti úgy is, ha a Korlát eszköz Korlát Korlát szerkesztése ikonra kattint, és kiválasztja a korlátot, melynek képét kiteríti a szerkesztéshez.

Lásd a parancs részletes leírását a 9.7.4. Korlát szerkesztése fejezetben

#### **Korlát kiterítésének elhelyezése**

A korlát oldalnézeti képét kiteríti az alaprajzon. Módosítás nem történik.

# **9.7.4. Korlát szerkesztése**

A parancs segítségével már létező korlátok geometriáját változtathatja meg:
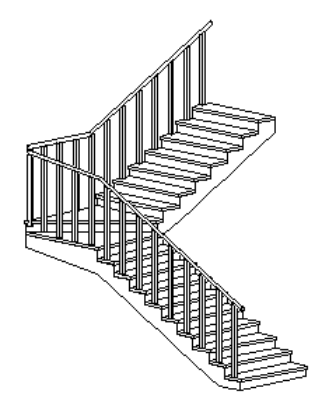

- Válassza ki a korlátot, melynek képét kiteríti a szerkesztéshez.
- Helyezze el a kiterített képet az alaprajzon.

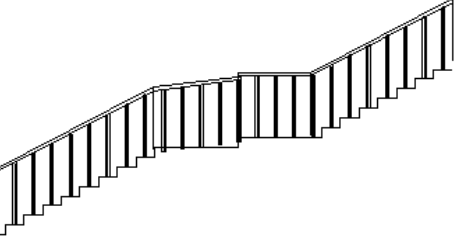

Az Eszköztáron megjelenik a **Korlát szerkesztése** menü:

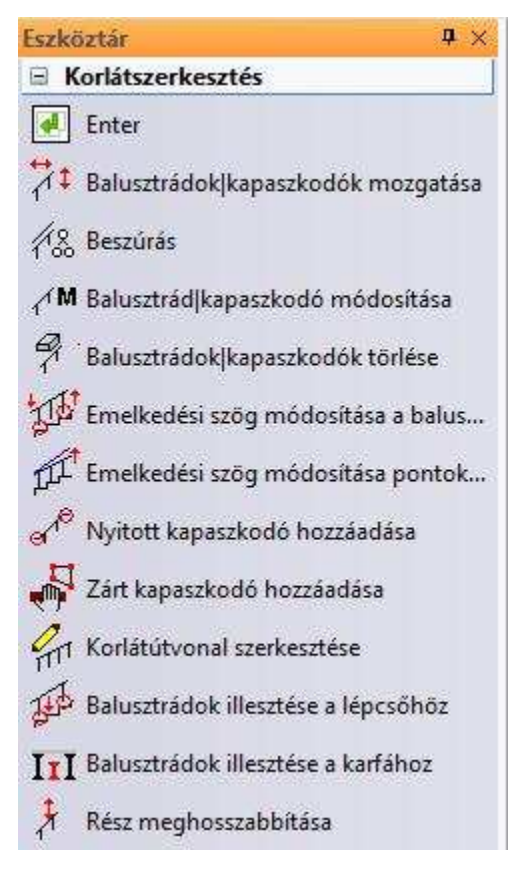

## **A balusztrádok/kapaszkodók mozgatása**

A parancsot használva elmozgathatja

- a kiválasztott karfát,
- a kiválasztott balusztrádokat csak a korlát útvonalának megfelelő irányba.
- Válassza ki a balusztrádokat, vagy a kapaszkodót.
- Adja meg a referenciapontot.
- Adja meg a balusztrádok/kapaszkodó új helyzetét.

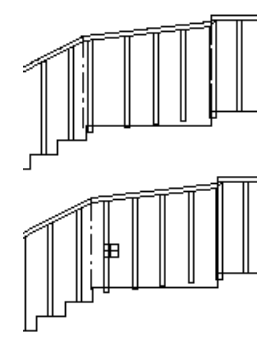

### **Beszúrás**

A parancsot használya másolhatia:

- a kiválasztott karfát,
- a kiválasztott balusztrádokat, melyeket csak a korlát útvonalának megfelelő irányba mozgathat.
- Válassza ki a balusztrádokat vagy a kapaszkodót.
- Adja meg a referenciapontot.
- Adja meg a balusztrád/kapaszkodó új helyét.

## **Kapaszkodó, balusztrád módosítása**

A kiválasztott kapaszkodó vagy balusztrád típusát változtathatja a parancs segítségével.

- Válassza ki a balusztrádokat, vagy a kapaszkodót. Megjelenik a párbeszédablak, melyben megváltoztathatja a kiválasztott elem tulajdonságait.
- Pl. változtassa meg a korlát utolsó balusztrádját:

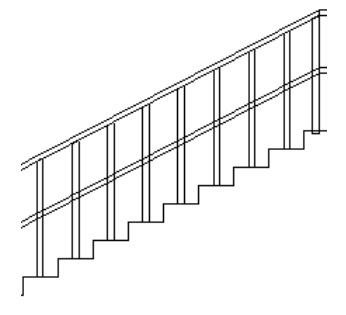

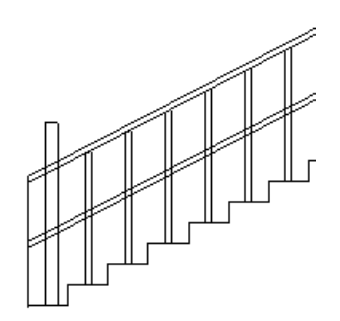

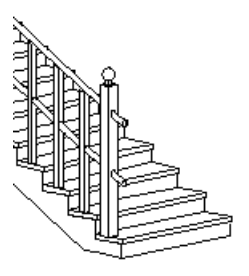

## **Kapaszkodó, balusztrád törlése**

A parancs kitörli a kiválasztott balusztrádot vagy kapaszkodót.

## **Emelkedési szög módosítása balusztrádokkal**

A parancsot használva a korlátot a lépcsőhöz igazíthatjuk. A kapaszkodó felveszi a lépcső szögét, míg a balusztrádok a lépcsőhöz igazodnak. A korlát lépcsőhöz igazítandó szakaszát két balusztrád kiválasztásával szükséges megadni.

• Válasszon ki két balusztrádot, melyek a korlát azon szakaszát jelzik, amit a lépcsőhöz igazít.

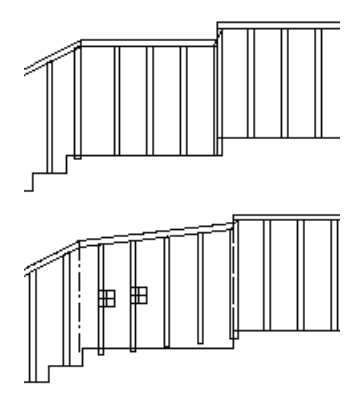

## **Emelkedési szög módosítása pontokkal**

A kiválasztott kapaszkodó hajlásszögét (a balusztrádokkal együtt) a két megadott pont iránya által definiálhatja.

- Válassza ki a kapaszkodót, melynek hajlásszögét megváltoztatja.
- Válassza ki az első pontot.
- Válassza ki a második pontot, hogy megadja a kapaszkodó hajlásszögét.

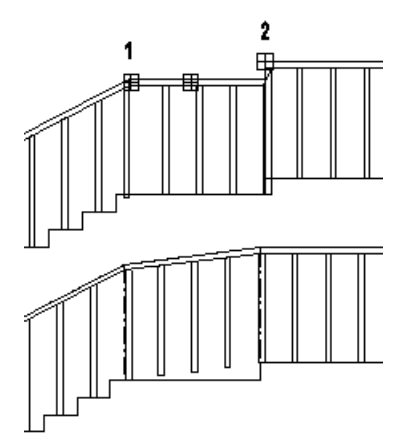

### **Nyitott kapaszkodó hozzáadása**

Egy nyitott részt illeszthet a kapaszkodóhoz.

- Az Eszköztár Profildefiníciók eszköz segítségével adja meg egy nyitott kapaszkodó útvonalát, amelyet elhelyez a korlát kiterített képén. Használhatja a **NYITOTTLÁNC** kulcsszót is a Parancssorból.
- Adja meg a kiválasztott profil referenciapontját. (1-es pont az ábrán).
- Helyezze el az új kapaszkodó részt a korlát kiterített képén. (Válassza ki az ábra 1-es pontját.)

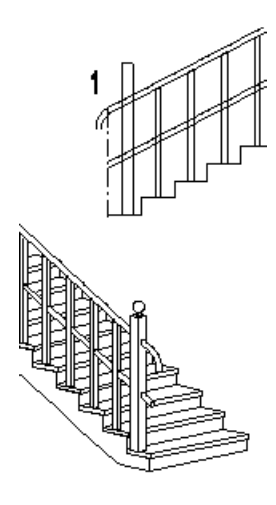

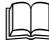

Lásd a leírását a 8.2. Profil megadása fejezetben.

## **Zárt kapaszkodó hozzáadása**

Zárt kapaszkodó részt illeszthet a korláthoz:

- Az Eszköztár Profildefiníciók eszköz segítségével adja meg egy zárt kapaszkodó útvonalát, amelyet a korlát kiterített képén elhelyez.
- Adja meg a profil referenciapontját.
- Helyezze el a kapaszkodó útvonalát a korlát kiterített képén.

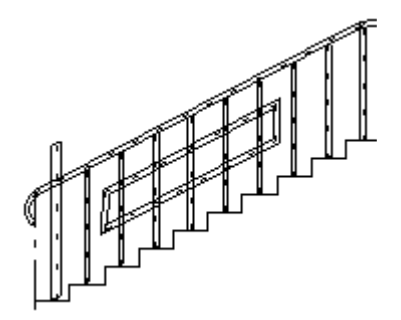

## **Korlát útvonalának szerkesztése**

A parancs segítségével megváltoztathatja a kiválasztott kapaszkodó résznek az útvonalát.

- Válassza ki a korlát kapaszkodójának azt a részét, melyet módosítani kíván.
- Használja a **Profilszerkesztés** menü parancsait. (Például a **<Egyenesből íves>** parancsot.)

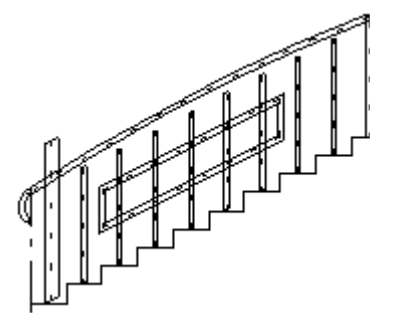

## **Balusztrádok illesztése a lépcs***ő***höz**

A balusztrádokat a lépcsőhöz igazíthatja. Csak a balusztrádok alját illeszti a lépcsőhöz, a balusztrádok hossza nem változik. Ahhoz, hogy a korlát pontosan illeszkedjen a lépcsőhöz, használja a **Balusztrádok illesztése a kapaszkodóhoz** parancsot.

• Válassza ki azokat a balusztrádokat, amelyek alsó pontját a lépcsőhöz igazítja.

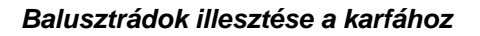

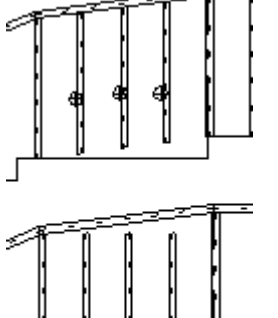

A parancs segítségével a balusztrádok tetejét a kapaszkodóhoz igazíthatja.

- Válassza ki a kapaszkodót (ennek megfelelő oldalát), amelyhez a balusztrádok felső pontját igazítja.
- Válassza ki a balusztrádokat, melyek felső pontját a kiválasztott korláthoz igazítja.

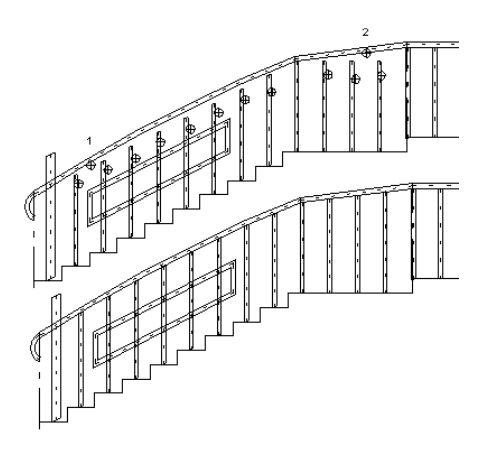

## **Balusztrádok függ***ő***leges mozgatása**

Az utasítás kétféleképpen használható:

- A kiválasztott balusztrádok alját függőleges irányban a megadott ponthoz igazíthatia. Ezzel a balusztrádok hossza nem változik.
- A balusztrádok hosszát egy új csúcspont megadásával változtathatja.
- Válassza ki azt a balusztrádot a korlát kiterített képén, amelyet függőleges irányban elmozgat (a balusztrád alsó pontját kell kiválasztani), vagy amelynek hosszát módosítja (balusztrád csúcspontját válassza ki).
- Adja meg a balusztrád új pozícióját.

# **9.8. Tető**

#### **Bevezetés**

Az építészeti tervezés egyik legbonyolultabb része a tetőszerkesztés. Az ARCHLine.XP® -ben a tetőt létrehozó opciók széles kínálata közül választhatja ki az igényeinek legmegfelelőbbet. Létrehozhat tetőket automatikusan - ilyenkor a tetősíkok hajlásszögét, illetve a tető kontúrvonalát, szükséges megadnia, vagy elegendő mindössze azokat a falakat kiválasztania, melyek mentén a tetőt létrehozza. Hagyományos tetőformák esetében az előredefiniált típusok hosszú listájából választhat (nyeregtető, sátortető, manzárd, íves, stb.). Amennyiben ezek az előre megadott formák nem elegendőek, egy tetszőleges profilt megadva, a program elkészíti a megfelelő tetőt.

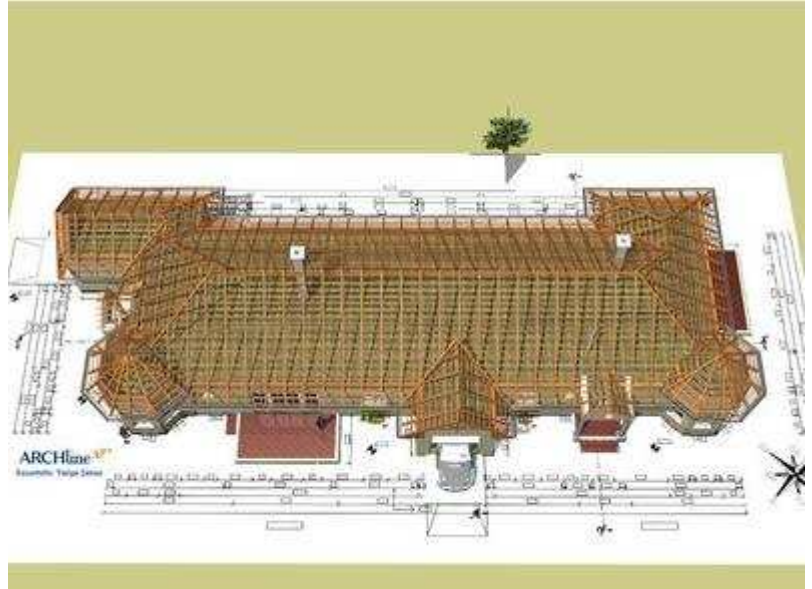

(Varga János, építész)

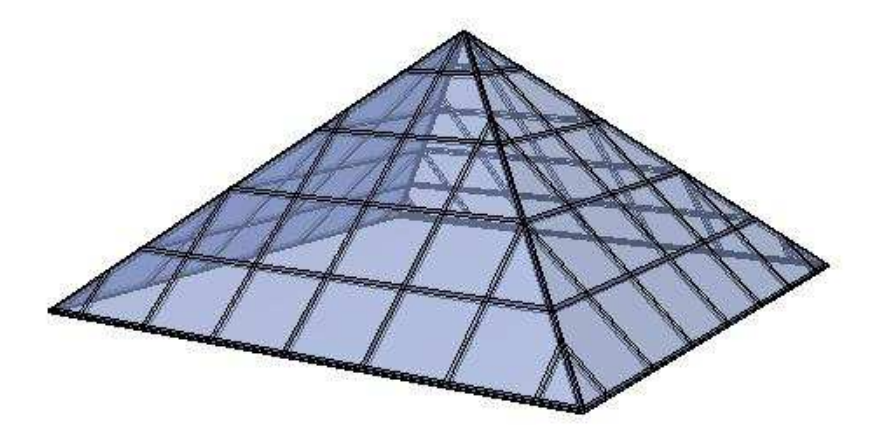

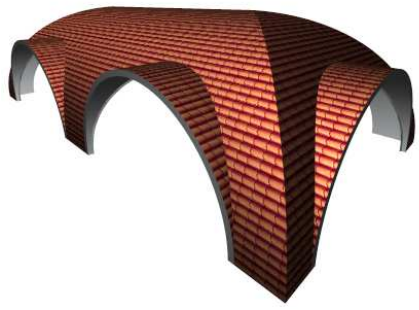

A program elvégzi a szükséges számításokat (kiszámolja a tetősíkok metszésvonalait), és azonnal elkészíti a teljes tetőt.

Amikor ezek a módszerek sem elegendőek, lehetőség van arra, hogy a tetőt síkonként hozzuk létre.

Sem a tetőkerület kontúrjára, sem a függőleges keresztmetszet profiljára geometriai megkötés nincsen: egyaránt állhat ívekből és egyenes szakaszokból. Ez lehetővé teszi, hogy könnyedén szerkeszthessen tetőt az alaprajzon. Lehetősége van később a tetőt - akár síkonként is - módosítani, bővítheti újabb tetőkkel, üvegtetőkkel, vetített tetőkkel, tetőablakokkal, tetőáttörésekkel, stb.

A program kiszerkeszti a tető ácsszerkezetét, ezen belül a szarufákat, torokgerendákat, cserépléceket és a talpszelement. Az ácsszerkezeti elemek elhelyezkedése utólag módosítható, pl. kémény esetén kiváltókat használhat. A program listázza a tetőfelületek nagyságát, a felhasznált tetőszerkezeti elemeket, az adatokból könnyen készíthető költségbecslés.

**ARCHLine.XP®**

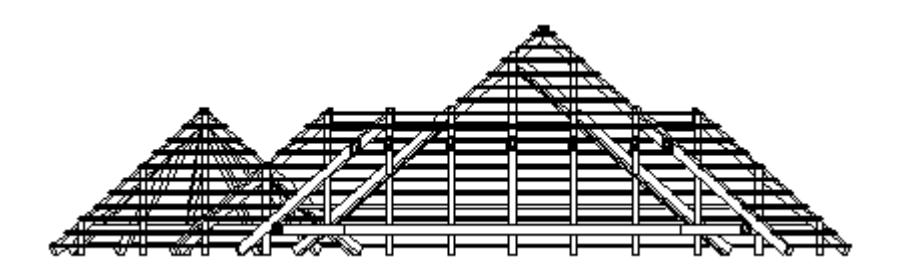

## **9.8.1. Tető tulajdonságai**

Mielőtt létrehoznánk egy tetőt, meg kell határozni a tulajdonságait. Ehhez kattintson

jobb egér gombbal a **Tető** ikonra az eszköztárban vagy válassza a Modell menü – Formátum Tet*ő* parancsot.

 Amikor automatikus tetőt hoz létre, a parancs aktiválja a Tet*ő* tulajdonságok párbeszédablakot.

A **Tető tulajdonságok** ablakban beállíthatja a tető tulajdonságait. A kezelőfelület a következő 4 fő részből áll:

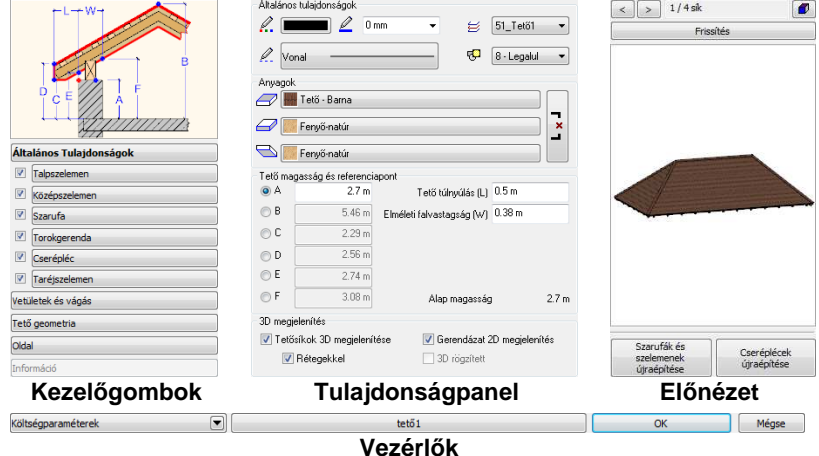

## **Kezel***ő***gombok**

A párbeszédablak bal oldalán foglalnak helyet a Kezelőgombok, amelyek segítségével a tető főbb alkotóelemei és tulajdonságai között válogathat. A Kezelőgombokkal összefüggésben változik a felső sematikus magyarázóábra, amely egyes beállítások értékeinek értelmezését segíti.

Fontos sajátossága az itt található gomboknak, hogy a mellettük megjelenő jelölőnégyzetek segítségével kikapcsolhatja, vagy engedélyezheti az egyes szerkezeti elemek megjelenítését.

#### **Tulajdonságok**

A párbeszédablak középső részén foglal helyet a Tulajdonságpanel, amelyik mindig az éppen kiválasztott kezelőgombnak megfelelő tulajdonságokat jeleníti meg.

#### **El***ő***nézet**

A párbeszédablak jobb szélén helyezkedik el az Előnézet, melynek segítségével a Tulajdonságpanelen megadott változtatásokat frissítheti. Lehetősége van a tetősíkok közötti lapozásra és az előnézeti modell szabad forgatására is egyaránt. Változtathatja a modell ábrázolását a Megjelenítési mód nyomógomb segítségével, valamint egyes esetekben, amikor ez szükséges, az egyes egyéni módosítások elvetése mellett újragenerálhatja a Szarufa és Cserépléc szerkezetet az előnézeti 3D tartalom alatt található gombokkal.

#### **Vezérl***ő***k**

A Vezérlők sávon nyílik lehetősége a Költségparaméterek megadására, a Készletek kezelésére és a párbeszédablak elhagyására a beállítások elfogadása, vagy elvetése mellett az OK és Mégsem gombokkal.

## **9.8.1.1. A tető tulajdonságablak használata**

A Tető tulajdonságablak kezelése során használja a bal oldali Kezelőgombokat az egyes tulajdonságlapok közötti váltáshoz. Az egyes kezelőgombok mellett található jelölőnégyzettel engedélyezheti a megfelelő szerkezeti elemek megjelenítését a tetőben.

A tulajdonságlapokon végezze el a megfelelő módosításokat, amelyeket szeretne, és a változtatásokat jelenítse meg a jobb oldalt található Frissítés gomb segítségével, melynek hatására, a program frissíti a 3D előnézet tartalmát az aktuális beállításoknak megfelelően.

Végül használja a Készlet gombot a beállítások készletbe tárolásához, amennyiben szeretné és/vagy nyomja meg az OK gombot a beállítások szerinti tetőszerkezet létrehozásához. Ha a Tető tulajdonságok párbeszédablak megnyitása óta történt változásokat elvetné, nyomja meg a Mégsem gombot.

### **Talpszelemen, Középszelemen, Szarufa, Cserépléc, Taréjszelemen**

Ezen elemek oldalain található a profil keresztmetszet gomb, amely az aktuális elem profiljának a keresztmetszetének meghatározására használatos.

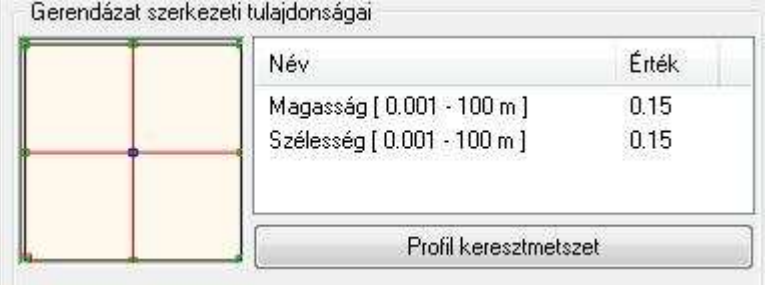

A megjelenő Profil elhelyezés párbeszédablakban kiválaszthatja a megfelelő keresztmetszeti pofilt, majd az OK gombot megnyomva az megjelenik a profil előnézetben.

A kiválasztott profil jellemző értékei a jobb oldali táblázatban azonnal módosíthatók, így gyorsabban tud dolgozni, amikor csupán a kiválasztott profil egyes értékeit szeretne megváltoztatni.

Szintén ezeken az oldalakon állíthatja be az egyes elemek végződéseit (a cseréplécet kivéve). Beállíthat alsó vagy felső végződést, illetve profilhoz is igazíthat.

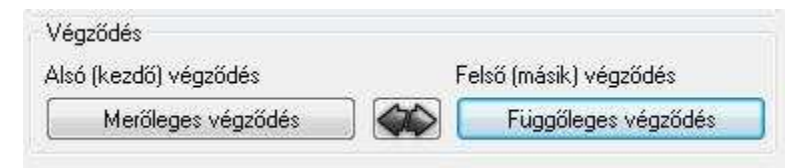

### **Alsó (kezdeti) végz***ő***dés**

Ha az Alsó (kezdeti) végződés gombra kattint, a következő ablakot láthatja:

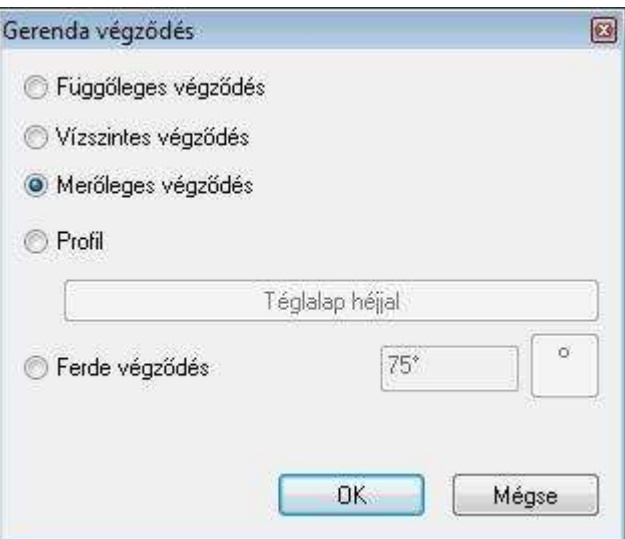

Válassza ki a listából a kívánt végződést.

## **Fels***ő* **(másik) végz***ő***dés**

Ha az Felső (másik) végződés gombra kattint, a következő ablakot láthatja:

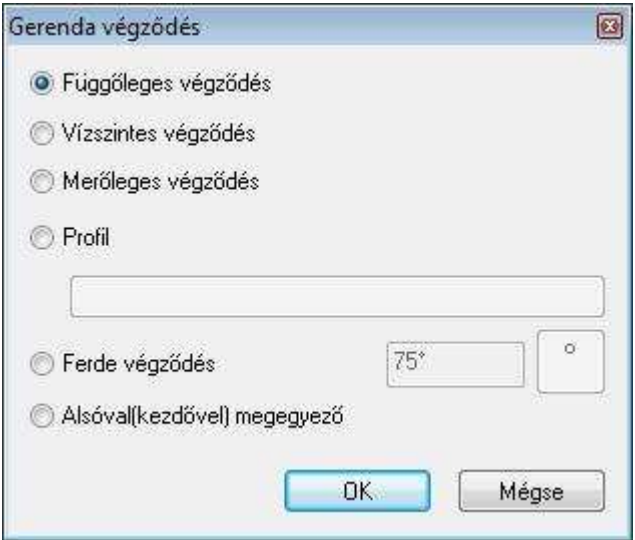

Válassza ki a listából a kívánt végződést.

Alsóval (kezdővel) megegyező opciót választva egy lépésben mindkét végződést egyformává teheti.

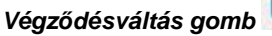

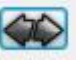

A gomb segítségével egy lépésben állíthat be különböző végződést.

## **Különféle elemek végz***ő***dései**

### **Talpszelemen, középszelemen, torokgerenda**

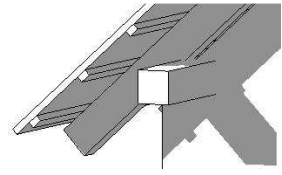

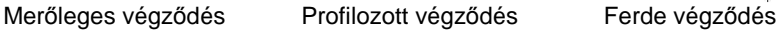

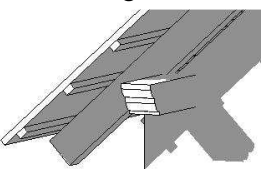

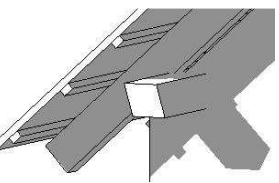

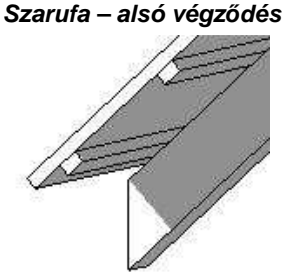

## Függőleges végződés Vízszintes végződés Merőleges végződés

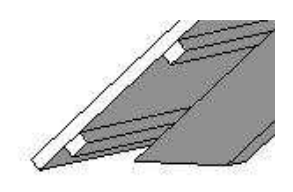

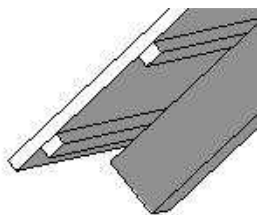

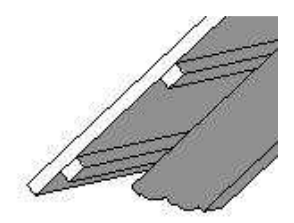

Profilozott végződés Ferde végződés

**Felhasználói kézikönyv** 

### **Szarufa fels***ő***végz***ő***dés**

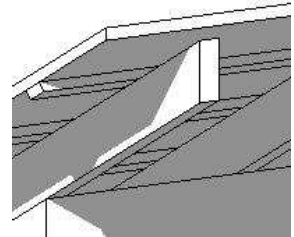

Függőleges végződés **Vízszintes végződés** Merőleges végződés

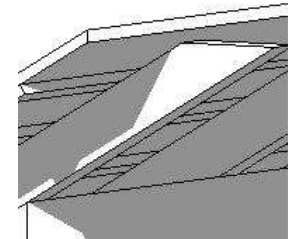

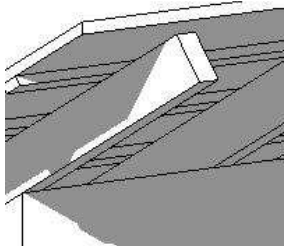

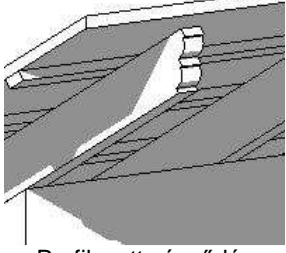

Profilozott végződés **Ferde végződés** 

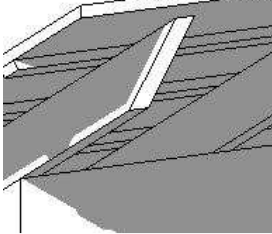

## **9.8.1.2. Talpszelemen**

A talpszelemen aljának a magassága határozza meg a tető magasságát.

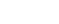

**ARCHLine.XP®**

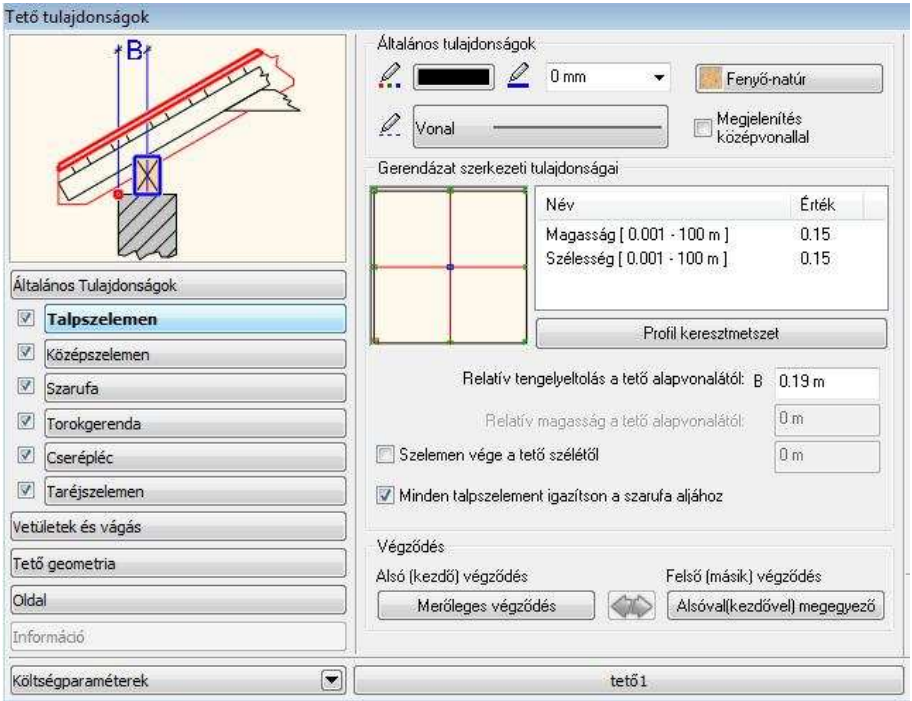

## **Minden talpszelement igazítson a szarufa aljához**

Az opció bekapcsolásával lehetővé válik, hogy azon talpszelemenek is megjelenjenek, amelyek nem a referenciavonalon helyezkednek el. Ilyen eset a tetősík referencia vonallal való megadása.

Az opció bekapcsolása után a tetősík referenciavonallal ellenkező oldalán elhelyezkedő talpszelemen is megjelenik a megfelelő magasságban. Lásd az ábrát.

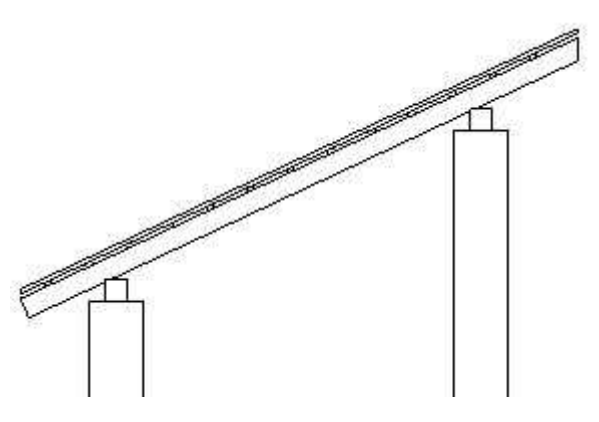

### **Relatív tengelyeltolás a tet***ő* **alapvonalától - B**

Itt megadhatja, hogy a talpszelemennek az ábrán jelölt középvonala mekkora vízszintes távolságra essen a tető alapvonalától.

### **Szelemen vége a tet***ő* **szélét***ő***l**

Ha az opció kikapcsolt állapotban van, a szelemen a tető széléig ér. Az opció bekapcsolása után a meghatározható a szelemen vége és a tető széle közti távolság.

### **Relatív magasság a tet***ő* **alapvonalától**

A mező csak akkor aktív, ha a talpszelemen tulajdonság egyedi módosításáról van szó (Helyi menü – Gerendázat – Tulajdonság parancs). Az utasítás lehetővé teszi, hogy a kiválasztott talpszelemen magasságát a tető referenciavonalához relatívan adja meg. Így az eltérjen a többi talpszelemen magasságától.

## **9.8.1.3. Középszelemen**

Ha a párbeszédablak bal oldalán kiválasztja a **Középszelemen** opciót, beállíthatja azok általános és speciális tulajdonságait.

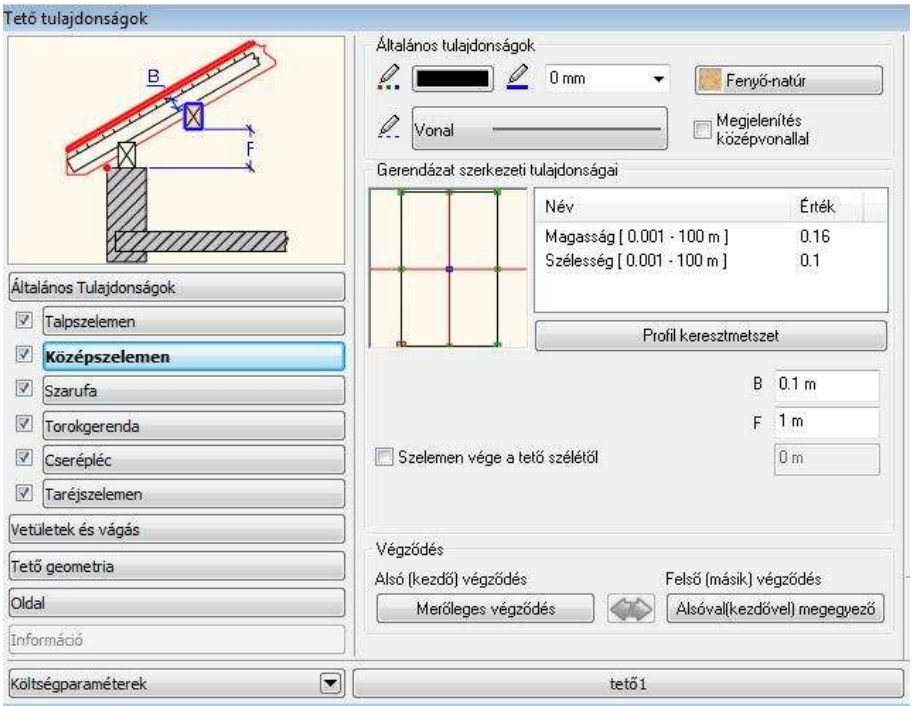

## **Relatív magasság a tet***ő* **alapvonalától** − **F**

Az egyéni tulajdonságok közül, először határozza meg a cserépléc **relatív magasságát** a tető alapvonalától.

### **Szarufa mélysége**− **B**

Miután meghatározta a középszelemen mélységét az bele fog vágni a szarufába.

Az F és B paraméterek pontosan meghatározzák a középszelemen helyét.

### **Szelemen vége a tet***ő* **szélét***ő***l**

Ha az opció kikapcsolt állapotban van, a szelemen a tető széléig ér. Az opció bekapcsolása után a meghatározható a szelemen vége és a tető széle közti távolság.

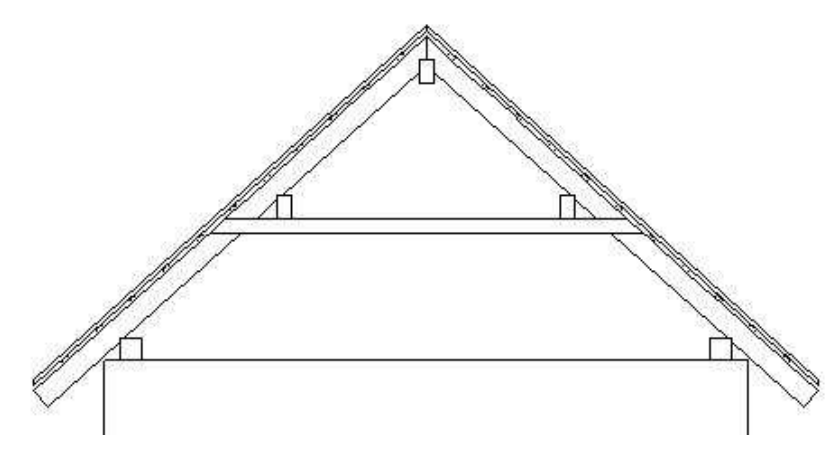

## **9.8.1.4. Szarufák**

Ha a Tulajdonság párbeszédablak bal oldalán kiválasztja a **Szarufák** opciót, akkor az épület szarufa kiosztását készítheti el:

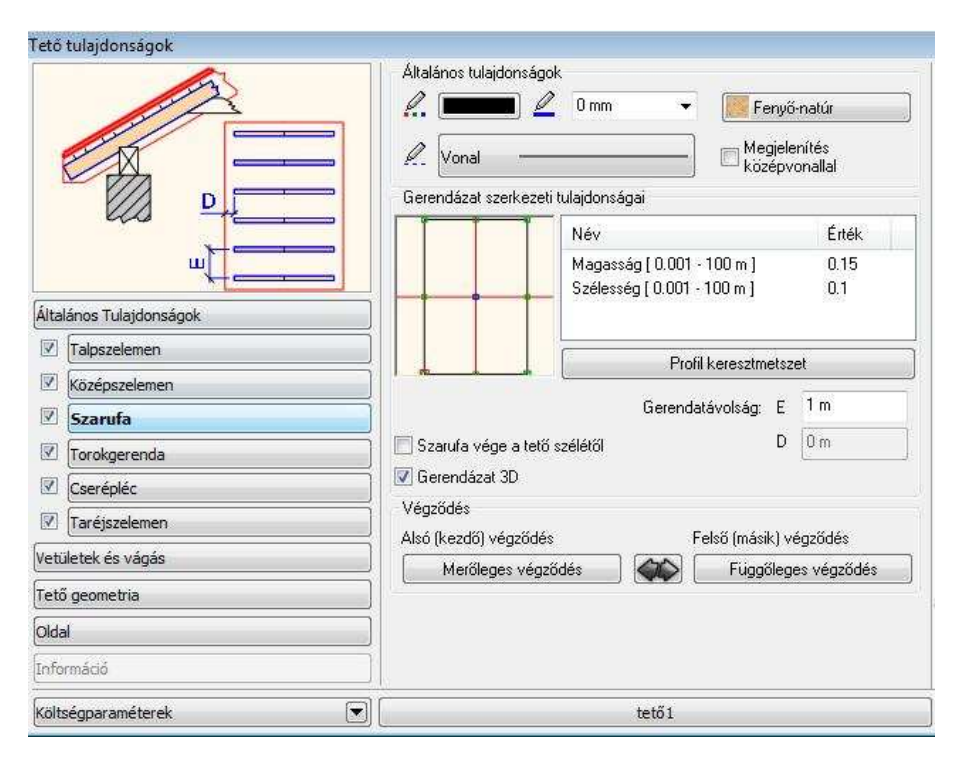

## **Szarufa vége a tet***ő* **szélét***ő***l - D**

Ha az opció kikapcsolt állapotban van, akkor a szarufa a tető széléig ér. Bekapcsolása esetén megadhatja a távolságot.

## **Gerendatávolság - E**

A szarufa kiosztáshoz adja meg az egyes gerendák közti tengelytávolságot is.

### **Tet***ő* **– gerendázat 2D ábrázolása**

A tető gerendázat 2D ábrázolása típusonként állit ható. Minden típusra (szarufák, cseréplécek, szelemenek) egyedileg lehet kiválasztani a középvonalas vagy kontúros megjelenítést.

## **9.8.1.5. Torokgerenda, fogópár**

Ezzel az opcióval megjelenítheti a Torokgerenda, fogópár adatokat. A gombra kattintva, az alábbi ablak jelenik meg:

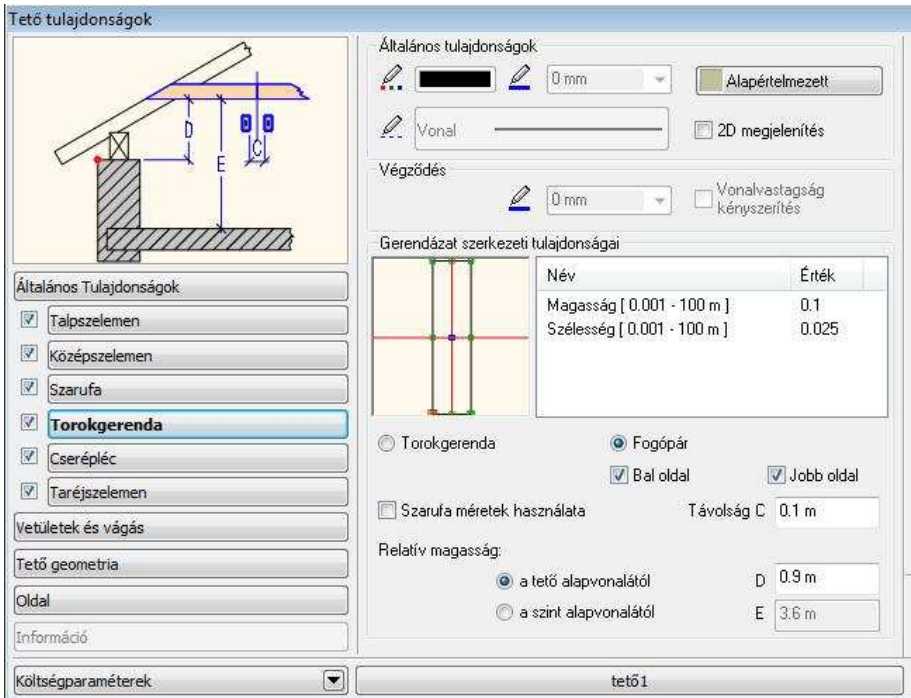

#### **Általános tulajdonságok - Vonalvastagság kényszerítés**

Összhangban az EU normákkal, lehetőség van arra is, hogy a torokgerendák és fogópárok végződése más vonalvastagsággal jelenjen meg. Engedélyezze az opciót, és válassza ki a megfelelő vonalvastagságot.

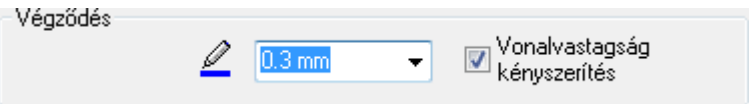

A végződés vonalának egyéb tulajdonságai egyezni fognak a lap tetején látható Általános tulajdonságok részben megadottakkal.

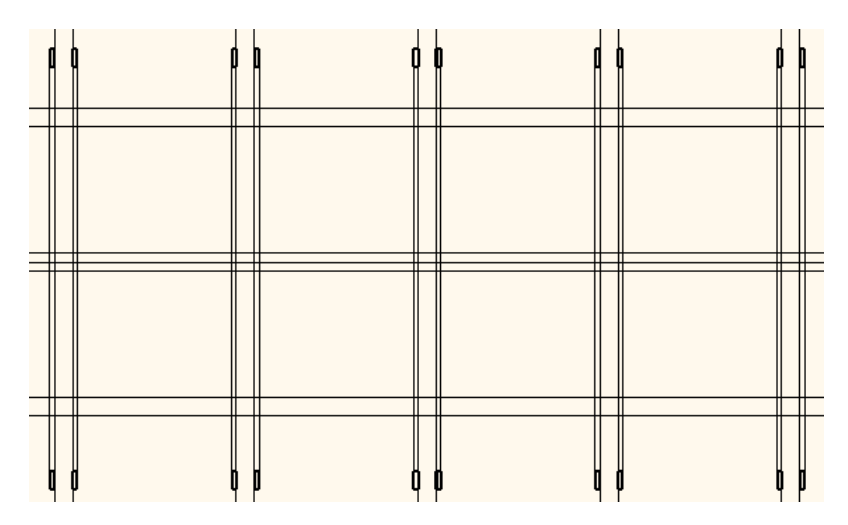

#### **Gerendák közötti távolság**

Megadhatja a gerendák közötti távolságot: **C**, fogópár esetén. Ezt a paramétert megadhatja a szarufa vastagságával is, ha bekapcsolja a Szarufa méretek használata opciót.

#### **Fogópár: Kétoldalas vagy féloldalas**

A fogópár oldalanként ki- és bekapcsolható. Így lehetősége van féloldalas és kétoldalas elem megadására is.

A következő fogópár ábrázolásokat állíthatja be az opciók segítségével:

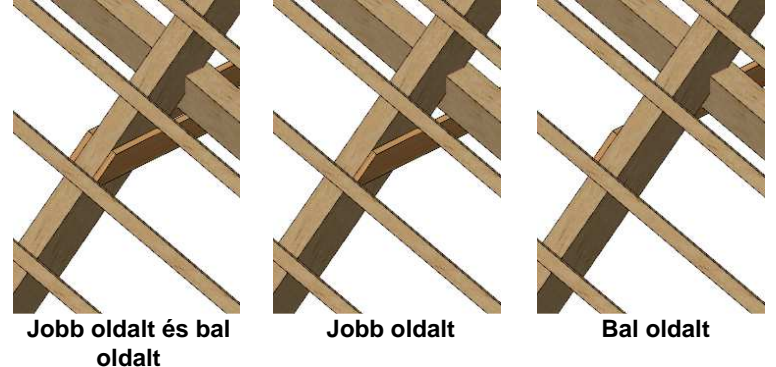

#### **Magasság**

Megadhatja a Torokgerenda magasságát: **D** a tető alapvonalától vagy az aktuális szinttől: **E**.

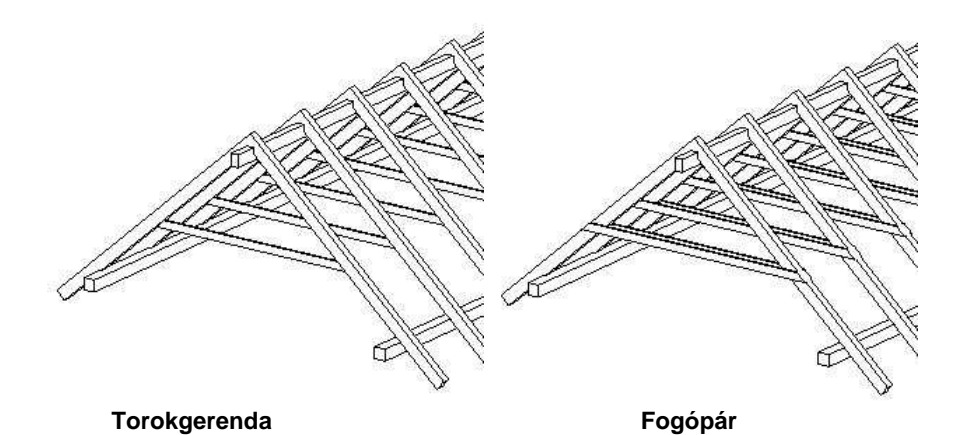

A program csak akkor mutatja a Torokgerendákat/Fogópárokat, ha a szemközti szarufák pontosan össze vannak illesztve.

■ Ha a program nem illeszti a szarufákat a szemközti tetősík szarufáival, akkor összeillesztheti a Helyi menü – Gerendázat – Mozgatás paranccsal. Ezzel a paranccsal az egy tetősíkhoz tartozó gerendákat egyszerre mozgathatja. Ezek alapján szerkesztheti a Torokgerendázatot.

## **9.8.1.6. Cserépléc**

Ha a párbeszédablak bal oldalán kiválasztja a **Cseréplécek** opciót, beállíthatja azok általános és speciális tulajdonságait. A cserépléceknél ugyanúgy, mint a szarufáknál meg kell adnia a gerenda tengelytávolságot, keresztmetszetet. Meghatározhatja az első cserépléc és szarufa végének távolságát.

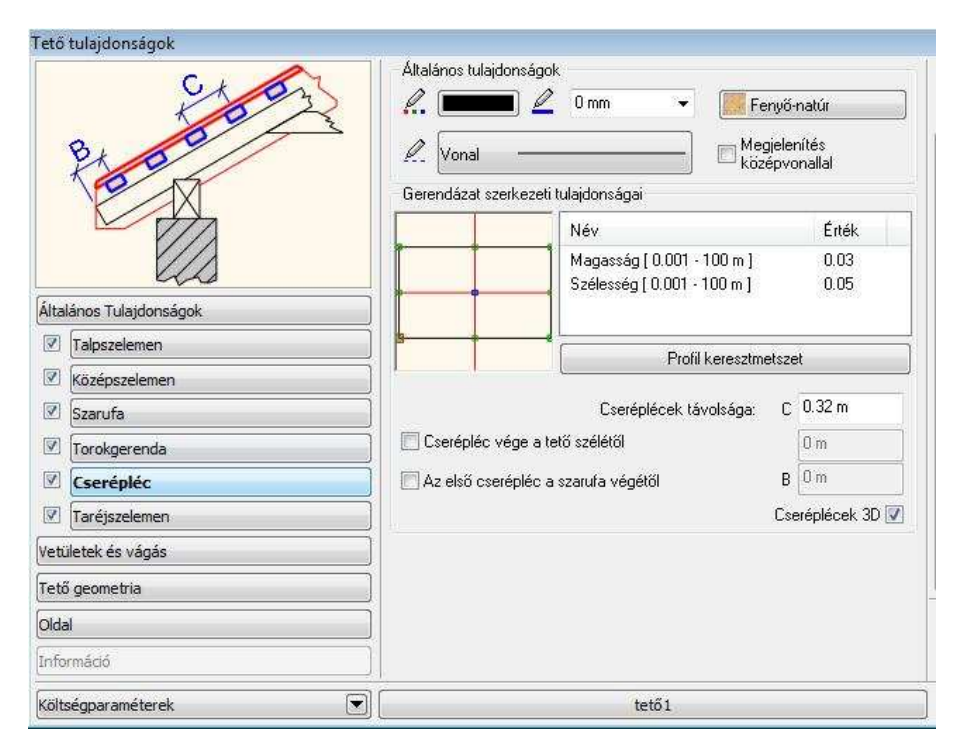

## **Cserépléc vége a tet***ő* **szélét***ő***l**

Ha az opció kikapcsolt állapotban van, akkor a cserépléc a tető széléig ér. Bekapcsolása esetén megadhatja a távolságot.

### **Els***ő* **cserépléc a szarufa végét***ő***l** − **B**

Ha ez az opció nincs bekapcsolva, a cserépléc elér a szarufa végéig. Ez az opció lehetővé teszi, hogy meghatározza az első cserépléc távolságát a szarufa végétől.

### **Cserépléc távolság** − **C**

A cserépléc kiosztáshoz adja meg az egyes gerendák közti tengelytávolságot is.

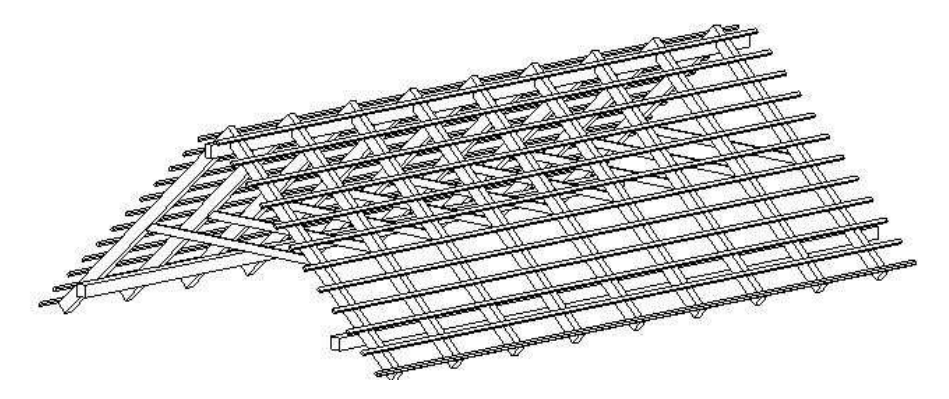

## **9.8.1.7. Taréjszelemen**

Ha a párbeszédablak bal oldalán kiválasztja a **Taréjszelemen** opciót, beállíthatja azok általános és speciális tulajdonságait.

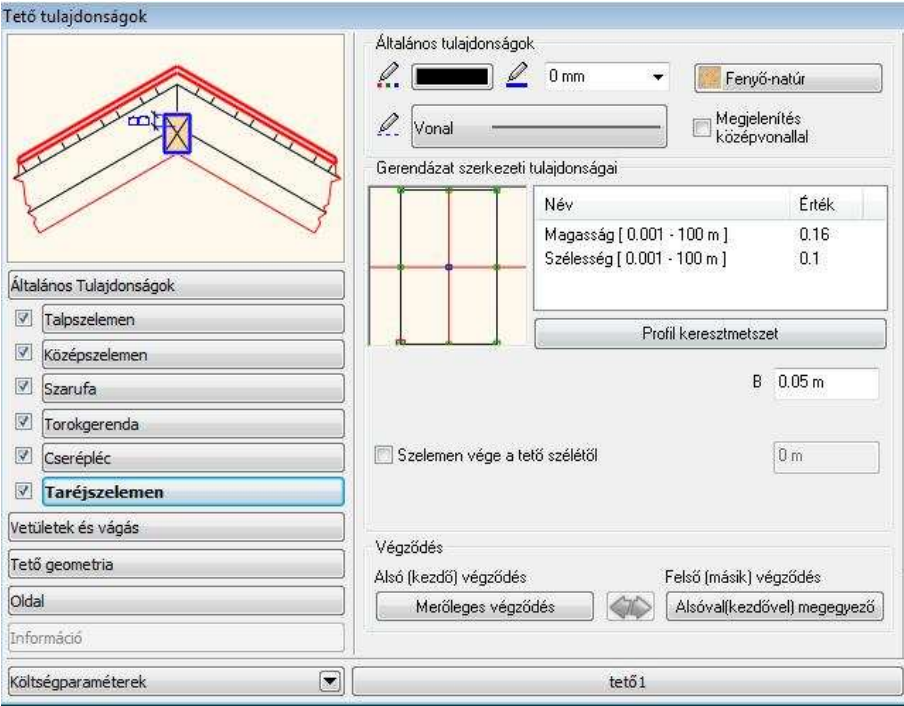

### **Relatív magasság a szarufa metszett***ő***l** − **B**

Megadhatja a taréjszelemen **relatív magasságát** a szarufa metszettől.

! Ha a **B < D/3,** akkor a szarufa csúcsosan záródik. Ellenkező esetben a taréjszelemenhez igazodik. (D a taréjszelemen magassága)

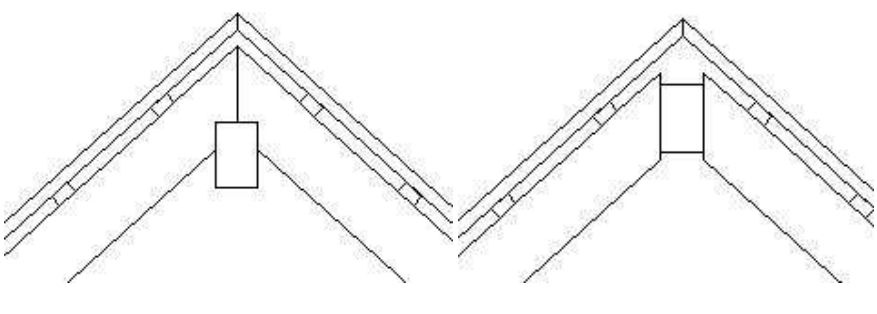

B= 1 cm, D=16 cm B= 13 cm, D=16 cm

### **Szelemen vége a tet***ő* **szélét***ő***l**

Ha az opció kikapcsolt állapotban van, a szelemen a tető széléig ér. Az opció bekapcsolása után a meghatározható a szelemen vége és a tető széle közti távolság.

## **9.8.1.8. Vetületek és vágás**

A Tulajdonság párbeszédablak bal oldalán válassza a Vetületek és vágás opciót. Megjelenik a következő párbeszédablak:

 **9. Építészet 763** 

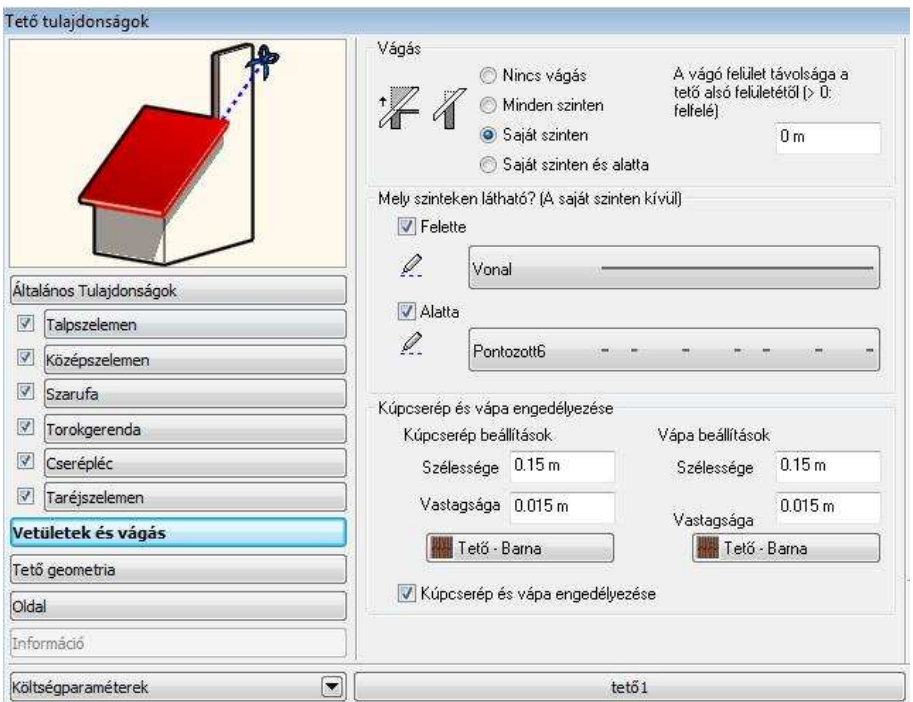

### **Vágás**

Az automatikus fal-tető vágás opciói közül választhat:

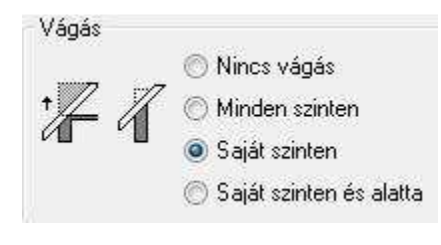

- Nem vágja el automatikusan a falakat.
- **\*** Minden szint falait elvágja. Az opció alpesi típusú házaknál hasznos.
- A saját szintjén lévő falakat elvágja.
- A saját és az alatta levő szinten található falakat vágja.

 A vágási opciók eredményét akkor láthatja, ha bekapcsolja a Fal-födém-tet*<sup>ő</sup>* vágás opciót a  $3D$  3D építése párbeszédablakban.

### **Tet***ő* **vágófelület helye**

A tetővel érintkező falakat a program képes elvágni a tető alsó síkjával. Ennek a vágósíknak a helyzete a tető alsó síkjához képest megadható, a Tető tulajdonságablak Vetületek és Vágás lapján található mezőben adhatja meg.<br>A vágó felület távolsága a

tető alsó felületétől (> 0: felfelél  $n_{m}$ 

Amennyiben a Vágó felület távolsága a tető alsó felületétől (>0: felfelé) értékét változatlanul hagyja a program a tetővel érintkező falak vágósíkjaként a tető alsó felületét adja meg. Ha a mezőbe nullától eltérő tetszőleges értéket ír, akkor a tető alsó felületétől mérve a program a megadott távolságba helyezi a falakat vágó síkot.

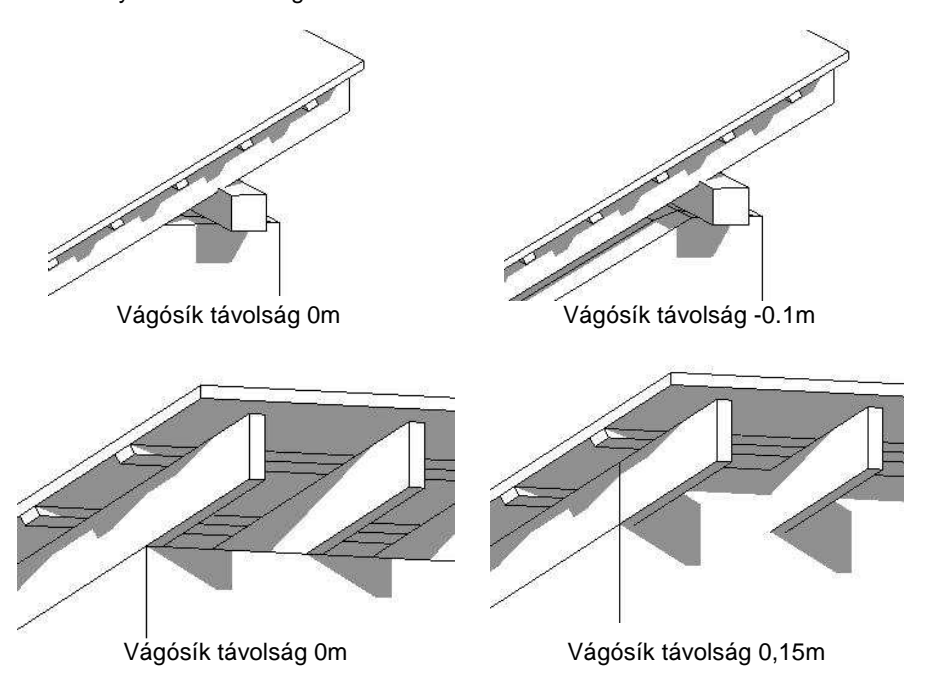

#### **Vetület**

A tetőt az alaprajzon a saját szintje mellett egy szinttel feljebb, illetve lejjebb is megjelenítheti. Megadhatja, hogy mely szinten milyen vonaltípussal szeretné megjeleníteni a tetőszerkezetet.

#### **Kúpcserép és vápa**

Beállítható, hogy a tetősíkok metszését burkolják-e kúpcseréppel, illetve vápákkal. Engedélyezés esetén meg kell adni a szélességüket, a vastagságukat és az anyagukat.

## **9.8.1.9. Tető geometria és rétegek**

Ha a párbeszédablak bal oldalán kiválasztja a **Tet***ő* **geometria** opciót, beállíthatja a tető speciális tulajdonságait.

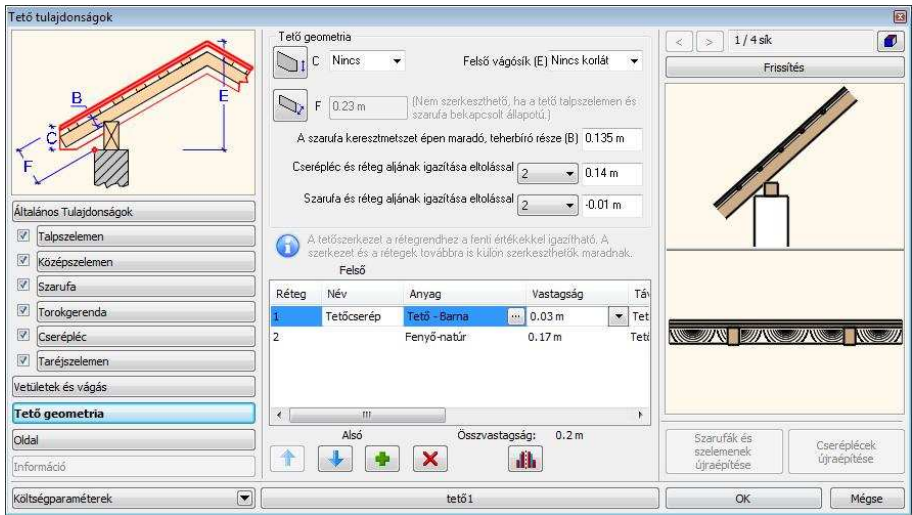

## **Geometria**

## **Tet***ő* **vastagság - B**

Az érték beírásával megadhatja a tető vastagságát függőlegesen, vagy a tető síkjára merőlegesen mérve:

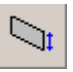

A vastagságot a függőleges vetülethez képest méri, miközben a tető vége függőleges.

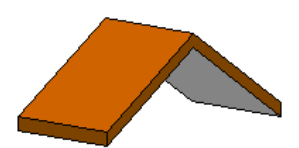

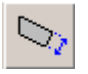

A vastagság merőleges a tető síkjára, a tető vége is merőleges.

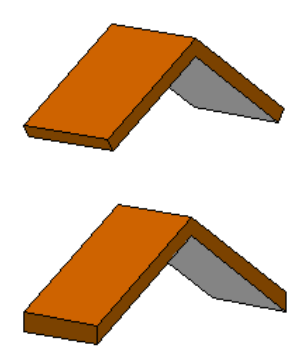

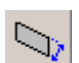

A vastagság merőleges a tető síkjára, a tető vége pedig függőleges.

 $\mathbf{A}$  **Tetővastagság az alján - C**  Különböző eresztípusok (csüngő eresz, deszkaborításos eresz) beállítása esetén alkalmazható a módszer. Elvághatja a tető alját egy, a függőleges vetületre vonatkozó vastagságnál kisebb értéket használva. **Nincs** opció jelentése: nincs vízszintes vágás.

• Kattintson az ikonra, ha deszkaborításos tetőt szeretne létrehozni, amely alul a falhoz kapcsolódik, majd adjon meg egy vastagságértéket.

**Példák**: tetővastagság: 0.3 m

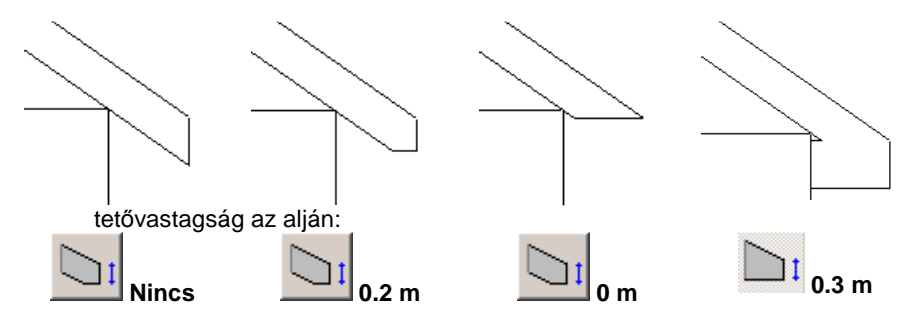

- **Tetőgerinc magassága - E** 

A **Nincs korlát** opció esetében a gerinc magasságát a program a dőlésszögből, és a vastagságból számolja ki.

Használhat a lehetséges maximumnál kisebb értéket is, ekkor a jobb oldali képen látható formát kapja. A megadott értéket a tető referenciavonalától méri a program.

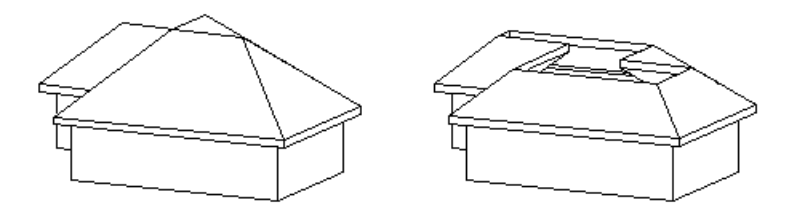

A lehetségesnél nagyobb értéket nem fogadja el a program.

- **A szarufa keresztmetszet épen maradó, teherbíró része**  Ennek a paraméternek a statikai számításnál van szerepe.

- **Cserépléc és réteg aljának igazítása eltolással** 

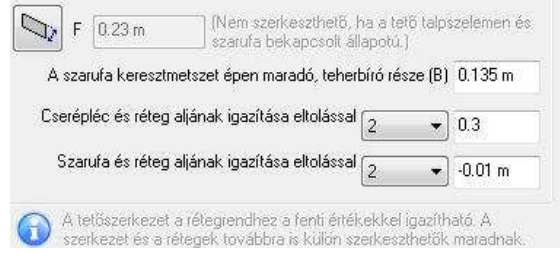

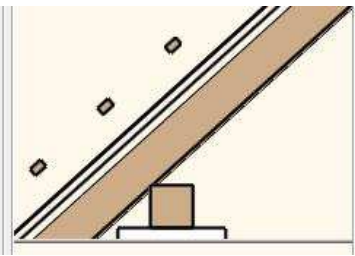

#### $\ddot{\cdot}$ **Szarufa és réteg aljának igazítása eltolással**

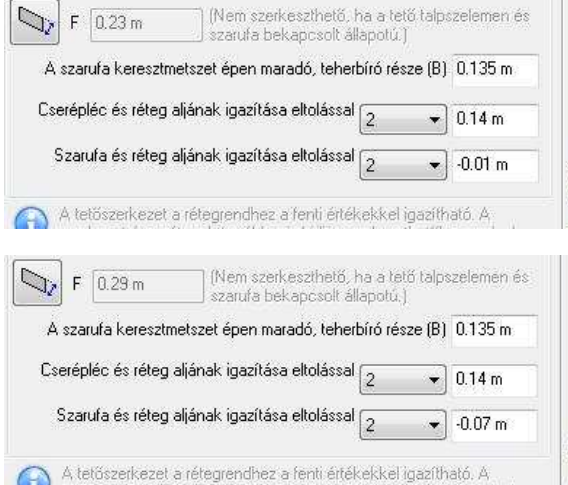

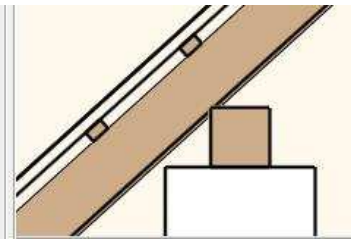

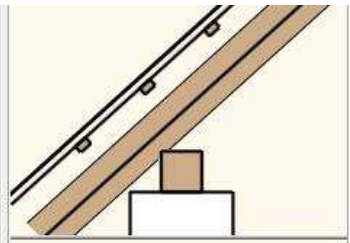

**ARCHLine.XP®**

### **Tet***ő***rétegek lista**

A tető építészeti elem használata során lehetőség nyílik a tető rétegek megadására:új tetőrétegeket adhat meg, vagy meglévőeket szüntethet meg.

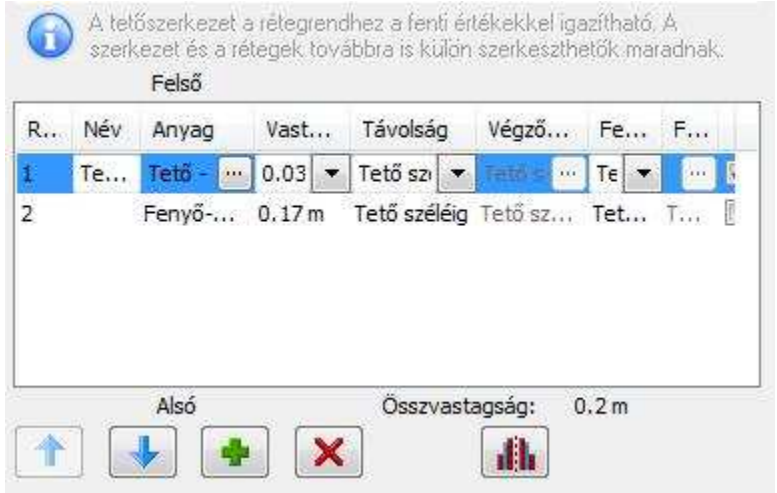

A réteglistában felül találhatók a tető felső rétegei, míg alul a tető alsó rétegei.

#### **Réteg**

A Réteg oszlop mutatja a tető réteg sorszámát.

#### **Név**

A Név oszlop jeleníti meg egy adott réteg nevét. Az itt látható elnevezések szabadon módosíthatók. Kattintson valamelyik névre az átnevezéshez.

#### **Anyag**

Az Anyag oszlopban megadható egy-egy réteg anyaga. Az itt megadott anyagot a program például a metszeteken vagy a 3D látványterveken jeleníti meg.

#### **Vastagság**

A vastagság oszlopban beállítható egy-egy tetőréteg vastagsága. Amennyiben korábban valamilyen igazítást állított be a tetőben és ez hatással van a rétegekre, akkor a következő üzenetet fogja látni.

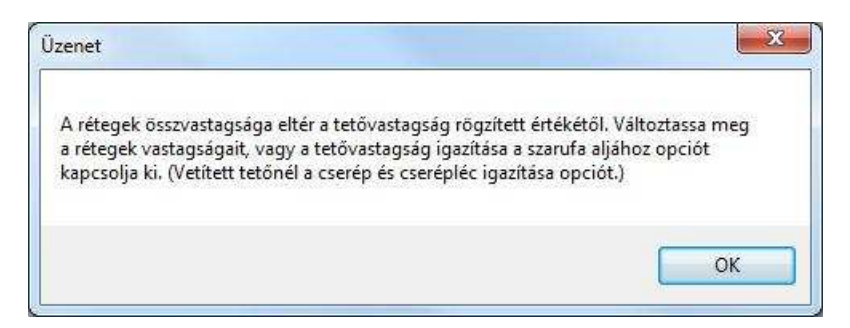

#### **3D megjelenítés**

A 3D megjelenítés opció segítségével külön-külön engedélyezheti egyes rétegek térbeli ábrázolását. A kikapcsolt rétegek segítségével olyan, valós anyaggal nem rendelkező rétegeket is megadhat, mint például a légrétegek.

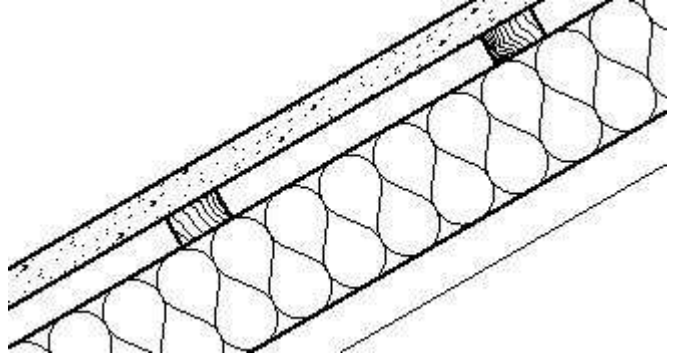

#### **Tet***ő***rétegek kezelése**

A Tető rétegek párbeszédablakban lehetőség van a tető rétegek sorrendjének megváltoztatására, új réteg hozzáadására, illetve meglévő tetőréteg törlésére.

#### **Tet***ő***réteg mozgatás felfelé**

A Tetőréteg mozgatás felfelé nyomógomb segítségével a kijelölt tetőréteget mozgathatja felfelé a tető réteglistában. Ezzel megváltoztathatja a tető rétegeinek sorrendjét.

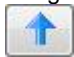

#### **Tet***ő***réteg mozgatás lefelé**

A Tetőréteg mozgatás lefelé nyomógomb segítségével a kijelölt tetőréteget mozgathatja lefelé a tető réteglistában. Ezzel megváltoztathatja a tető rétegeinek sorrendjét.

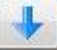

#### **Tet***ő***réteg hozzáadás**

A Tetőréteg hozzáadás nyomógomb segítségével új tetőréteget vehet fel.

#### **Tet***ő***réteg törlés**

A Tetőréteg törlés nyomógomb segítségével egy kiválasztott tetőréteget törölhet a réteglistából.

#### **Tet***ő***rétegek tükrözése**

A Tetőrétegek tükrözése nyomógomb segítségével a teljes tető rétegrendet megfordíthatja.

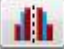

## **9.8.1.10. Tetősík sablonok**

A Tetősík sablonok segítségével a gyakran használt kontyolási formák és tetősík törések nagyon gyorsan definiálhatók, ezzel téve hatékonyabbá a tetősík beállításokat.

A tetősíkokat a Tető Tulajdonságablak Oldal lapján található opciók segítségével módosíthatja. A megfelelő tetősíkot az Oldal lap felső részében megjelenő aktuális felülnézeten választhatja ki, illetve használhatja a 3D előnézet felett található jobbra és balra mutató lapozó gombokat is.

**Felhasználói kézikönyv** 

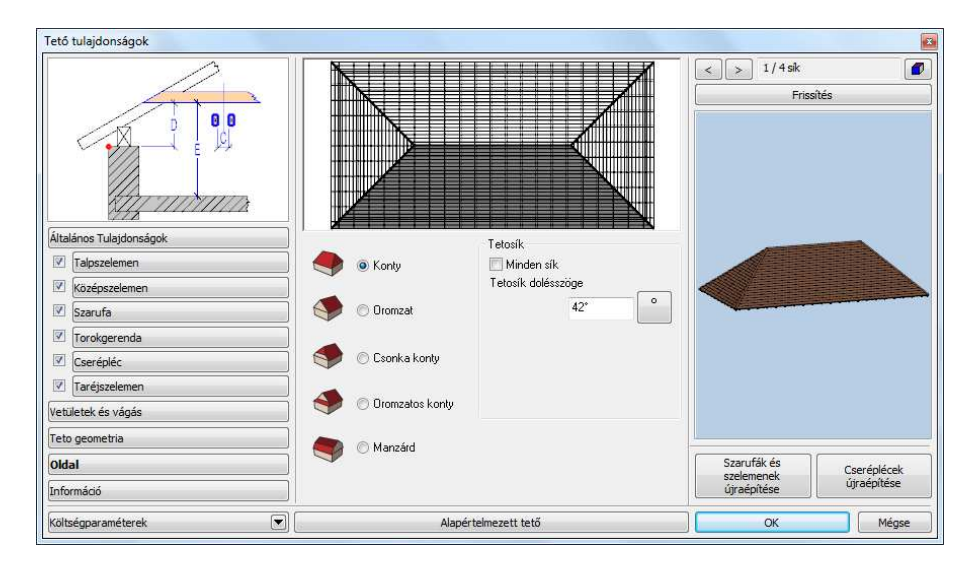

A tetősík sablonok segítségével a következő lehetőségek közül választhat és ezek részletes tulajdonságait is beállíthatja:

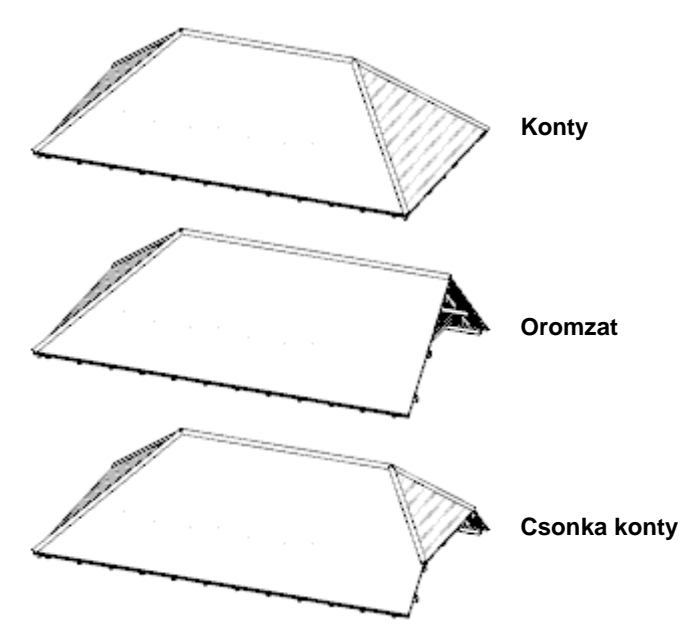

**ARCHLine.XP®**

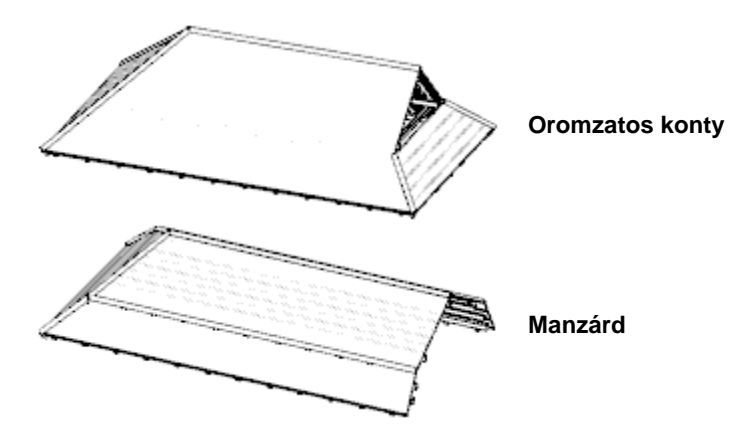

## **9.8.1.11. Információ**

A Tető tulajdonságok párbeszédablakban helyet kapott az Információ gomb mellyel azonnal áttekintheti a tető egyes adatainak összesítését.

Kattintson a Részletek gombra, s így egy részletes, táblázatba rendezett listát kap, melynek tartalmát vágólapra is másolhatja, hogy onnan más alkalmazásokba beillesztve tovább tudjon dolgozni az adatokkal.

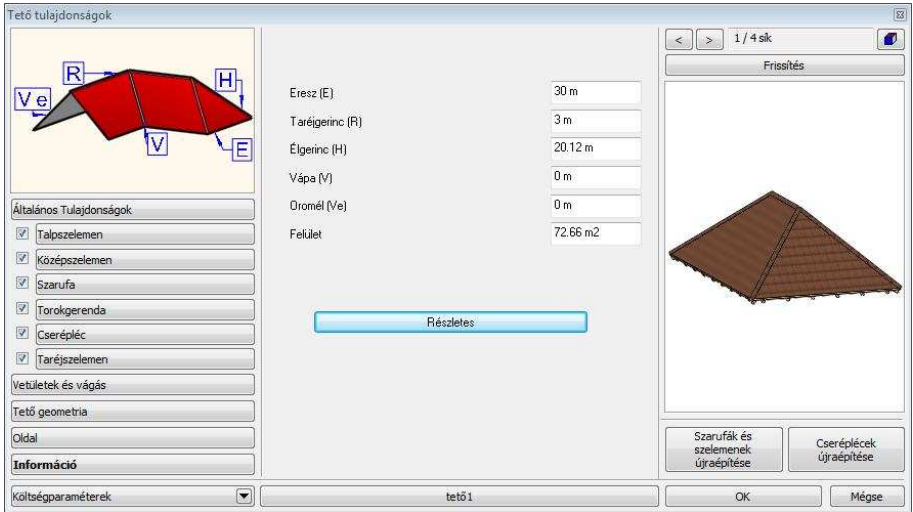
# **9.8.2. Tető létrehozása**

A tető szerkesztése az építészeti tervezés egyik legbonyolultabb feladata. Ennek megoldására számos módszert ajánl a program, melyek segítségével a gyakran használt típusok mellett a speciális tetőszerkezetek is létrehozhatók.

Az Eszköztár - **Tető eszköz** ikonjával különböző módszerek alkalmazásával hozhat létre tetőt.

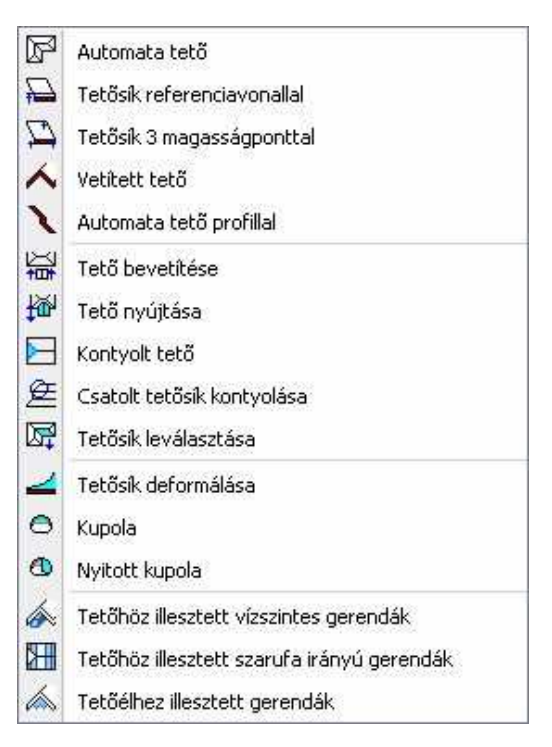

Az alaprajzi környezetben dolgozva a készlet elemeit a következők tervezésére használhatja:

#### - **Automata tető**

Ez a módszer lehetővé teszi az adott dőlésszögű tetősíkok automatikus felépítését.

#### - **Tetősík referenciavonallal**

Ezzel az eljárással a tető egyedi, önálló síkokból állítható össze. A tetősíkot a tetőfelület megadása után a referenciavonal és a dőlésszög határozza meg.

- **Tetősík 3 magasságponttal**

Három magasságpont megadásával hozhat létre egy tetősíkot. Jól használható ez a módszer tetőszerkesztésre különböző magasságú falak esetén, felmért épületeknél.

- **Vetített tető előredefiniált/szabad profillal** Számos előredefiniált profil segítségével hozhatunk létre tetőszerkezeteket (nyeregtető, manzárdtető, stb.) A beállított tulajdonságok alapján egyszerűen hozhatók létre bonyolultabb tetőformák is. Egyedi profil megadására is mód van, azaz tetszőlegesen megadható a tető függőleges keresztmetszete.

- **Profillal megadott automata tető** A program a felhasználó által megadott profil segítségével automatikusan hoz létre egy tetőt.

# **9.8.2.1. Automata tető**

Automata tető készítése esetén az adott dőlésszögű tetősíkokat a program összemetszi az alaprajzi kontúr formájának megfelelően.

A tető referenciavonalának meghatározása után, megjeleníti a már ismert Tulajdonságok párbeszédablakot. Itt beállíthatja a tető tulajdonságait. Fontos megadni a tető referenciavonalának magasságát. Automata tető esetén az összes tetősík referenciavonala egy magasságban lesz. A Tet*ő*síkok részben síkokként beállíthatja a dőlésszögeket. (Ekkor nincs lehetőség a Tető geometria párbeszédablakban a dőlésszög megadására.)

#### **Tet***ő* **referenciavonal megadása**

A Tető referenciavonalának megadására két különböző lehetőséget kínál az utasítás:

- \* A referenciavonalat a falak által bezárt terület határozza meg.
- A referenciavonal létrehozása a Profildefiníciók menü utasításaival történik.

Mindkét esetben lehetőség van a referenciavonalat a megadott kontúrhoz képest kívánt távolsággal párhuzamosan eltolni.

#### **Falak által bezárt terület**

• Válasszon ki falakat egyenként vagy a kiválasztási téglalap segítségével válassza ki az épületet. Ennek külső kontúrja mentén jön létre a tető referenciavonala.

**Enter** befejezi a kiválasztást

#### **Profildefiníciók menü**

• Válassza a **MENÜ** kulcsszót a parancssorból. A megjelenő Profildefiníciók menü segítségével hozza létre a tető referenciavonalát.

Lásd a leírását a 8.2. Profil megadása fejezetben.

#### **Referenciavonal eltolása**

- A referenciavonal megadása előtt válassza ki az **ELTOLÁS** kulcsszót a parancssorból.
- Határozza meg az eltolás távolságát. Ha a referenciavonal, a meghatározott kontúron belül van, akkor az eltolás távolságát negatív értékkel adja meg.

#### **Tet***ő***síkok meghatározása**

A referenciavonal meghatározása után megjelenik a **Tulajdonságok** párbeszédablak. A Talpszelemen részben állítsa be a. referenciavonal magasságát. A Tető geometria részben adja meg a kívánt tulajdonságokat.

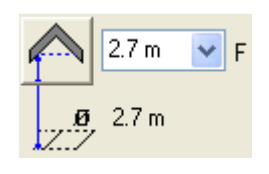

Ezeknek a leírását lásd a 9.8.1. Tet*ő* tulajdonságai fejezetben.

Válassza a **Tetősíkok** párbeszédablakot: Ebben a részben módosíthatja a tetősíkok dőlésszögét egyenként, illetve egyszerre mindet, de beszúrhat újabb tetősíkot is, pl. így kialakíthat kontyolt tetőt.

Flemek  $=$  Teto Talpszelemen Szarufák **Cseréplécek** Középszelemen Taréjszelemen Teto geometria Vetületek és vágás Tetosíkok

A Tet*ő* tulajdonságok – Tet*ő* geometria párbeszédablakban beállított dőlésszög az alapértelmezett érték, ez módosítható:

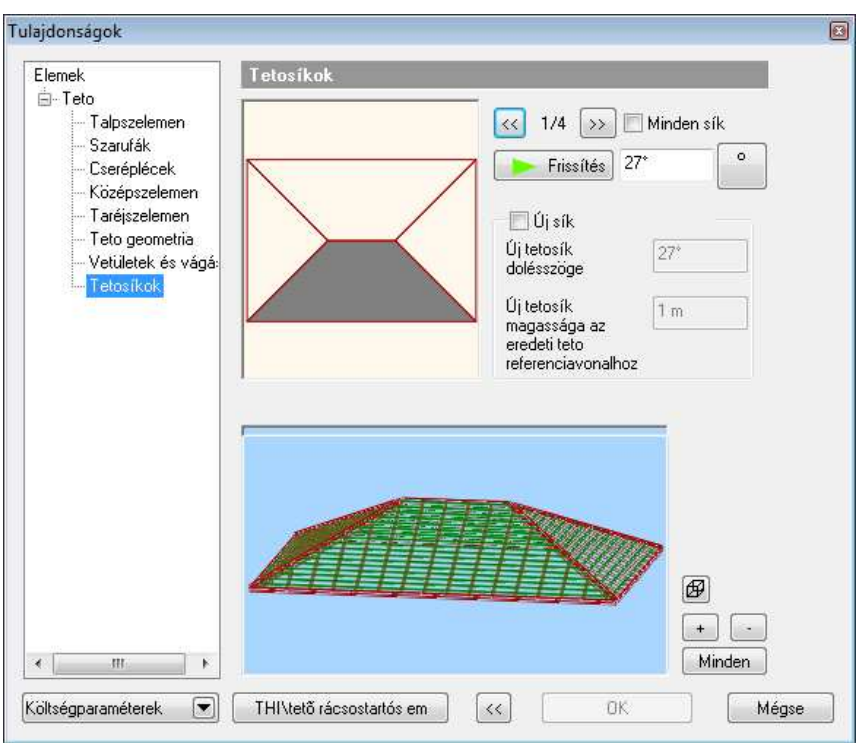

A párbeszédablak felső ábrája alapján választhatja ki a módosítandó tetősíkokat. Az ábra szürkével jelöli az aktív tetősíkot, melyek között a nyilak segítségével léphet tovább, vagy a síkra való kattintással.

• Válassza ki a módosítandó síkokat egymás után, majd adja meg a hozzájuk tartozó dőlésszöget. A tetősíkok kiválasztásához használhatja a nyilakat

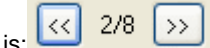

Amennyiben mindegyik tetősíkhoz ugyanazt a dőlésszöget szeretné rendelni, válassza a Minden sík opciót.

- A tetősík szögének megadása után alkalmazza a Frissítés gombot, hogy grafikusan is lássa az eredményt a párbeszédablakban.
- $\frac{1}{2}$  Az ikonra kattintva megadhatja, hogy drótváz-modellben, takart módon, vagy színezve jelenítse meg a képet. Nagy modell esetén érdemes drótvázmodellt használni, esetleg kikapcsolni a megjelenítést.

 Ha az egyik sík dőlésszöget 90º-nak választja, akkor az aktuális oldalon a tetősík eltűnik, helyet adva az oromfalnak.

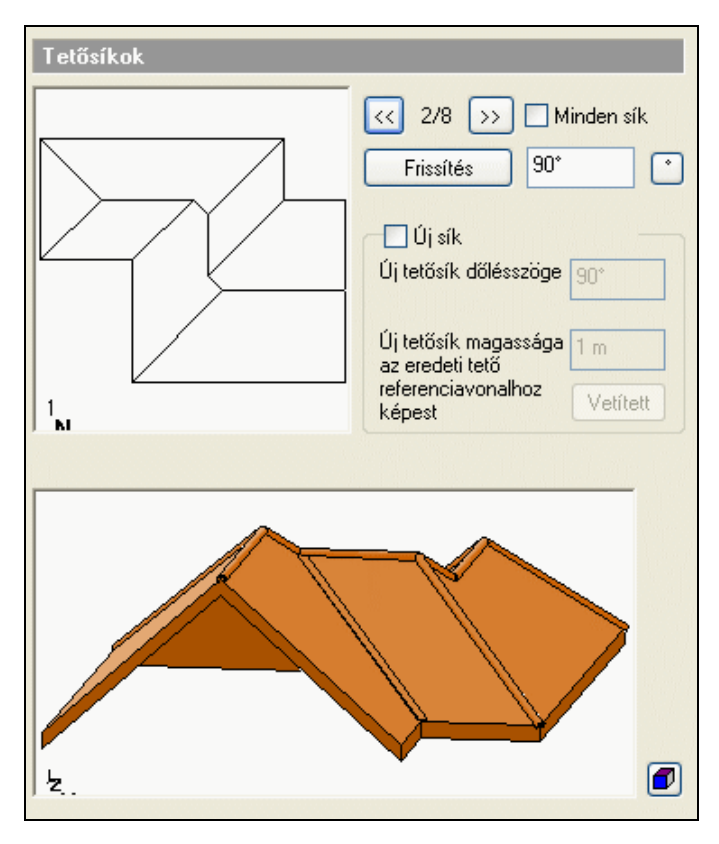

#### **Új tet***ő***sík csatolása**

Alakítson ki kontyolt tetőt: Csatoljon egy újabb síkot a tetőnek arra az oldalára, amelyet 90°-ra állított:

- Válassza ki a 90°-os oldalt, a kiválasztásához használja a nyilakat.
- Kapcsolja be az új sík opciót.
- Adja meg a sík dőlésszögét, majd az új tetősík referenciavonalának magasságát a tető referenciavonalától.
- Kattintson a Frissítés gombra.

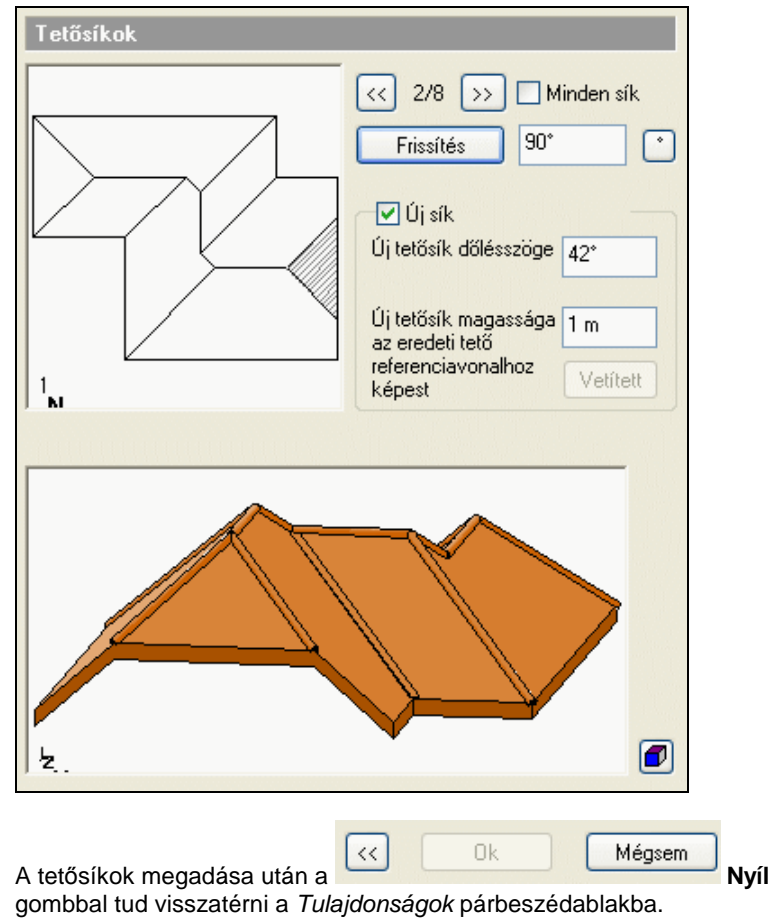

• **Ok** Zárja le a párbeszédablakot. A program elkészíti a tetőt:

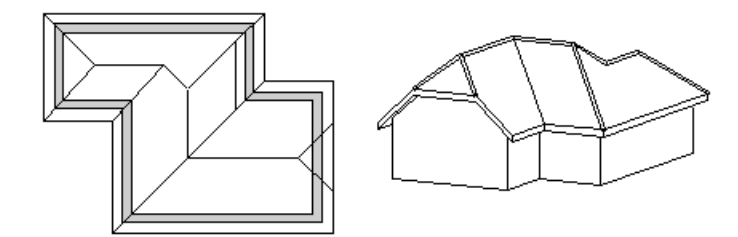

#### **Hozzáadott tet***ő***sík törlése**

- Válassza ki azt a tetősíkot, amelyhez hozzáadott új tetősíkot. Az Új sík opció bekapcsolt állapotban van, ez jelzi, hogy a tetősík tartalmaz hozzáadott tetősíkot.
- Kapcsolja ki az Új sík opciót.
- Kattintson a Frissítés gombra. A hozzáadott tetősíkot törlődik.

**■** Új tetősík hozzáadására a dezikontyolt tető utasítást is használhatja.

# **9.8.2.2. Tetősík referenciavonallal**

Ennek a parancsnak a használatával az egyes tetősíkokat külön-külön tervezheti meg.

Használhatja a parancsot, például olyan esetben is, amikor különböző magasságú falakra szeretne tetőt létrehozni, tehát amikor a tetősíkok referenciavonala nincs egy magasságban.

A lépések a következők:

- Tetősík kontúrjának a megadása
- Referenciavonal meghatározása
- Referenciavonal magasságának és a tetősík szögének megadása

#### **Tet***ő***sík kontúrjának a megadása**

• Adja meg a tetősík kontúrját: vagy a falak kiválasztásával (a falaknak zárt kontúrt kell alkotniuk), vagy a **MENÜ** kulcsszó - Profildefiníciók menü egy parancsával.

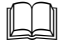

Lásd a leírását a 8.2. Profil megadása fejezetben.

#### **Opció:**

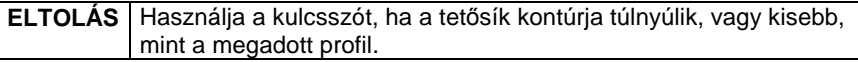

#### **Referenciavonal és d***ő***lésszög meghatározása**

A tető kontúrjának meghatározása után

• Adja meg a tetősík referenciavonalát annak két végpontjával. (Az alábbi példán az 1-2 végponttal megadott szakaszt.) Az aktuális emelkedés értéke erre a vonalra vonatkozik. A referenciavonal közepén látható nyíl a felfelé mutató irányt szimbolizálja.

Ha az irány nem megfelelő, kattintson az **ENTER** kulcsszóra. Ekkor újból kiválaszthatja a referenciavonal első pontját.

• Adja meg a tetősík dőlésszögét, vastagságát és a referenciavonal magasságát a megjelenő párbeszédablakban.

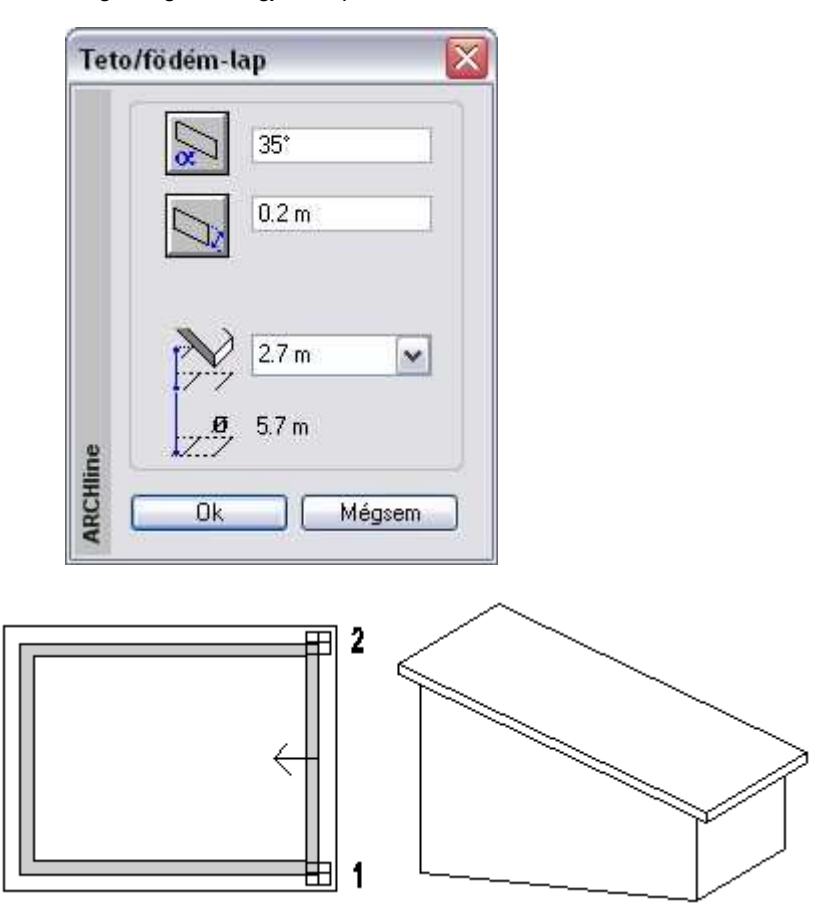

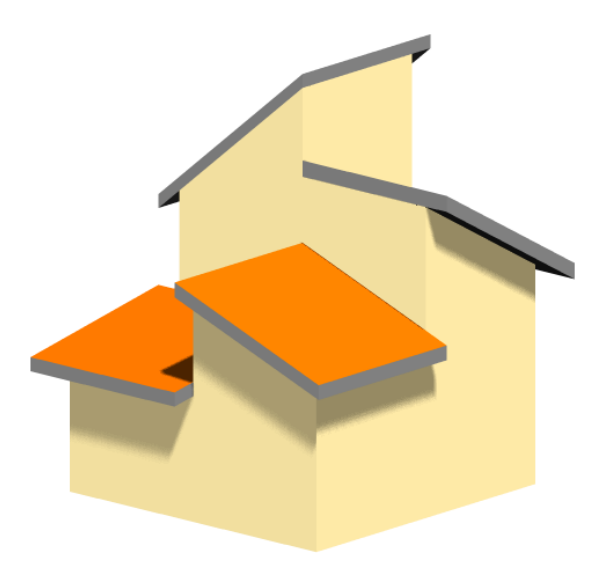

# **9.8.2.3. Tetősík 3 magasságponttal**

Ha a tető szerkesztésekor a síkok dőlésszögét nem ismeri, egyéb adatok alapján kell létrehoznia a tetőszerkezetet. Felmérés esetén általában nem a tetősík dőlésszöge az ismert érték, hanem annak magassága különböző pontokban. Ebben az esetben javasolt a tetősík szerkesztése három magasságpont megadásával.

A magasság megadásánál lehetőség van a rajzon levő elem magasságának felhasználására is.

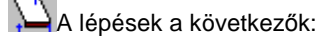

- Tetősík kontúrjának a megadása
- Három magasságpont meghatározása

#### **Tet***ő***sík kontúrjának a megadása**

• Adja meg a tetősík kontúrját: vagy a falak kiválasztásával (a falaknak zárt kontúrt kell alkotniuk), vagy a **MENÜ** kulcsszó - Profildefiníciók menü egy parancsával.

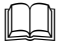

Lásd a leírását a 8.2. Profil megadása fejezetben.

#### **Opciók:**

**ELTOLÁS** Használja a kulcsszót, ha a tetősík kontúrja túlnyúlik, vagy kisebb, mint a megadott profil.

**ARCHLine.XP®**

#### **Három magasságpont meghatározása**

- Adja meg a tetősík első pontját.
- Adja meg a tetőlap aljának magasságát az adott pontban (2,5 m a fal magassága). A pontok magasságát az aktuális szinthez képest kell megadni. Alapértelmezésként a program a tető aljának a magasságát kéri az adott pontban. A **FELETTE** kulcsszóval megadhatja a tetőlap tetejének magasságát.

Ha egy létező elem magasságát kívánja felhasználni a magasság megadásához, akkor kattintson a **MINT** kulcsszóra.

Válasszon ki egy elemet, annak egy pontját.

Adja meg az ikonok segítségével, hogy az alsó vagy felső pontjának magasságát kéri-e.

Pl. fal esetén választhat, hogy a fal aljának, vagy a tetejének magasságát használja referencia magasságnak.

A magasságot mindig az adott szinthez képest relatívan értelmezi a program.

- Adja meg a tetősík második pontját és írja be a magasságát (2,5 m a fal magassága).
- Jelölje a tetősík harmadik pontját és adja meg a magasságát. (3,5 m a fal magassága).

A három megadott pont egyértelműen meghatározza a tetőlap síkját.

#### **Opció:**

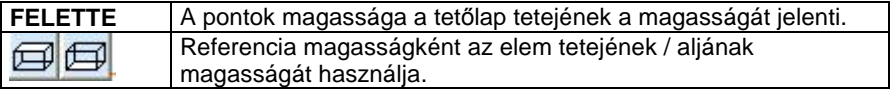

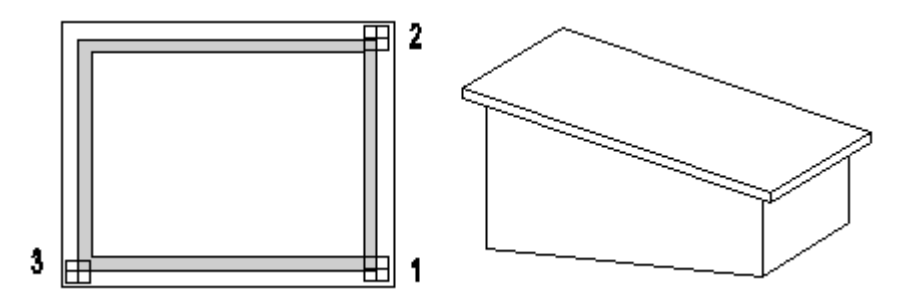

## **9.8.2.4. Vetített tető létrehozása**

- Számos előredefiniált profil segítségével hozhat létre tetőszerkezeteket

(nyeregtető, manzárdtető, íves tető, stb.).  $\blacktriangle$  A beállított tulajdonságok alapján egyszerűen hozhatók létre bonyolultabb tetőformák is.

#### **Felhasználói kézikönyv**

- Tetszőleges formájú tetőt tervezhet egyedi profil megadásával, azaz a tető függőleges keresztmetszetét tetszőleges profillal adja meg.

A kiválasztott profilt végighúzhatja egy egyenes szakaszon, illetve nyitott vagy zárt útvonalon, ekkor létrejön a tető.

Az elkészített tetőt TH Tető bevetítése utasítással bevetítheti például egy automata tetőbe, így pl. ökörszemtetőt, kutyaóltetőt alakíthat ki.

A létrehozás lépései:

- Profil megadása: lehet előredefiniált vagy szabad
- Gerinc dőlésszögének megadása
- Útvonal típusának kiválasztása: szakasz, nyitott vagy zárt útvonal
- A profil végighúzása az útvonalon

A vetített tető létrehozását külön vizsgáljuk, attól függően, hogy előredefiniált profillal vagy szabad profillal adjuk meg a keresztmetszetét.

# **9.8.2.5. Vetített tető létrehozása előredefiniált p**r**ofillal**

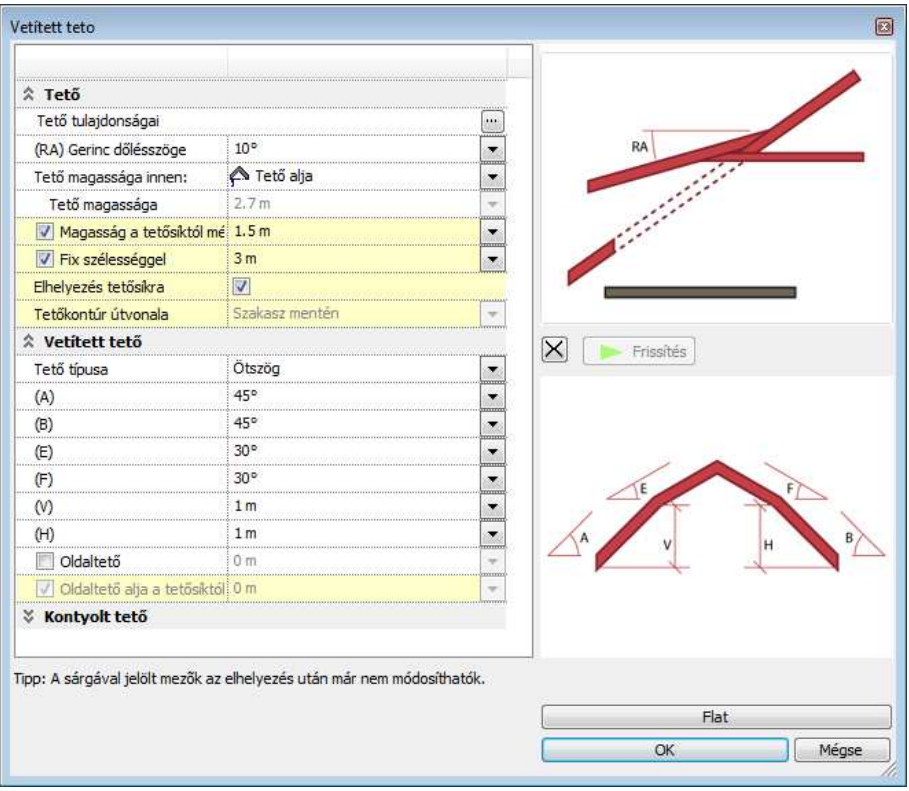

- Válassza ki a kívánt profil ikonját.
- Állítsa be a profil geometriai értékeit.

Ezek a paraméterek egy része megegyezik a különböző típusok esetében:

- **A** Dőlésszög, vagy az érintő szöge az elsőnek megrajzolt oldalnak a vízszinteshez viszonyítva.
- **B** Dőlésszög, vagy az érintő szög az ellentétes oldalon.
- **E** A második tetősík dőlésszöge a vízszinteshez viszonyítva. (pl. manzárdtetőnél)
- **F** A második tetősík dőlésszöge az ellentétes oldalon (pl. manzárdtetőnél)
- **H&V** A két tetősík referenciavonalai közötti magasságkülönbség.
- Az értékek módosítása után nyomja meg az **Alkalmaz** gombot az ábra frissítéséhez.
- Állítsa be a tetőgerinc dőlésszögét a vízszintes síkhoz képest.
- Válassza ki a tetőkontúr útvonalának típusát a következő opciók segítségével:

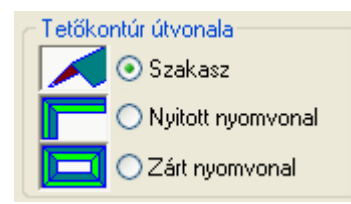

• **Ok** Bezárja a párbeszédablakot.

Ezután következik az útvonal megadása a kiválasztott típusnak megfelelően:

#### **Szakasz**

A profilt egy egyenes szakaszon fogja végigvezetni. A tető felülnézete téglalap lesz:

- Adjon meg egy egyenest két pontjával (az alábbi példában az 1-es és 2-es pontok) a tető első oldalának megadásához (ez az első tetősík referenciavonala is egyben).
- Húzza el a kurzort, és adjon meg egy másik pontot (3-as pont), mellyel a tető szélességét határozza meg.

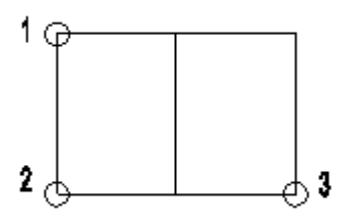

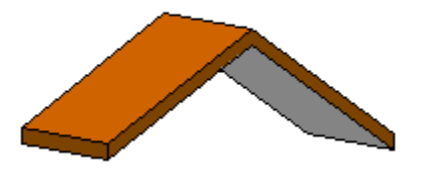

#### **Nyitott nyomvonal**

- Adjon meg egy egyenest két pontjával. (Az alábbi példán az 1-es és 2-es pontok) Ez a tető szélességét határozza meg.
- Határozza meg a tető első szakaszának hosszát egy további pont segítségével. (3-as pont)
- Húzza el a kurzort, és adjon meg pontokat a tető további szakaszai nyitott nyomvonalának megadásához.
- **Enter** Befejezi az útvonal megadását.

#### **Opciók:**

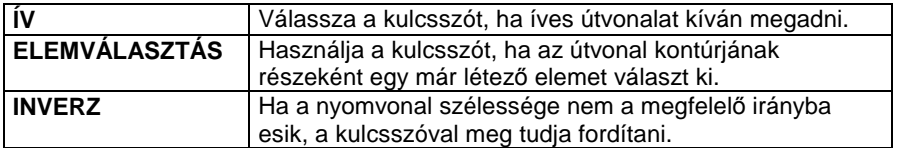

- Adja meg sorban a pontok magasságát. A program jelöli azokat a pontokat, melyeknek magasságértékét kéri.
- Ha minden pontban azonos a magasság, az első érték megadása után elegendő, ha a további pontoknál megnyomja az **Enter** billentyűt.

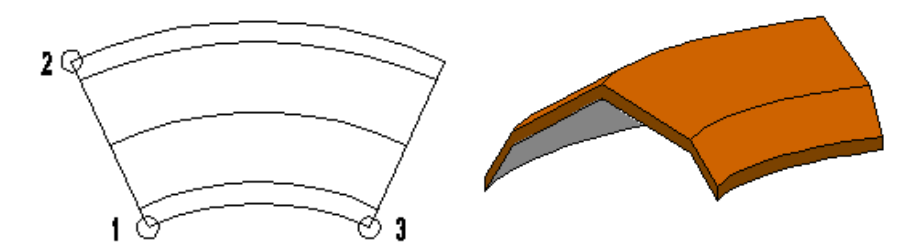

#### **Zárt nyomvonal**

Ennél az esetnél egy zárt nyomvonalat alkot a tető kontúrja. Az útvonal megadása megegyezik az előző pontban leírtakkal, azzal a kivétellel, hogy az **Enter** megnyomásával a program bezárja a tető kontúrját, azaz összeköti a kontúr megadott kezdő és végpontját.

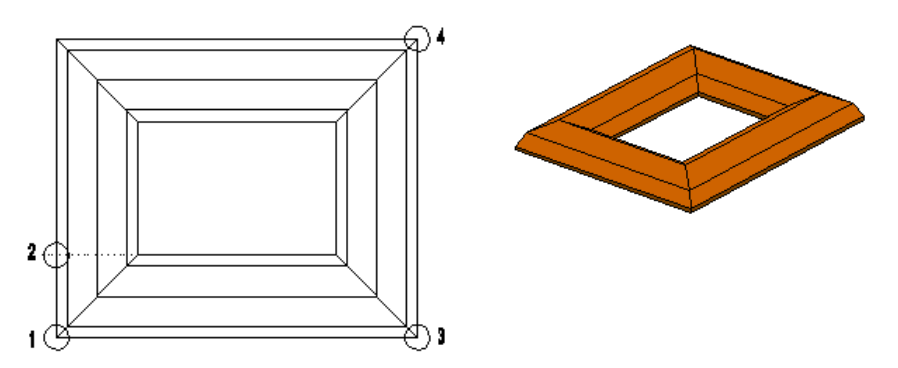

Nézzük az előredefiniált tetőtípusokat részletesen:

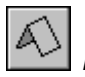

# **Nyeregtet***ő*

A tetőt két síkkal hozza létre. A referenciavonalak azonos magasságban vannak.

#### **Példa:**

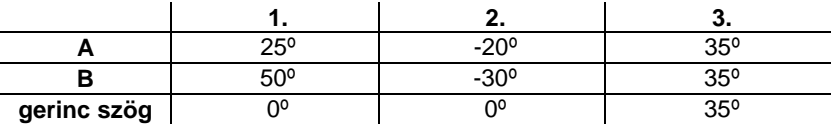

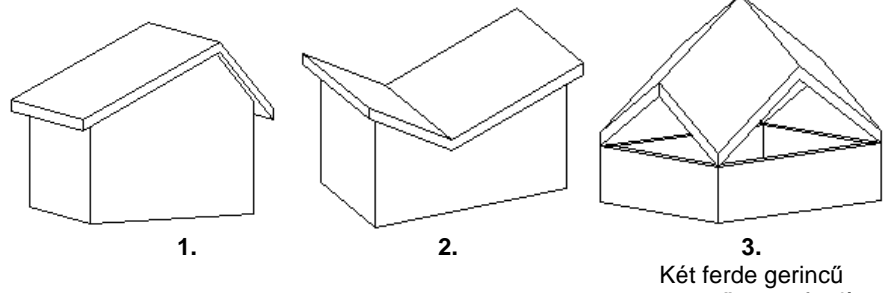

nyeregtető összefordítva

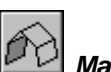

## **Manzárdtet***ő*

Manzárdtetőt hoz létre a megadott útvonalon. A referenciavonalak azonos magasságban vannak.

#### **Példa:**

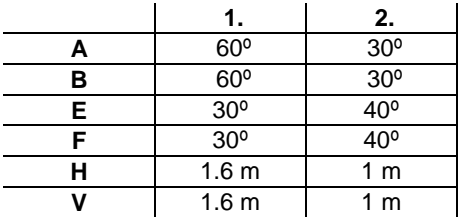

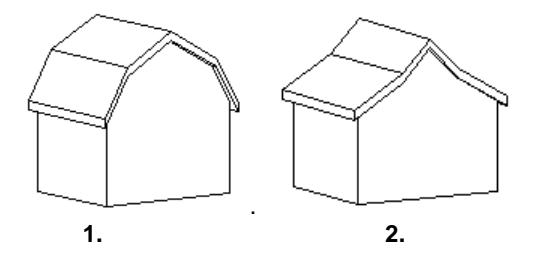

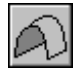

# **Boltív 1**

Egy téglalap kontúrját követve épít fel egy boltívet. A konvex boltív két érintőjével megadott körívet követ.

**Példa:** 

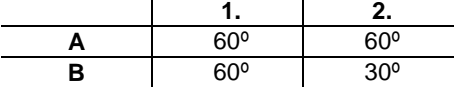

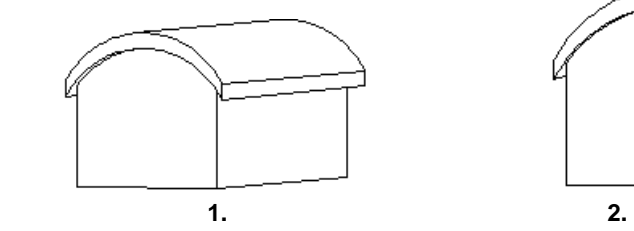

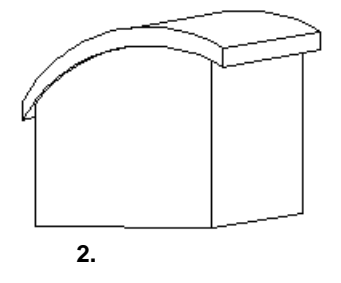

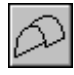

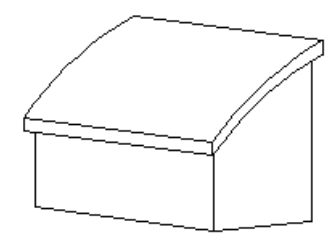

A konvex boltív egy érintőjével megadott körívet követ, ahol meg kell adni a szemközti tetősíkok referenciavonalai között magasságkülönbséget is. **Példa:**

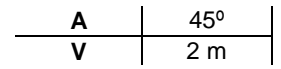

 **Boltív 2** 

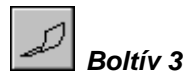

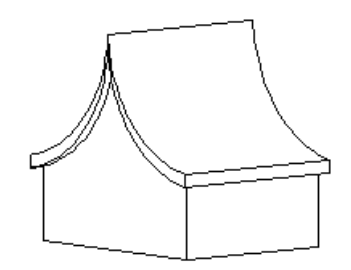

A konkáv boltív egy érintőjével megadott körívet követ, ahol meg kell adni a szemközti tetősíkok referenciavonalai között magasságkülönbséget is. Az alábbi példában a létrehozott íves felületet a gerincére tükröztük.

#### **Példa:**

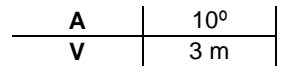

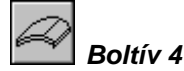

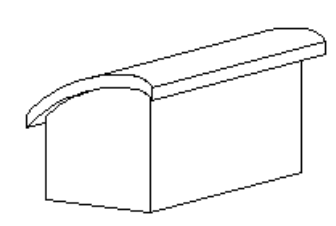

A konvex boltív két érintőlegesen csatlakozó ív kontúrját követi, ahol meg kell adni a két érintő szögét, valamint a szemközti tetősíkok referenciavonalai között magasságkülönbséget is. **Példa:** 

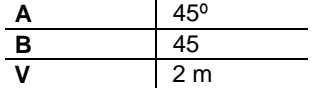

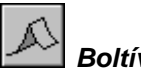

# **Boltív 5**

Egy téglalap kontúrját követve épít fel két boltívet. A konkáv boltívek két érintkező körív kontúrját követik, ahol meg kell adni a két alsó érintő szögét, valamint a szemközti tetősíkok referenciavonalai közötti magasságkülönbséget is.

#### **Példa:**

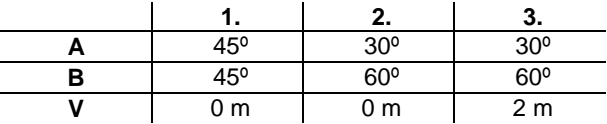

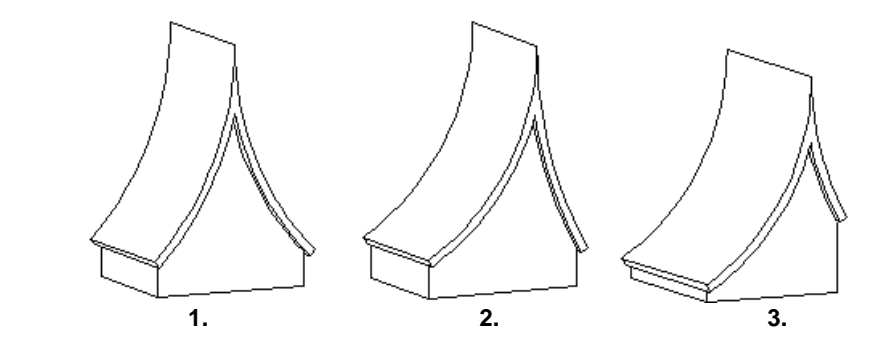

### **9.8.2.6. Vetített tető létrehozása szabad profillal**

Ezzel a paranccsal tetszőleges formájú tetőt tervezhet egyedi profil megadásával. A parancs hasonlít az előzőekhez, de ebben az esetben önnek kell megadnia a tető függőleges keresztmetszetét. Az elkészített tetőt be is vetítheti például egy automata tetőbe, így pl. ökörszemtetőt (lásd az alábbi példát) alakíthat ki.

Szabad

- Válassza ki a ikont.
- Állítsa be a tetőgerinc dőlésszögét a vízszintes síkhoz képest.
- Válassza ki a tető útvonalának típusát a következő opciók segítségével:

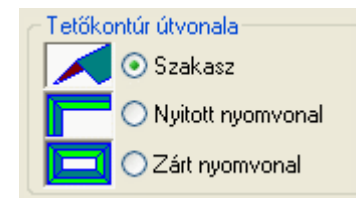

- **Ok** Bezárja a párbeszédablakot.
- Az Eszköztáron megjelenő Profildefiníciók eszköz segítségével hozza létre a keresztmetszeti profilt.

Lásd a leírását a 8.2. Profil megadása fejezetben.

#### **Opciók:**

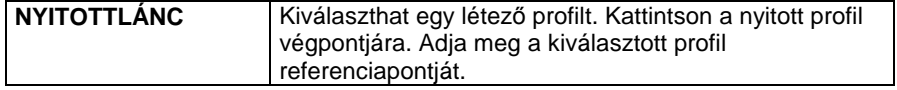

Ezután következik az útvonal megadása a kiválasztott típusnak megfelelően:

#### **Szakasz**

• Adja meg a tető referenciavonalát két pontjával. Az előzőleg megadott referenciapont illeszkedni fog erre a vonalra.

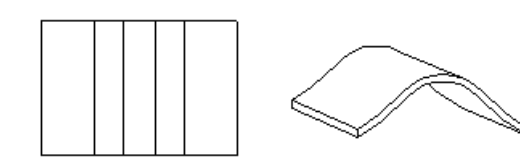

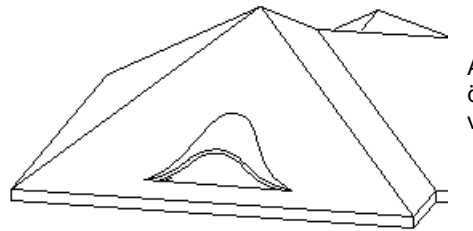

Tető bevetítése utasítással az ökörszem tetőt az automata tetőbe vetítettük.

### **Nyitott / Zárt nyomvonal**

- Adja meg a nyitott / zárt útvonal pontjait. A profil referenciapontja kerül az első pontba.
- **Enter** Befejezi az útvonal megadását.
- Adja meg sorban a pontok magasságát. A program jelöli azokat a pontokat, melyeknek magasságértékét kéri.
- Ha minden pontban azonos a magasság, az első érték megadása után elegendő, ha a további pontoknál megnyomja az **Enter** billentyűt.

Az ábrának megfelelően az utasítás lehetőséget ad lépcső felett tető elhelyezésére. Nyitott útvonalon különböző magasságértékekkel előredefiniált vagy szabad profilt helyezhetünk el.

# **9.8.2.7. Automata tető előredefiniált profillal**

Ez a parancs annyiban tér el az Automata tet*ő* parancstól, hogy egyszerű

tetősíkok helyett egy profilt használ. A megadott profil egyenes és íves részekből is állhat.

• Eszköztáron megjelenő Profildefiníciók eszköz segítségével hozza létre a keresztmetszeti profilt, amelyet végighúz a tető referenciavonala mentén.

Lásd a leírását a 8.2. Profil megadása fejezetben

#### **Opciók:**

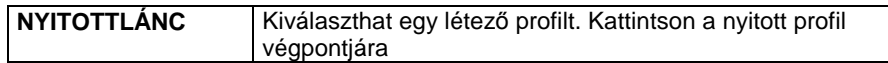

- Adja meg a kiválasztott profil referenciapontját.
- Adja meg a tető referencia vonalát.

田

Az utasítás használata innen megegyezik az **Automata tető** paranccsal.

Lásd a leírását a 9.8.2.1. Automata tet*ő* fejezetben

A kiválasztott profil referenciapontja A nyitott lánc egyik vége

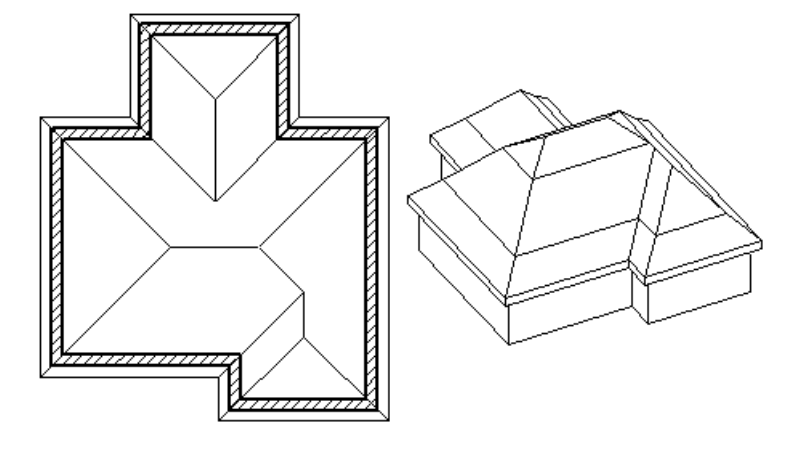

■ Ajánlott a profilt jobbról balra megadni, vagyis úgy, hogy a referencia pontja a jobb oldalon legyen.

# **9.8.2.8. Kupola elhelyezése**

A Kupola elhelyezése **b** parancs segítségével lehetősége van félgömb alakú tető létrehozására. Ehhez az alaprajzon tulajdonképpen egy kört kell elhelyeznie a parancssorban megjelenő kulcsszavak használatával. A megadott körátmérő a tető belső átmérője lesz, míg a tetőhéj vastagságát a tető tulajdonságok beállításánál adhatja meg.

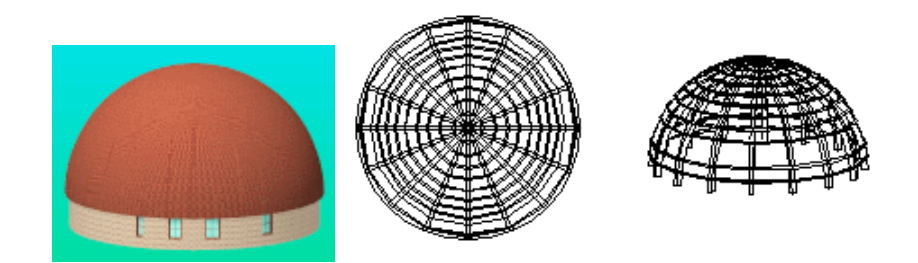

# **9.8.2.9. Nyitott kupola elhelyezése**

A Nyitott kupola elhelyezése paranccsal a félgömbhéj felülnézetből sugárirányban kivágott szeletét helyezheti el tetőként. Ha az alaprajzon nem három ponttal adja meg a nyitott kupolát (a **P3** kulcsszó használatával), akkor előtte érdemes a kör tulajdonságoknál beállítani a Körív kezdő- és végszögét.

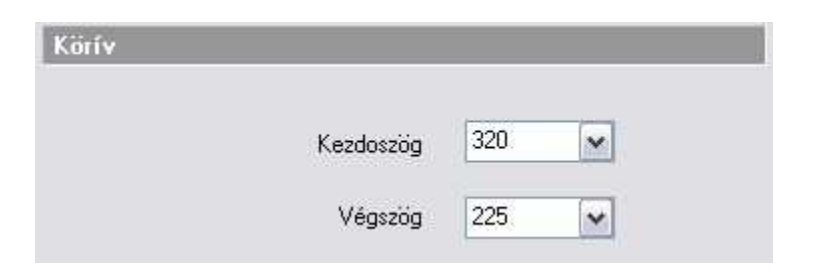

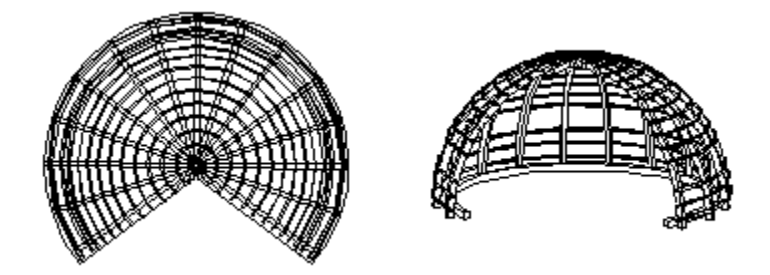

# **9.8.3. Tető tulajdonság módosítása**

Módosítani tudja a tető tulajdonságait, ha tető Helyi menüből kiválasztja a **Módosítás** parancsot.

Megjelenik a tető tulajdonságainak párbeszédablaka, amely a kiválasztott tető aktuális értékeit tartalmazza. Ha bármit változtat az ablakban, a kiválasztott tető felveszi az új értékeket.

A módosításhoz a **Tető tulajdonságok** négy párbeszédablakát használhatja: a Talpszelemen, Szarufák, Cseréplécek, Vetületek és vágás, illetve Tet*ő*síkok párbeszédablakokat.

A kúpcserép módosítására csak globális lehetőség van. Ez azt jelenti, hogy a

Tető ikonra való jobb kattintásra vagy a **Formátum menü - Tető** parancsával megjelenő Tulajdonság párbeszédablakban lehet módosítani a beállítást. Ez minden, már létező tetőre vonatkozik.

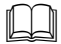

 Ezeknek a leírását lásd a 9.8.1. Tet*ő* tulajdonságai, illetve a 9.8.2.1.Automata tet*ő* fejezetekben.

#### **Vetített tet***ő* **módosítása**

Vetített tető esetén a Tulajdonság módosítás párbeszédablak eltér az eddig említettől.

**Felhasználói kézikönyv** 

- A vetített tető kevesebb tulajdonsággal rendelkezik, mint az automata tető, ezért az Általános tulajdonság részben is kevesebb módosításai lehetőség van.
- A Tet*ő*síkok részben lehetőség van a **Kezdő és Végmagasság** módosítására. Amennyiben a vetített tetőt nyitott láncon helyezte el, akkor a kezdő és végmagasság mindig az ábrán sraffozással jelölt szakaszra vonatkozik. A szakaszok kijelölése kattintással, vagy a nyilakkal történhet. A kezdő és végmagasság ismeretében a párbeszédablak megjeleníti a gerinc dőlésszögét. A végpont magasságot a dőlésszöggel is megadhatja.
- A Tet*ő*síkok részben a **Vetített** gombra kattintva a már ismert Vetített tet*ő* párbeszédablak jelenik meg. Itt lehet módosítani a vetített tető profilját.

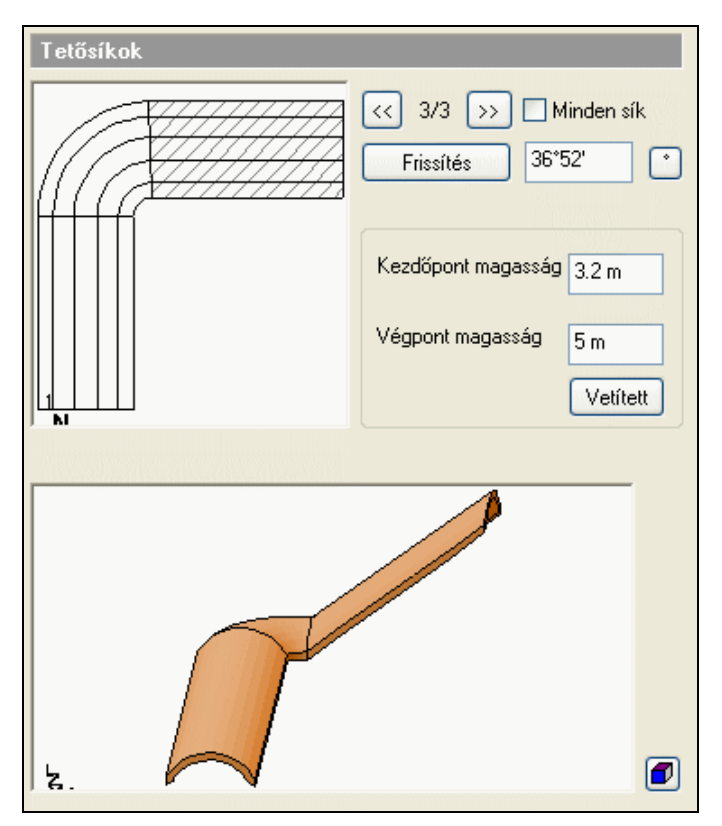

Ezzel a módosítási lehetőséggel könnyen beállítható a lépcső feletti tető magassága a töréspontokban.

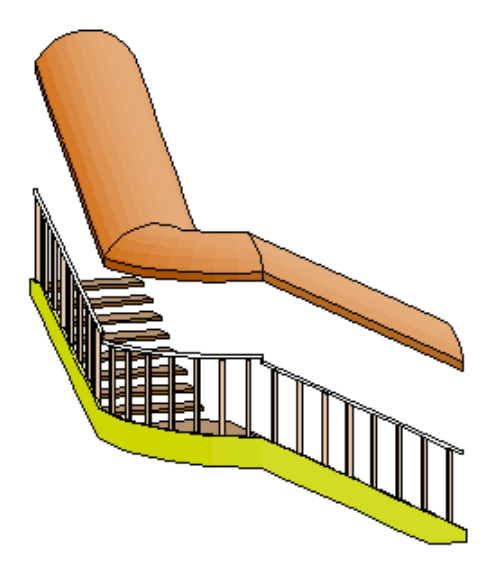

# **9.8.4. Tető általános geometriai szerkesztése**

Számos módszerrel lehet módosítani, ill. szerkeszteni egy létező tető geometriáját. Ebben a részben a következő utasításokat érintjük:

- Tető bevetítése
- Tető nyújtása
- Kontyolt tető
- Csatolt tetősík kontyolása
- Tetősíkokra bontás
- Egyedi tető inverz dőlésszög
- Magasság állítása
- Tetősík deformálása
- Tetősík deformálás törlése
- Boltozat felbontása
- Tetőablak

Az utasítások kiválaszthatóak:

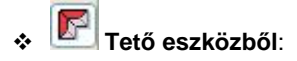

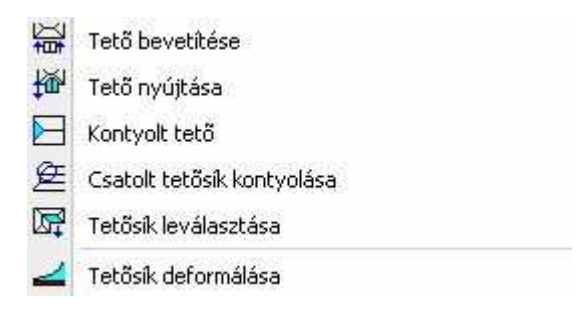

#### - **Helyi menüből:**

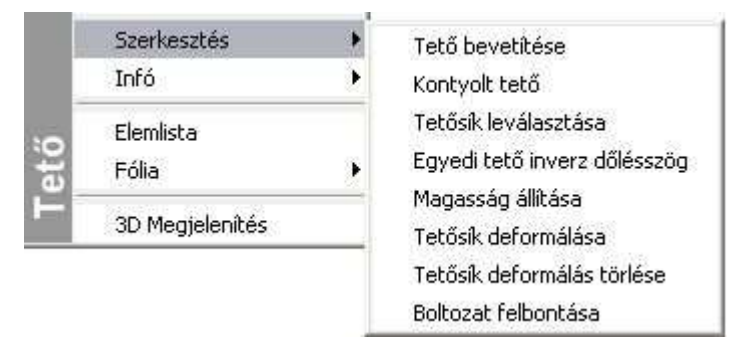

# **9.8.4.1. Tető bevetítése**

A parancs a tetőfelületek között megkeresi az áthatásokat. Az elsőként kiválasztott vetített tetőt különböző illesztési opciókkal a második tetőbe vetíti.

**!** Vetíteni csak a **Vetített tető létrehozása** paranccsal elkészített tető<sup>t</sup> lehet. A céltető bármilyen típusú lehet. Természetesen arra figyelni kell, hogy a vetítésnél a geometria megszerkeszthető legyen.

- Válasszon ki egy tetőt, hogy egy másik tetősíkra rávetítse.
- Válassza ki a vetítés módját a párbeszédablakból. A kiválasztott tetőt mindenesetben illeszti a céltetőhöz.

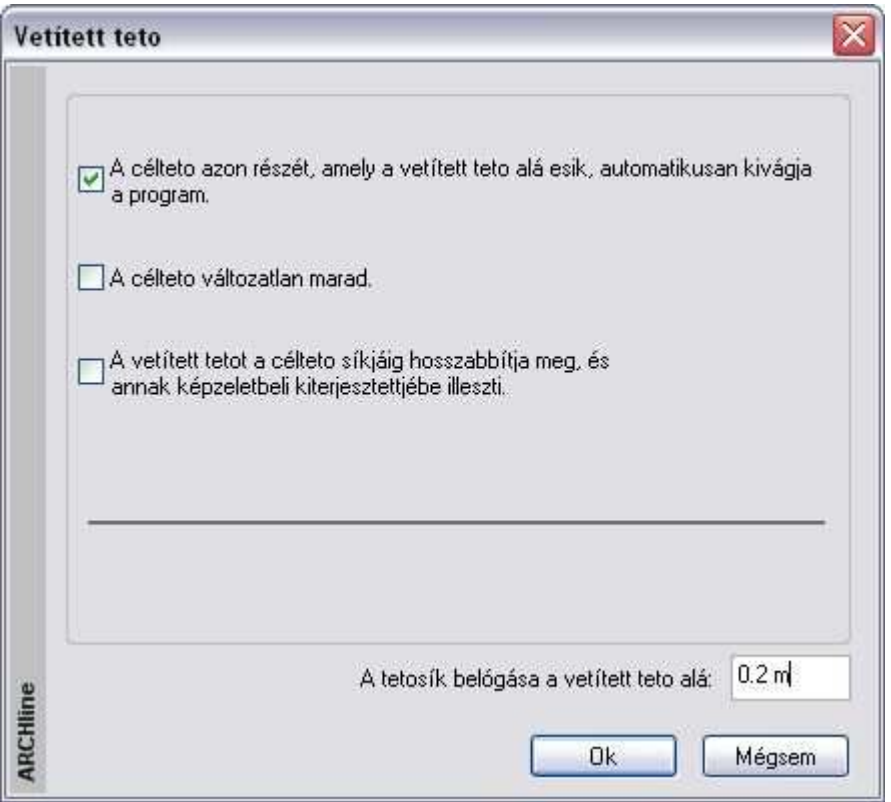

• A tető bevetítésénél a Vetített tető párbeszédablakban meg lehet határozni a tetősík belógását a vetített tető alá.

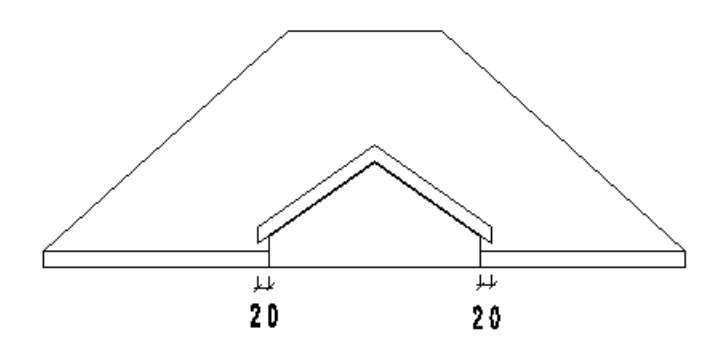

**Felhasználói kézikönyv** 

• Válasszon ki egy tetőt, amelyhez a vetített tetőt illeszti. Ha a **3.** választotta, adja meg az előbb kiválasztott tető egy síkját egy belső pontjával, amelyhez a vetített tetőt igazítja.

#### **Vetítés el***ő***tt:**

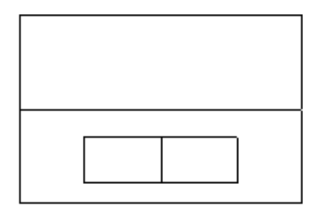

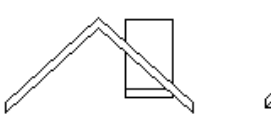

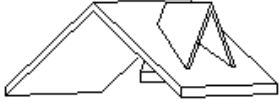

#### **Vetítés után 2. opcióval:**

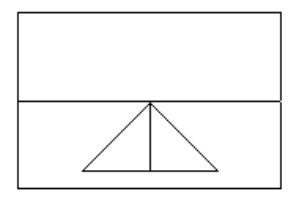

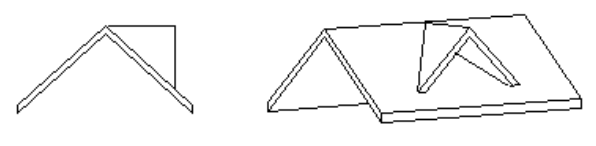

**Vetítés után az 1. opcióval:** 

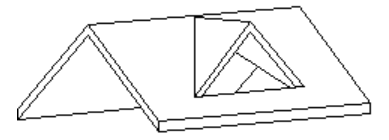

**Vetítés el***ő***tt:** 

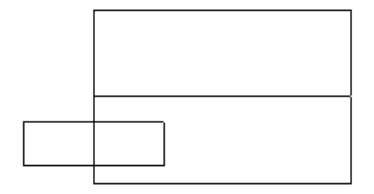

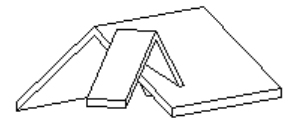

**Vetítés után a 3. opcióval :** 

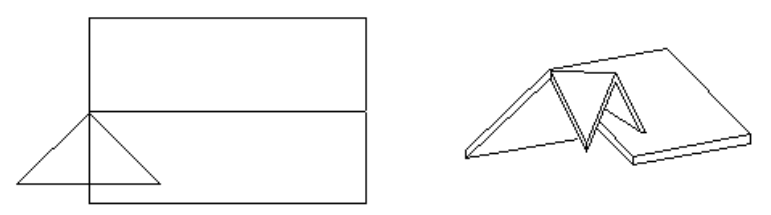

 A vetített tetőt mindkét oldalán bevetítheti a már elkészített tetőkbe, így azokat az ábrának megfelelően összekapcsolhatja.

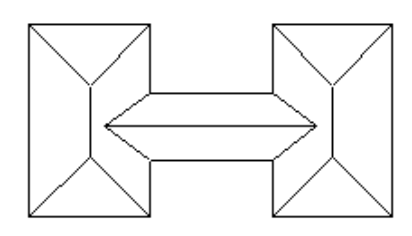

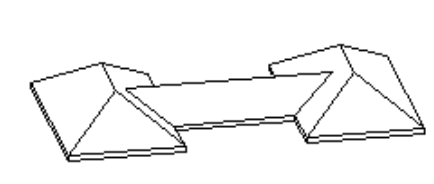

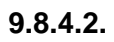

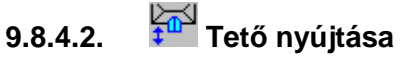

A parancs lehetővé teszi egy vetített tető hosszának megváltoztatását.

- Válassza ki a vetített tető szélső élét a nyújtáshoz.
- Adja meg az él új helyét.

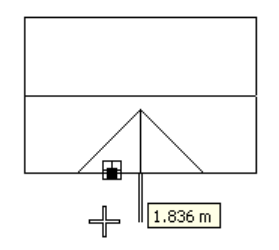

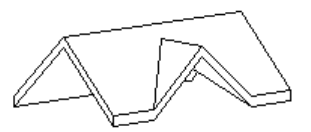

**Felhasználói kézikönyv** 

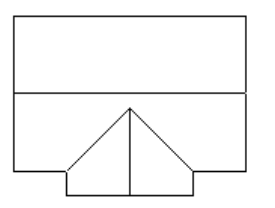

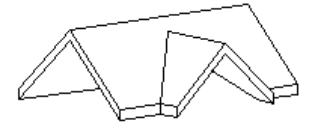

# **9.8.4.3. Kontyolt tető**

Egy új tetősík létrehozásával felépít egy kontyolt tetőt.  $\Box$  ahol a két szemközti tetősík egy közös élt kap. Kétféle módszerrel illeszthet be egy új tetősíkot a kiválasztott tető típusától függően. A paranccsal egy korábban hozzáadott tetősík is törölhető.

#### **Vetített tet***ő* **kontyolása**

Ebben az esetben az új tetősík úgy hozható létre, hogy (teljesen vagy részlegesen) bezárja a tető nyitott oldalát.

- Válasszon ki egy vetített tetőt, hogy hozzáadjon egy új síkot.
- Adja meg az új tetősík referenciavonalát egy pontjával a vetített tető nyitott oldalának vetületén. A kiválasztott pont határozza meg a referenciavonal magasságát. Ha a pontot az előredefiniált tető sarokpontjába teszi, az új sík teljesen bezárja a nyitott tetőoldalt.
- Megjelenik a **Tet***ő***lap** párbeszédablak. Módosíthatja a tető dőlésszögét, vastagságát, a referenciavonal relatív és abszolút magasságát.
	- **OK** Befejezi a parancsot.

**Példa:** 

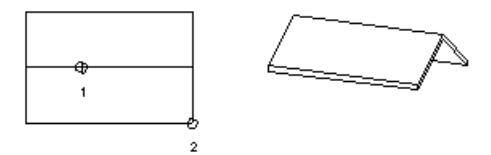

A referenciavonal magassága (2.70 m) megegyezik a már létező tető referenciavonalának magasságával. A dőlésszög 35º.

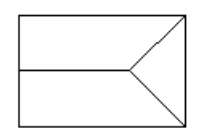

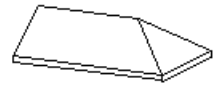

A referenciavonal magassága (3 m) nagyobb a létező tetőénél (2.7 m). A dőlésszög 35º.

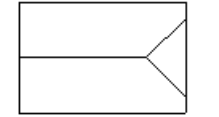

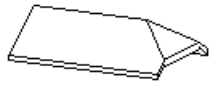

#### **Automata tet***ő* **kontyolása**

Ebben az esetben lehetősége van új tetősíkot hozzáadni egy automata tetőhöz. Az új síkot létező tetősíkon, vagy nyitott oldalon helyezheti el. Megadhatja az új sík referencia vonalának magasságát a tető referenciavonalához viszonyítva, vagy a tető egy pontjának kiválasztásával. Már hozzáadott tetősíkot törölhet a tetőből.

#### **Referenciavonal magassággal:**

- Válasszon ki egy tetőt.
- Kattintson annak egyik tetősíkjára, hogy hozzáadjon egy másik síkot.
- Adja meg az új tetősík referenciavonalának relatív magasságát a kiválasztott tetősík referenciavonalához viszonyítva.
- Adja meg az új sík dőlésszögét. **Enter** Befejezi a parancsot.

#### **Pontkiválasztással**

- Válasszon ki egy tetőt.
- Kattintson a **PONTVÁLASZTÁS** kulcsszóra.
- Adjon meg egy pontot, amely az új sík referenciavonalának magasságát határozza meg.
- Adja meg az új sík dőlésszögét. **Enter** Befejezi a parancsot.

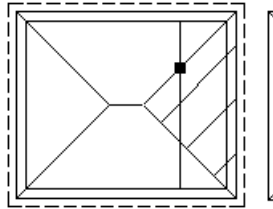

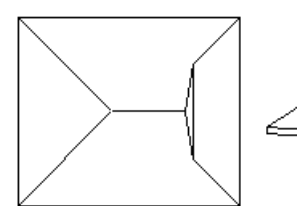

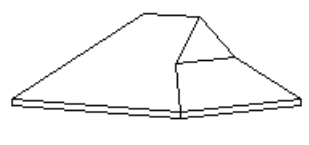

#### **Tet***ő***sík törlése**

- Válasszon ki egy tetőt.
- Kattintson a **TÖRLÉS** kulcsszóra.
- Válasszon ki egy hozzáadott tetősíkot, amelyet törölni kíván. **Enter** Befejezi a parancsot.

**Felhasználói kézikönyv** 

 Automata tető esetén a kontyolás a Tulajdonságok – Tet*ő*síkok párbeszédablakból is elvégezhető.

# **9.8.4.4. Csatolt tetősík kontyolása**

Bonyolultabb tetőszerkezet kialakításakor szükség lehet arra, hogy egy már beillesztett tetősíkhoz új síkot csatoljon, vagyis új kontyolást hozzon

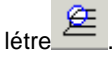

- Kattintson arra a tetősíkra (1), amelyen az új kontyolást létrehozza. (90º-os sík esetén az élre kattintson, különben a síkon belülre.)
- Adja meg az új sík referenciavonalát két ponttal (2. és 3. pont)
- A megjelenő ablakban beállíthatja a referenciavonal pontos magasságát.
- Adja meg az új sík dőlésszögét.

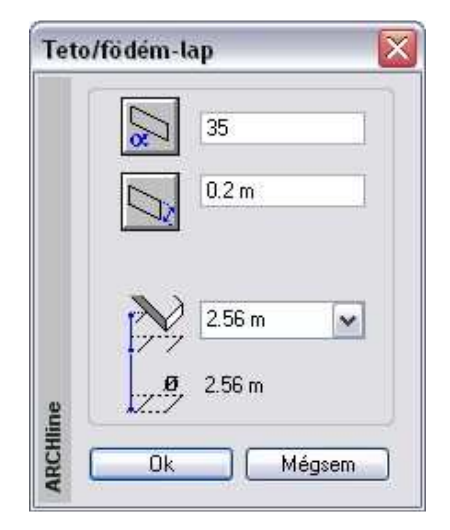

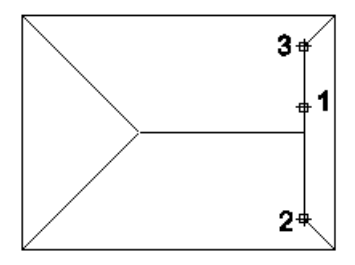

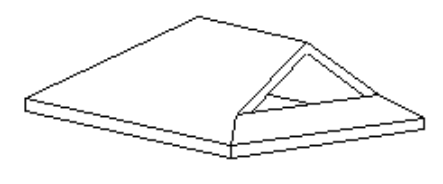

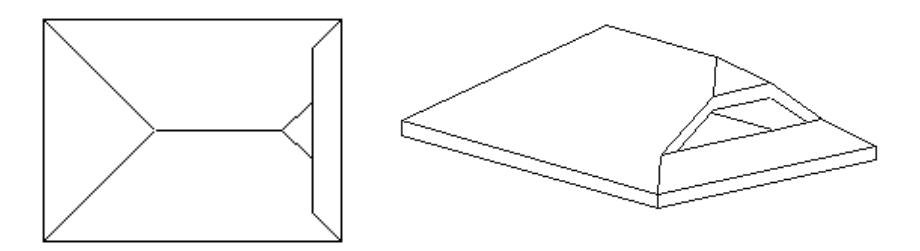

### **9.8.4.5. Tetősíkok leválasztása**

A parancs egy automata vagy előredefiniált tető egy kiválasztott síkját egyedi tetővé konvertália át.  $\Box \vec{\downarrow}$  Az új tető sarokpontiai "szabad" csúcsok lesznek, tetszőlegesen szerkeszthetővé válnak. Pl. alkalmazható rá a **LI Sarokpont elmozgatása** parancs.

- Válasszon ki egy tetősíkot, hogy egyedi tetővé konvertálja.
	- **Enter** Elfogadja a kiválasztott síkot, vagy
- **NEM** Választ egy másik síkot.
- **Enter** Befejezi a parancsot.

■<br>■ Profillal megadott automata tető síkokra bontására nincs lehetőség. Ilyen tetőszerkezet esetén használja a Strukturális csomópont szerkesztésére vonatkozó utasításokat.

# **9.8.4.6. Egyedi tető inverz dőlésszög**

Megfordítja a tető síkjának dőlési irányát.

• Válasszon ki egy egyedi tetőt, hogy annak dőlését megfordítsa.

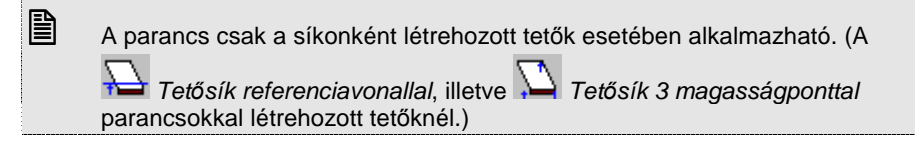

## **9.8.4.7. Magasság állítás**

Módosíthatja egy tetősíkhoz tartozó végtelen sík egy tetszőleges pontjának magasságát. Egy pont módosítása a tető síkjának referenciavonala (mint forgatási tengely) körüli forgatását idézi elő.

Ha a kiválasztott pont a tetőgerincen van, az összes, a gerinccel kapcsolatban levő tetősík magassága változni fog.

- Válasszon ki egy tetőt a módosításhoz.
- Adjon meg egy pontot, amelyben a tető magasságát meghatározza.
- Adja meg a tető magasságát az előző lépésben megadott pont felett, vagy válassza a **MINT** opciót a Parancssorból, hogy egy tető él kiválasztott pontjának magasságát használja a magasság megadásához, majd válassza ki a megfelelő magasságú pontot.
- Válassza ki azokat a tetősíkokat (egy belső pontjára való kattintással), amelyek az új magasságpont által módosulni fognak.

#### **Példa:**

Automata tető esetén a program az adott dőlésszöggel kiszerkeszti a síkokat. Bonyolultabb alaprajz esetén a tetőgerincek különböző magasságban helyezkednek el. A Magasság állítás utasítás segítségével a kívánt gerincek azonos magasságra állíthatók. Ekkor természetesen a dőlésszögek változnak.

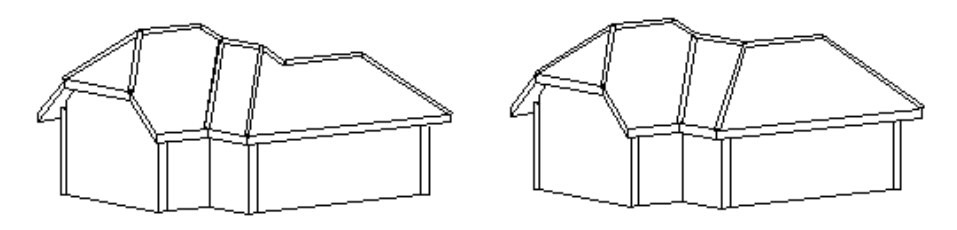

■ A referenciavonalhoz tartozó pont nem módosítható. Ha a referenciavonalra kattint, a program ugyan megadja annak magasságát, de nem módosíthat rajta.

## **9.8.4.8. Tetősík deformálása**

A parancsa egy kiválasztott tető megadott élének módosítása során deformálja a tetősíkot. A gerinc módosításával lehetőség van a tetősíkok

átalakítására; íves tetőfelületek hozhatók létre.

A módszerre szükség lehet olyan esetben, amikor az épület szemben lévő falai nem párhuzamosak. Ekkor a megszerkesztett automata tető gerince nem vízszintes. Ha a gerincet vízszintessé akarja alakítani, akkor a tetősíkok deformálódni fognak, íves felületek jönnek létre.

Az épület az automata tetővel, két oromfallal jött létre:

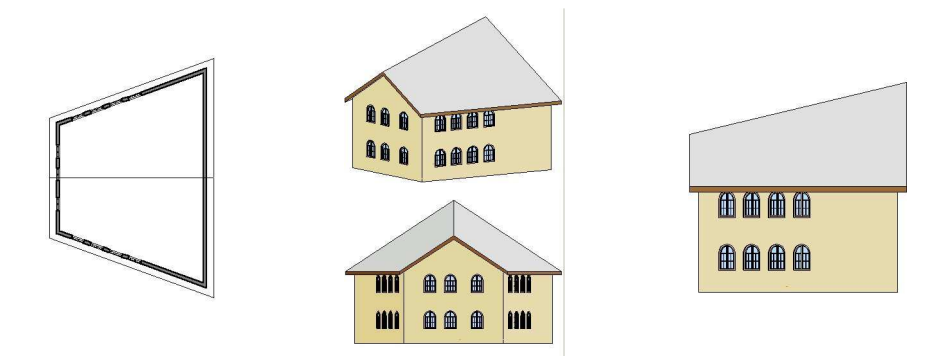

A parancsot használva a tető gerincét vízszintesre módosítjuk. A gerinc kiválasztása után a tetősík deformálásához a Profil szerkesztése eszköz parancsait használjuk.

- Válassza ki a tetőt a magasság módosításához.
- Válassza ki a tetőnek azt az élét, amelynek magasságpontjait módosítani szeretné. A példában válassza a gerincet.
- Helyezze el a gerinc kiterített képét.
- Az Eszköztárban megjelenő Profil szerkesztése eszköz segítségével csomópontokat szúrhat be, körívessé tehet egy oldalt, stb. Most válassza a csomópontmozgatás opciót. Mozgassa a magasabban levő gerinc végpontot egy magasságba a másik végponttal.

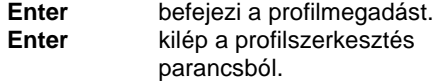

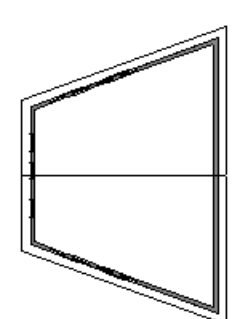

 Lásd a Profil szerkesztése eszköz leírását a 8.2.9 Szerkeszthet*ő* profil fejezetben.

• Adja meg a felosztások számát az élen. Minél nagyobb értéket ír be, annál finomabb lesz a felbontás. Ennek akkor van szerepe, ha a kiválasztott élt ívessé teszi. A mi esetünkben adjon 1-et.

**OK** bezárja a párbeszédablakot és végrehajtja a módosítást.

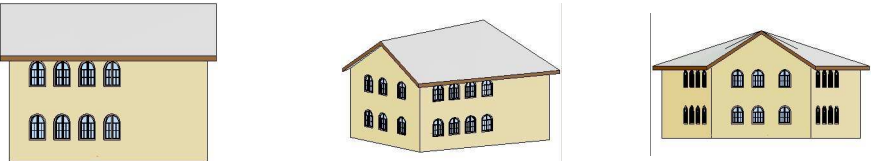

Megteheti, hogy a gerincet ívessé alakítja. Ebben az esetben a Profil szerkesztés eszköz opciói közül a **Egyenesből íves** utasítást válassza. Adja meg az ívet. Itt fontos a felbontás. Adjon meg pl. 64-et.

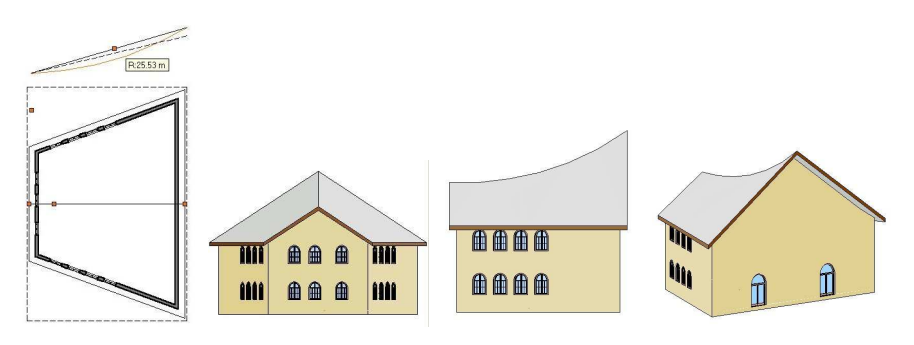

 Ha a módosított tetőélt vissza kívánja állítani az eredeti formájába, alkalmazza a Helyi menü - Szerkesztés - Tet*ő*sík deformálás törlése parancsot.

# **9.8.4.9. Tetősík deformálás törlése**

A parancs alkalmazásával a szerkesztett tető él törlésére, az eredeti él visszaállítására van mód.

- Válassza ki a módosítandó tetőt,
- Adja meg a törlendő jelölőpontot.

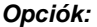

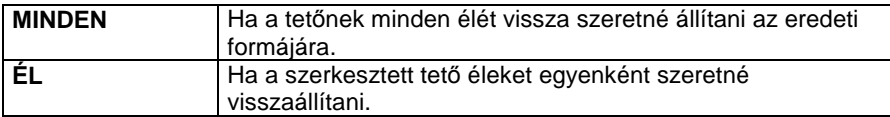

### **9.8.4.10. Boltozat felbontás**

Ha a tető referenciavonala egy kört, vagy egy körívet követ, a program automatikusan kúpos felületű tetőt hoz létre. Akkor használhatja ezt a

parancsot, ha a kúpos felületet kivitelezési, vagy vetítési okokból sík felületekké kell átalakítania.

Áttranszformálhat egy kúpos tetőt sokszög alakúra, ha megadja az osztópontok számát az ívre vonatkoztatva, és a sokszög alapélének irányát.

- Válassza ki a vetített tetőt, vagy a kúpos tető egy íves élét a felbontás módosításához.
- Adja meg az íves rész felbontását (0 = nincs felosztás).
- Adja meg a piramis alapélének irányát. A program az irány meghatározásához kezdőpontként a kör középpontját kínálja fel.

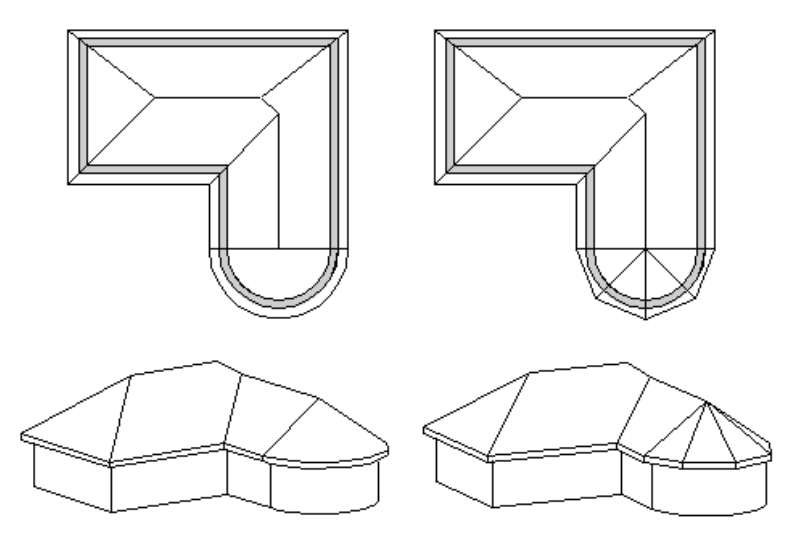

#### **9.8.4.11. Tetőablak**

A parancs segítségével a kiválasztott tetősíkon tetőablakot helyezhet el, melynek típusát a megjelenő párbeszédablakból választhatja ki.

 Lásd a részletes leírást az Ajtó/ablak elhelyezése – 9.3.2.5.Tet*ő*ablak elhelyezése fejezetet.

# **9.8.5. Tető csomópontok szerkesztése**

A tető szabad csomópontjait lehet mozgatni, törölni, a szabad éleket párhuzamosan eltolni, ívessé és visszaalakítani.
**■** A tető szabad csomópontjai azok, amelyeket a tető profiljának képzésében nem vesznek részt. Azokat a csomópontokat, melyek a profil képzésében is részt vesznek, Strukturális csomópontoknak nevezzük.

- Egyedi tetősíkok minden csomópontja, ill. éle szabad.
- Automata tetőnek nincs szabad csomópontja. Azok az élek, amik nem élgerinc, vagy gerinc, tehát csak egy síkot határolnak, szabadok. A szabad élre beszúrt csomópontok szabadok.
- Vetített tetőnek nincs szabad csomópontja. Csak a vetítésre merőleges élei szabadok, az ide beszúrt csomópontok szabadok.

Ezért, ha a csomópontszerkesztést automata tető vagy vetített tető egyik tetősíkjára kívánja alkalmazni, akkor először le kell választania a tetősíkot az

automata vagy vetített tetőről. Használja a **Tetősíkokra bontás** utasítást. Az így létrejött egyedi tetősíkok csomópontjai, élei már szabadok. Profillal megadott automata tet*ő* vagy íves felületeket tartalmazó vetített tet*ő* esetén csak a Strukturális csomópont szerkesztésére vonatkozó parancsok alkalmazhatók.

Az utasítások kiválaszthatóak a Helyi menüb*ő*l:

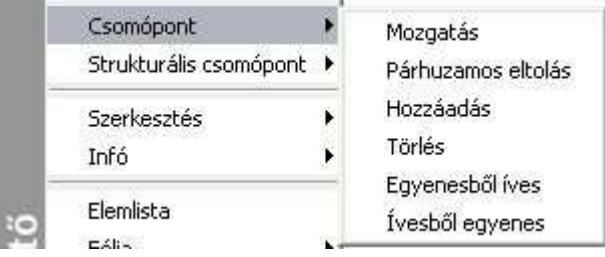

## **9.8.5.1. Sarokpont elmozgatása, hozzáadása, törlése**

A parancs segítségével szabad sarokpontokat mozgathat el, törölhet és adhat hozzá.

#### **Sarokpont elmozgatása**

Szabad tetőcsomópontokat mozgathat el, ha rákattint az egyik sarokpontra.

#### **Sarokpont törlése**

A tető egyik szabad csomópontjára kattintva és a **PONTTÖRLÉS** kulcsszót kiválasztva a Parancssorból, kitörölheti a tető kiválasztott sarokpontját.

#### **Sarokpont hozzáadása**

A tető egyik szabad élére kattintva új csomópontokat adhat a tetőhöz.

- Válasszon ki egy szabad tetőélt, amelybe új csomópontot kíván beszúrni, és adja meg a csomópont helyét, vagy válassza a **ZÁRTKONTÚR** kulcsszót a Parancssorból, mellyel egy zárt vonalláncot adhat meg a tetőkontúr új részeként.
- Adja meg sorban a beszúrandó sarokpontokat. **Enter** Befejezi a parancsot.

## **9.8.5.2. Párhuzamos eltolás**

A paranccsal a tető kiválasztott oldalát egy adott távolsággal eltolhatja.

- Válassza ki a tető kontúrjának azt a részét, melyet el akar mozgatni.
- Adja meg a tetőkontúr új helyét. **Enter Befejezi** a parancsot.

## **9.8.5.3. Vonal <–> Körív**

A két parancs segítségével a következő átalakítások végezhetők el:

#### **Íves tet***ő***oldal Egyenes tet***ő***oldal**

• Válasszon ki egy íves tetőoldalt, hogy egyenessé alakítsa.

#### **Egyenes tet***ő***oldal Íves tet***ő***oldal**

- Válasszon ki egy egyenes tetőoldalt a módosításhoz.
- Adjon meg egy pontot. Az íves rész ezen a ponton megy keresztül, vagy válasszon a Parancssor opciói közül. Itt íves tetőoldalt is kiválaszthat, ekkor az ív sugarát módosíthatja.
- **Enter** Befejezi a parancsot.

#### **Opciók:**

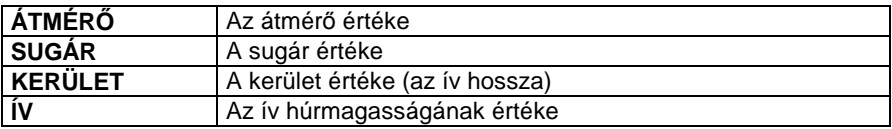

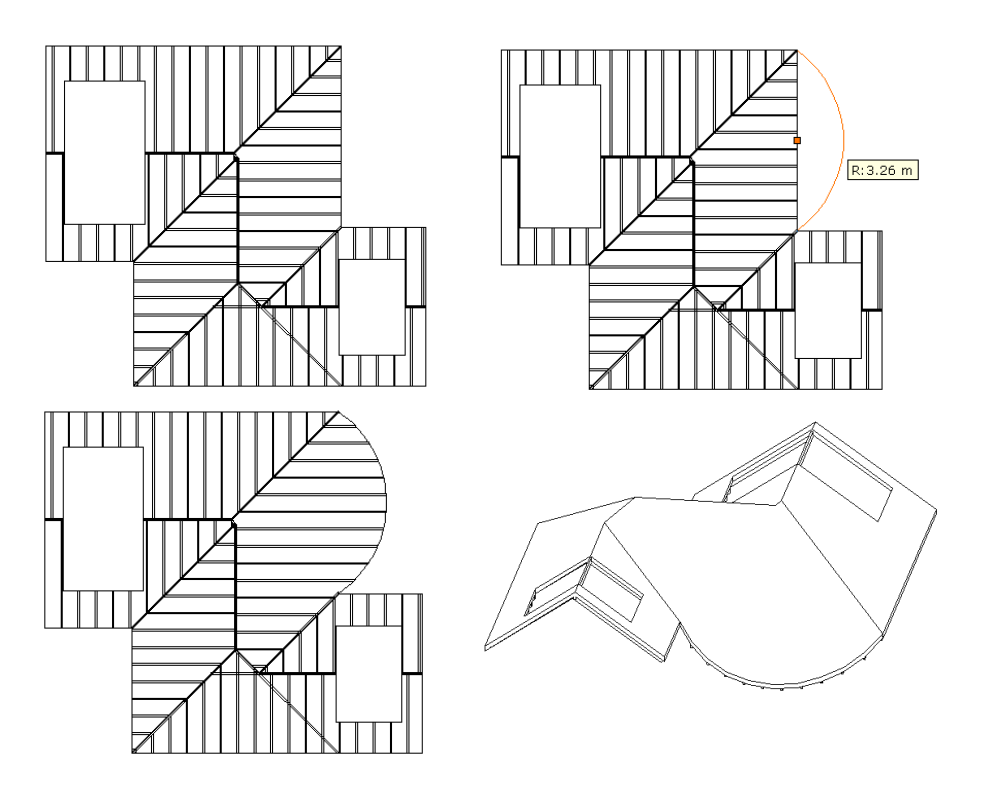

## **9.8.6. Strukturális csomópont szerkesztése**

Azokat a csomópontokat nevezzük **Strukturális csomópontoknak**, melyek a tető keresztmetszeti profil képzésében is részt vesznek. Ezeknek a csomópontoknak a szerkesztésére csak Strukturális csomópontok szerkeszt*ő* utasításaival van lehetőség, a Csomópont szerkeszt*ő* parancsok ebben az esetben nem alkalmazhatók.

Az utasítások kiválaszthatóak a Helyi menüb*ő*l:

**ARCHLine.XP®**

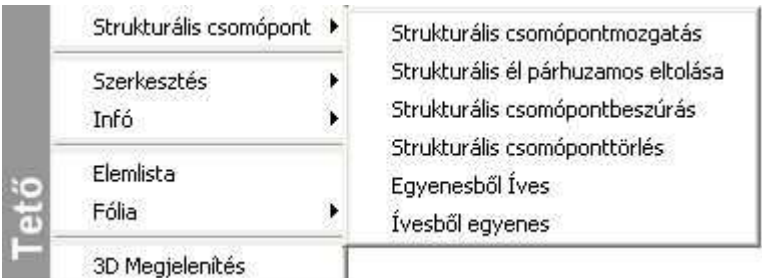

## **9.8.6.1. Strukturális csomópont mozgatás**

A paranccsal strukturális csomópontokat mozgathat el.

- Válassza ki azt a tetőt, melynek referenciavonalát módosítani kívánja.
- Válassza ki az elmozgatni kívánt csomópontot.
- Adja meg a csomópont új helyét.
- **Enter** Bezárja a parancsot.

## **9.8.6.2. Strukturális él párhuzamos eltolása**

A paranccsal strukturális éleket, vagyis a tető referenciavonalát mozgathat el párhuzamosan.

- Válassza ki azt a tetőt, melynek referenciavonalát módosítani kívánja.
- Válassza ki az elmozgatni kívánt élet.
- Adja meg az él új helyét. **Enter** Bezárja a parancsot.

## **9.8.6.3. Strukturális csomópont beszúrás**

A profil képzésében is résztvevő strukturális csomópontokat adhat a tető referenciavonalához.

- Válassza ki a módosítandó tetőt.
- Válassza ki a referenciavonalnak azt a részét, ahova új csomópontot szúr be.
- Adja meg a csomópont új helyét. **Enter Bezária a parancsot.**

## **9.8.6.4. Strukturális csomópont törlés**

A profil képzésében is résztvevő strukturális csomópontokat töröl a tető referenciavonaláról.

- Válassza ki a módosítani kívánt tetőt.
- Válassza ki azt a csomópontot, melyet törölni kíván.
- Válasszon ki újabb csomópontokat vagy **Enter** Bezárja a parancsot.

## **9.8.6.5. Strukturális Vonal – Körív**

A két parancs segítségével a következő átalakítások végezhetők el:

#### **Íves tet***ő***oldal Egyenes tet***ő***oldal**

• Válasszon ki egy íves tetőoldalt, hogy egyenessé alakítsa.

#### **Egyenes tet***ő***oldal Íves tet***ő***oldal**

- Válasszon ki egy egyenes tetőoldalt a módosításhoz.
- Adjon meg egy pontot. Az íves rész ezen a ponton megy keresztül, vagy válasszon a Parancssor opciói közül. **Enter** Befejezi a parancsot.

### **Opciók:**

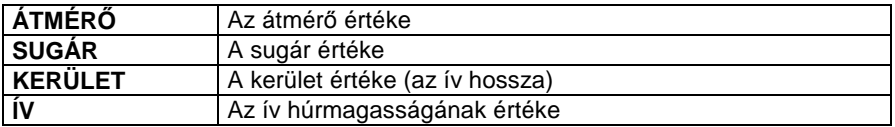

# **9.8.7. Tető – rétegek szerkeszthetősége**

A födémhez hasonlóan a tetők rétegei is szerkeszthetők markerekkel, a tetőmozgatás menüben található Rétegszerkesztés paranccsal.

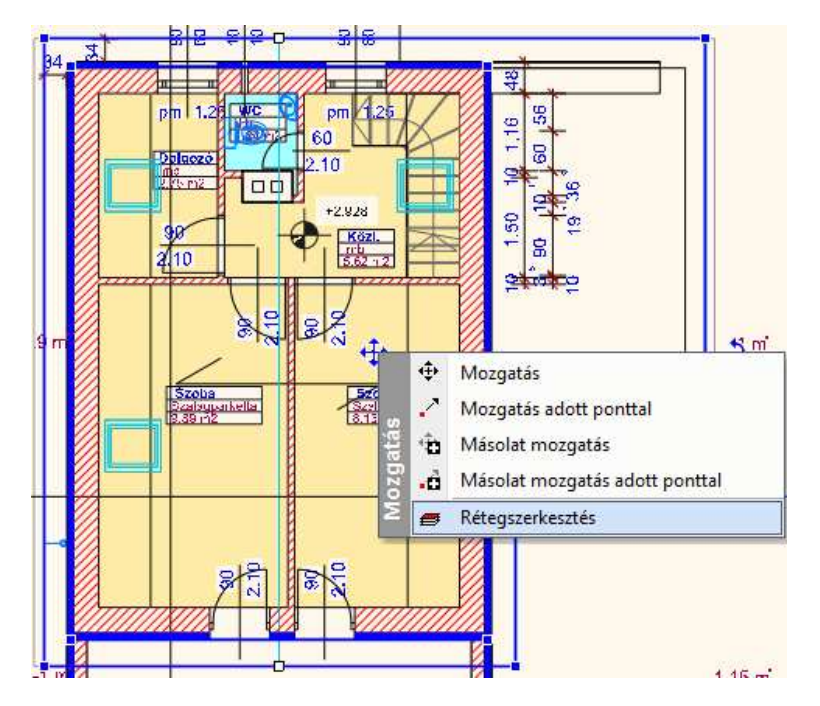

A rétegszerkesztés kiválasztása után a kívánt rétegvégződést egy ciklusban kijelölhetjük majd a Rétegvégződés mozgatása paranccsal áthelyezhetjük.

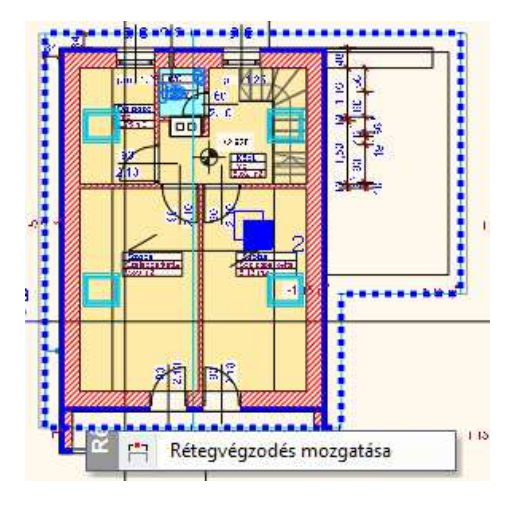

A tető rétegek tulajdonság kezelése dialóg új tulajdonságokkal bővült:

### **Felhasználói kézikönyv**

Tető rétegek végződése: merőleges, függőleges, Tető rétegek láthatósága 3D-ben beállítható

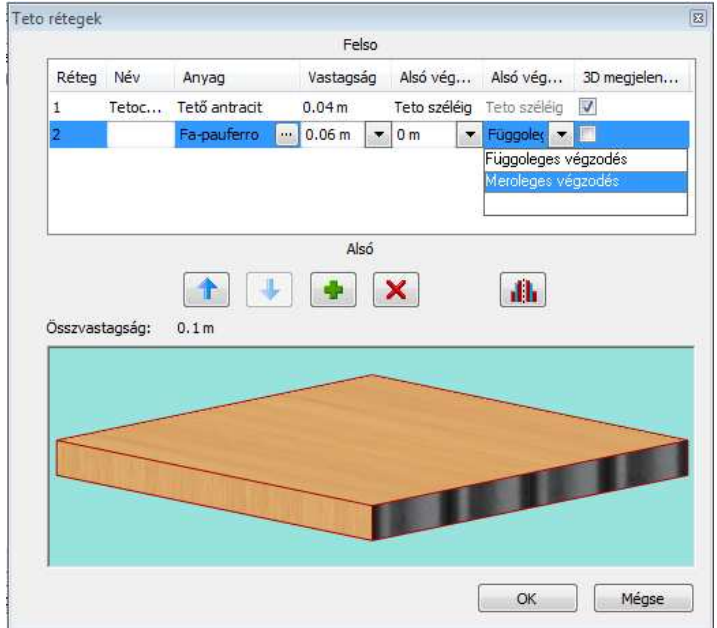

## **9.8.8. Tetőáttörés**

Az utasítások alkalmazásával tetőáttörést hozhat létre, törölheti, vagy mozgathatja azt. Használja a tetőáttörést kémények kialakítása esetén. Az utasítások kiválaszthatók a Helyi menüb*ő*l:

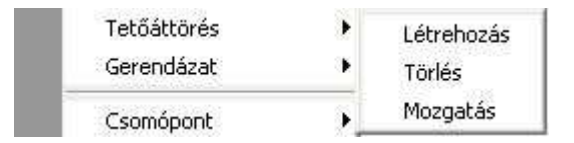

## **9.8.8.1. Tetőáttörés létrehozása**

Tetőáttörés létrehozására pl. kémények kialakításakor van szükség. A tetőáttörés mindig a tetőhöz kapcsolódik.

- Válasszon ki egy tetőt, amelyen létrehozza az áttörést (ennek egy síkja lesz az áttörés referenciasíkja).
- Adja meg az áttörés profilját az Eszköztárban megjelenő Profildefiníciók eszköz segítségével..

**Enter Befejezi a parancsot.** 

Tetőáttörést úgy is létrehozhat, hogy a megadott profil metssze a tető kontúrját:

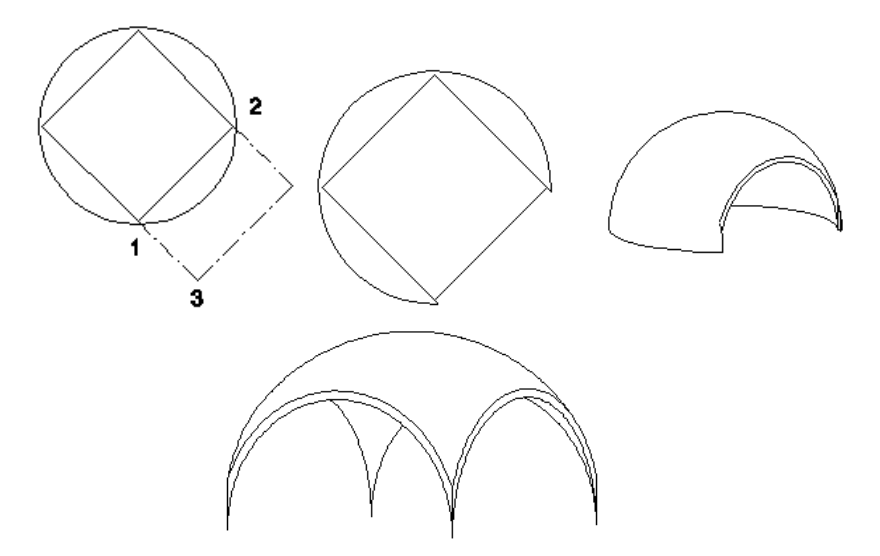

## **9.8.8.2. Tetőáttörés törlése**

A paranccsal törölhet egy meglévő tetőáttörést.

Válasszon ki egy törlendő áttörést a tetőn.<br>**Fnter Befejezi a parancsot** Befejezi a parancsot.

# **9.8.8.3. Tetőáttörés mozgatása**

A paranccsal egy meglévő áttörést mozgathat a tetősíkon.

- Válasszon ki egy áttörést a tetőn, amelyet mozgatni szeretne.
- Válassza ki az áttörés referenciapontját, majd adja meg az áttörés új helyét referenciapontjánál elmozgatva azt.

**Enter Befejezi a parancsot.** 

## **9.8.8.4. Tetőáttörés másolása**

A paranccsal egy meglévő áttörést másolhat a tetősíkon.

- Válasszon ki egy áttörést a tetőn, amelyet másolni szeretne.
- Válassza ki az áttörés referenciapontját, majd adja meg az áttörés új helyét referenciapontjánál elmozgatva azt. **Enter Befeiezi a parancsot.**

# **9.8.9. Tetőgerendázat**

A program kiszerkeszti a tető ácsszerkezetét, ha a Tulajdonságok párbeszédablakban a Talpszelemen, Szarufák és a Tet*ő*léc felépítése opciók be vannak kapcsolva.

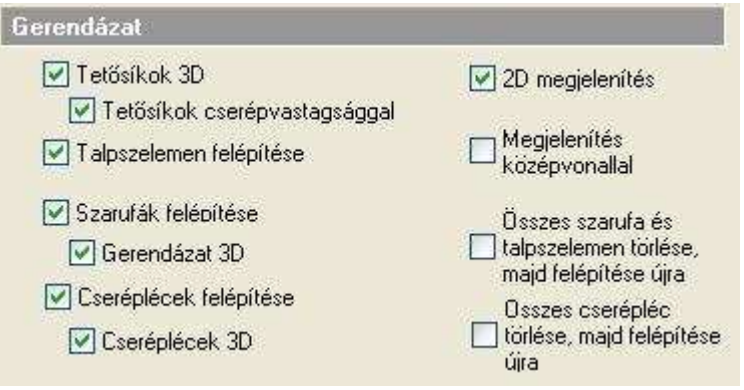

A szerkesztéshez a Talpszelemen, a Szarufák és a Cseréplécek párbeszédablakban beállított tulajdonságokat használja fel. Az alaprajzon és a 3D-s nézeten is megjelenik a gerendázat. A program által kiszerkesztett geometria nem mindig felel meg az igényeknek. Ezért a gerendázat szerkeszthető, akár az egy tetősíkon levők egyszerre, akár elemenként.

A szerkesztéshez a Helyi menü parancsai használhatók:

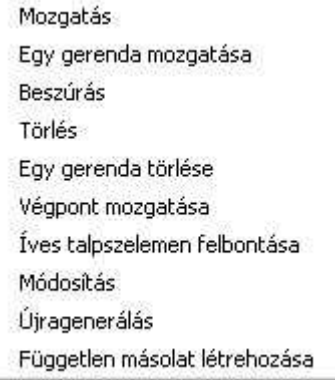

### **9.8.9.1. Mozgatás**

A kiválasztott tetősík teljes gerendázatát elmozgatja.

- Válasszon ki egy gerendát annál a pontjánál, amely a mozgatás során a referenciapontja lesz.
- Adja meg a gerenda új helyét. A tetősík teljes gerendázata követni fogja a mozgatást, de a gerendák közötti távolság változatlan marad. **Enter** Befejezi a parancsot.

Az ábrán jól látszik, hogy a szemben lévő szarufák nem csatlakoznak egymáshoz:

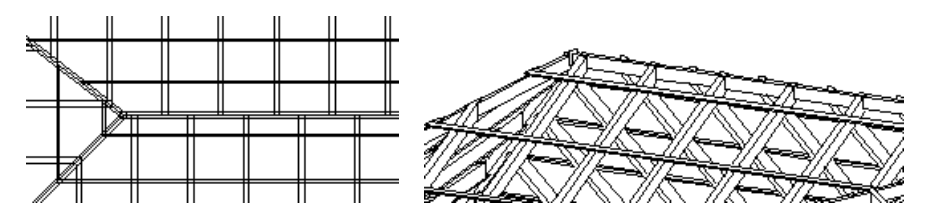

Az elmozgatás után:

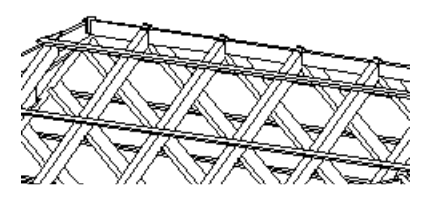

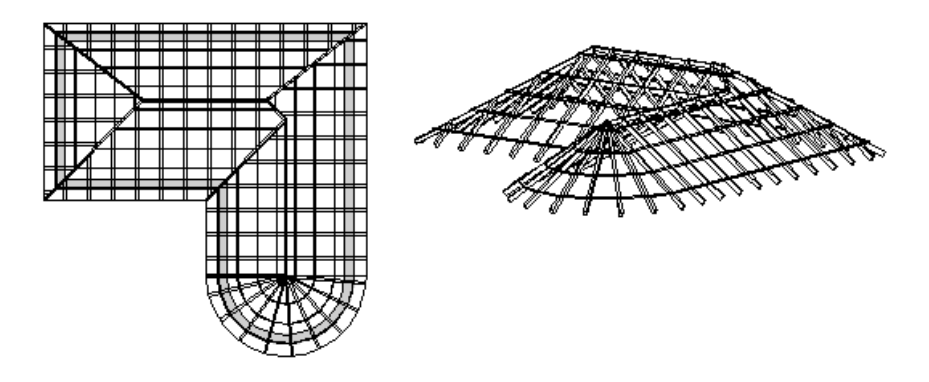

■ A gerendázat úgy is elmozgatható, hogy a szélső gerenda a tető széléhez igazodjon Pl. oromfal esetén.

## **9.8.9.2. Egy gerenda mozgatása**

Ebben az esetben csak a kiválasztott gerenda fog elmozdulni.

- Válasszon ki egy gerendát annál a pontjánál, amely a mozgatás során a referenciapontja lesz.
- Adja meg a gerenda új helyét. **Enter** Befejezi a parancsot.

## **9.8.9.3. Beszúrás**

A parancs beilleszt egy új gerendát a kívánt helyre.

- Válasszon ki egy tetőgerendát. (A beillesztett gerenda ezzel lesz párhuzamos, és azonos tetőlapra kerül.)
- Adja meg az új gerenda helyét. A program automatikusan beilleszt egy új gerendát a megadott helyre.

## **9.8.9.4. Törlés**

Törli a tetősíkról a teljes gerendázatot, vagy a tető teljes gerendázatát.

- Válasszon ki egy gerendát a tetőn. Ekkor a program valamennyi gerendát törli a kiválasztott tetősíkról, vagy
- Válassza a Parancssorból a **MINDEN** kulcsszót, hogy törölje a tető teljes gerendázatát. **Enter**.

## **9.8.9.5. Egy gerenda törlése**

Törli a kiválasztott gerendát a tetőről.

• Válassza ki a törölni kívánt gerendát. **Enter**.

## **9.8.9.6. Végpont mozgatása**

Elmozgatja a kiválasztott gerenda végpontját. A program a gerendának azt a végpontját fogja elmozgatni, amelyikhez közelebb kiválasztotta azt. A gerenda lehet hosszabb és rövidebb is az adott tető síkjánál.

• Válasszon ki egy gerendát. Adja meg a gerenda végpontjának új helyét. **Enter**

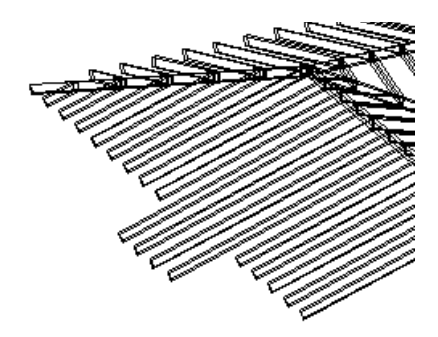

## **9.8.9.7. Íves talpszelemen**

Ezzel lehetővé válik a fal ívét követő talpszelemen íves részének egyenlő szakaszokra való felbontása. A parancs hasonlít a boltozat felbontáshoz.

- Adja meg a felbontások számát. Ennyi számú szakaszra lesz bontva a talpszelemen.
- Adja meg a gerendázat új helyét. Azt a kezdőpontot adhatja meg, ahonnan a talpszelemen íves részének felosztása kezdődik.

## **9.8.9.8. Módosítás**

A paranccsal módosítani lehet a gerenda tulajdonságait egyenként.

- Válassza ki a módosítandó gerendát/gerendákat. **Enter**.
- A megjelenő **Gerenda tulajdonságok** párbeszédablakban adja meg a kívánt tulajdonságokat. Ezek a tulajdonságok csak a kiválasztott gerendákra vonatkoznak.

**Enter** Befejezi a parancsot.

#### **Példa:**

A tető tulajdonságok beállításánál megadtuk a szarufák keresztmetszetét. Ez a keresztmetszet az összes szarufára érvényes. Ellenben az élszarukhoz nagyobb keresztmetszetet kell rendelnünk a teherhordás miatt. Ebben az esetben használja a Gerendázat – Módosítás utasítást a

#### **Felhasználói kézikönyv**

kiválasztott élszarura. Adja meg a kívánt keresztmetszetet. Az új keresztmetszettel csak a kiválasztott élszaru rendelkezik.

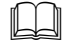

 Lásd a tulajdonságok részletes leírását a 9.8.1. Tet*ő* tulajdonságai fejezetben.

## **9.8.9.9. Újragenerálás**

A parancs helyreállítja a tető eredeti gerendázatát tetősíkonként.

• Válasszon egy opciót a Parancssorban:

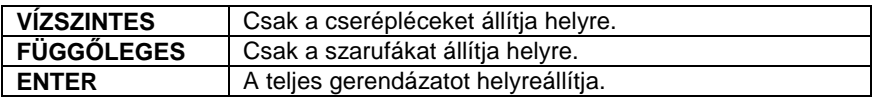

• Válassza ki a megfelelő tetősíkot. **Enter Befejezi** a parancsot.

**■** A teljes gerendázat helyreállítására használhatja a Tulajdonság párbeszédablak – Gerendázat – Összes szarufa, talpszelemen / cserépléc törlése, majd felépítése újra opciókat.

## **9.8.9.10. Tetőhöz illesztett vízszintes gerendák**

A parancs segítségével elhelyezhet a tetőbe vízszintes gerendákat. A gerenda irányát és magasságát a kiválasztott tetősík határozza meg.

• A Gerenda párbeszédablakon keresztül adj meg a gerenda paramétereit.

Lásd a 9.2.2. Gerenda fejezetet.

- Válasszon ki egy tetőfelületet, hogy a gerendát hozzá illessze.
- Adja meg a gerenda kezdőpontját.
- Adja meg a gerenda végpontját, vagy
- Válasszon egy opciót a Parancssorban:

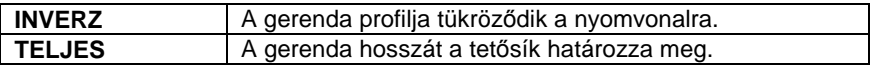

A gerenda nem lehet hosszabb, mint amit a tetősík meghatároz. Az így létrehozott gerenda nem része a tetőnek, ezért a tető listába sem kerül bele.

## **9.8.9.11. Tetőhöz illesztett szarufa irányú gerendák**

A parancs segítségével elhelyezhet a tetőbe szarufa irányú gerendákat. A gerenda szögét a kiválasztott tetősík határozza meg. A gerenda nem lehet hosszabb, mint a tetősík.

 Lásd a részletes leírást a 9.8.8.10. Tet*ő*höz illesztett vízszintes gerendák fejezetet.

### **9.8.9.12. Tetőélhez illesztett gerendák**

A parancs segítségével a tetősík éleihez igazíthat gerendákat. A gerenda helyzetét a kiválasztott tetőél határozza meg. A gerenda nem lehet hosszabb, mint a tetőél.

A parancs jól használható például abban az esetben, amikor a tetőt tetősíkokból építjük fel. Ekkor az automatikusan felépített gerendázatnak nem része az élszaru és a taréjszelemen.

 Lásd a részletes leírást a 9.8.8.10. Tet*ő*höz illesztett vízszintes gerendák fejezetet.

## **9.8.9.13. Független másolat létrehozása**

A parancs segítségével létrehozhat egymástól független építészeti gerendákat a tetőgerendázat másolataként. Ez az utasítás a **Helyi menü** – Gerendázat parancsban érhető el.

## **9.8.10. Tető - Információ lekérdezése**

Különféle információkat kérdezhet le a kiválasztott tetőről. A parancsok a **Helyi menüből** érhetők el:

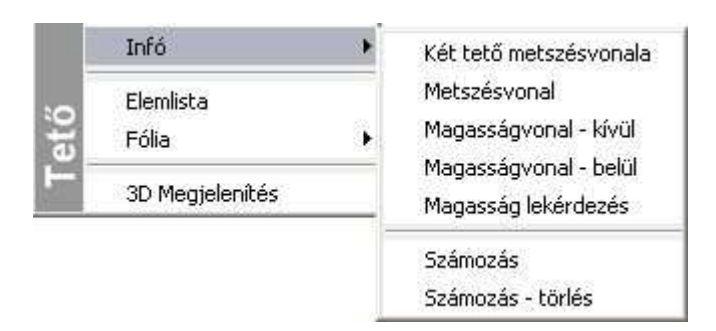

## **9.8.10.1. Metszésvonal**

A parancs megkeresi két kiválasztott tetősík metszéspontjait, és egy szerkesztővonalat illeszt a virtuális metszetükre.

• Válassza ki a két tetősíkot a metszésvonal megjelenítéséhez. A program megjeleníti a metszésvonalat.

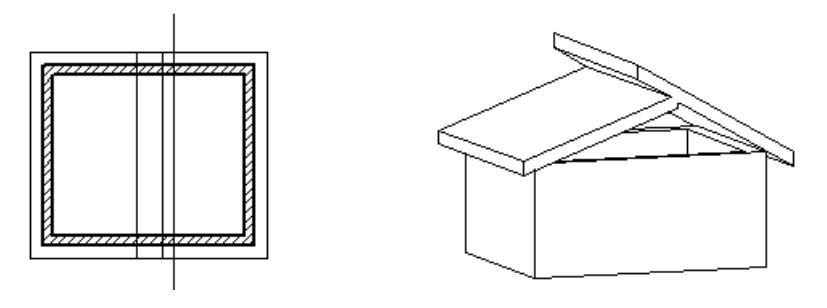

Ha a metszésvonalnak megfelelően szeretné illeszteni a síkokat, a **Sarokpont elmozgatása, hozzáadása, törlése** ikon segítségével mozgassa el mindkét sík csomópontjait a metszésvonalig.

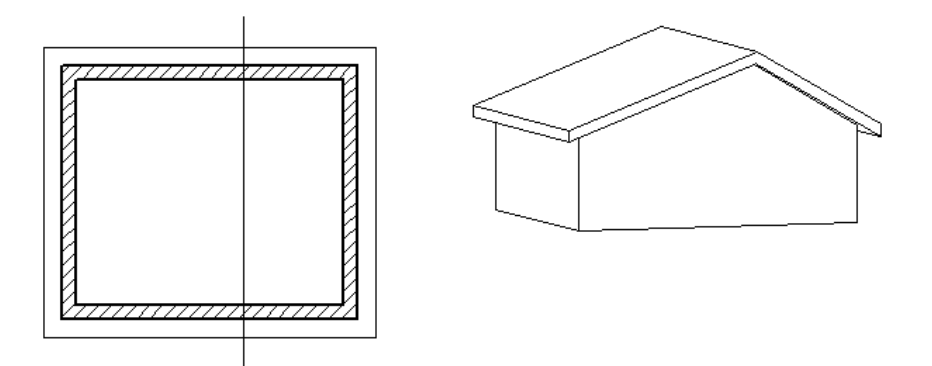

## **9.8.10.2. Magasságvonal kívül - belül**

Az utasítás adott magasságban a tető külső, illetve belső felületén rajzolja meg a magasságvonalat.

Ez a magasságvonal segédeszközként használható például olyan esetekben, amikor tetőablakokat megadott magasságban szeretne elhelyezni.

- Válasszon egy tetődarabot, amelyre a magasságvonalat rajzolni szeretné.
- Adja meg a vonal magasságát (az aktuális szinthez képest). A program kirajzolja a vonalat az adott magasságban.

A magasságvonal segítségével a tetőablakokat a kívánt magasságba helyezheti:

## **9.8.10.3. Magasság lekérdezése**

Ez a parancs a kiválasztott tetőél adott pontbeli magasságáról ad információt a megjelenő párbeszédablakban. A párbeszédablakban lévő **Vágólapra** gomb megnyomásával átadhatja az információt egy Word dokumentumnak, vagy Excel táblázatnak.

**A** Vágólapról a tervre is helyezheti a szöveget: ehhez válassza a Szöveg eszköz – Szövegelhelyezés párbeszédablak – Beilleszt gombot.

- Jelölje ki a tető egyik élét a kívánt pontban a magasság meghatározásához. Ekkor a tető felső felületének magasságát adja meg a kért pontban, vagy
- Válassza az **ALUL** kulcsszót, ha a tető alsó felületének magasságát szeretné lekérdezni.

A megjelenő párbeszédablakban kiírja a magasságot.

## **9.8.10.4. Számozás**

A parancs kiválasztásával a program automatikusan beszámozza valamennyi tetősíkot és elé írja a tető azonosítószámát.

A Modulok menü - Lista - Épületszámítások párbeszédablakban számos információ jelenik meg a tetőkről, A számozás (ID=azonosítószám) segítségével azonosítathatja, hogy a gerendázati elem melyik tetőhöz tartozik.

Az utasításnak globális hatása van, tehát a terven levő összes tetőre vonatkozik.

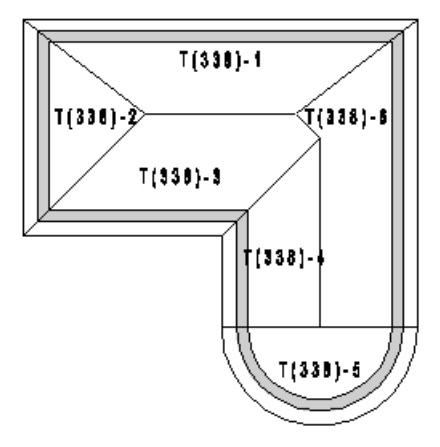

# **9.8.10.5. Számozás - törlés**

A parancs törli valamennyi tetősík számozását.

# **9.8.10.6. Épületszámítások**

A Modulok menü - Lista – Épületszámítások parancsot alkalmazva, a tetőkre és az ácsszerkezeti elemekre vonatkozó adatok jelennek meg a táblázatban.

■ A tetőkről épületszámítási listát kérhet a Modulok menü - Lista - Word ill. Excel formátumba is.

Az alábbi példában egy táblázatos listát és ennek megfelelő Word lista részletet mutatunk.

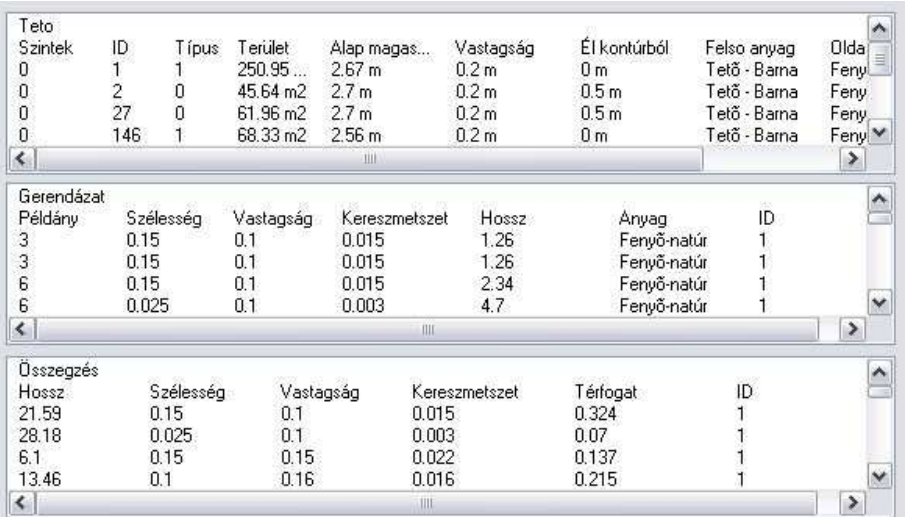

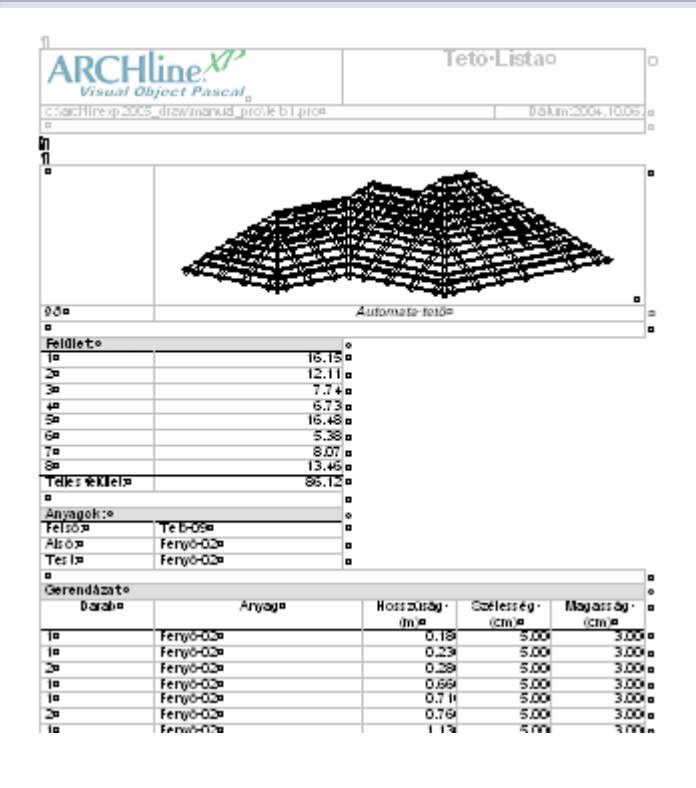

**Felhasználói kézikönyv** 

# **9.8.11. Tető felépítmény**

A Tető felépítmény segítségével összetett tető felépítményeket tervezhet, anélkül, hogy annak részleteit ki kellene szerkesztenie. A tető felépítmény fő alkotóelemeinek meghatározásával a program képes a megadott szerkezet elhelyezésére a tetőben. Korábban az ilyen összetett szerkezetek minden alkotóelemét egyesével kellett megszerkeszteni.

A tető felépítmény az Épület menü - Tet*ő* - Tet*ő* felépítmény menüpont alatt érhető el.

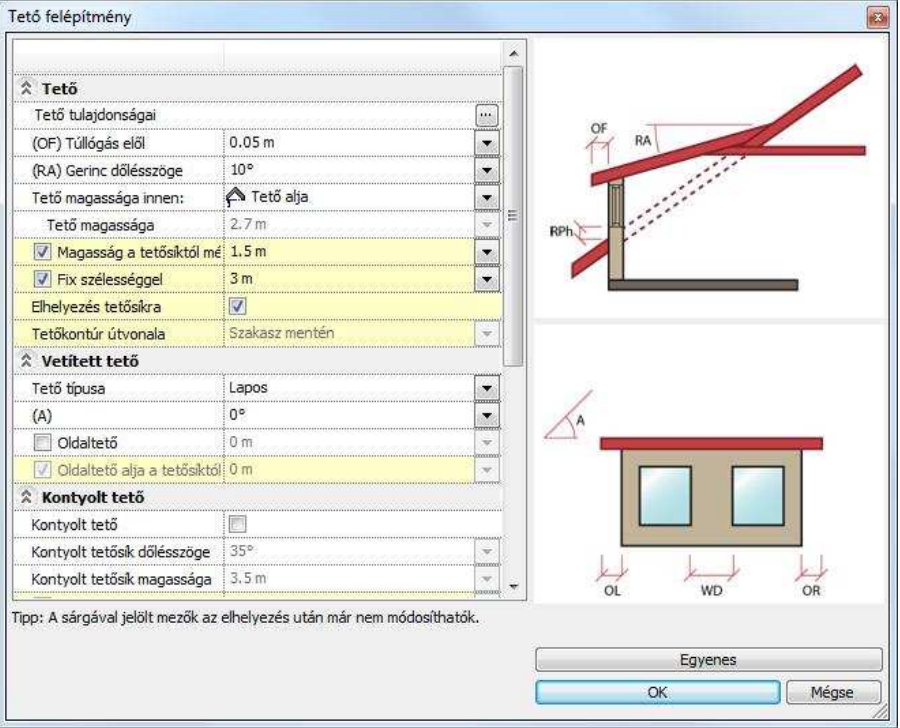

A megjelenő párbeszédablakban bizonyos mezők háttere sárga színnel jelenik meg. A sárga hátterű mezők csak új tető felépítmény létrehozásakor módosíthatók, elhelyezést követően már nem változtathatók meg.

**ARCHLine.XP®**

### **9.8.11.1. Tető**

A tető rovatban található beállítások segítségével megadhatja az összetett tető felépítmény tető alkotóelemére vonatkozó beállításokat.

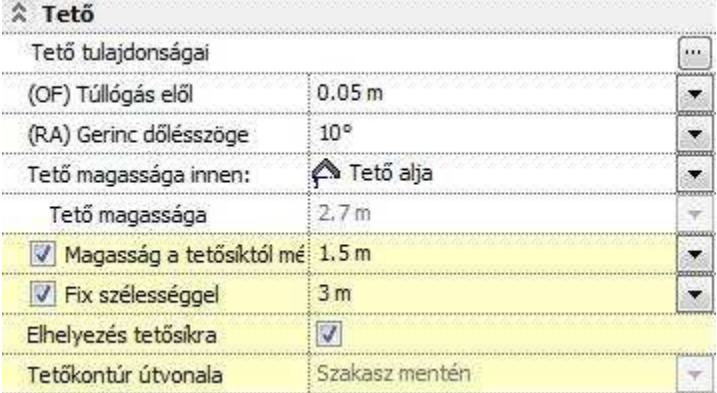

#### **Tet***ő* **tulajdonságai**

Részletesen megadhatja a felépítmény tetőszerkezetének tulajdonságait. Használhatia a korábban már elmentett tetőkészleteket is. A beállításhoz nyomja meg a sor végén található ideombot.

#### **(OF) Túllógás el***ő***l**

Megadhatja a tető túllógását az éppen beállított mértékegységben. Írja be a kívánt értéket, vagy válasszon a legördülő listából.

#### **(RA) Gerinc d***ő***lésszöge**

Megadhatja a tetőgerinc (bizonyos tetőfelépítmények esetén a tetősík) dőlésszögét a vízszinteshez képest. Írja be a kívánt értéket, vagy válasszon a legördülő listából.

#### **Tet***ő* **magassága innen:**

Megadhatja, hogy a következő, "Tető magassága" elnevezésű rovatban megadott értéket hogyan kívánja értelmezni. Három lehetőségből választhat: Tető alja, Alsó tetősík, Tető gerince. Ha például a "Tető alja" opciót választja, akkor a Tető magasságánál megadott érték az Tető aljának pozícióját adja meg. Válasszon a legördülő listából.

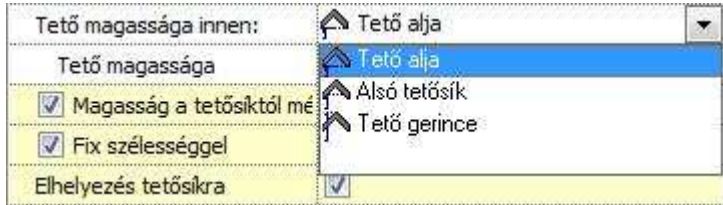

### **Tet***ő* **magassága**

Megadhatja a tető térbeli elhelyezkedésének magasságát. A megadott érték a "Tető magassága innen" rovatban beállított opció szerint lesz értelmezve.

### **Magasság a tet***ő***síktól mérve**

Az opciót bekapcsolva a megadott magasságot a program a fogadó tetősík felső síkjától értelmezi. Ezzel lehetősége nyílik a tető felépítmény térbeli pozíciójának a fogadó tetősíktól mért relatív magadására. Az opció kikapcsolásával a megadott értéket a program az aktív szint alapsíkjától méri.

### **Fix szélességgel**

Az opció bekapcsolásával lehetősége nyílik a tető szélességének értékkel történő megadására. Csak új tető létrehozásakor és csak az előre definiált típusoknál használható. Ha az opciót kikapcsolja, akkor a tető felépítmény elhelyezésekor grafikusan adhatja meg a tető felépítmény szélességét.

#### **Elhelyezés tet***ő***síkra**

Az elhelyezés tetőfelületre történik. Csak akkor használható, ha a Fix szélességgel opciót engedélyezte. A következő két példa jól szemlélteti a különbséget az opció ki- ill. bekapcsolt állapota között, amennyiben a tető felépítmények homlokfala ugyanarra a helyre kerül az elhelyezés során. Az opció bekapcsolásával az automatikus tetővágás is megtörténik az eredeti tetőszerkezet és a tetőfelépítmény találkozásánál.

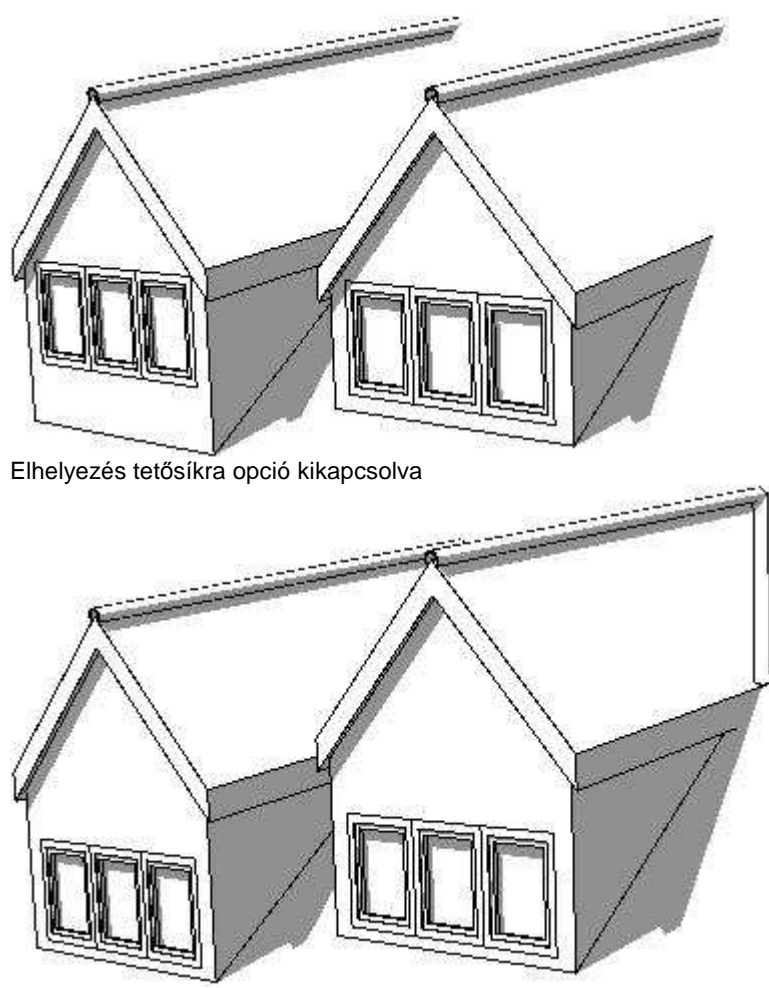

Elhelyezés tetősíkra opció engedélyezve

## **Tet***ő***kontúr vonala**

A választott lehetőségnek megfelelően megadhatja a tetőkontúr útvonalát. Csak akkor használható, ha az Elhelyezés tetősíkra opció nincsen engedélyezve.

# **9.8.11.2. Vetített tető**

A vetített tető rovatban megadhatja a tető felépítmény alaptetőbe vetítésének beállításait. Attól függően jelenik meg több, vagy kevesebb beállítási lehetőség, hogy a Tető típusa opciónál milyen típust választott.  $A_1, A_2, A_3, A_4, A_5$ 

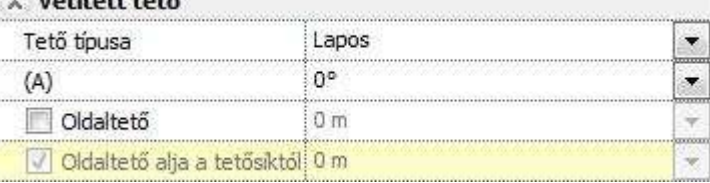

## **Tet***ő* **típusa**

Megadhatja, hogy milyen típusú tetőformát szeretne alkalmazni. Válasszon a legördülő listából, vagy kattintson a Tető felépítmény párbeszédablak bal alsó sarkában található képre a típusok közötti váltáshoz.<br>A vetitett tető

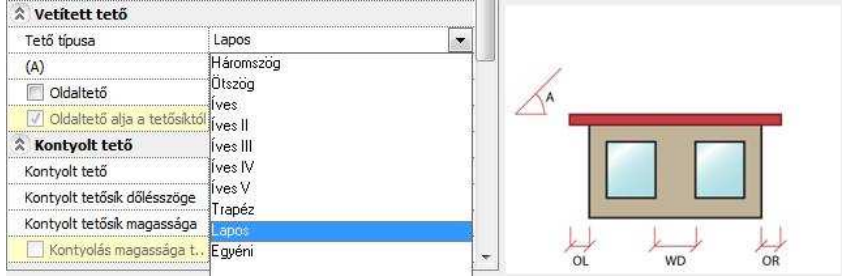

# **(A), (B), (E), (F), (V), (H) érték**

A tető típus függvényében megadható az ábrán látható paraméterek értéke.

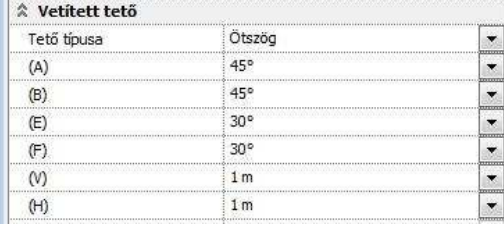

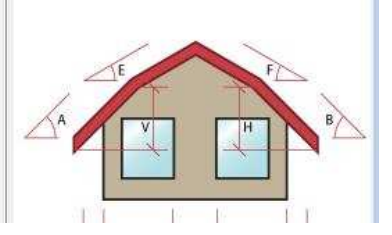

## **Oldaltet***ő*

Az opcióval bekapcsolhatja az oldalfalak tetőszerkezettel történő szerkesztését. Ezen kívül megadhatja az oldaltető alsó síkjának magasságát is.

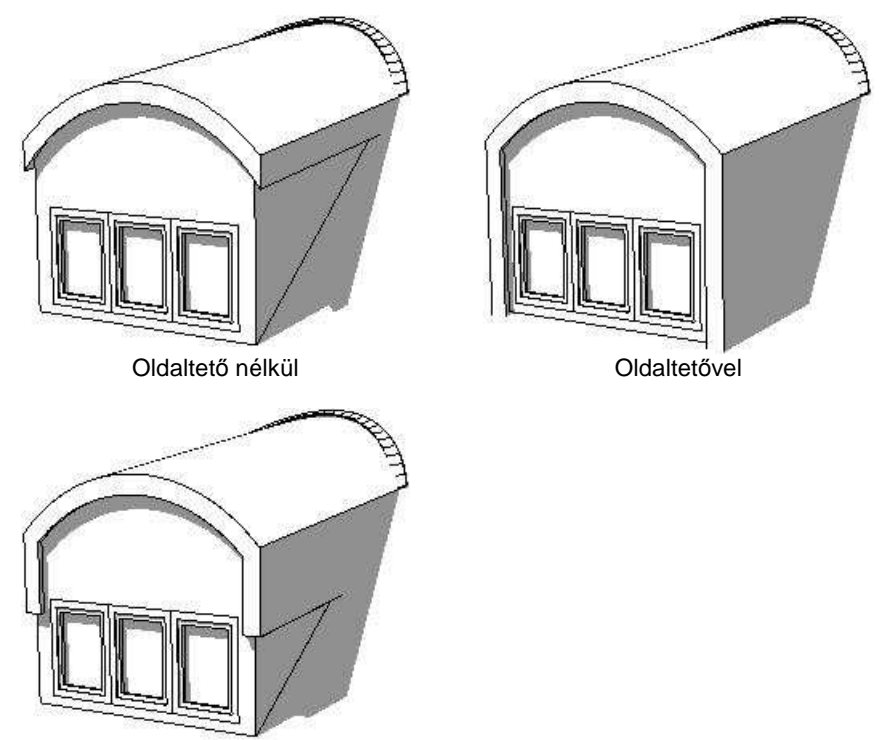

Oldaltetővel, alsó sík megadásával

### **Oldaltet***ő* **alja a tet***ő***sík aljától**

Amennyiben az Oldaltető opciót bekapcsolta, lehetősége van meghatározni az oldaltető alját a fogadó tetőszerkezet felső síkjától mérve. Ha az Oldaltető alja a tetősík aljától opciót nem kapcsolja be, akkor a beírt érték az aktív szint alapsíkjától értendő.

### **Kontyolt tet***ő*

A kontyolt tető rovatban lehetősége van a tető felépítmény tetőszerkezetének kontyolására.

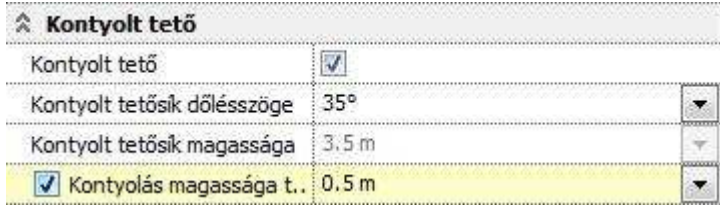

# **9.8.11.3. Kontyolt tető**

Bekapcsolhatja a tető felépítmény tetőszerkezetének kontyolását a továbbiakban megadott szabályok szerint.

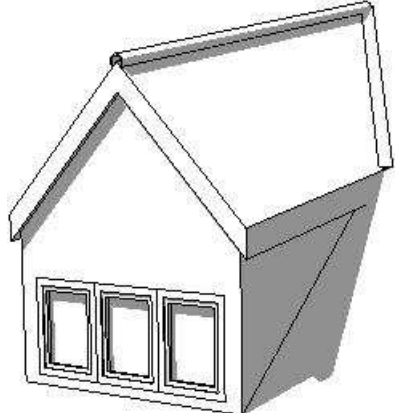

Tető felépítmény kontyolás nélkül Tető felépítmény kontyolással

### **Kontyolt tet***ő***sík d***ő***lésszöge**

Megadhatja a kontyolás dőlésszögét.

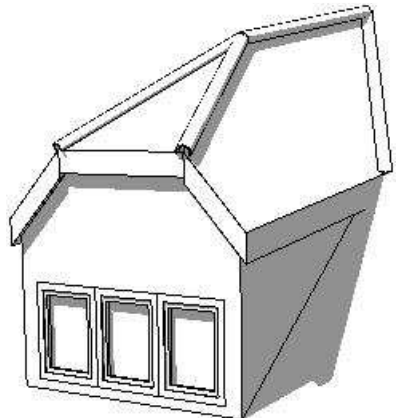

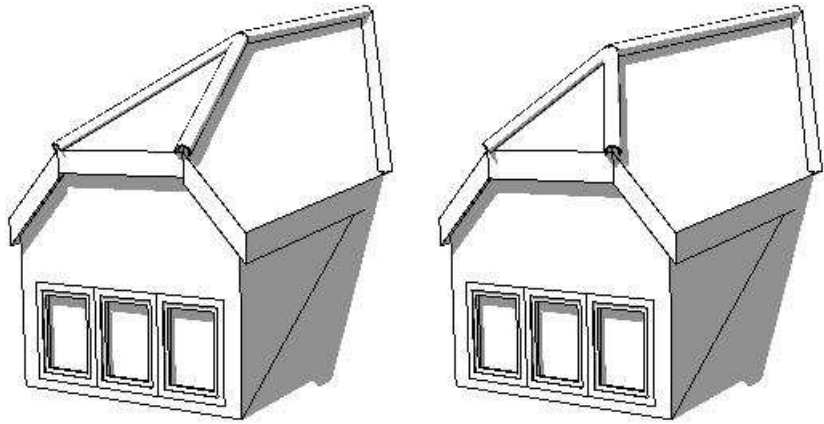

Különböző dőlésszögű kontyolt tetősíkok

### **Kontyolt tet***ő***sík magassága**

Megadhatja a kontyolt tetősík alapmagasságát az aktív szint alapsíkjától mérve.

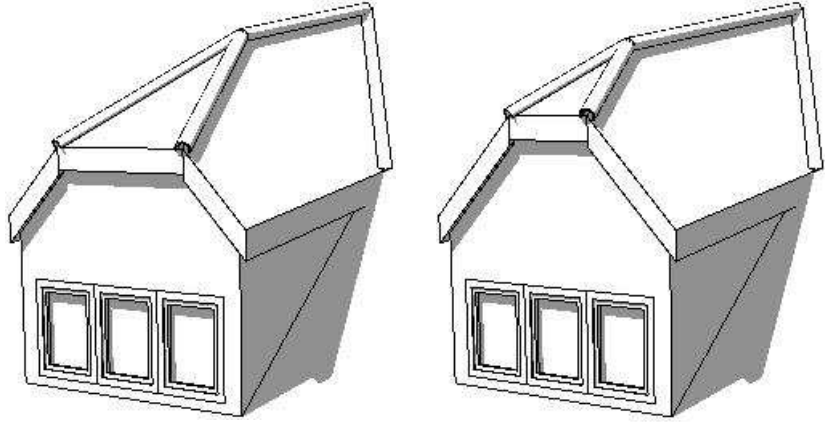

Különböző alapmagasságú kontyolt tetősíkok

### **Kontyolás magassága tet***ő***síktól mérve**

Megadhatja a kontyolás magasságát a fogadó tetőszerkezet felső síkjától mérve. Ha az opciót kikapcsolja, a Kontyolt tetősík magassága mezőben megadott érték lesz a mértékadó.

## **9.8.11.4. Oldalak**

Az oldalak rovatban meghatározhatja az összetett tető felépítmény oldalaira vonatkozó beállításokat.

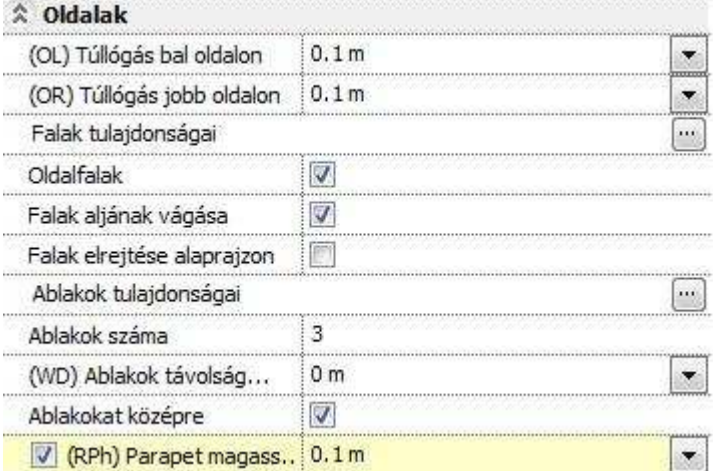

### **(OL) Túllógás bal oldalon**

Megadhatja a tető felépítményben található tetőszerkezet oldalsó túllógását a tető felépítmény homlokfalának bal oldalán.

#### **(OR) Túllógás jobb oldalon**

Megadhatja a tető felépítményben található tetőszerkezet oldalsó túllógását a tető felépítmény homlokfalának jobb oldalán.

## **9.8.11.5. Falak tulajdonságai**

```
Megadhatja a tető felépítményben található falszerkezetek tulajdonságait. A 
beállításhoz nyomja meg a sor végén található w gombot.
```
### **Oldalfalak**

Ki- illetve bekapcsolhatja az oldalfalak megjelenítését a 2D rajzon és a 3D modellen.

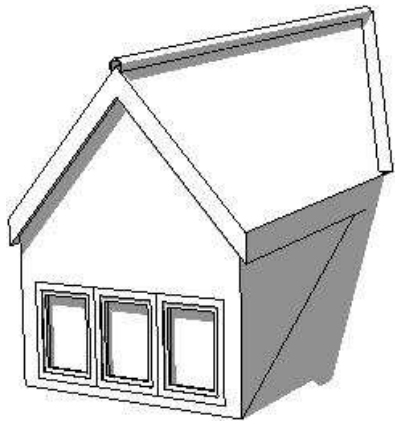

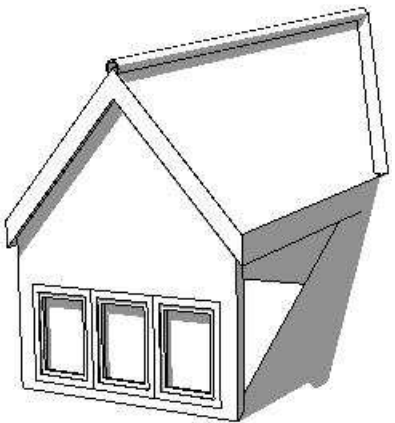

Tető felépítmény oldalfalakkal Tető felépítmény oldalfalak nélkül

### **Falak aljának vágása**

Megadhatja, hogy a falak alját levágja-e azon tetősík felső felülete, amelyre a tető felépítmény el lett helyezve. Egyébként a fal alját a fal tulajdonságaiban megadott érték határozza meg.

### **Falak elrejtése alaprajzon**

A kapcsoló segítségével ki- illetve bekapcsolhatja a tető felépítményben található falszerkezetek alaprajzi megjelenítését. A modellben megjelenő falakra a kapcsoló semmilyen hatással nincsen.

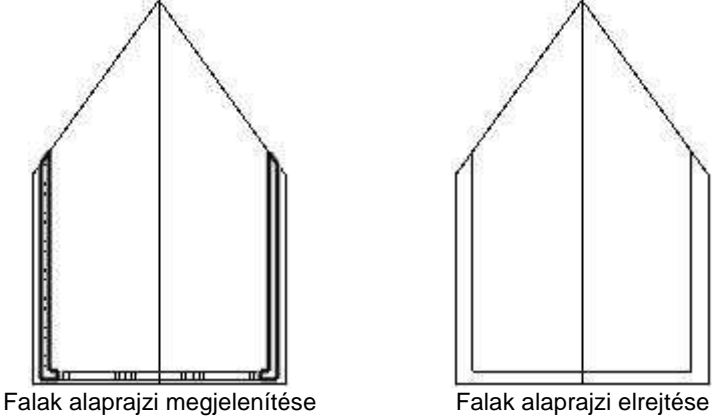

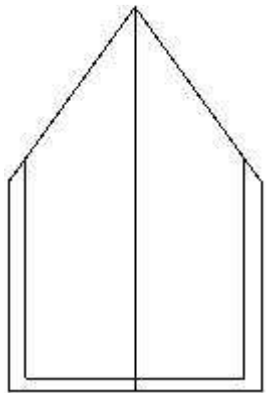

## **9.8.11.6. Ablakok tulajdonságai**

Megadhatja a tető felépítmény homlokzati falába helyezett ablakok tulajdonságait. A beállításhoz nyomja meg a sor végén található **gráfi** gombot.

### **Ablakok száma**

Adja meg a tető felépítmény homlokzati falába sorolt ablakok számát.

### **(WD) Ablakok távolsága egymástól**

Megadhatja az ablakok szélei között egymástól mért távolságot.

## **Ablakokat középre**

Az opcióval bekapcsolhatja, hogy a program a megadott számú és méretű ablakokat a fal közepére igazítsa. Ellenkező esetben az ablakok adataiban megadott távolságra a fal bal szélétől az elsőt.

## **(RPh) Parapet magasság a tet***ő***síktól mérve**

Az opció segítségével engedélyezheti az ablakok parapet magasságának megadását a fogadó tetőszerkezet felső síkjától mérve. Ha az opciót kikapcsolja, akkor az ablakok tulajdonságánál megadott parapet magasságot a program az aktív szín alapsíkjától méri. Csak új tető létrehozásakor és csak tetőfelületre való elhelyezéskor használható.

# **9.9. Terep**

#### **Bevezetés**

A terep többféle módon adható meg: pontokkal, szintvonalakkal, vagy az adatok fájlból történő beolvasásával. A terep 3D-s modelljét létrehozáskor, és valamennyi módosítás alkalmával újra kell generálni.

A terepmodell kiegészíthető platókkal, utakkal, elhelyezhetők rá épület modellek és a megtervezett épület. Az ARCHLine.XP® automatikusan kiszámítja a szükséges földmunkák mennyiségét is.

! A terep értékeit minden esetben méterben kell megadni, független attól, hogy milyen mértkegység van beállítva.

# **9.9.1. Terep tulajdonságok**

A terep tulajdonságait a Modell menü - Formátum - Terep menüponttal

állíthatja be, de használhatja az Eszköztár – Terep - Tulajdonságok ikont is.

Bármely változtatás, amit a terep Tulajdonságablakban tesz , érvényes lesz minden későbbiekben létrehozott terepre.

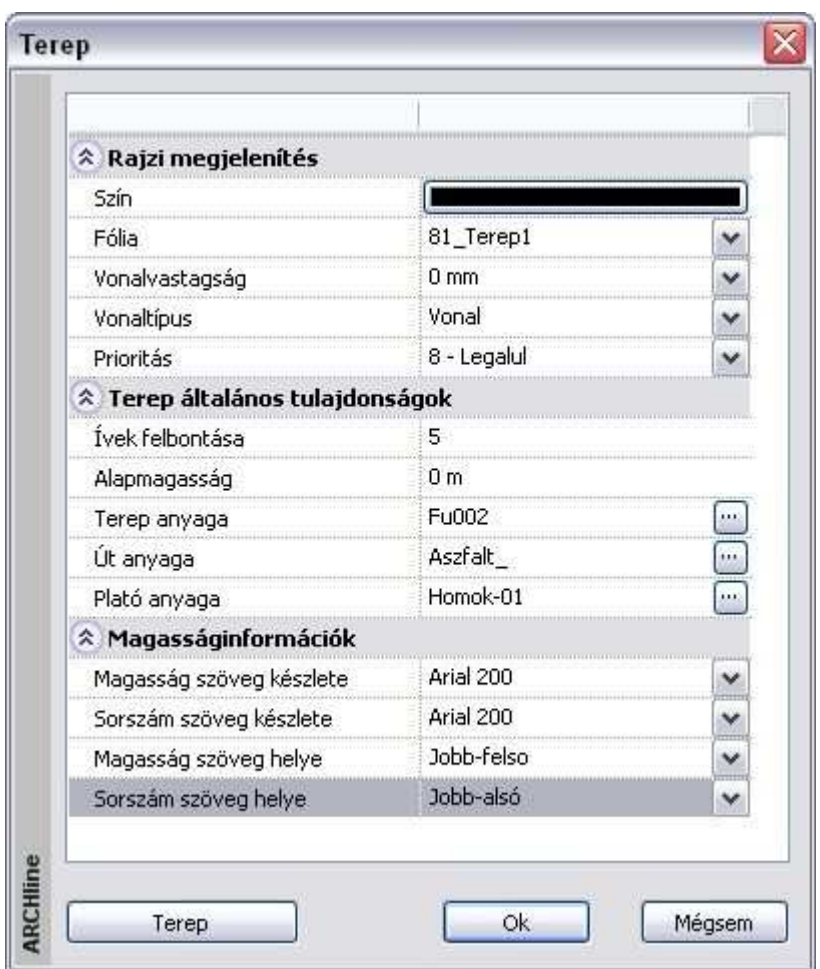

#### **Rajzi megjelenítés**

- Szín A terep alaprajzi megjelenésének színét határozza meg.
- Fólia A terep fóliáját határozza meg.
- Vonalvastagság A terep alaprajzi megjelenésének vonalvastagságát határozza meg.
- Vonaltípus A terep alaprajzi megjelenésének vonaltípusát határozza meg.

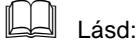

- Általános tulajdonságok leírását a 3.2.1. Általános tulajdonságok beállítása fejezetben
- Készletek leírását a 3.2.3. Tulajdonságkészletek használata fejezetben

#### **Terep általános tulajdonságok**

- Ívek felbontása A terepen található íves területek finomságát határozza meg.
- Alapmagasság Meghatározza a terep alapmagasságát.
- Terep anyaga Meghatározza a terep anyagát.
- Út anyaga Meghatározza a terepen található út anyagát.
- Plató anyaga Meghatározza a terepen található területek anyagát.

#### **Példa:**

A következő sematikus példa mutatja, hogyan működik ez a funkció. Tegyük fel, hogy adott a következő terep alaprajza. A négyzet oldala 10 m, terepmagassága 0 m, a kör átmérője 5 m, terepmagassága 3 m.

Tehát, ha beállítja az Ívek felbontása = 8 értéket, a 3D-s modell következő felülnézeti és axonometrikus képét kapja.

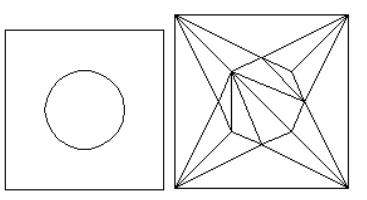

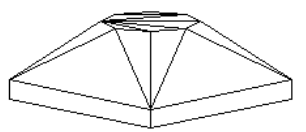

Látható a 3D-s modellen, hogy a program 8 részre osztotta a belső körívet.

#### **Magasságinformációk**

- Magasság szöveg készlete Tereppont magasságának szövegkészletét határozza meg.
- Sorszám szöveg készlete A tereppont számozásának szövegkészletét határozza meg.
- Magasság szöveg helye A tereppont magasságát jelölő szöveg pozícióját szabja meg.
- Sorszám szöveg helye A tereppont sorszámának helyzetét határozza meg.

Különböző beállítások tárolhatók a készletekben.

## **9.9.2. Láthatóság az egyes szinteken**

Be lehet állítani a terep láthatóságát az egyes szinteken. Ez a beállítás a **Terep tulajdonságok** párbeszédablakban érhető el a helyi menüben a **Módosít…** paranccsal.

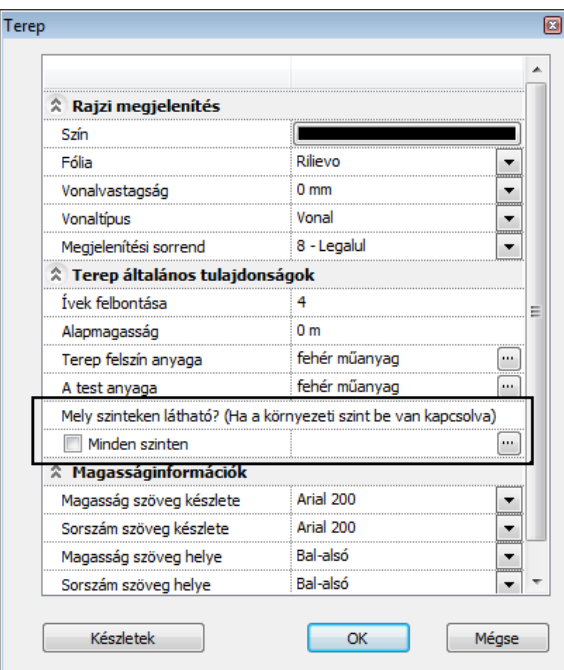

Ha a **Minden szinten** opció be van kapcsolva, akkor a terep minden szinten látható. A jelölőnégyzet kikapcsolásakor a hármaspont gombra kattintva megjelenik egy párbeszédablak, ahol beállítható az egyes szinteken a láthatóság.

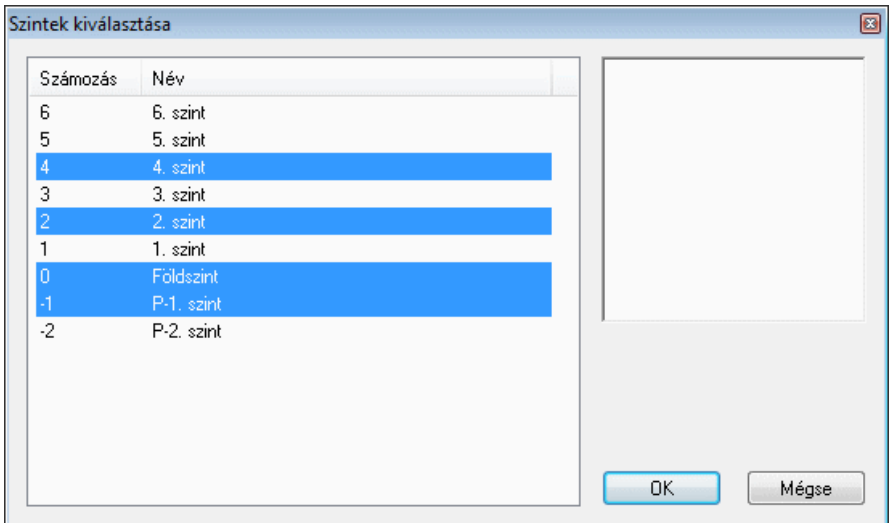

Használja CTRL/SHIFT billentyűket és az egeret a kiválasztáshoz.

Ha a nyomtatási tervlaphoz megnyit egy fájlt és rákattint a **Szintek** gombra, akkor a **Környezeti szint látható** jelölőnégyzet állapota határozza meg a terep láthatóságát az adott rajzon a nyomtatási tervlapon.

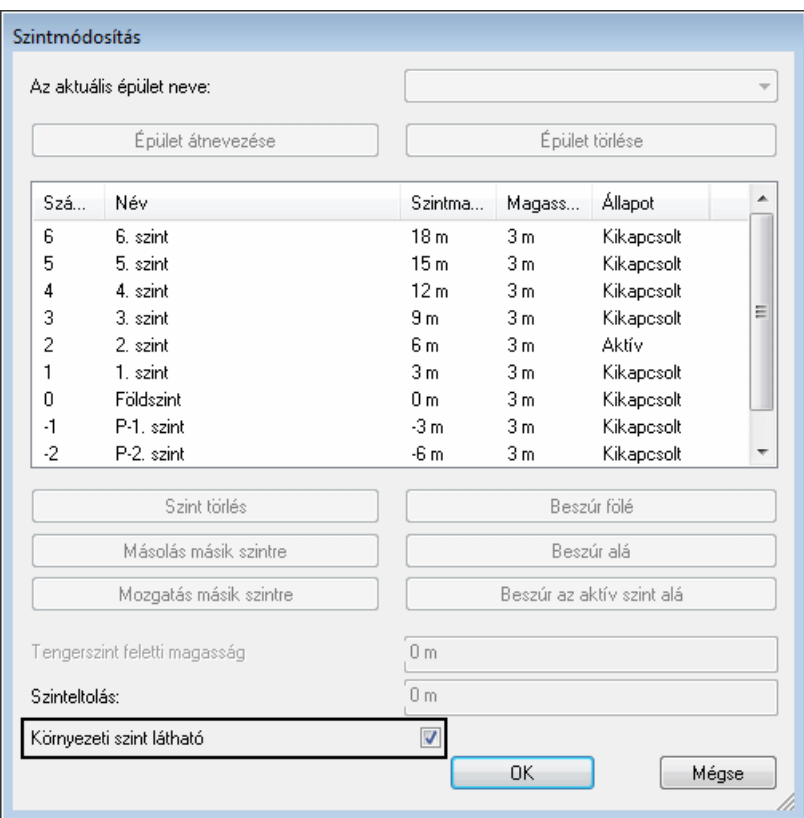

## **Terep anyagok**

A **Terep tulajdonságok** párbeszédablakban lehetőség van két anyag hozzárendelésére, egyiket a terep felszín anyagaként, másikat a terep test anyagaként.

**ARCHLine.XP®**

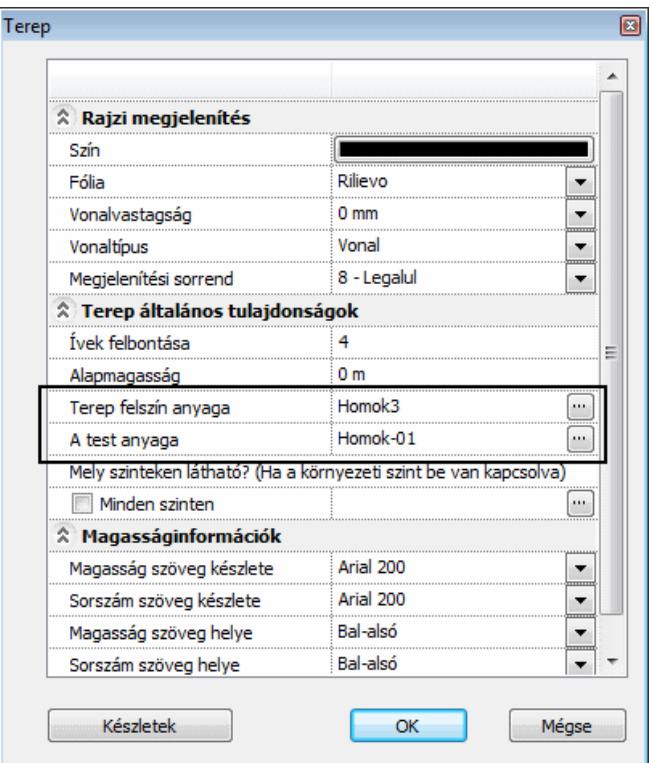

# **9.9.3. Megjelenítés 3D-ben**

A terep tulajdonságaihoz tartozik a 3D-s megjelenítésének módja. Meg lehet adni, hogy milyen módon ábrázolja a program a terepet a 3D-s környezetben. A beállítások minden terepre vonatkoznak. A megjelenítés történhet:

- Háromszögekkel,
- Szintvonalakkal,
- Hálóval.

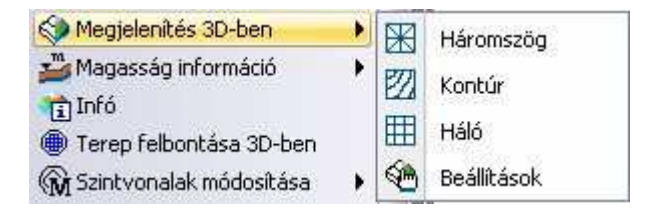

#### **Felhasználói kézikönyv**
Az utasítás elérhető az Eszköztárból és a Terep Helyi menüből.

### **Beállítás**

Beállíthatja a terep 3D-s megjelenítési módját, és értékeket adhat meg a megjelenő párbeszédablakban.

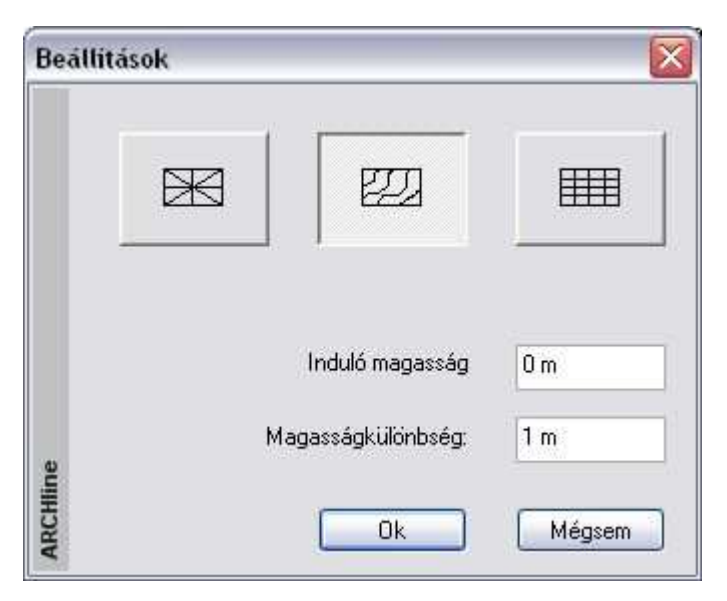

Ez az ábrázolás háromszögekre osztja fel a terepet. Így készül el a modell.

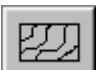

A terepet szintvonalakkal ábrázolja.

**Magasság**: Adja meg a terep szintvonalának induló magasságát. **Magasságkülönbség**: Adja meg az egyes szintvonalak közötti magasságkülönbséget.

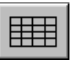

A terepet hálóval jeleníti meg, vagyis vízszintes és függőleges vonalakra osztja fel.

**Delta X / Y**: Adja meg a vonalak közötti távolságot.

A terep 3D- modellje akkor veszi fel a kiválasztott megjelenítési módot, ha újra felépíti a modellt.

Ezzel szemben a következő utasítások kiválasztásánál a program automatikusan alkalmazza a kiválasztott megjelenítési módot a 3D-s modellre. Ehhez a Beállítások párbeszédablakban megadott paramétereket használja fel.

### **Háromszög**

A program automatikusan megjeleníti a terep 3D-s modelljét háromszöges ábrázolásban.

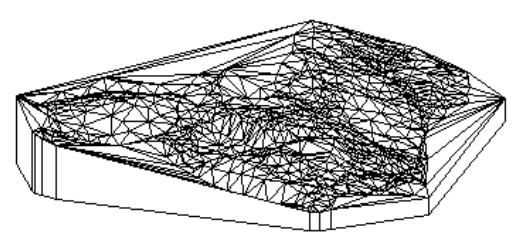

### **Szintvonal**

A program szintvonalakkal jeleníti meg a terepet a 3D-s modellben.

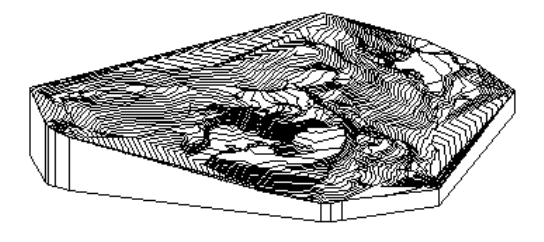

# **Háló**

A program hálóval jeleníti meg a terepet a 3D-s modellben.

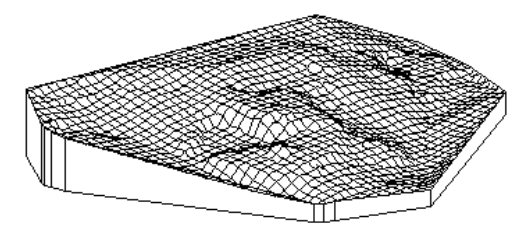

# **9.9.4. Terep megnyitása, létrehozása**

A következő parancsokkal terepeket hozhatunk létre különböző módszerekkel:

- fájlból jövő adatok (TXT, XLS, DXF, DWG) beolvasásával
- magasságpontokkal
- szintvonalakkal

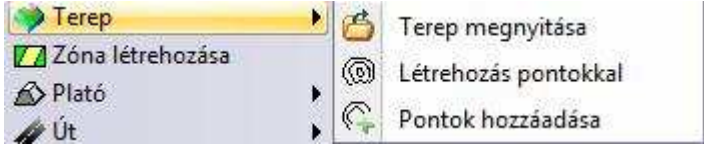

# **9.9.5. Terep megnyitása fájlból**

A terep létrehozásánál lehetőség van AutoCAD® dxf, dwg fájlból betölteni a terepmodellt, illetve ponthalmazból beolvasni. Ezek a ponthalmazok általában txt, xls fájlokban, adatbázisokban vannak megadva. Gyakori az az eset is, amikor geodéziai mérőbázissal felmért adatokat .dat kiterjesztésben adnak át.

Ponthalmazok esetén, legyen az bármelyik formátumú, a fájlok tartalmazzák a felmért pontokat úgy, hogy minden pontot a három, X, Y, Z koordináta határoz meg. E mellett tartalmazhatják a pontok sorszámát és megjegyzést is.

Az ARCHLine.XP® lehetővé teszi ezen fájlok beolvasását:

- Kattintson a **Terep Terep fájlból** ikonra, ekkor elindul a Terep Import varázsló.
- Kattintson a Tovább gombra.
- Először is válassza ki a terepet tartalmazó fájl típusát és a betöltendő fájl nevét.

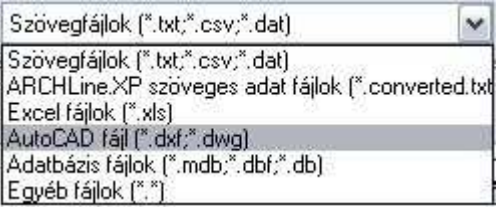

A fájl típustól függően a betöltési folyamat különböző:

# **9.9.5.1. Terep betöltése DXF, DWG fájlból**

DXF / DWG fájl esetén, miután megadta a betöltendő terepet, a program kilép a varázslóból. Elkezdődik a terep betöltése.

• Válassza ki, hogy mely típusú elemeket olvassa be.

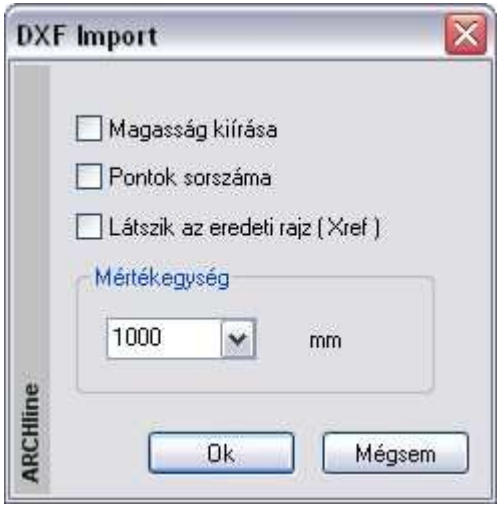

• A DXF/DWG importnál ismertetett módon adja meg a kívánt opciókat. A terep betöltődik.

A betöltés után a terep elmenthető tervként a program saját fájlformátumában **.pro** kiterjesztésben.

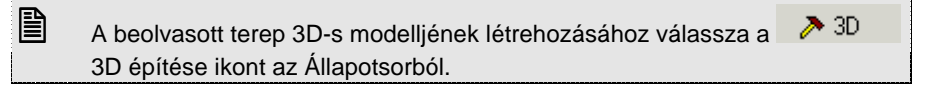

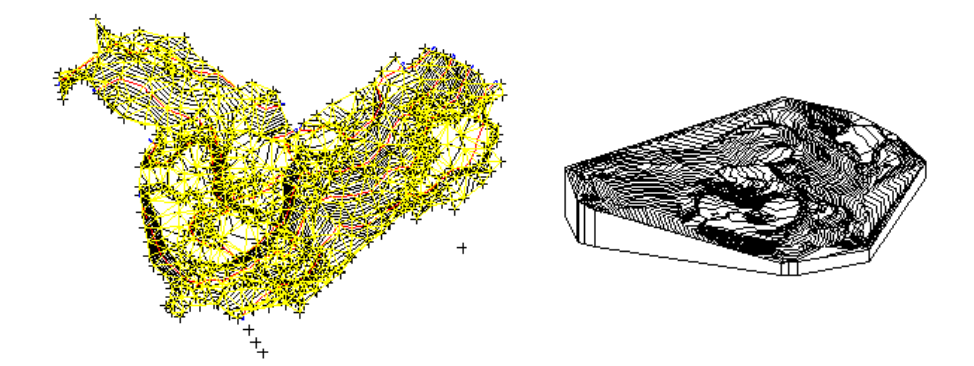

**Felhasználói kézikönyv** 

# **9.9.5.2. Terep beolvasása ponthalmazból**

Terepet meghatározó ponthalmaz beolvasható:

- Szöveges fájlból (\*.txt; \*.csv; \*.dat),
- Excel táblázatból (\*.xls),
- Adatbázisból (\*.mdb; \*.dbf; \*.db)

Ponthalmazok esetén, legyen az bármelyik formátumú, a fájloknak tartalmazniuk kell a felmért pontokat úgy, hogy minden pontot a három, X, Y, Z koordináta határoz meg. E mellett tartalmazhatják a pontok sorszámát és megjegyzést is.

A terep beolvasás a következő fő lépésekből áll:

### - **Terepfájl betöltése**

### - **A fájl konvertálása**

Konvertálás táblázatba oly módon, hogy a tereppontokat leíró X, Y, Z koordináta egymástól pontosvesszővel elválasztott oszlopokba kerüljenek. Opcionális oszlop lehet a sorszámok és a megjegyzés oszlopa.

### - **Oszlop hozzárendelés**

Az oszlopok hozzárendelése az X, Y, Z koordinátákhoz, sorszámozáshoz, megjegyzéshez.

A fájlban levő adatstruktúrának szigorú szabályt kell követnie, ami az adatformára és a sorrendre vonatkozik.

Ha Excel táblázatról vagy adatbázisról van szó, akkor adott a fájlstruktúra jól meghatározott és a betöltéskor csak néhány szabályt kell betartani. Szöveges fájl esetén több szabály megadására van szükség, hiszen az adatstruktúra különböző lehet. A beolvasás mégsem lesz bonyolult, mert a megadott szabályok sablonban menthetők. Így később ugyanabból a mérőbázisból beolvasott adatstruktúrát automatikusan felismeri a program.

A Terep betöltése varázsló segít megtalálni a beolvasási szabályt és elmenteni sablonba. Kövesse a következő lépéseket:

### **Terepfájl betöltése**

- Válassza ki a terepet tartalmazó fájlt.
- A program megpróbálja felismerni az adattípust, és ezt megjeleníti.

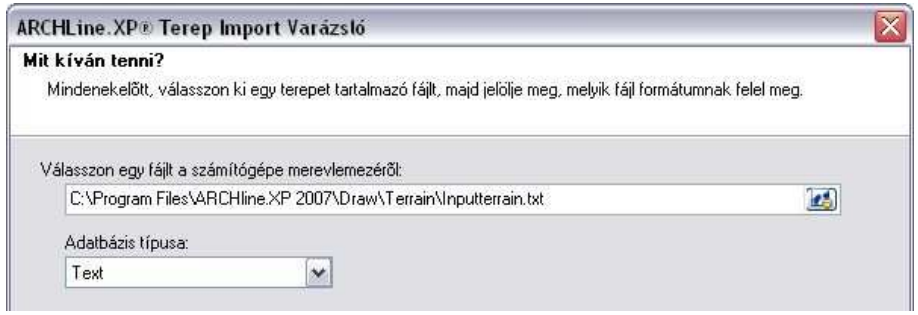

Az adattípus felül írható a listából.

! Ha nem biztos a pontos fájltípusban, ne írja felül a felajánlottat!

Az Excel és adatbázis fájlok több táblázatot tartalmazhatnak. Ebben az esetben válassza ki azt a táblázatot, amelyből a terepet importálja.

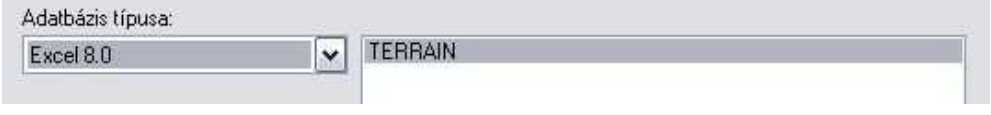

# ! A munkalap első sorának tartalmaznia kell a mezőneveket.

- Ha már töltött be ilyen típusú terepet és elkészítette a sablont, akkor elegendő a sablont kiválasztani, miután bekapcsolta a **Van elmentett terep import sablon** opciót. A program a sablon alapján automatikusan betölti a terepet.
- Meglévő sablont módosíthat a **Módosítás** gombra kattintva.

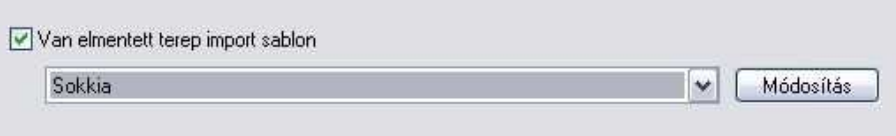

- Ha volt terep sablon, válassza ki azt, majd kattintson a **Befejez** gombra.
- Ha még nincs ilyen sablon, kattintson a **Tovább** gombra, ekkor következik a második fő lépés:

**Felhasználói kézikönyv** 

### **Fájl konverzió**

Fájl konverzió párbeszédablak csak a szöveges fájlok (\*.txt; \*.csv; \*.dat, stb.) esetében jelenik meg. Az Excel és adatbázis fájlok esetén a varázsló átlépi az ablakot.

Ebben az ablakban látható az a négy feltétel, aminek eleget kell tennie az adatstruktúrának. Ha nem ilyen, akkor konvertálni kell. A kritériumok:

- Az első sornak tartalmaznia kell az oszlop neveket
- A mezőknek pontosvesszővel kell elválasztva lenniük
- ◆ A szöveges mezők "" idézőjelek kötött lehetnek.
- A soroknak Enter jellel kell elválasztva lenniük

A példánkban egy Sokkia mérőbázisból nyert ponthalmazt töltünk be szöveges fájlként .dat kiterjesztéssel.

**■** *dat* fájl esetén lehetőség van a fájl konvertálására táblázatos formába.

A Fájl tartalom megjelenítőben eldönthető, hogy a fájl megfelel-e a kritériumoknak.

#### Fáil tartalom:

100, 7.94, 10.71, 0.41, 101, 7.96, 10.67, 0.41, 102, 11.64, 10.46, 0.37,

A mi esetünkben nem felel meg, ezért szükség van a konvertálásra. A Konverter használata kapcsoló bekapcsolt állapotban van.

Ekkor meg kell adni, hogy a koordináták milyen jellel vannak egymástól elválasztva (gyakran vesszővel), a koordináták milyen sorrendben követik egymást.

A program az adatok alapján felkínál egy konvertert. Ha már létezik több konverter, akkor a listából kiválasztható a megfelelő.

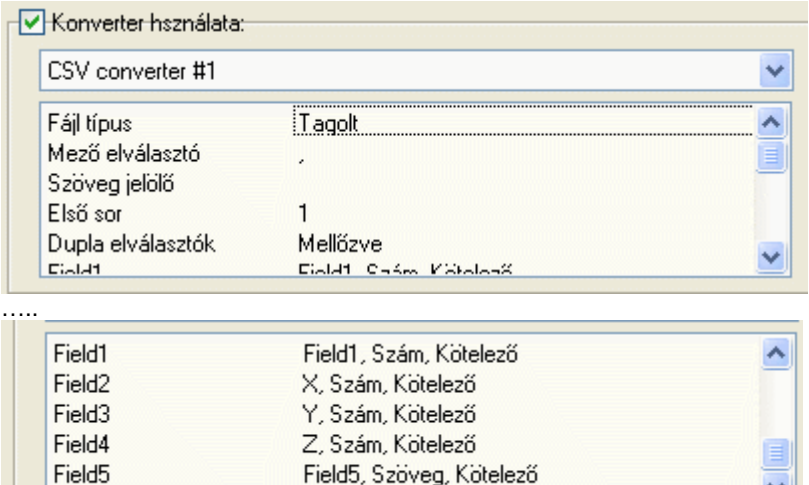

Ha nincs megfelelő konverter, akkor

- a Konverter módosítása gombra kattintva egy létező módosítható, vagy
- $\div$  létrehozható új Új konverter létrehozás.

Ekkor megjelenik a Szöveg konverter varázsló. A leírását lásd a Szöveg konverter varázsló részben a fejezet végén.

A példánkban, ha tudjuk, hogy a fájlban a koordináták sorrendje Y, X, Z volt, akkor nem fogadhatjuk el a felajánlottat, (hiszen ott a sorrend X, Y, Z) hanem módosítanunk kell azt.

Amennyiben konvertert használt, a beolvasás után létrejön egy konvertált szöveg fájl, név\_converted.txt néven az eredeti fájl mappájában.

• Ha kiválasztotta a megfelelő szöveg konvertert, kattintson a Tovább gombra. Ekkor következik a harmadik fő lépés:

### **Oszlop és mértékegység hozzárendelés**

A párbeszédablakban megjelenik a konvertált fájl, amely most már megfelel a négy említett kritériumnak.

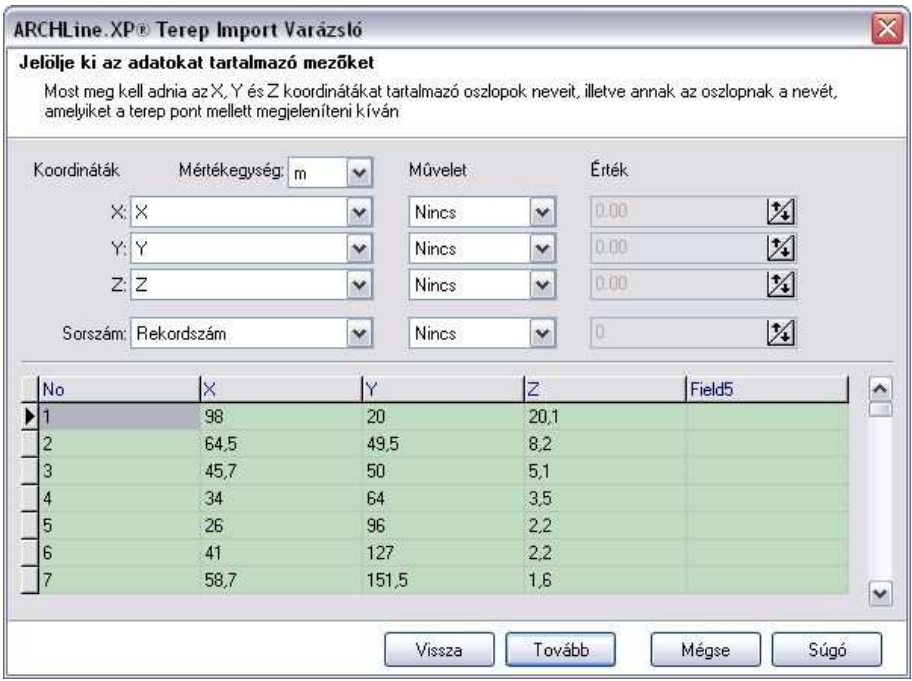

Ekkor kell megadni az X, Y, Z koordinátákat tartalmazó oszlopok nevét. Ha jó konvertert használt, akkor a hozzárendelés megfelelő, nem kell változtatnia.

• A koordinátákhoz válassza ki a megfelelő mezőnevet:

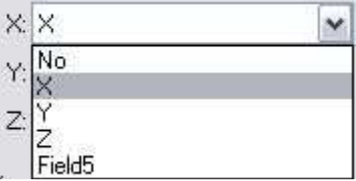

- Adja meg, hogy a pontok sorszámnak a rekord sorszámát, vagy valamelyik mezőt vegye a program. A példánkban (és általában is) ez az első mező.
- Válassza ki a mértékegységet, amelyben a koordináták értendőek. A program a m-t kínálja fel.

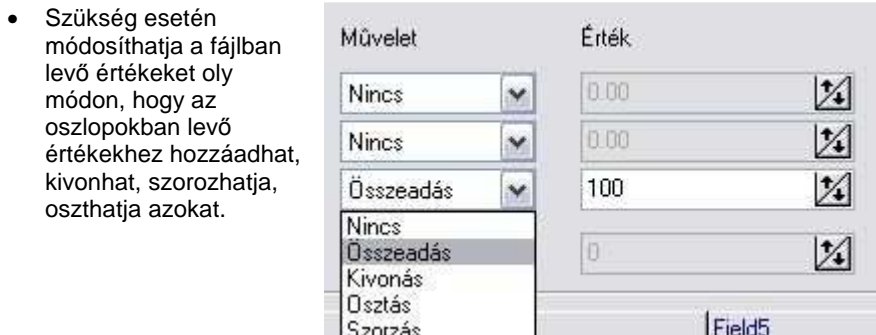

Például, ha a tereppontok magasságát egy referencia ponthoz képest mérték, akkor a referencia pont magasságával növelve az összes pont magasságát, a valódi (tengerszinthez képest mért) terepet kapjuk.

# ! A koordinátáknak és a numerikus értékeknek valóban numerikus mez<sup>ő</sup> típusúaknak kell lenniük.

• Kattintson a Tovább gombra.

### **Szöveg formátum**

A ponthalmazok beolvasásakor megadható, hogy a sorszám és magasságérték feliratokat feltüntesse-e a pont mellett az alaprajzon. Mindkét szövegnek pontosan beállítható a tulajdonsága. Ezenkívül a magasságpont tulajdonságai is megadhatók. A beállítások eredményét a bal oldali előnézet mutatja.

! Néhány beállítási lehetőség csak a következő változatban lesz elérhető. Ezeket most szürke színnel jelöltük.

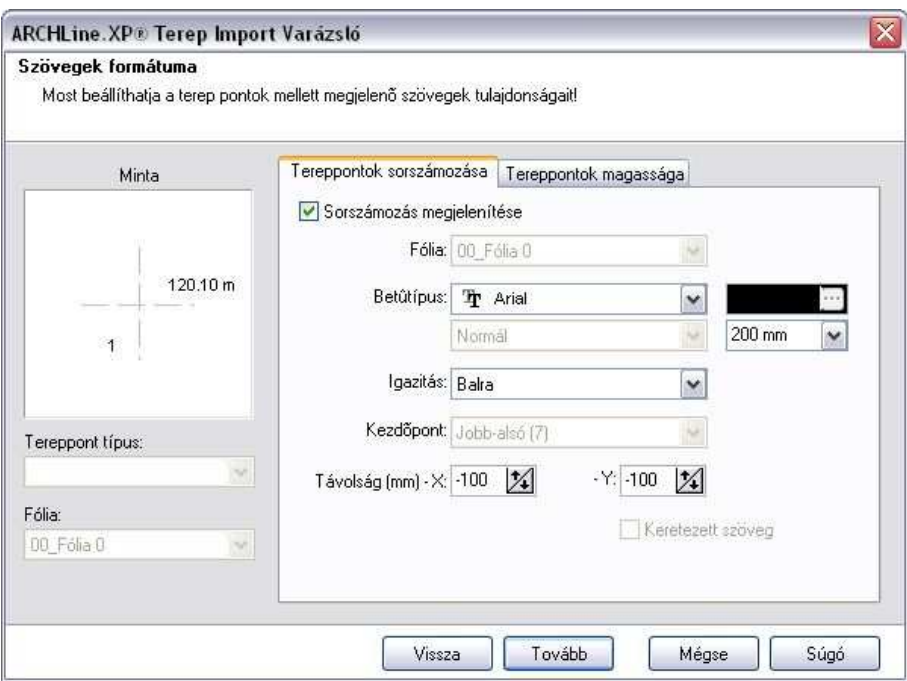

• Kapcsolja be a Magasság megjelenítése és a Sorszámozás megjelenítése opciókat.

Mind a Tereppontok magassága, mind a Tereppontok sorszámozása esetén megadhatók a szövegek tulajdonságai:

- Fólia, betűtípus, igazítás, kezdőpont, szín, karakter magasság.
- A terepponttól való X, Y távolsága. A bal oldali mintában egy koordinátarendszer látható, amelynek központjában van a tereppont. A távolság ettől értendő.

A Tereppontok magassága esetén az előbbieken kívül még megadható a

- Pontosság, ez a kiírt tizedesjegyek számát jelöli, és a
- Mértékegység: az opció bekapcsolása esetén a magasság érték mellett szerepel a mértékegység is m-ben függetlenül az aktuális mértékegységtől.

! A magasságértéket mindig m-ben jeleníti meg a program, függetlenül az aktuális mértékegységtől.

Megadható a tereppont típusa és a fólia, amire a pont kerül.

• Kattintson a Tovább gombra.

A következő ablakban elmentheti a beállításokat egy Import sablonba.

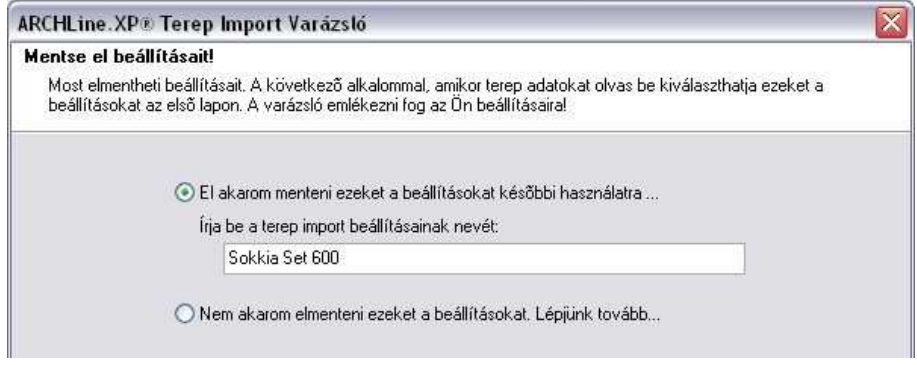

Az ilyen adatstruktúrájú fájloknál nem kell újból végigjárnia a varázsló lépéseit, elegendő az elején betölteni az Import sablont:

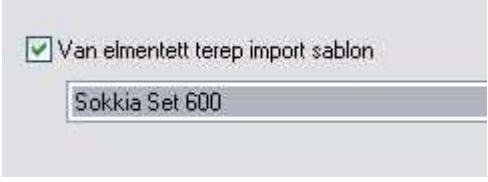

• Kattintson a Befejez gombra. A terep betöltődik.

### **Szöveg konverter varázsló**

A Szöveg konverter varázsló segítségével adhatja meg a konverziós szabályokat, amelyekkel a terep fájlt beolvashatóvá teszi. Ezzel módosíthatja a kiválasztott konvertert vagy létrehozhat egy újat.

### **Eredeti adatstruktúra**

A Szöveg konverter varázsló automatikusan felismeri az adatstruktúrát, és meghatározza a szabályokat. Abban az esetben, ha ez nem tökéletes, akkor itt pontosítható az adatstruktúra.

Két lehetőség van. Az adatstruktúra

- Elválasztójeleket tartalmaz Az oszlopok pontosvesszővel, vesszővel, betűközzel, vagy más karakterrel vannak elválasztva.
- Adott oszlopszélesség*ű*.

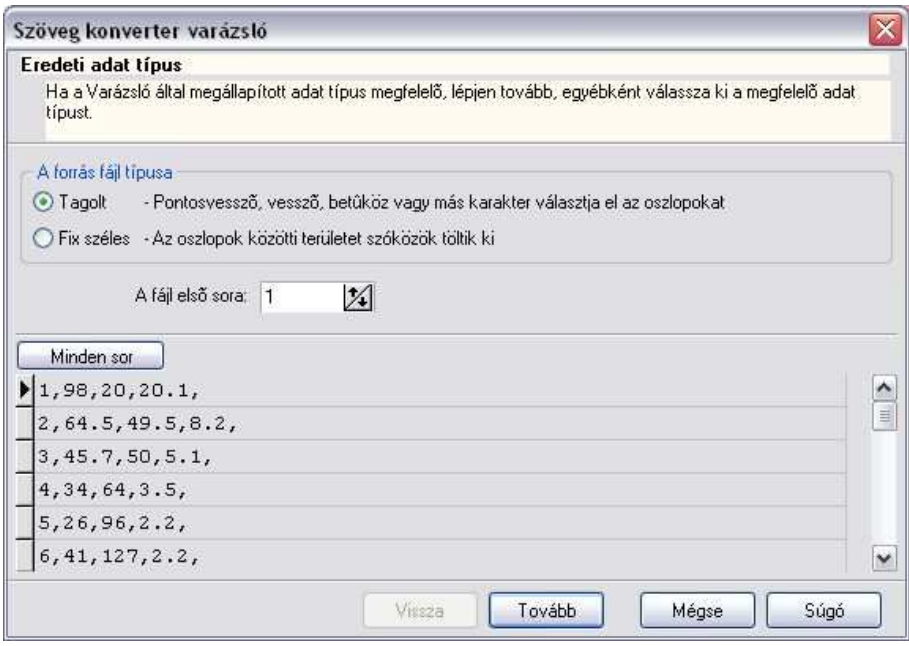

A párbeszédablak alsó részében levő előnézettben megjelenik a terepadatok adatstruktúrája. Ebből eldönthető, hogy melyik csoportba tartozik. A Minden sor gombra kattintva megjeleníthető az összes adat.

Az is megadható, hogy melyik sor legyen az első sor. Ekkor az előtte levő sorokat figyelmen kívül hagyja. Ha például a terepfájl első sora megjegyzést tartalmaz, ezt ki kell hagyni a beolvasásból.

• Kattintson a Tovább gombra.

### **Határoló karakterek**

Az előző választástól függően különböző párbeszédablak jelenik meg.

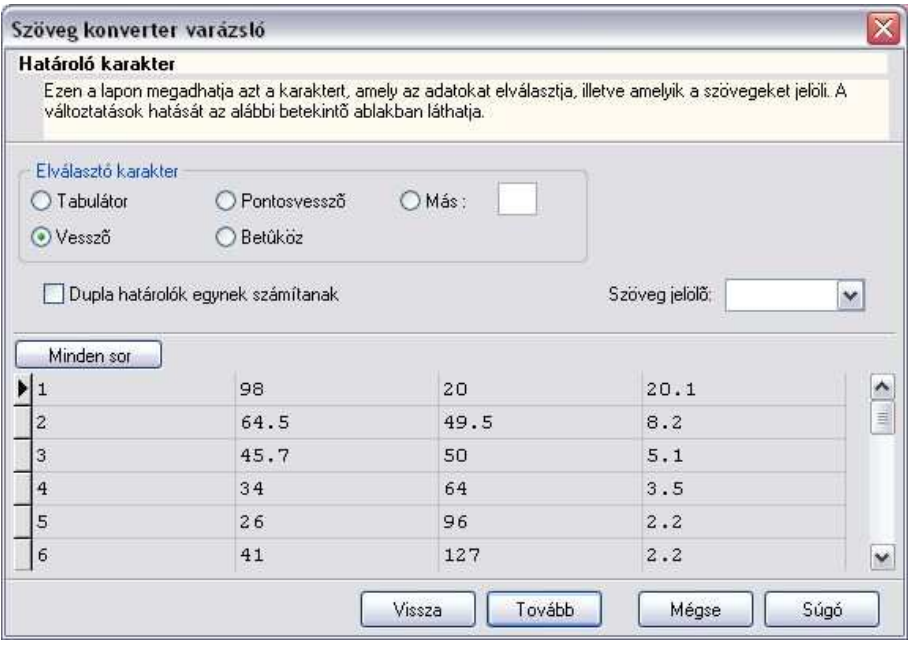

### - **Tagolt esetben:**

- Válassza ki a terepfájlban levő elválasztójelet.
- Ha több elválasztójel van egymás mellett, akkor a Dupla határolók egynek számítanak opcióval összevonhatja azokat.
- Ha a fájl tartalmaz megjegyzés oszlopot, válassza ki a Szöveg jelöl*ő* listában, hogy a szöveg milyen jelben van feltüntetve: ', ".

Az előbbi választásnak megfelelően az ablak alsó részében táblázatba rendezve kell megjelennie az adatoknak. Ellenőrizze a következőket:

- Az első sor az első tereppont adatait mutatja.
- Egy sorban csak egy tereppont adatai vannak.
- Az adatok oszlopokba vannak rendezve, az oszlopok száma megegyezik az eredeti fájl mezőinek számával.
- Kattintson a Tovább gombra.

### - **Fix szélesség esetén:**

Ha az előző lapon a Fix szélesség volt megjelölve, akkor itt határozza meg az oszlopok szélességét:

• Helyezzen el nyilakat a vonalzón az oszlop szélességnek megfelelően.

### **Felhasználói kézikönyv**

• Kattintson a Tovább gombra.

### **Oszlopok elnevezése és típusa**

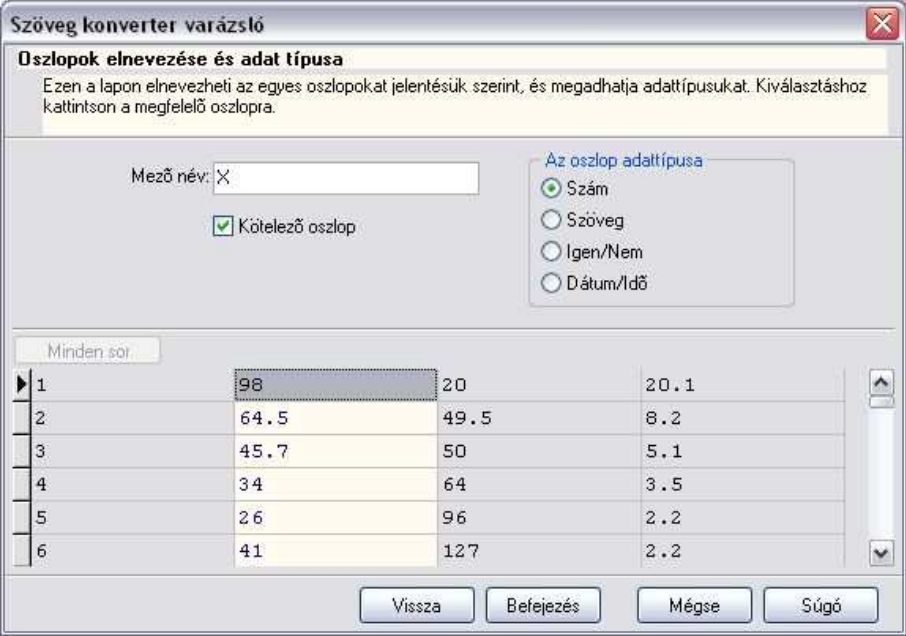

Ezen a lapon válassza ki egyenként az oszlopokat és határozza meg az oszlop nevét és típusát:

- Érdemes a pontok koordinátáit tartalmazó oszlopoknak X, Y, Z neveket adni, Ez az oszlop név fog megjelenni az Oszlop és mértékegység hozzárendelés párbeszédablakban, így a hozzárendelés automatikus lesz.
- Kapcsolja be a Kötelez*ő* opciót azoknál az oszlopoknál, amiket meg kíván tartani a konvertálás után.
- A sorszám és a koordináta oszlopoknak kötelezően szám típusúnak kell lennie.
- Kattintson a Tovább gombra.

Ha új konvertert hozott létre, akkor megjelenik egy párbeszédablak, ahol elnevezheti a konvertert.

Ezután visszatér a program a Fájl konverzió ablakba és folytathatja a terep betöltés folyamatát.

# **9.9.5.3. Terep létrehozása pontonként vagy szintvonalanként**

Ezzel a paranccsal felépíthet egy új terepet pontok vagy szintvonalak segítségével, illetve a már létrehozott terepekhez új szintvonalakat adhat. íг

### **Új terep létrehozása magasságpontokkal**

- Használja a **MENÜ** kulcsszót és válassza ki a Profildefiníciók menüből a Pont utasítást.
- Helyezze el a pontot a rajzon és adja meg a magasságát. A magasságot lekérdezheti a rajzról is, egy meglévő elemre kattintva.

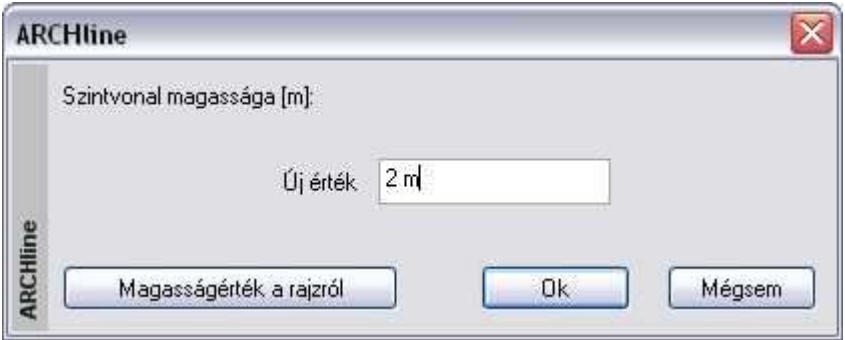

• Helyezze el a többi magasságpontot is és adja meg a magasságukat. **Enter** Befejezi a pont megadást. **Enter** Befejezi a terep létrehozását.

■ Ha egy raszterhálón mérte fel a tereppontokat, akkor ajánljuk, hogy az utasítás megkezdése előtt adja meg a háló értékét és kapcsolja be a hálóvonzást. (Lásd 2.10.1.Háló fejezetet.) A terep létrehozásakor a hálópontokat egymásután gyorsan kiválasztva hozzárendelhető a magasság.

### **Új terep létrehozása szintvonalakkal**

A szintvonalak mentén a terep magassága megegyezik. Használhatjuk ezt a módszert, ha egy szintvonalas térkép vagy egy helyszínrajz áll a rendelkezésünkre.

• Használja a **MENÜ** kulcsszót és válasszon a Profildefiníciók menüből (a pont utasítás kivételével).

- Rajzoljon meg egy szintvonalat és adja meg annak magasságát. A magasságot lekérdezheti a rajzról is, egy meglévő elemre kattintva.
- Adja meg valamennyi szintvonalat és azok magasságát. **Enter** Befejezi a szintvonalak megadását. **Enter** Befejezi a terep létrehozását.

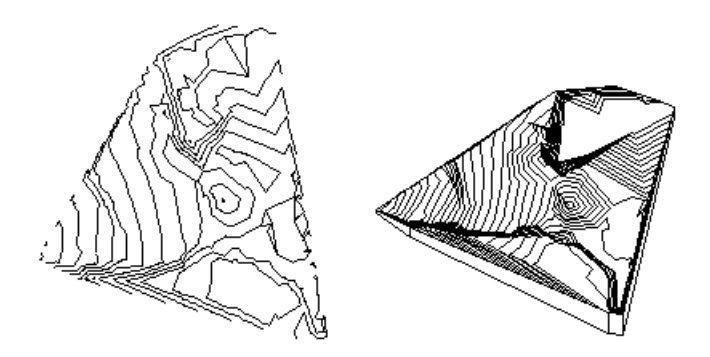

# A két módszert kombinálhatja is.

### **Példa:**

Amennyiben egy szintvonalas térkép papíron áll a rendelkezésére, akkor a következő módszert használhatja, hogy a leggyorsabban előállítsa a terepmodellt:

- Szkennelje a térképet és mentse el képfájlként.
- Töltse be a képfájlt a Rajz menü Raszterkép betöltés utasítással.
- Kalibrálja a háttérképet, hogy mérethelyes legyen: Modulok menü –Kalibrálás – Kalibrálás - Új.
- Alkalmazza a Modulok menü Kalibrálás– Fotó vektorizálás utasítást.
- Kapcsolja ki a háttérképet.

Ekkor a szintvonalas térkép vektoros formája áll a rendelkezésére.

- Válassza ki a Terep létrehozása utasítást.
- Profildefiníciók menüből válassza a Lánc utasítást (Nyitott vagy Zárt)
- Kattintson sorban a szintvonalakra miközben megadja a magasságukat.

A program felismeri a nyitott, vagy zárt láncot, hozzárendeli a magasságot és létrehozza a terepmodellt.

### **Új pont vagy szintvonal illesztése a terepbe**

- •
- Válassza a Terep Pontok hozzáadása utasítást.
- Válasszon ki egy terepet, amelybe új pontot vagy szintvonalat illeszt.
- Adja meg az új pontot vagy szintvonalat a Parancssorból a **MENÜ** kulcsszó használatával.
- Adja meg a pont vagy szintvonal magasságát.
- Illesszen be további pontokat vagy szintvonalakat, vagy **Enter** Befejezi a parancsot.

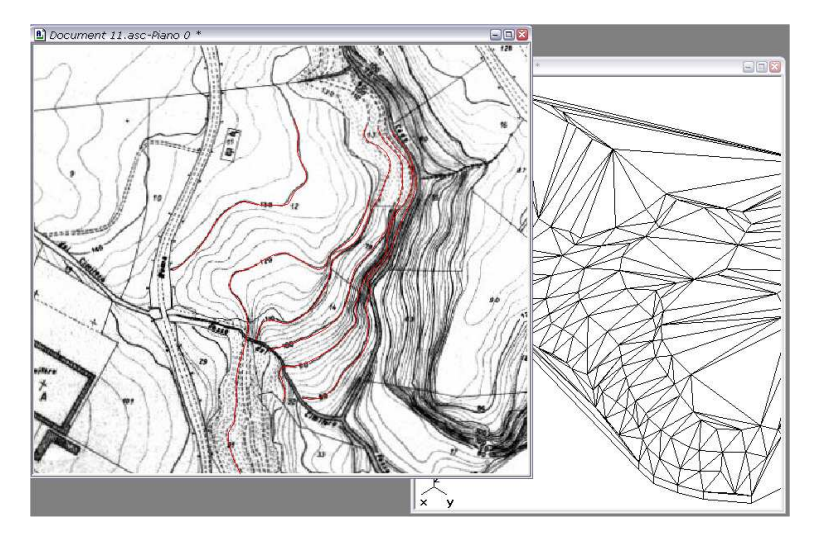

**9.9.5.4. Google Terep Import** 

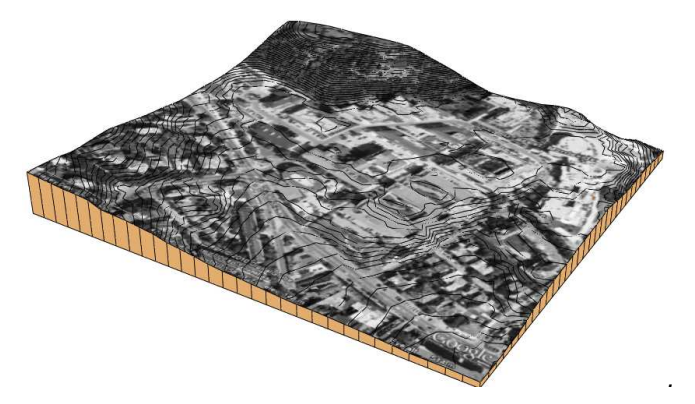

**Felhasználói kézikönyv** 

Az ARCHLine.XP® 2010-ben lehetőség van a Google Föld programból tereprészlet beimportálására.

 A funkció működéséhez szükség van arra, hogy a Google Föld 4-es vagy újabb verziója telepítve legyen a számítógépére. A program a http://earth.google.com/ oldalról ingyenesen letölthető és telepíthető. A Google Föld program működéséhet szükség van továbbá élő Internetkapcsolatra is.

Az ARCHLine.XP®-ben a Google Föld programból tereprészlet beimportálása a következőképpen történik:

• Kattintson az **Épület** menü **Terep - Google Föld terep import** menüpontjára. Az ARCHLine. XP<sup>®</sup> elindítja a Google Föld alkalmazást. Egy kis párbeszédpanel is megjelenik a térkép felett, ennek segítségével tudja a beolvasást elindítani, illetve a **Mégsem** gomb megnyomásával bármikor megszakíthatja a folyamatot.

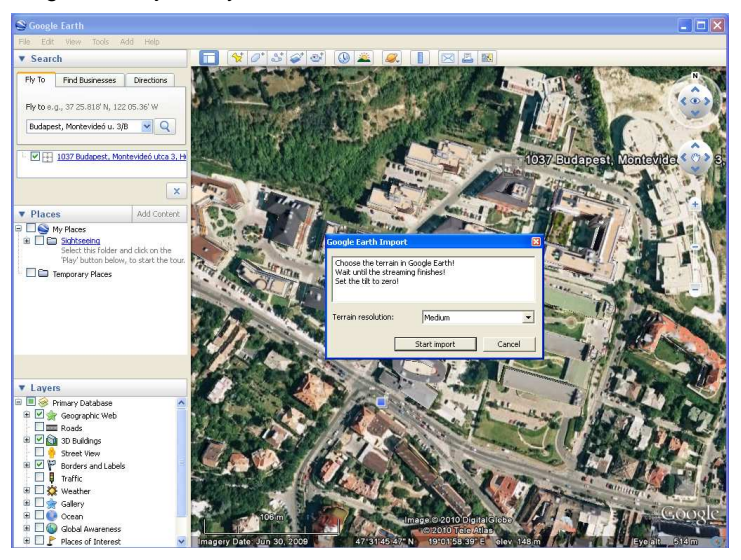

• Navigáljon a terep megfelelő pontjára. Az egér görgőjével nagyíthatja, bal gombjával mozgathatja a térképet, vagy használhatja a keresőmezőt pontos címek megkeresésére. A Google Föld program használatával kapcsolatban további segítséget talál a program súgójában vagy a http://earth.google.com/intl/hu/userguide/v5/ weboldalon.

• Várja meg, míg az utolsó térképrészlet is letöltődik. (Ha a képernyő jobb alsó sarkában levő kis gyűrű alakú ikon nem mozog, a Google Föld minden térképrészletet letöltött.)

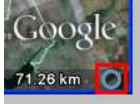

- $\overline{P}$  Az ARCHLine.XP® csak pontosan felülnézetből készített képeket tud feldolgozni. Ha a térkép nem felülről látszik, azt a **SHIFT+FEL** gombok együttes lenyomásával és nyomva tartásával tudja felülnézetbe hozni.
- Az importálás előtt megjelenő párbeszédpanelen állítsa be a készítendő terep kívánt felbontását (alacsony. 24x24, közepes: 32x32, nagy: 64x64 magassági pont), majd nyomja meg az **OK** gombot. Várjon türelemmel, amíg az .<br>ARCHLine.XP® letölti a térképet és létrehozza a terepet.

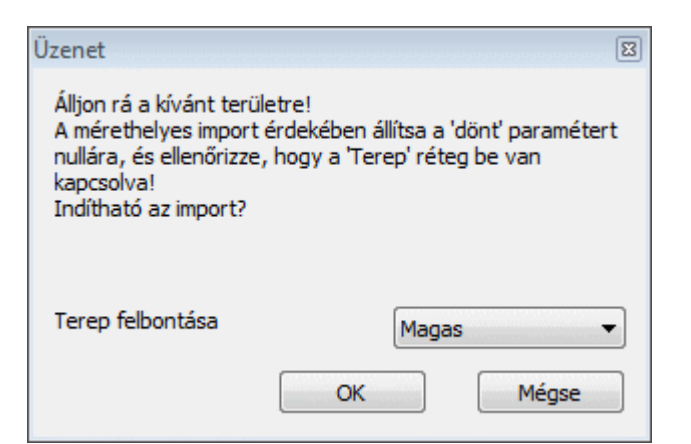

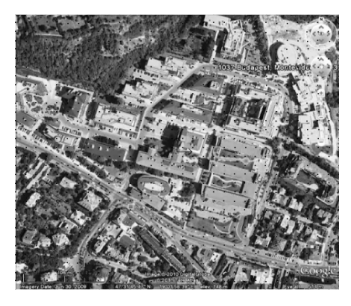

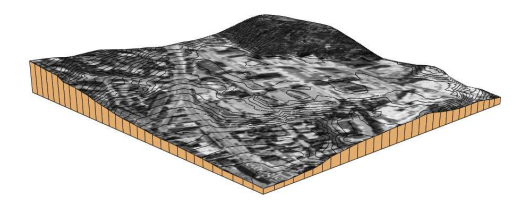

A letöltött terep az alaprajzon A letöltött terep a 3D ablakban

A terep megjelenik az alaprajzon és a 3D modellben, és ettől a ponttól a más módon létrehozott tereppel azonos módon működik.

**■** Az ARCHLine.XP<sup>®</sup> pontosan a Google Földben látható képet feszíti rá a terepre. Ha a navigációt segítő gombok, feliratok zavaróak, azokat a Google Föld Nézet menüjében lekapcsolhatja, így azok a beimportált képen sem lesznek láthatóak.

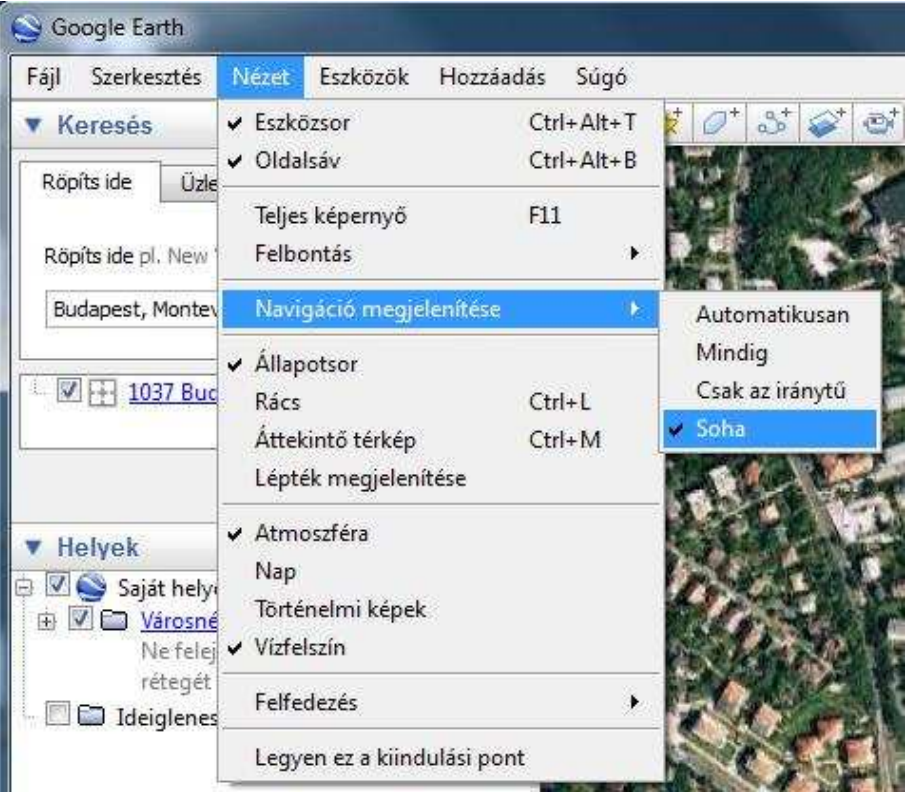

# **9.9.6. Plató, út kialakítása, módosítása**

A kész terepbe platók, házhelyek, utak alakíthatók ki. Ezek kialakításához szükséges földmunkák mennyiségéről a Modulok menü - Lista– Épületszámítás párbeszédablakban kaphat információt.

A következő példában a terepen egy platót (házhelyet) és egy utat alakítottunk ki. A lista mutatja a házhelyhez szükséges feltöltendő és kiásandó föld mennyiséget. Itt megadtuk a visszatöltés (munkaterület) szélességét, ezért a listán megjelent a visszatöltés térfogata is.

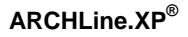

Az út esetében szintén megadja a feltöltendő és kiásandó föld mennyiségét. Ezen kívül kiírja az út szélességét és az út anyagát.

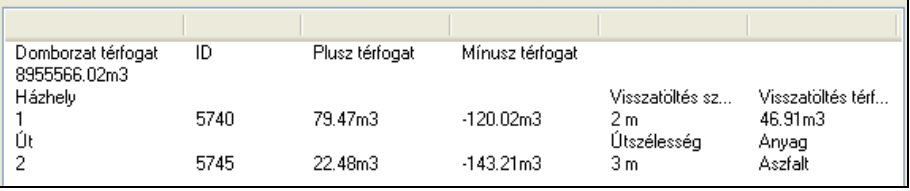

A plató a létrehozáskor vízszintes, de ebből kialakítható ferde plató is. Az utasítások elérhetők a Terep eszközből és a Terep helyi menüből:

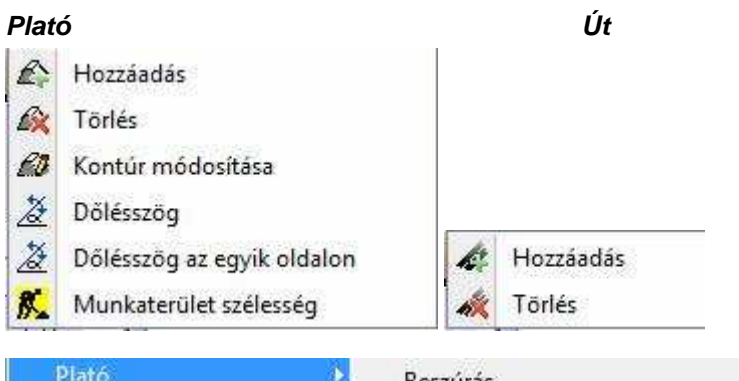

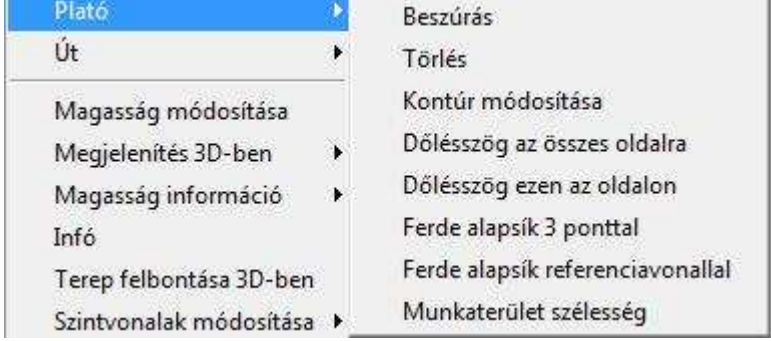

### **9.9.6.1. Plató hozzáadása és törlése**

A parancs segítségével létrehozhatja, vagy törölheti a kiválasztott platót. A program a plató magasságának megfelelően kivágja a terep szükséges részeit, ill. kiegészíti, feltölti a hiányzó területeket.

#### A  **Plató létrehozása**

- Válassza ki a terepet.
- Adja meg a plató körvonalát az Eszköztáron megjelenő Profildefiníciók eszköz segítségével.

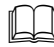

Lásd a leírását a 8.2. Profil megadása fejezetben.

- Adja meg a plató magasságát.
- Adja meg a rézsű dőlésszögét (a függőlegeshez képest).

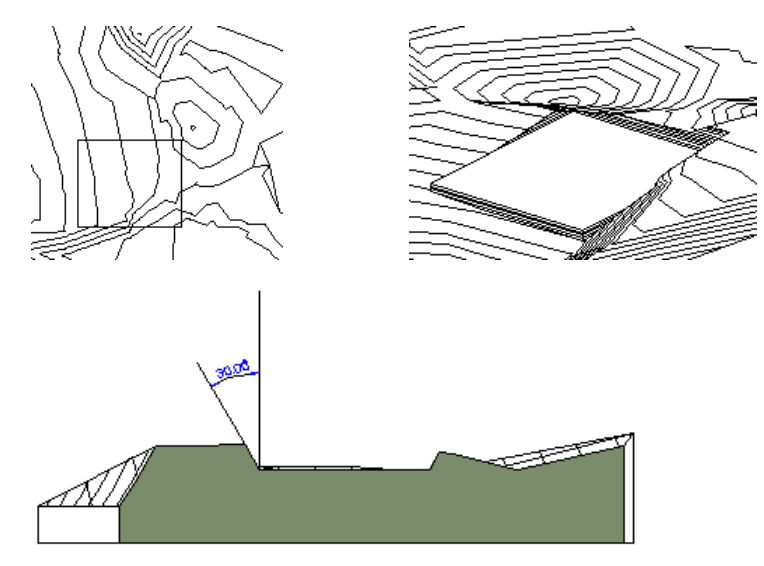

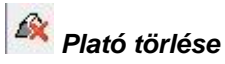

- Válassza ki a terepet.
- Válassza ki a törlendő plató körvonalát.

A program visszaállítja az eredeti terepállapotot a kiválasztott plató törlésével.

### **Plató magasságának módosítása**

A plató magasságát módosíthatja a **CM** Terepmagasság módosítása utasítással

# **9.9.6.2. Plató dőlésszög módosítása**

Módosíthatja egy plató rézsűjének dőlésszögét minden oldalon vagy csak a kiválasztott oldalon.

A vízszintes platót átalakíthatja ferde platóvá.

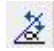

# **D***ő***lésszög – mind - módosítása**

A parancs módosítja a rézsű dőlésszögét (a függőleges irányhoz képest).

- Válasszon ki egy platót, annak kontúrvonalára kattintva, melynek dőlésszögét módosítja.
- Írja be a párbeszédablakba a dőlésszög új értékét. Ok.

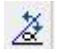

# **D***ő***lésszög módosítása az egyik oldalon**

A plató oldalaihoz eltérő dőlésszögeket rendelhet.

- Válasszon ki egy platót, a kontúrvonalának arra az oldalára kattintva, melynek dőlésszögét módosítja.
- Írja be a párbeszédablakba a dőlésszög új értékét.
- $\Omega$

### **Ferde plató kialakítása meglév***ő* **platóból**

A Helyi menü utasításait alkalmazva a vízszintes alapsíkú platót átalakíthatja ferde platóvá:

### **Ferde alapsík 3 ponttal**

• Adja meg a plató 3 pontját és a hozzájuk tartozó magasságokat.

# **Ferde alapsík referencia vonallal és d***ő***lésszöggel.**

Adja meg a plató referencia vonalát és a dőlésszöget.

# **9.9.6.3. Plató kontúr módosítása**

A parancs alkalmazásával a vízszintes plató kontúrját módosíthatja.

- Válassza ki a módosítandó platót.
- Módosítsa a plató körvonalát az Eszköztáron megjelenő Profil szerkesztése eszköz parancsaival (pl. csomópontmozgatás, lekerekítés). **Enter** Befejezi a parancsot

 Lásd a Profil szerkesztése eszköz leírását a 8.2.9 Szerkeszthet*ő* profil fejezetben.

### **Felhasználói kézikönyv**

# **9.9.6.4. Plató – Munkaterület szélesség**

**A Terep helyi menü**ben lehetőség van a munkaterület megadására. A munkaterület azt a széles sávot jelzi, amelyet a platóval kialakított munkagödörben a ház felépítése után vissza kell tölteni.

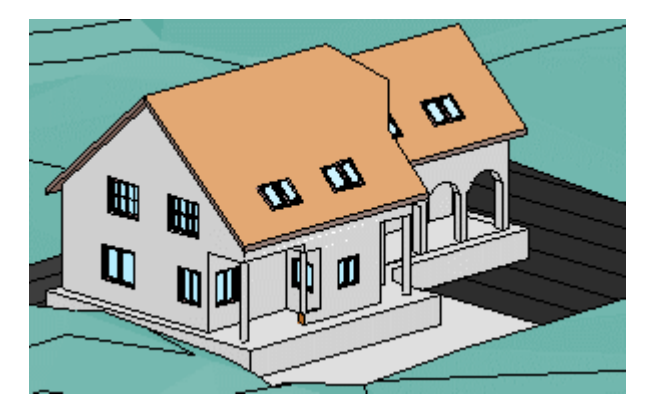

- Kattintson jobb egér gombbal a platóra, amelyet eredetileg a földkivétel számítása érdekében elhelyezett és válassza a helyi menüből a Plató – Munkaterület szélességet.
- Adja meg azt a munkaterület szélességet (sávot), amelyet a plató körvonalától befelé haladva az építkezés után vissza kell tölteni.

A program kiszámolja az ehhez rendelt visszatöltendő térfogatot. Ez lekérdezhető az Modulok menü - Lista - Épületszámítások párbeszédablakban. 3D megjelenítése nincsen.

### **Példa**

A fenti képen jelzett ház építésénél a plató munkaterület szélesség megadása előtt a mennyiségi kimutatás a következő:

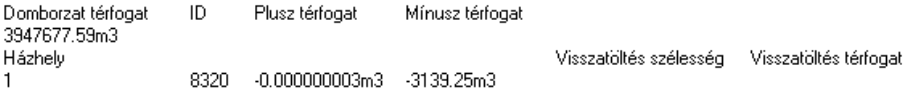

Látható, hogy a visszatöltési szélesség és a visszatöltési térfogat ekkor még nulla. Ha ezek után megadunk 2 métert a munkaterület szélességének, akkor a kimutatás a következő lesz:

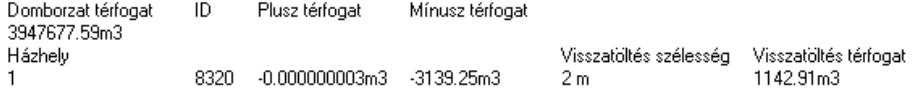

Kiolvasható, hogy az adott házhelynél (platónál) megjelenik a megadott munkaterület szélesség (visszatöltési szélesség) és visszatöltési térfogat.

# **9.9.6.5. Út létrehozása és törlése**

A paranccsal létrehozhatja, vagy törölheti az út nyomvonalát. A program az út magasságának megfelelően kivágja a terep szükséges részeit, ill. kiegészíti, feltölti a hiányzó területeket.

### **Út létrehozása**

- Válasszon ki egy terepet.
- Adja meg az útvonal pontjait. Ezzel az út tengelyvonalát jelöli ki. Lásd az útvonal megadás részletes leírását a 11.2.2. Vonalrajzoló parancsok – Egyenesek, ívek láncolata fejezetben.

**Enter** lezárja az útvonalmegadást.

- Adja meg az út szélességét.
- Az útvonal megadott pontjaihoz rendeljen egymásután magasságot.

### **Opció:**

**ELTOLÁS** Az útvonalat meghatározott távolsággal eltolva adhatja meg a nyomvonalhoz képest.

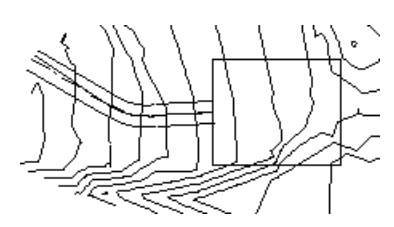

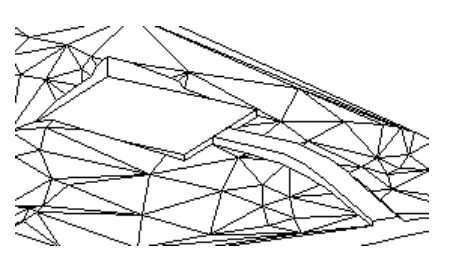

# **Út törlése**

- Válassza ki a terepet.
- Válassza ki a törlendő út nyomvonalát.

A program visszaállítja az eredeti terepállapotot a kiválasztott út törlésével.

### **Út magasság módosítás**

A z út magasságát módosíthatja a **LM** Terepmagasság módosítása utasítással

# **9.9.7. Út/törésvonal pontjainak függőleges mozgatása**

Ha az út/törésvonal pontjainak magasságát módosítjuk, akkor **Az összes csomópont mozgatása** opció bekapcsolásával az összes pont mozgatása végrehajtható.

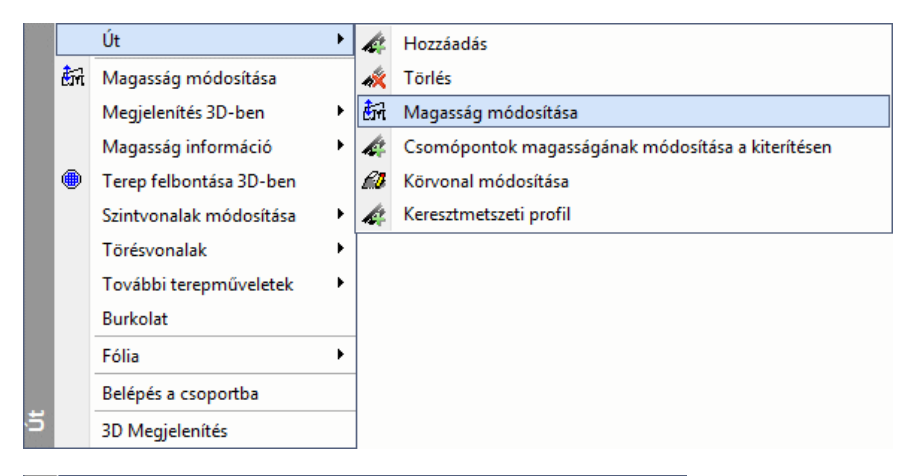

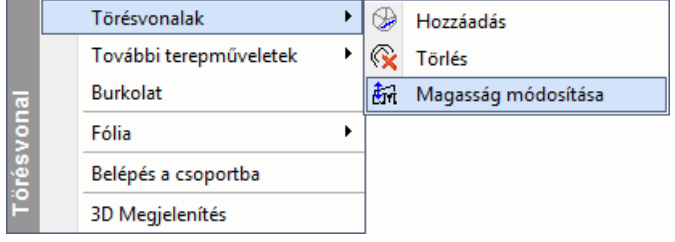

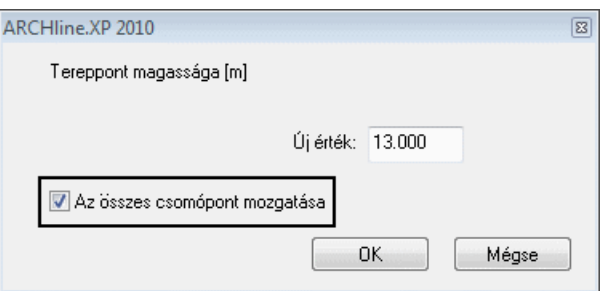

Ez esetben a pontok függőleges elmozgatása ugyanolyan mértékű lesz, mint a kiválasztott csomóponté.

# **9.9.8. Út keresztmetszeti profil**

Az úthoz keresztmetszeti profil rendelhető a **Keresztmetszeti profil** paranccsal.

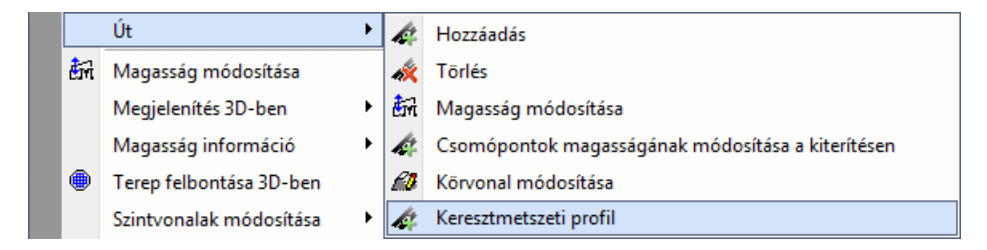

A parancs segítségével ideiglenesen elhelyezhető egy metszeti profil a képernyőre, majd a **Profil szerkesztése** parancsokkal módosítani lehet az út keresztmetszetét. Az út a keresztmetszeti profiljának megfelelően vág ki részeket a körülvevő terepből.

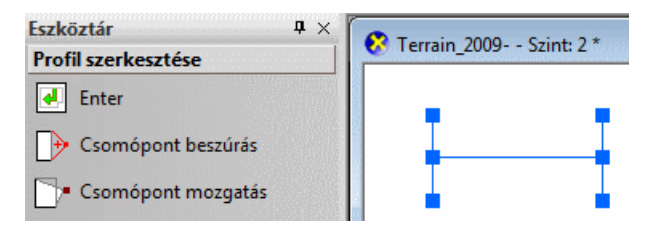

Hat csomópont jelenik meg először egy H betű alakzatban. A felső és az alsó csomópontok határozzák meg az út felszíne felett illetve alatt a dőlésszögeket. Ezeket a csomópontokat csak elmozgatni lehet. A középső

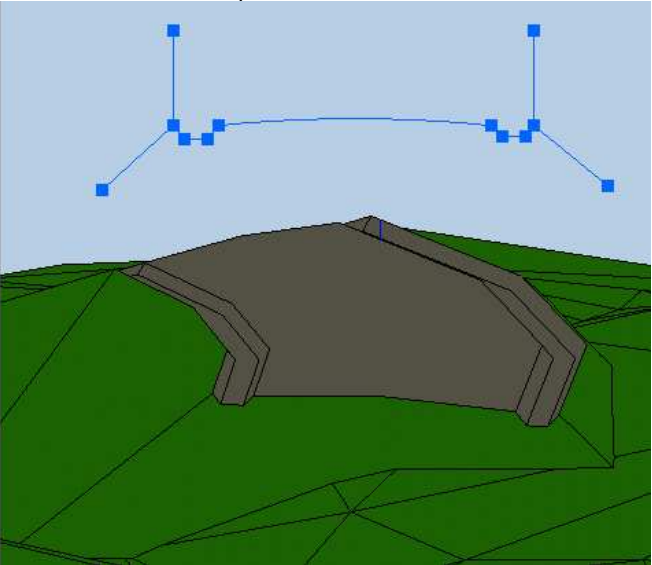

két csomópont közötti vonal határozza meg az út felszínét. Ide lehet beszúrni/törölni csomópontokat.

# **9.9.9. Út pontjainak módosítása a kiterítésen**

A **Csomópontok magasságának módosítása a kiterítésen** paranccsal az út függőleges metszete kiteríthető a képernyőn, majd ezt követően a **Profil szerkesztése** parancsok segítségével módosítani lehet a pontokat.

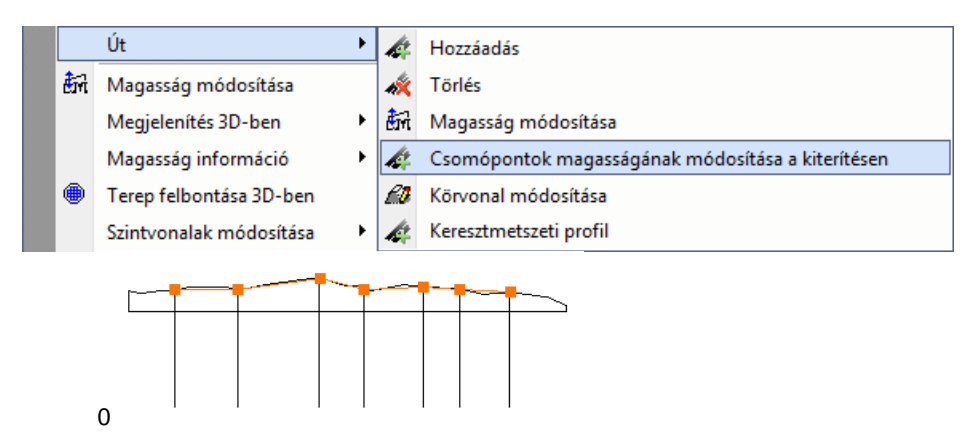

**ARCHLine.XP®**

# **9.9.10. Zóna létrehozása**

A parancs segítségével úgynevezett zónákat hozhat létre. Többféle lehetőséget nyújt a zóna megrajzolására. Sokszöggel, négyzettel vagy akár belső ponttal meghatározott zárt poligonnal is megadható a zóna.

### - **Zónák**

A zónák olyan speciális területek a terepen, melyek segítségével nagyobb területekről gyűjthet információkat. Ezen felül a zónákat felhasználhatja a terep módosításához is, hasonlóan a platókhoz.

További előnye az eddigieken túl, hogy a zóna segítségével tömegmodellt készíthet, mely a tömegmodell kezdeti alakításában nyújt hathatós segítséget.

- Válasszon ki egy terepet, hogy egy részterületet hozzon létre.
- Adja meg az új terület profilját a Profildefiníciók eszköz segítségével.
- Rajzolja meg a profilt, majd a megjelenő párbeszédablakban

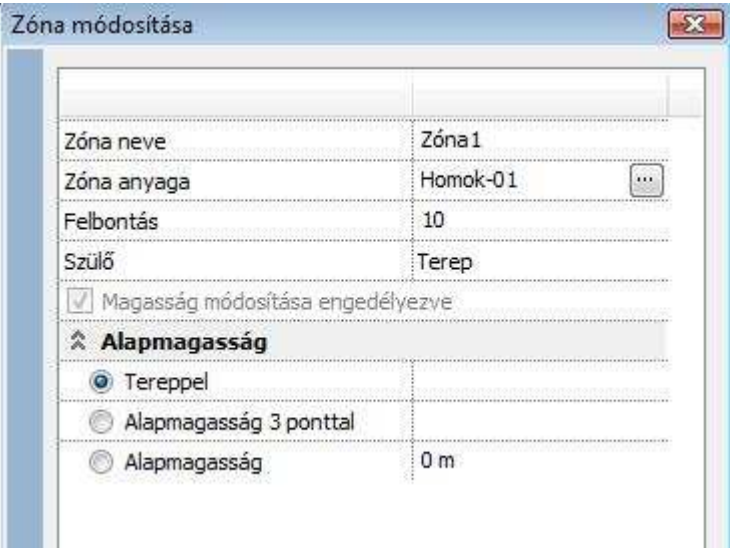

A megjelenő párbeszédablakban:

- Adjon nevet a zónának, rendeljen hozzá egy anyagot.
- Adja meg a zóna típusát:

### **Tereppel**

A zóna a kijelölt területen felveszi a terep magasságát. Megjelenítésben csak az anyagában térhet el a tereptől.

### **Alapmagasság 3 ponttal**

Ferde zóna hozható létre. A zóna területén a pontok által meghatározott síkhoz illeszti a tereppontokat.

### **Alapmagasság**

A zóna területén a megadott magasságban kiemeli a tereppontokat **Ok** bezárja a párbeszédablakot.

A különbség a plató és a zóna között, hogy a zónánál a tereppontokat illeszti a megadott magasságba, de testművelet nem történik.

A következő példa szemlélteti a plató és a zóna közti különbséget. Az eredeti terepbe sík felületet alakítunk ki:

### **Eredeti terep:**

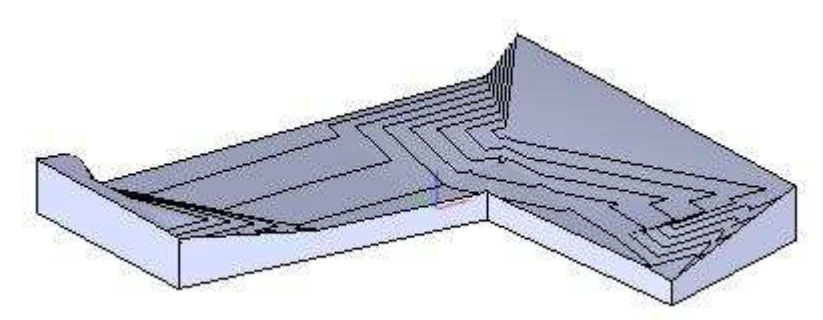

**Terep platóval** 

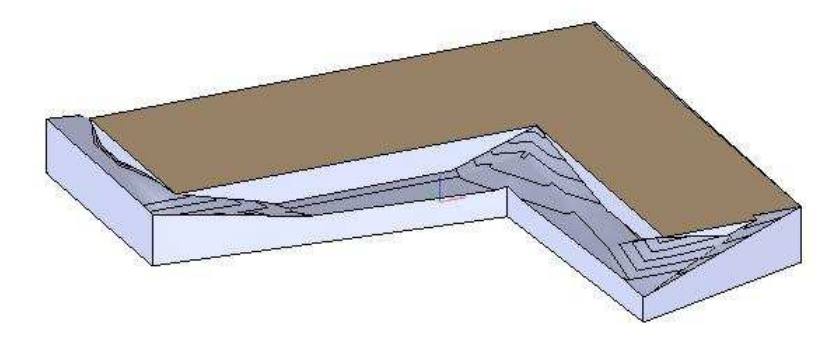

### **Terep zónával**

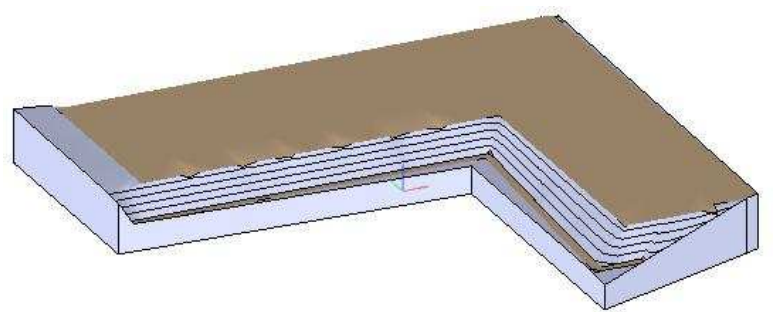

### **Zóna módosítása**

A helyi menüből választhatók a módosító utasítások:

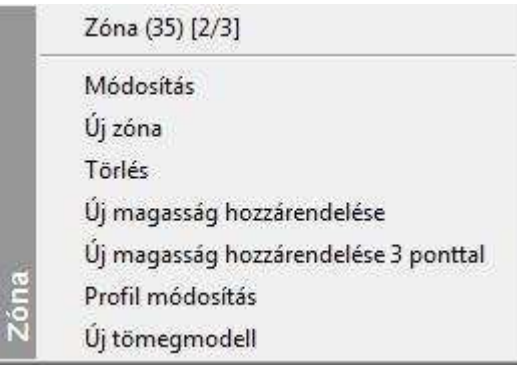

A létrehozott zóna módosítható a platónál megismert módon. Zónában kialakítható újabb zóna is.

# **9.9.11. Terep parancsok 3D-ben**

Lehetőség van a zóna, plató, út és törésvonal létrehozására és módosítására 3D ablakban.

A **Módosít…** és **Kiválasztás** helyi menü parancsok is lehetővé váltak 3D-ben is. A **Magasság állítása** marker paranccsal módosítani lehet az egyes tereppontok magasságát a 2D/3D ablakokban.

 $\uparrow$ Magasság állítása ä.

A terep helyi menüjéből elérhető parancsok át lettek szervezve:

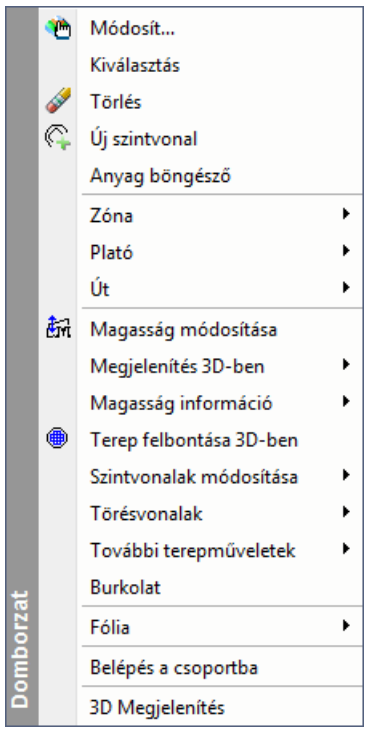

### **Terep altípusok felismerése**

Amikor az egeret a terep fölé mozgatjuk, akkor a terep altípusokat (az utat, a platót, a zónát és a törésvonalat) automatikusan felismeri a program a 2D és 3D ablakokban. A felismert terep altípustól függően a helyi menük a terep altípushoz tartozó parancsokat teszik elérhetővé.

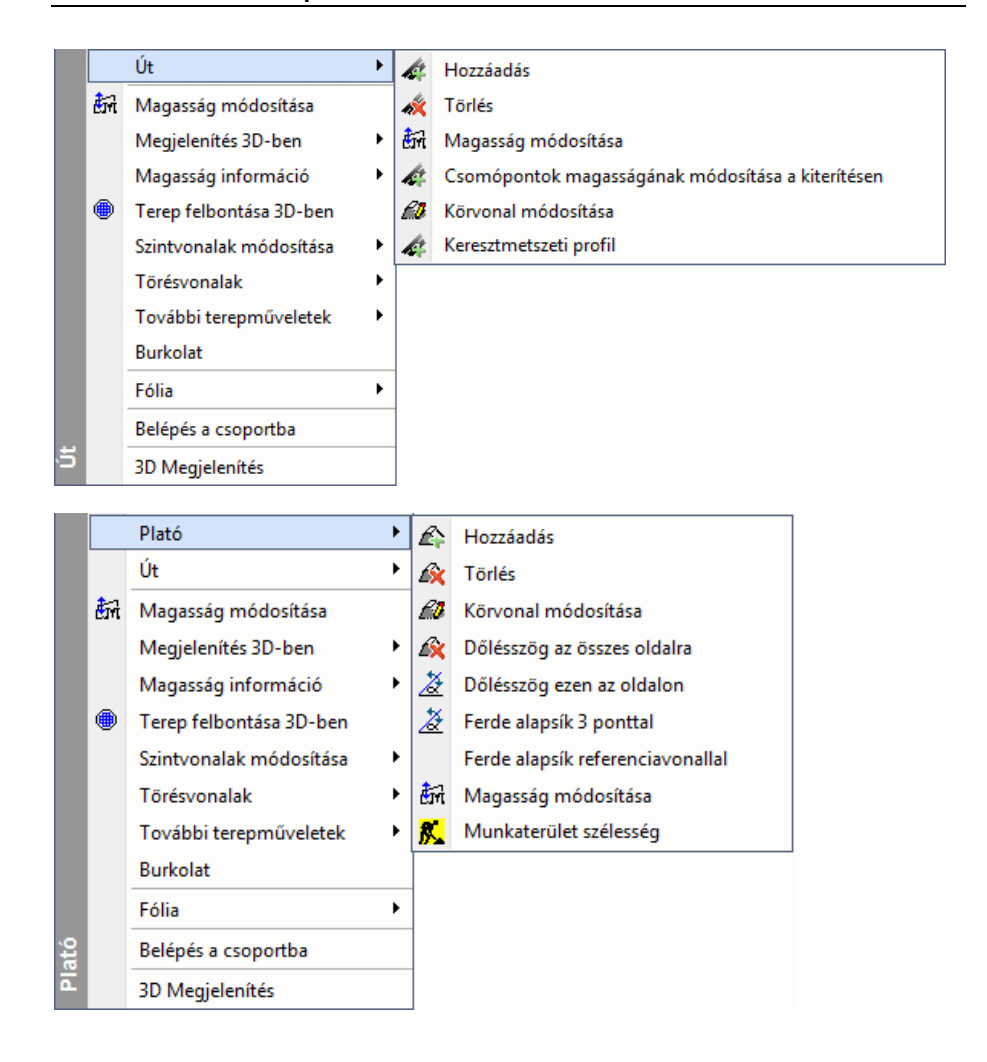

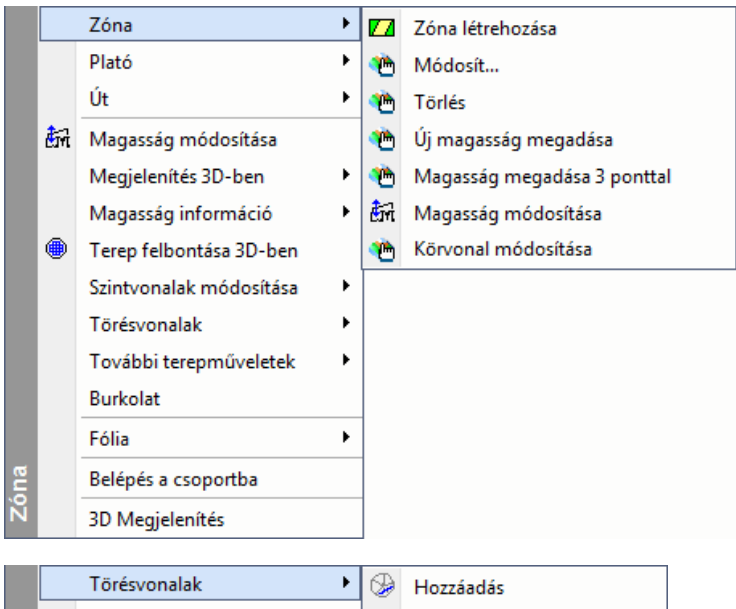

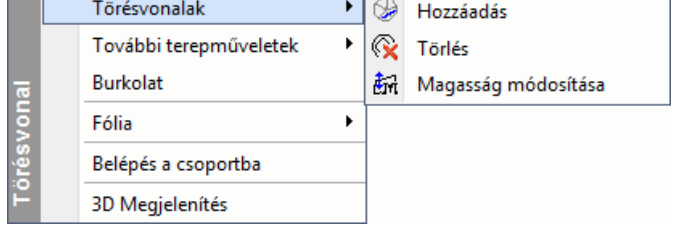

# **Zóna**

Ha zónát hozunk létre, akkor a zóna határain belüli új tereppontok hozzáadása helyett a zóna kontúrvonalait törésvonalként adja hozzá a program. Ez jobb zóna 3D megjelenítést tesz lehetővé, különösen a zóna határánál.

Korábbi zóna megjelenítés:

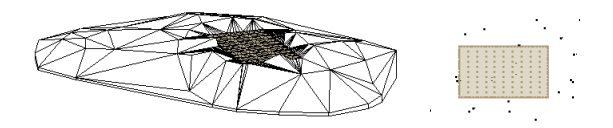

Új zóna megjelenítés:

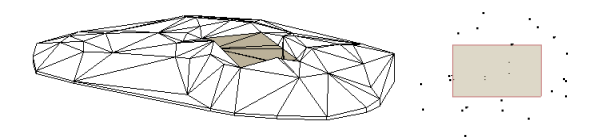

# **9.9.12. Terep módosítása**

A terepre kattintva a **Tulajdonságkezelő** megjeleníti a terep tulajdonságait vagy a terep helyi menüből a Módosítás parancsra kattintya megjelenik a **Tulajdonságok** párbeszédablak.

Ekkor módosíthatja a terep tulajdonságait.

A további módosító parancsok elérhetők el:

- **Terep eszközből**: -

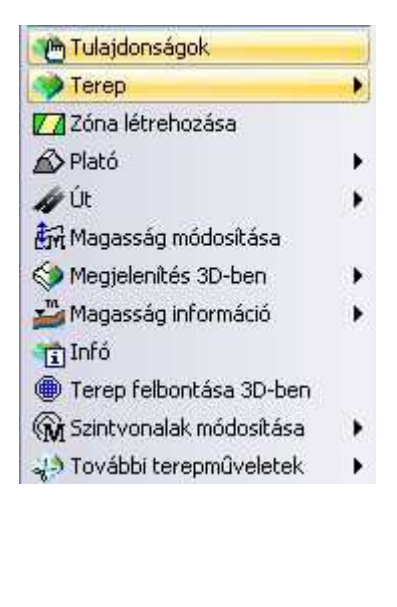

### **Helyi menüben**

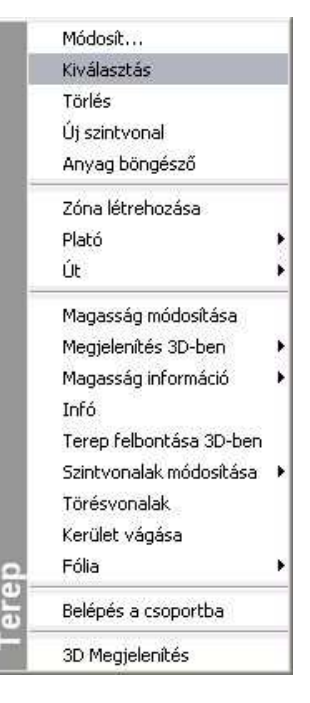

# **9.9.12.1. Terepmagasság módosítása**

A parancs segítségével módosíthatja:
- egy tereppont,
- vízszintes plató, vagy
- út magasságát.
- Válassza ki a terep egy elemét, melynek magasságát módosítani szeretné.
- Adja meg az új magasságértéket a párbeszédablakban. **Ok**.
- Válasszon ki további elemeket, vagy **Enter** Befejezi a parancsot.

## **9.9.12.2. Terep felbontása 3D-ben**

Módosíthatja a terep felbontását. Minél kisebb értéket ad meg, a felbontás annál részletesebb lesz.

- Válasszon ki egy terepet, hogy módosítsa annak felbontását.
- Adja meg az új értéket ( >= 1).

Ha a felbontás értékéül megadott szám n, a program n élhosszúságú kockákkal fedi le a terepet. Az azonos kockákba került tereppontokat egyetlen ponttá vonja össze, és magasságukat súlyozással számítja ki. Az ilyen módon meghatározott pontokból építi fel a program újra a modellt.

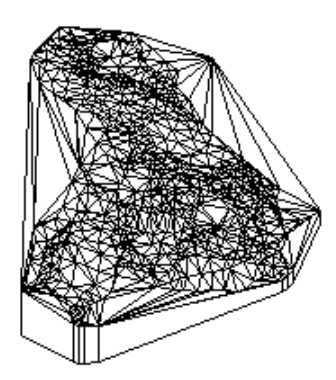

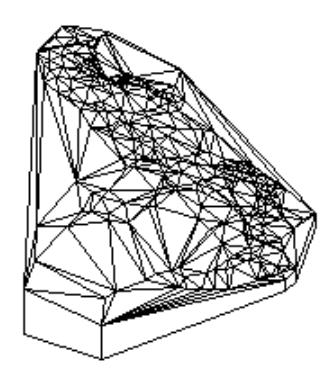

#### **Eredeti terep Ugyanaz a terep nagyobb felbontásban**

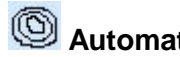

## **9.9.12.3. Automatikus szintvonalak**

A terep szintvonalas megjelenítésekor az alaprajzon bizonyos szintvonalakat ki kell emelni a jobb érthetőség miatt.

Például a szintvonalak közti magasságkülönbség 1m, de minden 5 m szintkülönbségnél levő szintvonalat pirossal, és minden 10 m szintkülönbségnél levő szintvonalat sárgával kívánunk jelölni.

Az ARCHLine.XP<sup>®</sup> programban lehetőség van az előző probléma megoldására, vagyis a terep bizonyos szintvonalait különböző színekkel, vonalvastagsággal, vonaltípussal jelölhetjük a magasság függvényében.

Válassza a Szintvonalak módosítása parancsot. Az utasítás csak akkor választható, ha a terepnek már létezik a 3D modellje.

A parancs újabb szintvonalakat rajzol a terepre, a már létezőket kiegészítve, esetleg tulajdonságukat módosítva, megadott lépésközzel. Ez nagyobb pontosságot eredményez az alaprajzi képen, de a 3D-s modellre nincs hatással.

Hasznos az utasítás, amikor magasságpontokkal hozta létre a terepet. Ekkor az alaprajzon nincs szintvonal. Az utasítással ráteheti azt.

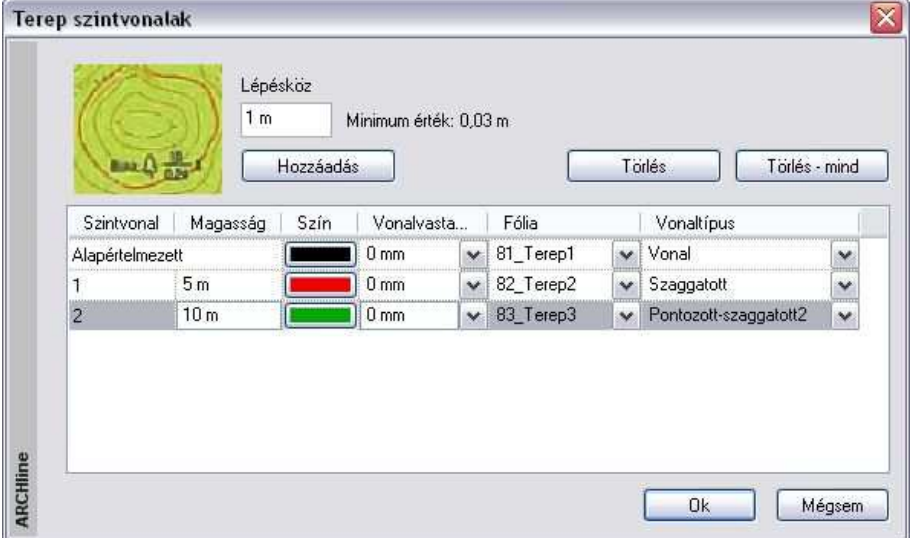

A megjelenő párbeszédablakban megadható

- a szintvonalak s*ű*r*ű*sége és
- általános tulajdonsága: szín, vonalvastagság, vonaltípus, fólia.

Ha különböző fóliára helyezi a különböző tulajdonságú terepvonalakat, akkor bizonyosakat megjeleníthet, másokat kikapcsolhat.

A lépésköz paraméter adja meg a szintvonalak közti magaság-különbözetet. A táblázatban minden sor egy szintvonalat jelöl.

Az alapértelmezett szintvonal esetén a magasságkülönbség megegyezik a lépésközzel, ezért nem jelöljük a magasságát a táblázatban. Az általános tulajdonságait megadhatja.

- A **Hozzáadás** gombbal új szintvonalak vehetők fel a táblázatba.
- Állítsa be ezek tulajdonságát. Itt magasságnak csak a lépésköz egészszámú többszöröse adható meg.
- A Törlés gombbal törölheti a feleslegesen megadott szintvonalakat.
- A Törlés mind gombbal az összes szintvonalat törölheti az alapértelmezetten kívül.

Az így beállított értékek elmentődnek Support/TerrLines.xml fájlba, így egy új terep esetén a párbeszédablak az előzőleg megadott paraméterekkel jelenik meg.

 Ha megváltoztatja a lépésköz értékét, a táblázatban megadott szintvonalak magassága arányosan fog változni.

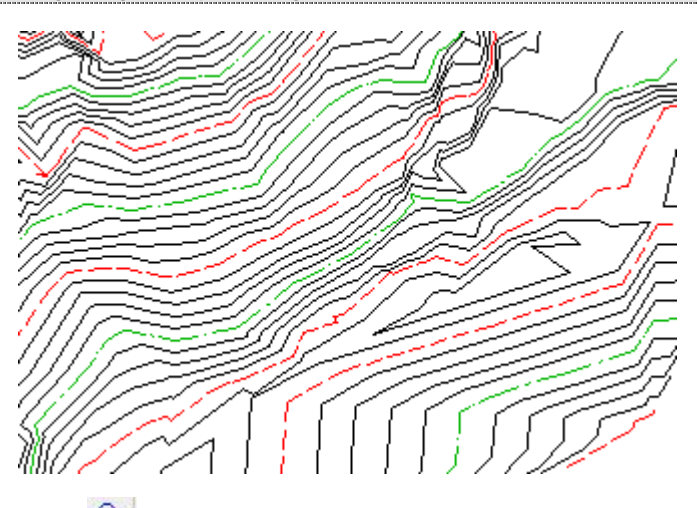

### **9.9.12.4. Műtárgy beillesztése**

A parancs a kiválasztott műtárgyat beilleszti az eredeti terepbe. Az eredmény a következő terepmunkákon múlik:

**ARCHLine.XP®**

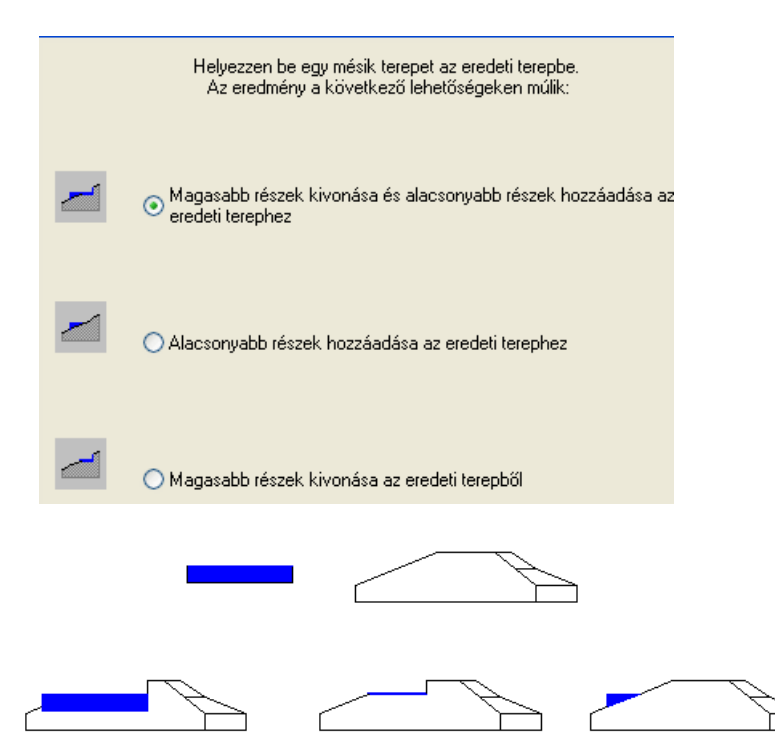

Műtárgy lehet például egy út vagy egy plató is, de lehet egy megtervezett kert is.

A szerkezetet egy tereprész modellezi, aminek - ugyanúgy, mint a terepnél meg kell adni az egyes magasságpontjait. Tehát a műtárgyként gyakorlatilag egy előre elkészített terepet használunk, és a parancs segítségével ezt vágjuk bele a valódi terepbe.

A műtárgy nem azonos az **Út** és a **Plató** ikonokkal létrehozott úttal és platóval. A műtárgyak ezeknél sokkal összetettebb elemek: Amikor az **Út** funkciót alkalmazza, az út alakja rögzített lesz.

Ha a **Plató** ikont használja, a házalap vízszintes lesz.

Ellenben, ha létrehozunk egy terepet, amit műtárgyként értelmezünk és ezt vágjuk bele a valódi terepbe, jóval bonyolultabb alakzatot kapunk. Ennek a kontúrja szabadon változtatható, lehet ferde felületű is.

- Válasszon ki egy terepet, amelyet egy másik terep részeként kíván felhasználni.
- Adja meg a kiválasztott terep origóját.
- Válassza ki a célterepet.

#### **Felhasználói kézikönyv**

• Helyezze el a részterepet origójánál fogva a cél-terepen. **Enter** Befejezi a parancsot.

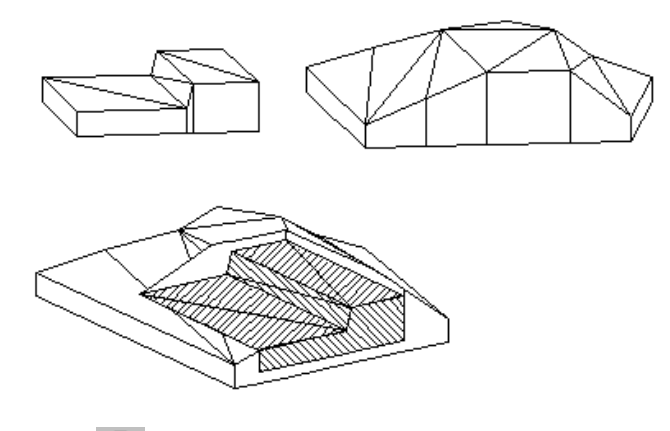

## **9.9.12.5. Törésvonalak**

Az éleket vonallánccal adhatja meg, meghatározva a lánc pontjainak magasságát. A program automatikusan kisebb háromszögekre osztja fel a terepet a létrehozott törésvonal mentén. A beszúrt törésvonalak pl. utak, hasadékok, csatornák esetében nyerik el jelentőségüket.

- Válasszon ki egy terepet, amelybe törésvonalat rajzol.
- Adja meg a törésvonalat meghatározó vonallánc első csúcspontját.
- Adja meg a további csomópontokat, majd **Enter** Befejezi a vonallánc megadását.
- Adja meg a törésvonal magasságát.
- Válassza ki a törésvonal azon csomópontjait, melyeknek eltérő magasságot kíván megadni, és adja meg a magasságuk értékét. **Enter**.
- Adjon meg újabb törésvonalat a terepben, vagy **Enter** Befejezi a parancsot.

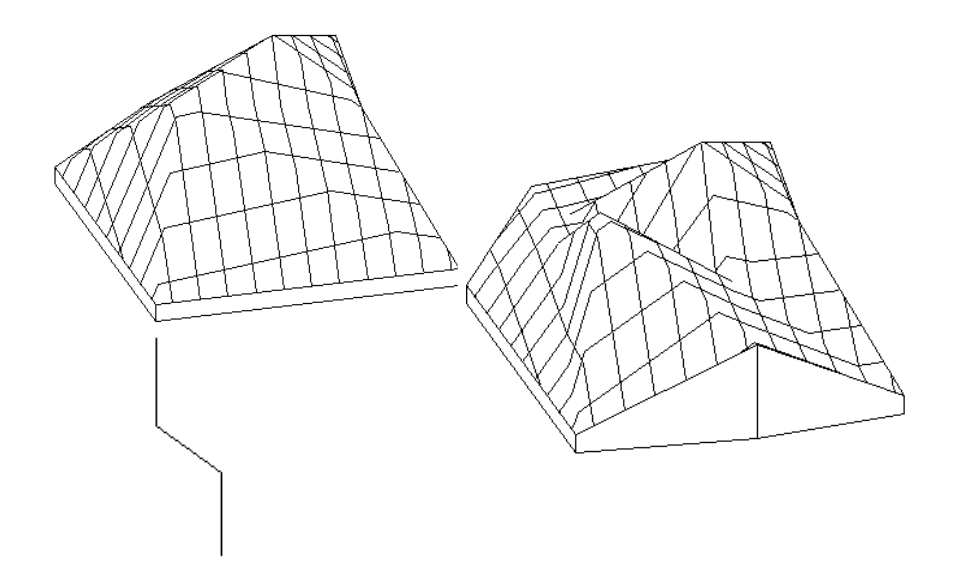

#### **9.9.12.6. Anyag hozzárendelése részterephez**

Bármely terepnek kijelölhetjük egy részét kontúr segítségével, és ehhez anyagot rendelhetünk. A részterepek a hozzájuk rendelt anyagoknak megfelelően jelennek meg a terep 3D-s modelljén. Így pl. tavakat, folyókat, erdőket is megjeleníthet a terepen.

Használja a Terep eszköz – Zóna utasítást.

## **9.9.12.7. Színtónusos modellezés**

A parancs használatával a terep az alaprajzi megjelenítésben színezéssel jelölhető. A színárnyalatok a különböz*ő* szintmagasságokat, vagy d*ő*lési szögeket mutatják.

- Válassza ki azt a terepet az alaprajzon, amelyhez színes satírozást rendel.
- Megjelenik a **Terep tulajdonságok** párbeszédablak.

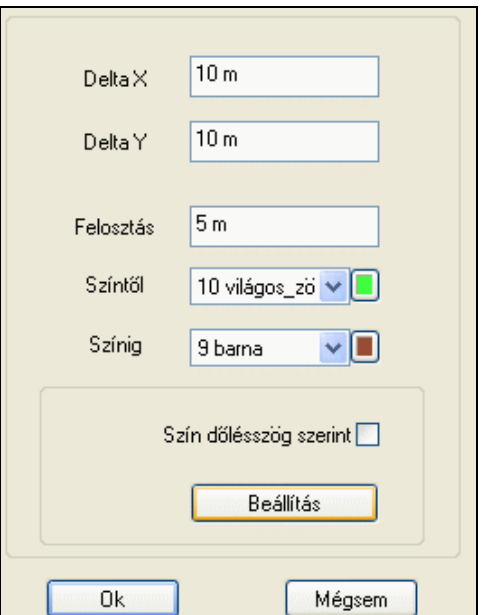

#### **Különböz***ő* **szintmagasságok**

Ha a **Szín dőlésszög szerint** opció ki van kapcsolva, a színárnyalatok a terep különböz*ő* szintmagasságait mutatják. A következő tulajdonságokat állíthatja be:

- a **Delta X** és **Y** segítségével a satírozás hálójának x és y irányú tulajdonságait,
- a **Felosztást,** amely a háló magassági felosztásának beállítására szolgál.
- a terep satírozásának **színét**. A színárnyalatok a terep különböző szintmagasságú területeit mutatják.

#### **Különböz***ő* **d***ő***lésszögek**

Ha a **Szín dőlésszög szerint** opció be van kapcsolva, a színárnyalatok a terep különböz*ő* d*ő*lésszög*ű* területeit mutatják.

#### **Beállítás**

Ha rákattint a Beállítás gombra, egy újabb párbeszédablakban a terep különböző dőlésszögű területeihez különböző színeket rendelhet.

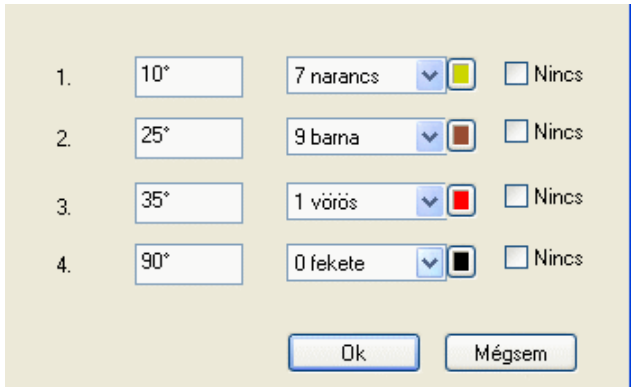

## **9.9.12.8. Alapmagasság módosítása**

A paranccsal a terep alapjának magasságát módosíthatja. Ez a változtatás a terep szintmagassági értékeit nem befolyásolja.

- Válassza ki a módosítandó terepet.
- Adja meg a terepalap magasságának új értékét a párbeszédablakban. **Ok**.

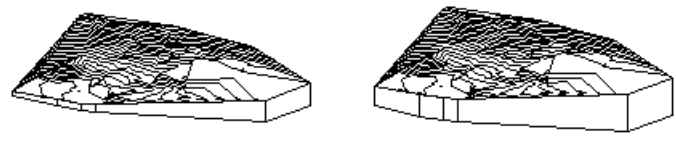

**alapérték -30 m** 

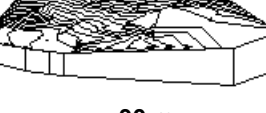

### **9.9.12.9. Anyagböngésző**

A paranccsal módosíthatja a kiválasztott terepelem (plató, út) anyagát.

• Válassza ki azt a terepelemet, melynek anyagát módosítani kívánja. A megjelenő **Anyag** párbeszédablakból válassza ki az új anyagot. **Ok**. **Enter** kilép a parancsból.

### **9.9.12.10. Magasság információ**

Az almenüben található parancsokkal terep információkat jeleníthet meg a rajzon, illetve elrejtheti azokat

# **Magasság lekérdezése**

Egy adott tereppont magasságának értékét lehet lekérdezni, és az értéket elhelyezni a rajzon.

- Válassza ki a terepet, melynek magasságát lekérdezi egy adott pontban.
- Kattintson egy pontra, hogy lekérdezze annak magasságát. **OK** helyezze el a magasságértéket a rajzon, vagy **Mégsem** nem helyezi el a magasságértéket, kilép a parancsból.

 A terep eszköztippben megjelenik a tereppont magassága. Ehhez elegend<sup>ő</sup> a kurzort a kívánt tereppont fölé mozgatni.

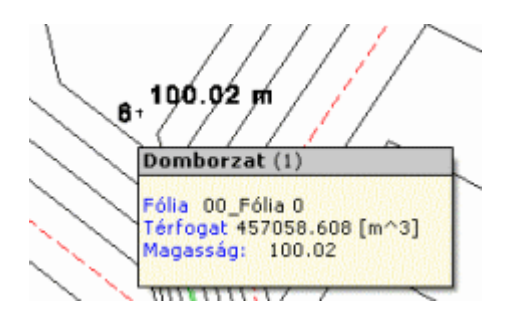

- $2m$ Magasságértékek megjelenítése
- $\frac{1}{2}$ Magasságértékek elrejtése
- $t_{2}$ Sorszámozás megjelenítése
- $+2$ Sorszámozás elrejtése
- AŤ Szövegméret növelése
	- Szövegméret csökkentése

Megjeleníti a tereppont magasságokat.

Elrejti a tereppont magasságokat.

Megjeleníti a tereppont sorszámokat.

Elrejti a tereppont sorszámokat.

Növeli a megjelenített tereppont információk betűnagyságát.

Csökkenti a megjelenített tereppont információk betűnagyságát.

### **9.9.12.11. Infó**

 $A^+$ 

A meglévő terepen található utakról, platókról és zónákról kérhet információkat, melyek egy párbeszédablakban jelennek meg táblázatos formában.

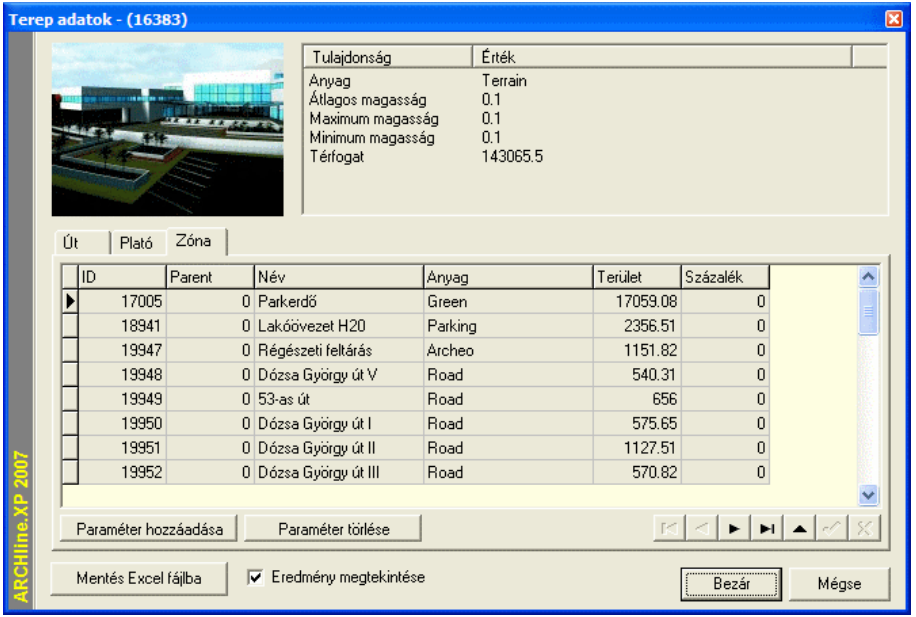

A párbeszédablak fejlécében zárójelek között jelenik meg a terep azonosítója. Az ablak jobb felső sarkában olvashatja a terep általános adatait. A terep lista tetején található fülek segítségével válthat a megjeleníteni kíván információk között. Az adott terephez kapcsolódó utak, platók és zónák információi között választhat.

A Paraméter hozzáadása és Paraméter törlése gombokkal saját, egyéni paramétereket (például megjegyzést) fűzhet a lista elemeihez. A Mentés Excel fájlba nyomógomb segítségével a teljes listát XLS formátumba mentheti, melyet azonnal meg is tekinthet az export után, ha engedélyezi az Eredmény megtekintése opciót.

Módosítások befejeztével az OK gombbal hagyja el a párbeszédablakot.

### **9.9.12.12. Kerület vágása**

Ezzel a paranccsal törölhető a felesleges rész a terepből. Ha a terep alaprajzi formája konkáv, a program alapesetben a teljes, konvex formában mutatja meg a terepet 3D-ben.

Meg lehet adni azt a kontúrt, ami a 3D modellt körbevágja, így a konkáv határoló részek által okozott fölösleges térfogatrészek törlődnek.

• Az alaprajzon kattintson az egér jobb gombjával a terepre. A megjelenő helyi menüből válassza a **Kerület vágás** parancsot. Ekkor megjelenik a terep körvonala:

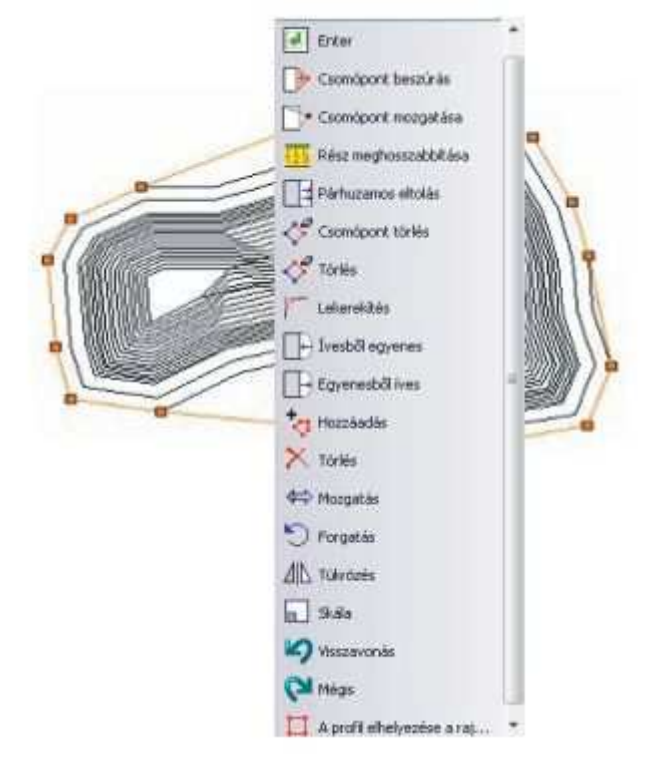

Az Eszköztáron megjelenő Profil szerkesztése utasításaival lehetősége van a terep körvonalának gyors módosítására, így például

• A **Csomópont hozzáadása** parancsikon segítségével kiválaszthatja a kerületi profil egy szakaszát és oda új csomópontot szúrhat be. Ezzel a terep konvex formáját igazíthatja az alaprajzi konkáv formához.

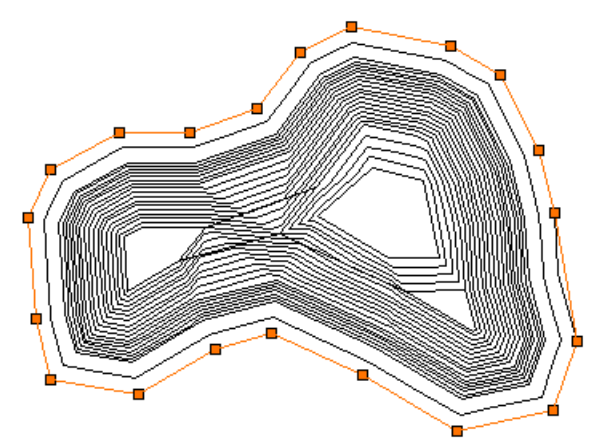

A módosítás után, ha újragenerálja a terepet, az 3D-ben is konkáv formában jelenik majd meg.

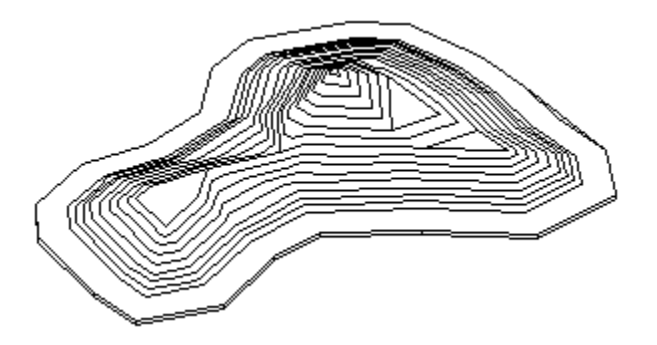

 Lásd a Profil szerkesztése eszköz leírását a 8.2.9 Szerkeszthet*ő* profil fejezetben.

## **9.10. Tömegmodellezés**

#### **Bevezetés**

Az ARCHLine.XP® ben lehetőség nyílik arra, hogy az épület maximális tömegét vizuális formában meghatározzuk. Nagyobb városokban, erősen urbanizált, sűrű beépítésű zónákban fontos az épület tömegének maximálása az előírásoknak megfelelően.

Az ARCHLine.XP<sup>®</sup>-ben megadható az épület számára rendelkezésre álló legnagyobb beépíthető alapterület, amely alapján egyszerű módszerekkel meghatározható az a legnagyobb tömeg, amely a helyi előírásokban foglaltaknak beépítettség, maximális magasság és benapozás alapján egyaránt megfelel.

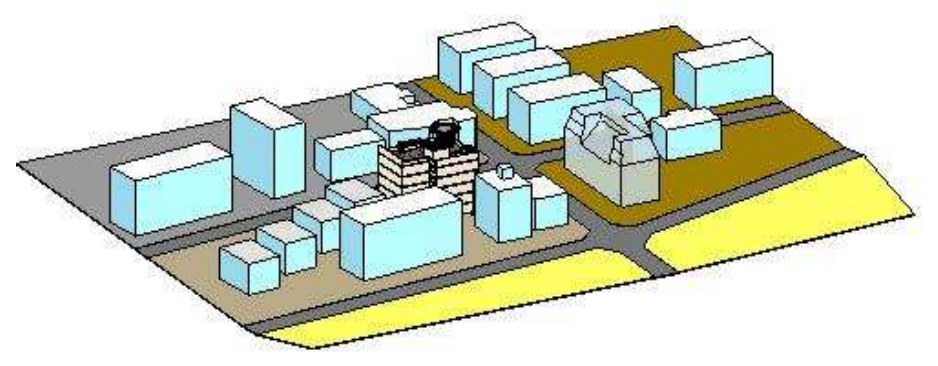

#### **Használat**

Au utasítást az Modell menü Tömegmodellezés - Új tömegmodell paranccsal indíthatja el.

#### **Tömegmodellezés**

- Il i Úi tömegmodell
- M<sup>A</sup> Tulajdonságok
- Falak szintenként
- El Falak teljes magassággal
- 世 Függönyfalak szintenként
- 田1 Függönyfalak teljes magas...
- Födémek szintenként
- Fm Házmodell sátortetővel
- न्ति Házmodell lapostetővel

### **9.10.1. Új tömegmodell**

Válassza ki az Eszköztár – Tömegmodellezés – Új Tömegmodell utasítást.

#### **A tömegmodell alapkontúrja és magassága**

Ezt követően szükséges megrajzolni a tömegmodell alapkontúrját, vagyis azt a sokszöget, amelyből a tömegmodell a későbbiekben kiemelkedik. Használja a bal oldali Profildefiníciók eszköztár megfelelő parancsait.

Attól függően, hogy alaprajzi ablakból vagy háromdimenziós ablakból indította a parancsot, lehetősége van megadni a tömegmodell maximális magasságát értékkel vagy grafikusan. Később lehetőség nyílik ennek az értéknek a módosítására.

Az előbb említettek végrehajtását követően megjelenik Az épület térfogata párbeszédablak.

#### **Az épület térfogata**

Az épület térfogata párbeszédablakban részletezhető a tömegmodellt határoló felületekre vonatkozó szabályrendszer.

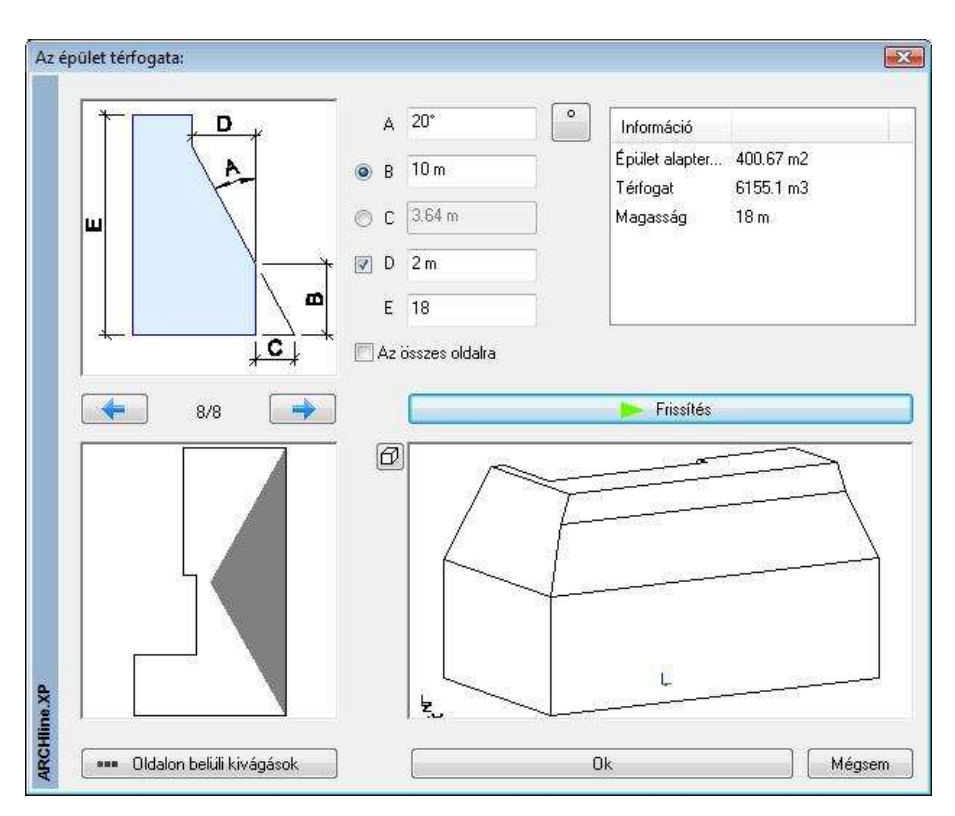

#### **Változtatható paraméterek**

A magyarázó ábra segít megérteni a változtatható paraméterek jelentését.

- **A** A kiválasztott sík dőlésszöge a függőlegeshez képest. 0 és 89 fok közötti szögértéket adhat meg. Nem megfelelő érték megadása esetén a mező pirosra színeződik. A megadott dőlésszög a B-nél meghatározott vonaltól értendő.
- **B** Kiválasztott oldal homlokmagassága. Ennek az opciónak a használata esetén a C opció nem érhető el.
- **C** Ferde határolás kezdővonalának eltolása az alapsíkon. Ennek az opciónak a használata esetén B opció nem definiálható.
- **D** Belső függőleges határ. Az opció függetlenül alkalmazható. Segítségével megadhatók az olyan épülettömeg határok, amelyek más módon nem definiálhatók.
- **E** Épülettömeg maximális magassága. A tömegmodell alapkontúrjának meghatározásánál megadott magasság értéke látható és módosítható itt.

#### **Az összes oldalra**

Az opció bekapcsolását követően a frissített tömegmodell minden oldala a beállított A-B-C-D-E értékek szerint változik.

#### **Információ lista**

Az itt található információk segítenek abban, hogy a tervezés alatt álló tömegmodellről folyamatos képet lehessen alkotni a geometriai információk alapján.

#### **Oldalak kiválasztása**

Az alapkontúr meghatározásánál létrehozott sokszög oldalai meghatározzák az ebből kiemelt tömegmodell oldalait. A tömegmodell egyszerűsített felülnézete látható a Felülnézeti ablakban. Szürke terület jelzi melyik oldal a kiválasztott. A felülnézeti ábra felett található gombokkal válthatunk egy-egy oldal között. A megjelenő számérték megmutatja összesen hány rendelkezésre álló oldal létezik és ezek közül melyik a jelenleg kiválasztott. 8/8 például azt jelzi, hogy a nyolc lehetséges oldal közül az utolsó a kiválasztott. A felülnézeti ábrában a megfelelő oldalra kattintva szintén elvégezhető a kiválasztás.

#### **El***ő***nézet**

Az előnézet segítségével tekintheti meg szerkesztés közben a változásokat. Egy-egy újonnan megadott változtatás a Frissítés gomb megnyomásával átvihető az Előnézetre.

#### **Oldalon belüli kivágások**

Az oldalon belüli kivágások használatával összetett szabályok grafikus meghatározására nyílik mód. A megjelenő párbeszédablakban megadhatók a részletezett határolások a kiválasztott oldalra.

A Beszúr gombbal újabb szabály vehető fel, így akár ismétlődő struktúrák is meghatározhatók. A különböző szabályok megadásánál segítség a magyarázó ábra, továbbá a Frissít gomb megnyomásával nyomon követhetők a változások az aktuális tömegmodellen is.

#### **Változtatható paraméterek**

- **A** Új kivágás dőlésszöge a függőlegeshez képest.
- **B** Új kivágás induló magassága a kiválasztott oldal alapvonalához viszonyítva. A változtatást követően automatikusan frissül a C érték.
- **C** Az új kivágási sík kezdővonalának eltolása az alapsíkon az alapvonalhoz képest. A változtatást követően automatikusan frissül a B érték.
- **D** Az új kivágás mélysége az alapvonal függőleges síkjához képest.
- **F** Az új kivágás bal oldali kezdősíkja. A kivágás kétoldali függőleges határolásának felülete az alapvonal függőleges síkjára merőleges.

#### **Felhasználói kézikönyv**

**G** Az új kivágás szélessége. Ez egyben meghatározza a jobb oldali függőleges határolás helyét is.

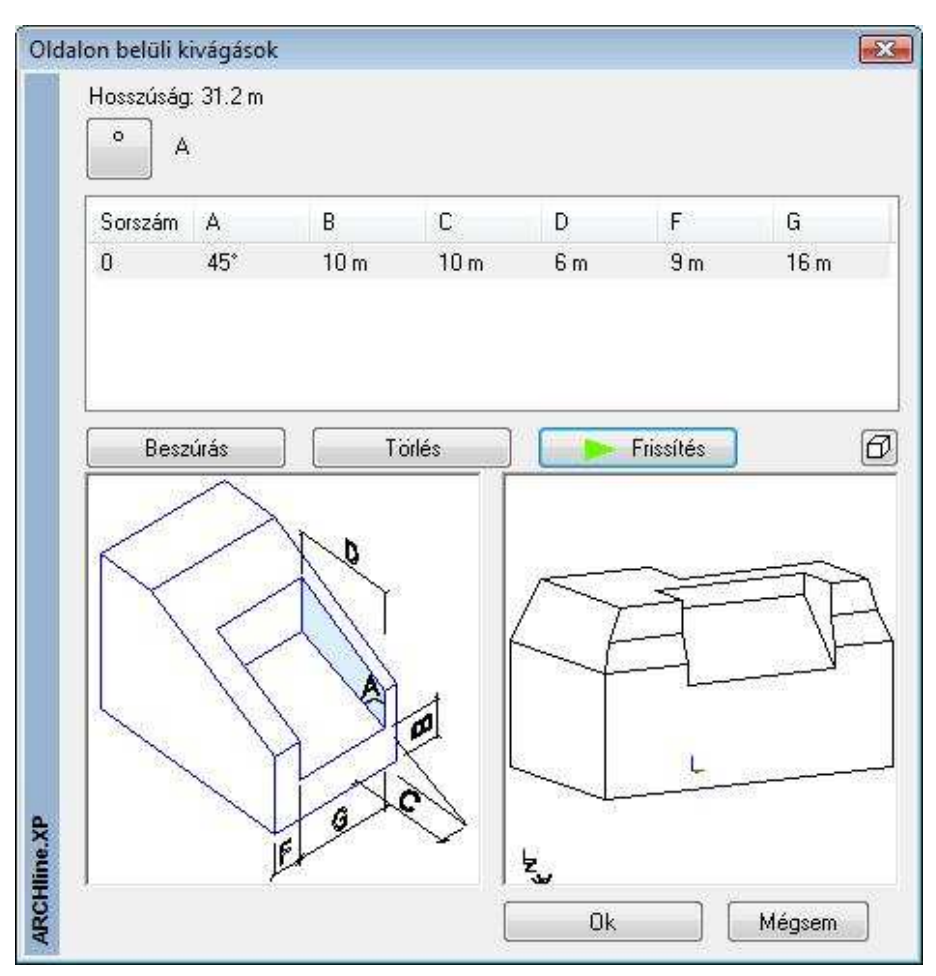

### **9.10.2. Tömegmodell szerkesztése**

A beállítások alapján elkészül a tömegmodell, ami megjelenik a 3D ablakban. A tömegmodell utólagos módosítására vagy szerkesztésére lehetőség nyílik, ha jobb gombbal rákattint a tömegmodellre és a helyi menüből a Definíció folytatása parancsot választja. Ezt követően megjelenik a korábban említett ablak, ahol folytathatja a szabályok finomítását.

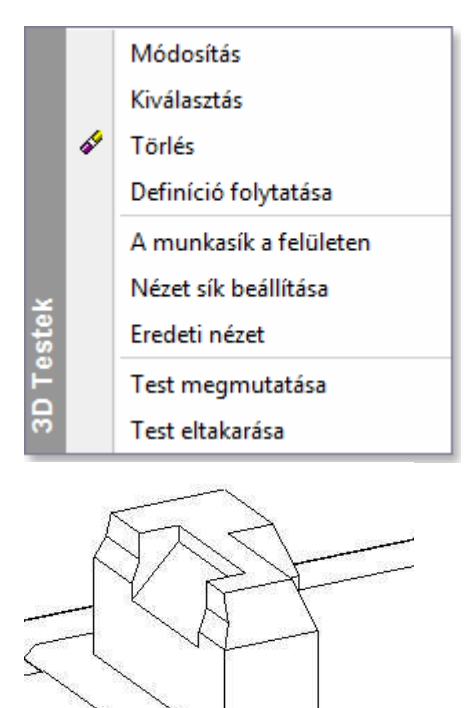

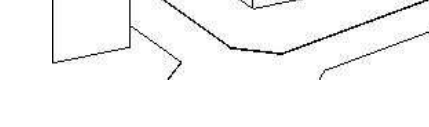

### **9.10.3. Falak szintenként**

A parancs kiválasztását követően meg kell határozni a tömegmodell egy felületét. Ezt követően létrejönnek a falak az aktuális beállításoknak megfelelően az összes szinten a kiválasztott felület alapján.

### **9.10.4. Falak teljes magassággal**

A parancs kiválasztását követően meg kell határozni a tömegmodell egy felületét. Ezt követően egyetlen fal jön létre a kiválasztott felületnek megfelelő méretben.

### **9.10.5. Függönyfalak szintenként**

A parancs kiválasztását követően meg kell határozni a tömegmodell egy felületét. Ezt követően létrejönnek az üvegfalak az aktuális beállításoknak megfelelően az összes szinten a kiválasztott felület alapján.

### **9.10.6. Függönyfalak teljes magassággal**

A parancs kiválasztását követően meg kell határozni a tömegmodell egy felületét. Ezt követően egyetlen üvegfalfal jön létre a kiválasztott felületnek megfelelő méretben.

### **9.10.7. Födémek szintenként**

Ha a tömegmodell létrehozásakor nem kérte a födémek generálását is, utólag is megteheti ennek az opciónak a segítségével. A parancs kiválasztását követően ki kell választani a megfelelő tömegmodellt, s végül elkészülnek a födémek.

### **9.10.8. Város makett**

Az ARCHLine.XP<sup>®</sup> programban lehetőség van gyors tömegmodell készítésére. Ennek segítségével helyszínrajz alapján gyorsan felépíthető egy meglévő épület modellje vagy egy egész város makettje. Ha helyszínrajz alapján készül el a város makett, akkor elhelyezkedhet síkfelületen, de felépíthető terepre is.

Ha például helyszínrajz áll a rendelkezésünkre, a helyszínrajzon feltüntetett, már létező épületek tömegmodelljét kell sorban egymásután létrehozni. Ekkor az épület kontúrját a helyszínrajzon levő kontúr átrajzolásával kapjuk meg.

### **9.10.9. Házmodell megadott dőlésszögű tetővel**

A parancs gyors megoldást biztosít házmodellek létrehozásához maly nagyon hasznos pl. városrendezési tervek esetében. Az alapkontúr megrajzolása és az épület magasságának megadása után a program létrehozza az épület tömegmodelljét. Az épület ebben az esetben sátortetővel jelenik meg. Az épületek létrehozhatók terepen vagy terep nélkül. Ha az épületet terepre kívánja helyezni, akkor a program felismeri az adott tereppont magasságát és elhelyezi a tömegmodellt.

• Adja meg vonallánc segítségével a ház körvonalát. A kontúr tartalmazhat egyeneseket és íveket.

 Lásd a kontúrmegadás részletes leírását a 11.2.2. Vonalrajzoló parancsok – Egyenesek, ívek láncolata fejezetben. Az utolsó csomópont megadásához nyomja meg az **Enter** billentyűt.

#### **Opciók:**

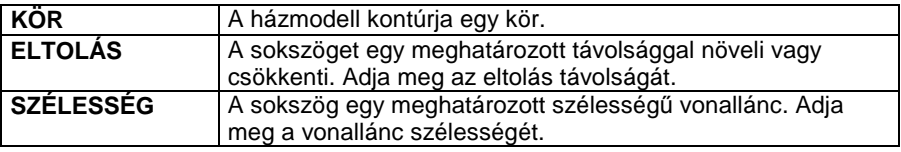

- A megjelenő párbeszédablakban adja meg az épület magasságát. **OK**.
- Válasszon ki egy szintvonalat, vagy pontot a terepen, melynek magasságába kívánja a házat helyezni, vagy
	- **Enter** nem választ ki terepet.
- A program megjeleníti a kiválasztott pont magasságértékét. Módosíthatja az értéket, vagy
	- **OK** Az adott pont magasságába helyezi a házmodellt.

**Enter** Befejezi a parancsot.

 $\mathbf{E}$  A tető dőlésszögét beállíthatja a Tulajdonságok párbeszédablakban, ha a

Tető eszköz ikonra kattint az egér jobb gombjával.

### **9.10.10. Házmodell lapos tetővel**

A program az épület tömegmodelljét lapos tetővel hozza létre.

Lásd 9.9.9.2. Házmodell megadott d*ő*lésszög*ű* tet*ő*vel fejezetet.

## **9.11. Objektumok és profilok**

#### **Bevezetés**

Az ARCHLine.XP<sup>®</sup> az Objektum könyvtáron belül számos kategóriát (.oli) tartalmaz, amelyekből az objektumok típusa választható ki.

Minden típus változtatható paraméterekkel rendelkezik, amelyek értékét módosíthatia.

Ily módon a könyvtár méretének növelése nélkül ugyanazt az elemet különböző méretekkel helyezheti el a tervrajzon.

Mindezek ellenére soha nem létezhet egy olyan teljes objektumkönyvtár, amely például valamennyi egyedi bútort tartalmazná. Ezért, a program lehetőséget ad egyedi objektumok létrehozására a Testmodellez*ő* felhasználásával.

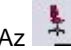

Az Objektum eszköz ikonjai lehetőséget biztosítanak:

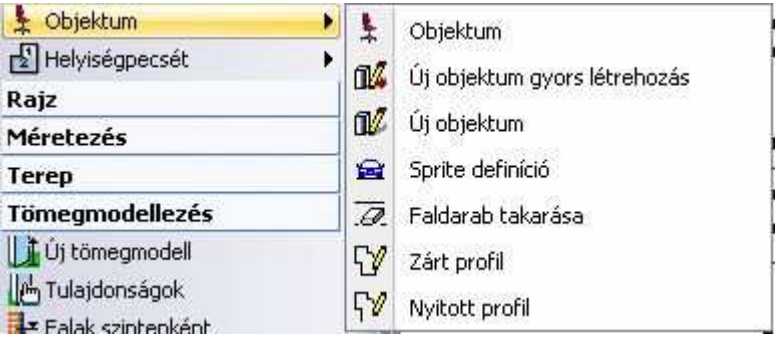

- Objektumok kiválasztására, elhelyezésére, módosítására
- 3D-s testek objektumkönyvtárba mentésére
- Sprite-ok (vastagság nélküli objektumok) létrehozására, elhelyezésére
- Profilok profilkönyvtárba mentésére Objektumok elhelyezhetők az Objektumközpontból is:

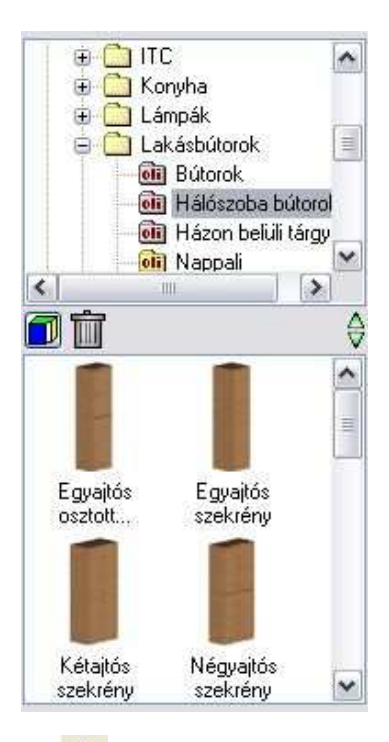

## **9.11.1. Az objektum tulajdonságai és elhelyezésük**

Az objektum kiválasztása, tulajdonságainak megadása és elhelyezése a programban több helyről történhet:

- $\mathbf{r}$ **The Objektum eszköz - The Objektum ikonnal**
- **Modell menü Objektum Objektum elhelyezése paranccsal**
- **Objektum központból,** melynek részletes leírását lásd a 2.8.7. Objektum központ fejezetben.

A megfelelő objektum típus kiválasztása és a tulajdonságok beállítása után az objektumot különböző opciók segítségével elhelyezheti a rajzon. A megjelenő párbeszédablakban az objektum bármely tulajdonságának megváltoztatása a továbbiakban elhelyezendő elemekre vonatkozik.

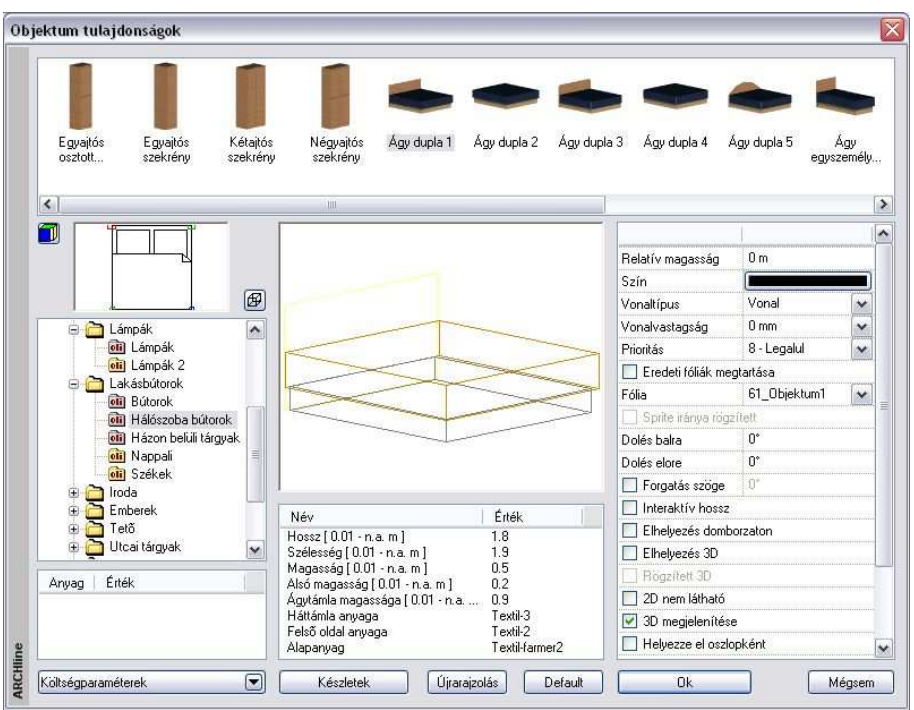

Az objektumok tulajdonságait a következő csoportokban tárgyaljuk:

- Objektum típusának kiválasztása
- Fő paraméterek
- Általános tulajdonságok
- Elhelyezés paraméterei
- Elhelyezés

#### **9.11.1.1. Objektum típusának kiválasztása**

- Válasszon az objektumkönyvtárból egy kategóriát és azon belül egy típust a listából. Ekkor a párbeszédablakban megjelenik a kiválasztott típus alaprajzi szimbóluma, 3D-s formája és geometriai paraméterei, melyeket szükség szerint módosíthat.
- Ha a bal alsó lista feletti ikonra kattintgat, megadhatja, hogy a kiválasztott kategóriában az objektumokat név szerint, alaprajzi megjelenítéssel, vagy 3D-s képpel kívánja megjeleníteni.

**ARCHLine.XP®**

#### **3D-s megjelenítés**

• Ha a bal alsó lista feletti másik ikonra kattint, kiválaszthatja, hogy a kívánt nyílászáró típus 3D-s képét

 $\bigoplus$  drótvázas megjelenítéssel,  $\bigcup$  takart vonalas ábrázolással, vagy színezett ábrázolással szeretné megjeleníteni a párbeszédablakban.

### **9.11.1.2. Fő paraméterek**

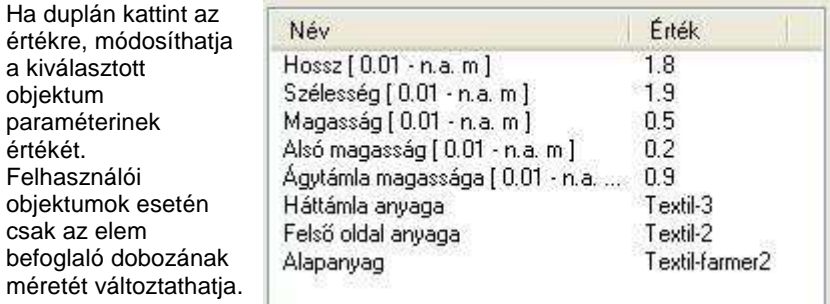

 $\Xi$  A Fájl menü – Beállítások –Általános – Egyéb - Paraméter értéktartomány opció bekapcsolása esetén a program a Fő paramétereknél megjeleníti a paraméterek érvényességi tartományát. Ez segítséget jelent az érték megadásánál.

#### **Anyagok**

Minden objektum esetén megadható legalább egy anyag: Az ARCHLine.XP® paraméterezett objektumai esetén a F*ő* tulajdonságok között az anyag nevére duplán kattintva változtassa meg annak tulajdonságait. A névre kattintva megjelenik az **Anyag tulajdonságok** párbeszédablak, melyben kiválaszthatja a megfelelő anyagmegjelenítést.

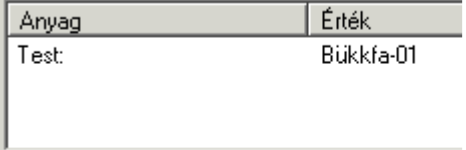

A felhasználói objektumok esetén (testmodellezővel létrehozott) az elem fő tulajdonságai alatti Anyag mezőben adható meg az objektum minden egyes anyaga.

Ha módosított a kiválasztott objektum típus paraméterein, válassza az **Újrarajzolás** gombot, hogy lássa a változtatás eredményét a párbeszédablakban.

 A Fő paraméterek megadásakor a program ellenőrzi a megadott értéket különböző belső feltételek alapján. Ha az érték nem felel meg a feltételnek, az Újrarajzolás gomb megnyomása után kiírja, hogy nem fogadja el az értékeket, és visszaállítja az eredeti állapotot.

Ezért több paraméter változtatása esetén ajánljuk, hogy minden érték megadása után kattintson az *Újrarajzolás* gombra, így a program azonnal jelzi, hogy a beírt értéket elfogadja vagy nem.

### **9.11.1.3. Általános tulajdonságok**

Mint minden más elemnek az ARCHLine.XP<sup>®</sup> -ben, az objektumoknak is van szín, fólia, vonaltípus és vonalvastagság tulajdonsága.

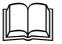

Lásd:

- az Általános tulajdonságok részletes leírást a 3.2.1 Általános tulajdonságok beállítása fejezetben,
- a Készletek leírását a 3.2.3. Tulajdonságkészletek használata fejezetben.
- a Költségparaméterek leírását a 3.2.4. Költségparaméterek hozzárendelése fejezetben,

#### **Eredeti fóliák megtartása**

Olyan objektumok megjelenítése esetén alkalmazható, melyeknek különböző részeit a tervezés során más-más fóliákra helyeztük. Az opció kiválasztásával az objektum definíciónak megfelelő fóliákra helyezhetjük az elem minden részét.

### **9.11.1.4. Az elhelyezés paraméterei**

#### **Sprite iránya rögzített**

A sprite-ok elhelyezésére vonatkozó beállítás. A sprite-ok olyan objektumok, amiknek nincs vastagságuk, gyakorlatilag 2D-s síkok. Alapértelmezésként mindig elölnézetben látszódnak, bárhogyan is forgatjuk az ábrát, bármilyen perspektívát állítunk is be. Ebből a tulajdonságukból adódóan olyanok, mintha valós testek lennének.

Ha nincs szükségünk arra, hogy mindig elölnézetben lássuk a kiválasztott sprite-ot (ember, autó, növény, stb.), akkor kapcsoljuk be a **Sprite iránya rögzített** opciót. Ebben az esetben a többi 3D-s testtel együtt forognak, tehát bizonyos szögből csak egy lap látható, melynek nincs vastagsága.

#### **Az objektum relatív magassága**

Beállíthatja az objektum aktív szinthez viszonyítva mért relatív magasságát.

#### **Forgatás szöge**

Megadhatia az elhelyezéskor használatos forgatás szögét. Ez a forgatás hatással van az alaprajzra is. Ha itt nem adja meg a forgatás szögét, ezt még az elhelyezéskor is megteheti.

#### **Interaktív hossz**

Az opció alkalmazásával a kiválasztott elem hosszúságát az elhelyezésnél grafikusan adhatia meg.

• Adja meg a kezdőpontot, majd húzza el a kurzort a megfelelő irányba és adja meg az elem végpontját.

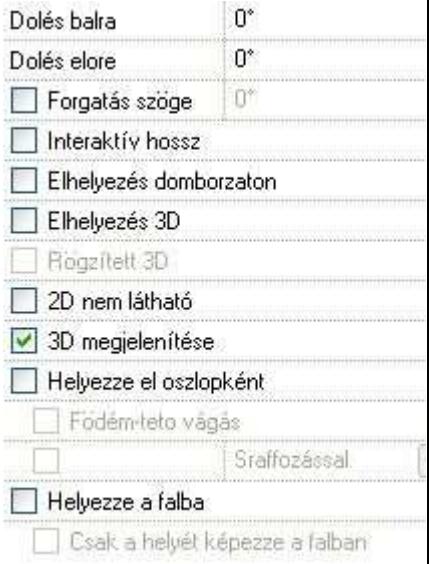

#### **Elhelyezés domborzaton**

Az objektumokat nem csak építészeti szinten, emeleten, hanem domborzaton is elhelyezheti.

- A párbeszédablak bezárása után válasszon ki egy domborzatot, melynek a magasságát lekéri.
- Helyezze el a kiválasztott objektumot.

A program az objektumot ráhelyezi a terepre a lekért pont magasságában.

#### **Elhelyezés 3D-ben**

**Felhasználói kézikönyv** 

Válassza a parancsot, ha a kiválasztott objektumot 3D-ben szeretné elhelyezni. Ekkor a párbeszédablak bezárása után automatikusan a 3D-s rajzfelület aktiválódik, ott helyezhető el az objektum.

#### **Rögzített 3D**

Amennyiben a **Módosítás menü – 3D alakrögzítés** utasítással az objektumot egy építészeti elemhez kapcsolta, itt az opció bekapcsolt állapotba kerül. A kikapcsolással törölni lehet a rögzítést. A párbeszédablakban a rögzítést bekapcsolni nem lehet. A rögzítéssel lehetősége van építészeti elemekhez hozzárendelni azok 2D-s rajzától független 3 dimenziós képét. Ily módon könnyen létrehozhat részletes 3D-s nézeteket, anélkül, hogy ezt a részletezést a 2D-s rajzon megjelenítené.

#### **2D nem látható**

Sok esetben az objektumokat csak a 3D-s nézeten kell megjeleníteni, az alaprajzon nem. Erre szolgál a 2D nem látható kapcsoló.

Az opció bekapcsolásakor az alaprajzon az objektumot szaggatott vonal jelzi, ami a nyomtatásban nem látszik.

#### **3D megjelenítése**

Kikapcsolása estén az objektum csak az alaprajzon jelenik meg, a 3D-s modellben nem.

#### **Helyezze el oszlopként**

Ha ezt a lehetőséget választja, akkor az objektumot oszlopként helyezi el a program. Ez azt jelenti, hogy ugyanolyan strukturális elemként jön létre, mint

az **Gerenda eszköz Oszlop** ikonjával elhelyezett elemek. A különbség, hogy ott csak profillal megadott elemeket hozhat létre, itt pedig objektumokat helyezhet el.

Lásd a 9.2.1 Oszlop fejezetet.

Ha a Helyezze el oszlopként opció bekapcsolt állapotban van, akkor aktiválhatja a Födém-tet*ő* vágás és a Sraffozással opciókat is.

#### **Födém-tet***ő* **vágás**

A parancs ugyanúgy működik, mint a fal esetében. Kapcsolja be az opciót:

Az Ha a <sup>3D</sup> 3D építés párbeszédablakban a Fal-födém-tető vágás opció bekapcsolt állapotban van, akkor azok a födémek és tetők, amelyeknél kérte a vágást, a fallal együtt elvágják az oszlopként elhelyezett objektumokat is. Az eredmény független attól, hogy az objektum a fal része-e.

#### **Példa**

A vágásra nincs szükség pl. kémény esetén.

#### **Sraffozás**

Az oszlopként elhelyezett objektum alaprajzi megjelenítését sraffozással jelölheti, ha bekapcsolja az opciót. Kattintson a gombra, hogy a megjelenő párbeszédablakban kiválaszthassa a megfelelő sraffozást.

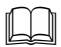

Lásd a 11.7.1 Sraffozás tulajdonságai fejezetet.

#### **Helyezze a falba**

Automatikusan beleilleszti a falba az objektumot, kivágva annak helyét a falból. Így az alaprajzon a program nem jeleníti meg a falsraffozást és a fal kontúrját az oszlop "mögött". Az opció kikapcsolása esetén visszaállítja az eredeti állapotot.

#### **Csak a helyét képezze a falban**

Automatikusan beilleszti az objektumot a falba, de a 3D-s nézeten kivonja az objektumot a falból, azaz csak a helyét képezi. Az opció csak a Helyezze a falba opció bekapcsolása után aktív.

Ezzel a módszerrel könnyen ki lehet alakítani a falban szellőzőket, kürtőket, gépészeti strangokat, de akár falfülkét is.

A falról kért mennyiségi számításoknál a program az így kialakított "oszlophelyeket" kivonja a fal térfogatából.

#### **Példa:**

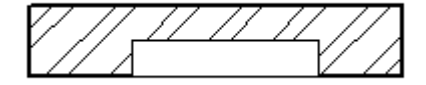

Egy falfülke kialakításánál a megfelelő formájú objektumot helyezze el a falban a Csak a helyét képezze a falban opcióval. Ezt a testet a program kivágja a falból, így bármilyen egyedi falfülke könnyen kialakítható.

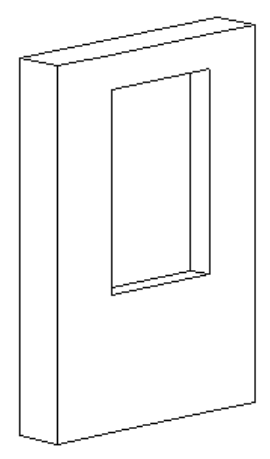

Ha a falfülkét nem kívánja jelölni az alaprajzon, akkor kapcsolja be a 2D nem látható opciót is:

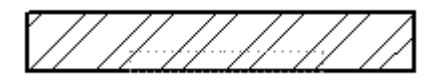

#### **9.11.1.5. Ferde objektum**

Objektum ferde síkra is elhelyezhető. Ez hasznos lehet, amikor egy objektumot ferde födémre, rámpára, vagy terepre kívánunk ráhelyezni.

Az objektum ferdeségét kétféle módon adhatjuk meg:

#### - **Numerikusan:**

Az Objektum tulajdonság párbeszédablakban: Ekkor meg kell adni a dőlésszögeket két irányban:

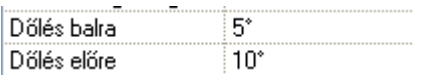

Nem minden esetben könnyű meghatározni a sík dőlésszögét, pl. egy forduló rámpa esetén. Ekkor a második módszert ajánljuk:

- **Grafikusan**, a síkot kijelölve:
- Legyen aktív a 3D ablak.
- Válassza ki az objektumot az objektumközpontból, nyomja le az egér jobb gombját, így húzza azt a 3D ablakra.
- A megjelenő listából válassza ki az Objektum elhelyezés ferdén egy 3D síkon utasítást.

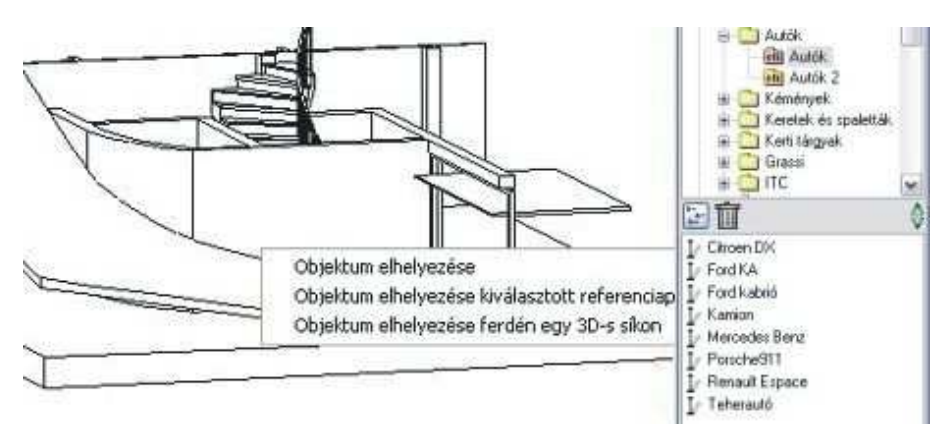

- Válassza ki a síkot.
- Helyezze el az objektumot. Ha szükséges, forgassa el. Az Objektum párbeszédablakban megjelenik a sík két irányú dőlése.

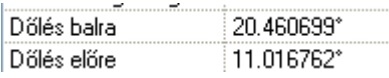

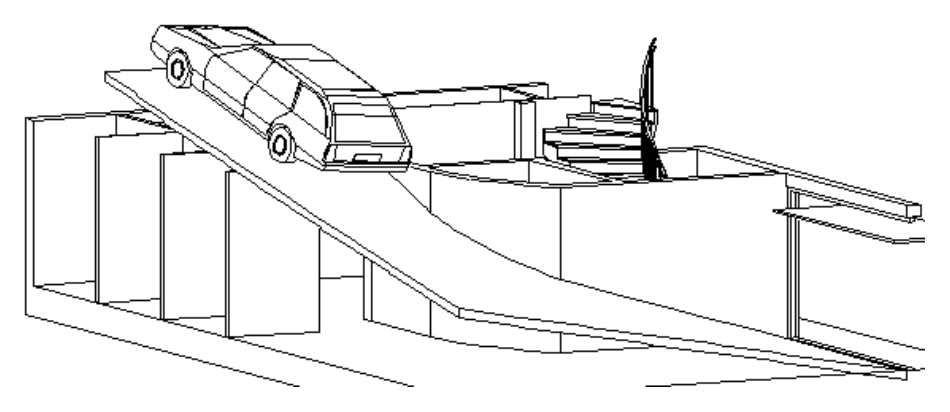

#### **9.11.1.6. Elhelyezés**

Ha kiválasztotta a megfelelő objektumot, és beállította annak tulajdonságait, zárja be **OK**-val a párbeszédablakot. Az objektumokat elhelyezheti mind az alaprajzon, mind a 3D-s nézeten:

#### **Elhelyezés az alaprajzon:**

• Helyezze el az elemet a rajzon a referenciapontjánál fogva.

Ha forgatni szeretné az objektumot és a párbeszédablakban nem adta meg a szöget, a kulcsszavak kiválasztásával most is megteheti. Szintén a kulcsszavakkal változtathatja meg a referenciapontot, illetve interaktívan adhatja meg a hosszt:

#### **Opciók:**

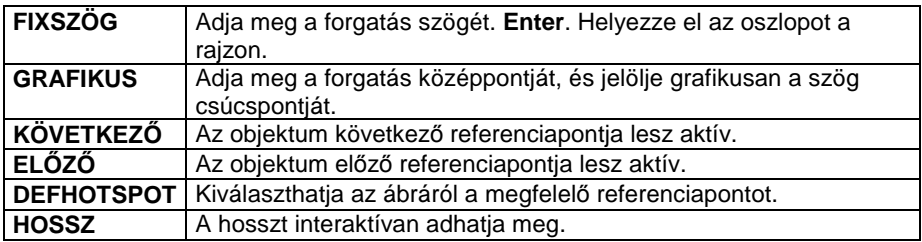

#### **Elhelyezés a 3D-s nézeten**

Ha a párbeszédablakban bekapcsolta az Elhelyezés 3D-ben opciót, automatikusan a 3D-s rajzfelület aktiválódik, ott helyezhető el az objektum.

• Válasszon ki egy síkot, amelyen az objektumot elhelyezi. A megjelenő munkasík jelzi a kiválasztott síkot.

• Helyezze el az elemet, vagy válasszon a 3D pont definíció lehetőségei közül a **MENÜ**-ből.

#### **Opció:**

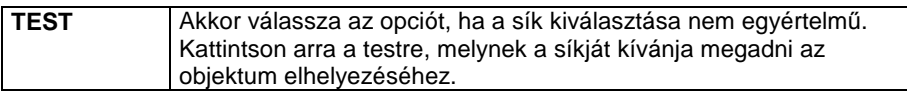

Ha az  $\ddagger$  Objektum elhelyezése utasítás kiválasztása előtt a 3D-s ablak volt aktív, akkor automatikusan a 3D-s nézeten helyezi el az objektumot, az opció kiválasztása nélkül is.

### **9.11.2. Objektumok létrehozása**

A program elemkönyvtárában számos objektum található, melyek különböző kategóriákban helyezkednek el: bútorok, tetőszerkezetek, növények, stb. Sok esetben ezektől eltérő elemek létrehozására van szükség, melyre több lehetőséget ajánl a program. Lehetőség van,

- egyszerű objektumok létrehozására,
- összetett objektumok létrehozására,
- illetve sprite-ok definiálására.

A létrehozott elemek elmenthetők a program elemkönyvtárában a Felhasználói.oli kategóriában. A későbbiekben ezeknek az objektumoknak három fő paraméterük (szélesség, magasság, mélység), illetve az anyaguk lesz változtatható.

#### **Objektum és csoport név speciális karakterekkel**

Az objektum és csoport létrehozásakor az objektum és csoportnévben a következő speciális karakterek használhatók:

Space (üres karakter),  $8! \& 9$  \$ % + = ( ) [ ] { }';, ~

A következő karakterek nem használhatók:

$$
\langle \quad ? \quad | \quad > \quad : \quad / \quad ^{*} \quad ,
$$

**9.11.2.1. Új objektum gyors létrehozása** 

A parancs tulajdonképpen hasonlít az **Új ajtó/ablak gyors létrehozása** utasításhoz.

**ARCHLine.XP®**

Itt is először létre kell hoznia a kívánt objektum 3D-s testmodelljét. A 3D-s testek kiválasztása után a program automatikusan létrehozza:

- a nyílászáró alaprajzi szimbólumát a kiválasztott elemek felülnézetéből és
- a 3D-s csoportot, amihez referenciapontként a befoglaló téglatest alsó négy sarokpontját rendeli.
- Készítse el az objektum 3D-s modelljét a testmodellező segítségével.
- Válassza ki az  $\frac{1}{4}$ Új objektum gyors létrehozása utasítást:
- Válassza ki a 3D-s elemeket, majd **Enter**-rel zárja le a kiválasztást.
- A megjelenő párbeszédablakban válassza ki a program által létrehozott 2D-s és 3D-s csoportot.
- Adja meg az objektum nevét.
- **OK** Bezárja a párbeszédablakot.

A program megjeleníti az objektum nevét, és megkérdezi, hogy elmentse-e azt. Az új objektumot a program a megadott kategóriába menti az Objektumok könyvtáron belül.

## **9.11.2.2. Új objektum létrehozása**

A parancs használata előtt ebben az esetben létre kell hoznia a kívánt objektum 3D-s testmodelljét, és még további előkészületi lépésekre van szükség. A 3D-s modellezés komplexitása nagy szabadságot biztosít a definíció során.

Előkészületi lépések:

- Készítse el az objektum 3D-s modelljét.
- A modellből hozzon létre 3D-s csoportot.
- Készítse el az objektum alaprajzi szimbólumát, amennyiben speciális szimbólumot szeretne alkalmazni alaprajzi megjelenítésként.

 $\mathbb{R}$  Az Új objektum létrehozása utasítás használata:

- Válassza ki a már elkészített 2D-s és 3D-s csoportot.

#### **1. A 3D-s modell létrehozása**

• A testmodellező segítségével hozza létre az objektum 3D-s modelljét.

#### **2. Az objektum alaprajzi szimbólumának elkészítése**

• A geometriai elemek segítségével (vonal, ívek, stb.) rajzolja meg a kívánt objektum alaprajzi szimbólumát a megfelelő méretekkel. Elhelyezésnél ezzel a szimbólummal fogja a program megjeleníteni az objektumot.

#### **Csoport megadása:**

- Hozzon létre egy 2D-s csoportot az **Eszközök menü 2D-s csoport Létrehozás** paranccsal.
- Válassza ki az alaprajzi szimbólum elemeit és adja meg a referenciapontokat. A módszerhez négy pontra van szükség, a pontok megadásának sorrendje lényeges. A bal alsó, jobb alsó, Jobb felső, , majd bal felső pontok megadása szükséges ebben a sorrendben.
- Rendeljen egy nevet a csoporthoz a megjelenő párbeszédablakban.

 Az alaprajzi szimbólum megadására példa található a 9.3.4.1. Új ajtó / ablak létrehozása - Meghatározás sraffozással fejezetben.

#### **3. A 3D-s csoport létrehozása**

- Hozza létre a 3D-s csoportot a 3D menü 3D-s csoport Létrehozás paranccsal:
- Adja meg a csoport nevét. A 3D-s csoport neve lehet ugyanaz, mint amit a 2D-s csoportnak megadott.
- Válassza ki az új objektumot alkotó testeket.
- Adja meg a 3D-s csoport referenciapontjait abban a sorrendben, ahogy a 2Ds csoport referenciapontjait meghatározta (bal alsó, jobb alsó, Jobb felső, , majd bal felső pontok).

Ha a testet befoglaló doboz alsó négy sarokpontja a referenciapont, elegendő az **ENTER** kulcsszót választani.

A 3D csoport létrehozásakor automatikusan létrejön a 2D szimbólum is, amely a 3D modell felülnézeti képe. Ez nem minden esetben felel meg az objektum szimbólumának, ezért volt szükség arra, hogy elkészítse a saját szimbólumot.

## **4. Az Új objektum létrehozása ikon használata**

- A párbeszédablakból válassza ki a 2D-s csoportot, amely az alaprajzi megjelenítése lesz az objektumnak. Választhatja az Ön által létrehozottat, vagy a program által felkínáltat.
- Válassza ki a megfelelő 3D-s csoportot.
- Adja meg az objektum nevét.
- OK Bezárja a párbeszédablakot.

A program megjeleníti az objektum nevét, és megkérdezi, hogy elmentse-e azt. Az új objektumot a program a megadott kategóriába menti az Objektumok könyvtáron belül.

### **9.11.3. RPC objektumok és sprite-ok létrehozása**

#### **Mi az RPC objektum**

Az RPC kifejezést, amely a Rich Photorealistic Content rövidítése, a **Kép Alapú Megjelenítés** (Image-Based Rendering - IBR) technológián alapuló és az ArchVision céghez kötődő programok és tartalom leírására használják. (Az RPC ezen fájlok kiterjesztését is jelenti.) Ez a megoldás nagyon kedvelt módszerré vált a számítógépes grafikus környezetben komplex objektumok megjelenítésére.

Az RPC technológia nagyon jó minőségű képek adatait illeszti össze minimális poligonszámú geometriával, ily módon jelenítve meg az objektumot 3D-ben. Amint a kamera mozog a képernyőn, a képek megadják a 3D objektum valós megjelenítését, anélkül, hogy ehhez a test bonyolult geometriai leírását használnák. A renderelési időben az RPC módszer kiszámolja az RPC objektum látószögét a virtuális kamerához képest. Mindig a megfelelő képeket állítja elő, így azt az illúziót keltik, hogy a valódi objektumot látjuk.

Ezek az új objektumok annyiban különböznek a sprite-októl, hogy két objektum-képsíkból tevődnek össze, amelyek egymásra merőlegesen állnak, mint valami makett. Ebből következik, hogy elforgatásukkor más-más képet mutatnak magukról, kvázi térben forognak. Azt az illúziót keltik, hogy a tárgy tökéletes képét látjuk a fotórealisztikus képen vagy filmen.

Az alábbi fotórealisztikus képen a férfit háttal, illetve oldalról látjuk a nézőpontnak megfelelően.

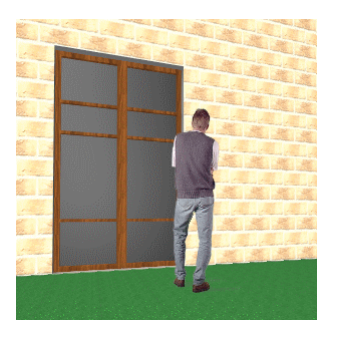

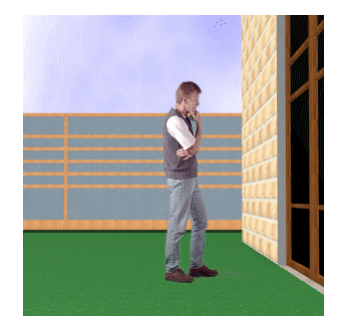

#### **Mi a sprite?**

A sprite-ok alkalmasak arra, hogy a terven úgy helyezzünk el növényeket, embereket, autókat, hogy az ne lassítsa a tervet, de a fotórealisztikus

megjelenítésben valósághű látványt adjon. Ehhez rendelkeznünk kell az objektumok fotójával. Ezekből gyorsan és egyszerűen lehet sprit-ot definiálni, bővítve az objektumkönyvtárat. Az RPC objektumokkal szemben sprite-nak nincs térhatása, a valóságban 0 vastagságú sík. Mindig arra fordul, amerről nézzük. Sok esetben jól használható.

### **9.11.3.1. RPC objektumok az ARCHLine.XP® -ben**

Az ARCHLine.XP® a LightWorks renderelő motort használja. Miután az RPC technológiát támogatja a LightWorks renderelő motor, az ARCHLine.XP® 2008 felhasználói élvezhetik az új módszer nyújtotta előnyöket, anélkül, hogy a renderelési folyamat megterhelné a számítógépet. Terjedelmes mennyiségű, felhasználható RPC objektumfájlok tölthetők le kép alapú objektum szállítóktól (mint az ArchVision), és a felhasználók ezeket elérhetik az ARCHLine.XP<sup>®</sup> programból.

Az Oli könyvtárba, az Objektum kategóriába bekerült egy ArchVision.oli nevezetű oli fájl, amely tartalmaz néhány RPC objektumot. Az ehhez tartozó ArchVision objektum könyvtár, amely az **rpc** és **lwi**  kiterjesztésű fájlokat tartalmazza, az ARCHLine.XP<sup>®</sup> telepítés alatt az **\Oli\ArchVisionObj** könyvtárban találhatók. Az RPC objektumok csak ezekkel együtt működnek, minden objektumnak van egy lwi vagy rpc kiterjesztésű fájl megfelelője.

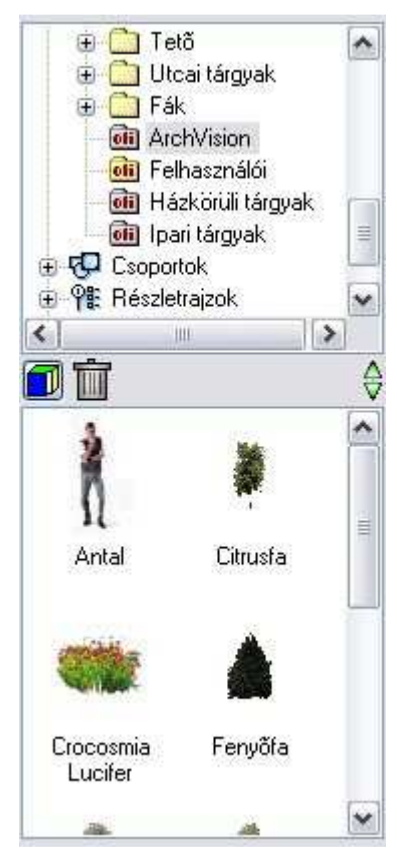

! A projektbe nem mentődik el az rpc/lwi fájl, ezért a projektet másik gépre áthelyezve, az RPC objektum nem jelenik meg.

### **9.11.3.2. Saját RPC objektumok létrehozása**

RPC objektumokat a következőképpen lehet létrehozni:

#### **Rpc és lwi fájlok beszerzése**

- Töltse fel a könyvtárát rpc és lwi kiterjesztésű fájlokkal, amelyeket a kép alapú megjelenítő gyártóktól szerezhet be. Pillanatnyilag a legnagyobb RPC fájl gyártó az ArchVision (www.archvision.com).
- Helyezze el ezeket a fájlokat a már említett **\Oli\ArchVisionObj** mappába az ARCHLine.XP® . telepítés alatt.

! Fontos, hogy a megfelel<sup>ő</sup> **rpc** vagy **lwi** fájlok létezzenek az **\Oli\ArchVisionObj** mappában, különben az RPC objektum nem fog megjelenni a renderelt képen.

#### **Rpc és lwi fájlok importálása**

• Nyissa meg az Eszköz menü - Kiegészít*ő*k – RPC objektumszerkeszt*ő* utasítással az **ArchVision objektum import** párbeszédablakot.

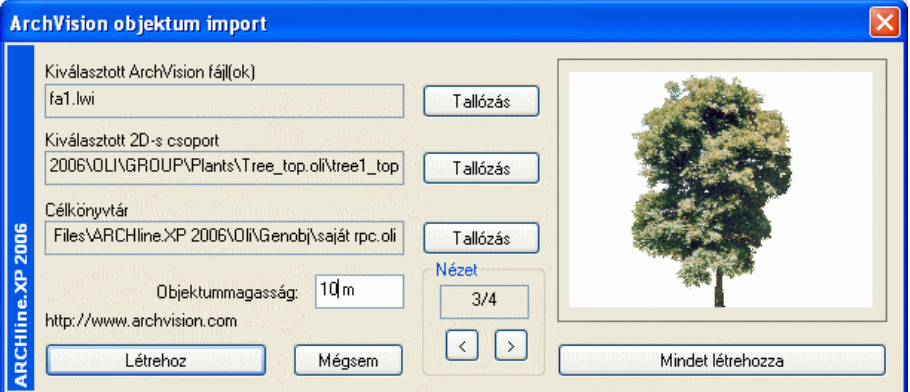

- Válassza ki a legfelső Tallózás gomb segítségével a már az \Oli\ArchVisionObj mappába helyezett megfelelő rpc vagy lwi fájlt. A fájl képe megjelenik a jobb oldali ablakban. A CTRL billentyű lenyomásával egyszerre több fájl is kiválasztható. Ebben az esetben az ablak alján található nyilakkal lépkedve jelenítheti meg őket.
- A középen levő Tallózás gomb segítségével válassza ki azt a 2D csoportot az OLI\Csoport könyvtárból, amit az objektumhoz kíván rendelni 2D szimbólumként. Ez a 2D szimbólum fogja reprezentálni az objektumot az alaprajzon. Ha több rpc/lwi fájlt jelölt ki, akkor azokhoz egységesen csak egy 2D-s csoport rendelhető, azaz mindegyiknek ugyanaz lesz a 2D-s képe.
- Az alsó Tallózás gomb segítségével válassza ki az objektum könyvtáron belül azt a kategóriát (.oli fájlt), ahová az RPC objektumot menti. Ha ilyen még nincs, létrehozhatja azt.

**Felhasználói kézikönyv**
- A mezőben adja meg az objektum magasságát, amellyel 3D-ben megjelenik.
- A Mindet létrehoz gombra kattintva az összes kijelölt objektum létrejön és az ablak bezáródik. Ha több objektumot adott meg és a Létrehoz gombra kattint, akkor csak a kijelölt objektum jön létre, majd folytathatja a többi létrehozását.

 Felhasználói szempontból az lwi kiterjesztésű fájlokat ugyanúgy kell használni, mint az rpc kiterjesztésűeket.

# **9.11.3.3. Sprite létrehozás**

A sprite-ok alkalmasak arra, hogy a terven úgy helyezzünk el növényeket, embereket, autókat, hogy az ne lassítsa a tervet, de a fotórealisztikus megjelenítésben valósághű látványt adjon. Ehhez rendelkeznünk kell az objektumok fotójával. Ezekből gyorsan és egyszerűen lehet sprit-ot definiálni, bővítve az objektumkönyvtárat. Az RPC objektumokkal szemben sprite-nak nincs térhatása, a valóságban 0 vastagságú sík. Mindig arra fordul, amerről nézzük. Sok esetben jól használható.

A következő lépéseket kell megtenni a sprite létrehozásához:

### **Fotó el***ő***készítés**

Mielőtt elkezdi a sprite megadását, elő kell készíteni az objektum fotóját:

- A kép legyen bmp formátumú.
- Vágja ki a képből az objektumot befoglaló téglalapot. A kép referenciapontja ennek a téglalapnak a bal alsó pontja lesz.
- A kép hátterét alakítsa fehérre.

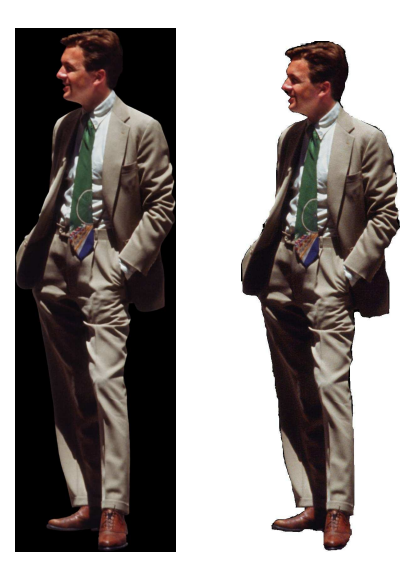

### **2D csoport megadása**

- Rajzolja meg azt a szimbólumot, amelyet az objektum alaprajzi megjelenítésére használ.
- Mentse el 2D csoportként.

### **Sprite megadás**

- Kattintson az Objektum eszköz Sprite definíció ikonra.
- Válassza ki az előkészített képfájlt.
- Adja meg azt az oli fájlt, ahova a sprit-ot menti.
- Válassza ki a Csoport kategóriából az elkészített 2D csoportot.
- Adja meg a sprite nevét.
- Adja meg a sprite valódi magasságát.

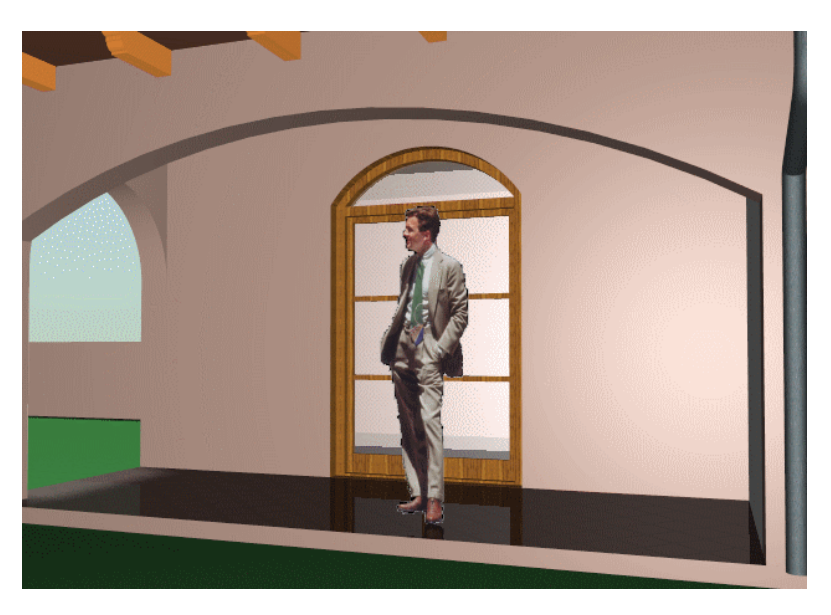

### **Sprite elhelyezése**

Amikor elkészült a sprite definícióval, az új elemet az **\* Objektum elhelyezése** ikonnal teheti a rajzra. A sprite-hoz rendelt fotó akkor látható, ha fotórealisztikusan jeleníti meg a modellt.

#### **Sprite tulajdonságai**

Az Objektum tulajdonságok párbeszédablakban megjelennek a kijelölt sprite paraméterei: szélessége és magassága.

Ezek statikus értékek, csak a fő méretekről szolgálnak információval. Ha kikapcsolja a Sprite iránya rögzített opciót, a sprite nem forog a többi 3D-s testtel, hanem mindig a néző felé néz, így nem látszik, hogy nincs vastagsága.

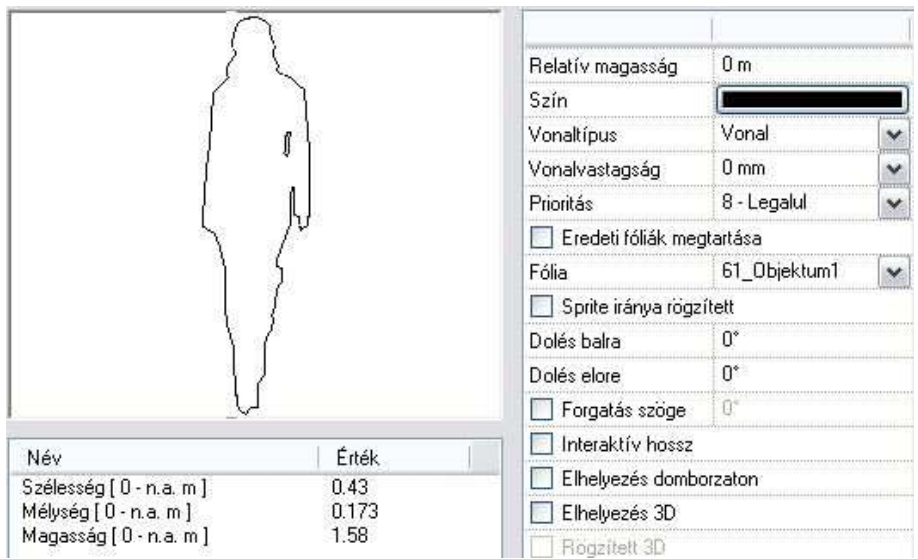

# **9.11.4. Objektumok módosítása**

Lehetőség van az elkészített objektum

- tulajdonságainak módosítására és
- elhelyezésének, megjelenítésének a módosítására.

#### **Tulajdonság módosítás**

Módosítani tudja az objektum tulajdonságait:

- a kiválasztott objektum tulajdonságai megjelennek a Tulajdonságkezel*ő*ben, itt módosíthatók,l
- Helyi menüből kiválasztva a Módosítás parancsot
- a Tulajdonságmásolás parancsot használva.

Megjelenik a Objektum tulajdonságok párbeszédablaka, amely a kiválasztott objektum aktuális értékeit tartalmazza. Ha bármit változtat az ablakban, a kiválasztott objektum felveszi az új értékeket.

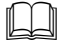

A leírását lásd a 9.10.1. Az objektum tulajdonságai és elhelyezésük fejezetben.

### **Elhelyezés, megjelenítés módosítása**

Az objektumok módosítására több lehetőség áll a felhasználó rendelkezésére.

- Az objektumok falban való elhelyezésekor a megjelenítéshez használhatja a takarás módszerét,
- 3D-ben mozgathatja azokat.

Nézzük a parancsok részletes leírását:

# **9.11.4.1. Objektum takarása**

Ha egy objektumot beillesztett a falba, mert szeretné azt a fallal együttesen kezelni, akkor az objektum megjelenítésébe eső falrészek takarásba kerülnek. Amennyiben azt szeretné, hogy ezek a részek láthatóvá váljanak, de az objektum mégis a fal része maradjon, akkor használhatja az Objektum takarása parancs Mutat opciót. A parancs segítségével eltakarhatja, vagy megjelenítheti az objektum megjelenítésébe eső falrészeket.

• Válassza ki a parancssorból, hogy mi történjen az objektum kontúrvonalával:

#### **Opciók:**

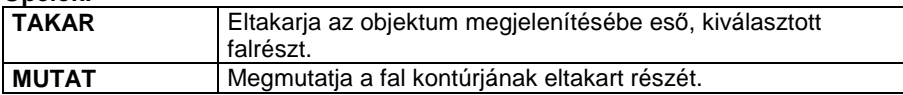

### **TAKAR:**

- Válasszon ki egy elemet, amely a kattintási ponttól kezdődően takarni fogja a megfelelő falat.
- Válassza ki a takart rész másik végpontját.

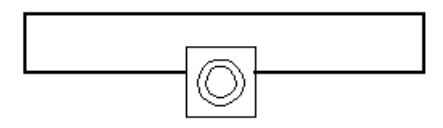

• Ismételje meg a parancsot, hogy újabb részt takarjon, vagy **Enter** Befejezi a parancsot.

Az ábrán egy olyan kémény látható, ami a falnak nem része, de letakarja a fal megfelelő részét a **TAKAR** opció alkalmazásával.

### **MUTAT:**

- Válassza ki a kontúr takart részének egyik végpontját, hogy láthatóvá tegye azt.
- Ismételje meg a parancsot újabb részek megjelenítéséhez, vagy

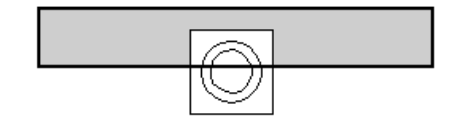

• **Enter** Befejezi a parancsot.

A mellékelt ábrán egy falba illesztett kémény látható (a kémény a fal része), amely letakarja a falat, de a fal kontúrját a **MUTAT** opcióval megjelenítettük.

### **9.11.4.2. Mozgatás 3D-ben**

Az építészeti elemek szintmagasságának a beállítására az elemhez tartozó Tulajdonság párbeszédablakban van lehetőség. Sok esetben viszont egyszerűbb a magasságot a 3D-s ábrán megadni úgy, hogy az elhelyezett elemet a kívánt magasságpontba mozgatja. Például egy vetített tető magasságát könnyebben igazíthatja egy automata tetőhöz a megfelelő 3D-s nézeten, mint az alaprajzon.

A parancs segítségével:

- $\ddot{\bullet}$  Elmozgathat egy **ablakot**, **ajtót** vagy egy **tetőablakot** a 3D-s nézeten. Az objektum 2D-s szimbóluma követni fogja a módosításokat.
- $\ddot{\mathbf{r}}$  elmozgathat tetőket, födémeket, objektumokat függőleges irányba egy 3D-s nézeten vagy
- $\ddot{\bullet}$  megváltoztathatja egy **fal tetejének magasságát**, miközben alapvonala változatlan marad.

■ Ahhoz, hogy minél könnyebben végrehajthassa a változtatásokat, használjon frontális nézetet.

- Válasszon ki egy 3D-s elemet, melynek elhelyezkedési magasságát vagy fal esetében a fal tetejének magasságát módosítani kívánja.
- Válasszon ki az elemen egy referenciapontot a mozgatáshoz.
- Adja meg a referenciapont új helyét.
- Ismételje meg a parancsokat további elemek mozgatásához, vagy **Enter** Befejezi a parancsot.

**Opció:** 

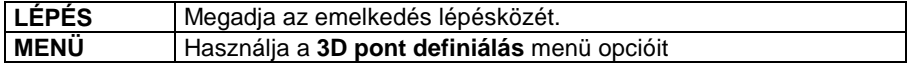

A vetített tető magasságának grafikus meghatározás:

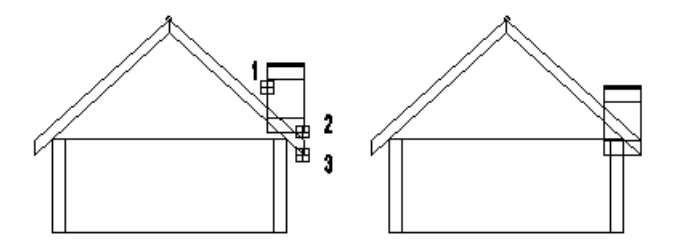

A tető bevetítése és a falak magasságának megemelése után:

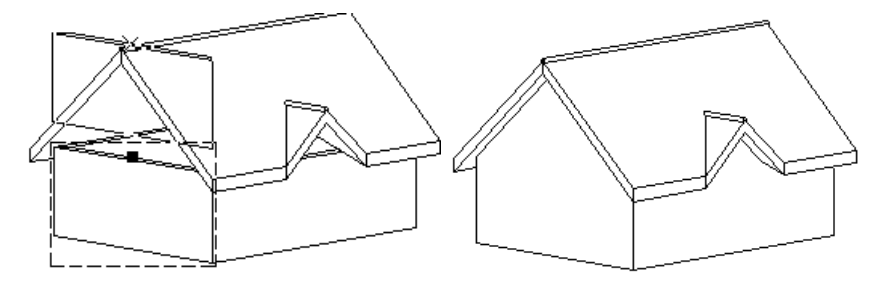

### **9.11.4.3. Objektum tulajdonságainak másolása**

A parancs segítségével egy kiválasztott elem tulajdonságait adhatja át egy másik elemnek. A módszert alkalmazva nincs szükség minden egyes objektum tulajdonságainak egymás utáni módosítására, hanem elegendő kiválasztani a megfelelő elemet, majd annak tulajdonságait örökítheti a további objektumokra.

A parancsot aktiválhatja:

- **a** Módosítás menüben**,**
- ha rákattint az elemre az egér jobb gombjával, majd a megjelenő Helyi menüben a Tulajdonságmásolás opciót választja, vagy
- ❖ a Szerkesztés eszköztár

a **Szerkesztés eszköztár** – Tulajdonságmásolás ikonnal.

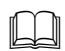

 A leírását lásd a 8.5.2. Elemcsoport tulajdonságai – Tulajdonságmásolás fejezetben.

# **9.11.5. Profilok létrehozása**

A profilok felhasználása az ARCHLine.XP<sup>®</sup> -ben sokrétű. Alkalmazhatja azokat:

**ARCHLine.XP®**

- fal-, födémprofilok kialakításakor,
- oszlop, gerenda profillal való megadásához,
- tetők keresztmetszeti profiljának megadásához
- tető gerendázat keresztmetszetének, végződésének megadásához,
- díszítőelemek profiljának meghatározásához, korlát balusztrádjának és karfájának megadásához, stb.

A program által kínált profilokon kívül lehetőség van új profilok létrehozására. Ezeket el lehet menteni a profil könyvtár megadott kategóriájába és innen a későbbiekben bármikor felhasználhatók.

A profiloknak a felhasználási területüktől függően két típusa van:

- Zárt profilok és
- Nyitott profilok

# **9.11.5.1. Zárt profil megadása**

A felhasználó létrehozhat és elmenthet egy zárt profilt. Amikor a program zárt profil megadását kéri egy feladat végrehajtása során, Ön kiválaszthatja a létrehozott profilt a profilkönyvtárból.

- Adja meg az új profil nevét.
- Hozza létre a profilt. Ehhez használja az Eszköztárban megjelenő Profildefiníciók eszköz parancsait. Például, ha a profilt már megrajzolta, Létez*ő* profil pontja utasítással választhatja ki.
- Adja meg a létrehozott profil referenciapontját.
- A program megjeleníti a profil méretét és megkérdezi, hogy el kívánja-e menteni a létrehozott profilt.
- **Igen** Elmenti az új profilt, ami a Profil könyvtáron belül a megadott kategóriába kerül.

A Profi definíciók menü leírását lásd a 8.2. Profil megadása fejezetben.

# **9.11.5.2. Nyitott profil megadása**

A felhasználó létrehozhat és elmenthet egy nyitott profilt. Amikor a program nyitott profil megadását kéri egy feladat végrehajtása során, Ön kiválaszthatja a létrehozott profilt a profilkönyvtárból.

- Írja be az új profil nevét.
- Adja meg a profil kontúrját. Ehhez használja az Eszköztárban megjelenő Profildefiníciók eszköz parancsait.
- Például, ha a profilt már megrajzolta, Nyitott lánc utasítással választhatja ki.
- Adja meg a létrehozott profil referenciapontját.
- A program megjeleníti a profil méretét és megkérdezi, hogy el kívánja-e menteni a létrehozott profilt.
- **Igen** Elmenti az új profilt, ami a Profil könyvtáron belül a megadott kategóriába kerül.

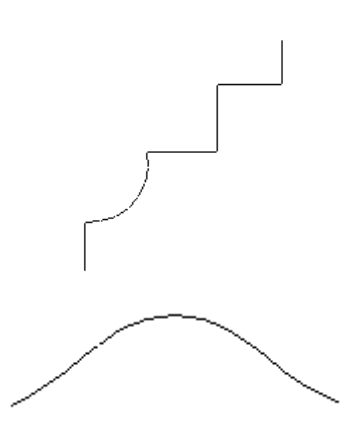

A profil felhasználásakor, például vetített tető szabad profillal utasításnál:

• A megjelenő a Profildefiníciók eszközből válassza ki a Válasszon a listából opciót.

Megjelenik a profil elhelyezés párbeszédablak.

A Profil definíciók menü leírását lásd a 8.2. Profil megadása fejezetben.

# **9.11.6. 3D Warehouse**

A Google 3D Warehouse™ egy ingyenes Google szolgáltatás, amely lényege, hogy a weben publikált 3D-s modelleket bárki letöltheti és szabadon felhasználhatja munkáiban. A 3D Warehouse™ egy folyamatosan bővülő modell adatbázis, amit különböző textúrákkal lehet megjeleníteni a projektben. A modellek széles skálán mozognak, így találhatók többek között épületek, bútorok, autók, emberek és sok egyéb tárgy.

A 3D Warehouse™ modellek segítségével egy lakás tervét könnyű bútorokkal feltölteni, hiszen a falak, födémek, nyílászárok, esetleg lépcsők megtervezése után rengeteg bútormodellt lehet letölteni, és a virtuális lakást látványosan berendezni.

ARCHLine.XP<sup>®</sup> integrálva van a Google 3D Warehouse™ portállal. Az integrálás azt jelenti, hogy a kiválasztott modell közvetlenül betölthető az ARCHLine.XP® projektbe és az ARCHLine.XP® könyvtárba.

### **Használata**

A parancs amely indítható 2D és 3D ablakból is, a File menü - Import almenüből érhető el:

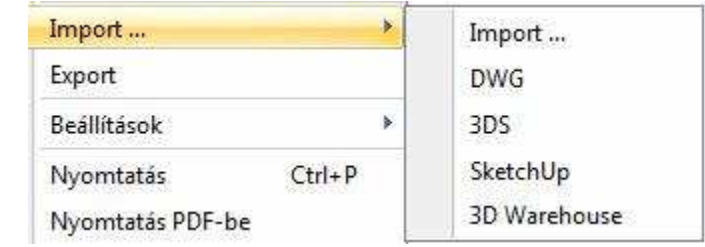

# ! Figyelem, a parancs használatához Internetkapcsolat szükséges!

A 3D Warehouse parancs hatására megjelenik egy párbeszédablak, ami egy böngészőt tartalmaz, és az interneten keresztül közvetlenül a Google 3D Warehouse portálhoz csatlakozik.

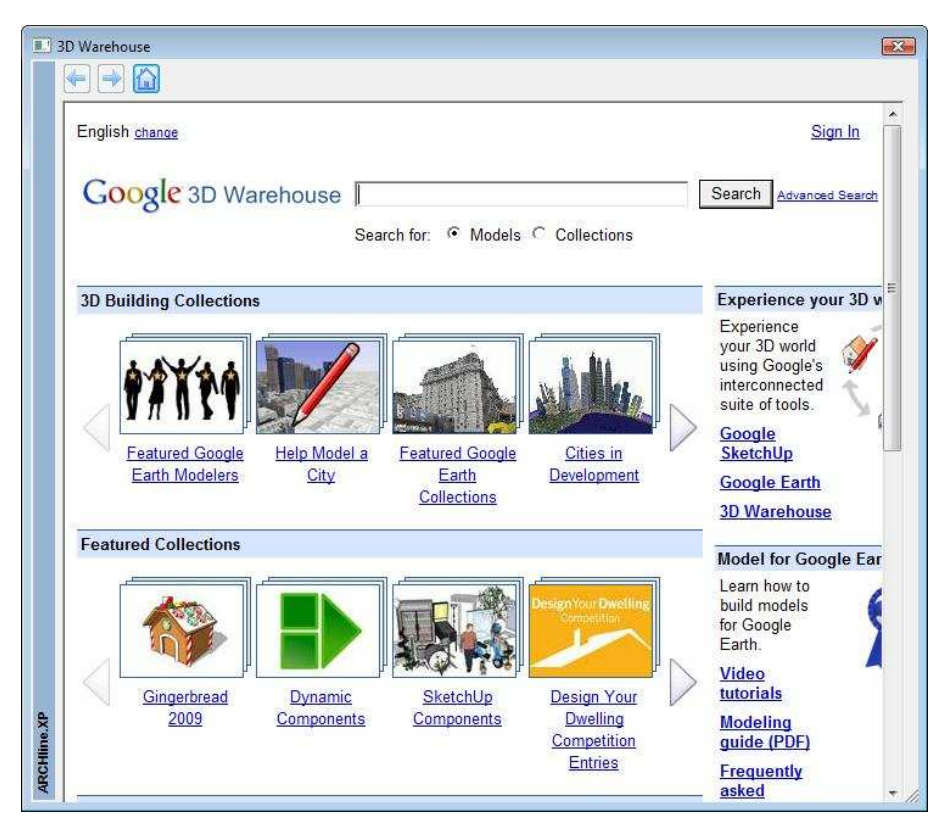

A portálon lehet modellre keresni vagy kollekcióra.

Ha modellre keres, írjon be angol kulcsszavakat: pl. table, chair, bed, sofa, curtain, lamp stb.. Kollekciókra példa: Ikea, SmartFurniture, Whirlpool, stb.

Miután megtalálta a kívánt elemet, kattintson a Download Model letöltés linkre

Bevezetés **N** Friss hírek | archlinexp.com | K&H Bank Rt. | ARCHLine XP - Admin...

## **Armchair** by de Blac

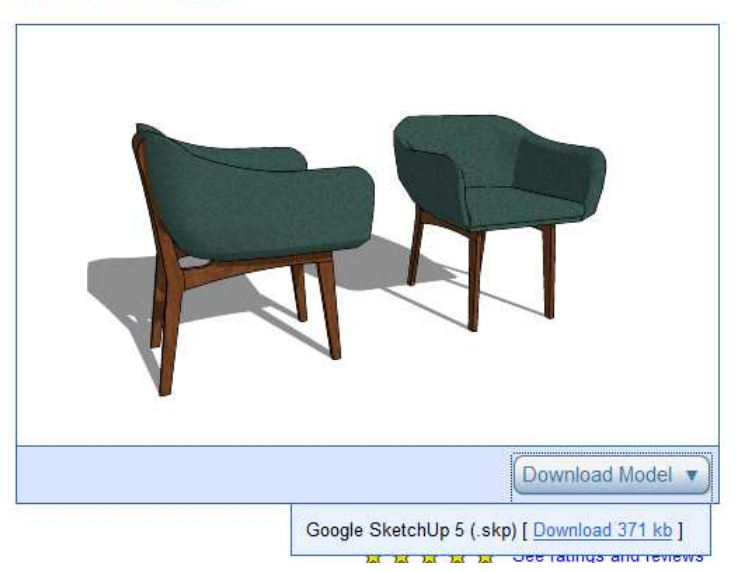

A kiválasztott modellt a program letölti, ARCHLine.XP® formátumba konvertálja és elhelyezésre felajánlja. Elhelyezéskor a modell alaprajzi kétdimenziós szimbóluma automatikusan létrejön.

Elhelyezés után az adott modell tárolódik az ARCHLine.XP®,,Warehouse (n)" nevű objektumkönyvtárában és így később bármikor felhasználható, módosítható.

Az elhelyezett modellek felületein alkalmazott textúrák szabadon változtathatók.

! Figyelem, a modellek esetenként hibás méretarányban kerültek be a 3D Warehouse adatbázisba, például 1:10, vagy 10:1 méretarányban a valós mérethez képest. Az ilyen problémákat az elemen való jobb klikk hatására megjelenő helyi menüben található "átskálázás" paranccsal lehet korrigálni.

# **9.11.7. Objektum létrehozása fotó alapján**

Az Objektum létrehozása fotó alapján parancs segítségével a tervező által készített fotó könnyedén valós térbeli bútorrá alakítható.

Az eljárás 4 parancs egymás utáni elvégzésén alapul.

- 1. Raszterkép betöltés
- 2. Ortogonális nézet megadása
- 3. Az új ortogonális kép elmentése az anyagkönyvtárba
- 4. Az új bútor létrehozása

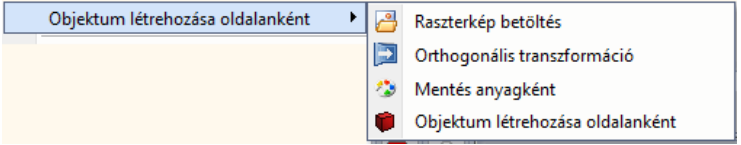

Az új bútor létrehozásának lépései:

- 1. Töltsük be a bútorról készült fotót
- 2. Egy kiválasztott oldal sarokpontjaival adjuk meg az ortogonális

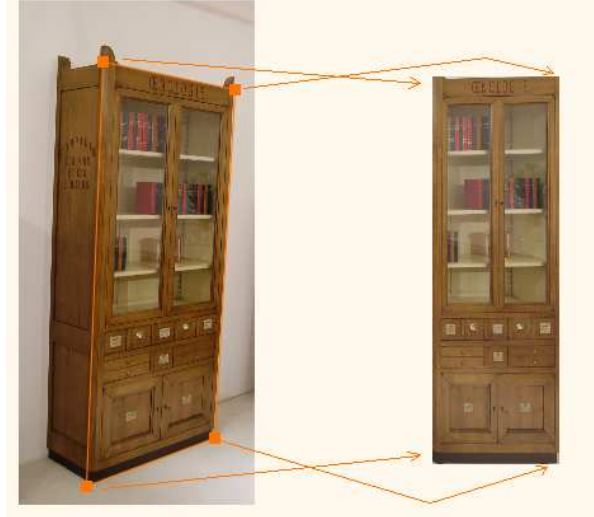

transzformációt.

3. Ismételjük meg az előző lépést az oldalfalra is.

**Felhasználói kézikönyv** 

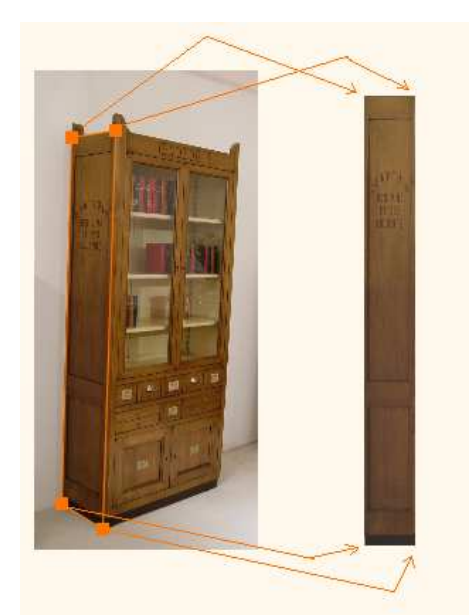

4. Mentásuk el a létrejött képeket az anyagkönyvtárba a Mentés anyagként

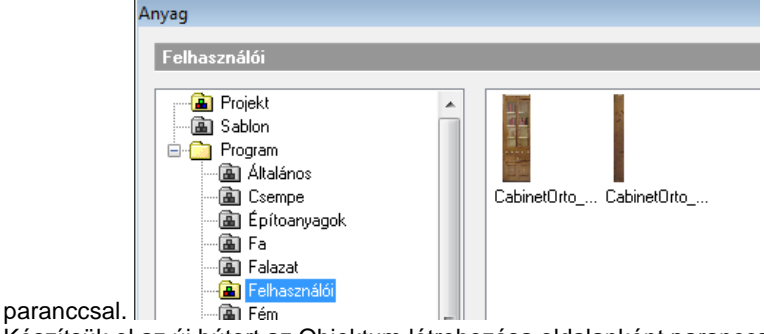

5. Készítsük el az új bútort az Objektum létrehozása oldalanként paranccsal.

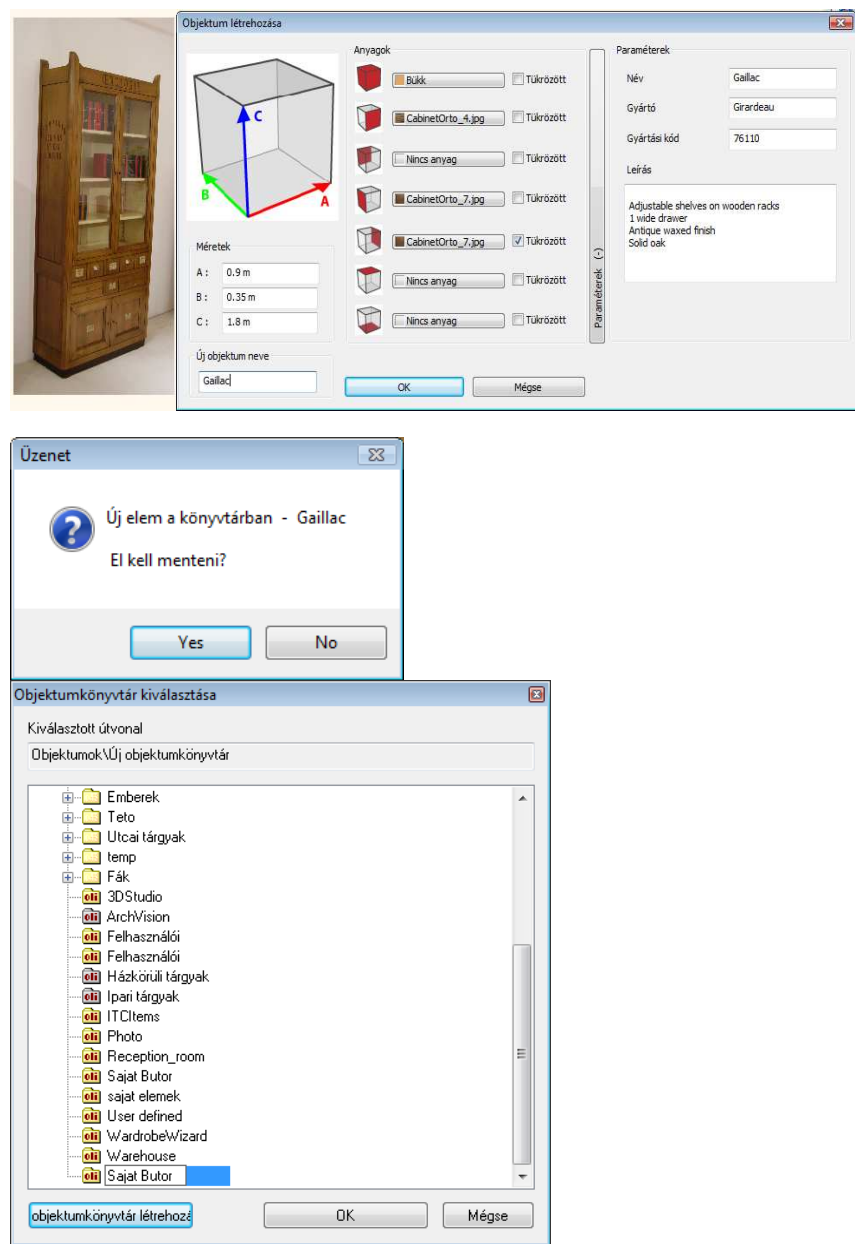

**Felhasználói kézikönyv** 

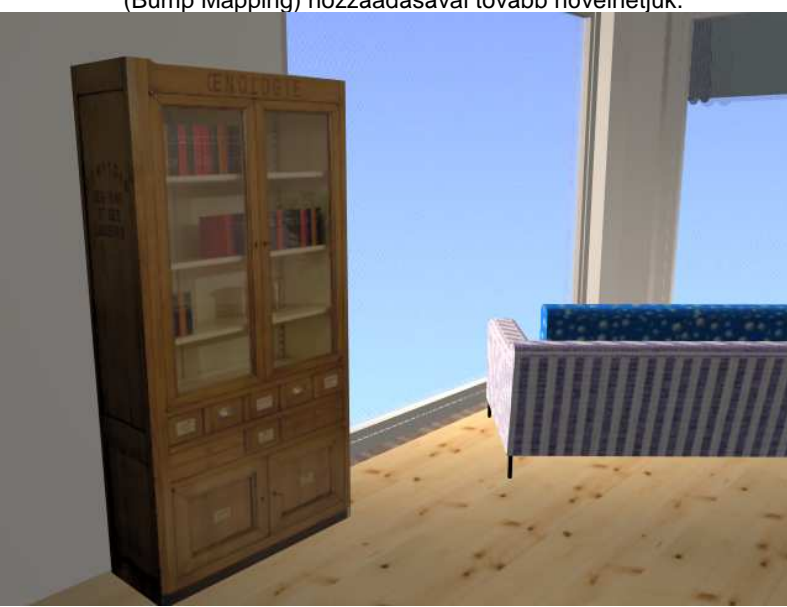

Az új bútor valószerűségét az anyagkezelőben a Felületi egyenetlenség (Bump Mapping) hozzáadásával tovább növelhetjük.

**ARCHLine.XP®**

# **9.12. Felületháló**

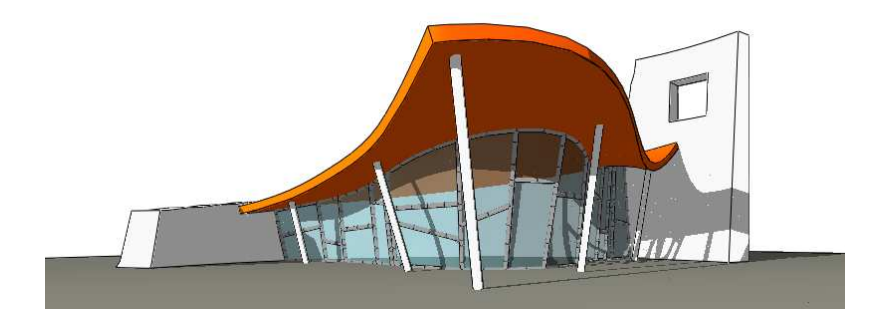

Ez az eszköz használható akár építészeti szerkezet, mint pl. görbült tetőfelület vagy függönyfal szerkesztésére, egyedi boltozatok, ponyvaszerkezetek kialakítására, illetve drapériák, függönyök, asztalterítők .<br>készítésére.

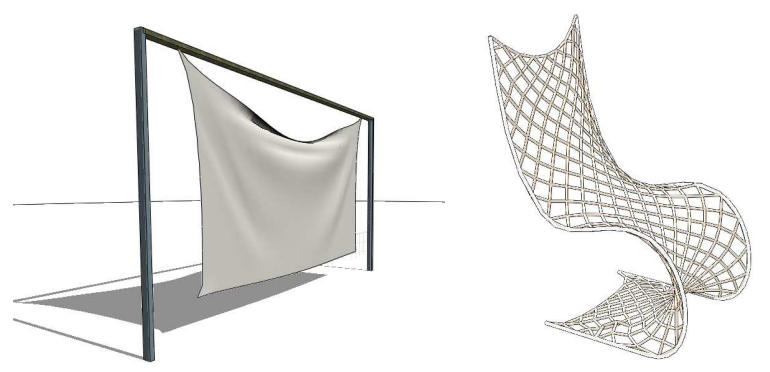

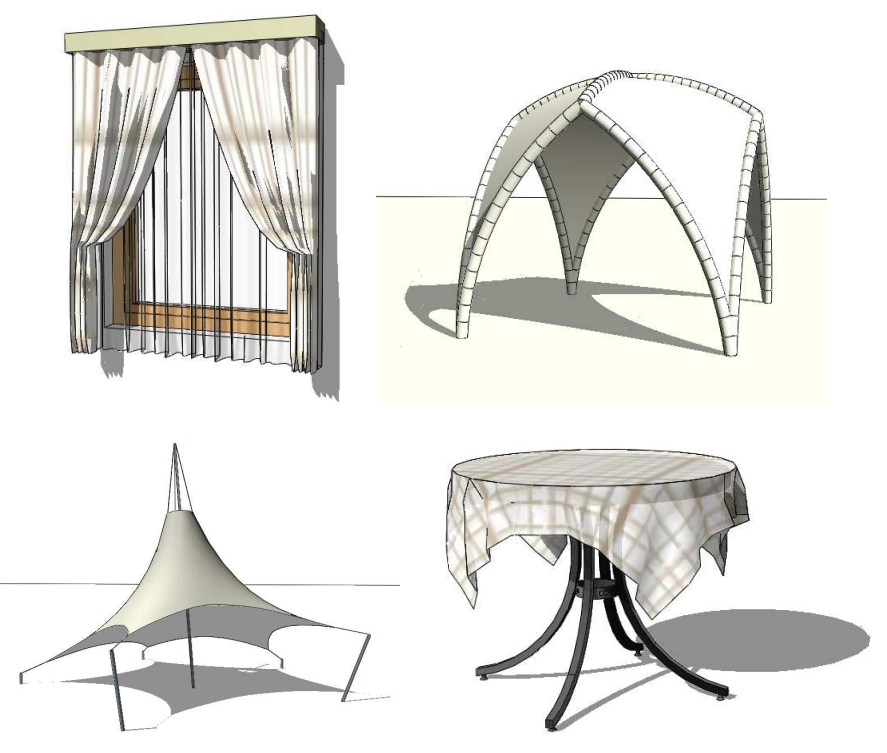

# **9.12.1. Bevezetés**

# **9.12.2. Kiterítés és 3D modell**

A felületháló formája a kiterítésén alapul. Ahhoz, hogy létrehozzunk egy felülethálót, először annak kiterítését kell megrajzolni. Később, ha az elem topológiáján szeretnénk változtatni (beilleszteni vagy törölni csomópontokat, lyukakat vágni) a felület kiterítését kell módosítanunk. A megadott kiterítés kezdetben egy vízszintes, sík felületként jelenik meg a 3D ablakban. Ez a felület többféleképpen torzítható: a csomópontok vagy élek rögzítésével vagy mozgatásával, vezérgörbék hozzáadásával, illetve gravitáció alkalmazásával.

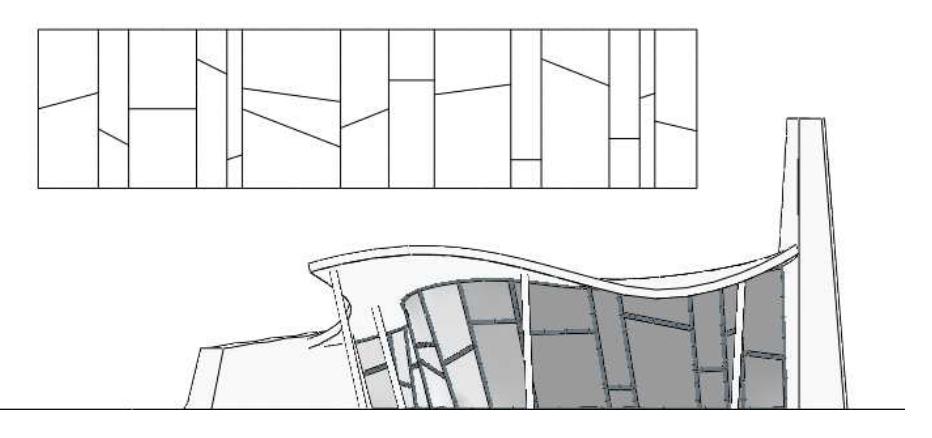

# **9.12.3. Fizika**

A felülethálónak két különböző fizikai modellje lehet: Membrán és Textil. A membrán mindig kifeszül a rögzített pontok között, a textil gyűrhető. Használja a membránt pl. a ponyvaszerkezeteknél, míg a textilt pl. egy asztalterítő modellezéséhez.

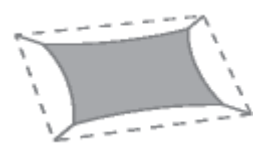

Membrán Textil

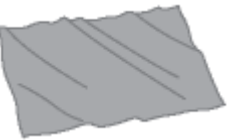

A kábeleket, a kontúréleket és a vezérgörbéket külön-külön is meg lehet feszíteni, így befolyásolni tudjuk a felületháló alakját.

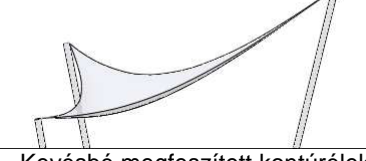

Kevésbé megfeszített kontúrélek Jobban megfeszített kontúrélek

# **9.12.4. Háló minták**

A hálóminták meghatározzák a felületháló kinézetét és fizikáját is. Négy hálóminta érhető el:

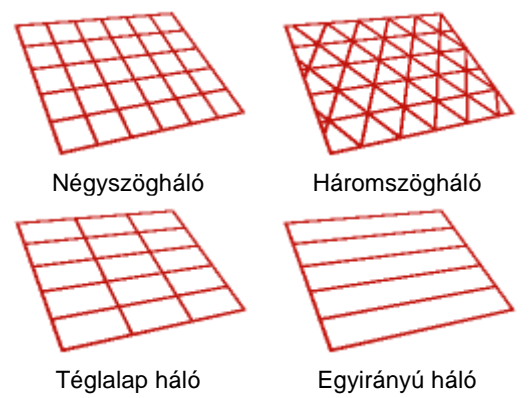

Valósághűen gyűrődő textilek elkészítéséhez használja a háromszög mintát. A négyzet vagy téglalap minta az építészeti szerkezetekhez, mint pl. a függönyfalakhoz használható. Egyenes alkotókkal rendelkező felületek (mint pl. a konoidok) egyirányú háló alkalmazásával hozhatók létre.

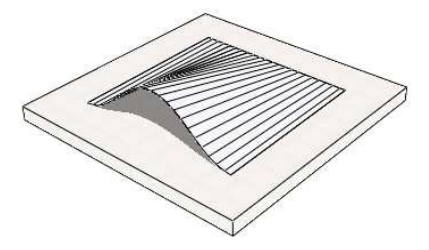

Egyirányú hálóval készített konoid

# **9.12.5. Vezérgörbék**

A felület kiterítésén úgynevezett vezérgörbék rajzolhatók. A kiterítésre rajzolt vezérgörbék rögzíthetőek 3D-ben bármely meglévő görbéhez vagy egyeneshez, illetve ezek a vezérgörbék egyszerűen alakíthatók egyenessé vagy ívessé.

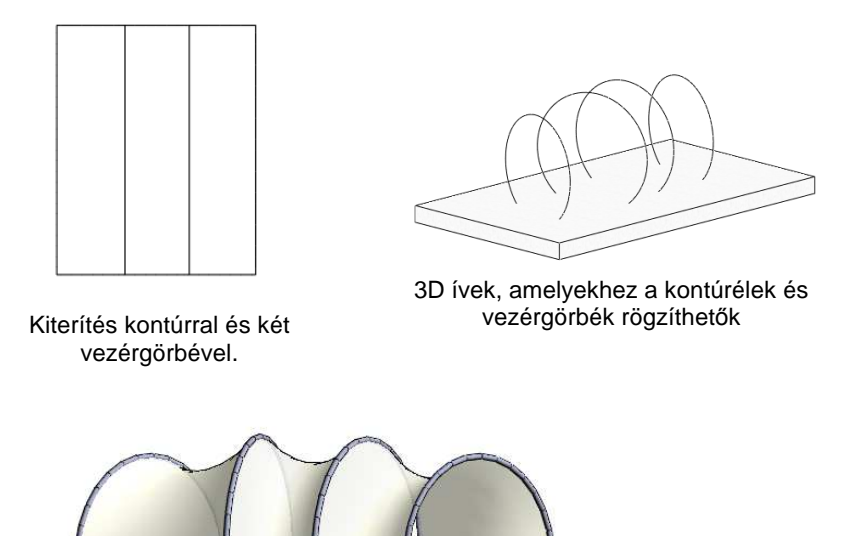

**9.12.6. Kábelek** 

A felülethez kábelek csatlakoztathatók, így összetett ponyvaszerkezetet is készíthet.

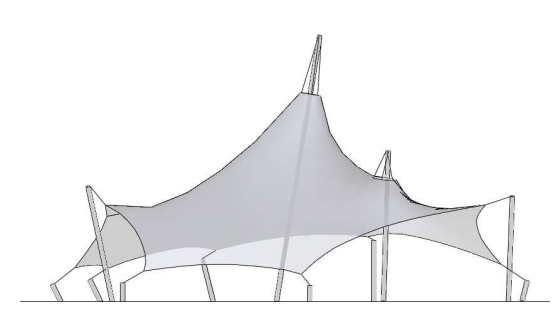

# **9.12.7. Megjelenítés**

A felületháló többféleképpen ábrázolható. Az alaprajzi ablakban választható kontúr vagy háló megjelenítés. A kontúrok az elem általános tulajdonságainak megfelelően (szín, vonal típus, vastagság) kerülnek a

rajzra. Abban az estben, ha a háló megjelenítést választjuk a rácsvonalak ezektől eltérő tulajdonságokkal is ábrázolhatók.

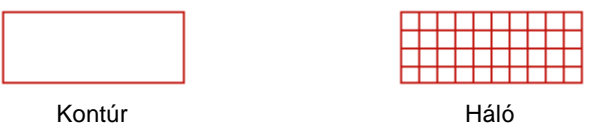

A 3D ablakban a felületháló megjeleníthető hálóként, felületként, valamint ezek kombinációjaként. A háló élei megjeleníthetők egyszerű vonalakként vagy rendelhetünk hozzájuk különböző profilokat.

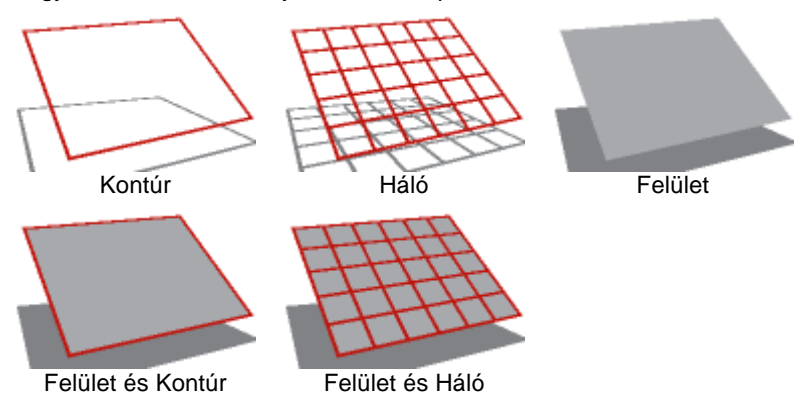

A felület mindkét oldalához lehet anyagot rendelni. Ha az Anyag Tulajdonságok párbeszédablakban a Textúra elhelyezést Nyújtásra állítjuk Mozaik helyett, akkor a kiválasztott kép az egész felszínt egy példányban borítja be. Be lehet még állítani az élek és a test anyagát is.

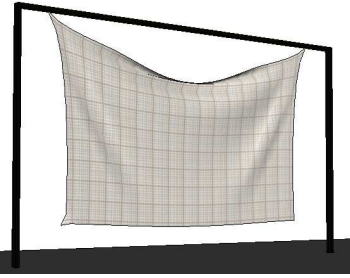

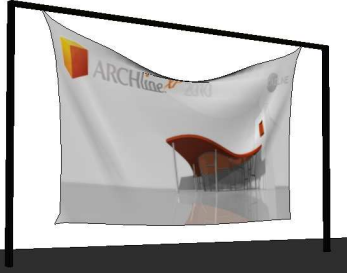

Mozaik tulajdonságú anyag **Nyújtás tulajdonságú anyag** 

# **9.12.8. Vastagság**

Alapértelmezésben a háló vékony felületként jelenik meg. A felület térfogattal rendelkező szilárdtestté alakítható, ha megváltoztatjuk a vastagság értékét.

Pozitív és negatív értékeket is használhatunk. Abban az esetben, ha negatív vastagsági értéket adunk meg, a szilárdtest második felülete, az első alatt jelenik meg.

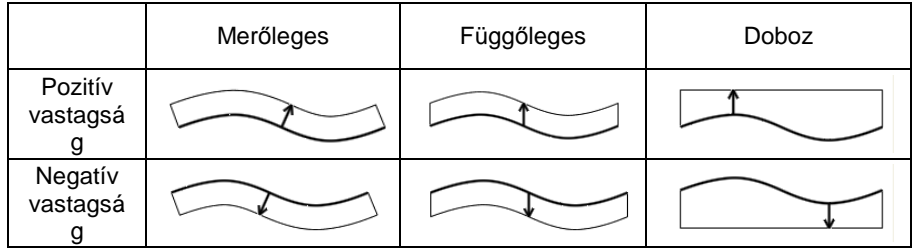

A szilárdest úgy készül, hogy a felületet a program a megadott vastagsággal, saját magára merőlegesen vagy függőlegesen eltolja. Harmadik lehetőségként választhatja a "Doboz" lehetőséget, ekkor a keletkező szilárdtestet egyik oldalról a görbült felület, másik oldalról pedig egy vízszintes, síkfelület határolja. A vastagság ez utóbbi esetben a vastagság érték előjelétől függően a görbült felület legmagasabb, ill. legalacsonyabb pontjától értendő.

## **9.12.9. Szerkezet**

A felülethálót az éleihez rendelt különböző profilokkal építészeti struktúraként is megjeleníthetjük. Különböző profilok rendelhetők a kontúrélekhez, vezérgörbékhez, rácsvonalakhoz és a kábelekhez.

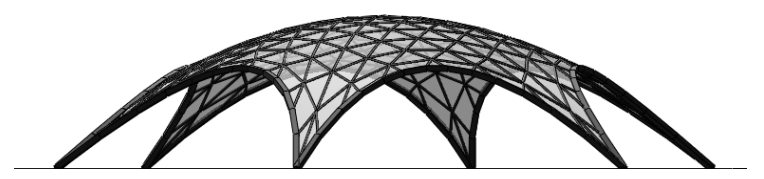

# **9.12.10. Felületháló létrehozása**

Általában a felületháló létrehozása az alaprajzi ablakban kezdődik a felület kiterítésének meghatározásával. A profil definíciós eszközök megjelennek az eszköztárban. Rajzolja meg a profilt, vagy használjon egy létező kontúrt a "Létező Profil Pontja" eszköz használatával. Miután megadtuk a kiterítést, a 2D rajz és a 3D modell létrejön az alapértelmezett beállításokkal. A 3D modell kezdetben egy vízszintes síkfelület az alapértelmezett magasságban, rögzített sarokpontokkal.

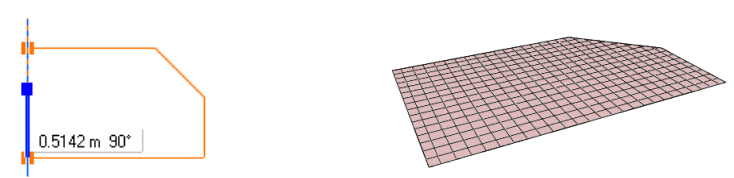

Elkezdhetjük elkészíteni a felülethálót a 3D ablakban is. Itt pontok adhatók meg egymás után, a kontúr bezárásához kattintson ismét az első pontra vagy nyomja meg az Enter-t. A háló kiterítését a program automatikusan készíti el úgy, hogy a megadott térbeli pontokat az alapértelmezett magasságban levő vízszintes síkra vetíti, majd az így kapott pontokat egyenesekkel köti össze.

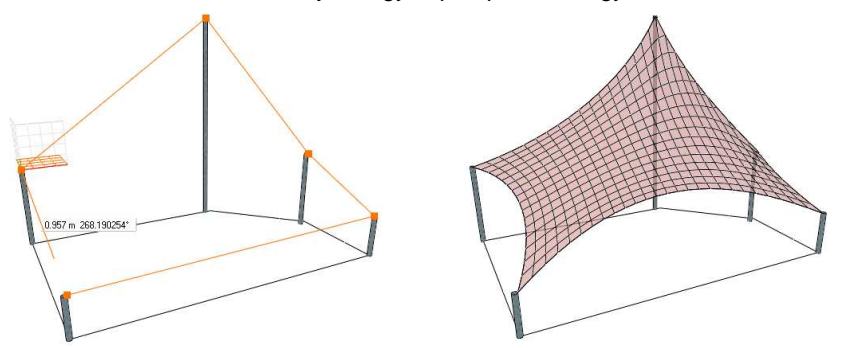

 A felület kiterítése a térbeli pontok vízszintes síkra vetítésével jön létre, ezért csak akkor hozza létre az elemet közvetlenül a 3D ablakban, ha az alapvetően vízszintes jellegű. Ha a felület nem ilyen, mint például egy alapvetően függőleges felfüggesztett textil, először készítse el a kiterítést a 3D ablakban, majd rögzítse az elem pontjait ill. éleit a megfelelő térbeli helyzetben.

# **9.12.11. Felületháló módosítása**

A felülethálóra vonatkozó módosító parancsokat a Helyi menüből vagy a markermenükből érhetjük el.

# **9.12.12. Helyi menü parancsok**

### **Kiterítés szerkesztése**

Helyezze el a kiterítést a rajzon. A TAB billentyű segítségével kiválasztható a megfelelő elhelyezési pont.

A kiterítést elhelyezése után a profilszerkesztő eszközök megjelennek az eszköztárban és szerkeszteni tudja a kiterítés profilját: Mozgathatja a csomópontokat, éleket, lyukakat vághat a felületbe. A szerkesztés

befejezéséhez használjuk az ENTER-t. A felület újragenerálódik az új kiterítés alapján.

#### **Kiterítés elhelyezése**

Helyezze el a kiterítést a rajzon. A TAB billentyű segítségével kiválasztható a megfelelő elhelyezési pont.

A kiterítés rajzát a program az aktuális alaprajzi megjelenítési beállítások alapján készíti el.

#### **Vezérgörbék hozzáadása**

Helyezze el a kiterítést a rajzon. A TAB billentyű segítségével kiválasztható a megfelelő elhelyezési pont.

Miután a kiterítést elhelyezte, a profilszerkesztő eszközök megjelennek az eszköztárban és egy vagy több vezérgörbe rajzolható a kiterítésre. A vezérgörbe nem lóghat túl a kontúrvonalakon. A parancs befejezésekor az új vezérgörbék a 2D rajzon és a 3D modellen is megjelennek. Ezek után a Marker menü megfelelő parancsainak kiválasztásával rögzíthető a vezérgörbe bármely létező 3D görbéhez, vagy egyszerűen egyenes, ill. íves vonallá alakítható. A vezérgörbék törölhetők vagy módosíthatók a kiterítésen a marker menü parancsaival.

#### **Háló újrapozícionálása**

Helyezze el a kiterítést a rajzon. A TAB billentyű segítségével kiválasztható a megfelelő elhelyezési pont.

Miután a kiterítés elkészült, meghatározható grafikusan a rács iránya egy megrajzolt irányvektorral.

#### **Csomópont rögzítése**

Válasszon ki pontokat a felületen, majd nyomja meg az Enter-t. A rögzített pontok mozgathatók, emelhetők, kábelt tudunk hozzájuk csatolni a megfelelő parancs kiválasztásával a Marker menüből. A Csomópont elengedés parancs segítségével a rögzített pontok törölhetők.

#### **Gravitációs irány megadása**

Alapesetben a gravitációs vektor függőleges. Meghatározható egy másik irányú vektor, ha megrajzoljuk a vektor irányát.

#### **Alak újraszámítása**

Alapesetben minden lényeges változás után a felület alakja újraszámítódik. A Tulajdonságkezelőben lévő Automatikus Újraszámítás jelölőnégyzet kikapcsolásával a felület alakja csak abban az esetben számítódik újra, ha ezt a parancsot választjuk a felugró menüben.

# **9.12.13. Marker menüparancsok**

### **Csomópont mozgatása**

Az aktuális csomópont mozgatása. Az elmozgatott szabad csomópontok rögzítésre kerülnek.

#### **Csomópont emelése**

Az aktuális csomópont felemelése. A felemelt szabad csomópontok rögzítésre kerülnek.

#### **Csomópont rögzítése**

Szabad csomópont rögzítése.

#### **Minden csomópont rögzítése**

Minden szabad csomópont rögzítése.

#### **Csomópont elengedése**

Rögzített csomópont elengedése

#### **Minden csomópont elengedése**

Minden rögzített csomópont elengedése

### **Kábel hozzáadása**

A kábel az aktuális csomóponthoz csatolható, a kábel másik végpontjának elhelyezésével.

#### **Kábelhossz módosítása**

A névleges hosszúság megváltoztatható úgy, hogy különböző méretet adunk meg a párbeszédpanelban. A valós hossz eltérő lehet ettől a mérettől, ugyanis ez utóbbi függ a megadott fizikai és geometriai beállításoktól is.

### **Kábel törlése**

Kábel törlése.

### **Minden kábel törlése**

Minden kábel törlése.

### **Él rögzítése**

Szabad kontúrél és vezérgörbe rögzítése.

#### **Minden él rögzítése**

Minden szabad kontúrél és vezérgörbe rögzítése.

#### **Él elengedése**

Kontúrél és vezérgörbe átalakítása szabad éllé.

#### **Minden él elengedése**

Minden kontúrél és vezérgörbe átalakítása szabad éllé.

#### **Átalakítás egyenessé**

Kontúrél vagy vezérgörbe átalakítása rögzített egyenessé.

### **Átalakítás ívessé**

Egy kontúrél vagy egy vezérgörbe átalakítása íves rögzített éllé a körív harmadik pontjának elhelyezésével. Ha ezt a parancsot a 3D ablakban használjuk, a görbe valódi körív lesz. Ha ezt a parancsot egy alaprajzi ablakban alkalmazzuk a görbe spirál alakú lesz, ha a végpontok magassága nem azonos.

### **Él rögzítése egyedi görbéhez**

Rögzíthető egy kontúrél vagy vezérgörbe egy már létező 3D görbéhez (mint pl. körív, ellipszis vagy spline) vagy egy szilárdtest egy éléhez egyszerűen, a megfelelő görbe vagy él kiválasztásával.

#### **Minden él átalakítása egyenessé**

Minden él, vezérgörbe átalakítása rögzített egyenessé.

#### **Vezérgörbe szerkesztése a kiterítésen**

Először a kiterítést kell elhelyezni, a TAB billentyű segítségével kiválaszthatjuk a megfelelő beszúrási pontot. Miután a kiterítést elhelyeztük, az Eszközök - Profil Szerkesztés menüpont segítségével a vezérgörbe módosítható. A műveletet az Enter gomb használatával fejezhetjük be.

#### **Vezérgörbe törlése**

Eltávolítja az adott vezérgörbét a kiterítésről.

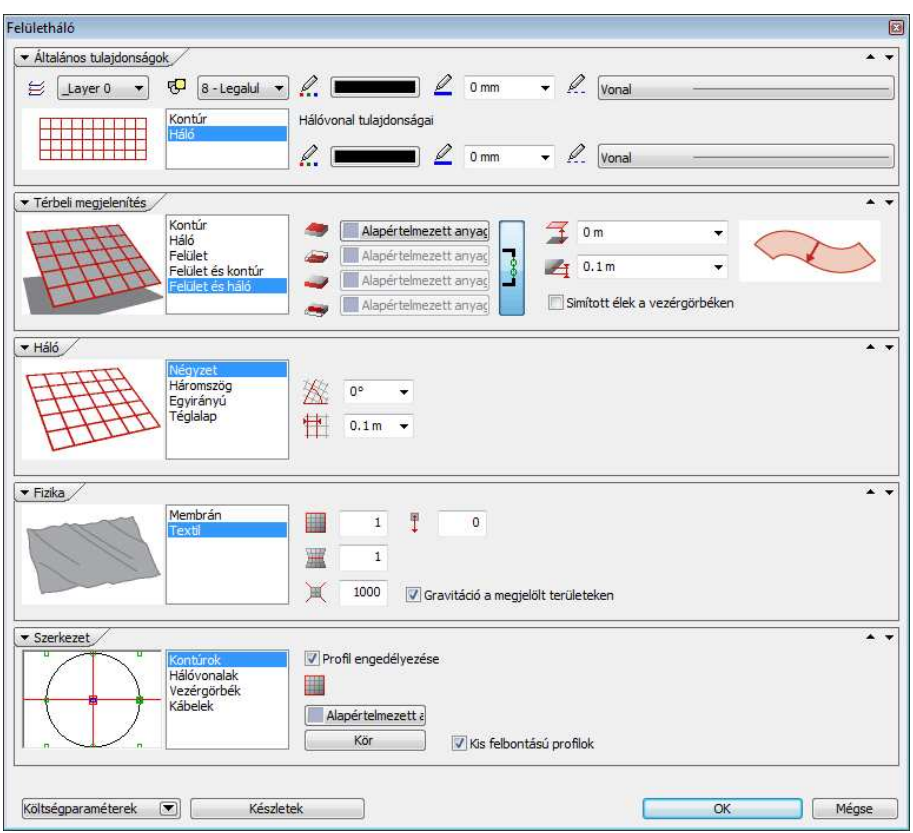

# **9.12.14. Felületháló beállításai**

# **9.12.15. Általános beállítások**

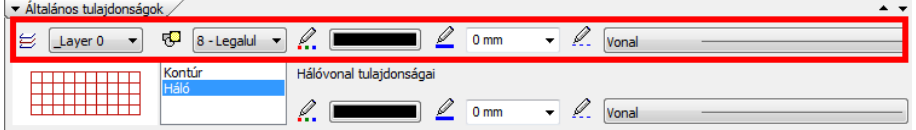

A fólia és megjelenítési sorrend az egész elemre vonatkoznak. Az általános szín, vonaltípus és vonalvastagság csak a kontúrokra érvényes, a hálóvonalak a Hálóvonal tulajdonságoknak megfelelően kerülnek ábrázolásra.

# **9.12.16. Alaprajzi megjelenítés**

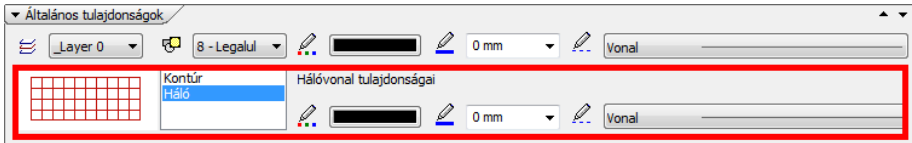

#### **Alaprajzi megjelenítés**

Az alaprajzon a kontúrokat vagy a teljes hálót jelenítheti meg.

#### **Háló színe**

A hálóvonalak színe. A kontúr az általános beállításoknak megfelelően kerül ábrázolásra.

#### **Háló vonaltípusa**

A hálóvonalak vonaltípusa. A kontúr az általános beállításoknak megfelelően kerül ábrázolásra.

#### **Háló vonalvastagsága**

A hálóvonalak vastagsága. A kontúr az általános beállításoknak megfelelően kerül ábrázolásra.

# **9.12.17. Háló geometria**

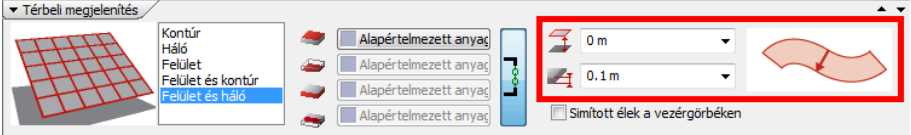

#### **Relatív magasság**

Magasság a szinthez képest. Kezdetben a kiterítés síkfelületként erre a szintre kerül, később az érték megváltoztatásával a teljes elemet felemelheti.

#### **Vastagság**

Ha az érték nulla, az elem felületként, egyébként testként viselkedik. Negatív vastagság megadásával a test második felülete az első alá kerül.

#### **Test kiemelésének módja**

A felületet az adott vastagsággal saját magára merőlegesen vagy függőlegesen emelheti ki. A harmadik esetben a keletkező testet a szabad formájú felület és egy vízszintes síklap fogja határolni, a vastagság ekkor a felület legmagasabb/legalacsonyabb pontjától értendő.

# **9.12.18. Térbeli megjelenítés**

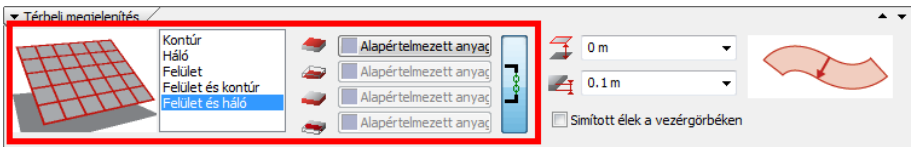

### **Térbeli megjelenítés**

A 3D ablakban a kontúrt, a hálót, a felületet és ezek kombinációit jelenítheti meg.

### **Fels***ő* **anyag**

A felület felső anyaga. Akkor használható, ha az elemet felületként vagy szilárdtestként ábrázoljuk a 3D ablakban.

### **Alsó anyag**

A felület alsó anyaga. Akkor használható, ha az elemet felületként vagy szilárdtestként ábrázoljuk a 3D ablakban.

### **Oldal anyaga**

A test oldalsó anyaga. Akkor használható, ha az elemet szilárdtestként ábrázoljuk a 3D ablakban (a vastagság nem nulla).

#### **Test anyaga**

A keresztmetszet anyaga. Akkor használható, ha az elemet szilárdtestként ábrázoljuk a 3D ablakban (a vastagság nem nulla).

### **Simított élek a vezérgörbéken**

A vezérgörbék simított vagy éles élként jelennek meg ennek a beállításnak megfelelően.

# **9.12.19. Háló**

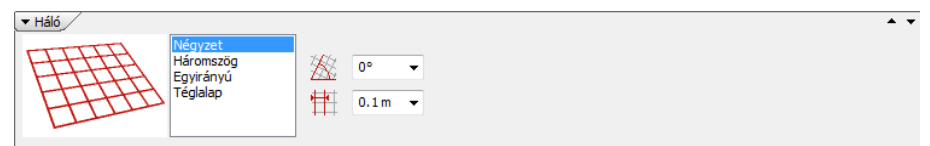

#### **Minta**

A háló egy egységének alakja: Négyzet, Háromszög, Egyirányú vagy Téglalap. Hatással van a keletkező felület alakjára is. Valósághűen gyűrődő felülethez használja a háromszöghálót, az egyirányú hálót pedig a konoid felületekhez.

#### **Irány**

A háló fő vonalainak iránya a kiterítésen. A Helyi menü Háló újrapozícionálása paranccsal is megadhatja a háló irányát.

#### **Lépésköz**

Két párhuzamos hálóvonal közötti távolság a kiterítésen.

## **9.12.20. Fizika**

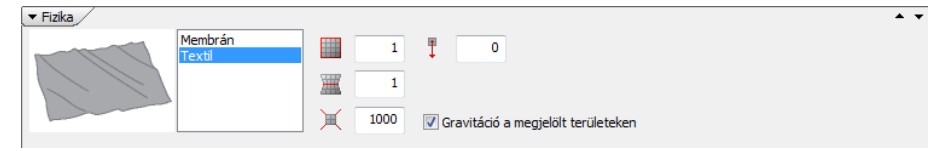

#### **Gravitáció**

A gravitációs erő nagysága. Negatív értéket vagy nullát is megadhat. A gravitációs erő irányát a helyi menü Gravitációs irány megadása paranccsal módosíthatja.

#### **Anyagmodell**

Membrán vagy textil. A membrán élei mindig kisimulnak, a textil képes gyűrődni is.

#### **Kábelek feszessége**

Megfeszítheti a kábeleket ennek az értéknek a megnövelésével

#### **Kontúrok feszessége**

Megfeszítheti a kontúrokat ennek az értéknek a megnövelésével.

#### **Vezérgörbék feszessége**

Megfeszítheti a vezérgörbéket ennek az értéknek a megnövelésével.

#### **Automatikus újraszámítás**

Ha ki van kapcsolva, az elem alakja nem fogja követni a változtatásokat, amíg a helyi menüből nem választja az Alak újraszámítása parancsot vagy vissza nem kapcsolja ezt a kapcsolót.

#### **Gravitáció a vezérgörbék között.**

Alkalmazza a gravitációt a vezérgörbék által bezárt területen is.

# **9.12.21. Szerkezet**

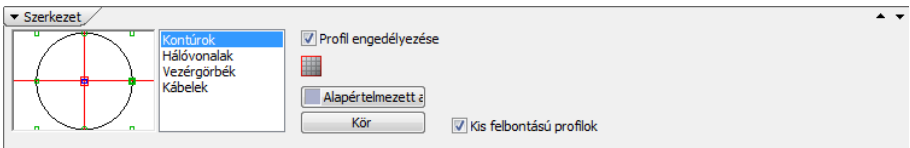

### **Kontúrok profillal**

Kontúrokon levő élek profilja. Akkor használható, ha az elem kontúrját ábrázoljuk a 3D ablakban. Ha a profil ki van kapcsolva, a kontúrok egyszerű vonalakként fognak megjelenni a 3D képen, a renderelt képeken pedig nem lesznek láthatók.

### **Kontúr anyaga**

Kontúrokon levő élek felületi anyaga.

### **Vezérgörbék profillal**

Vezérgörbéken levő élek profilja. Akkor használható, ha az elem kontúrját ábrázoljuk a 3D ablakban. Ha a profil ki van kapcsolva, a vezérgörbék egyszerű vonalakként fognak megjelenni a 3D képen, a renderelt képeken pedig nem lesznek láthatók.

#### **Vezérvonalak anyaga**

Vezérvonalakon levő élek felületi anyaga.

#### **Hálóvonalak profillal**

Hálóvonalakon levő élek profilja. Akkor használható, ha a hálóvonalakat ábrázoljuk a 3D ablakban. Ha a profil ki van kapcsolva, a hálóvonalak egyszerű vonalakként fognak megjelenni a 3D képen, a renderelt képeken pedig nem lesznek láthatók.

#### **Hálóvonalak anyaga**

Hálóvonalakon levő élek felületi anyaga.

#### **Kábelek profillal**

Kábeleken levő élek profilja. Ha a profil ki van kapcsolva, a kábelek egyszerű vonalakként fognak megjelenni a 3D képen, a renderelt képeken pedig nem lesznek láthatók.

#### **Kábelek anyaga**

Kábeleken levő élek felületi anyaga.

### **Kis felbontású profilok**

Kis felbontású profilok használata a kontúrélek, hálóvonalak, vezérgörbék és kábelek megjelenítésére. Ha ki van kapcsolva, a 3D modell az alapértelmezett felbontásban készül el.

# **9.13. Beltéri eszközök**

Az ARCHLine.XP® 2010 új modulban foglalja össze a belsőépítészettel kapcsolatos egyre kiterjedtebb fejlesztéseket.

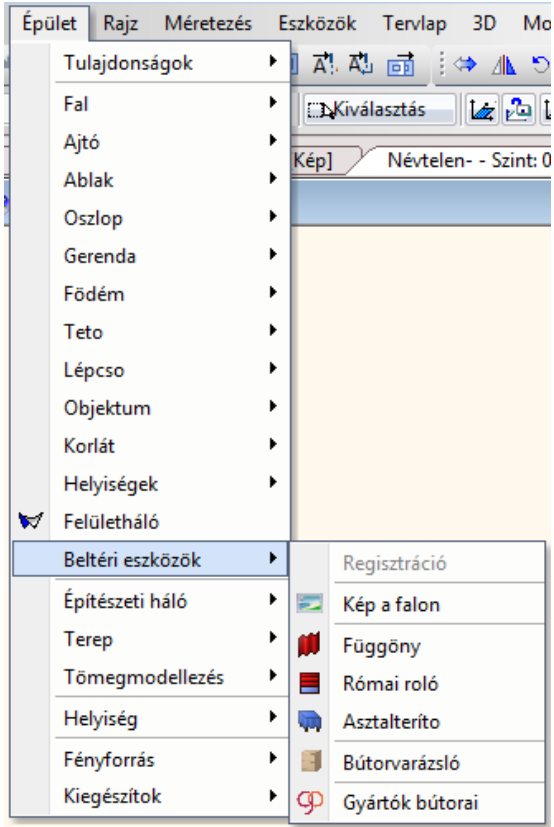

Ide tartozó parancsok:

- 1. Kép a falon
- 2. Függöny
- 3. Római roló
- 4. Reluxa<br>5. Szalagf
- **Szalagfüggöny**
- 6. Asztalterítő
- 7. Bútorvarázsló
- 8. Gyártók bútorai

Az Indoor modul része az ARCHLine.XP<sup>®</sup> 2010 R2 Interior, Standard és Professional változatoknak.

## **9.13.1. Falikép**

#### **Bevezetés**

Az ARCHLine.XP<sup>®</sup> *Falikép* elemének segítségével a belső terek könnyedén kiegészíthetők a különböző felületekre helyezett képekkel.

A Falikép olyan dinamikus objektum, amelynek pár lépésben gyorsan megadhatók a paraméterei. A Falikép alapja minden esetben egy képfájl, az elem ehhez igazítja a kiválasztott keretet és a paszpartut. Ezután elhelyezhető a kiválasztott felületen.

Az utasítás a Modell menü - Objektum - Kép a falon menüpontból érhető el.

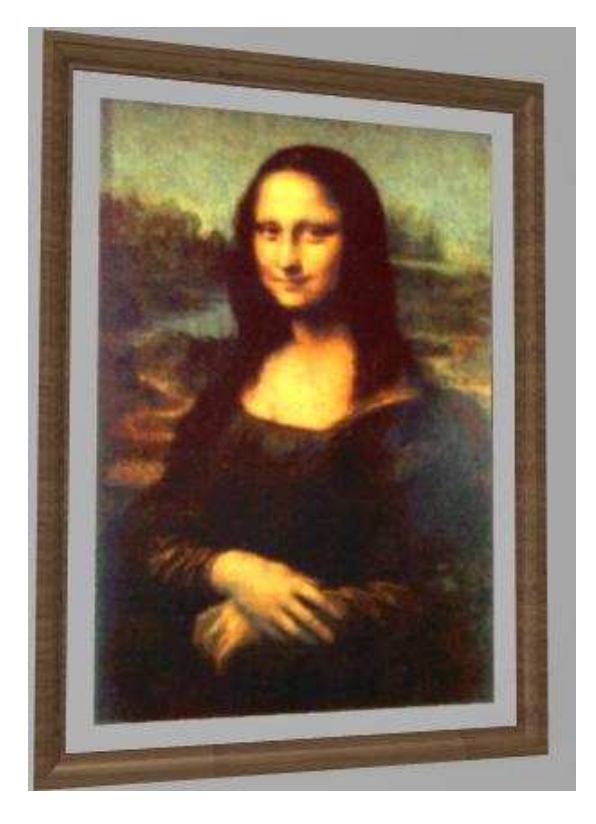

**Felhasználói kézikönyv** 

# **9.13.1.1. Tulajdonságok**

A Falikép tulajdonságlapján beállíthatja, hogyan jelenjen meg az elkészült elem az alaprajzon és a 3D nézeteken. Ehhez kattintson a Modell menü - Objektum - Kép a falon menüpontra.

A Falikép három részből áll, az alábbi ábrának megfelelően (a fontosabb paraméterekkel):

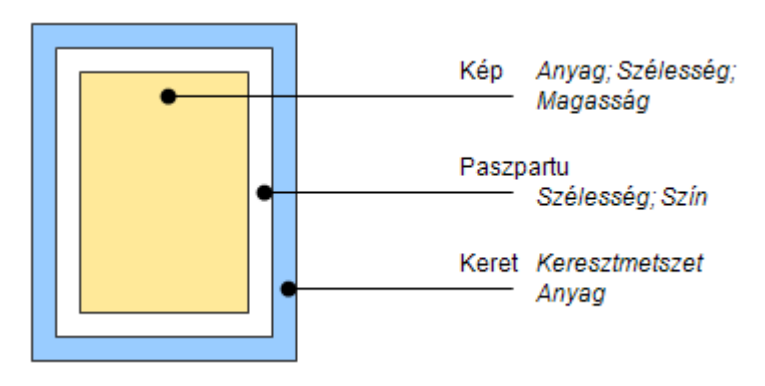

A teljes szélesség és magasság az előbbi összetevők méreteitől függ.

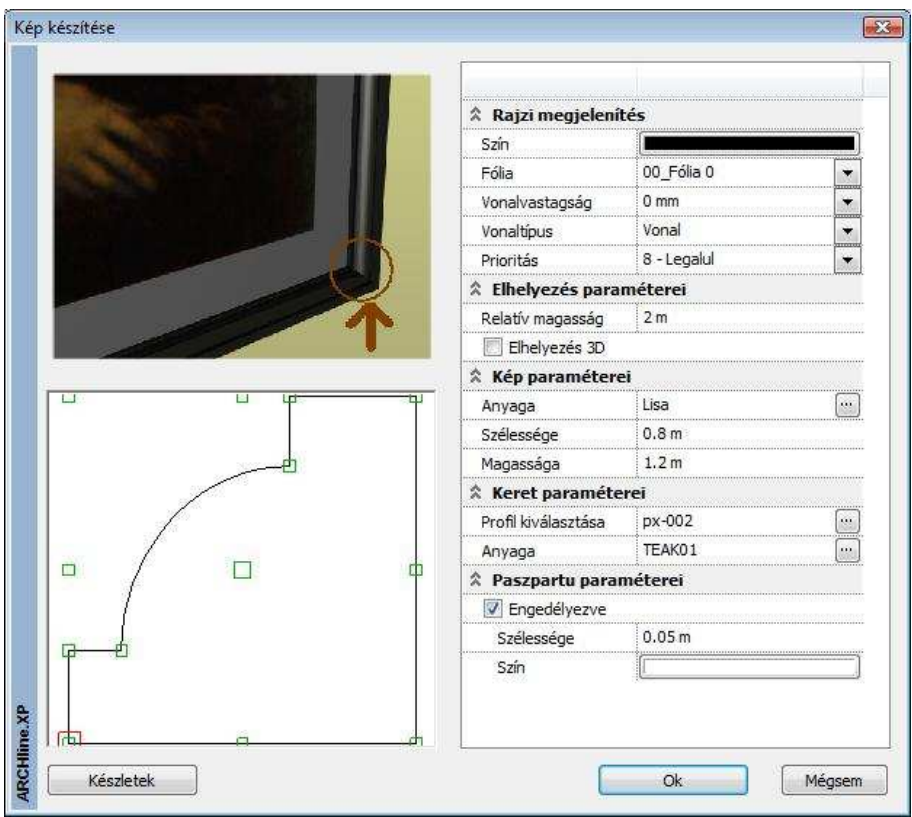

### **Rajzi megjelenítés**

Az ebben a kategóriában található beállítások a vonalas megjelenítést befolyásolják. A következő tulajdonságokat állíthatja be:

Szín, Fólia, Vonalvastagság, Vonaltípus, Prioritás

#### **Elhelyezés paraméterei**

#### **Relatív magasság**

A falikép bal alsó sarokpontjának relatív magassága az aktuális szint aljától mérve.

#### **Kép paraméterei**

#### **Anyag**

Kiválaszthat egy anyagot az anyagkezelőben. Ez lesz a megjelenített kép. A kiválasztott anyag textúrájának szélességi és magassági értékeit a program
azonnal felismeri, ezek az értékek kerülnek a Szélesség és Magasság mezőkbe.

### **Szélesség**

Módosíthatja a kép szélességét. Ez az érték csupán a képre vonatkozik, nem a teljes Falikép elemre.

### **Magasság**

Módosíthatja a kép magasságát. Ez az érték csupán a képre vonatkozik, nem a teljes Falikép elemre.

### **Rögzített méretarány**

Bekapcsolt opció esetén a szélesség/magasság eredeti arányát megtartja.

### **Keret paraméterei**

A képet befoglaló képkeret profiját, ezzel méretet és anyagát adhatja meg.

### **Paszpartu**

Képkeretezésnél használatos, a képet körülvevő szegély. Lehetőséget nyújt arra, hogy a kép és a keret színei még jobban harmonizáljanak egymással. Különböző anyagból készülhet (pl.: karton, bársony, selyem)

A kép kerete és a kép széle közötti sáv tulajdonságait adhatja meg.

### **Engedélyezve**

Ennek az opciónak a bekapcsolásával a paszpartu megjelenik.

### **Szélesség**

Az itt meghatározott érték lesz a kép és a keret közötti sáv szélessége.

**Szín** 

A paszpartu a megadott színnel jelenik meg.

# **9.13.1.2. Használat**

### **2D-ben**

- Válassza a Modell menü Objektum Kép a falon parancsot, vagy az Eszköztár – Objektum - Kép a falon parancsot.
- Állítsa be a megfelelő tulajdonságokat, majd nyomja meg az OK gombot.
- Helyezze el az alaprajzon a Faliképet.

**■** Válassza a *Grafikus* kulcsszót, ha elhelyezés közben forgatni szeretné az objektumot.

### **3D-ben**

- Válassza a Modell menü Objektum Kép a falon parancsot, vagy az Eszköztár – Objektum - Kép a falon parancsát.
- Állítsa be a megfelelő tulajdonságokat, majd nyomja meg az OK gombot.
- Mozgassa az egeret a megfelelő felület fölé, majd válassza ki.
- Mozgassa a Faliképet a megfelelő helyre, majd helyezze el.

# **9.13.2. Beltéri árnyékolók**

# **9.13.2.1. Bevezetés**

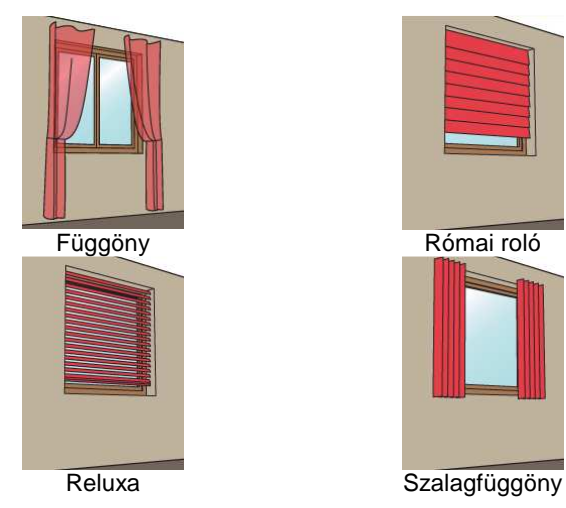

# **9.13.2.2. Beltéri árnyékolók létrehozása**

Beltéri árnyékolót készíthet egyszerűen a tartalmazó nyílás (ajtó vagy ablak) kiválasztásával, vagy közvetlenül megrajzolhatja azokat az alaprajzon. Mindkét változat kizárólag az alaprajzi ablakban működik.

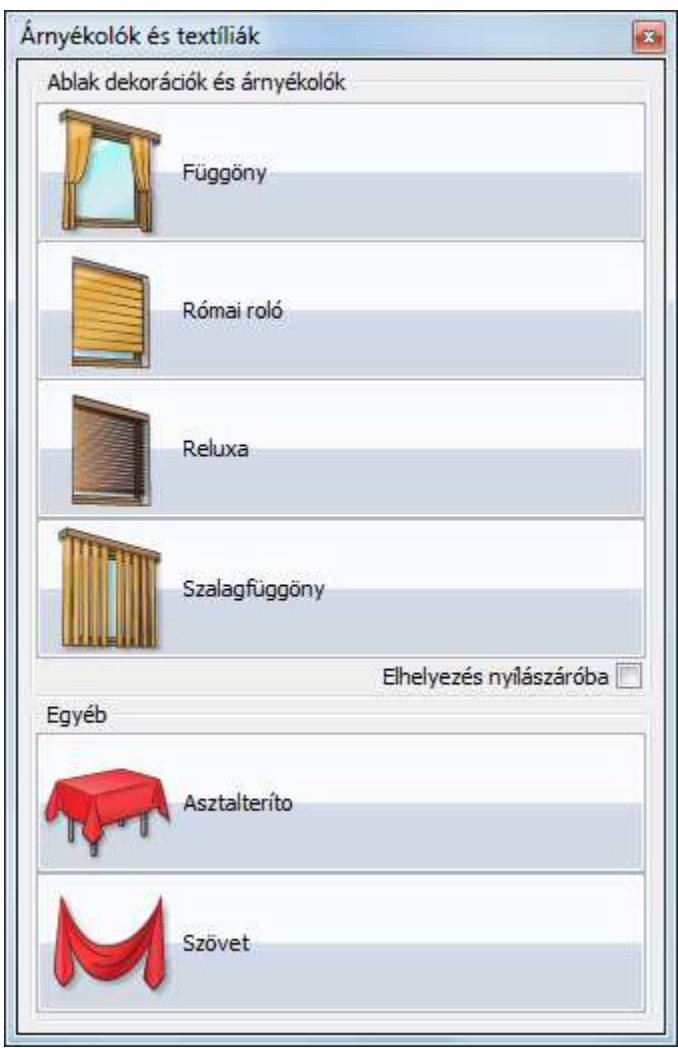

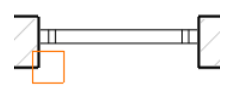

Ha a tartalmazó nyílás (ajtó vagy ablak) kiválasztásával szeretne árnyékolót készíteni, válassza az **Épület – Beltéri eszközök** (építész változat) ill. **Berendezés** (belsőépítész változat) **– Függöny/Római roló/Reluxa/Szalagfüggöny – Nyílászáróval** parancsot a menüből és kattintson a nyílászáró megfelelő oldalára.

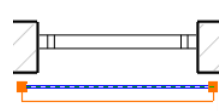

Ha az árnyékolót az alaprajzra szeretné rajzolni, válassza az **Épület – Beltéri eszközök** (építész változat) ill. **Berendezés** (belsőépítész változat) **– Függöny/Római roló/Reluxa/Szalagfüggöny – Két ponttal** parancsot a menüből és rajzolja meg az árnyékoló befoglaló dobozát. A dobozt tükrözheti rajzolás közben a kék referenciavonalra a TAB gomb megnyomásával.

Ha az árnyékolót elhelyeztük, egy párbeszédpanel jelenik meg, amelyben az elem tulajdonságait állíthatja be. Végül az elem megjelenik az alaprajzon és a 3D ablakban.

Az eszköztárból is elérhet olyan parancsokat, amelyekkel árnyékolókat lehet létrehozni, de minden típusból csak a gyakrabban használt változatot:

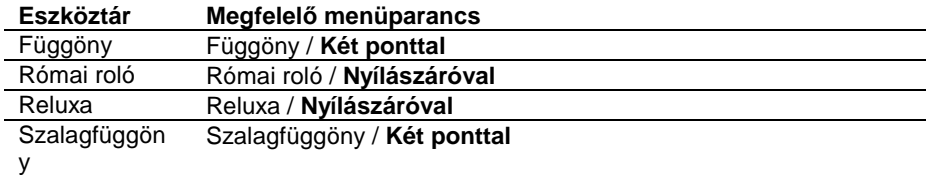

# **9.13.2.3. Szerkesztés az alaprajzon**

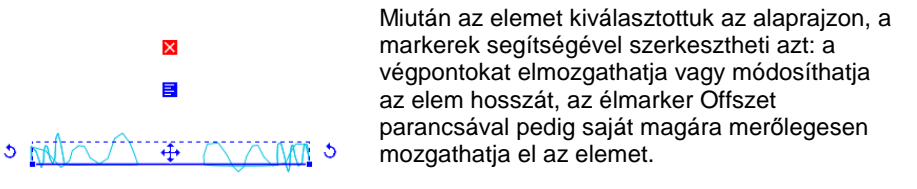

# **9.13.2.4. Szerkesztés felülethálóként**

Egy beltéri árnyékolót szerkeszthet általános felülethálóként is: jelölje ki az elemet, miközben nyomva tartja az ALT billentyűt, vagy a helyi menüből válassza az **Szerkesztés felülethálóként** parancsot. Ebben a nézetben lehetőség van a modell minden egyes csomópontjának és élének egyedi szerkesztésére.

### **Figyelem!**

Ha ezek után módosítja az árnyékoló tulajdonságait, vagy az előző fejezetben leírt alaprajzi módosításokat alkalmazza, az elemet a program újraépíti és az általános felülethálóként elvégzett módosítások elvesznek.

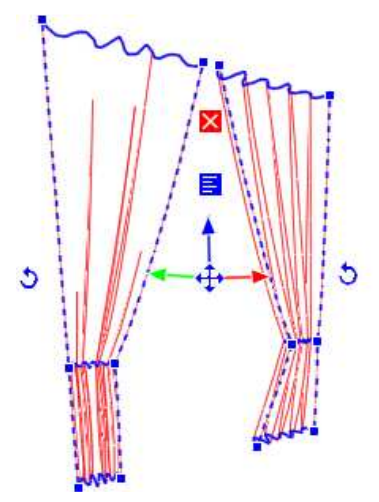

# **9.13.2.5. Átalakítás másik fajta árnyékolóvá**

Minden beltéri árnyékoló könnyen átalakítható egy másik típussá a helyi menü **Átalakítás** parancsával. Az árnyékolók általános felülethálóvá is átalakíthatók.

# **9.13.2.6. Karnis**

A függönyök és szalagfüggönyök textil felületei egy egyszerű karnissal (egy kihúzott profil) egészíthetők ki: a helyi menüből válassza a **Módosítás** parancsot, majd kapcsolja be a **Karnis**  jelölőnégyzetet.

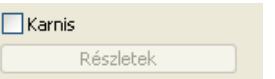

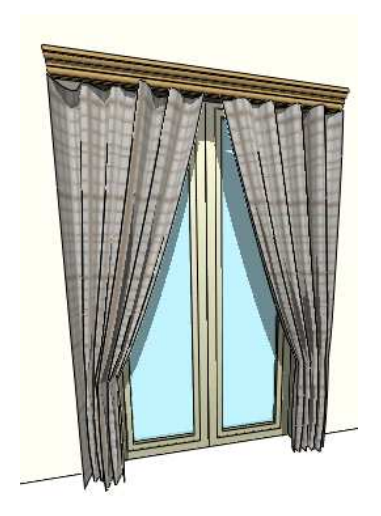

A karnist néhány egyszerű tulajdonság megadásával testre szabhatjuk:

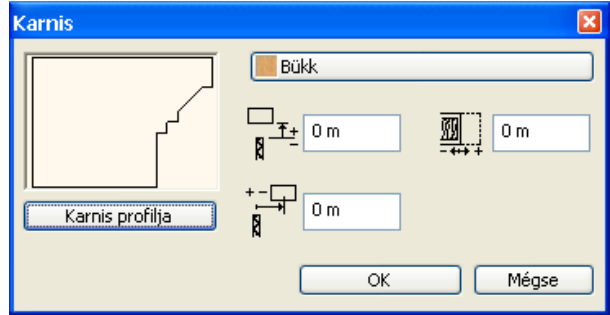

### **Karnis profilja**

A keresztmetszeti profil. A profilt a program a referenciapontjánál fogva illeszti a függöny tetejére.

### **Anyag**

A karnis anyaga.

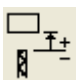

### **Függ***ő***leges eltolás**

Ennek az értéknek a megváltoztatásával emelheti / süllyesztheti a karnist.

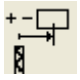

### **Vízszintes eltolás**

Ennek az értéknek a megváltoztatásával oldalirányban eltolhatja a karnist.

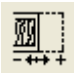

### **Túlnyúlás a függöny végén**

Ennek az értéknek a megváltoztatásával meghosszabbíthatja /lerövidítheti a karnist.

# **9.13.2.7. Beltéri árnyékoló fajtái**

Minden árnyékoló saját módosító párbeszédpanellel rendelkezik. Miután az árnyékolót elhelyezte, megjelenik ez a párbeszédpanel, és az árnyékoló az itt megadott beállításoknak megfelelően készül el.

Egy beltéri árnyékoló módosításához kattintson az elemre jobb kattintással és a helyi menüből válassza a **Módosítás** menüpontot.

- Függöny
- Római roló

### **Felhasználói kézikönyv**

- Reluxa
- Szalagfüggöny

# **9.13.2.8. Függöny**

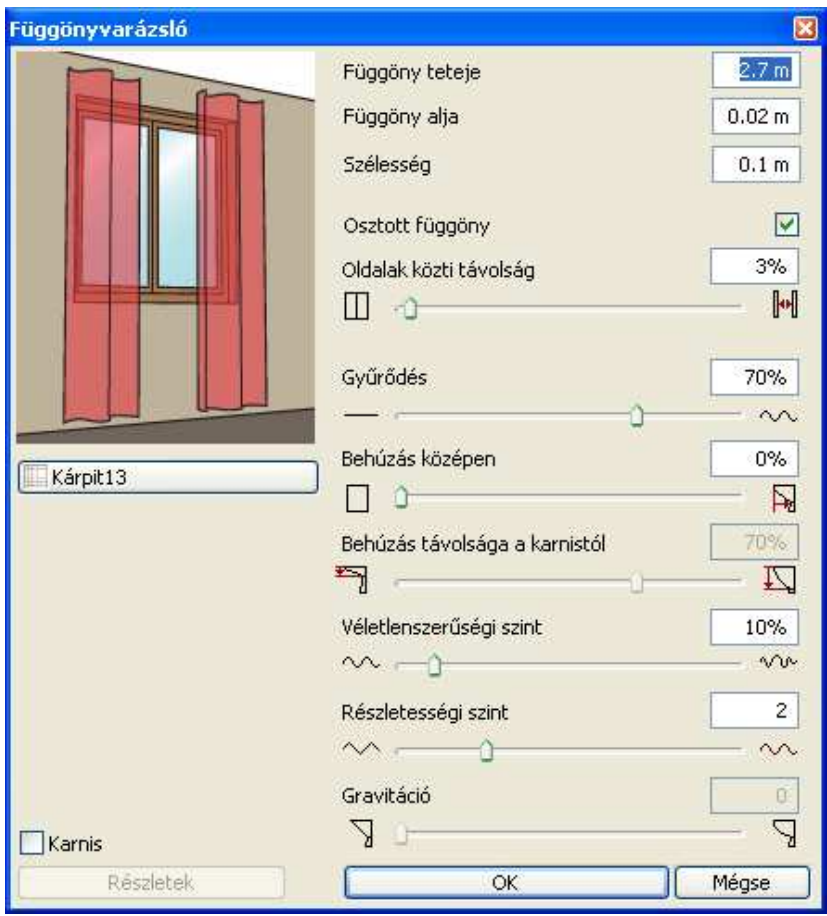

# **Függöny teteje**

A függöny tetejének magassága a szint magasságához képest.

# **Függöny alja**

A függöny alsó részének magassága a szint magasságához képest.

### **Szélesség**

A függöny befoglaló téglalapjának szélessége az alaprajzon.

### **Osztott függöny**

Ha be van kapcsolva, a függöny két részre oszlik.

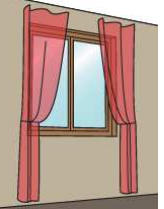

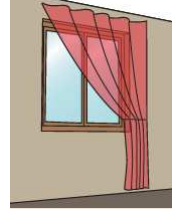

Osztott függöny bekapcsolva Osztott függöny kikapcsolva

### **Oldalak közötti távolság**

Az osztott függöny két része közti távolság.

# **Gy***ű***r***ő***dés**

A csúszka segítségével meghatározhatjuk a függöny hullámformáját. A legalacsonyabb érték, egyenes vonalat eredményez.

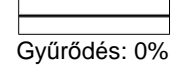

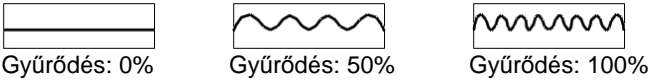

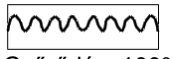

# **Behúzás középen**

A csúszka legalacsonyabb értékének behúzás nélküli függönyt kapunk, egyéb esetben a függöny a befoglaló téglalap elsőként megadott pontja felé kerül behúzásra.

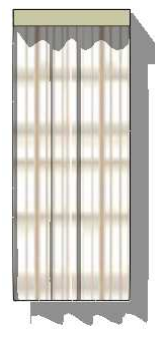

Behúzás középen: 0%

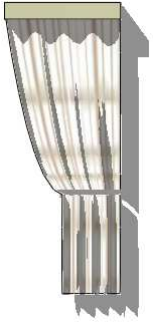

Behúzás középen: 50%

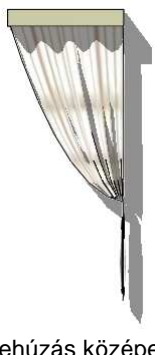

Behúzás középen: 100%

### **Behúzás távolsága a karnistól**

Ha a "Behúzás középen" érték pozitív, akkor a behúzás helyének magasságát is be lehet állítani. Az értéket 0%-ra vagy 100%-ra állítva az alsó vagy a felső él kerül behúzásra. Pl. 0 érték megadásával a függöny "félre húzható".

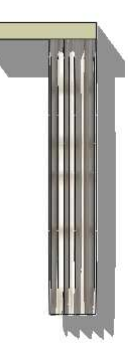

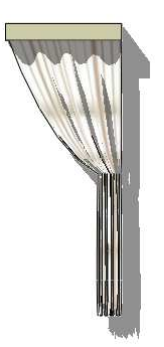

Behúzás távolsága a karnistól 50%

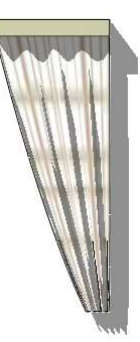

Behúzás távolsága a karnistól 100%

Behúzás távolsága a karnistól 0%

# **Véletlenszer***ű***ségi szint**

Szabályos és véletlenszerű hullámformák közül lehet választani:

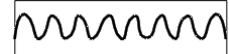

Véletlenszerűségi szint: 0% Véletlenszerűségi szint: 100%

# **Részletességi szint**

A keletkező felületháló felbontása:

$$
\sim\!\!\sim\!\!\sim
$$

Részletességi szint: 1 Részletességi szint: 5

# **Gravitáció**

A textil valósághű "esését" a gravitáció növelésével érheti el.

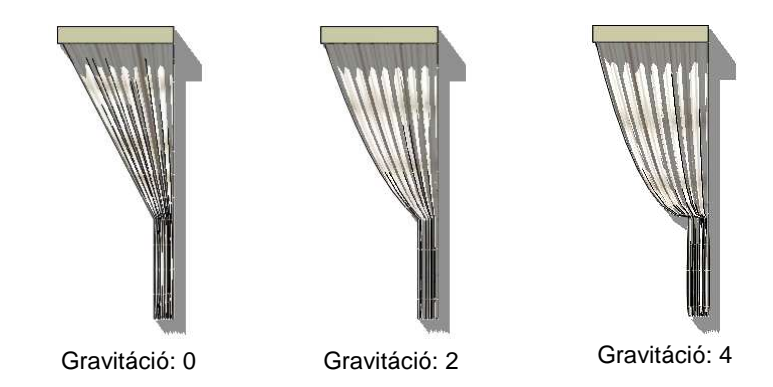

# **Anyag**

A függöny anyaga.

# **9.13.2.9. Római roló**

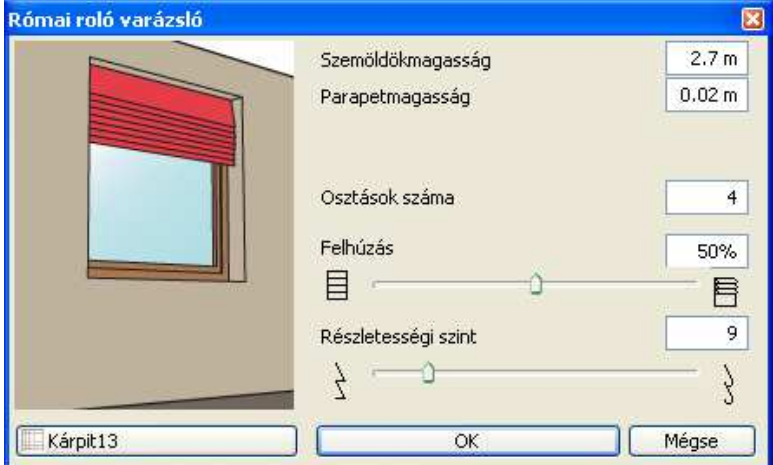

# **Szemöldökmagasság**

A roló tetejének magassága a szint magasságához képest.

# **Parapet magasság**

A leengedett roló alsó részének magassága a szint magasságához képest.

### **Osztások száma**

A roló merevítő csíkjainak a száma.

### **Felhúzás**

A csúszka legalacsonyabb értéke a leengedett rolót jelenti, a legnagyobb érték a felhúzott állapot.

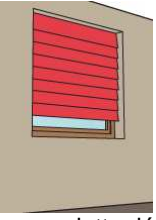

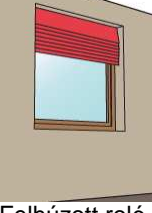

Leengedett roló Felhúzott roló

### **Részletességi szint**

A keletkező felületháló felbontását jelenti.

### **Anyag**

A római roló anyaga.

# **9.13.2.10. Reluxa**

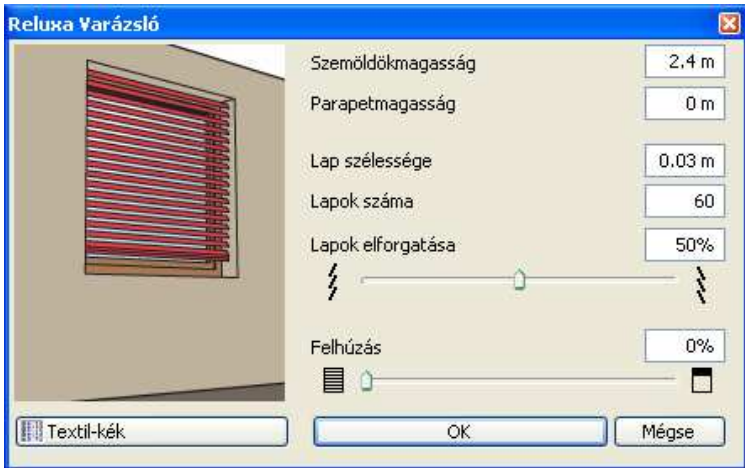

# **Szemöldökmagasság**

A reluxa tetejének magassága a szint magasságához képest.

### **Parapet magasság**

A leengedett reluxa alsó részének magassága a szint magasságához képest.

### **Lap szélessége**

Egy lamella szélessége

### **Lapok száma**

A reluxát alkotó lapok száma

### **Lapok elforgatása**

Az 50%-os érték jelenti a vízszintes lapokat. A legnagyobb elforgatási szög 80° mindkét irányban.

### **Felhúzás**

A csúszka legalacsonyabb értéke a leengedett rolót jelenti, a legnagyobb érték a felhúzott állapot.

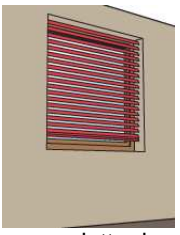

Leengedett reluxa<br>
Felhúzott reluxa

# **Anyag**

A reluxa anyaga

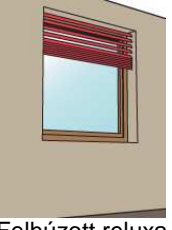

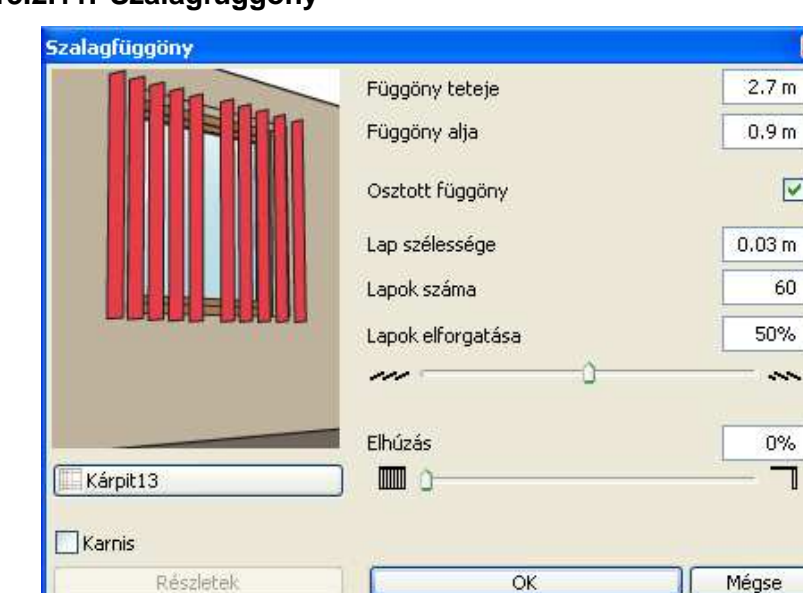

# **9.13.2.11. Szalagfüggöny**

# **Függöny teteje**

A függöny tetejének magassága a szint magasságához képest.

# **Függöny alja**

A függöny alsó részének magassága a szint magasságához képest.

# **Osztott függöny**

Ha be van kapcsolva, a függöny két részre oszlik.

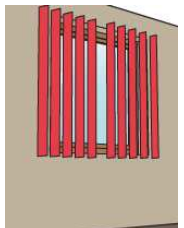

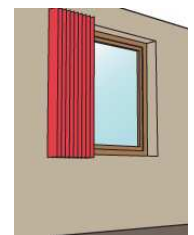

Osztott függöny bekapcsolva Osztott függöny kikapcsolva

# **Lap szélessége**

Egy lamella szélessége

### **Lapok száma**

A függönyt alkotó lapok száma

### **Lapok elforgatása**

Az 50%-os érték jelenti az ablakra merőleges lapokat. A legnagyobb elforgatási szög 80° mindkét irányban.

### **Elhúzás**

A 0%-o érték teljesen zárt, a 100%-os érték teljesen kinyitott árnyékolót ielent.

### **Anyag**

A függöny anyaga.

# **9.13.3. Asztalterítő**

Az asztalterítő szerkesztéséhez válassza a Felületháló - Asztalterít*ő* parancsot az Eszköztár - Épület csoportból. Először meg kell határozni az asztal profilját az alaprajzon az eszköztárban megjelenő profildefiníciós eszközök segítségével. A Létez*ő* profil pontja utasítás használatával kiválasztható egy meglévő asztal körvonala vagy rajzolhatunk egy új profilt is. Amint az asztal profilját kiválasztottuk, az Asztalterítő-varázsló párbeszédpanel megjelenik. Használja a további technikai paraméterek megjelenítésére a "További beállítások" jelölőnégyzetet. Az asztalterítő készítéséhez a következő paraméterek megadása szükséges:

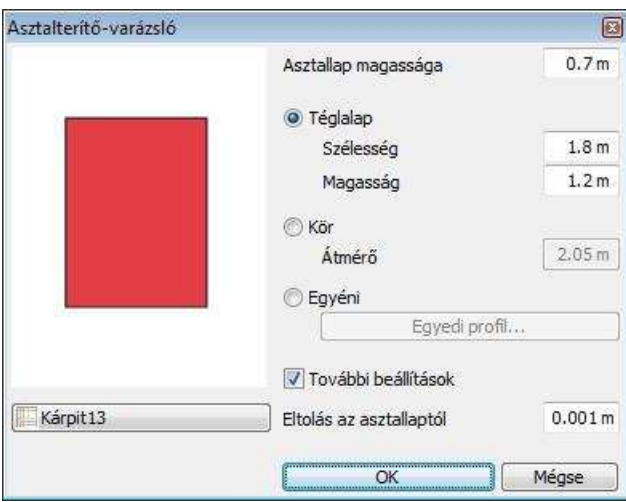

**Felhasználói kézikönyv** 

### **Asztallap magassága**

Az asztallap magassága a szinthez képest. A terítő e szint fölé kerül, lásd az "Eltolás az asztallaptól" tulajdonságot.

### **Asztalterít***ő* **alakja**

Az asztalterítő alakja téglalap, kör vagy egyedi alakú terítőként választható. Az első két esetben a terítő kiterítésének meghatározásakor meg kell adnunk annak szélességét, magasságát illetve átmérőjét. A harmadik esetben a terítő kiterítésének egyedi formája az "Egyedi profil" gombra kattintva adható meg: a profildefiníciós eszközök megjelennek az eszköztárban, melyek segítségével megrajzolható a profil. Ügyeljen arra, hogy az asztalterítő profilja nem metszheti az asztal profilját.

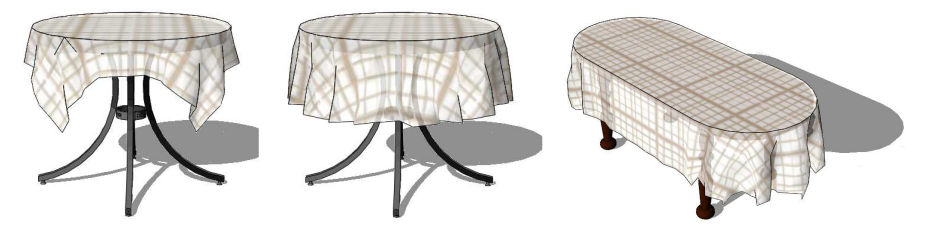

Téglalap alakú terítő Kör alakú terítő Egyedi ovális terítő

# **Eltolás az asztallaptól**

A 3D ablakban és a renderelt képeken jelentkező átfedések elkerülésére az asztalterítő felülete kevéssel az asztallap felett jön létre. Javasolt érték: 1 mm.

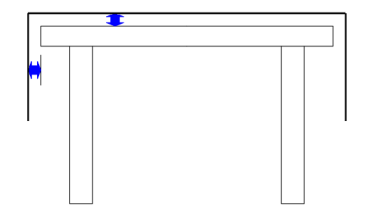

# **9.13.4. Objektumok a gyártótól**

Az ARCHLine.XP® **Gyártók bútorai** parancs egy folyamatosan bővülő modell adatbázis.

**ARCHLine.XP®**

A parancs segítségével jelenleg német szaniter-, fűtés- és klímatechnikai világcégek aktuális gyártmánykészletét tekintheti meg és szabadon felhasználhatja munkáiban.

Az **aktuális gyártmánykészleteket** ingyenesen tartalmazó 3D-s modelleket le lehet letöltheti a http://www.shk-branchenportal.de/ portálon keresztül. A regisztrációt követően kattintson a Donwload Center majd a Badplandaten feliratra.

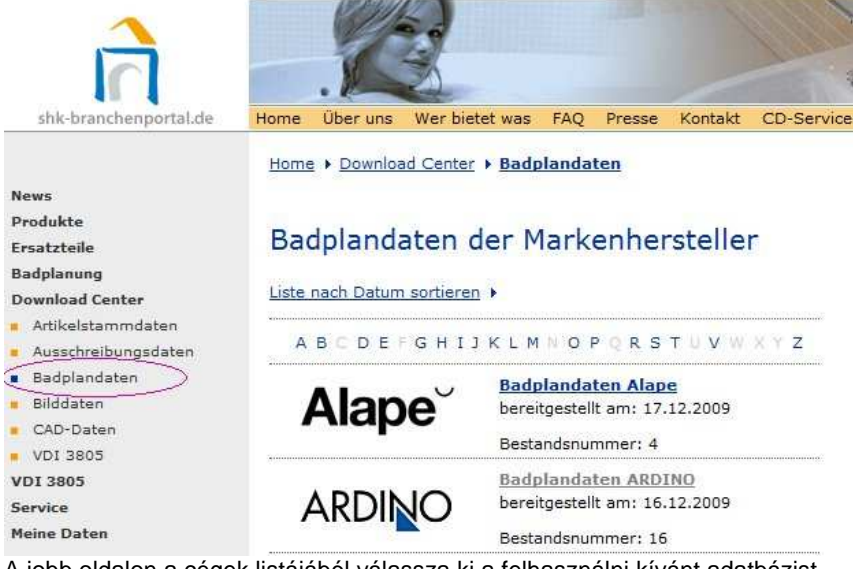

A jobb oldalon a cégek listájából válassza ki a felhasználni kívánt adatbázist, töltse le majd telepítse azt. A telepítés befejezése után az ARCHLine.XP® -**Gyártók bútorai** parancs párbeszédablak felső csíkja tartalmazni fogja a kiválasztott cég nevét. Kattintson rá és az alsó listában megjelenő katalógusokból válassza ki a felhasználni kívánt elemet. Az objektum elhelyezhető a terven, miközben bekerült az Objektumkönyvtárba a Gyártók mappába:

A betöltött modell tartalmazza a gyártmány nevét, leírását, gyártási kódját, így értékes konszignációs lista is készíthető egyetlen kattintással.

### **Elindítás:**

### **Eszköztár – Berendezések – Gyártók bútorai**

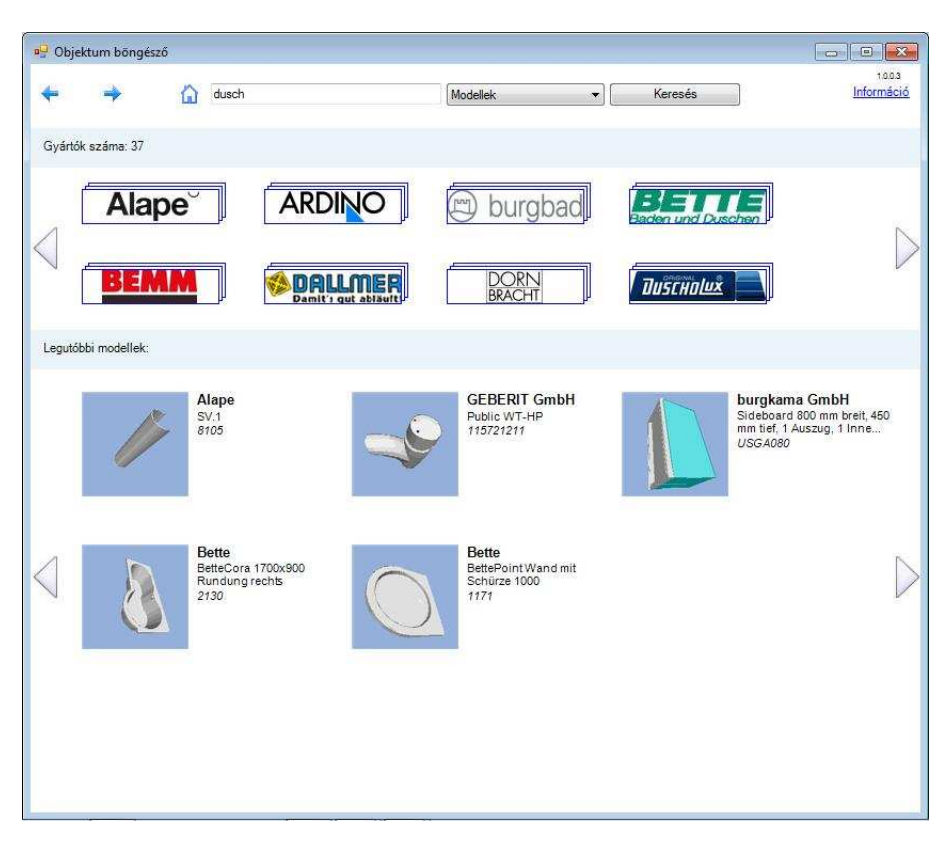

### **Az els***ő* **indítás:**

Az első indításkor betöltődnek a telepítőben levő katalógusok. Ez időigényes. Attól függ ez az idő, hogy hány gyártó van telepítve a számítógépre. A további indításkor az Objektumböngésző párbeszédablak az indítás után közvetlenül megjelenik.

### **A f***ő***oldal:**

### **Felső sor:**

Balra-jobbra nyilak az undo-redo szerepét töltik be. A ház ikon a home gomb szerepét tölti be, megnyomására bárhol is tallózunk az objektumok közt, a főoldalra térünk vissza. A keresőmezőbe beírt szöveg megjegyződik, és legközelebb automatikusan kiegészíti a megkezdett keresendő szöveget.

**Modellek – gyűjtemények közötti keresés**:

Ha modellek közt keresünk, akkor a modell leírásában, gyűjteményének nevében, cikkszámában keres a program, és a keresés eredménye modellek sokasága. Ha gyűjtemények közt keresünk, akkor csak a

gyűjteménynevekben keres, és az eredményben gyűjtemények találhatóak. A találatok mellett ki van írva, hogy hány modell van abban a gyűjteményben, és ha rákattintunk a gyűjteményre, akkor megjelennek a benne levő modellek.

Információ link: az ARCHLine.XP® weboldalára visz, ahol az Objektumböngésző használatáról olvashatunk.

### **Gyártók sor:**

Itt találhatóak a feltelepített ARGE gyártók logói, a jobbra-balra nyilakkal lehet őket lapozni. Ha rákattintunk egyre, akkor a gyártó összes gyűjteményét tudjuk böngészni.

### **Legutóbbi modellek sor:**

Ha egy modellt betöltünk, akkor elmentődik a modell és legközelebb nem kell újra megkeresni, hanem innen kiválaszthatjuk, és újra elhelyezhetjük.

### **Tallózás az objektumok közt:**

Bal kattintással megtekinthetünk egy modellt. Ekkor megjelenik a modell 3 dimenziós képe, mely forgatható. A képen a bal egérgomb nyomva tartásával és egérmozgatással lehet forgatni a modellt.

A nagyítás a CTRL gomb és az egér görgőjének együttes nyomva tartásával és az egér tologatásával történik.

A kép mellett jobb oldalon láthatóak az információk a modellről, melyek közül a relatív magasság azt jelenti, hogy milyen magasra helyezzük az objektumot.

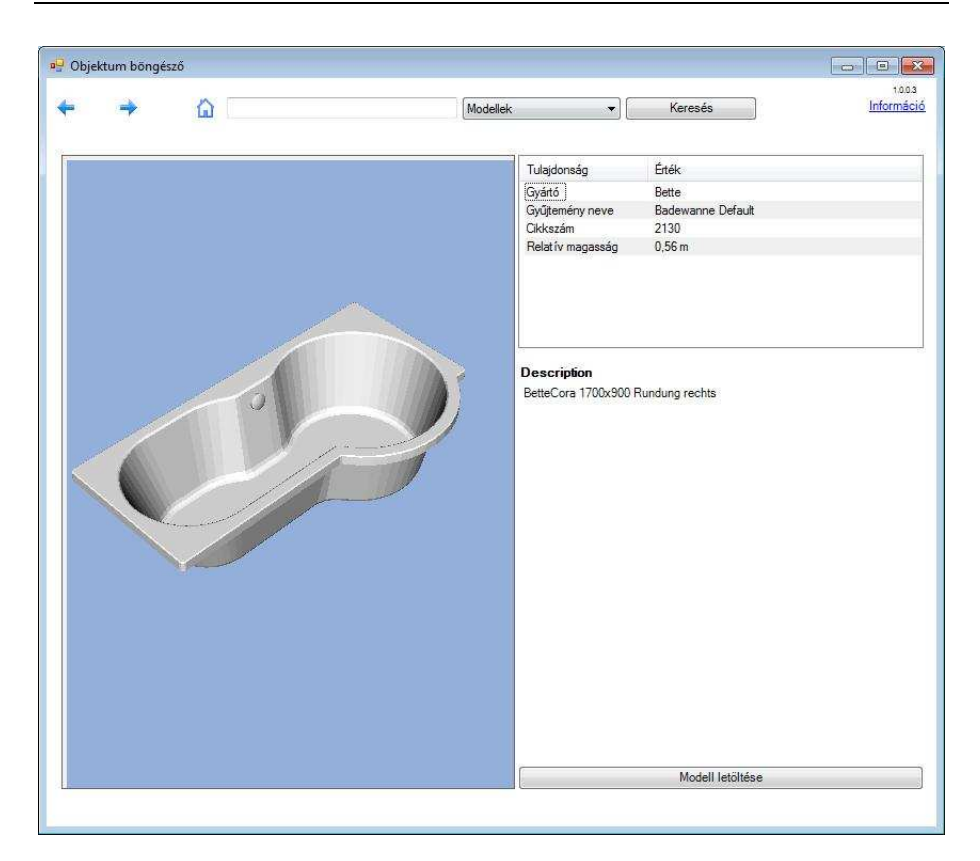

### **Elhelyezés**

A **Modell letöltése** gomb megnyomása után az objektum elhelyezhető a terven, miközben bekerült az Objektumkönyvtárba a Gyártók mappába:

A betöltött modell tartalmazza a gyártmány nevét leírását, gyártási kódját, így értékes konszignációs lista is készíthető egyetlen kattintással.

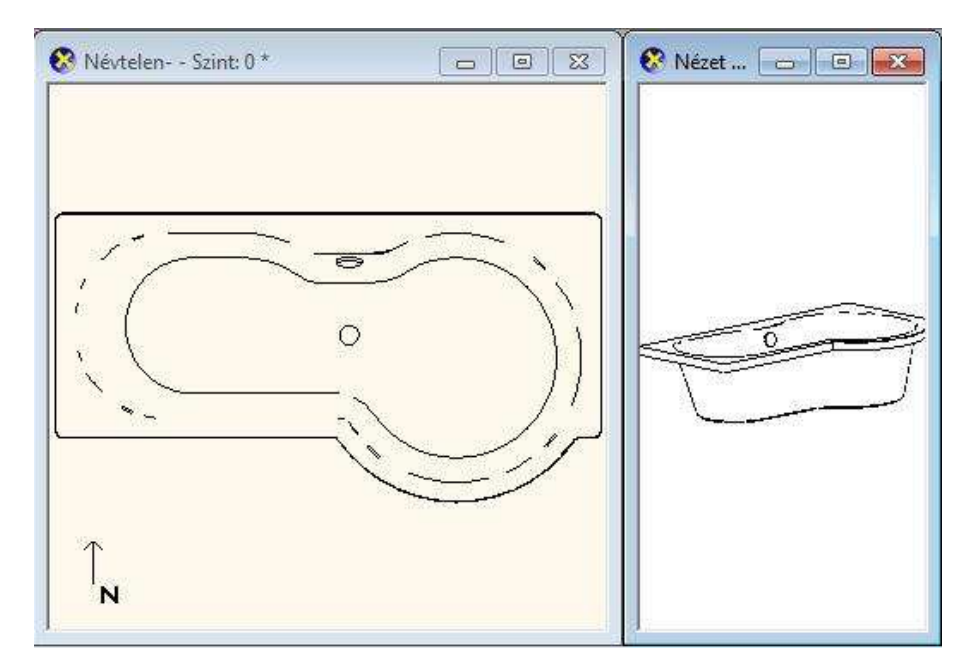

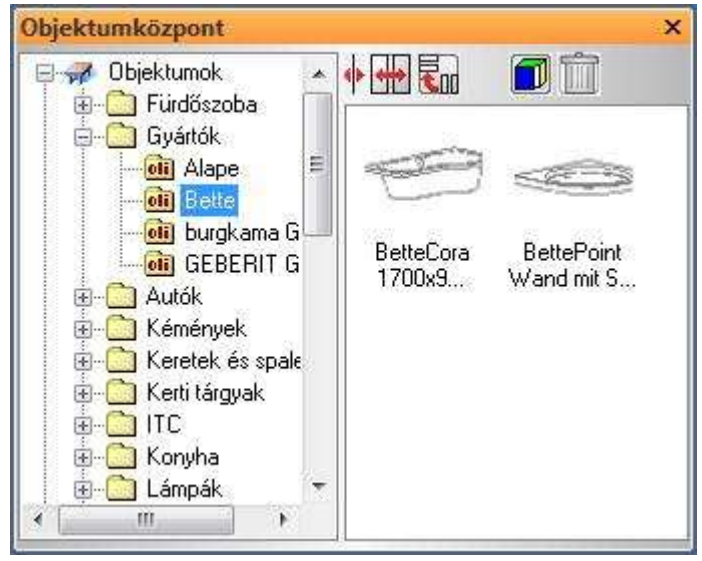

**Felhasználói kézikönyv** 

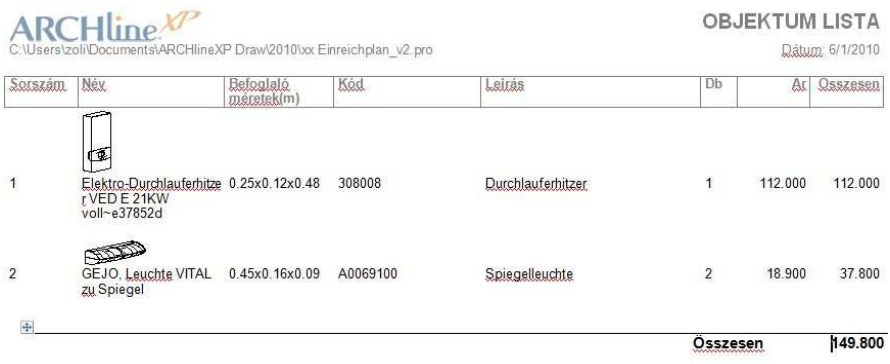

### **Egyéb tudnivalók:**

Amikor keresendő szöveget írunk be és elkezdünk keresni, a művelet a gyártók számától függően eltarthat néhány másodpercig. Amikor a felső sor Visszalép gombjával visszalépünk egy lépést, akkor mindig lefuttatja a program az előző utasítást, így ha az egy hosszabb ideig tartó keresés volt, akkor megint meg kell várnunk azt a pár mp-et, amíg az befejeződik és megielenik a találati lista.

Legalább 3 karakterből álló szöveget kell megadni kereséshez.

# **9.13.5. Bútorvarázsló**

Az ARCHLine.XP® Bútorvarázsló eszköze a bútorok, ezen belül főleg a szekrények modellezésére szolgál. A bútorok előállítása varázslón keresztül történik. Ennek köszönhetően a paraméterek megadása után a bútor elhelyezhető, miközben bekerül a bútorkönyvtárba.

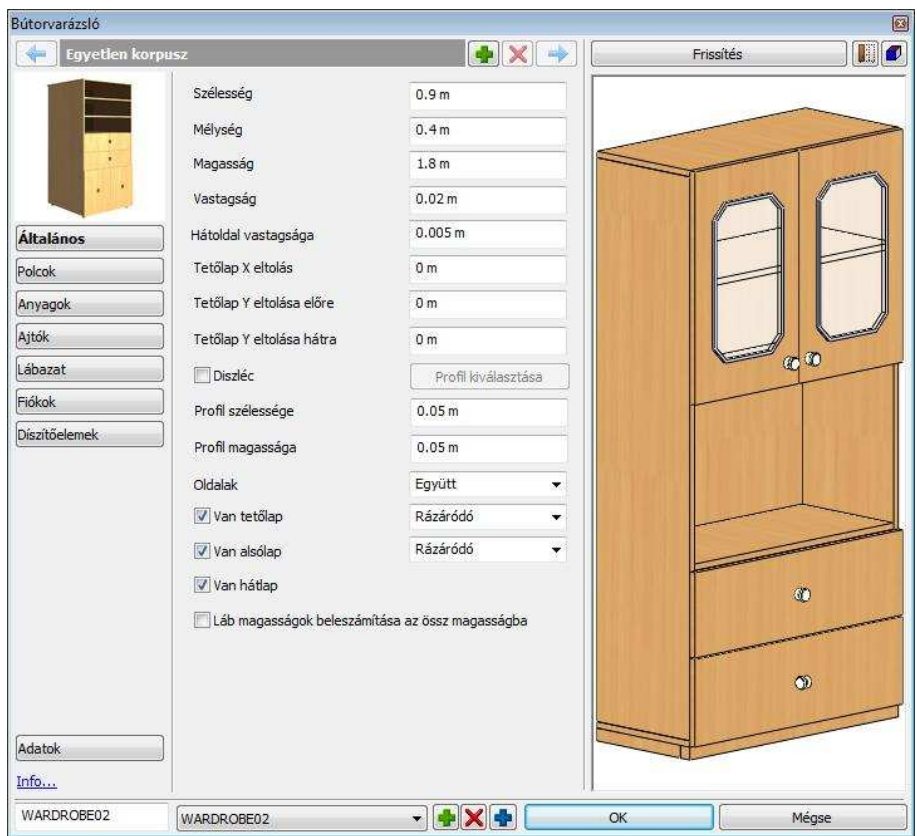

# **9.13.5.1. Korpusz sáv**

Egy bútor egy vagy akár több, egymás mellé helyezett korpuszból állhat. A korpusz sáv segítségével tud egyik bútor korpuszból a másik korpuszra navigálni.

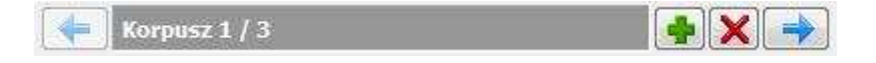

# **Korpusz hozzáadása gomb**

Használja a Korpusz hozzáadása gombot egy új korpusz hozzáadásáért.

# **Korpusz eltávolítása gomb**

Használja a Korpusz eltávolítása gombot az aktív korpusz törléséhez. Az utolsó korpuszt nem lehet kitörölni, egynek maradnia kell.

# **Navigációs nyilak**

Használja a jobbra-balra Navigációs nyilakat a következő korpusz szerkesztéséhez vagy csak beállításainak ellenőrzéséhez.

# **9.13.5.2. Általános tulajdonságok**

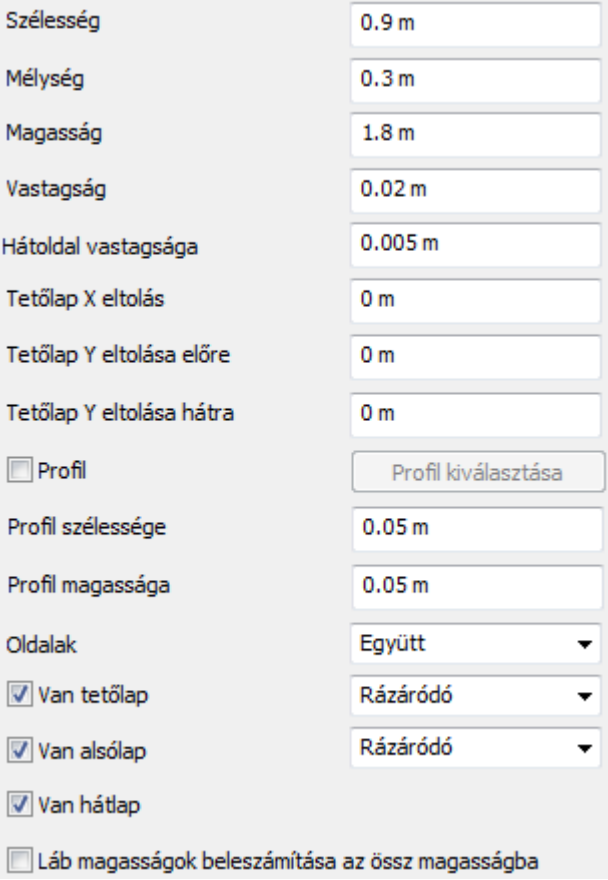

### **Tet***ő***lap Y eltolás el***ő***re**

Az Általános tulajdonságok lapon található Tetőlap Y eltolás előre érték segítségével megadhatja a bútor telőlapjának kinyúlását előre.

### **Tet***ő***lap Y eltolás hátra**

Az Általános tulajdonságok lapon található Tetőlap Y eltolás előre érték segítségével megadhatja a bútor telőlapjának kinyúlását előre.

### **Profil**

A Profil opcióval a bútor tetőlapjának kontúrjára illeszkedő díszítő koronaprofilt adhat meg. Ha az opciót engedélyezi, elérhetővé válik a Profil választása nyomógomb, amellyel tetszőleges keresztmetszeti profilt adhat meg.

### **Profil szélessége**

A Profil szélessége érték segítségével a kiválasztott profil szélességét módosíthatia tovább a megadott mértékben.

### **Profil magassága**

A Profil magassága érték segítségével a kiválasztott profil magasságát módosíthatja tovább a megadott mértékben.

### **9.13.5.3. Polcok**

Kattintson a Polcok gombra a Bútorvarázslóban, hogy engedélyezze a polcokat és megadja beállításaikat.

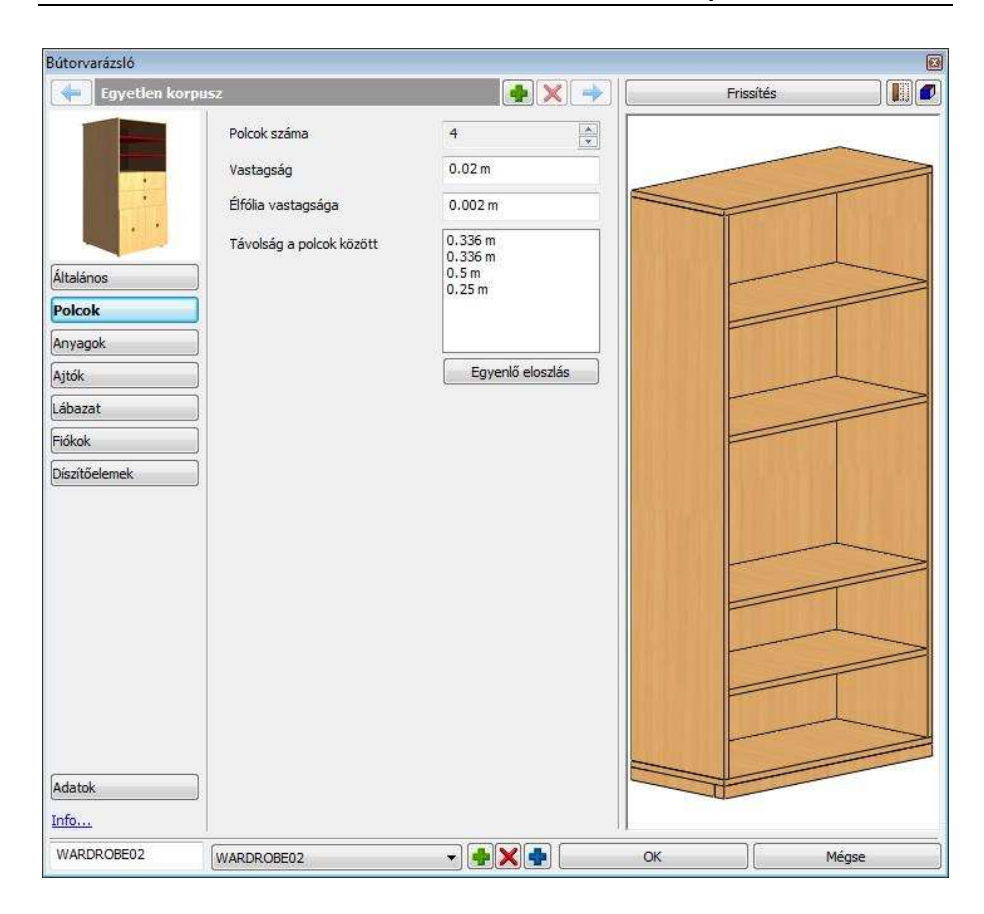

# **Polcok száma**

Használja a lapozó gombot vagy adja meg a polcok számát.

# **Vastagság**

Itt tudja beállítani a kiválasztott polc vastagságát.

# **Élfólia vastagsága**

Adja meg a távolságot az ajtó síkja és a polc éle között.

# **Távolság a polcok között**

Állítsa be a távolságot a polcok között az érték megváltoztatásával, a lista elemeire duplán kattintva.. A referencia pont a korpusz teteje. Ha több polcot helyezünk el, a következő polc az előző polc aljától mért távolságra kerül.

### **Egyenl***ő* **eloszlás**

Nyomja meg az Egyenlő eloszlás gombot hogy a polcokat egymástól egyenlő távolságba kerüljenek.

# **9.13.5.4. Anyagok**

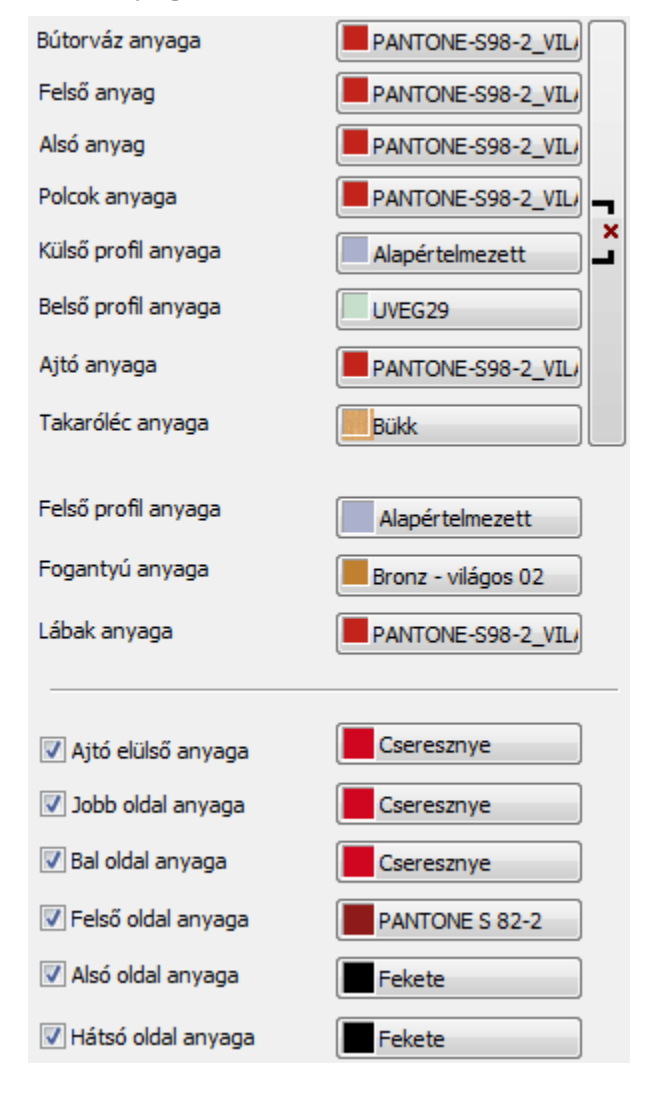

### **Anyagok módosításának összekapcsolása**

Az Anyagok összekapcsolása gomb segítségével az Anyag tulajdonságok lapon található anyagok közül a Bútorváz anyagától a Takaróléc anyagáig felsorolt anyagokat láncolhatja össze, így egyszerre módosíthatja az összes beállítását.

### **Küls***ő* **profil anyaga**

A Külső profil anyaga nyomógomb segítségével megadhatja a Bútorvarázslóval létrehozott bútoron megadott dekorációs panel külső profiljának az anyagát.

### **Bels***ő* **profil anyaga**

A Belső profil anyaga nyomógomb segítségével megadhatja a Bútorvarázslóval létrehozott bútoron megadott dekorációs panel belső profiljának az anyagát.

### **Ajtó anyaga**

Az Ajtó anyaga nyomógomb segítségével megadhatja a Bútorvarázslóval létrehozott bútoron megadott ajtó anyagát.

### **Fels***ő* **profil anyaga**

A Felső profil anyaga nyomógomb segítségével megadhatja a Bútorvarázslóval létrehozott bútoron megadott díszítő koronaprofil anyagát.

### **Ajtó elüls***ő* **anyaga**

Az Ajtó elülső anyaga nyomógomb segítségével megadhatja a Bútorvarázslóval létrehozott bútoron megadott ajtó elülső felületének anyagát külön, az ajtó anyagától függetlenül.

### **Jobb oldal anyaga**

A Jobb oldal anyaga nyomógomb segítségével megadhatja a Bútorvarázslóval létrehozott bútor jobb oldali oldallapjának anyagát.

### **Bal oldal anyaga**

A Bal oldal anyaga nyomógomb segítségével megadhatja a Bútorvarázslóval létrehozott bútor bal oldali oldallapjának anyagát.

#### **Fels***ő* **oldal anyaga**

A Felső oldal anyaga nyomógomb segítségével megadhatja a Bútorvarázslóval létrehozott bútor felső lapjának anyagát.

**ARCHLine.XP®**

### **Alsó oldal anyaga**

Az Alsó oldal anyaga nyomógomb segítségével megadhatja a Bútorvarázslóval létrehozott bútor alsó lapjának anyagát.

### **Hátsó oldal anyaga**

A Hátsó oldal anyaga nyomógomb segítségével megadhatja a Bútorvarázslóval létrehozott bútor hátsó oldali lapjának anyagát

# **9.13.5.5. Ajtók**

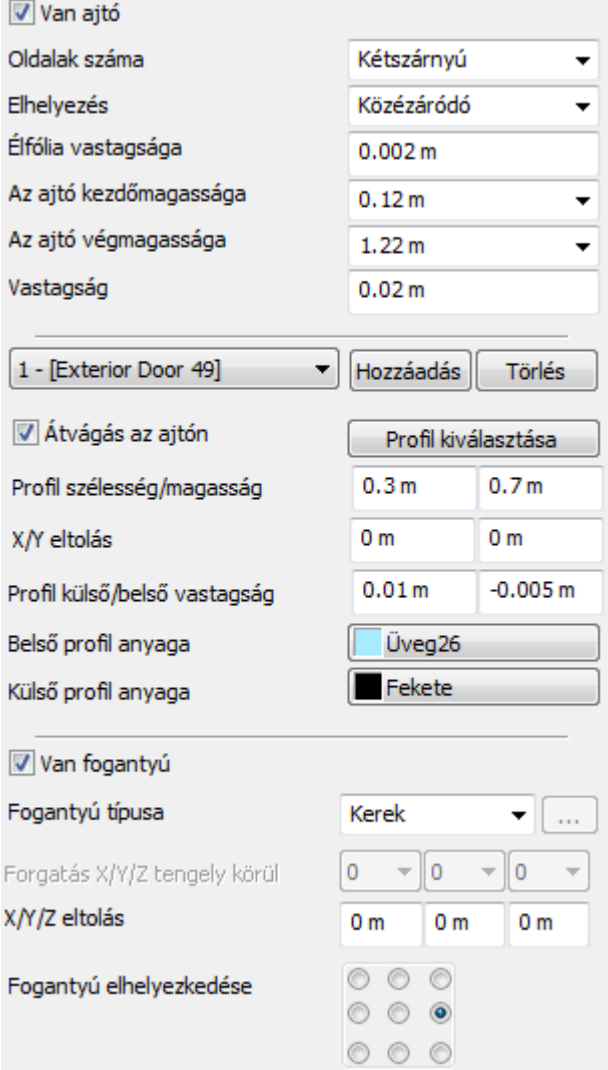

**ARCHLine.XP®**

### **Oldalak száma**

Az Oldalak száma listában megadhatia, hány aitólapot kíván megadni. Választhat az Egyszárnyú, Kétszárnyú, 3 szárnyú és 4 szárnyú lehetőségek közül.

### **Vastagság**

A Vastagság érték segítségével megadhatja a bútor ajtólapjának, vagy ajtólapjainak a vastagságát.

### **Profil lista**

A Profil listában választhat, a bútor ajtólapjához megadott frontprofilok közül. Ha még nem adott meg profilt, a lista üres.

### **Hozzáadás**

A Hozzáadás gomb segítségével újabb ajtófront díszítő profilt adhat meg. A hozzáadást követően a Profil kiválasztása gombra kattintva határozhatja meg a kívánt profilt.

### **Törlés**

A Törlés gomb segítségével a profil listában éppen kiválasztott profilt törölheti.

### **Átvágás az ajtón**

Az Átvágás az ajtón kapcsoló segítségével a kiválasztott profil segítségével bevágás készül az ajtólapba. Összetett profil esetén a profil külső kontúrja kiemelkedésként, belső kontúrjai bevágásként jelennek meg. Ha az opció kikapcsolt állapotú, akkor a kiválasztott profil külső kontúrja kiemelkedésként jelenik meg az ajtó felületén

### **Profil szélesség/magasság**

A Profil tulajdonságok lapon található Profil szélesség/magasság értékek a már kiválasztott profil megfelelő méreteit módosítják tovább.

### **X/Y eltolás**

Az X/Y eltolás értékek segítségével szabadon mozgathatja az elhelyezett profilt az ajtó felületén. Az X pozitív vagy negatív érték megadásával balra illetve jobbra, míg az Y pozitív vagy negatív értékkel felfelé vagy lefelé mozgathatja a profilt. Ha nullát ad meg, akkor a profil és az ajtólap geometriai közepe tökéletesen illeszkedni fog.

### **Profil küls***ő***/bels***ő* **vastagság**

A Profil külső/belső vastagság segítségével megadhatja egy egyszerű, vagy összetett (belső profilokkal is rendelkező) profil vastagságát. Amikor a profil

egyszerű zárt alakzat, további belső profilok nélkül, akkor csak a külső profil vastagságértéke módosítható.

Amikor a profil összetett, további zárt alakzatokat is tartalmaz, akkor a külső vastagsággal a külső kontúr kiemelkedését, míg a belső vastagsággal a belső "szigetek" vastagságát adhatja meg.

Tehát összetett profil választásával két-szintű betétet is megadhat egy ajtólapon. Az első szint a külső kontúr, míg a második szint a belső.

### **Fogantyú típusa**

A Fogantyú típusa lista segítségével az ajtólap elülső oldalán található fogantyúkat és kilincseket határozhatja meg. A listában a Klasszikus, Kör alakú, Gömb alakú és az Egyéni típusok közül választhat, melyek mindegyike különböző megjelenésű elemet eredményez.

Egyéni elem megadásához válassza az Egyéni opciót a listában, majd

kattintson a Tallózás gombra. **...** Ezt követően megjelenik az Objektum tulajdonságok párbeszédablak, ahol az Objektum kiválasztás gombra kattintva bármely objektumot kiválaszthatja az Objektumközpont segítségével.

### **Forgatás X/Y/Z tengely körül**

A Forgatás X/Y/Z tengely körül értékeinek megváltoztatásával elforgathatja a megfelelő fogantyút a megadott mértékben a főtengelyek körül. Az alapértelmezett érték a 0, 0, 0; ez azt jelenti, hogy az elem nincsen elforgatva egyik főirányban sem. Az értékek fokban értendők. Válasszon egy értéket a listákból az elem elforgatásához.

### **X/Y/Z eltolás**

Az X/Y/Z eltolás értékek segítségével szabadon mozgathatja az elhelyezett elemet a tér mindhárom irányába a megadott mértékben. A bal alsó igazítási pont az origó (0,0,0). Az egymást követő értékek sorrendben az X,Y és Z.

# **9.13.5.6. Lábazat**

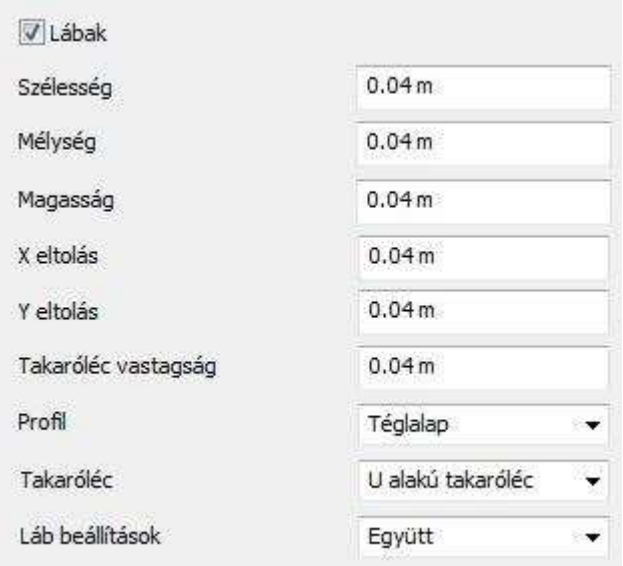

### **Lábak**

Itt be- vagy kikapcsolhatja a szekrény lábait.

### **Szélesség**

Beállíthatja a lábak szélességét.

### **Mélység**

Beállíthatja a lábak mélységét.

### **Magasság**

Beállíthatja a lábak magasságát.

### **X eltolás**

Az eltolást az aktív korpusz két oldallapjának élétől számítjuk.

### **Y eltolás**

Az eltolást az aktív korpusz első és hátsó élétől számítjuk.

**Felhasználói kézikönyv** 

### **Takaróléc vastagság**

Itt állítsa be a Takaróléc vastagságát.

### **Profil**

A lábak profilját itt állíthatja be. A következő lehetőségek közül választhat:

- Téglalap
- Kör

# **Takaróléc**

Takaróléc kiválasztása a következőkből:

- Nincs takaróléc
- Elülső takaróléc
- Elülső és jobb oldali takaróléc
- Elülső és bal oldali takaróléc
- U-alakú takaróléc

# **Láb beállítások**

Itt tudja beállítani hogy hová helyezzen a Bútorvarázsló lábakat. A következő beállítások közül választhat:

- Együtt (4 db)
- $\div$  Bal oldal (2 db)
- Jobb oldal (2 db)

# **9.13.5.7. Fiókok**

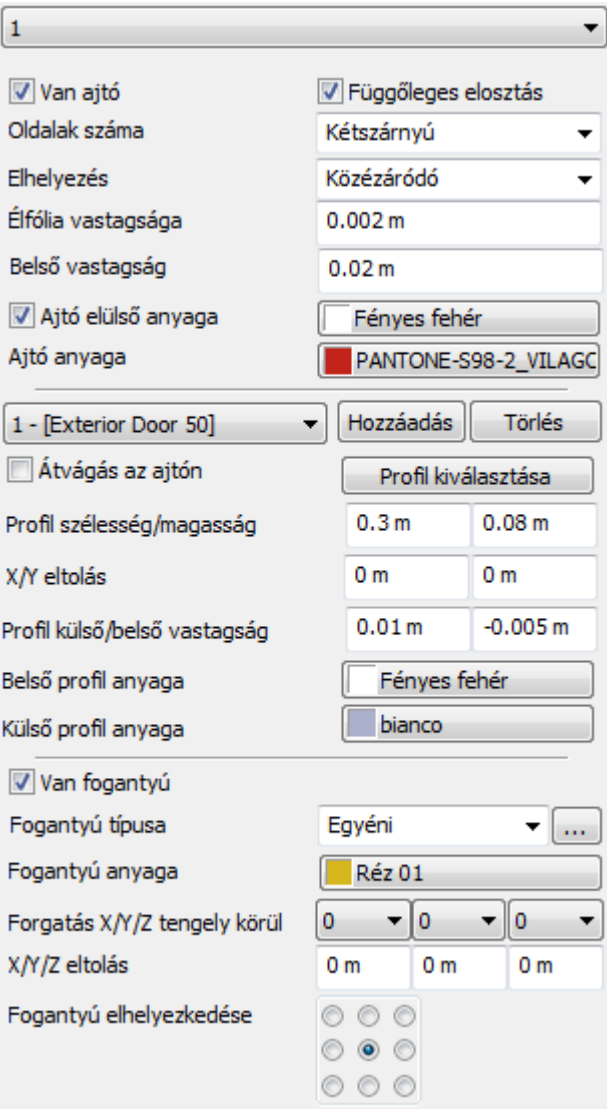

**Felhasználói kézikönyv** 

### **Függ***ő***leges elosztás**

A Függőleges elosztás opcióval az éppen kiválasztott fiókot két részre oszthatja egy oszlóelem megjelenítésével. Az opció kikapcsolásával egyszerű, osztás nélküli fiókot készíthet.

### **Oldalak száma**

Az Oldalak száma opció segítségével megadhatja a kívánt fiókelőlapok számát. A következő lehetőségek közül választhat: Egyszárnyú, Kétszárnyú, 3 szárnyú, 4 szárnyú.

### **Ajtó elüls***ő* **anyaga**

Az Ajtó elülső anyaga opció segítségével engedélyezheti, hogy az eltérjen az ajtó anyagaként megadottól. Ha az opciót engedélyezi, elérhetővé válik az anyagválasztó gomb. Kattintson rá és válassza ki a megfelelő mintát.

### **Ajtó anyaga**

Az Ajtó anyaga segítségével eltérővé teheti egy adott fiókelőlap anyagát az Anyagok lapon beállítottól.

### **Profil lista**

A Profil listában választhat, a bútor ajtólapjához megadott frontprofilok közül. Ha még nem adott meg profilt, a lista üres.

### **Hozzáadás**

A Hozzáadás gomb segítségével újabb ajtófront díszítő profilt adhat meg. A hozzáadást követően a Profil kiválasztása gombra kattintva határozhatja meg a kívánt profilt.

### **Törlés**

A Törlés gomb segítségével a profil listában éppen kiválasztott profilt törölheti.

### **Átvágás az ajtón**

Az Átvágás az ajtón kapcsoló segítségével a kiválasztott profil segítségével bevágás készül az ajtólapba. Összetett profil esetén a profil külső kontúrja kiemelkedésként, belső kontúrjai bevágásként jelennek meg. Ha az opció kikapcsolt állapotú, akkor a kiválasztott profil külső kontúrja kiemelkedésként jelenik meg az ajtó felületén

### **Profil szélesség/magasság**

A Profil tulajdonságok lapon található Profil szélesség/magasság értékek a már kiválasztott profil megfelelő méreteit módosítják tovább.

### **X/Y eltolás**

Az X/Y eltolás értékek segítségével szabadon mozgathatja az elhelyezett profilt az ajtó felületén. Az X pozitív vagy negatív érték megadásával balra illetve jobbra, míg az Y pozitív vagy negatív értékkel felfelé vagy lefelé mozgathatja a profilt. Ha nullát ad meg, akkor a profil és az ajtólap geometriai közepe tökéletesen illeszkedni fog.

### **Profil küls***ő***/bels***ő* **vastagság**

A Profil külső/belső vastagság segítségével megadhatja egy egyszerű, vagy összetett (belső profilokkal is rendelkező) profil vastagságát. Amikor a profil egyszerű zárt alakzat, további belső profilok nélkül, akkor csak a külső profil vastagságértéke módosítható.

Amikor a profil összetett, további zárt alakzatokat is tartalmaz, akkor a külső vastagsággal a külső kontúr kiemelkedését, míg a belső vastagsággal a belső "szigetek" vastagságát adhatja meg.

Tehát összetett profil választásával két-szintű betétet is megadhat egy ajtólapon. Az első szint a külső kontúr, míg a második szint a belső.

### **Bels***ő* **profil anyaga**

A Belső profil anyaga nyomógomb segítségével megadhatja a Bútorvarázslóval létrehozott bútoron megadott dekorációs panel belső profiljának az anyagát.

### **Küls***ő* **profil anyaga**

A Külső profil anyaga nyomógomb segítségével megadhatja a Bútorvarázslóval létrehozott bútoron megadott dekorációs panel külső profiljának az anyagát.

### **Fogantyú típusa**

A Fogantyú típusa lista segítségével az ajtólap elülső oldalán található fogantyúkat és kilincseket határozhatja meg. A listában a Klasszikus, Kör alakú, Gömb alakú és az Egyéni típusok közül választhat, melyek mindegyike különböző megjelenésű elemet eredményez.

Egyéni elem megadásához válassza az Egyéni opciót a listában, majd

kattintson a Tallózás gombra. **...** Ezt követően megjelenik az Objektum tulajdonságok párbeszédablak, ahol az Objektum kiválasztás gombra kattintva bármely objektumot kiválaszthatja az Objektumközpont segítségével.

### **Forgatás X/Y/Z tengely körül**

A Forgatás X/Y/Z tengely körül értékeinek megváltoztatásával elforgathatja a megfelelő fogantyút a megadott mértékben a főtengelyek körül. Az alapértelmezett érték a 0, 0, 0; ez azt jelenti, hogy az elem nincsen elforgatva

**Felhasználói kézikönyv**
egyik főirányban sem. Az értékek fokban értendők. Válasszon egy értéket a listákból az elem elforgatásához.

#### **X/Y/Z eltolás**

Az X/Y/Z eltolás értékek segítségével szabadon mozgathatja az elhelyezett elemet a tér mindhárom irányába a megadott mértékben. A bal alsó igazítási pont az origó (0,0,0). Az egymást követő értékek sorrendben az X,Y és Z.

## **9.13.5.8. Adatok**

Kattintson az Adatok gombra, hogy további információkat adjon a bútorhoz.

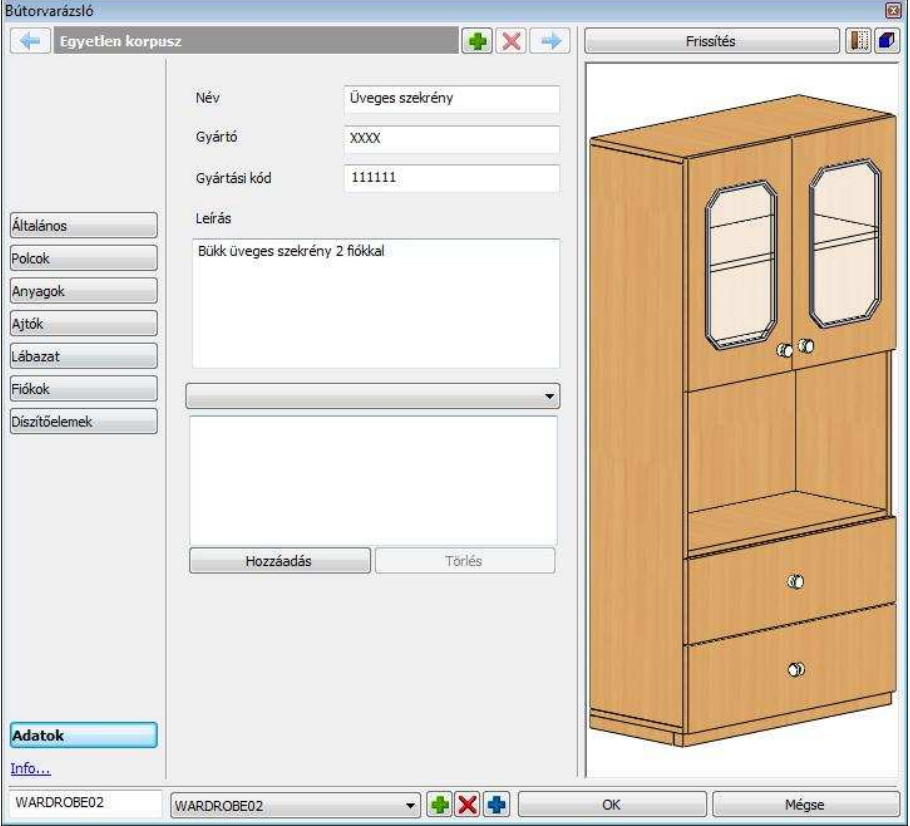

#### **Név**

Írja be a bútor nevét.

**ARCHLine.XP®**

# **Gyártó**

Írja be a bútort Gyártó nevét.

### **Gyártási kód**

Írja be a bútor Gyártási kódját.

#### **Leírás**

Írja vagy másolja be a megtervezett bútor leírását.

## **9.13.5.9. Díszítőelemek**

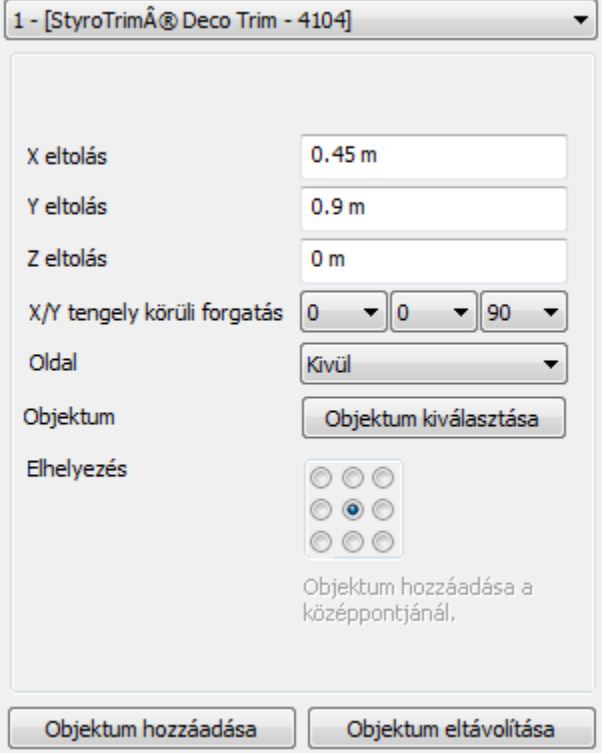

#### **Díszít***ő***elem lista**

A Díszítőelem lista jeleníti meg a bútorhoz már hozzáadott díszítőelemeket. Válasszon egyet a listából az utólagos módosításhoz. Amennyiben még nem adott díszítőelemet a bútorhoz, a lista nem elérhető. Ha már hozzáadott és az objektumkönyvtárból kiválasztott díszítőelemet, az a soron következő sorszámmal és az objektum nevével jelenik meg a listában.

#### **X eltolás**

Az X eltolás módosításával balra illetve jobbra tolhatja el a már hozzáadott díszítőelem objektumot.

#### **Y eltolás**

Az Y eltolás módosításával felfelé illetve lefelé tolhatja el a már hozzáadott díszítőelem objektumot.

#### **Z eltolás**

Az Z eltolás pozitív és negatív értékek megadásával az bútorlapra merőlegesen tolhatja el a már hozzáadott díszítőelem objektumot előre, illetve hátra. A nulla azt jelenti, hogy az objektum a felülethez igazodik.

#### **X/Y/Z tengely körüli forgatás**

Az X/Y/Z tengely körüli forgatás értékeinek megváltoztatásával elforgathatja a megfelelő díszítőelemet a megadott mértékben a főtengelyek körül. Az alapértelmezett érték a 0, 0, 0; ez azt jelenti, hogy az elem nincsen elforgatva egyik főirányban sem. Az értékek fokban értendők.

Válasszon egy értéket a listákból az elem elforgatásához.

#### **Oldal**

Az Oldal listában két lehetőség közül választhat, hogy meghatározza az aktuális elem elhelyezkedését a bútoron.

#### **Objektum – Objektum kiválasztása**

Az Objektum kiválasztása gomb megnyomása után megjelenik az Objektum tulajdonságok párbeszédablak. Egy tetszőleges tárgyat választhat a bútorra helyezett díszítőelemként.

#### **Objektum eltávolítása**

A 9 pontos elhelyezés-háló segít a gyors díszítőelem igazításban. Kattintson a megfelelő mezőbe a gyors meghatározáshoz.

#### **Objektum hozzáadása**

Kattintson a Hozzáadás gombra egy új díszítőelem hozzáadásához. Ezt követően az Objektum kiválasztása gombbal kiválaszthatja az újabb díszítőelemet. A hozzáadott objektum neve és a díszítőelem sorszáma a lap tetején található Díszítőelem listában jelenik meg, ahol válthat az egyes, már korábban megadott elemek között, ha esetleg módosítani, vagy törölni szeretné azokat.

#### **Törlés**

A Díszítőelem listában éppen kiválasztott díszítőelemet a Törlés gombra kattintva távolíthatja el. Figyelem: visszavonásra nincsen lehet*ő*ség. Ha véletlenül eltávolít egy elemet, azt újból hozzá kell majd adnia.

# **9.13.5.10. Előnézeti panel**

Az Előnézeti panel a Bútorvarázsló jobb oldalán található.

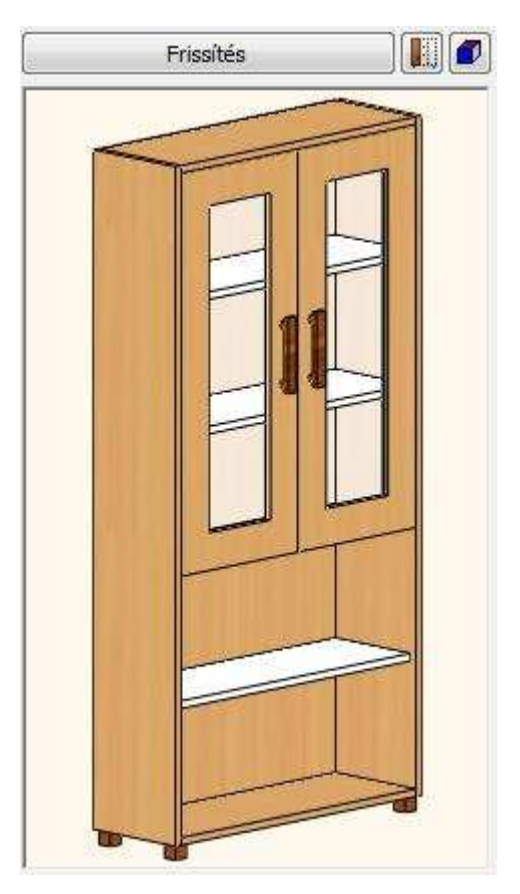

## **Frissítés**

Kattintson a Frissítésre gombra a változtatások megjelenítéséhez!

#### 圃 **Aktuális Korpusz/Minden Korpusz**

Kattintson a gombra, hogy lássa az aktuális Korpuszt vagy akár az összes Korpuszt.

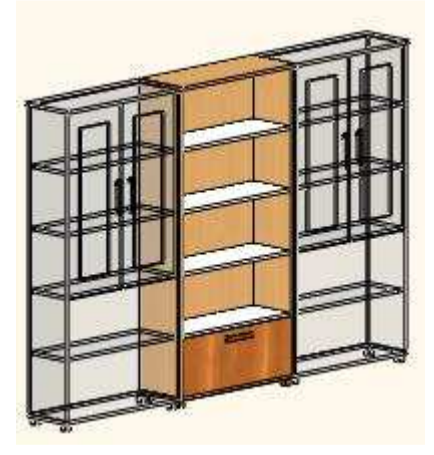

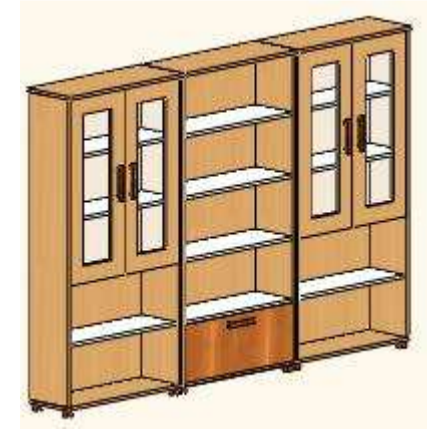

## **Megjelenítés**

- Nincs előnézet
- Drótváz
- Takartvonalas
- Színezett

# **9.13.5.11. Bútorkonfiguráció**

Ha a rajzon elhelyez egy bútort, azt a Bútorvarázsló automatikusan az Objektumközpontba is elmenti.

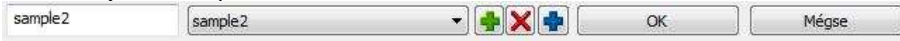

## **Név mez***ő*

Írja ide a bútor nevét. A Bútorvarázsló ezen a néven menti azt el az Objektumközpontba, és ez lesz a bútorkonfiguráció neve is. Ezek az ún. bútorkonfigurációk a programban máshol is alkalmazott "készletekhez" hasonlóan működnek.

## **Bútorkonfiguráció lista**

A lista megjeleníti az előzőekben elmentette konfigurációkat.

## **Konfigurációs fájl hozzáadása**

A Bútorkonfigurációt ezzel a gombbal mentheti el a projektbe. Más projektekben ez a konfiguráció nem lesz elérhető.

# **Konfigurációs fájl törlése**

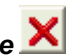

Törli ezt a konfigurációt.

# **Mentés globálisan**

A Bútorkonfigurációt ezzel a gombbal mentheti el a számítógépére. Ez a konfiguráció ekkor más projektekben is elérhető lesz.

# **9.13.5.12. Bútor szerkesztése**

Ha egy bútort ment el a Bútorvarázslóban, azt a program objektumként menti el. Későbbiekben az Objektum könyvtárban találja meg.

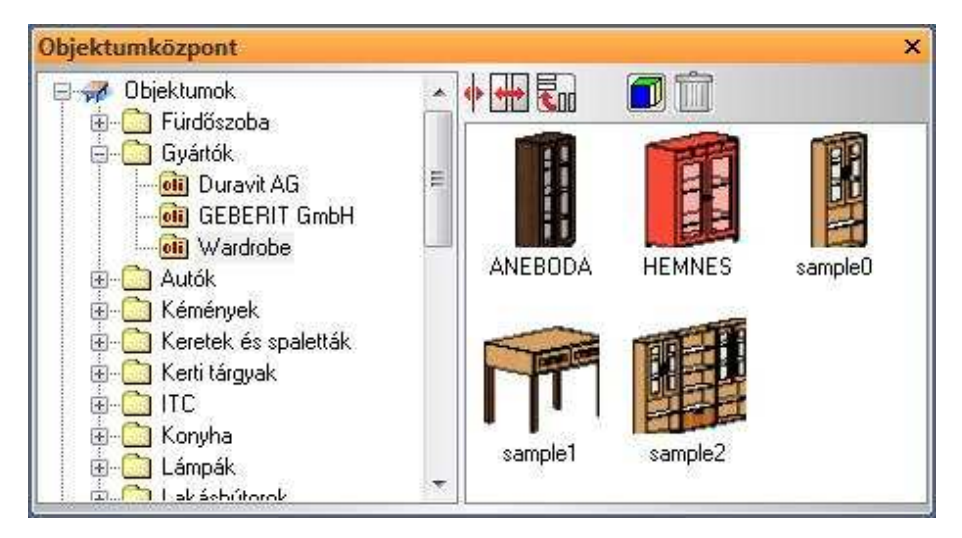

Kétféleképp használhatja azokat a bútorokat, melyeket a Bútorvarázslóval tervezett. Az első módja, ha úgy használja, mint egy objektumot. Ebben az esetben csak a főbb tulajdonságait (befoglaló méretek, anyagok) tudja később változtatni.

#### **Szerkesztés objektumként**

Válassza ki a "Módosítás" parancsot a bútor felugró menüjéből

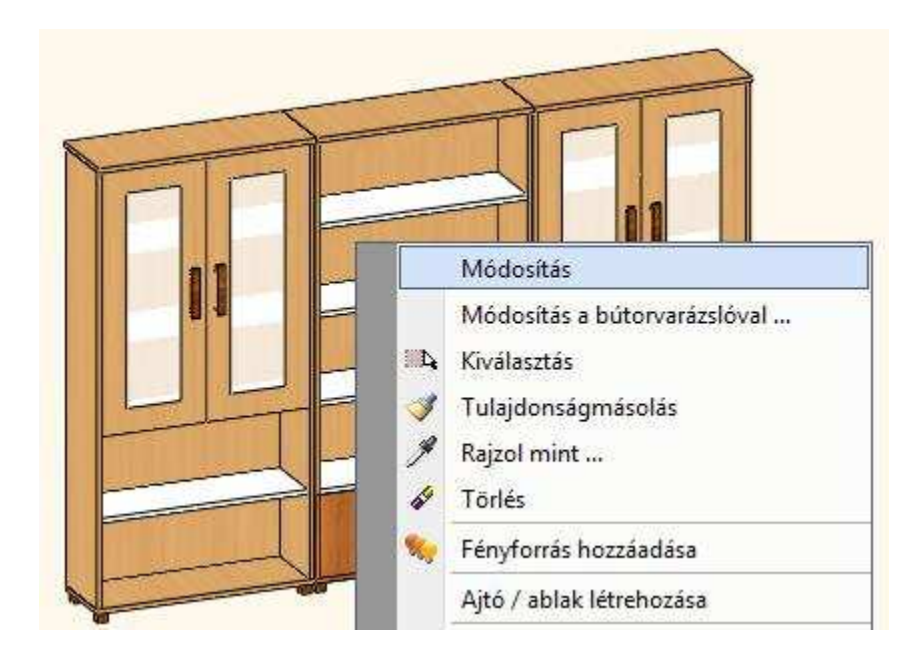

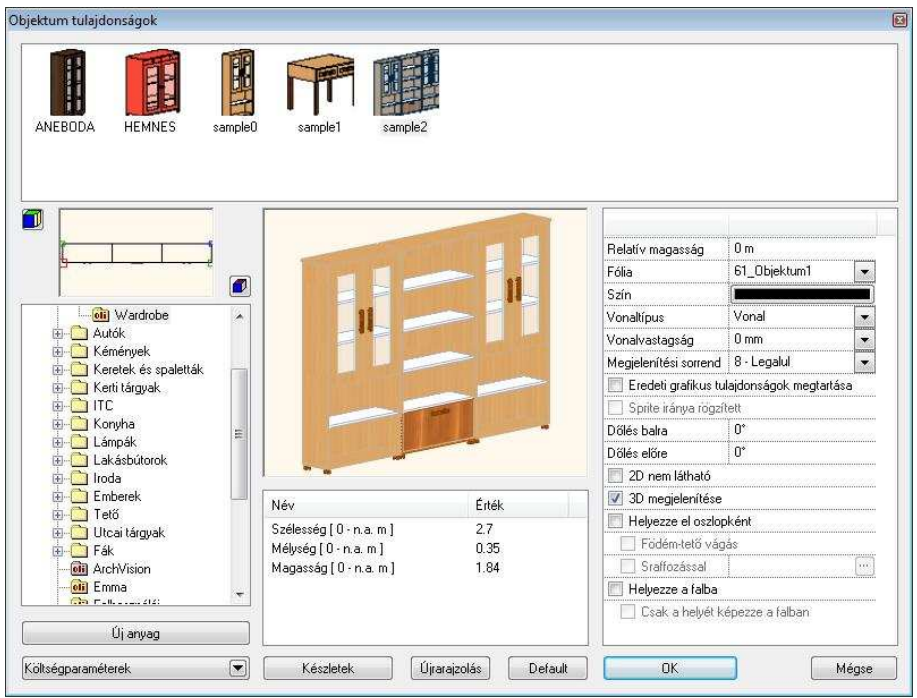

# **Módosítás a bútorvarázslóval**

Válassza ki a Módosítás a Bútorvarázslóval parancsot a bútor felugró menüjéből.

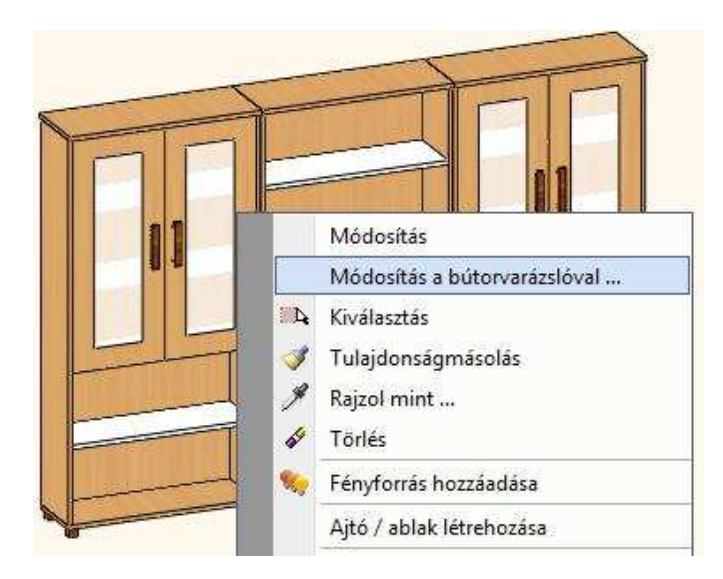

A Bútorvarázsló a kiválasztott bútort megnyitja. A már elkészített bútor beállításai felül tudjuk írni vagy készíthetünk egy újabb verziót.

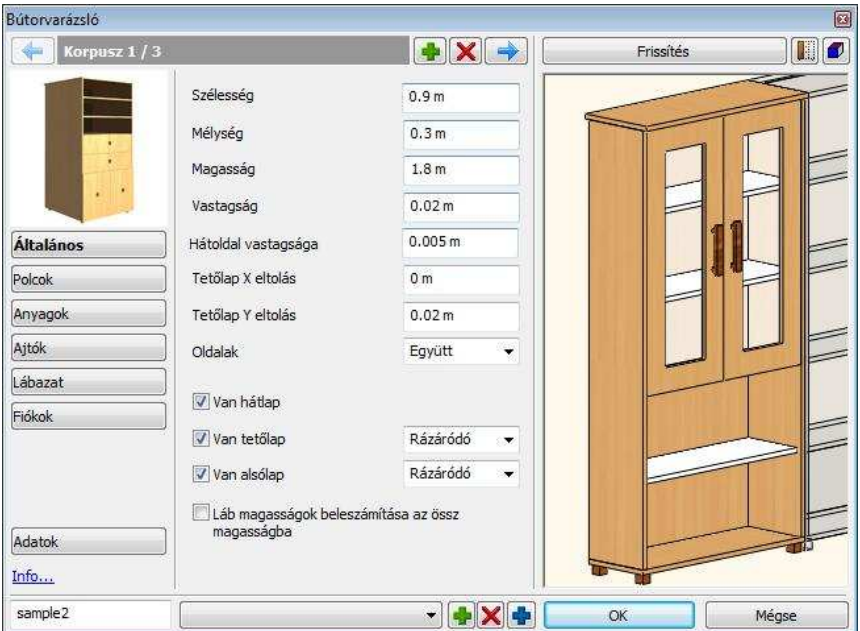

# **9.14. Kültéri eszközök**

# **9.14.1. Kültéri árnyékolók**

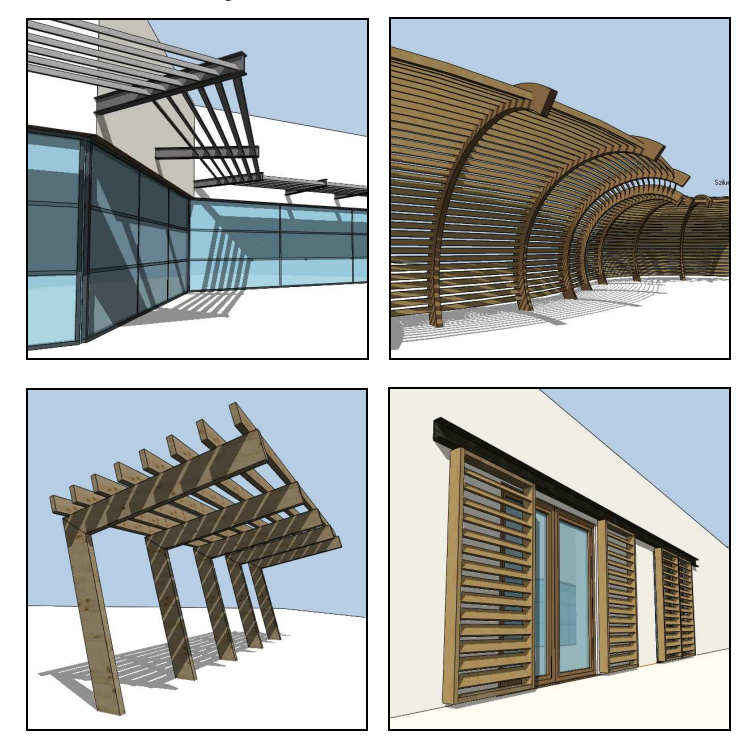

**9.14.1.1. A kültéri árnyékolók felépítése** 

**Tartók** 

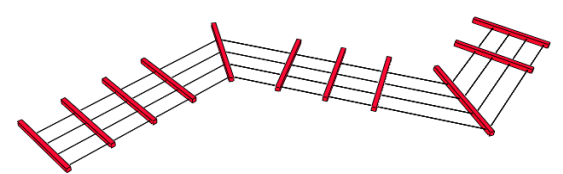

A kültéri árnyékoló modellje egy alaprajzon megrajzolt nyitott profilra épül. A tartók erre a profilra merőleges szerkezetek. Lehetnek vízszintesek vagy

**Felhasználói kézikönyv** 

függőlegesek, és. egyedi tartót is megadhat a helyi menü Egyedi tartó parancsával.

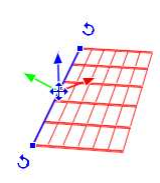

Vízszintes tartó Függőleges tartó Egyedi tartó

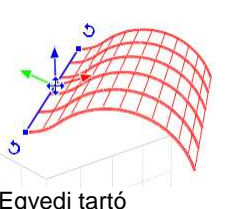

**Lamellák** 

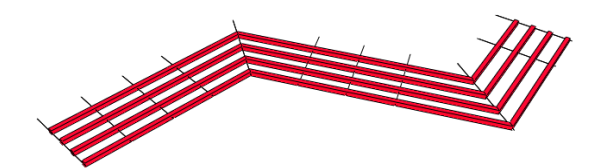

A lamellák az alaprajzi profillal párhuzamos szerkezetek. Elforgathatja őket a tengelyük körül, az első és utolsó lamella tulajdonságait külön is állíthatja.

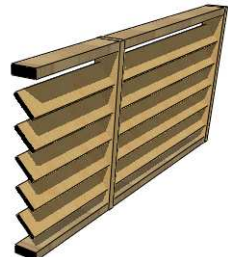

## **Tartók és lamellák kiosztása**

A tartók kiosztásakor be- vagy kikapcsolhatja a tartók elhelyezését az alaprajzi profi sarkain:

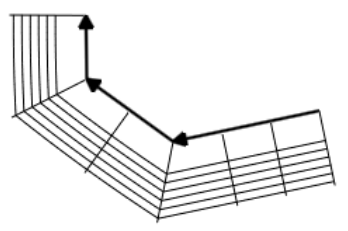

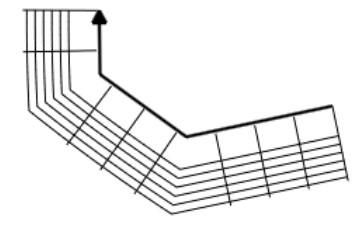

Tartók a sarkokon bekapcsolva Tartók a sarkokon kikapcsolva

**ARCHLine.XP®**

A tartók és lamellák kiosztásának lényege ugyanaz: egy adott távolságon tartókat vagy lamellákat háromféleképpen oszthat ki:

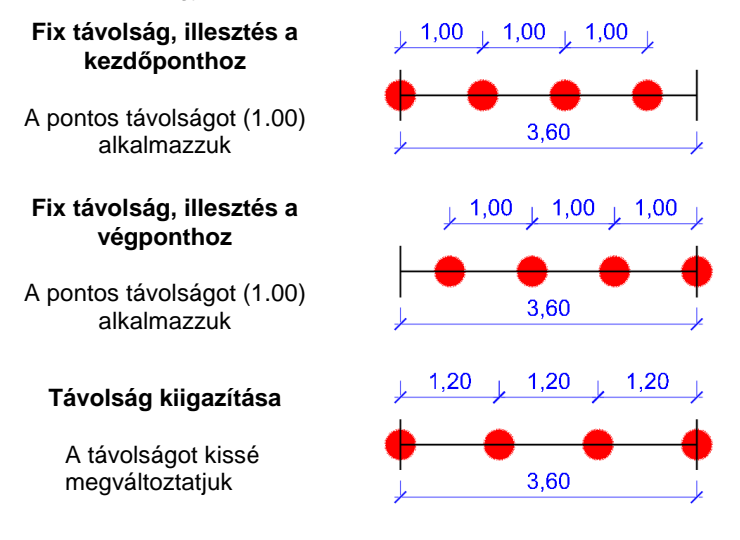

# **9.14.1.2. Kültéri árnyékoló létrehozása**

Először állítsa be a létrehozandó elem tulajdonságait az eszköztár **Épület / Tulajdonságok / Kültéri árnyékoló** parancsával.

Az elemet az **Épület / Kültéri eszközök / Kültéri árnyékoló** paranccsal helyezheti el. Először rajzoljon egy nyitott profilt a profildefiníciós eszköztár eszközeivel. Rajzolás közben az elemet a profil másik oldalára a Fordított paranccsal helyezheti át.

## **A 3D modell módosítása**

Az eszköztárban vagy a menüben nincs más, ehhez az elemhez tartozó parancs. A létrehozott elemet a helyi menü ill. a markerek parancsaival módosíthatja.

## **A helyi menü parancsai**

## Egyedi tartó

A parancs kiadása után először rajzoljon egy nyílt láncot (az egyedi tartó oldalnézetét) majd zárja le a rajzolást az ENTER megnyomásával. Végül kattintson a profil beillesztési pontjára (a tartót ennél a pontnál fogva igazítjuk az alaprajzi profilhoz).

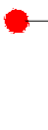

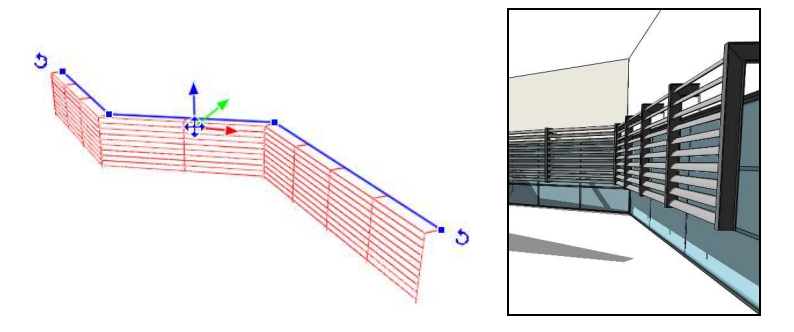

Ez a parancs csak az alaprajzin érhető el.

#### **A marker menü parancsai**

Az alaprajzi profil az alábbi marker parancsokkal szerkeszthető:

- $\ddot{\bullet}$ Csomópont mozgatás
- Csomópont törlés
- Csomópont beszúrás
- Offszet
- Átalakítás ívessé
- Átalakítás egyenessé
- Ív módosítás
- $\ddot{\bullet}$ Sugár módosítás

## **9.14.1.3. Beállítások**

#### **Elhelyezés**

Relatív magasság

Magasság a szinthez képest.

#### Abszolút magasság

Magasság az adott szint magasságával korrigálva.

#### **Tartó**

#### Típus

Vízszintes, függőleges vagy egyedi. Egyedi tartó rajzolásához kattintson az elemre jobb egérgombbal az alaprajzon, és válassza az "Egyedi tartó" parancsot.

#### Méret

A tartó hossza.

#### **Keresztmetszet**

A tartó keresztmetszeti profilja.

#### Anyag

A tartó anyaga.

#### **Tartók kiosztása**

#### Tartók távolsága

Távolság a tartók között.

#### Tartók a sarkokon

Ha be van kapcsolva, az alaprajzi profil csomópontjaiba tartók kerülnek, a többi tartó ezek közé kerül kiosztásra.

#### Els*ő* tartó eltolása

Távolság az alaprajzi profil kezdőpontja és az első tartó között.

#### Utolsó tartó eltolása

Távolság az alaprajzi profil végpontja és az utolsó tartó között.

#### Kiosztás módja

A tartók sorozatát igazíthatja az alaprajzi profil kezdő ill. végpontjához, vagy egyenletesen kioszthatja a tartókat köztük lévő távolság igazításával.

#### **Lamella**

#### Keresztmetszet

A lamella keresztmetszeti profilja.

#### Elforgatás

A lamellák elforgatása.

#### Anyag

A lamellák anyaga.

#### Egyedi lamellák a széleken

Ha be van kapcsolva, az első és az utolsó lamellának külön keresztmetszeti profilja és anyaga lehet.

**Felhasználói kézikönyv** 

#### Keresztmetszet

Az első és utolsó lamella keresztmetszeti profilja.

#### Elforgatás

Az első és utolsó lamella elforgatása.

### Anyag

Az első és utolsó lamella anyaga.

### **Lamellák kiosztása**

#### Lamellák távolsága

Távolság a lamellák között.

#### Els*ő* lamella eltolása

Távolság a tartó kezdőpontja és az első lamella között.

#### Utolsó lamella eltolása

Távolság a tartó végpontja és az utolsó lamella között.

#### Kiosztás módja

A lamellák sorozatát igazíthatja a tartó kezdő- ill. végpontjához, vagy egyenletesen kioszthatja a lamellákat a köztük lévő távolság igazításával.

#### Túlnyúlás az els*ő* tartón

Távolság a lamella kezdőpontja és az első tartó között.

#### Túlnyúlás az utolsó tartón

Távolság a lamella végpontja és az utolsó tartó között.

# **9.15. Fényforrások**

Az ARCHLine.XP® 2010 segítségével a fényforrásokat sokkal könnyebben hozhatia létre, kezelheti vagy megváltoztathatia. Bármely könyvtári objektumhoz hozzárendelhet fényforrást. A fényforrások tulajdonságait, térbeli elhelyezkedését, esetleges irányítottságát megváltoztathatja. A Fényforrás és Lámpaböngészőnek köszönhetően jól áttekinthető formában kezelheti őket.

# **9.15.1. Fényforrások típusai**

A programban 5 féle fényforrás típus közül választhat.

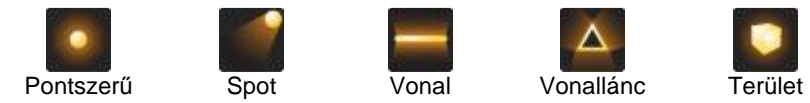

A különböző fényforrások különböző tulajdonságokkal rendelkeznek, és eltérő jellemzőkkel bírnak. A fényforrások kezelése során a kiválasztott fényforrás típus jellemzően meghatározza a fény megjelenését a renderelt képen.

#### - **Pontszerű**

A pontszerű fényforrás nem irányított, sugárzási pontjából a tér minden irányába egyenletesen világító fényforrás. Olyan fényforrások megjelenítésére szolgál, mint például a villanykörték, energiatakarékos izzók, stb.

#### - **Spot**

A Spot fényforrás határozott iránnyal rendelkezik. A térben jellegzetes fénykúppal világít, melynek két jellemzője a fényhatár és az enyészeti határ. A fényhatár olyan fénykúpot alkot, amelyen belül a fényerő 100%-os. Az enyészeti határ olyan fénykúpot alkot, amelyen belül a fényhatár eléréséig a fény fokozatosan erősödik 0%-ról 100%-ra. Jellemzően spotlámpák és reflektorok, esetleg lézerfény megjelenítésére használatos.

## - **Vonal**

A vonal menti fényforrás egy, a térben elhelyezkedő vonal mentén egyenletesen világít. Jellemzően neonlámpák, fénycsövek megjelenítésére használatos.

#### - **Vonallánc**

A vonallánc fényforrás lényegében megegyezik több, közvetlen egymás után helyezett vonal menti fényforrással. Jellemzően a világító reklámfeliratok

ábrázolására, vagy akár álmennyezetbe rejtett derítő fények ábrázolására használható ez a fényforrás típus.

#### - **Terület**

A terület (vagy felület) fényforrás egy a térben található felületről egyenletesen világító típus. Jellemzően az irodai, több fénycsővel szerelt fényforrások, színnel világító felületek ábrázolására használatosak.

# **9.15.2. Fényforrás- és lámpaböngésző**

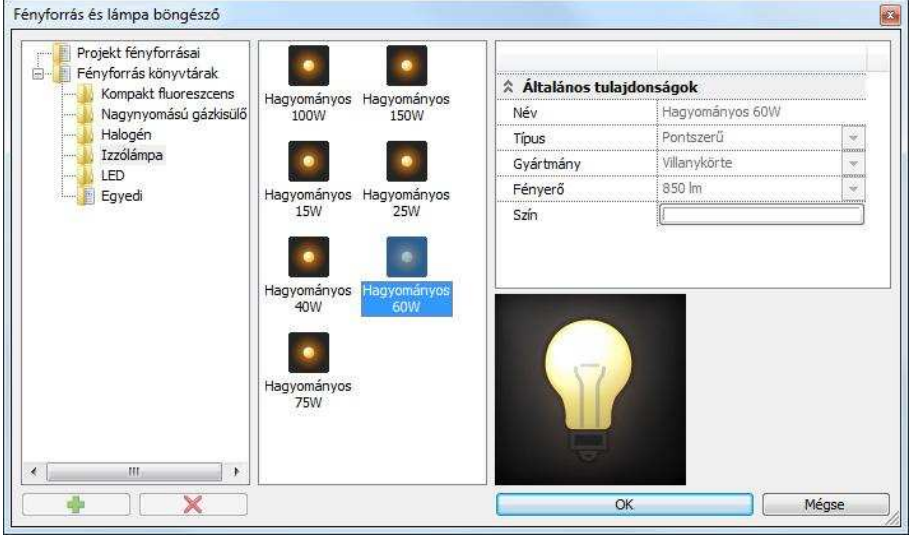

A fényforrások kezelésében a Fényforrás és lámpaböngész*ő* nyújt segítséget. Ezzel az eszközzel egyszerre kezelheti a fényforrás könyvtárban rendelkezésre álló összes fényforrást, valamint a projektben ténylegesen elhelyezett fényforrásokat is.

A fényforrásböngésző három fő részre bontható. A párbeszédablakban balról jobbra haladva láthatja a kategória nézetet, a fényforrás nézetet és a fényforrás tulajdonságait.

#### **Kategória nézet**

A kategória nézet 3 főbb csoportra oszlik: Lámpák, Projekt fényforrásai, Fényforrás könyvtárak.

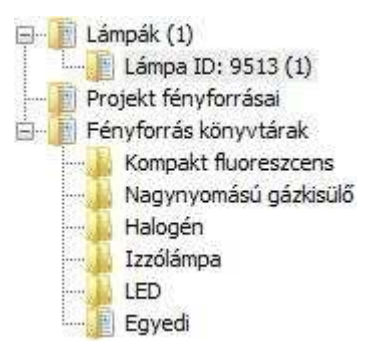

## **Lámpák**

A Lámpák kategória csak akkor látható, amikor a projektben található modell valamely objektumához már rendelt fényforrást.

F- El Lámpák (1)  $\Box$  Lámpa ID: 2255 (1)

Ilyenkor a Lámpák kategória alatti listában sorra megjelennek azok az objektumok, amelyekhez egy vagy akár több fényforrást társított. Amikor a lámpa nevére kattint, a Fényforrás nézetben megjelennek a tárgyhoz társított fényforrások. Az elemhez tartozó fényforrást a Kategória nézet alján található törlés gombbal távolíthatja el.

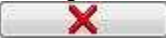

## **Projekt fényforrásai**

A Projekt kategória megjeleníti az összes fényforrást, amely az aktuális projektben használva van. Válassza ki a Projekt fényforrásai mappát és a fényforrás nézetben megjelennek a projektben használt fényforrások.

## **Fényforrás könyvtárak**

A Fényforrás könyvtárak tartalmazzák azokat a fényforrásokat, amelyek a program telepítését követően felhasználhatók, illetve itt hozhat létre egyedi fényforrás könyvtárakat és fényforrásokat.

Ele El Fényforrás könyvtárak Kompakt fluoreszcens Nagynyomású gázkisülő Halogén Izzólámpa LED Eqyedi

## **Fényforrás nézet**

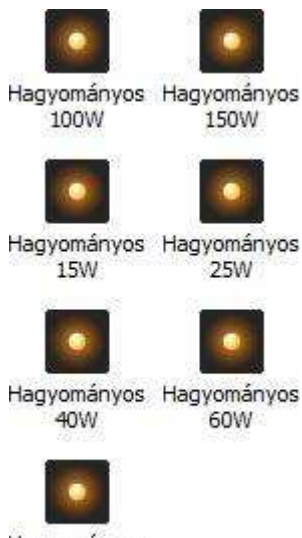

Hagyományos **75W** 

A fényforrás nézet a kategória nézetben kiválasztott mappában található fényforrásokat jeleníti meg.

### **Fényforrás tulajdonságai**

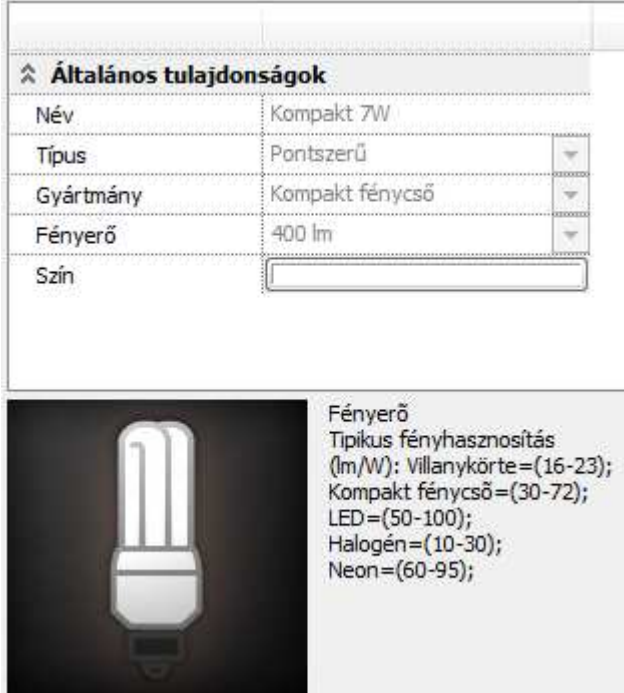

A fényforrás tulajdonságai rovatban megtekintheti és beállíthatja az adott fényforrásra jellemző tulajdonságokat.

#### **Név**

Egyedi névvel láthatja el a fényforrást. A programban található gyári fényforrások nevei tükrözik a fényforrás típusát és teljesítményét. Például: Kompakt 11W.

#### **Típus**

A fényforrás típusa meghatározza a fényforrás alapvető tulajdonságait, mint például az irányítottság. Pontszerű, Spotlámpa, Vonal, Vonallánc és Terület (Felület) fényforrás típusok közül választhat.

#### **Gyártmány**

A fényforrás gyártmányának meghatározása semmilyen hatással nincsen a fény megjelenésére, csupán azok megkülönböztetésében nyújt segítséget. Villanykörte, Kompakt fénycső, LED reflektor, Halogén és Neon gyártmányok közül választhat. A könnyebb megkülönböztetés céljából a program különböző ábrákkal jeleníti meg a fényforrás típusát.

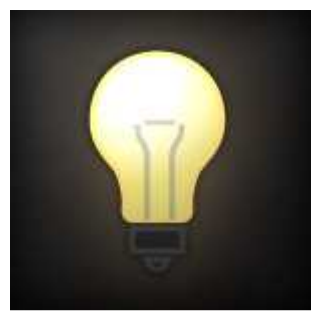

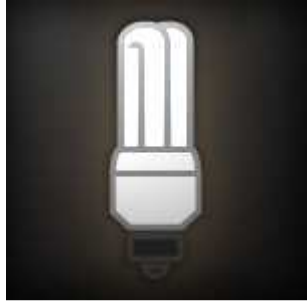

Villanykörte Kompakt fénycső

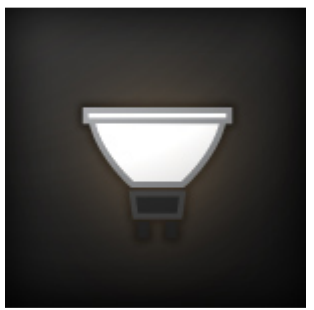

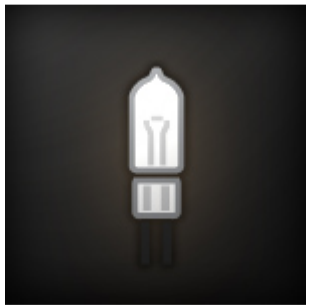

LED reflektor **Halogén** izzó

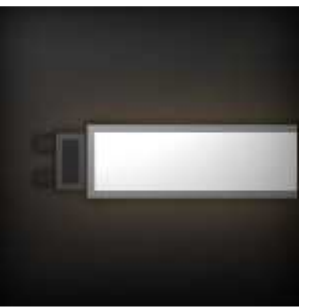

Neon

# **Fényer***ő*

Megadhatja a fényforrás fényerejét lumenben. A lumen megadásánál vegye figyelembe az adott típusú fényforrás fényhasznosítását.

**ARCHLine.XP®**

Fényer*ő* tipikus fényhasznosítás (lm/Watt):

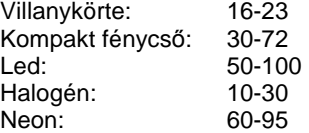

A táblázat alapján pl. egy 60 Watt-os villanykörte fényerejének megadásához kb. 960-1380 lm javasolt.

#### **Szín**

Megadhatja a fényforrás színét.

#### **Fényintenzitás lecsengés**

Beállítható a fényintenzitás lecsengésének módja: Konstans, Inverz lineáris, Inverz négyzetes.

A Lecsengés alapbeállítása az Inverz lineáris. Ebben a módban a valósághoz meg inkább közelítő fényforrás megjelenítés állítható elő.

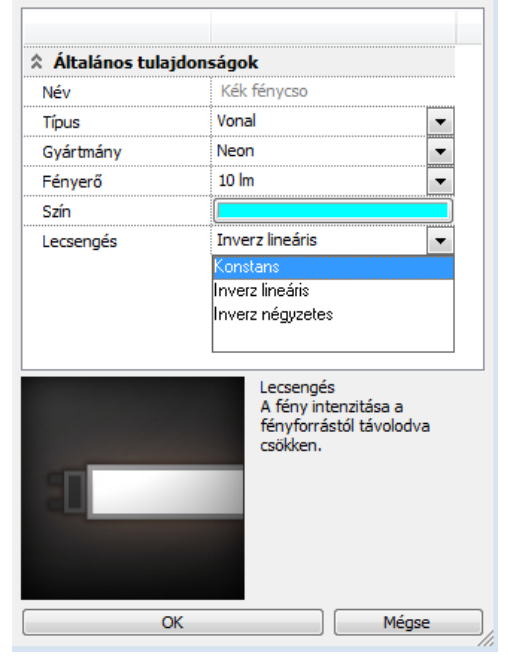

**Felhasználói kézikönyv** 

A 3D modellben a fényforrások kijelölhetők a fénytestre kattintva. Ezzel a fényforrások interaktív kezelése sokkal egyszerűbbé vált.

#### **Fényforrás kategória létrehozása**

Fényforrást létrehozni a Fényforrásböngészőben látható felhasználói kategóriákban lehet. A program a felhasználó által létrehozandó fényforrások részére tartalmaz egy Egyedi elnevezésű fényforrás kategóriát, amely néhány példa fényforrást tartalmaz a telepítés után. A felhasználói kategóriák tartalma módosítható, míg a gyári fényforrás kategóriák tartalma nem módosítható. A program különböző ikonokkal ábrázolja a gyári és felhasználói kategóriákat.

**Gyári fényforrás mappa Felhasználói fényforrás mappa** 

A felhasználó saját maga is létrehozhat fényforrás kategóriát a Fényforrás könyvtárakban. Ehhez kattintson a Fényforrás könyvtárakra a Fényforrásböngésző kategória nézetben, majd nyomja meg a Hozzáadás gombot. A Fényforrás könyvtárakban létrejön egy fényforrás kategória.

Projekt fényforrásai E- Fényforrás könyvtárak Kompakt fluoreszcens Nagynyomású gázkisülő Halogén Izzólámpa LED Eqvedi **Ti Úi mappa** 

#### **Fényforrás kategória átnevezése**

A létrehozott fényforrás kategóriákat bármikor átnevezheti. Ehhez jelölje ki az átnevezni kívánt kategóriát, majd újból kattintson a nevére. Megjelenik a beviteli kurzor és a korábbi név átírhatóvá válik. Gépelje be a kívánt nevet, majd az Enter billentyű segítségével fejezze be az átnevezést.

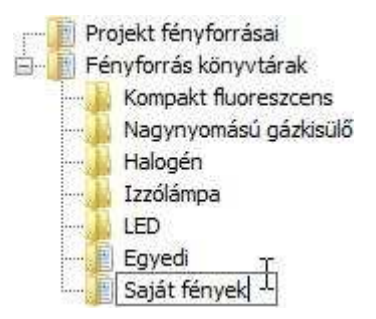

#### **Fényforrás kategória törlése**

A létrehozott fényforrás kategóriákat bármikor törölheti. Ehhez jelölje ki a kívánt kategóriát, majd nyomja meg a Törlés gombot. A következő kérdés jelenik meg

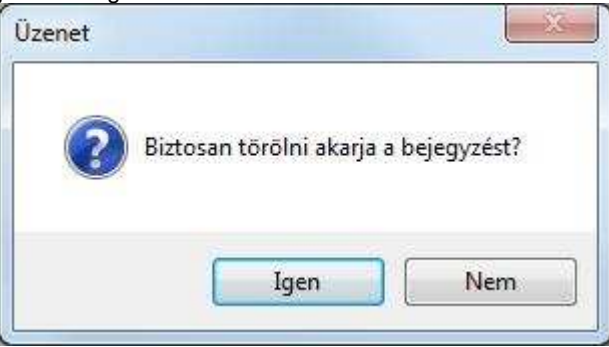

Amennyiben a kérdésre Igennel felel, a kategória és annak teljes tartalma törlődik.

 A törölt kategóriának és tartalmának visszaállítására nincsen mód, ezért kérjük, körültekintéssel járjon el a fényforrás kategóriák törlése esetén.

# **9.15.3. Fényforrás létrehozása**

A felhasználói mappákban lehetőség nyílik új fényforrások létrehozására. Ehhez jelölje ki azt a felhasználói mappát, amelyben az új fényforrást létre kívánja hozni, majd nyomja meg a Hozzáadás gombot. A mappában létrejön egy új fényforrás.

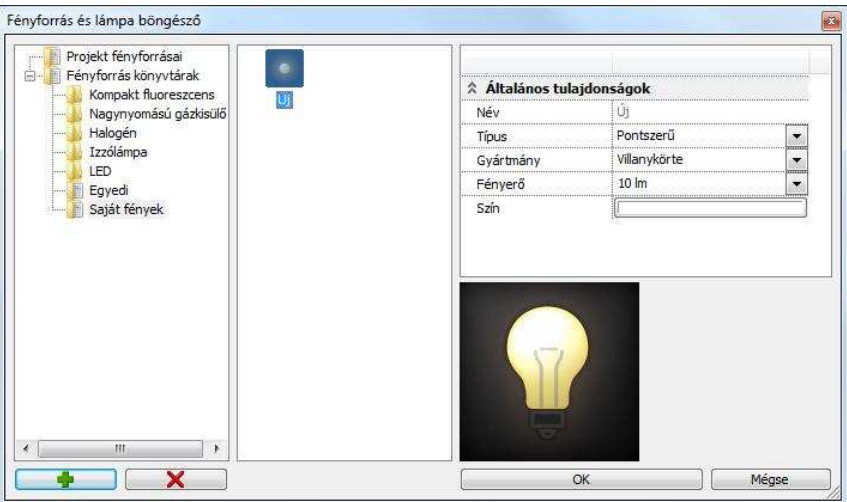

Az új fényforrás létrejöttét követően beállíthatja annak tulajdonságait az Általános tulajdonságok részben.

### **Fényforrás átnevezése**

A felhasználói fényforrások neve megváltoztatható. Jelölje ki az átnevezni kívánt fényforrást, majd kattintson annak nevére. Megjelenik a beviteli kurzor. Írja be a kívánt nevet, majd Enterrel fejezze be az átnevezést.

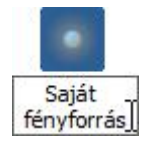

#### **Fényforrás törlése**

Az egyénileg létrehozott fényforrásokat később törölheti. Ehhez jelölje ki a törölni kívánt fényforrást, majd nyomja meg a törlés gombot.

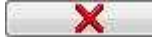

# **9.15.4. Lámpa létrehozása**

Egy objektum és a hozzá társított fényforrás, vagy fényforrások együtt alkotják az úgynevezett lámpát. Csak könyvtári objektumhoz társíthat fényforrást.

- **Eszköztári paranccsal** 

Használja a Fényforrás hozzáadása utasítást ahhoz, hogy fényforrást társítson egy könyvtári objektumhoz. Ezt követően jelölje ki a 2D ablakban azt az objektumot, amelyből lámpát hoz létre. Ezt követően megjelenik a Fényforrás-böngésző.

#### - **Helyi menüből**

Könyvtári objektumhoz fényforrást lehet hozzáadni az objektum helyi menüjében található Fényforrás hozzáadása utasítással. Az utasítás hatására megjelenik a Fényforrás és lámpaböngésző.

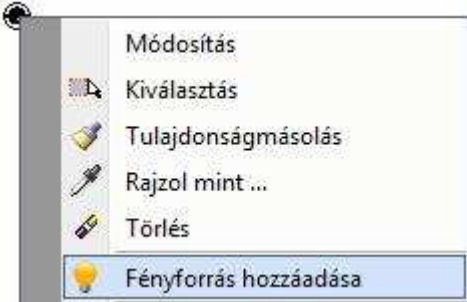

# **9.15.5. Lámpák kezelése**

Az ARCHLine.XP® eszközei segítenek a fényforrások és lámpák kezelésében, még akkor is, amikor abból sok található a tervben.

#### **Azonosítás a rajzon**

A fényforrásböngésző Lámpák kategóriájában kiválasztott fényforrásokat a program a Fényforrásböngésző jobb oldalán és a 2D ablakokban is megjeleníti. Az lámpa azonosítója segít később is bármikor beazonosítani az adott objektumot, amikor nem a fényforrás kezelőben dolgozik.

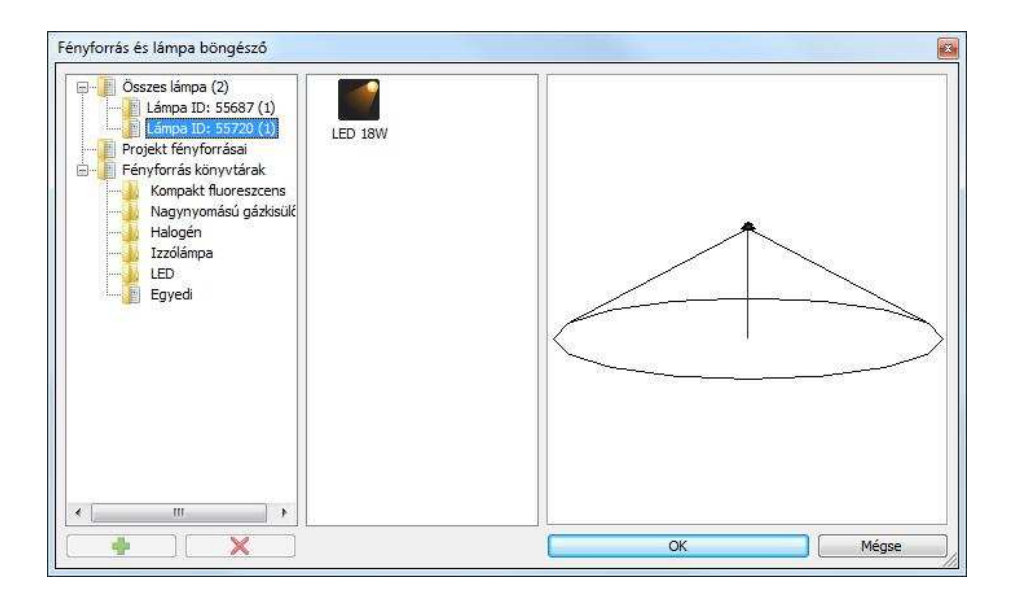

## **Lámpához tartozó fényforrások közti váltás**

Amikor a modellben, vagy a 2D rajzokon kiválaszt egy olyan objektumot, amelyhez korábban már társított fényforrást, megjelennek a Fényforrás markerek annak a pontnak a közelében, ahová a fényforrásokat korábban helyezte.

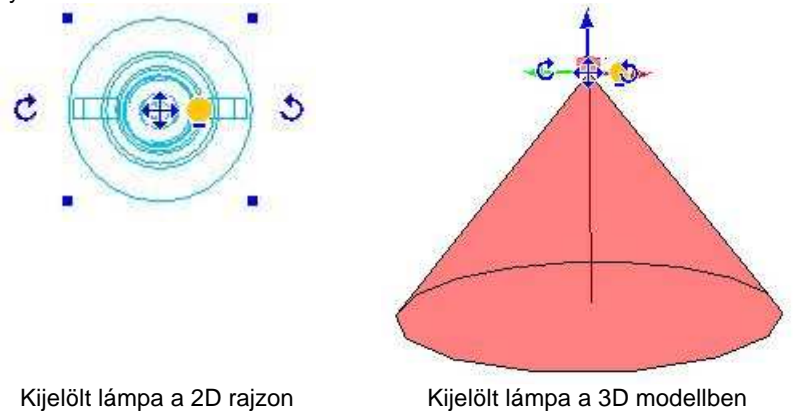

A fényforrás markerre kattintva az adott fényforrásra jellemző markerek jelennek meg az általános Objektum markerek helyett.

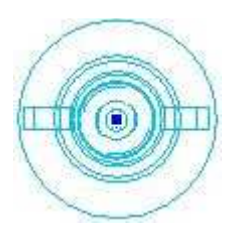

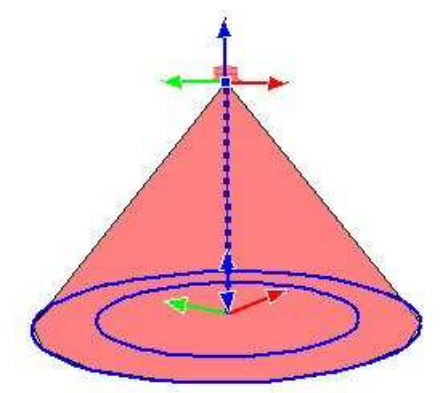

Kijelölt fényforrás a 2D rajzon Kijelölt fényforrás a 3D modellben

Amennyiben egy objektumnak fényforrásai vannak, a kijelölést követően megjelenítheti a tulajdonságaikat a Tulajdonságkezelő segítségével is. Ehhez jelölje ki a fényforrással rendelkező objektumot (lámpát), majd a Tulajdonságkezelő legördülő listájából válassza ki a módosítani kívánt fényforrást.

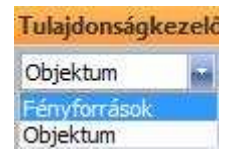

Amikor a Tulajdonságkezelőben a Fényforrásokat választja, megjelennek a Fényforrások tulajdonságai és megtekintheti, illetve módosíthatja azokat.

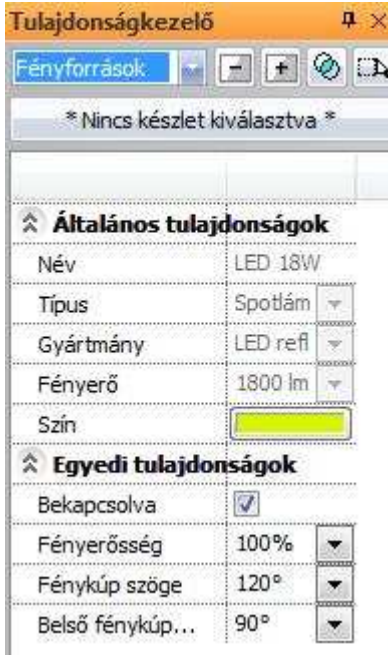

# **9.15.6. Lámpák szerkesztése**

Amikor egy lámpa (fényforrással rendelkező objektum) helyi menüje megjelenik, lehetőség nyílik a lámpa szerkesztésére.

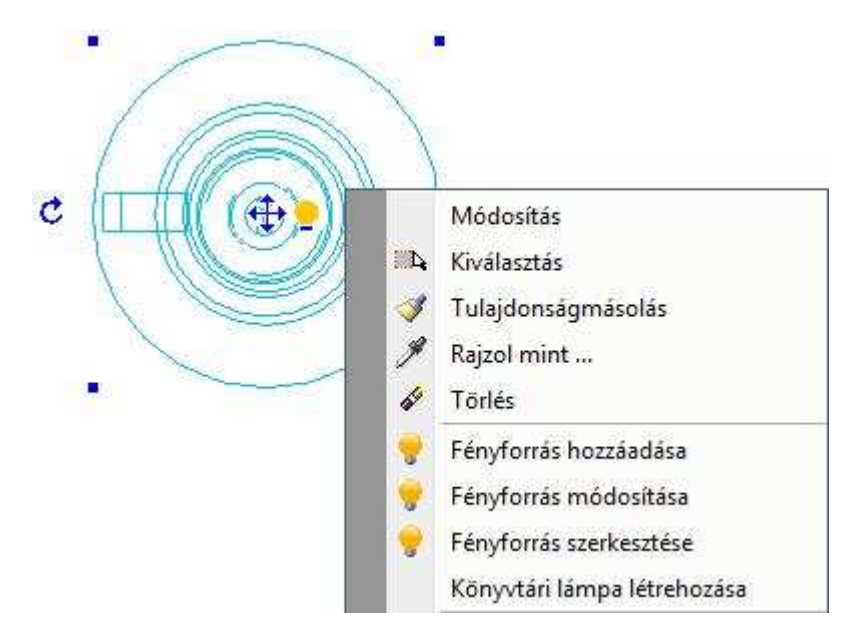

#### **Fényforrás hozzáadása**

Könyvtári objektumhoz fényforrást lehet hozzáadni az objektum helyi menüjében található Fényforrás hozzáadása utasítással. Az utasítás hatására megjelenik a Fényforrás és lámpaböngésző.

#### **Fényforrás módosítása**

A Fényforrás módosítása utasítással a kiválasztott fényforrás tulajdonságait változtathatja meg a Fényforrás és lámpaböngészőben. Bővebben lásd a Fényforrások kezelése fejezetben.

#### **Fényforrás szerkesztése**

Az adott fényforrásra jellemző markerek jelennek meg az általános Objektum markerek helyett, lehetővé téve a fényforrás szerkesztését.

#### **Könyvtári lámpa létrehozása**

A Könyvtári lámpa létrehozása utasítás segítségével elmentheti a kiválasztott lámpát. A mentés előtt a program rákérdez, hogy az eredeti objektumot kívánja-e felülírni.

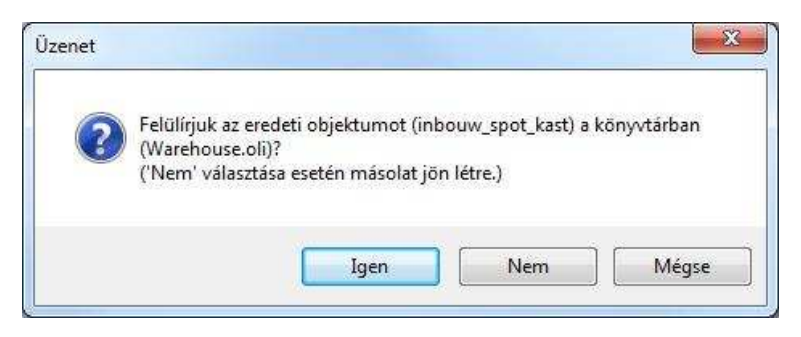

Ha igennel válaszol, a program elmenti a lámpát, felülírva az eredeti, fényforrások nélküli objektumot.

Ha nemmel válaszol, lehetősége van az objektumot új névvel elmenteni.

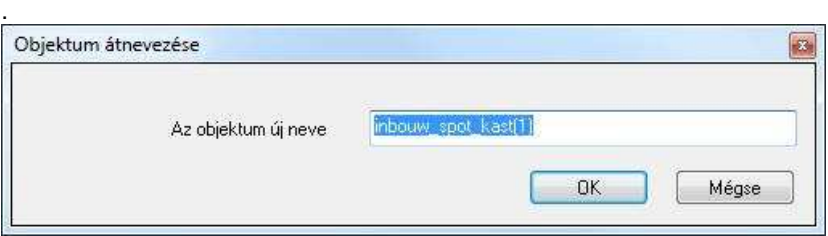

Ha a mégsem-et választja, a program nem menti el a lámpát és kilép az utasításból.

Amennyiben olyan objektumot kíván elmenteni könyvtári lámpaként, amely írásvédett objektumkönyvtárban található (például az ARCHLine.XP telepítését követően az Objektumközpontban megtalálható gyári objektumok), akkor a program a következő üzenetet jeleníti meg:

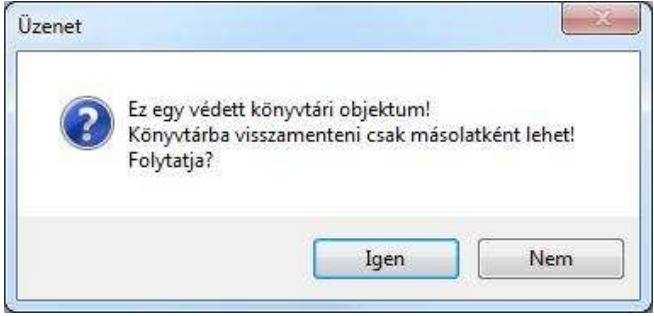

Az Igen gomb megnyomását követően lehetősége nyílik megadni, hogy melyik objektumkönyvtárban kerüljön mentésre a könyvtári lámpa. A Nemet választva a program megszakítja az utasítást.

# **9.15.7. Fényforrások kezelése**

A fényforrások szerkesztésére vonatkozó utasítások a fényforrás marker menüjében találhatók.

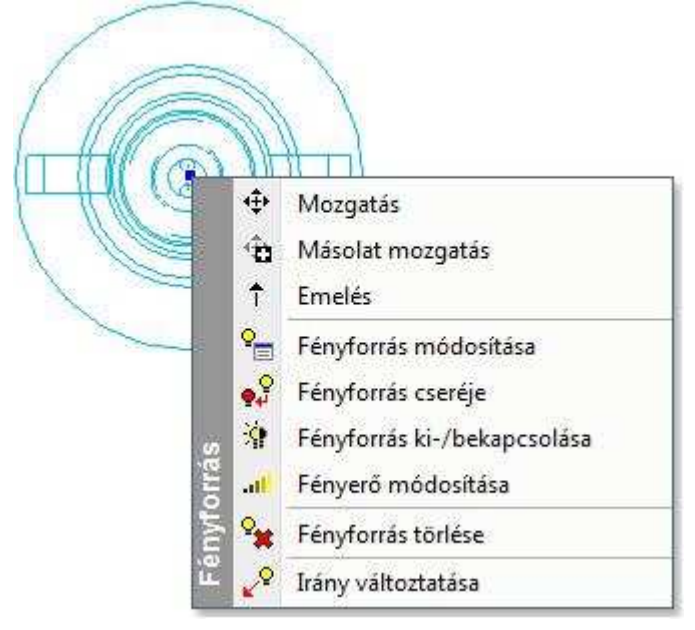

#### **Mozgatás**

A kiválasztott fényforrást elmozgathatja az objektumhoz képest.

#### **Másolat mozgatás**

A Másolat mozgatás utasítással a kiválasztott fényforrásról másolat készül, amelyet új pozícióba mozgathat. Az eredetileg kiválasztott fényforrás tulajdonsága és pozíciója változatlan marad.

#### **Emelés**

Az Emelés utasítással megváltoztathatja a kijelölt fényforrás magassági helyzetét.

## **Fényforrás módosítása**

A Fényforrás módosítása utasítással a kiválasztott fényforrás tulajdonságait változtathatja meg a Fényforrás- és lámpaböngészőben.

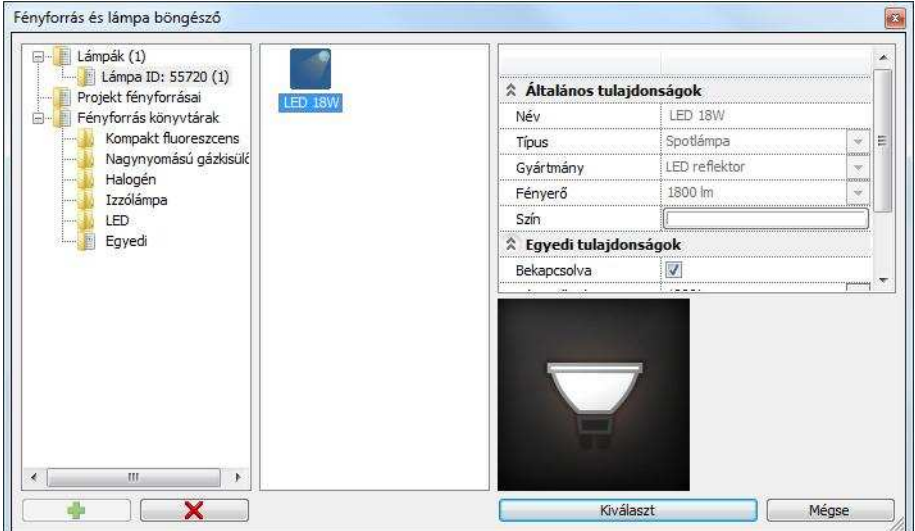

A fényforrás módosítása esetében a Fényforrás és lámpaböngésző Lámpák kategóriája csak a kiválasztott fényforrást jeleníti meg, még akkor is, ha a projektben az adott objektumhoz már más fényforrások is lettek társítva. A kiválasztott fényforrásra jellemző egyedi tulajdonságokat a Fényforrás tulajdonságai között az Egyedi tulajdonságok részben találja.

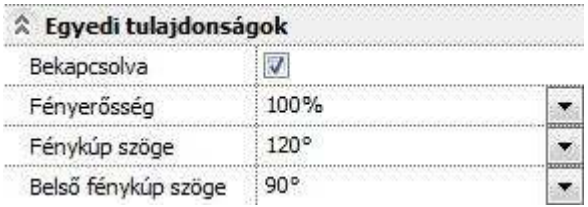

Spot fényforrás egyedi tulajdonságai

## **Fényforrás cseréje**

A Fényforrás cseréje utasítással a kiválasztott fényforrás helyett megadhat egy másikat a Fényforrás könyvtárakból. Az eredeti fényforrást a program eltávolítja és helyébe az újonnan választott fényforrást helyezi a beállított tulajdonságokkal.

#### **Fényforrás ki-/bekapcsolása**

A Fényforrás ki-/bekapcsolása utasítással kikapcsolhatja, vagy bekapcsolhatja a fényforrást. Az eredményt legkönnyebben a 3D ablakban ellenőrizheti. A fényforrást reprezentáló fénytest bekapcsolt állapotban élénken jelenik meg, míg kikapcsolt állapotban teljesen átlátszó. Így jól látható, ha az adott objektum fényforrással rendelkezik, de az kikapcsolt állapotú.

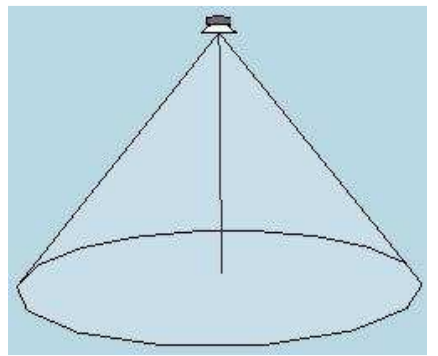

Bekapcsolt spot fényforrás Kikapcsolt spot fényforrás

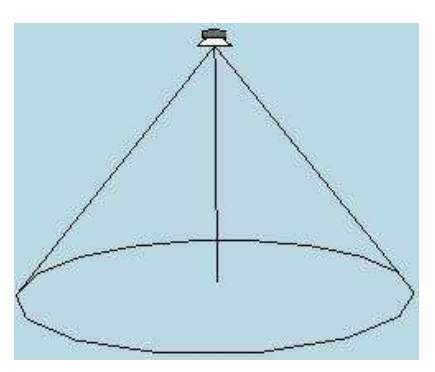

#### **Fényer***ő* **módosítása**

A fényerő módosítása utasítás segítségével megváltoztathatja a fényforrás fényerejét az eredetileg lumenben megadott fényerőhöz képest százalékban. Így a fényforrás fényerejét anélkül változtathatja meg, hogy ez hatással lenne a kiválasztott fényforrásnak a projektben máshol elhelyezett példányaira.

Amennyiben a projektben elhelyezett összes azonos fényforrás fényerejét egyszerre kívánja növelni, akkor használja a Fényforrás és lámpaböngészőt és válassza a Projekt fényforrásai mappát.

#### **Fényforrás törlése**

A fényforrás törlése utasítással a kiválasztott fényforrást törölheti az objektumról. A fényforrás egyéb példányai nem törlődnek, csak a kiválasztott.

#### **Irány változtatása**

Egyes fényforrás típusok esetében (például spot) a fényforrás marker menüjében megjelenik az Irány változtatása utasítás a 2D rajzon. Segítségével megadhatja a fényforrás célpontjának vetületét a 2D rajzon, tehát azt, hogy hová világítson a fényforrás.

# **9.15.8. Fényforrások megjelenítése**

Az ARCHLine.XP® a fényforrásokat különféleképpen képes megjeleníteni a modellben, akár a végleges renderelt látványterv elkészítése előtt is, ezzel segítve a tervezési folyamatot és a korai döntéshozatalt.

# **Mesterséges fényforrások menü**

A mesterséges fényforrások megjelenítéséhez szükséges, hogy a megfelelő megjelenítés típust válassza a Napbeállítás eszköztár - Fényhatás és fénytest legördülő menüben.

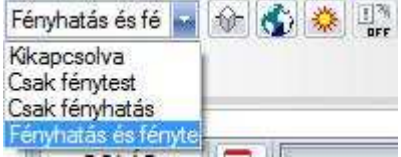

Annak érdekében, hogy a mesterséges fényforrások megjelenését hatékonyan tanulmányozhassa, kapcsolja be a Napbeállítás eszköztáron

található **Automata fénykezelés kapcsolót.** 

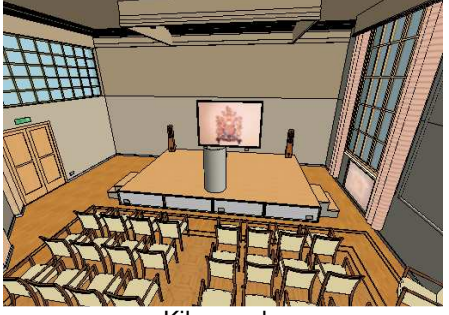

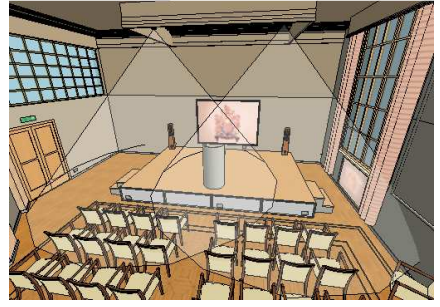

Kikapcsolva Csak fénytest

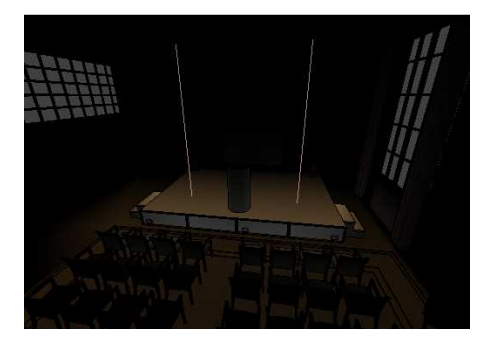

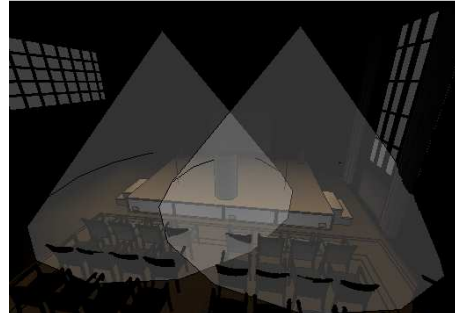

**ARCHLine.XP®**

Csak fényhatás **Fényhatás** Fényhatás és fénytest

#### **Kikapcsolva**

Amikor a mesterséges fények megjelenítését Kikapcsolva állapotúra állítja, a program kikapcsolja a fényhatásokat a modellben és a megjelenítést világosabbá teszi az Automata fénykezelés bekapcsolt állapotának ellenére is.

### **Csak fénytest**

Amikor a mesterséges fények megjelenítését Csak fénytest állapotúra állítja, a program megjeleníti a fényforrásokra jellemző hatásokat ábrázoló fénytestek ábrázolását a modellben és a megjelenítést világosabbá teszi az Automata fénykezelés bekapcsolt állapotának ellenére is.

#### **Csak fényhatás**

Amikor a mesterséges fények megjelenítését Csak fényhatás állapotúra állítja, a program megjeleníti a fényforrásokra jellemző fényhatásokat a modellben és a megjelenítést sötétebbé teszi, ha az Automata fénykezelés bekapcsolt állapotú.

#### **Fényhatás és fénytest**

Amikor a mesterséges fények megjelenítését Fényhatás és fénytest állapotúra állítja, a program megjeleníti a fényforrásokra jellemző fényhatásokat és fénytesteket a modellben és a megjelenítést sötétebbé teszi, ha az Automata fénykezelés bekapcsolt állapotú.

# **9.15.9. Automata fénykezelés**

A Napbeállítás eszköztáron található Automata fénykezelés nyomógomb segítségével ki- és bekapcsolhatja az automata fénykezelést. Az automata fénykezelés kikapcsolt vagy bekapcsolt állapotáról a nyomógomb megjelenése szolgáltat információt.

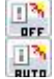

Automata fénykezelés kikapcsolva

Automata fénykezelés bekapcsolva

Az automata fénykezelés segítségével kontrasztossá teheti a modellben ábrázolt fényviszonyokat.

Az automata fénykezelés kikapcsolt állapotában a program a modellt a természetes fényviszonyokkal ábrázolja. Ezt a módot a tervezés folyamatában, ill. a napfény – árnyák tanulmányozásához használja. Bekapcsolt állapotban lecsökkenti a napfény és a környezeti fény intenzitását, így tanulmányozhatja a mesterséges fényeket.
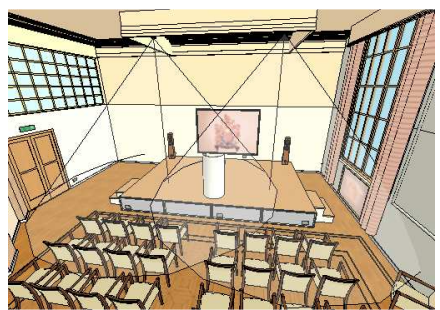

## **Fényforrások 3D megjelenése**

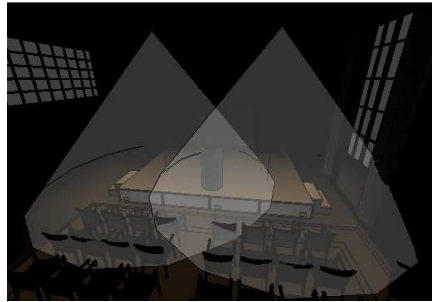

Automata fénykezelés kikapcsolva Automata fénykezelés bekapcsolva

Az ARCHLine.XP® az eltérő típusú fényforrásokat eltérő módon ábrázolja a modellben. A következő lista segítséget nyújt a fényforrások típusának felismerésében a modellen, amennyiben a mesterséges fényforrások megjelenítését bekapcsolta.

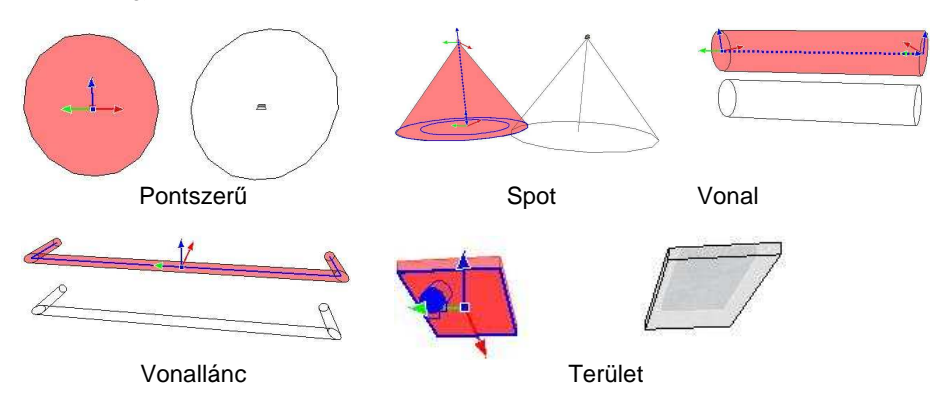

## **9.15.10. Fényforrások megjelenése a renderelésen**

A projektben beállított természetes és mesterséges fények valódi hatása a látványterven jelenik meg. Attól függően, hogy milyen beállításokkal dolgozott, a végleges renderelt kép valósághű megvilágítása is más és más lesz. Az ARCHLine.XP® segítségével ugyanazon külső és belső terek megvilágítását többféle alternatívában is megtervezheti és a végeredményről fotórealisztikus látványterveket készíthet.

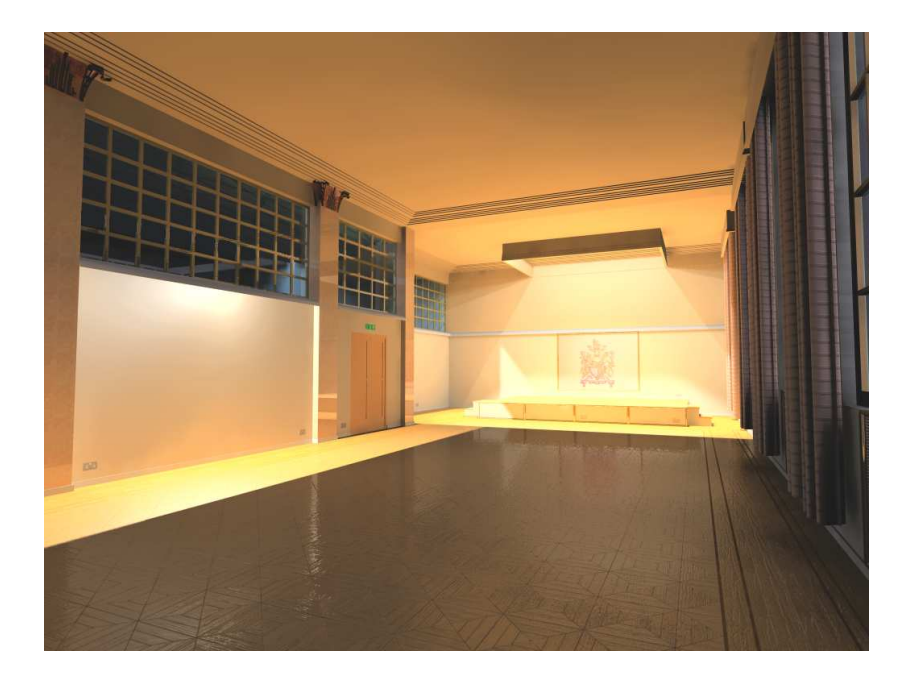

## **9.15.11. Fényforrás kompatibilitás**

Az Eszközök menü – Kiegészít*ő*k – Fényforrás kezelése 2009 utasítás segítségével ki és bekapcsolhatja azokat a nem kompatibilis fényforrásokat, amelyeket a program előző verziójában használt.

Javasoljuk, hogy a tervében az ARCHLine.XP 2010 előtti változattal elhelyezett fényforrást NE használjon!

## **9.15.12. Fényforrás kiválasztás**

A 3D ablakban megjelenő fénytestre kattintva, a hozzárendelt fényforrás kiválasztódik.

# **9.16. Elektromos kapcsolók**

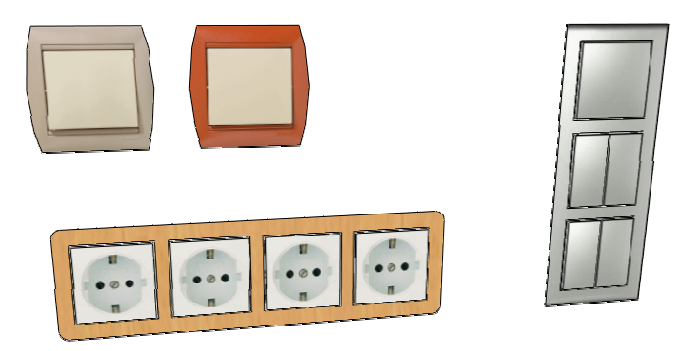

## **9.16.1. Elektromos kapcsolók ábrázolása**

### **3D megjelenítés**

A legegyszerűbb 3D modellt úgy kaphatjuk, hogy az elektromos kapcsolót egy egyszerű lapos formára illesztett textúrával ábrázoljuk. Részletesebb megjelenítéshez a 3D kapcsolók és aljzatok engedélyezése után a keretben található kapcsoló vagy aljzat formája és anyaga külön állítható.

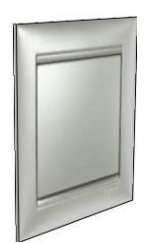

Egyszerű felület textúrával 3D kapcsolók és aljzatok

## **A 3D kapcsolók és aljzatok alakja**

3D kapcsolók és aljzatok formájaként a profilkönyvtárból bármilyen zárt profilt használhatunk. Egyes funkciókhoz úgy rendelhetjük hozzá a megfelelő formát, hogy a 2D szimbólummal azonos nevű profilt mentünk a profilkönyvtárba. Ha a Forma a funkció alapján engedélyezett, a funkciónak megfelelő alaprajzi szimbólum kiválasztása után a kapcsoló vagy aljzat 3D alakja is megváltozik a funkciónak megfelelő formára.

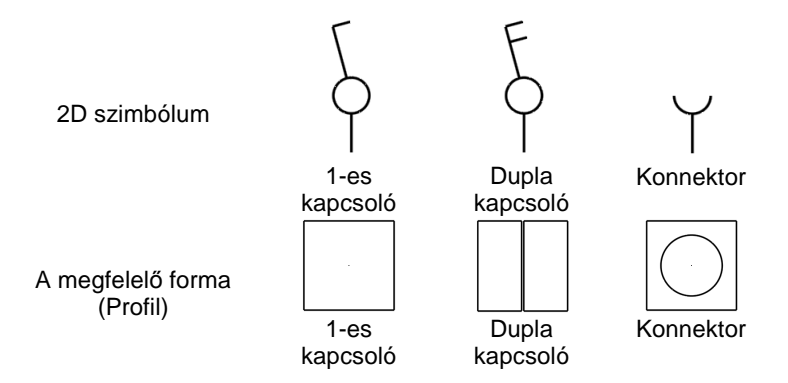

#### **Egyedi 2D szimbólumok**

Az alaprajzon az elektromos kapcsolókat a felülnézetükkel vagy egy 2D szimbólummal lehet ábrázolni. Elektromos kapcsoló szimbólumaként bármilyen szimbólum választható, a meglévő készletet saját szimbólumokkal egészíthetjük ki. A megfelelő megjelenítés érdekében a szimbólumok készítésénél az alábbi szabályokat kell betartani: A szimbólumnak legyen legalább 1 referenciapontja és a szimbólum ehhez a ponthoz képet felfelé nézzen.

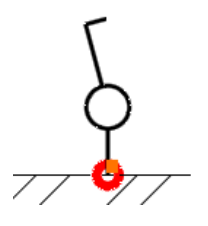

#### **Sorolás**

Egy kereten belül vízszintesen ill. függőlegesen sorolhatjuk a kapcsolókat. A keretben minden kapcsolónak vagy aljzatnak különféle funkciója lehet.

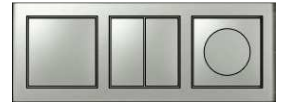

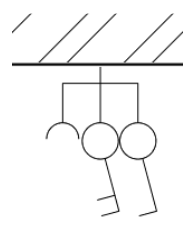

#### **Szimbólumok eltolása**

Hogy az alaprajzon az elektromos szimbólumok könnyebben értelmezhetők legyenek, az elemek 2D szimbólumait a 3D modelltől függetlenül is lehet mozgatni ill. forgatni, ha ez szükséges.

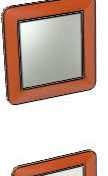

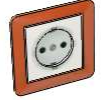

Egymás felett elhelyezkedő elemek a 3D ablakban.

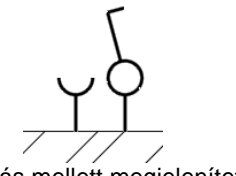

Egymás mellett megjelenített szimbólumok az alaprajzon.

## **9.16.2. Elektromos kapcsoló létrehozása**

Először állítsa be a létrehozandó elem tulajdonságait az eszköztár **Épület / Tulajdonságok / Elektromos kapcsoló** (építész változat) ill. a **Berendezés / Tulajdonságok / Elektromos kapcsoló** (belsőépítész változat) parancsával. Az elemet az **Épület / Beltéri eszközök / Elektromos kapcsoló** (építész változat) ill. **Berendezés / Elektromos kapcsoló** (belsőépítész változat) paranccsal helyezheti el. A parancs az alaprajzon és a 3D ablakban különbözőképpen működik.

Alaprajzi ablakban az első kattintással helyezze el a szimbólumot, jellemzően egy fal élére, majd forgassa el a szimbólumot a második kattintással. Ha további elemeket is szeretne elhelyezni, ismételje a fenti lépéseket. A parancsokat az ENTER vagy az ESC megnyomásával fejezheti be. A 3D ablakban először válasszon egy felületet, majd helyezze el az elemet erre a felületre. Ha további elemeket is szeretne elhelyezni, ismételje a fenti lépéseket. A parancsokat az ENTER vagy az ESC megnyomásával fejezheti be.

## **9.16.3. A 3D modell módosítása a marker menüből**

Az eszköztárban vagy a menüben nincs más, ehhez az elemhez tartozó parancs. A létrehozott elemet a markerek parancsaival módosíthatja.

Ha egy elektromos kapcsolót a szimbólumával ábrázoljuk az alaprajzon, a kijelölt elektromos kapcsolón egy kis marker jelenik meg, a marker menü parancsok segítségével a 2D szimbólumot a 3D modelltől függetlenül mozgathatjuk.

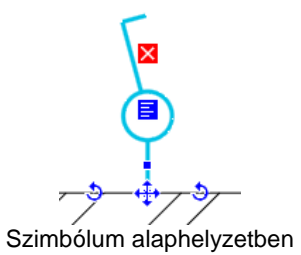

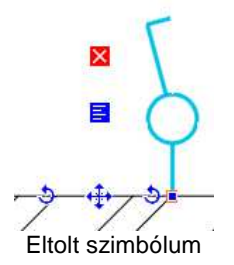

### **Szimbólum eltolása**

A 2D szimbólumot a 3D modelltől függetlenül mozgathatja el.

### **Szimbólum elforgatása**

A 2D szimbólumot a 3D modelltől függetlenül forgathatja el.

## **Szimbólum visszaállítása**

Az elmozgatott 2D szimbólumot alaphelyzetbe állítja vissza.

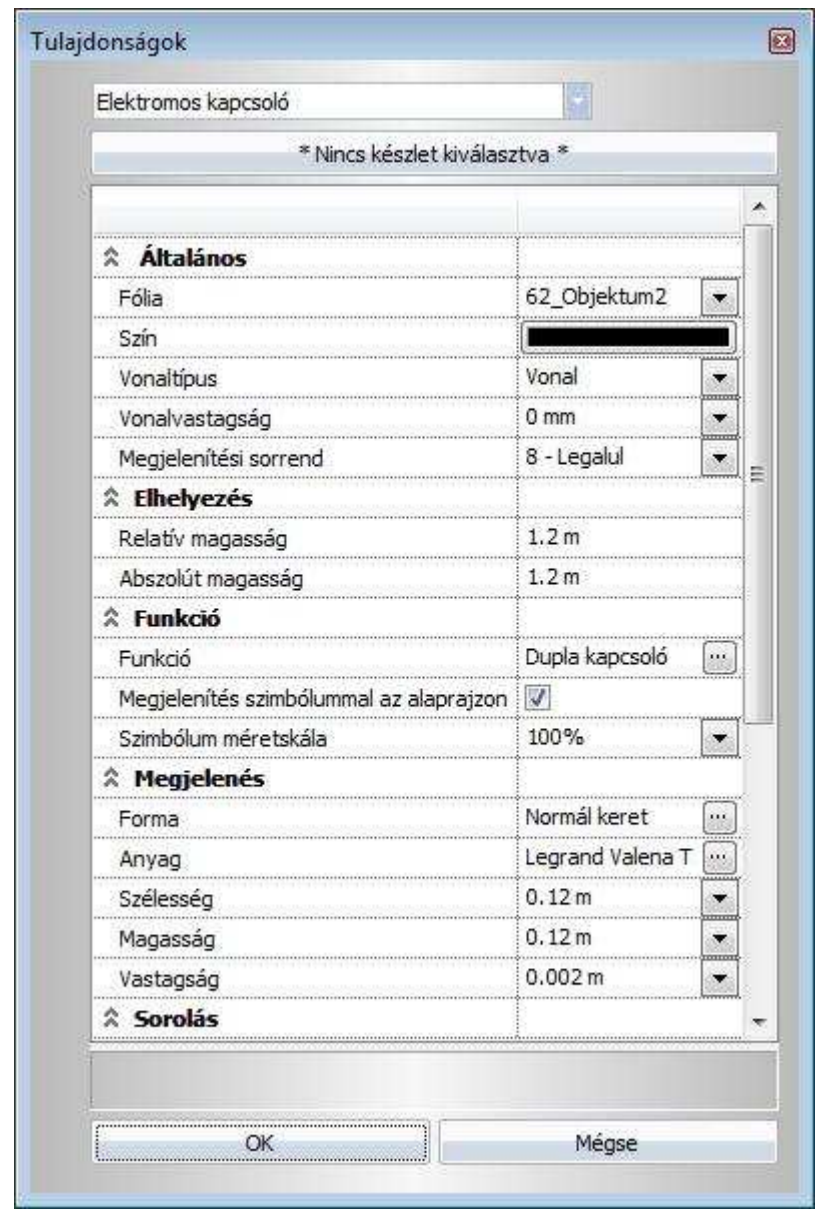

# **9.16.4. Elektromos kapcsoló tulajdonságai**

#### **Elhelyezés**

#### Relatív magasság

Magasság a szinthez képest.

#### Abszolút magasság

Magasság az adott szint magasságával korrigálva.

#### **Funkció**

#### Funkció

A 2D szimbólum (könyvtári 2D csoport) neve.

#### Megjelenítés szimbólummal az alaprajzon

Ha be van kapcsolva, az alaprajzon a 2D szimbólum jelenik meg, egyébként pedig egy egyszerű téglalap a valós méretekkel.

#### Szimbólum méretskála

Ennek az értéknek a megváltoztatásával a 3D modelltől függetlenül átméretezhető a 2D szimbólum.

#### **Megjelenés**

#### Forma

A kapcsoló vagy konnektor 3D modelljének külső kontúrja.

#### Anyag

A kapcsoló vagy konnektor anyaga. '3D kapcsolók és konnektorok' használata esetén csak a keret jelenik meg ezzel az anyaggal.

#### Szélesség

A kapcsoló vagy konnektor 3D modelljének teljes szélessége.

#### Magasság

A kapcsoló vagy konnektor 3D modelljének teljes magassága.

#### Vastagság

A kapcsoló vagy konnektor vastagsága. '3D kapcsolók és aljzatok' használata esetén csak a keret jelenik meg ezzel a vastagsággal.</Nat >

**Felhasználói kézikönyv** 

#### **Sorolás**

#### Elemek száma

Az egy keretben levő kapcsolók és konnektorok száma.

#### Azonos funkciók

Ha be van kapcsolva, a keretben a kapcsolók és konnektorok funkciója (3D modellje ill. szimbóluma) azonos.

#### Sorolás iránya

Vízszintes vagy függőleges sorolás.

#### Eltolás

Az egy keretben levő kapcsolók és konnektorok középpontjai közötti távolság.

#### Szimbólumok távolsága az alaprajzon

A 2D szimbólumok beillesztési pontjai közötti távolság.

#### **3D kapcsolók és aljzatok**

#### **Bekapcsolva**

Ha be van kapcsolva, 3D kapcsolók és konnektorok jelennek meg a keretben, egyébként az elem a 'Megjelenés' fejezetben leírt egyetlen formával és anyaggal kerül ábrázolásra.

#### Forma a funkció alapján

Ha be van kapcsolva, a 2D szimbólummal megegyező néven elmentett profil határozza meg a 3D kapcsolók és konnektorok alakját.

#### Forma

A profil, ami meghatározza a 3D kapcsolók és konnektorok alakját.

#### Anyag

A 3D kapcsolók és konnektorok anyaga.

#### Szélesség

Egy 3D kapcsoló vagy konnektor szélessége.

#### Magasság

Egy 3D kapcsoló vagy konnektor magassága.

#### Vastagság

Egy 3D kapcsoló vagy konnektor vastagsága.

### Hézag a kapcsoló és a keret között

Rés a keret és a 3D kapcsoló vagy konnektor között.